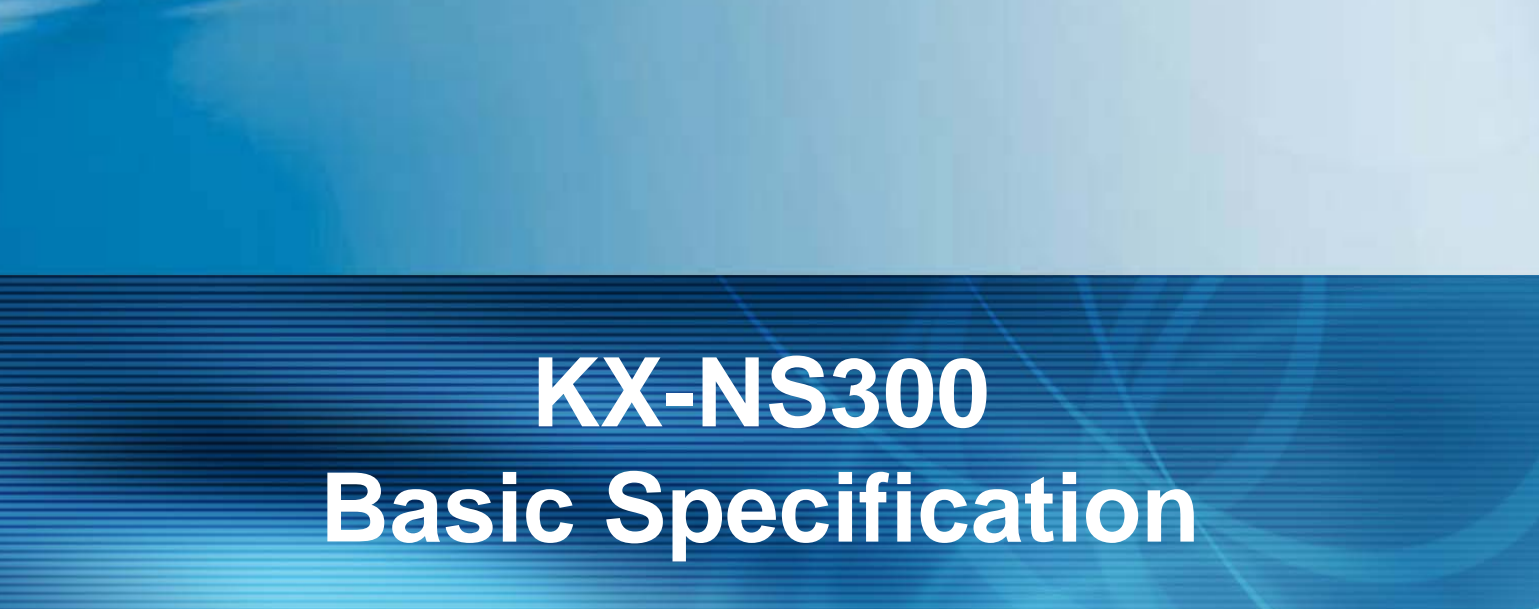

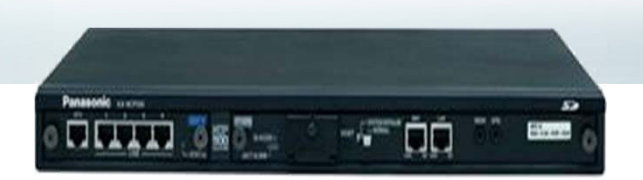

ที อี เอ็น พีเอบีเอ็กซ์ / TeN PABX 51/500 หมู่บ้านเสนา 88 ซอย 9 ซอยนวลจันทร์ 17 แขวงนวลจันทร์เขตบึงกุ่ม กรุงเทพฯ 10240ปรึกษา / สอบถาม / แจ้งซ่อม: Hotline: 089-1454237 E-mail: tawintra.kawintra@gmail.com www.tenpabx.com

## **Support Dt5xx / NT5XX**

TDA100d Ver 5.2

TDA100 / 200 Ver 5.01

TDA600 Ver 5.01

TDE100 / 200 / 600 Ver 8.01

NS1000 Ver 3.1

DHLC / DLC / Ver 8

# **1. Introduction (PBX Line-up)**

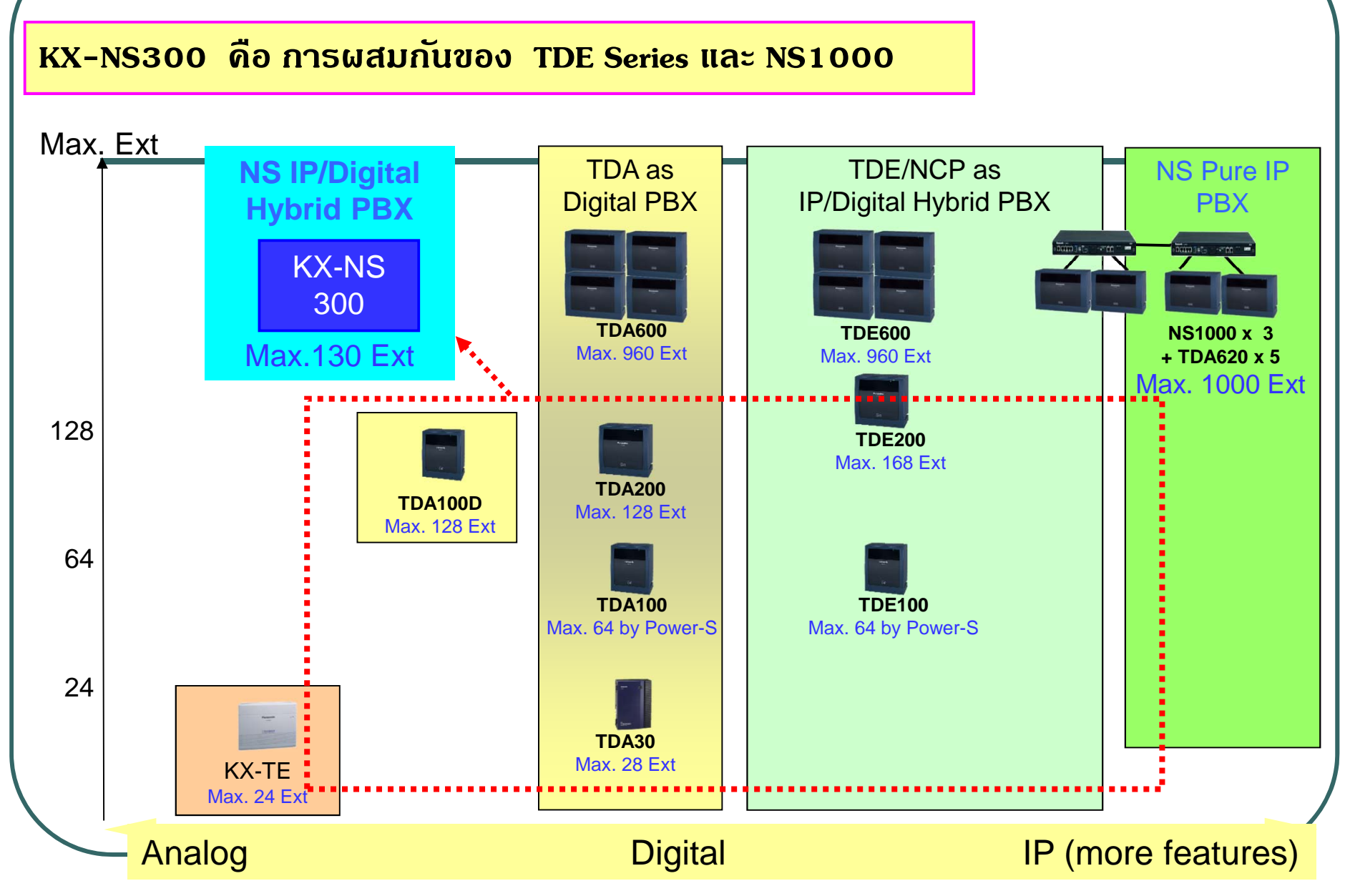

Max. Ext = Digital PT + Analog SLT (except D-XDP and except IP Phone)

# **2. Introduction (Feature)**

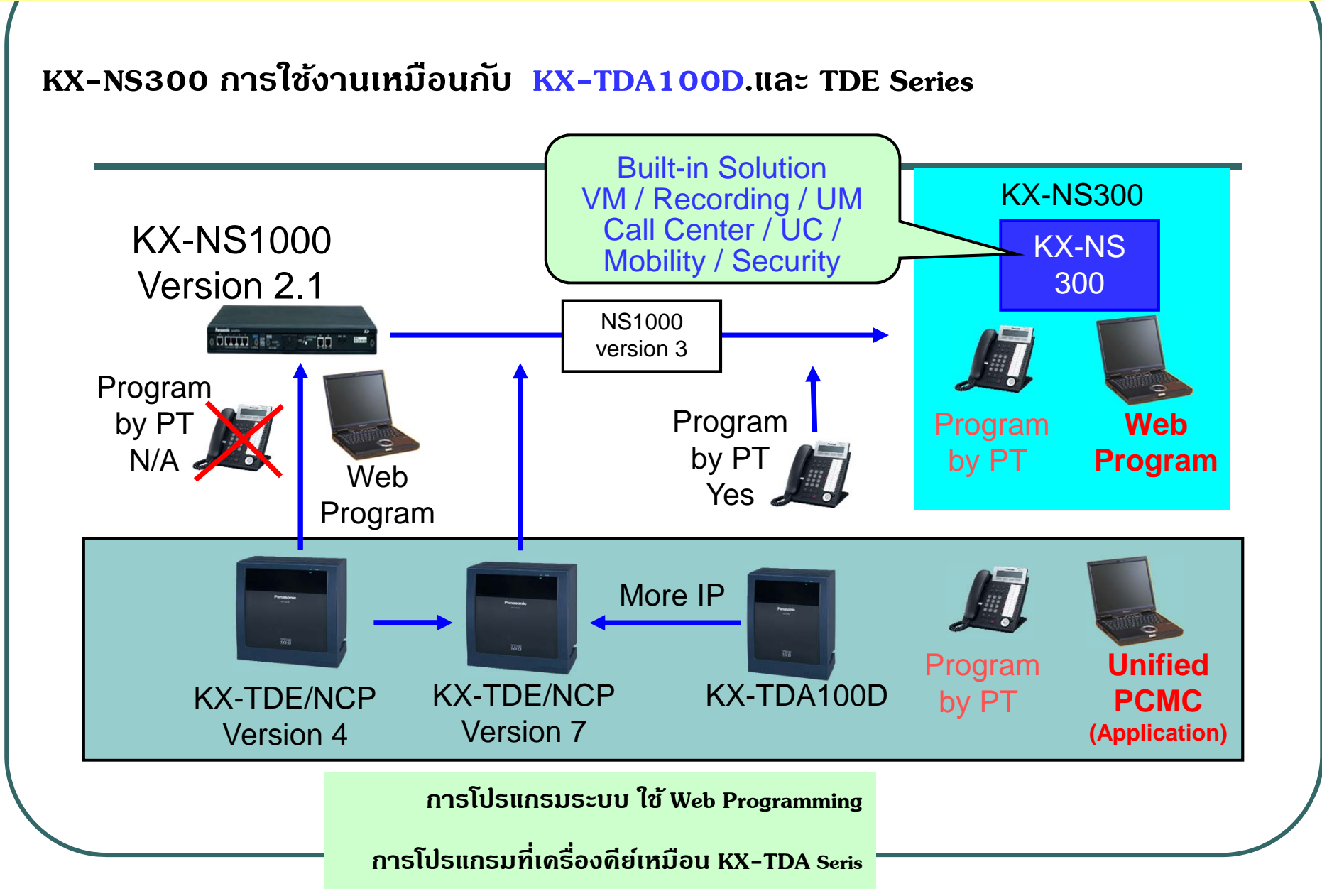

# **3. <sup>ค</sup> ุ ณสมบัติทั่วไป**

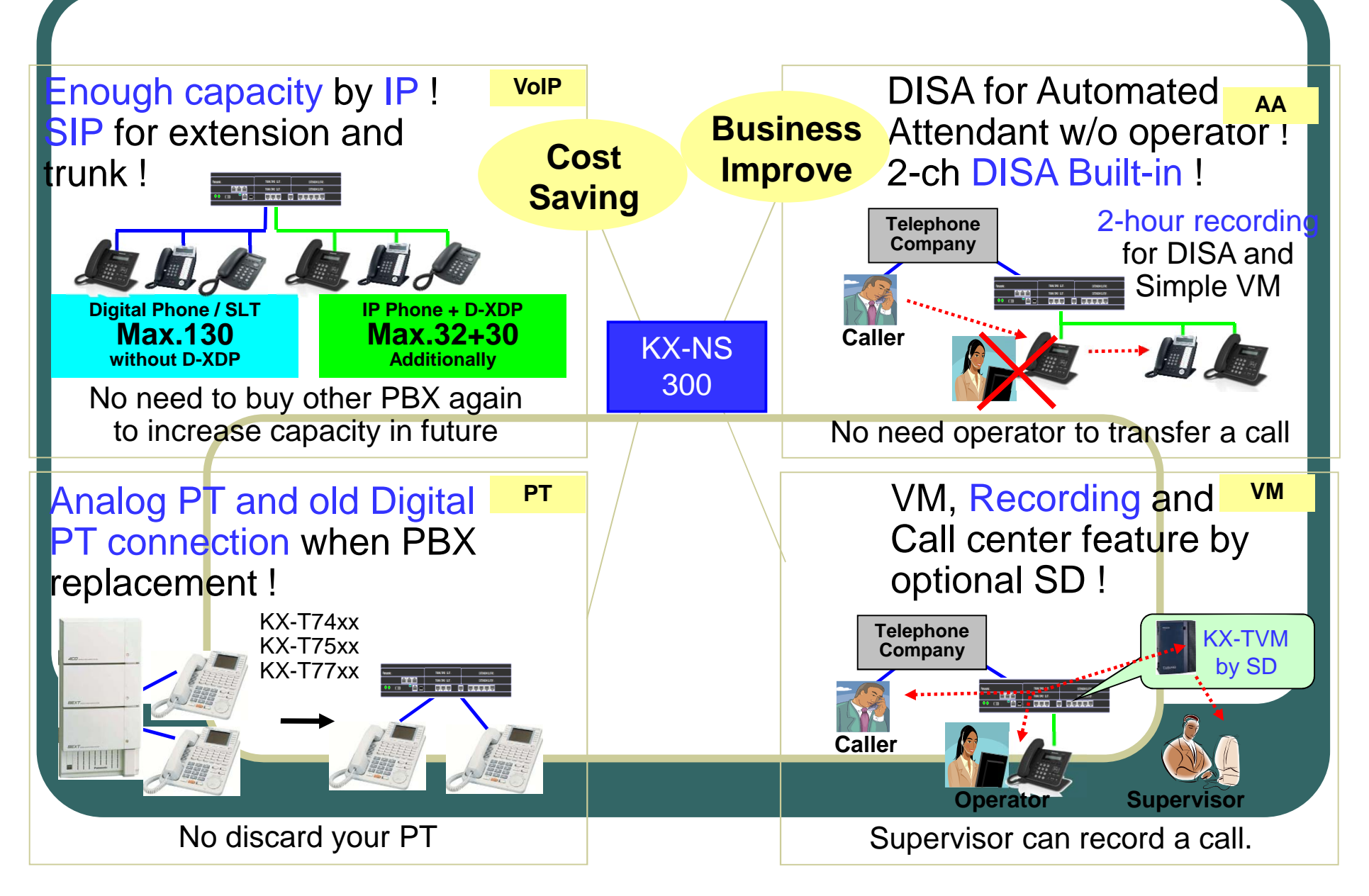

# **1. Configuration**

# **ลกษณะโดยท ั วไป ั่**

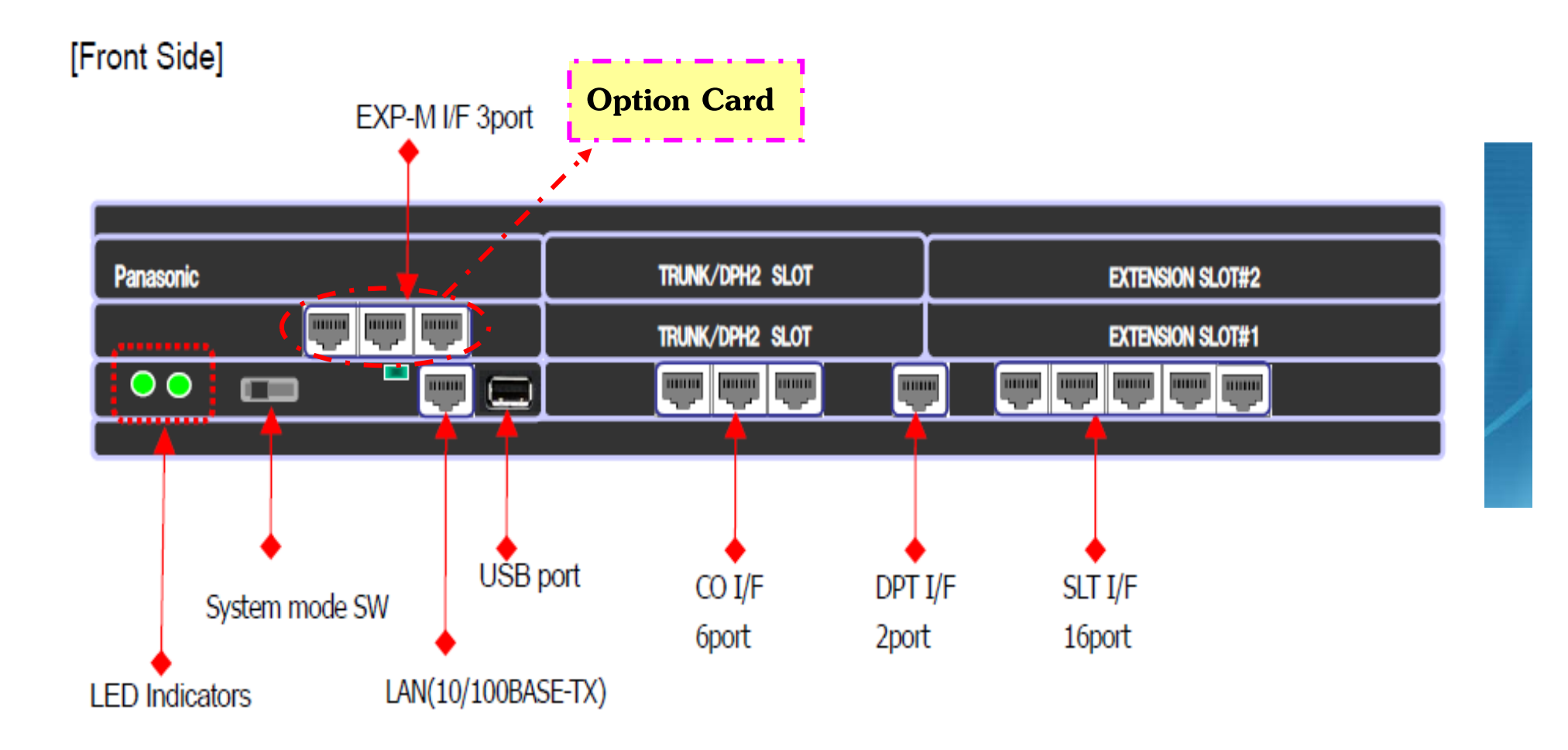

# **ลกษณะโดยท ั วไป ั ่**

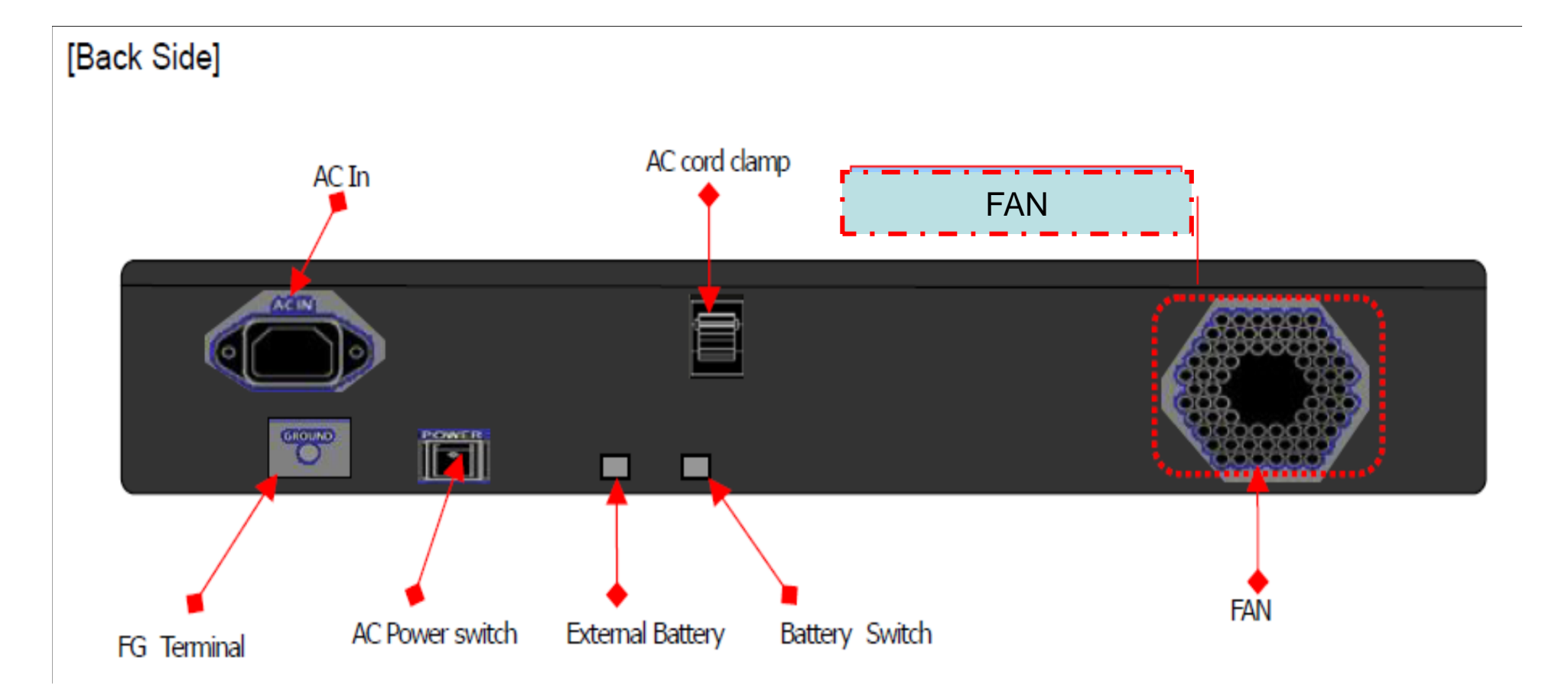

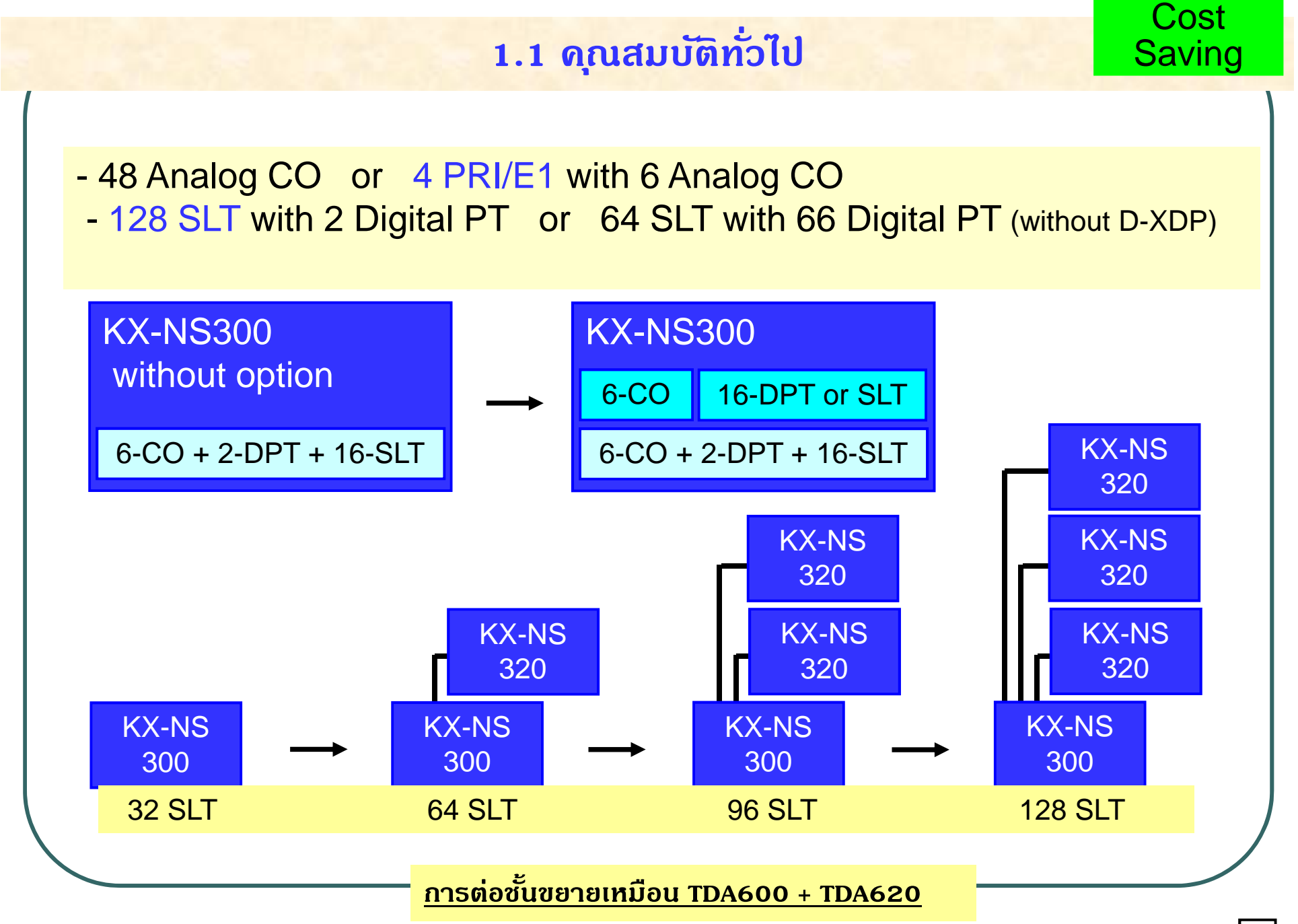

10

#### **12. Expandability 1.2 คณสมบ ุ ต ทวไป ั ่ัิ**Version  $\overline{2}$ Capacity can be increased to 1,000 extensions using KX-NS300 version  $\mathsf{4.1}$  SO $\mathsf{ftware}$  With  $\mathsf{K}\mathsf{X}\text{-}\mathsf{NS1000}$ . (Hardware of KX-NS300 version 2 is same as version 1.) . KX-NS KX-NS KX-NS 320320320KX-NS KX-NS KX-NS 320320320KX-NS KX-NS KX-NS 320 320 320 KX-NS KX-NS KX-NS 300300300**IP Network** KX-NS1000**100 % FeatureTransparency like TDA600**1,000 Extensions **and TDA620**

Max. 15 KX-NS300 with KX-NS320 can be slave unit of KX-NS1000. KX-NS1000 works as "KX-TDA600". KX-NS300 with KX-NS320 works as "KX-TDA620".

#### **1.3 คณสมบ ุ ต ัิทวไป ั ่**

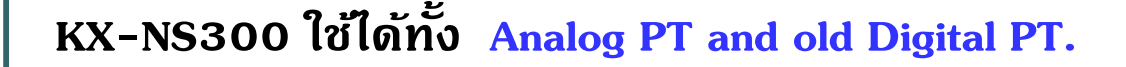

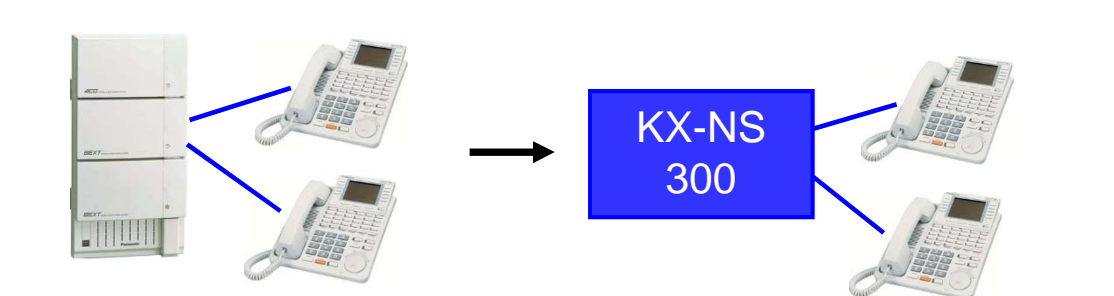

Optional DHLC4 card is required to connect Analog PT or KX-T74xx / KX-T75xx Digital PT.

KX-NS300 with 3 x KX-NS320 supports 8 DHLC4 cards for 32 these phones.

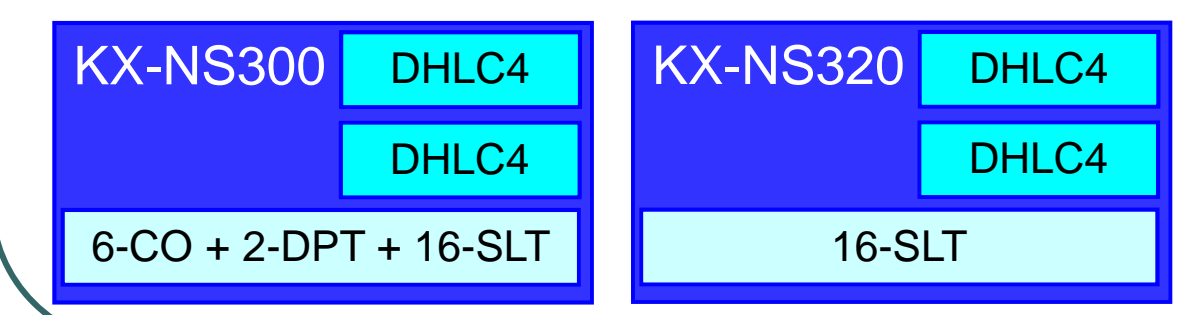

<Compatible PT>

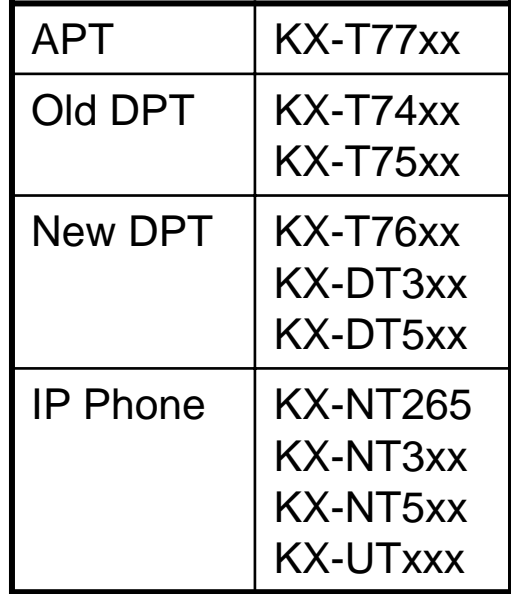

#### **KX-NT136, KX-NT400 and KX-HGT100 are not supported.**

DHLC4 supports KX-T76xx, KX-DTxxx and SLT also. XDP and Digital XDP are available.

KX-TDA0300 and KX-TDA0350 (Application for Digital PT using USB) are not supported.

#### **้ัิื้1.4 คณสมบ ุ ต นฐาน ( KX-NS300 ) ตพ ู** - 2-ch DISA **หรอื** Simple VM / Recording time : 120 min **Digital PT 2-port (+ 2 D-XDP) key 76xx / DTxx เท่านนั้** - **SLT 16-port with caller ID and message waiting** Analog CO 6-port with caller ID - **สายนอกแบบ Analog สามารถออกแบบ paging port or external BGM port.** 2-ch internal BGM (WAV file can be saved.) LAN port (10/100 Base TX) / USB port / **RS232 is not supported. SMDR is available using LAN.** - **Power Supply ช ่องใสเพ่ ิ ่ม Card สายนอก ช ่องใสเพ่ ิ ่ม Card สายใน**TRUNK/DPH2 SLOT **EXTENSION SLOT#1**  $\overline{\bullet}\bullet$  $\overline{\phantom{a}}$ **ช ่องใส่Card เพอตื ่่อไปช ้่2 - 4 ันท ี**Usb port SLT 1-2 / SLT 3-4 SLT 5-8 / SLT 9-12 LAN Analog CO DPT SLT 13-161-RJ45 for 6-ch for 2-DPT

**Power failure transfer for 2 ch (CO-1/2 to SLT1/2**

#### **1.5 คณสมบ ุ ต ัิ พ ้ื นฐาน ชนขยาย ั้( KX-NS320 )**

- SLT 16-port with caller ID and message waiting
- Power supply / External battery port

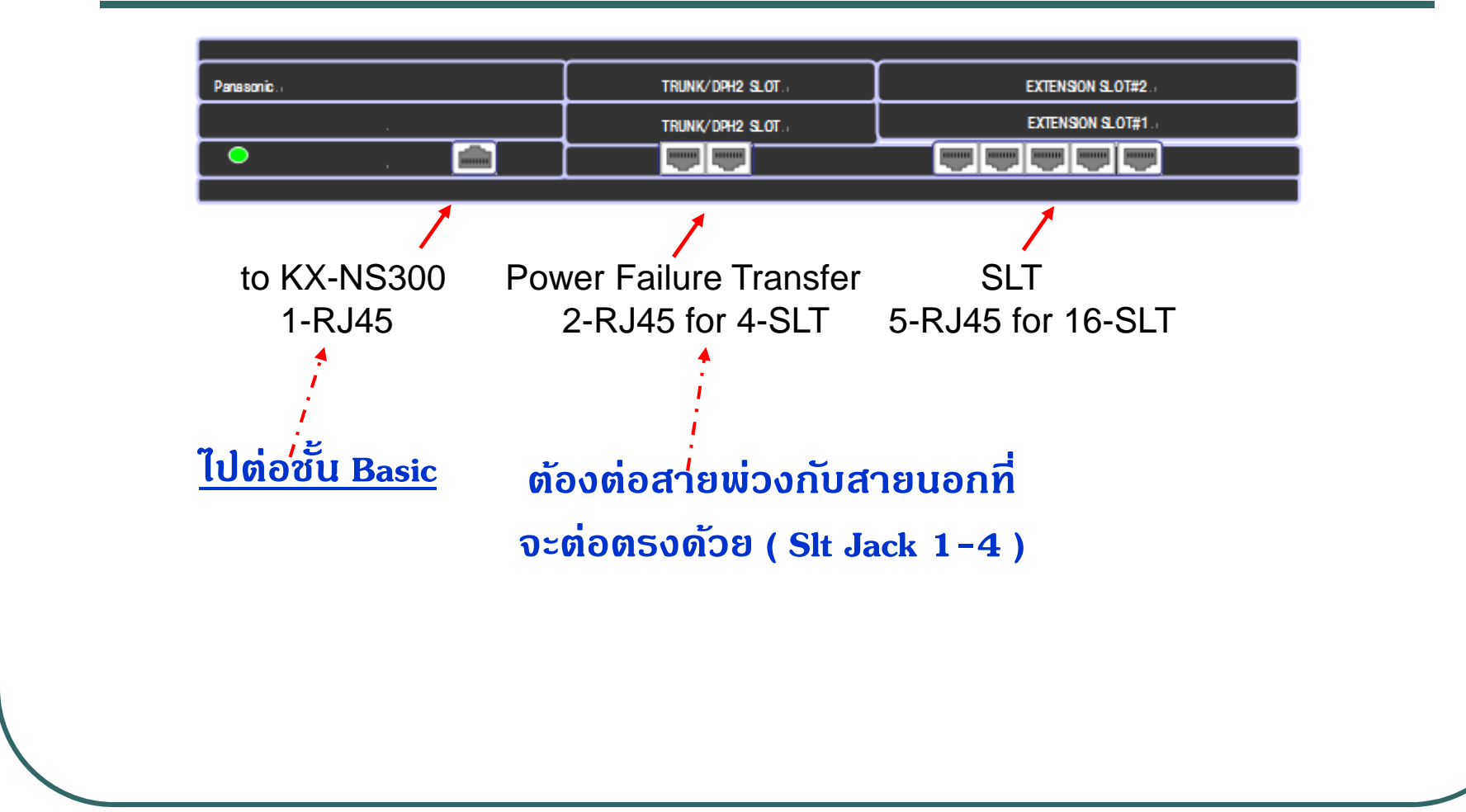

#### **1. 6 การเพิ่ม card option ในต พู้ ้ืนฐาน ( KX-NS300 )**

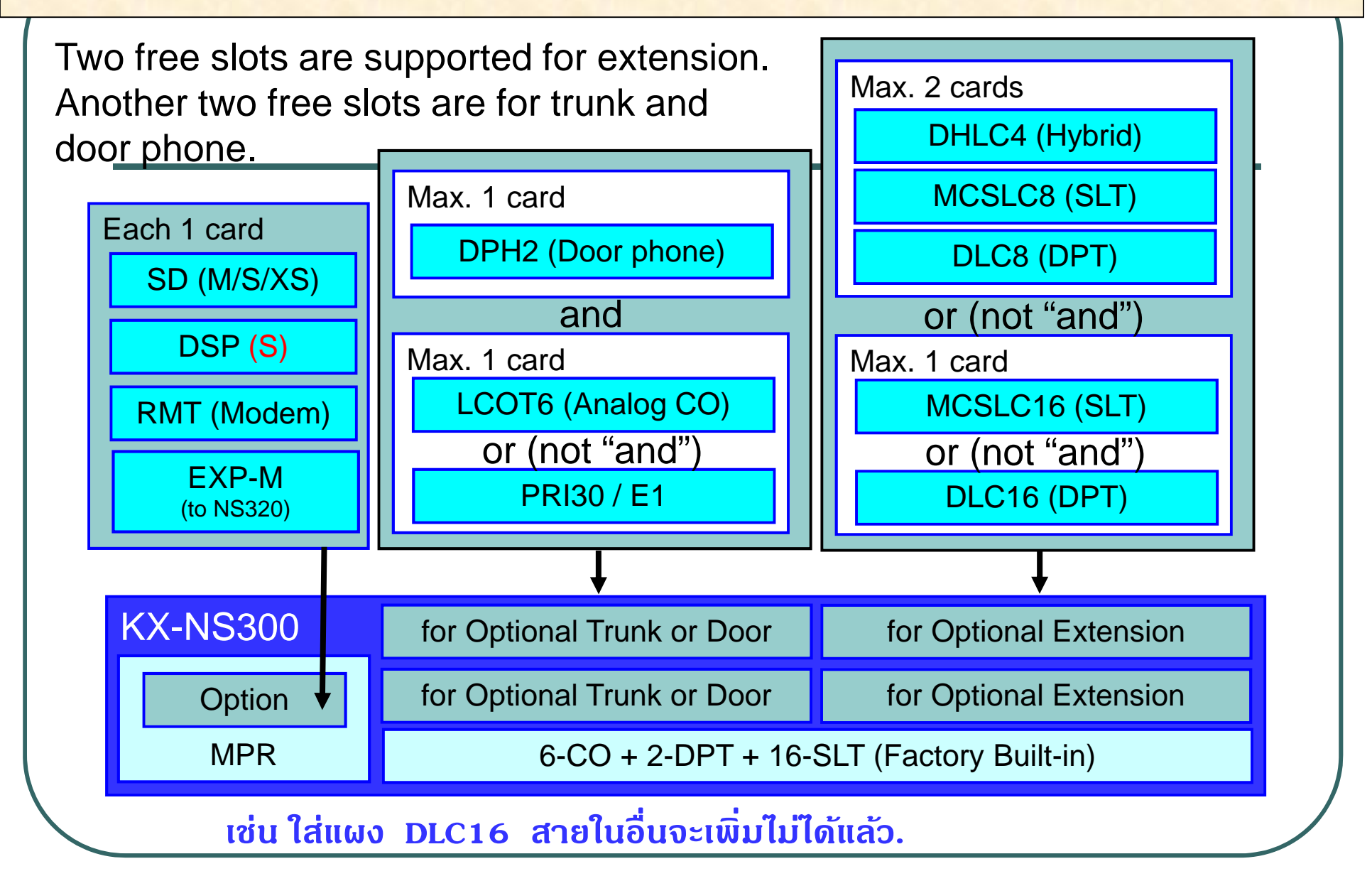

#### **1.7 การเพ ิ ่ม Card option ใน ชนขยาย ั ้( KX-NS320 )**

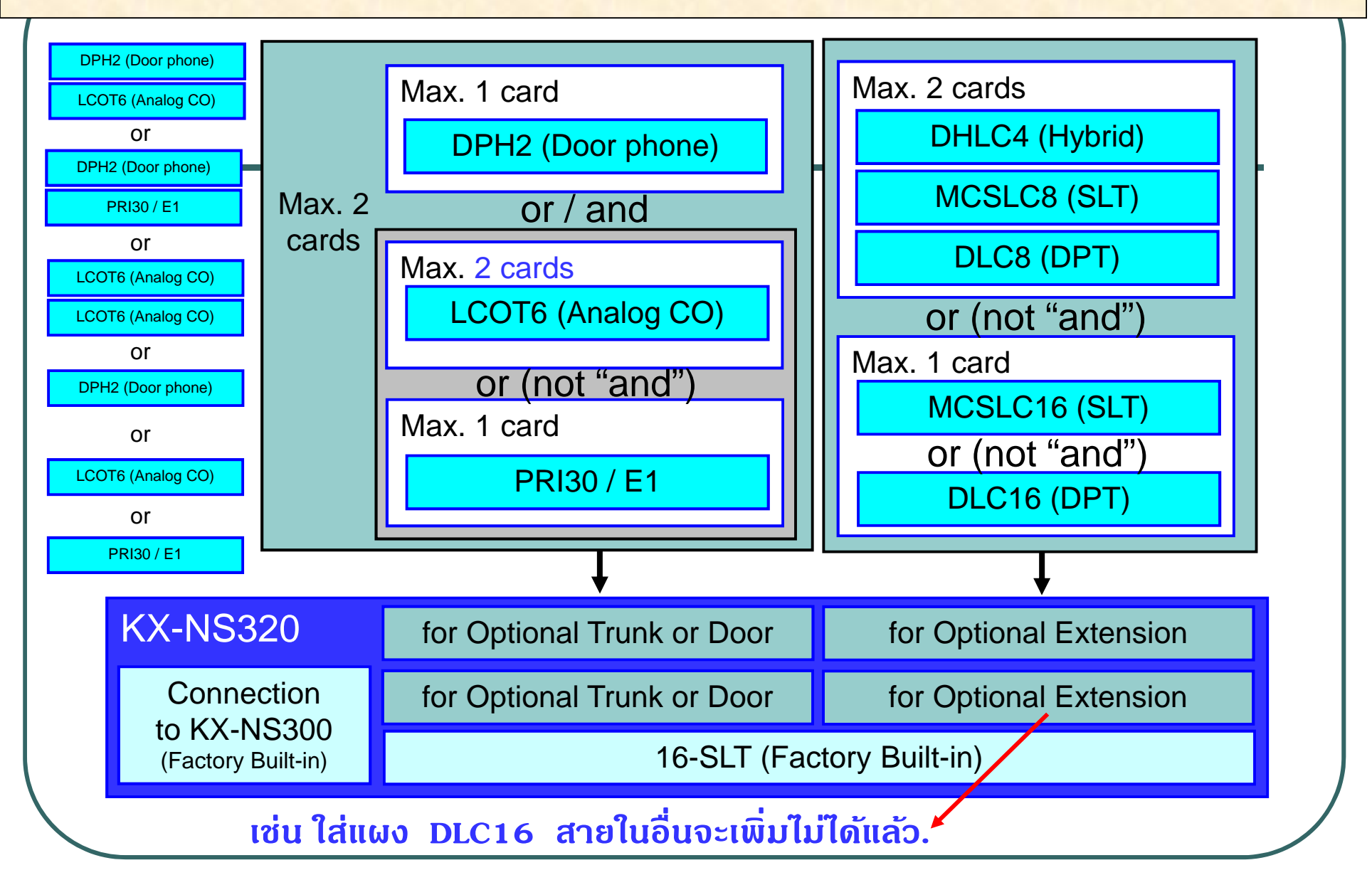

#### **1.8 Ext. / Trunk Capacity**

**Co analog Max = 48 ( 6 x 8 card ) Co Digital ( PRI / E1 ) Max = 120 ( 30 x 4 card ) IP Trunk Max = 16 ( 4 x 4 card )**

**Ext analog Max = 128 slt + 2 (Key Digital Built in )**

**IP Ext. Max = 32 ( 8 x 4 card ) UTxx / NTxx / Sip Other** 

**PRI Card = Max 4 card / System ( 1 Card / 1 ช นั้ )**

**Doorphone (2) = Max 4 card / System ( 1 Card / 1 ช นั้ )**

**Co Analog / Ext. slt = Max 12 Co / 32 ext. / ช นั้**

**\*\*\* ชนขยาย ั้ หากใส PRI Card ่ แล ว้ Analog co จะเพิ่มอีกไมได่ แล้ ว้ (Ver 1 )\*\*\***

## **1.9 Trunk Capacity**

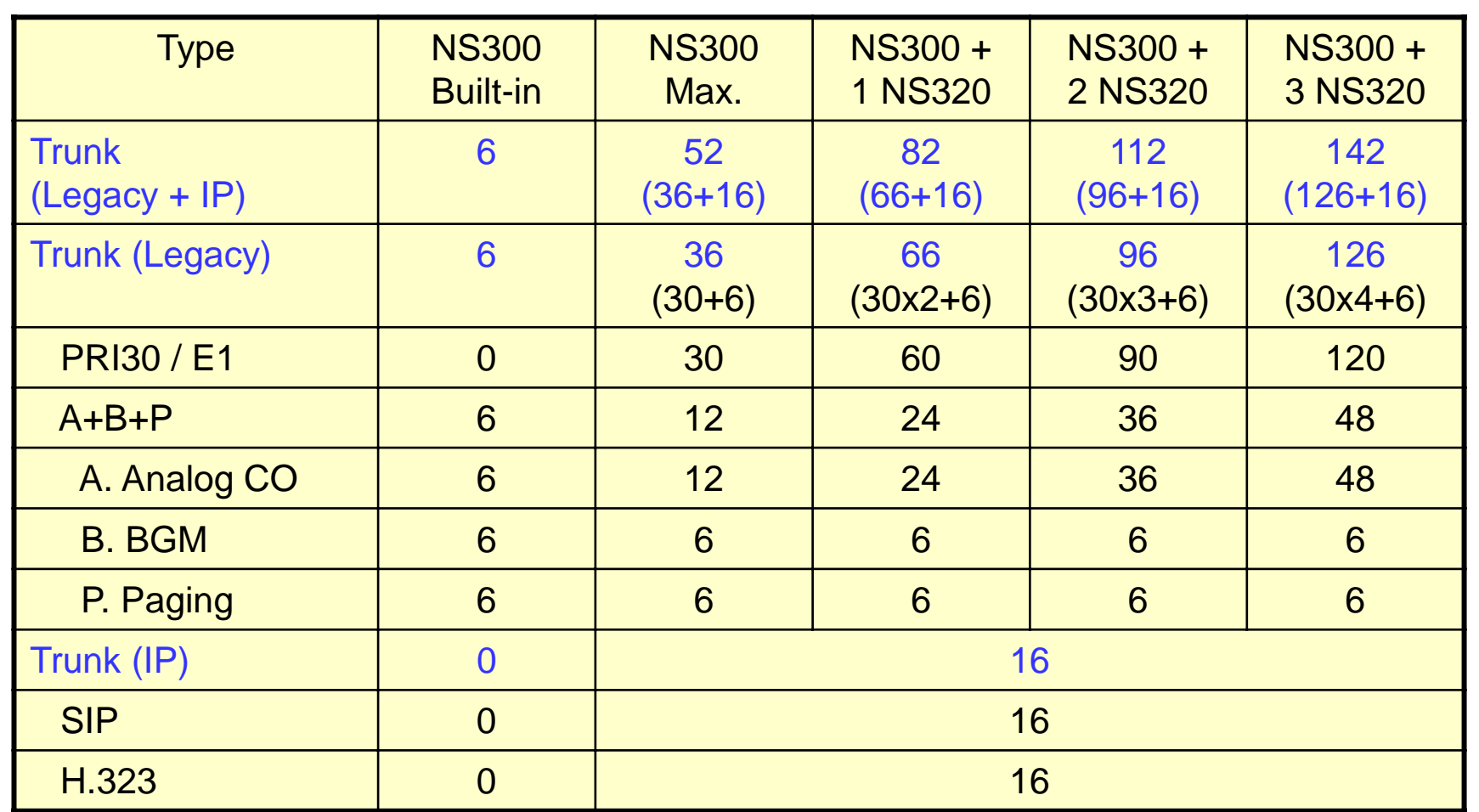

**การใชงาน ้ IP trunk for H.323 and SIP. ตองใช ้ ้VoIP DSP card และ Activation key**

## **1.9 Trunk Capacity ( V 4.1 )**

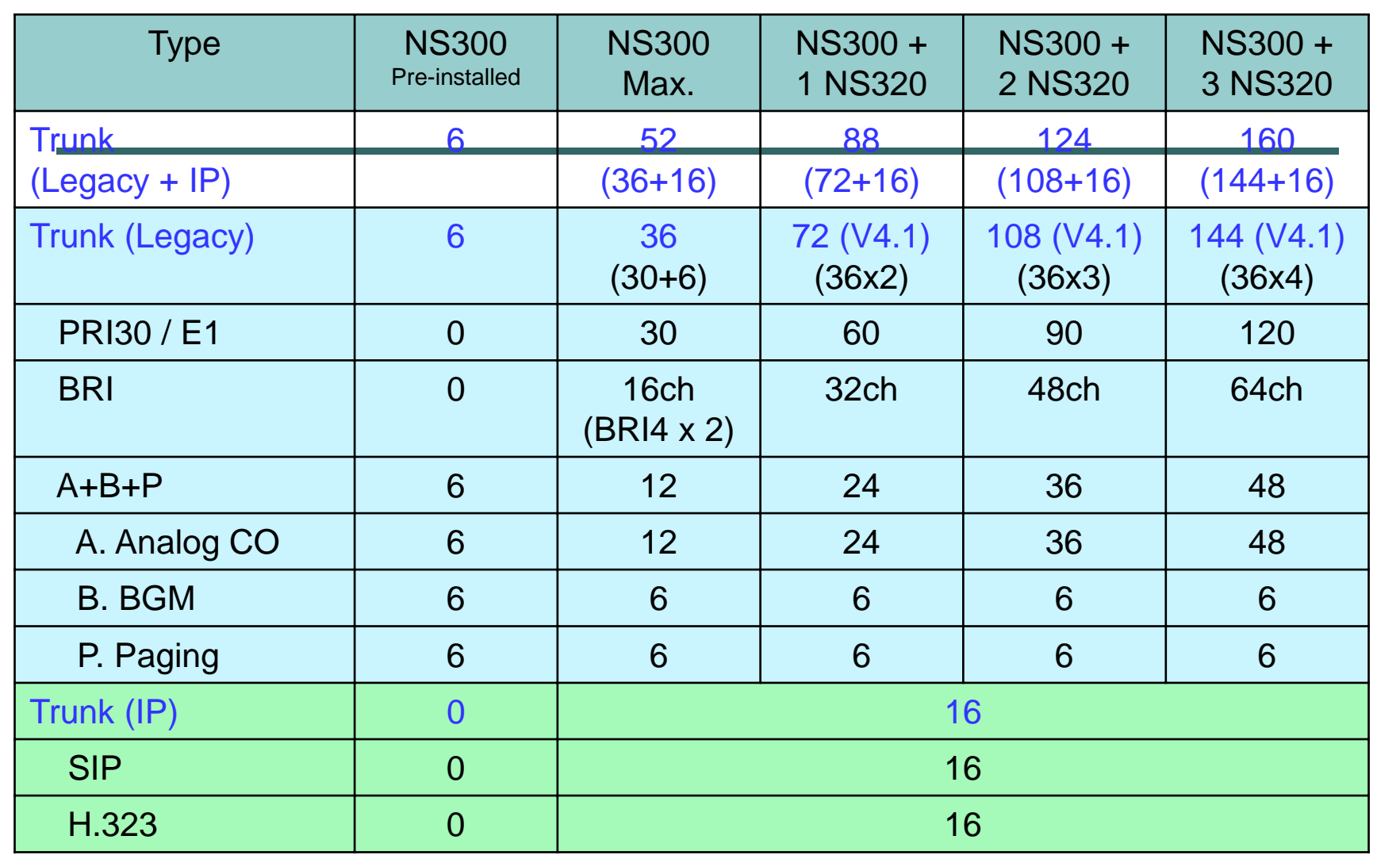

VoIP DSP card and activation key provide IP trunk for H.323 and SIP.

#### **1.9 Trunk Expansion For NS320**

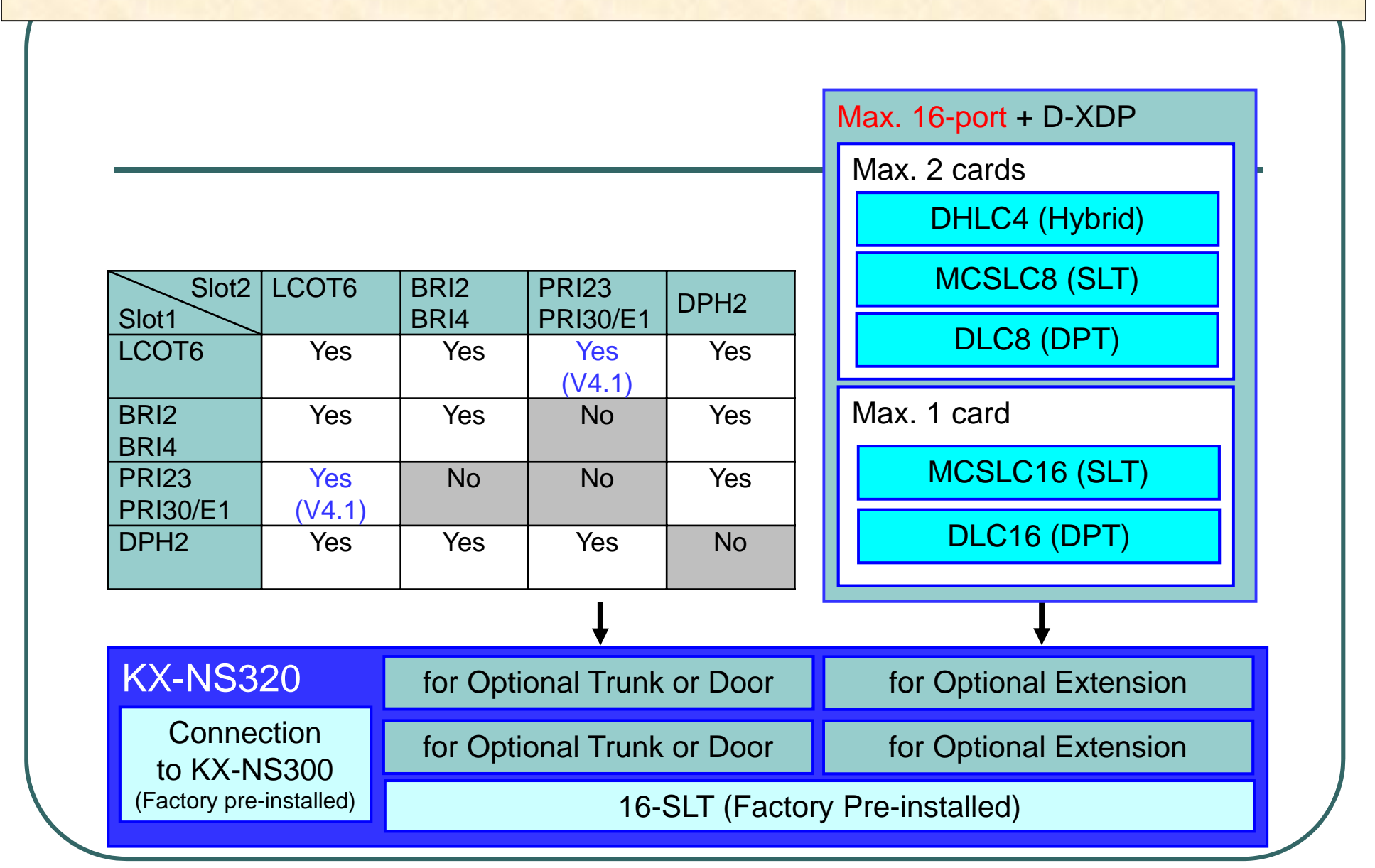

# **Virtual IP Card**

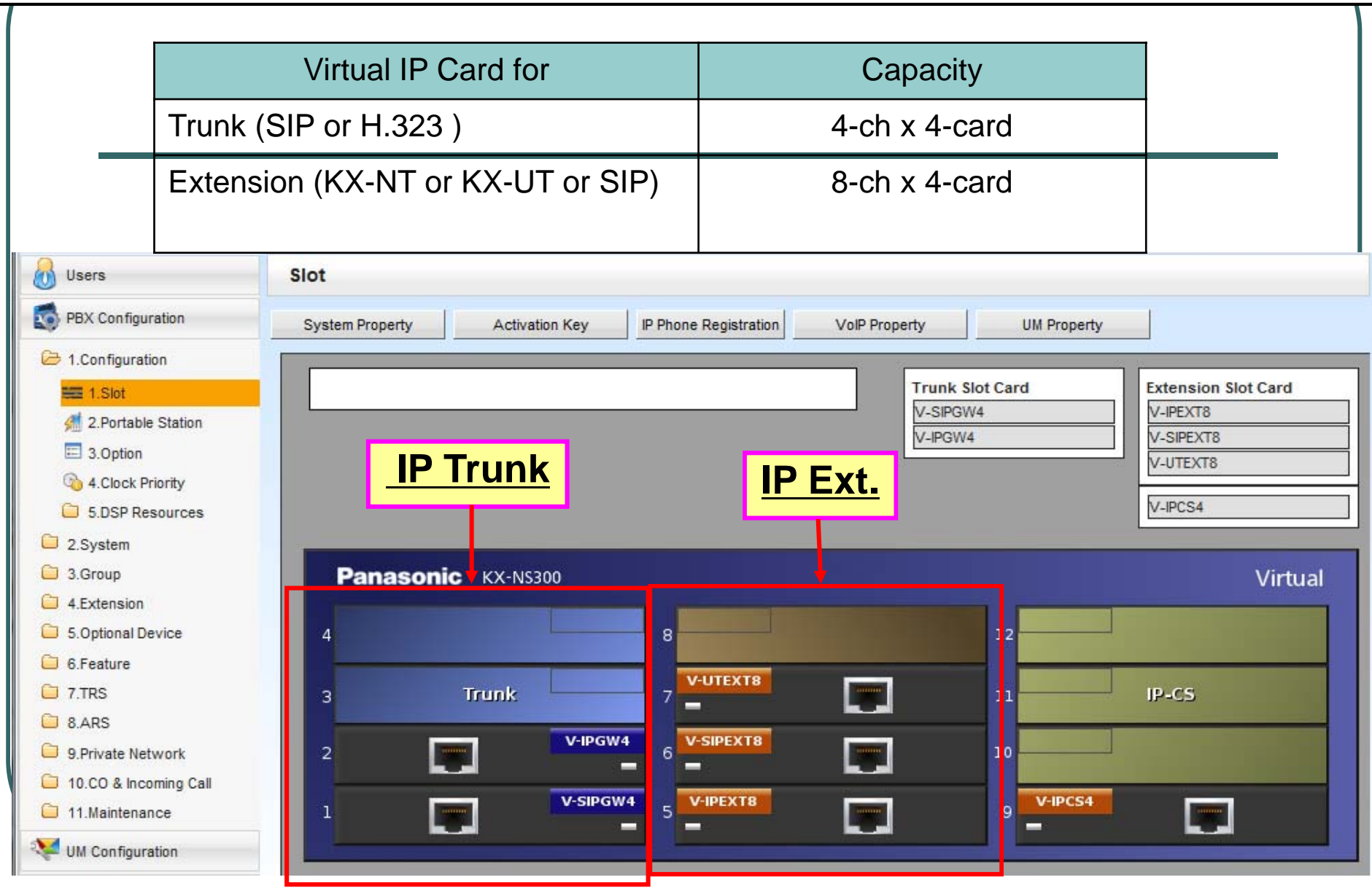

## **1.10 Extension Capacity**

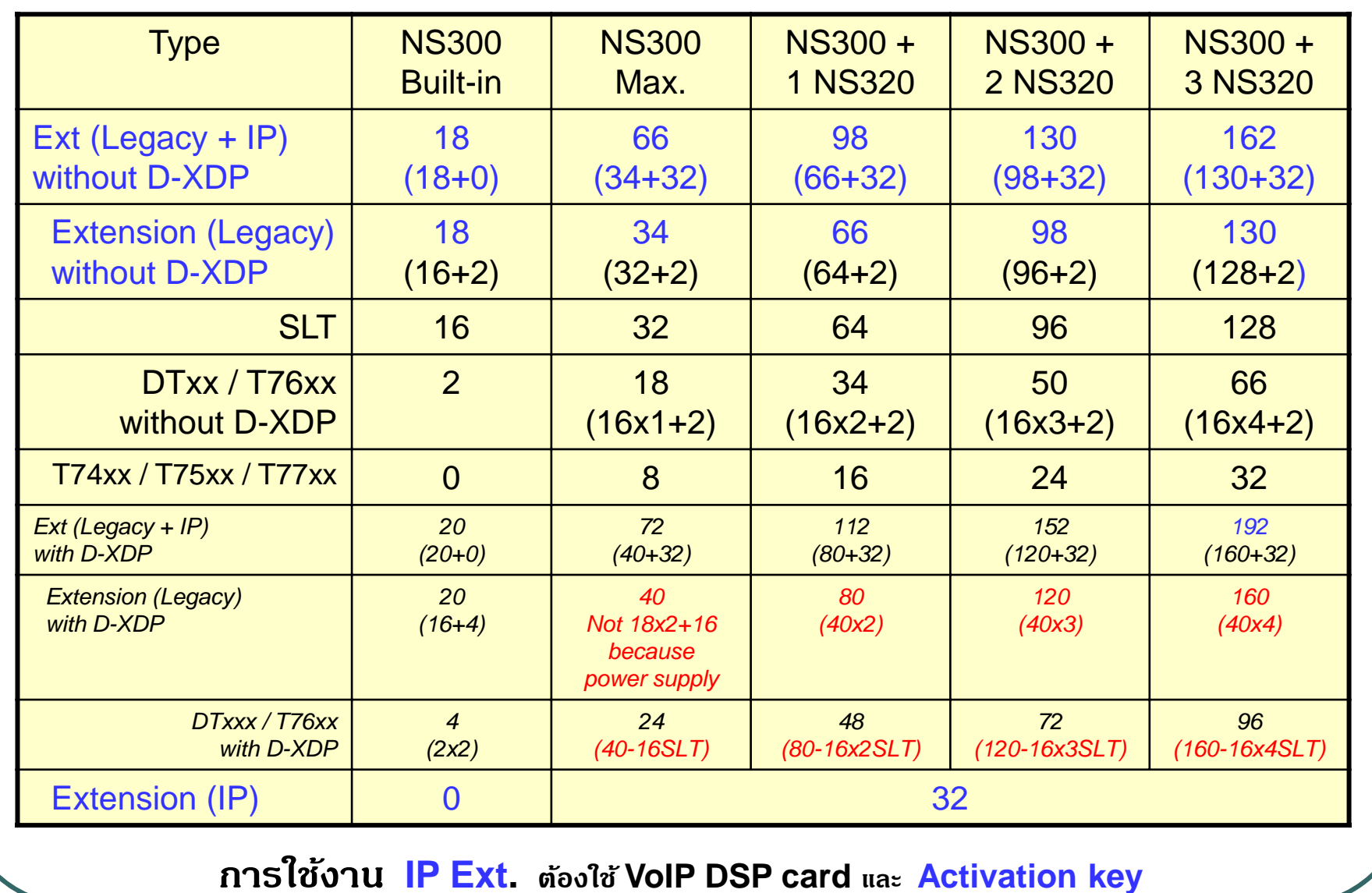

#### **KEY Telephone ท ี่สามารถใชงานได ้ ้**

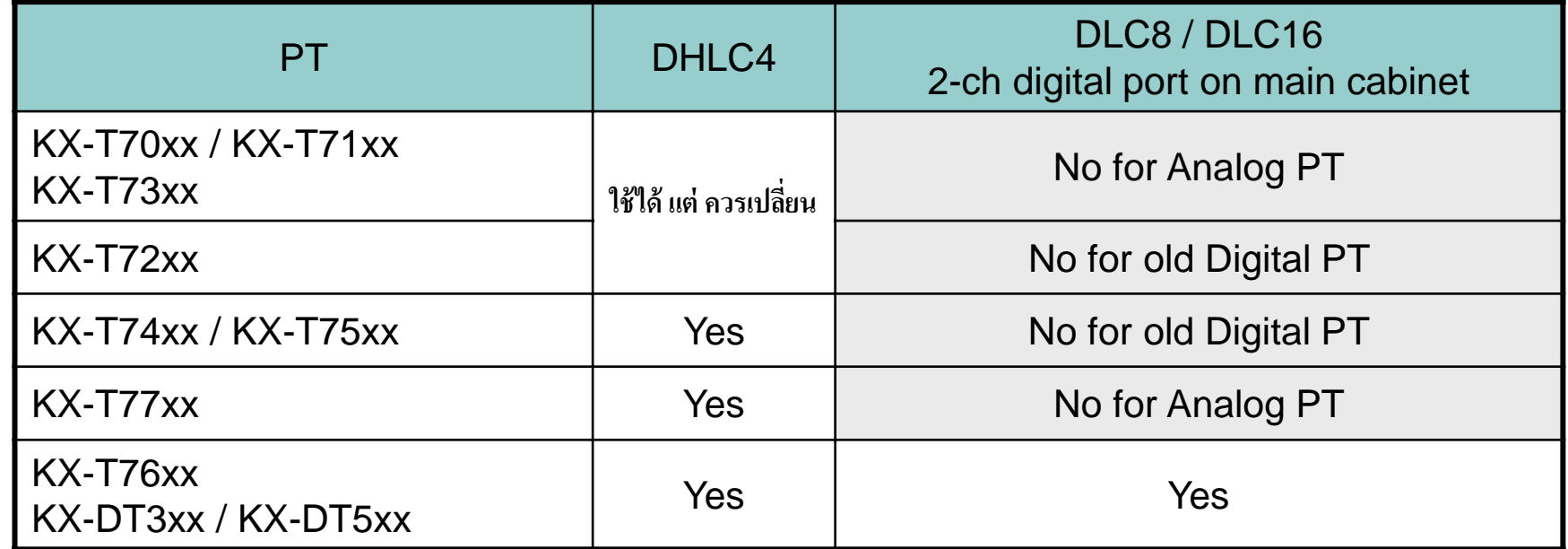

## **New Key Telephone**

# **KX-DT521**

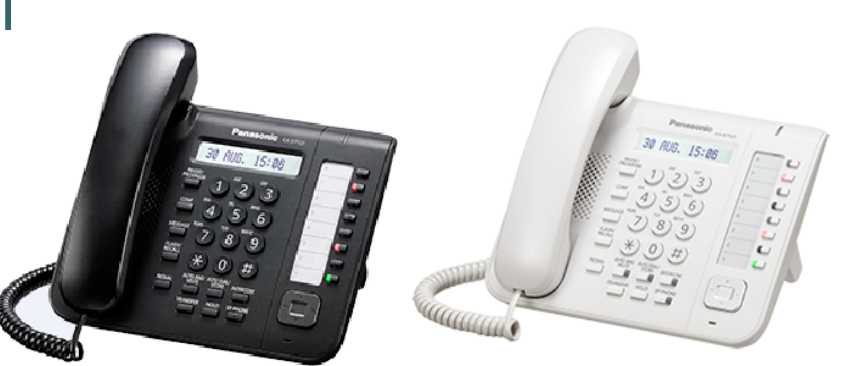

# **KX-DT543**

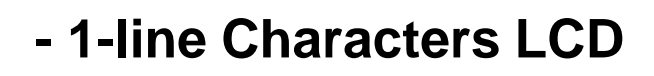

- **- 8-Flexible key**
- **- Full Duplex SP Phone**

- **- 3-line Graphical LCD**
- **- 24-Flexible Key**
- **- EHS(Electronics Hook Switch)**
- **- Full Duplex SP Phone**

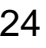

## **New Key Telephone**

## **KX-DT546**

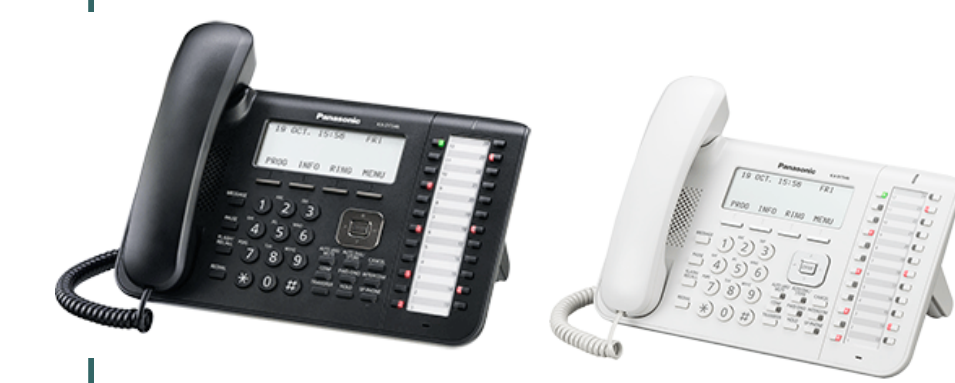

- **- 6-line Graphical LCD**
- **- 24-Flexible key**
- **- EHS(Electronics Hook Switch)**
- **- Full Duplex SP Phone**

# **KX-DT590**

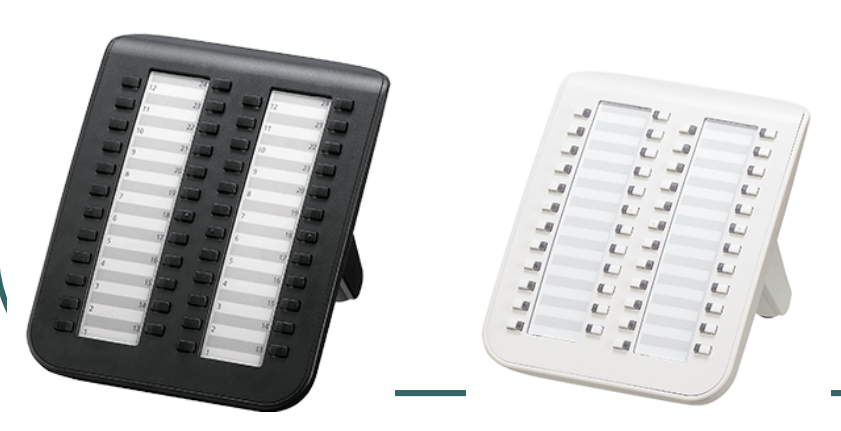

**- 48-Flexible key**

# **Optional module**

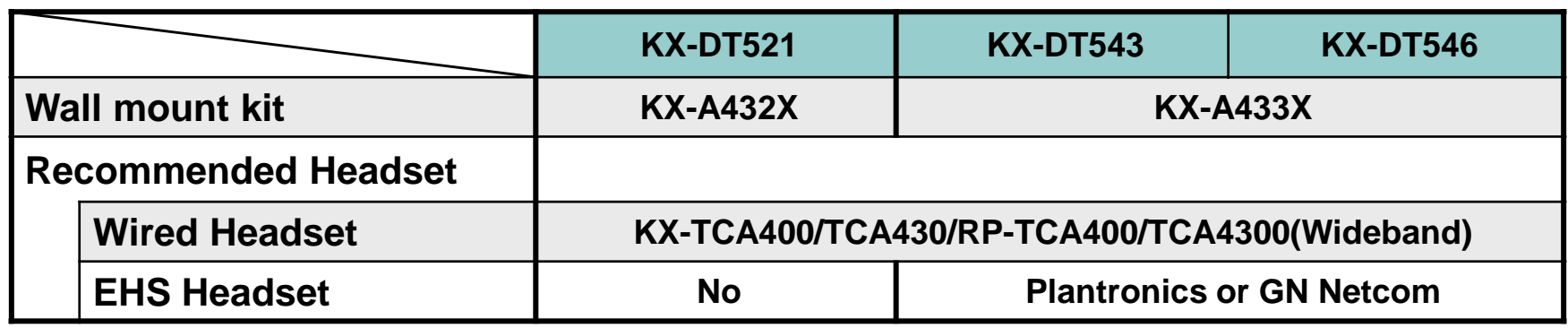

# **Programming vs DT3XX**

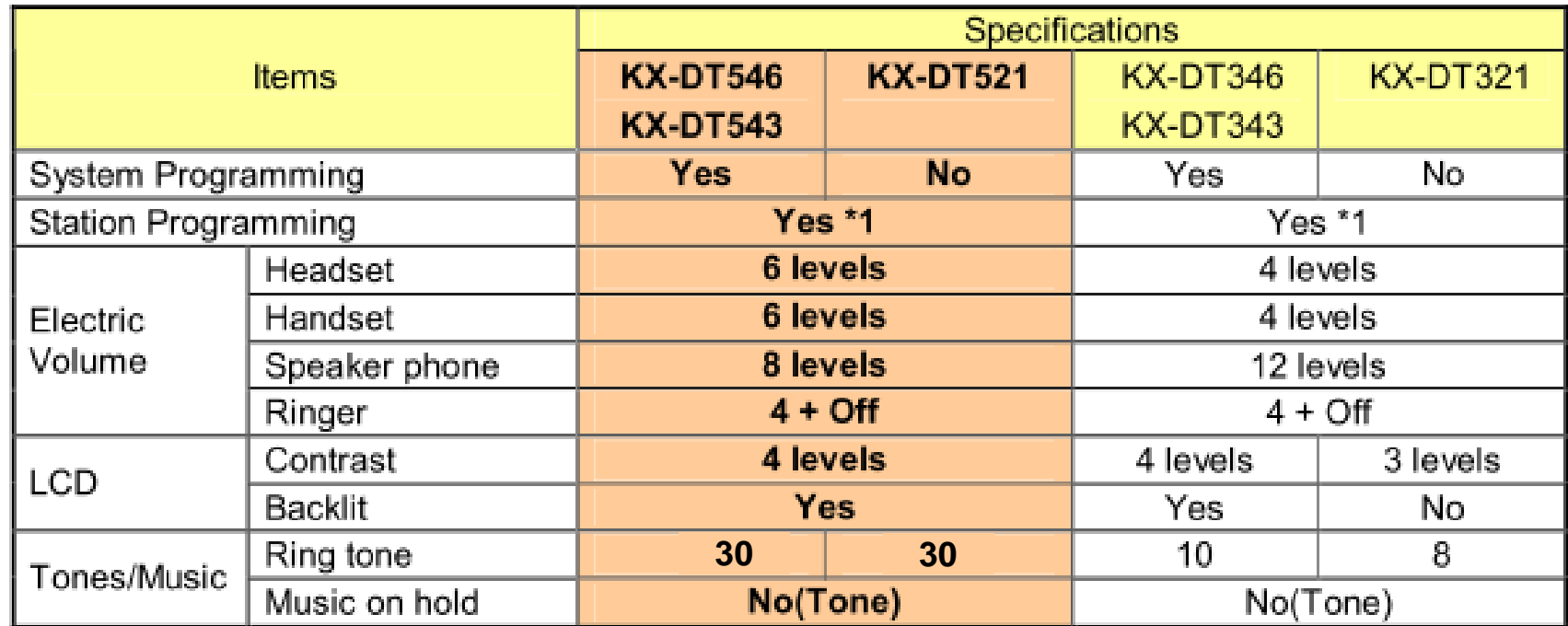

\*1...To operate by PROGRAM key or PAUSE key

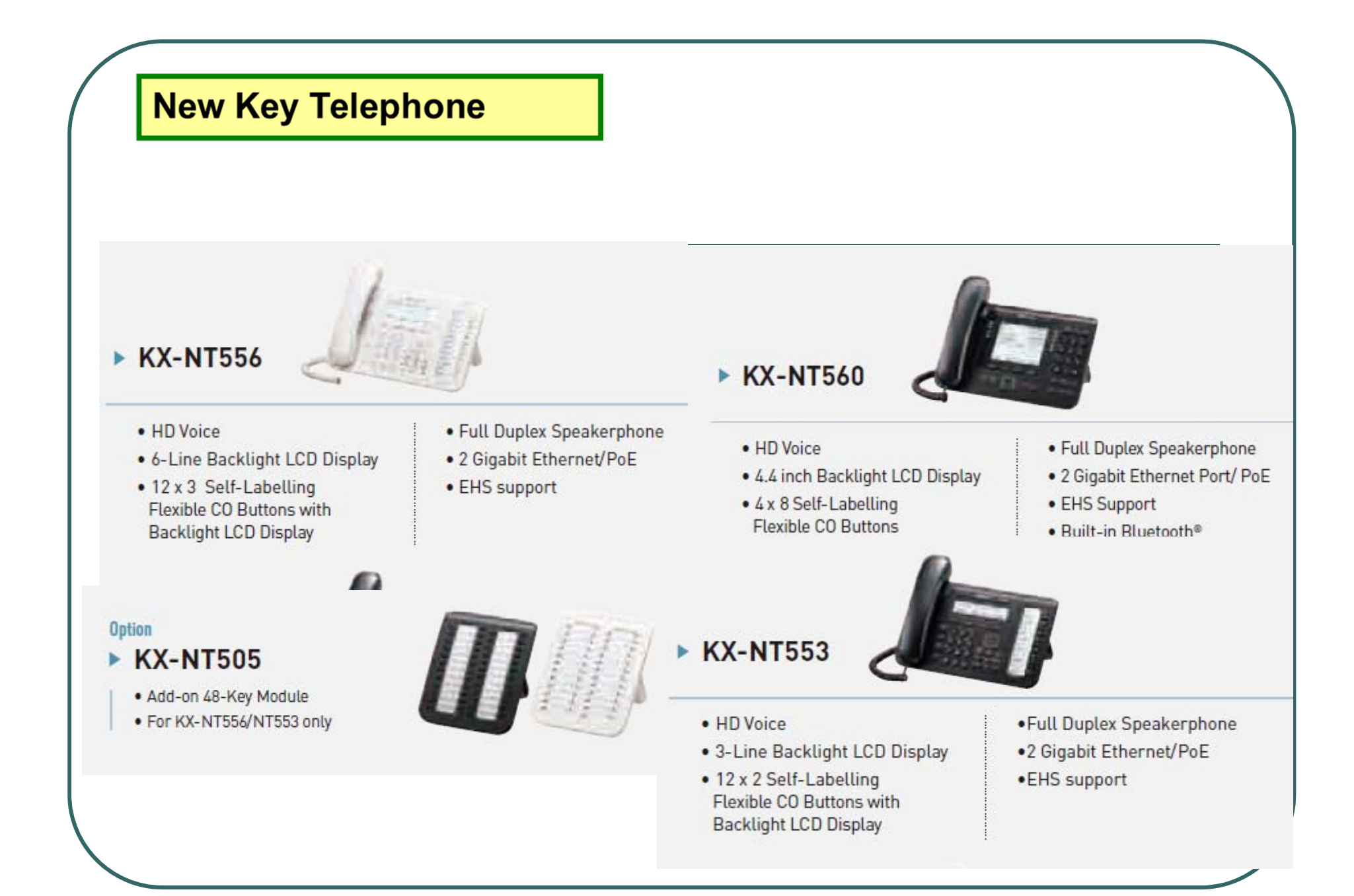

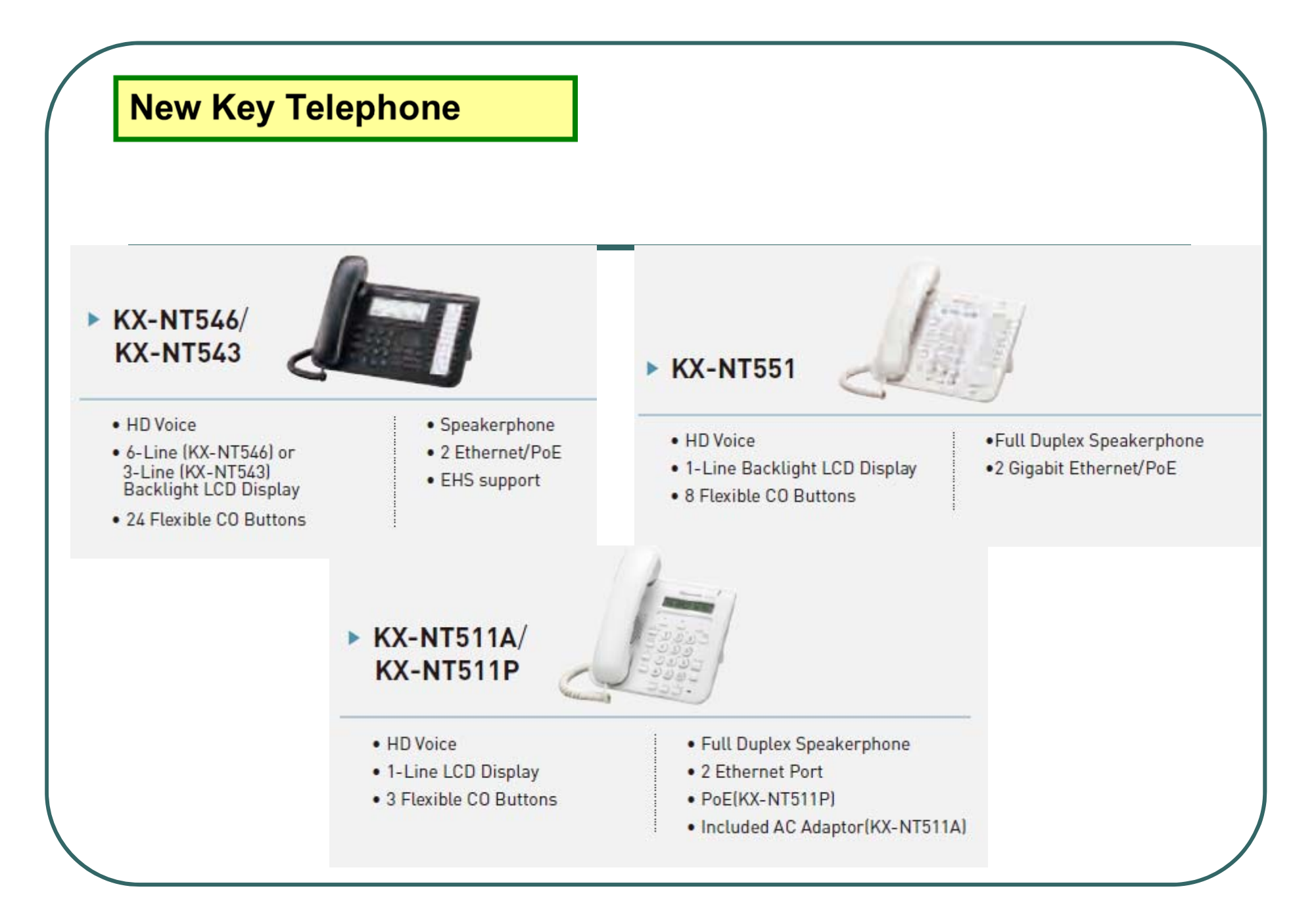

## **New Key Telephone** ▶ KX-UT133 ▶ KX-UT670 · HD Voice · 3-Line Backlight LCD Display . Network Camera Integration · Full Duplex Speakerphone · 24 Flexible CO Buttons • Application Development . 2 Gigabit Ethernet Port/ PoE · HD Voice • EHS Support . 7 inch Colour LCD Touch Screen • 4 x 6 Self-Labelling Flexible<br>CO Buttons

· Speakerphone

• 1 Ethernet/PoE

▶ KX-UT113

· HD Voice

· 3-Line LCD Display

- 
- HD Voice

▶ KX-UT123

- . 3-Line Backlight LCD Display
- · Speakerphone

· Speakerphone

• 2 Ethernet/PoE

• EHS support

• 2 Ethernet/PoE

# **New Key Telephone**

▶ KX-UT248

- · HD Voice
- . 4.4 inch Backlight LCD Display
- 3 x 8 Self-Labelling, Flexible **CO** Buttons
- Full Duplex Speakerphone
- 2 Gigabit Ethernet/PoE
- EHS support
- . Built-in Bluetooth for Headset

▶ KX-UT136

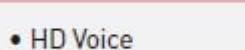

- 6-Line Backlight LCD Display
- · 24 Flexible CO Buttons
- · Speakerphone
- 2 Ethernet/PoE
- EHS support

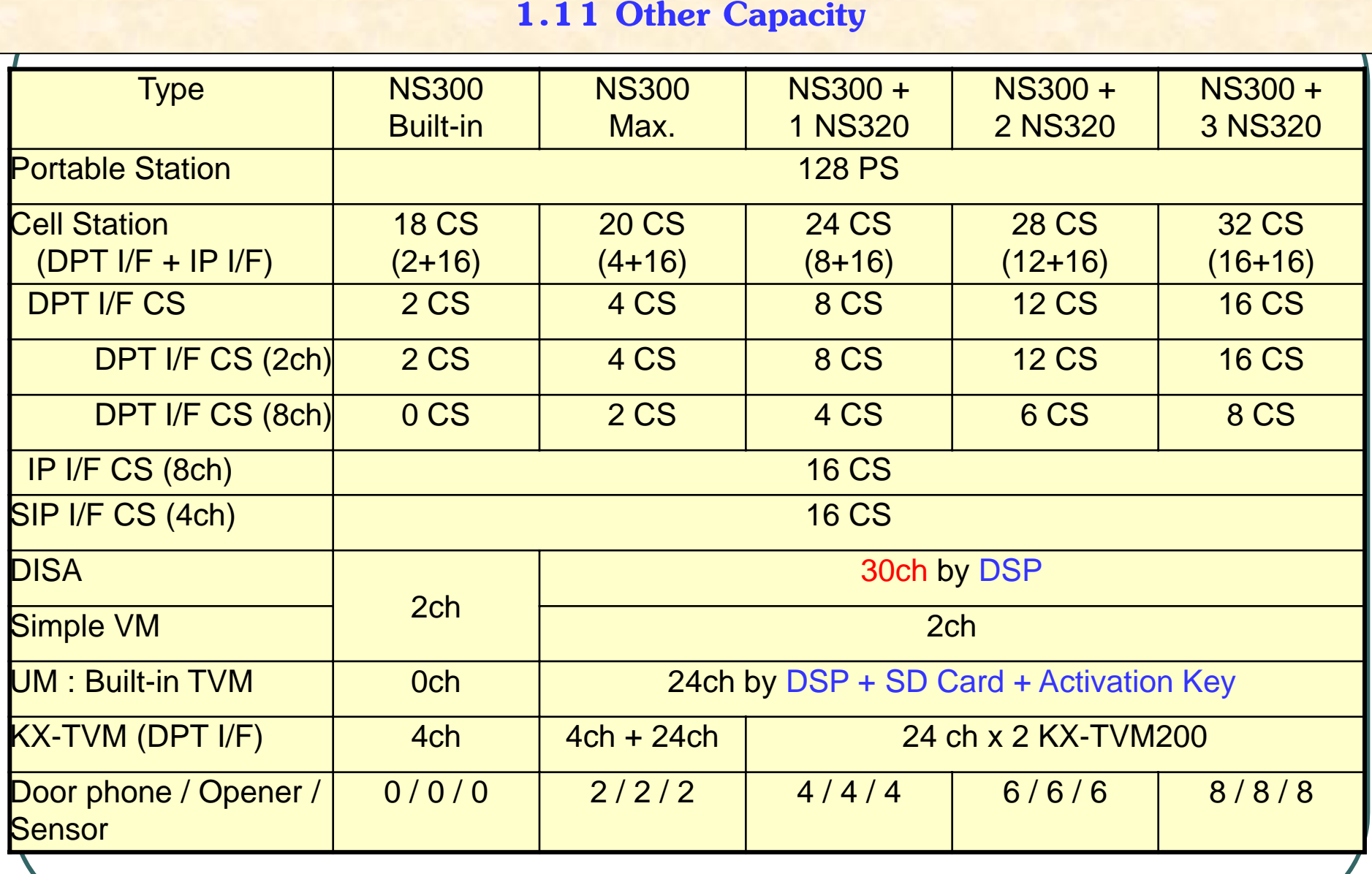

#### **1.12 Extension / Co Card**

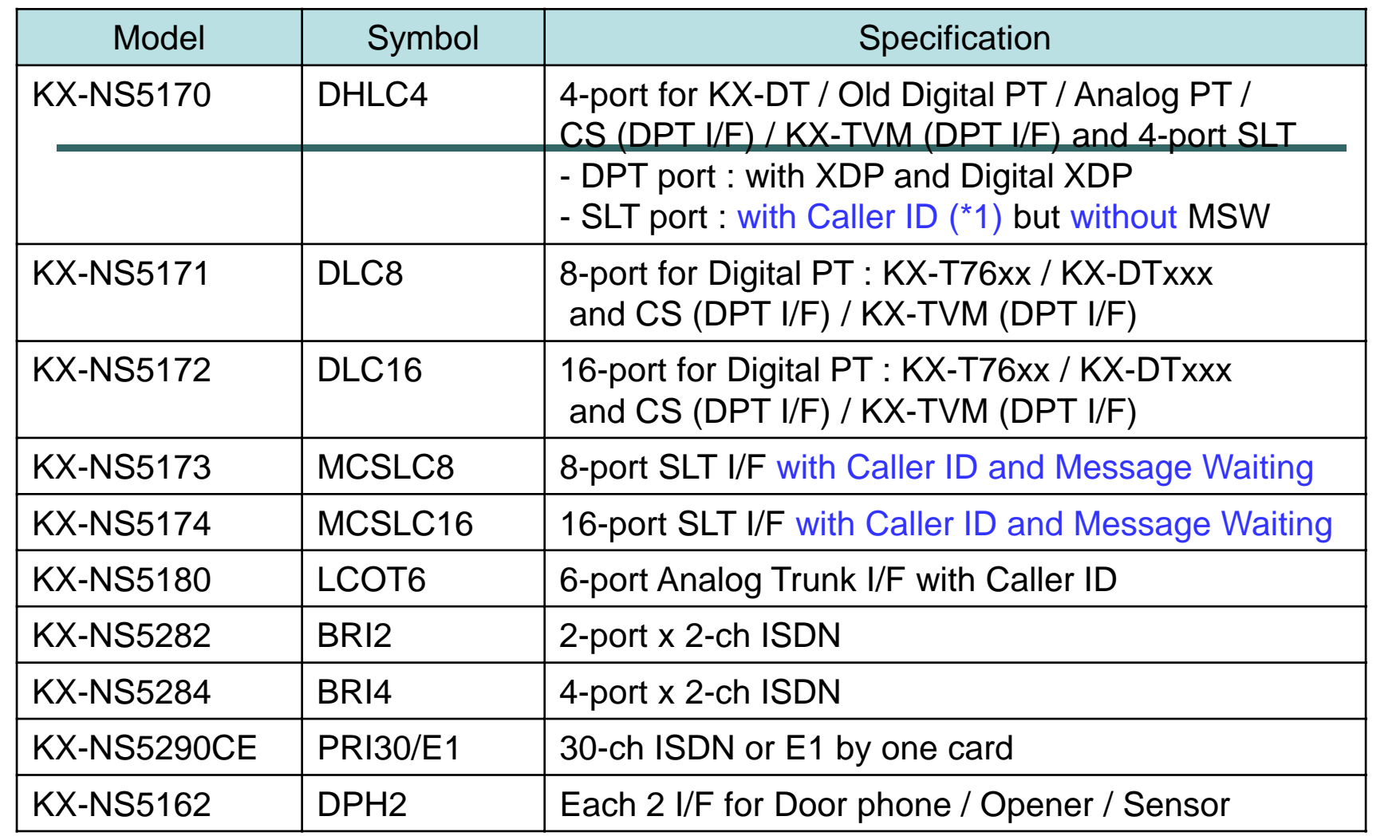

**ไมรองร ่ บั T1, E&M and analog DID , Pay tone**

## **1.13 Other Card**

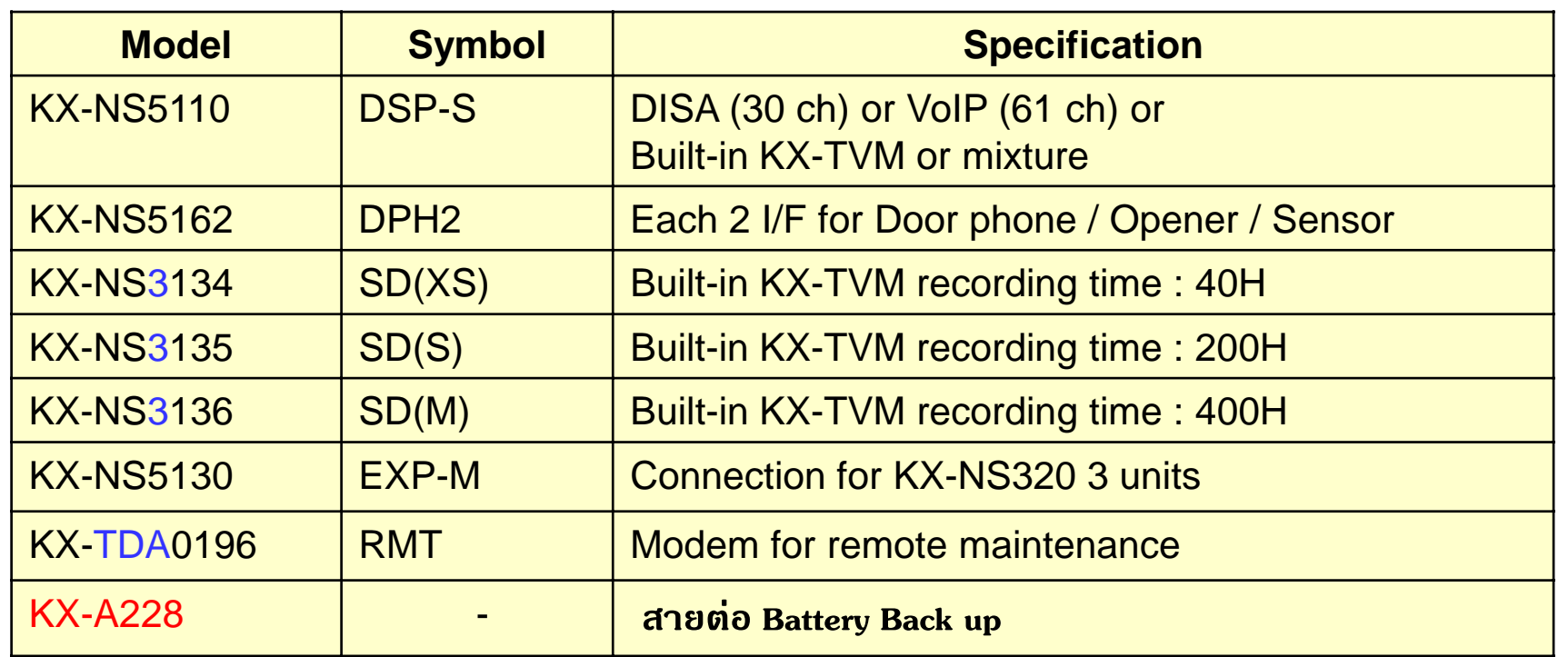

#### <SMDR>

40,000 calls are recorded with above any SD card. 1,000 calls are recorded without SD card.

#### For KY NR300 Physical Rlot

 $\overline{1}$ 

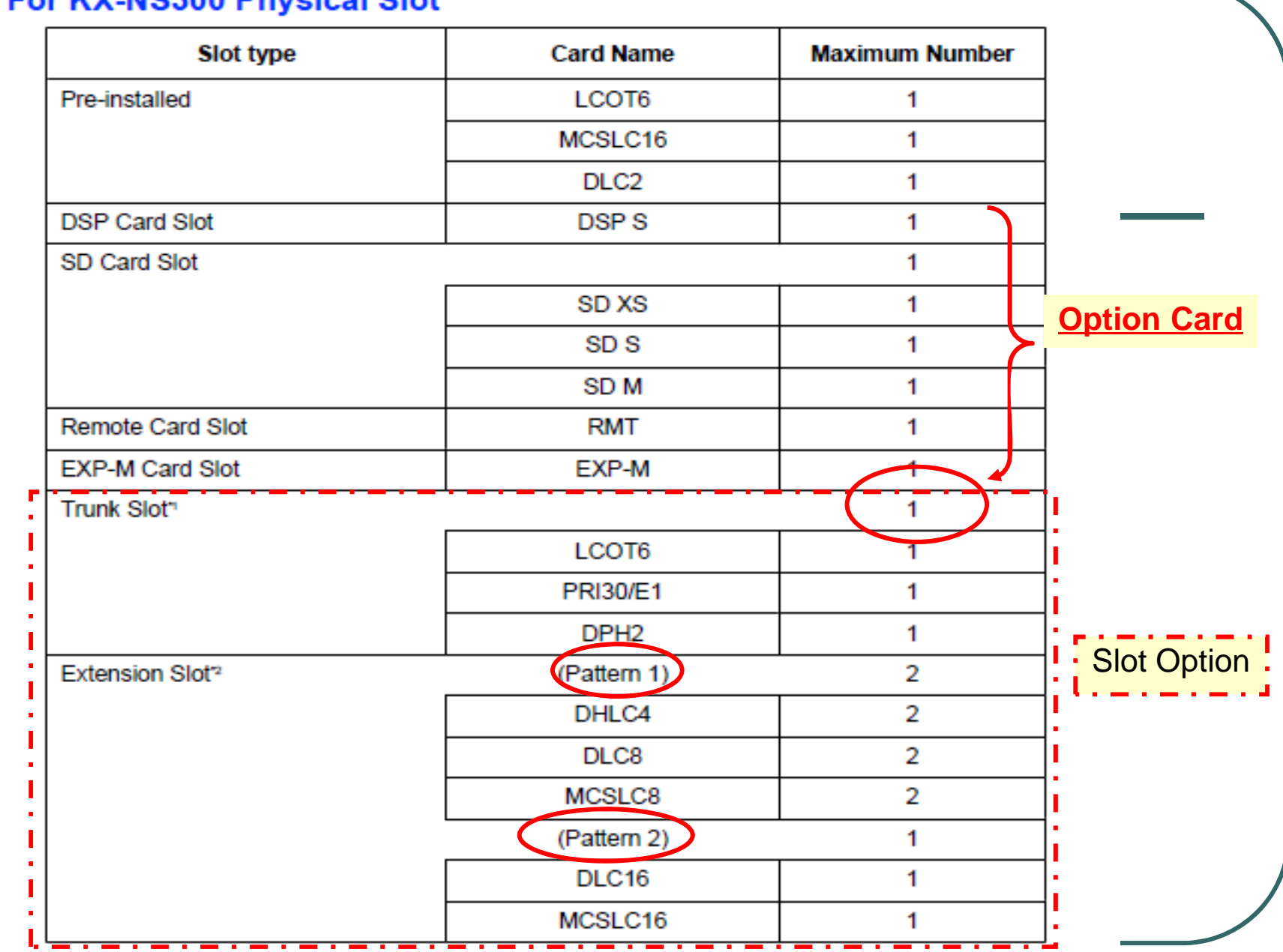

#### **จ ํ านวน Card ท ี่สามารถใชงานได ้ ้**

## For KX-NS320 Physical Slot

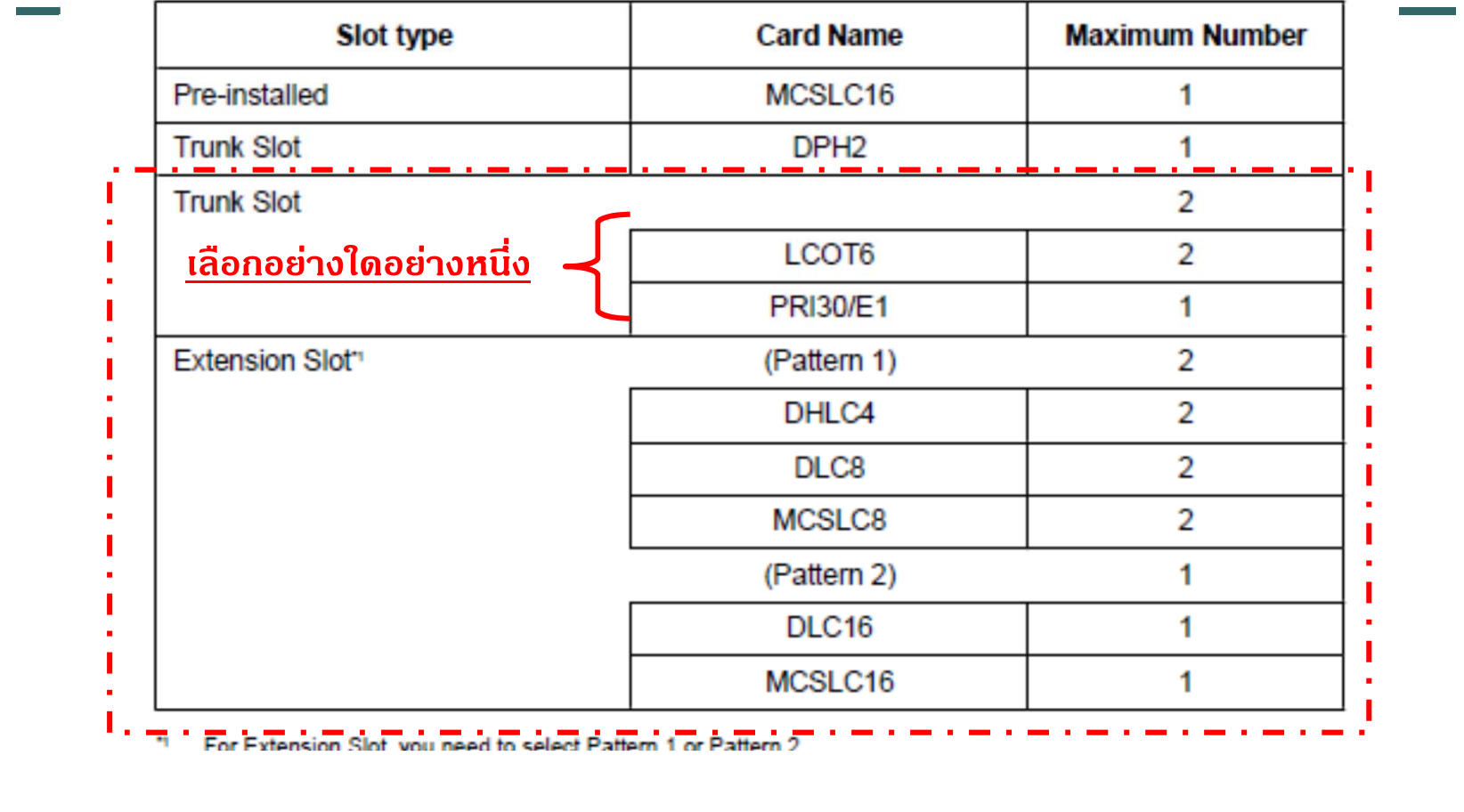

# **จํานวน Card สายนอก ที่สามารถใชงานได ้ ้**

#### **Trunk Option Card Installing Restrictions**

**State of the state** 

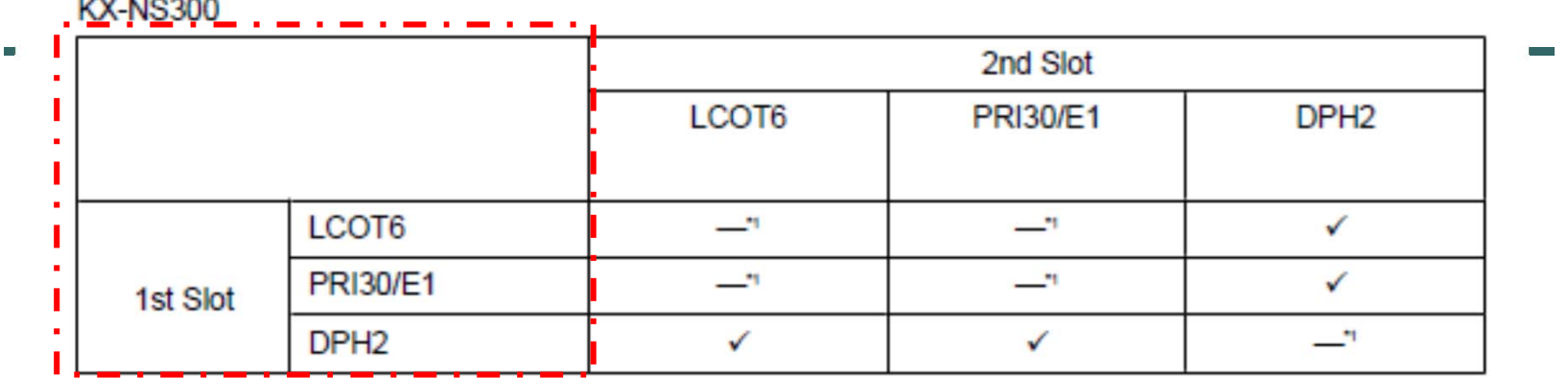

This installation combination is not available due to software restrictions. 7 a construction of the construction of the construction of

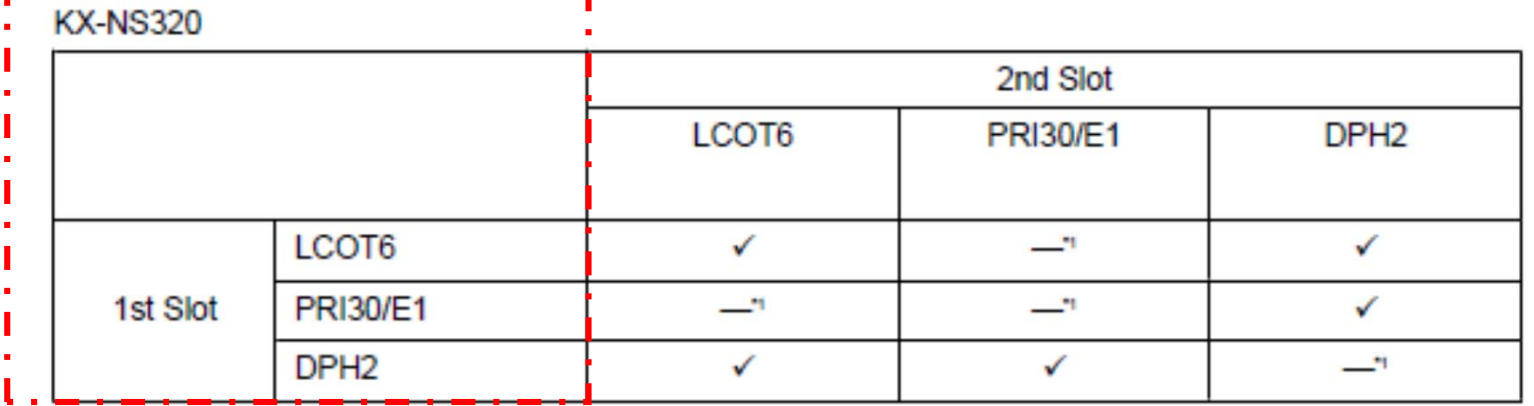

\*1 This installation combination is not available due to software restrictions.
# <u>จำนวน Card สายใน ที่สามารถใช้งานได้</u>

## **Extension Option Card Installing Restrictions**

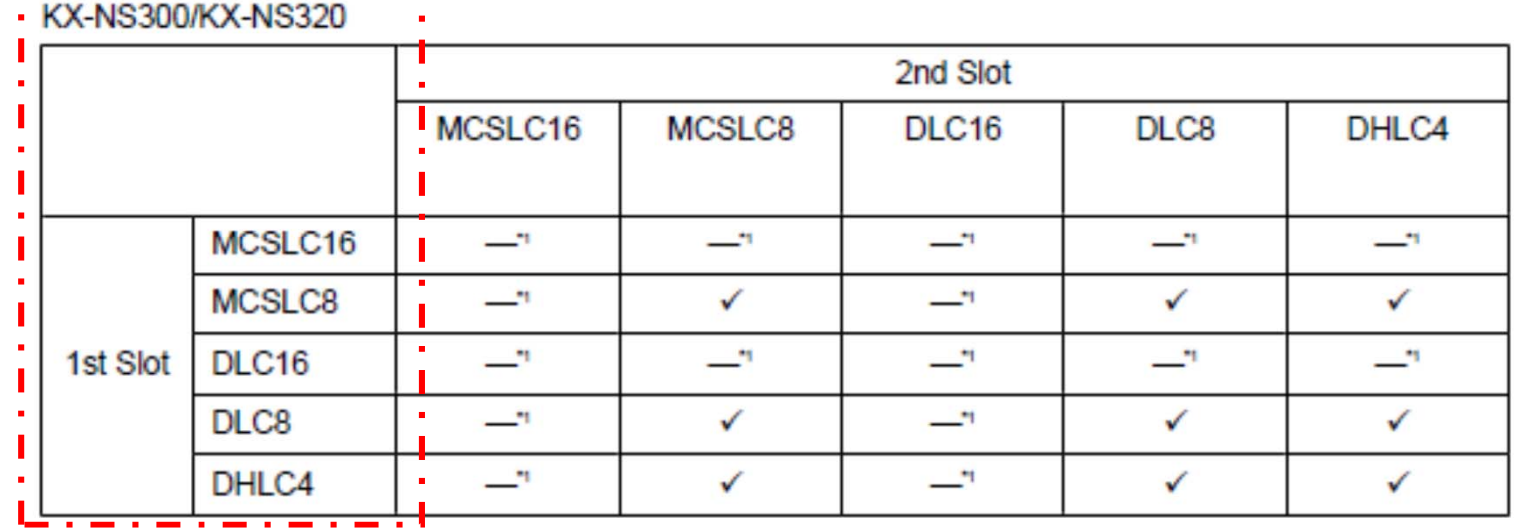

This is stallable consideration to set and stable due to an internal state of the stable state of the state of

# *Virtual Slot*

### **Cards Installed in Virtual Slots**

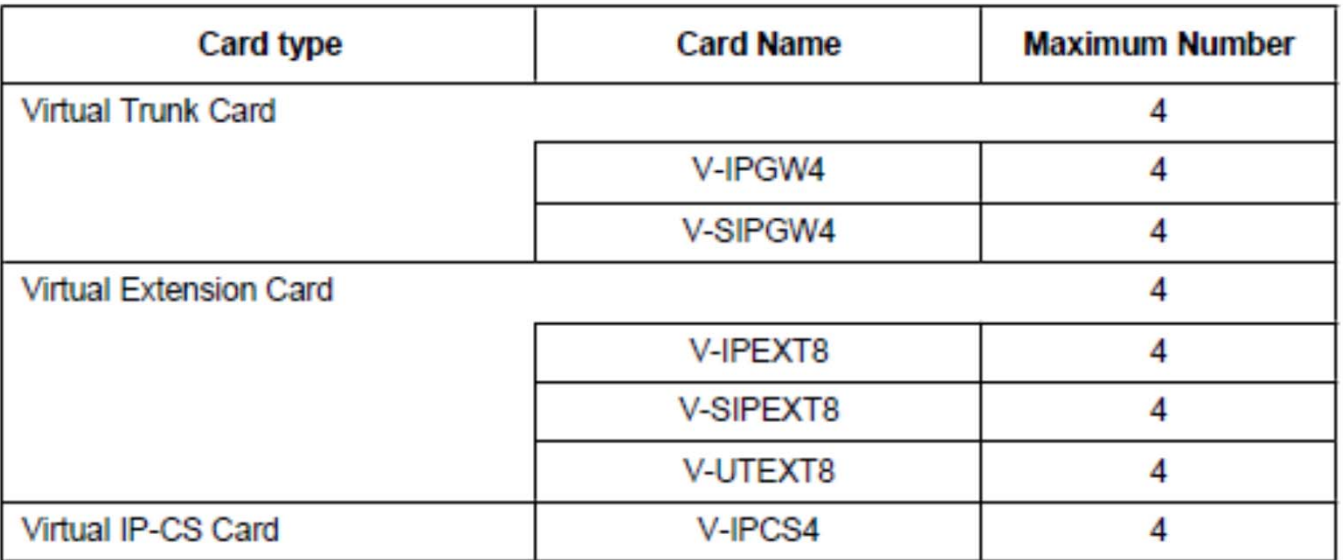

## **1.14 Activation Key : KX-NSF990**

KX-NSF990 activation key เพื่อใช้งาน Voice Mail และ IP-Ext. ที่ Built in

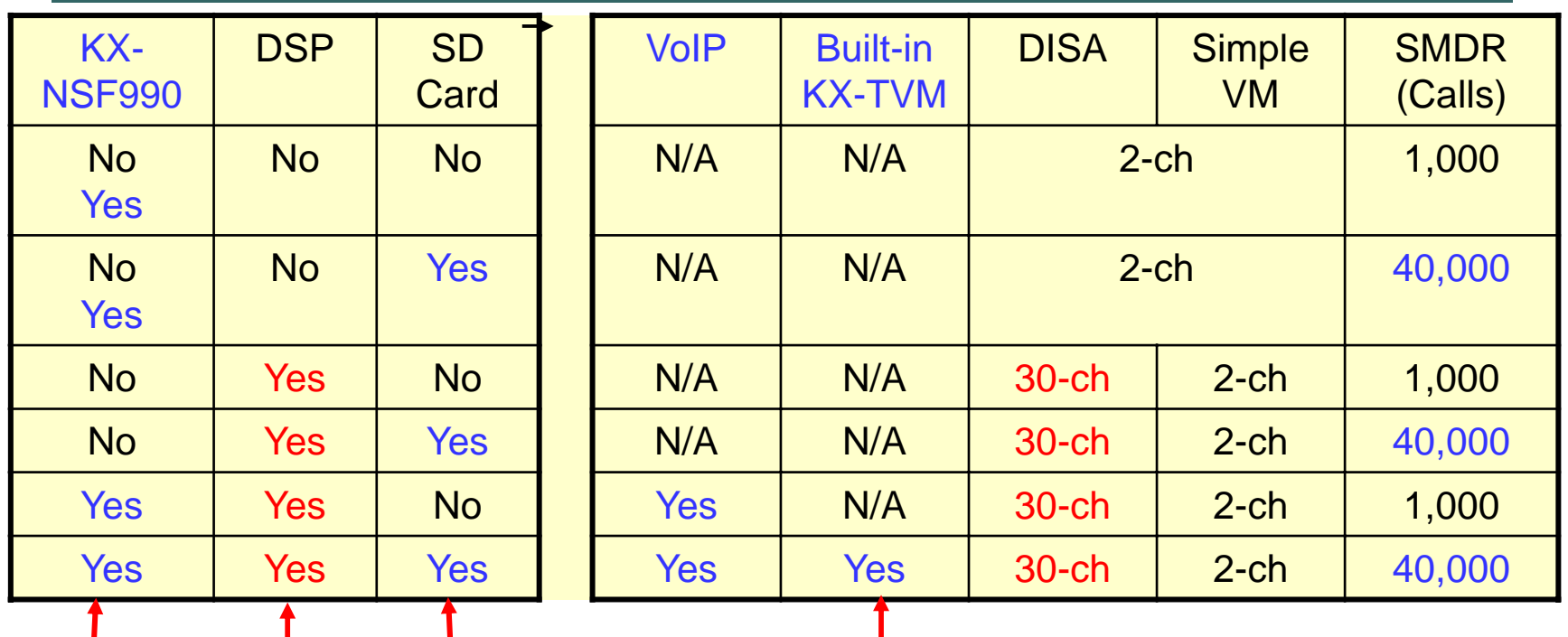

**Built in Ack key = 4 IP ext. ( utxx หรือ NTxx ) และ UM = 2 CH \*\*มีเงอนไขด ื ่ งตารางด ั ้ านบน\*\***

### **1.15 Activation Key**

## IP Trunk Activation Key as Trunk I/F Card

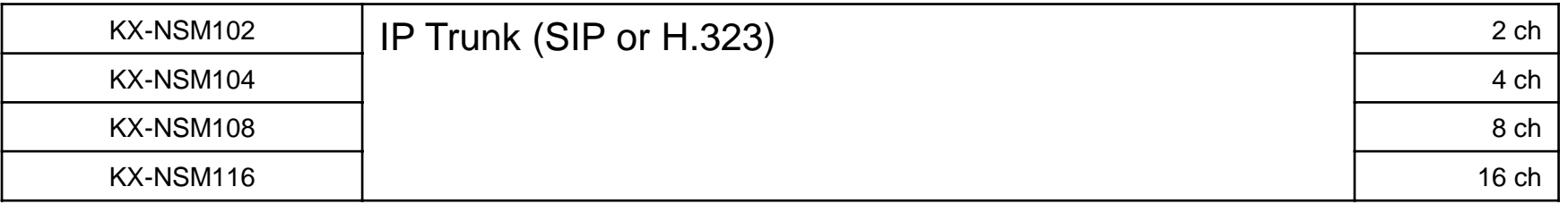

## IP Extension Activation Key as Extension I/F Card

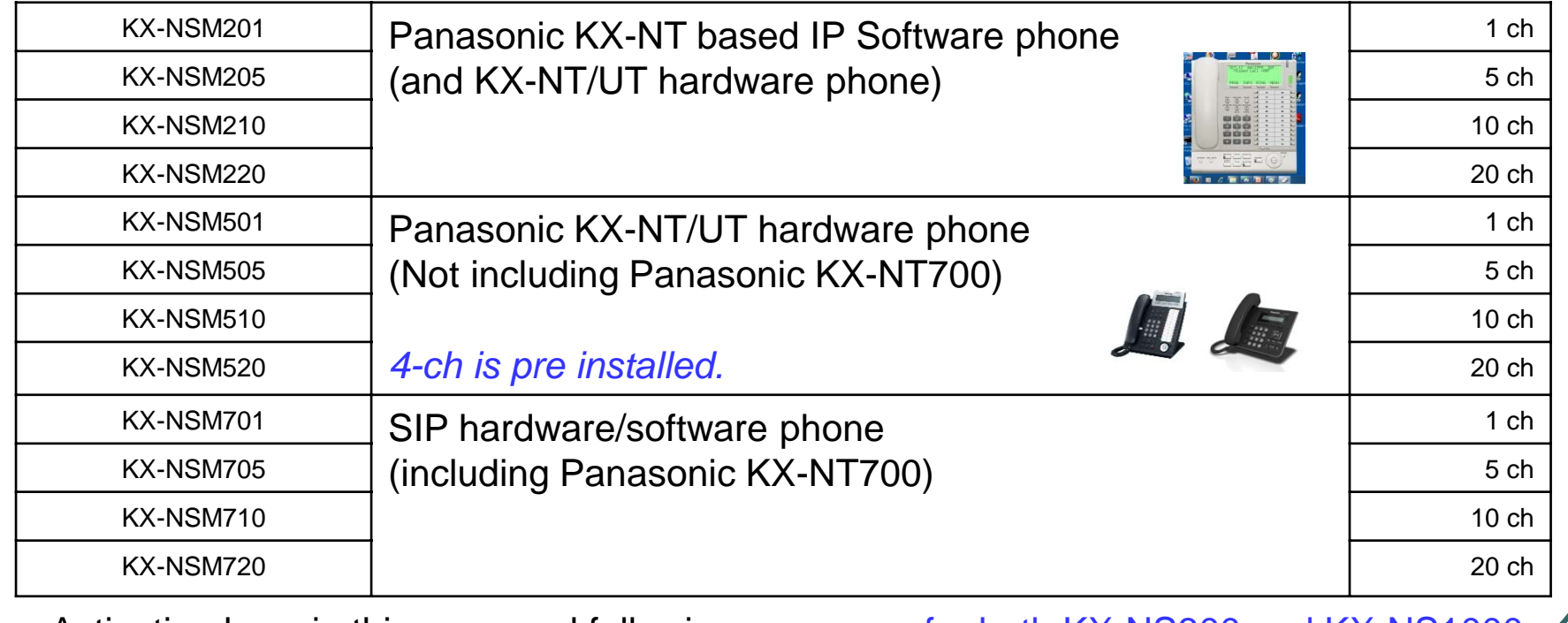

Activation keys in this page and following pages are for both KX-NS300 and KX-NS1000.

## **1.16 Activation Key**

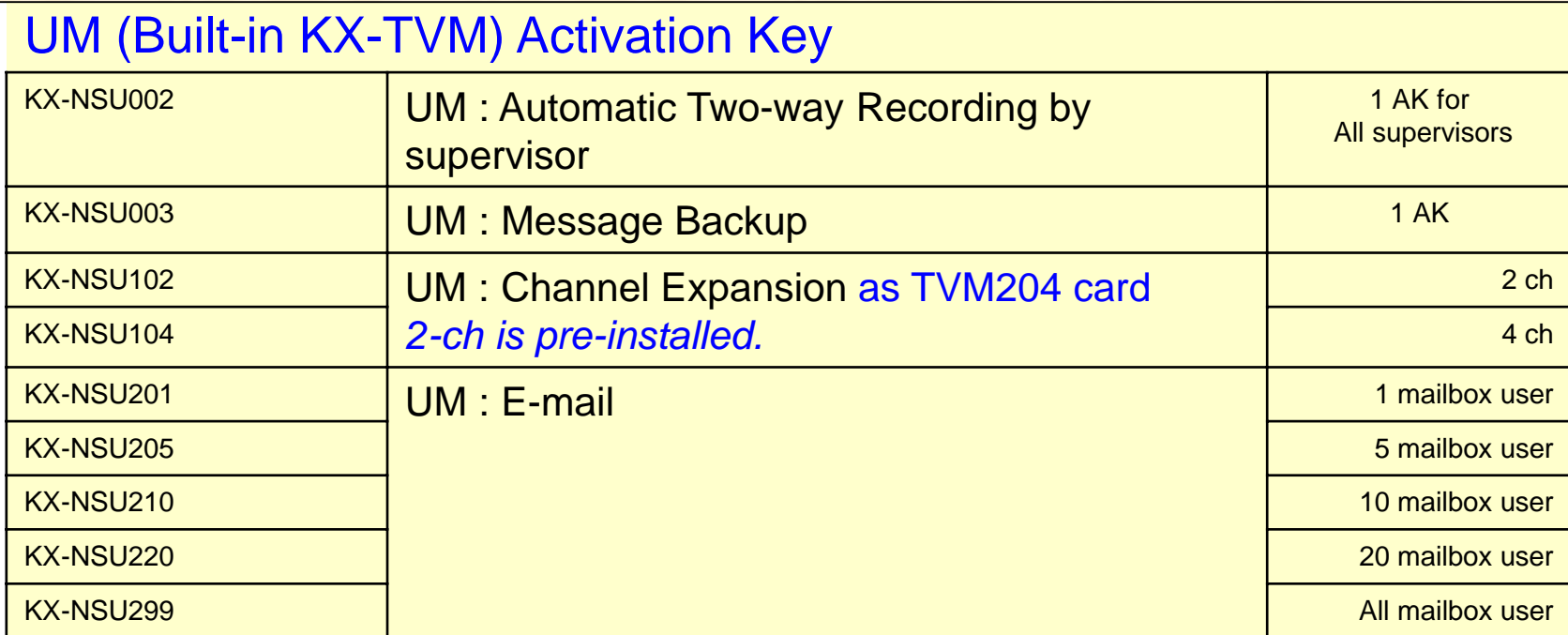

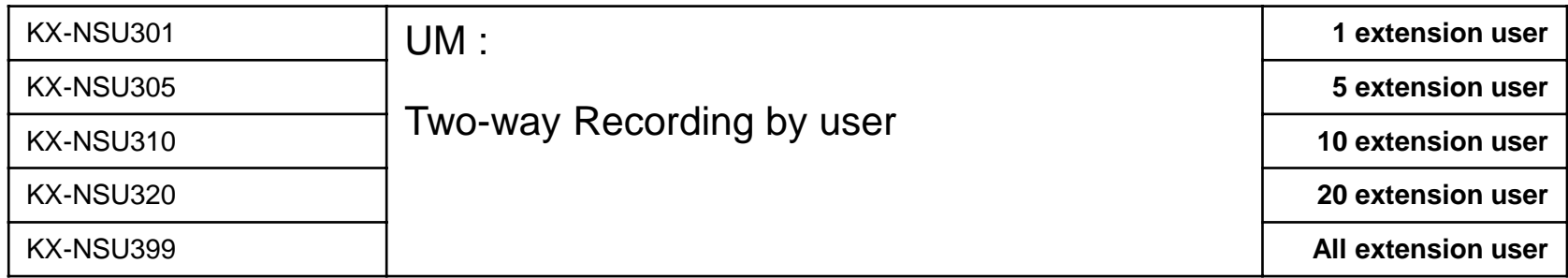

### **1.17 Activation Key**

## **PBX Extension Feature Activation Key**

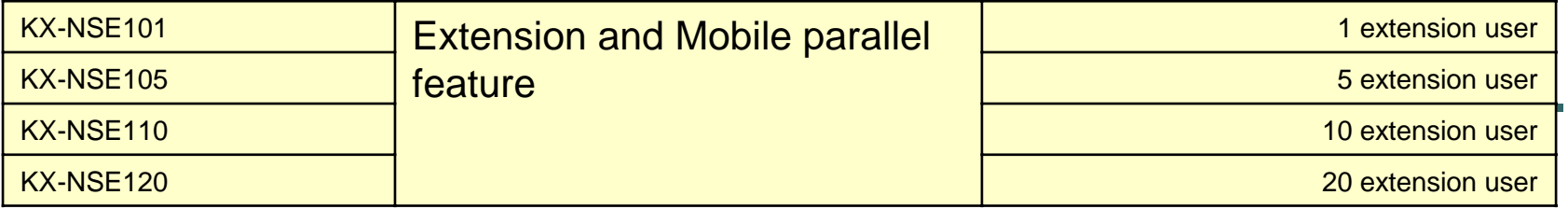

## PBX to PBX Network Activation Key

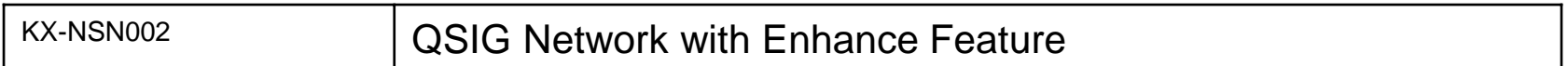

## System Feature Activation Key

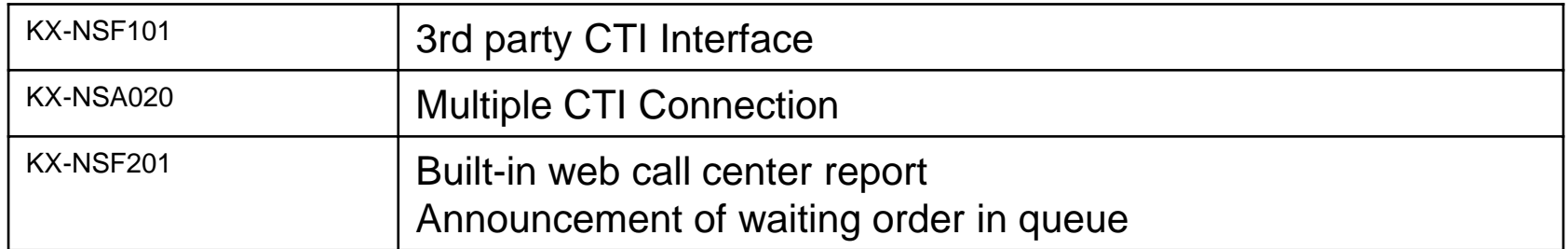

## **1.18 Activation Key**

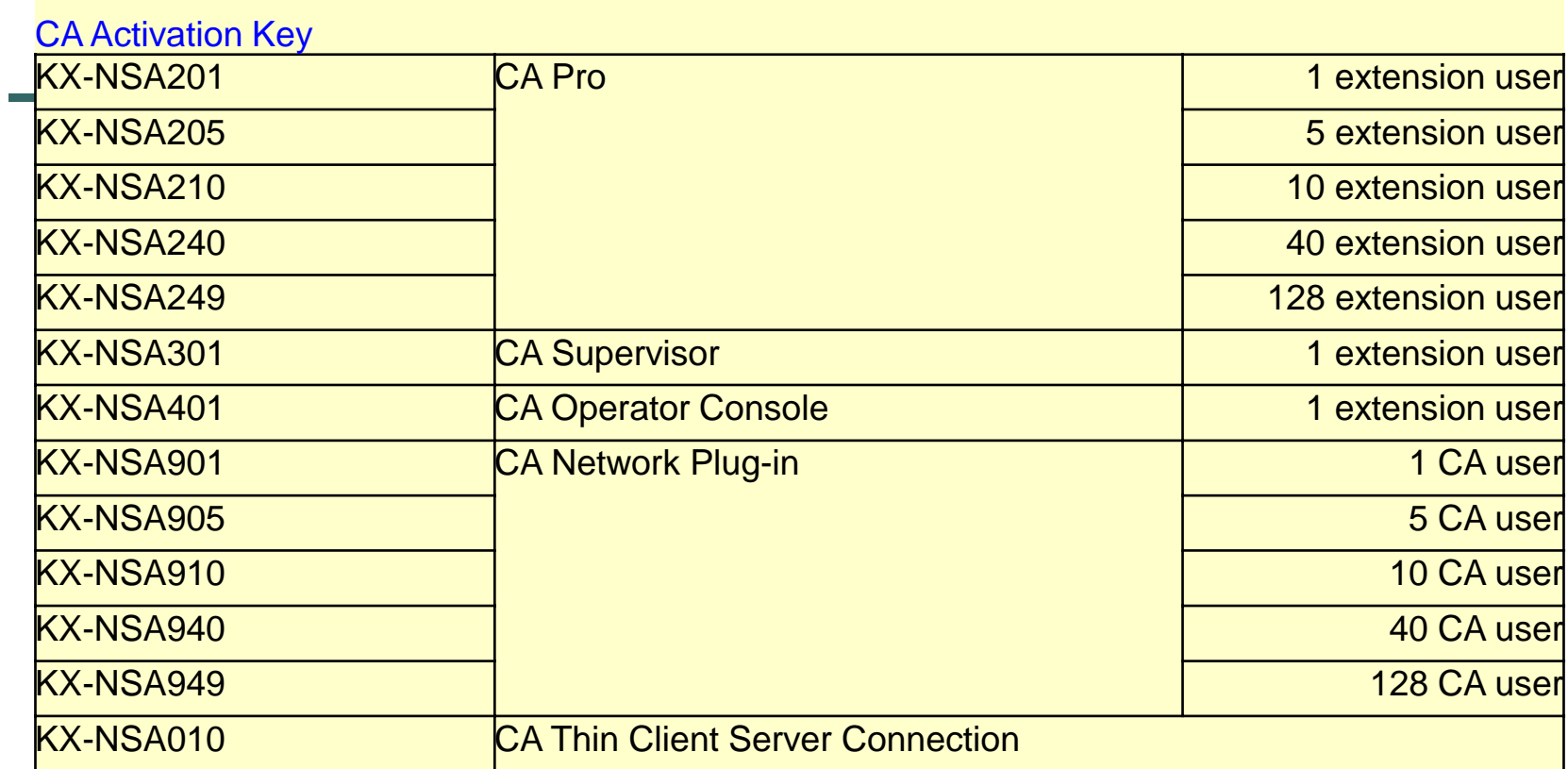

### **1.19 Activation Key**

60-day trial is available before buying activation key for followings. 60-day can start anytime for each feature. (not start after default clear) > **สามารถใชงานได ้ คร้ งเดั ้ียวเท่านนั้..>>** 

UM (Built-in KX-TVM) : Automatic Two-way Recording by Supervisor

UM (Built-in KX-TVM) : Message Backup

UM (Built-in KX-TVM) : E-mail (128 mailbox users)

UM (Built-in KX-TVM) : 2 Way Recording (30 extension users)

Mobile Extension (30 extension users)

CA PRO (128 users)

CA Supervisor (1 user)

CA Operator (1 user)

CA Thin Client Server Connection

3rd party CTI Interface

Multiple CTI Connection

Built-in ACD Report / Announcement of waiting order in queue

Activation key is required for CTI server except CA.

- - When other CTI server application is connected with KX-NS PBX directly, activation key for CTI (server) interface is required.
- - When other CTI server application is connected through CSTA MUX, activation key for CSTA MUX is required.

Activation key for CTI (sever) interface is NOT required in this case.

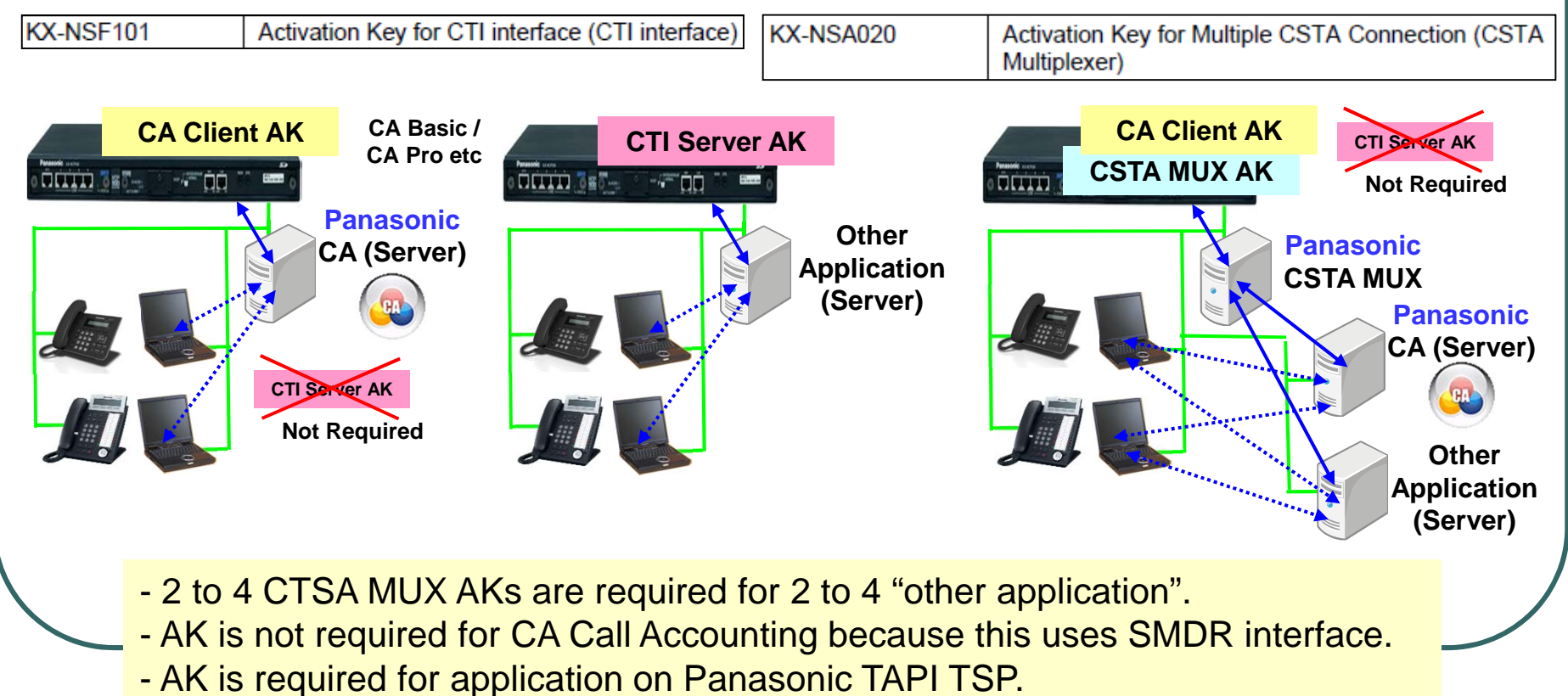

## **Activation key for KX-NS1000 ที่ใช ก้ บั KX-NS300. ไมได่ ้**

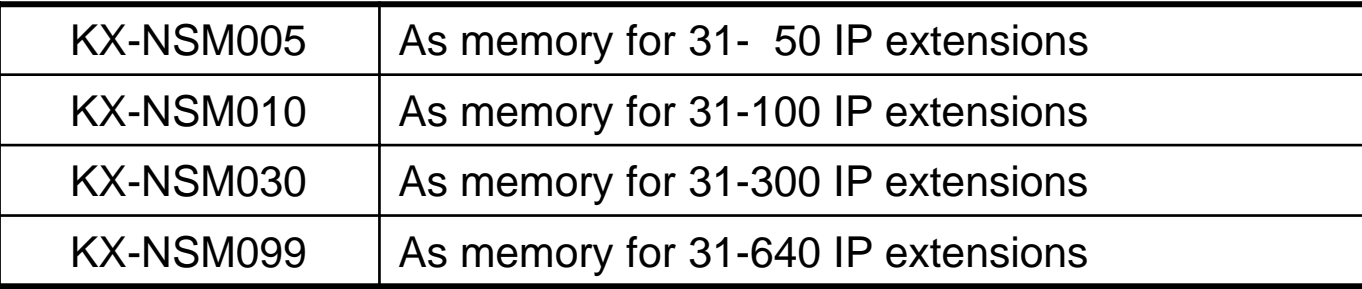

# **Chapter 2 Installation**

## **2.1 การติดตงใน ั้ Rack 19 น้ิ ว**

KX-NS300 and KX-NS320 can be installed on wall or in 19 inch rack. **KX-A437X** is required for **19 inch rack**.

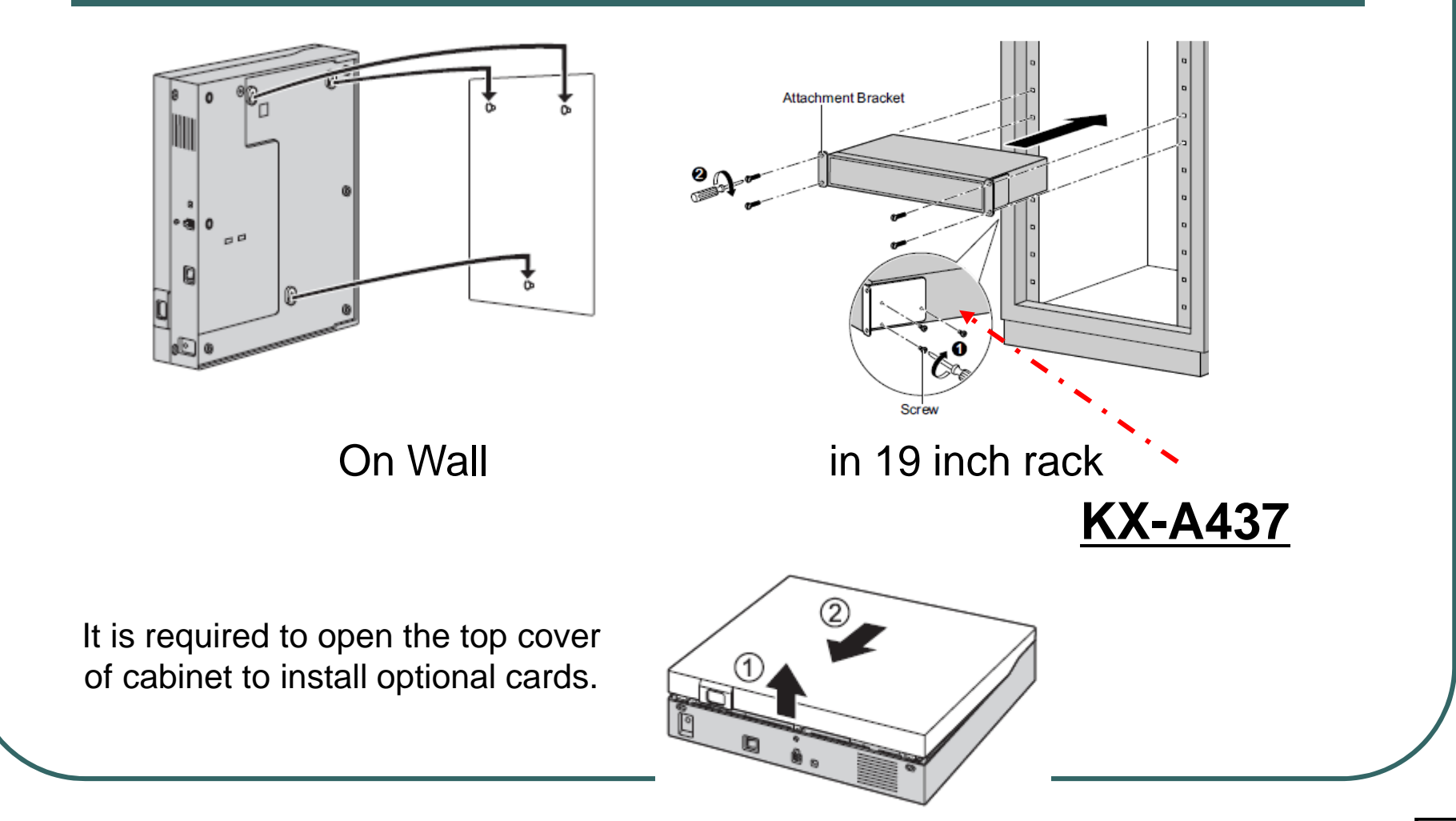

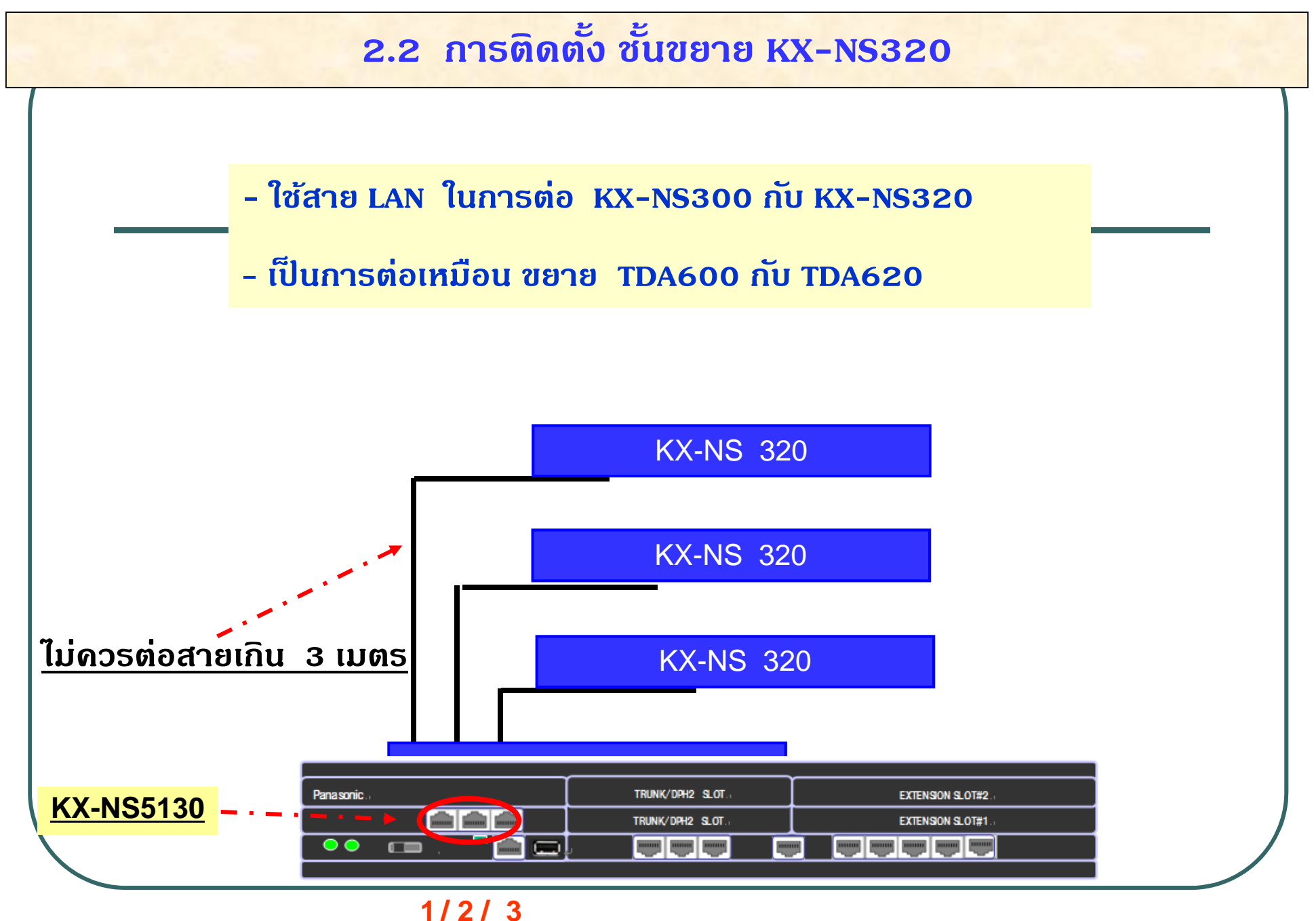

#### **2.3 การต ่อสาย LAN มาตรฐาน**

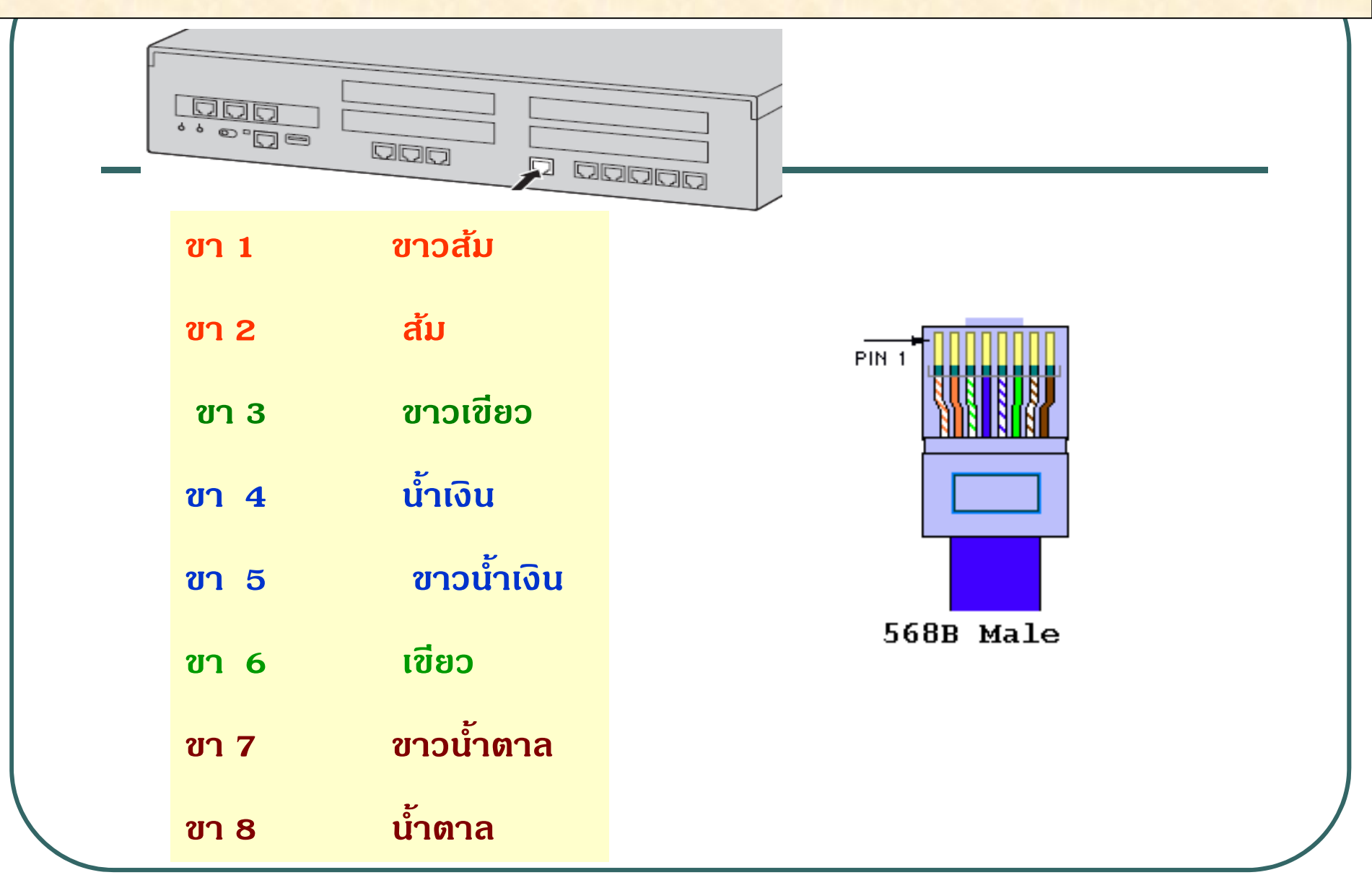

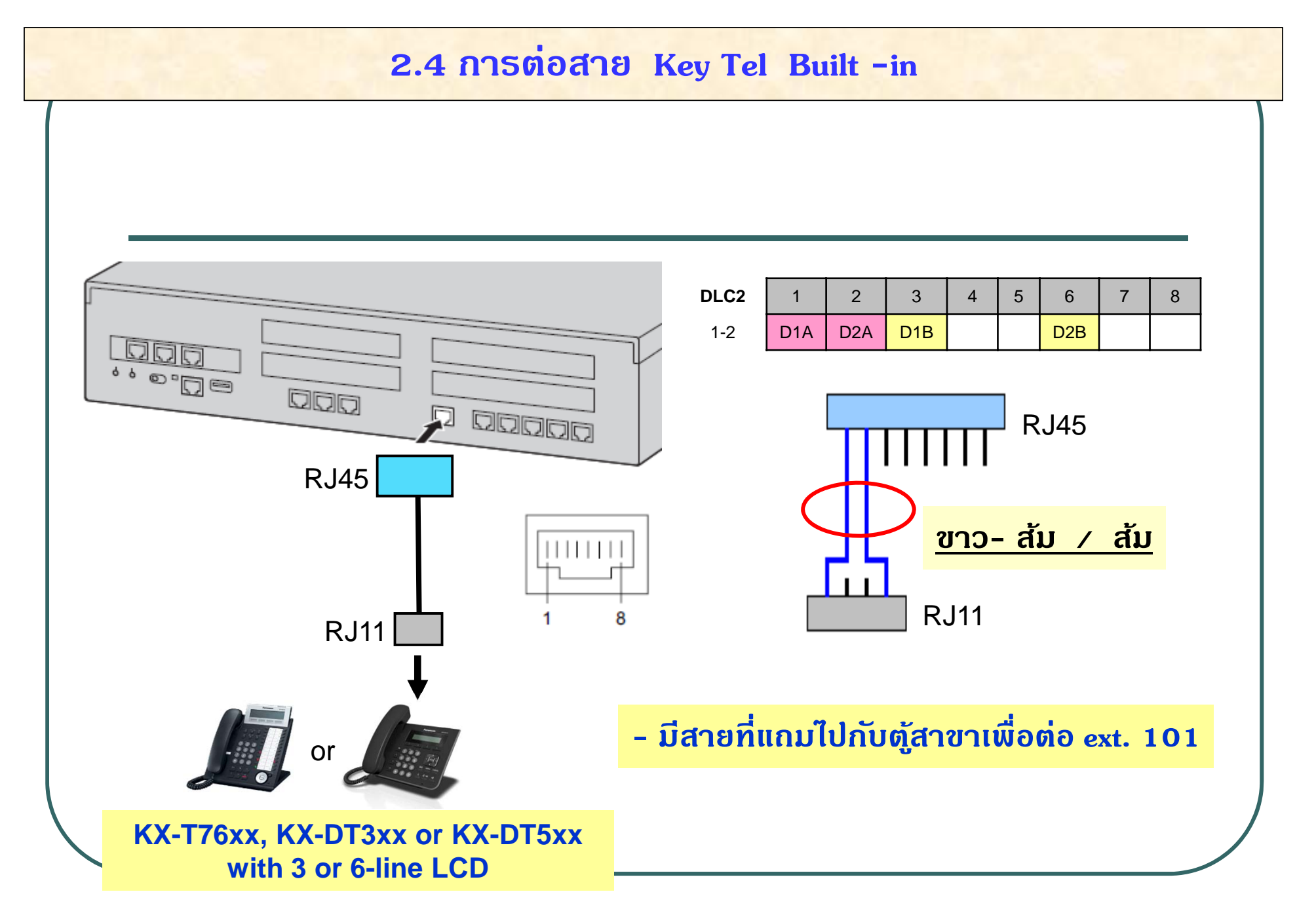

#### **2.5 การต ่อสาย Ext. / Co**

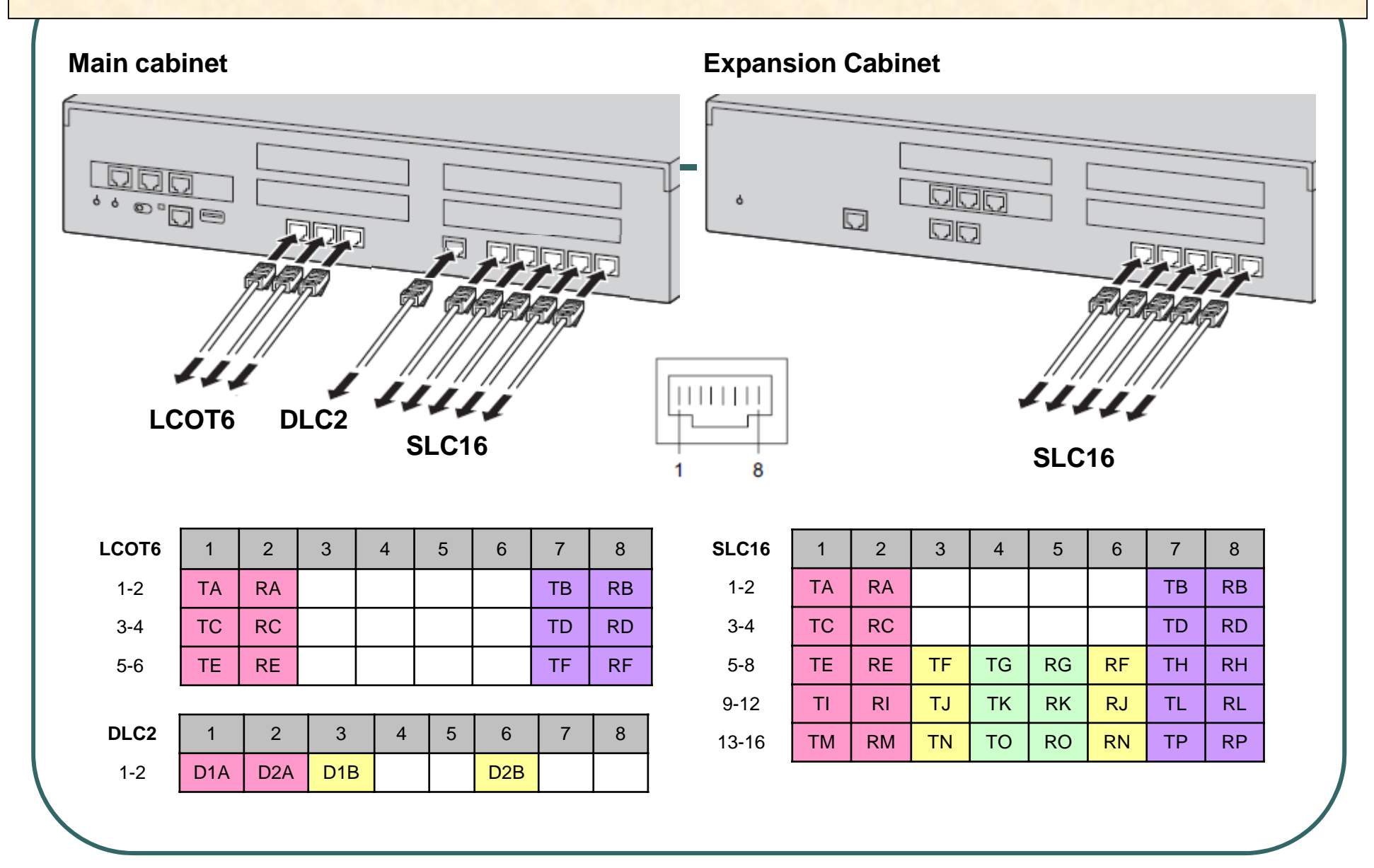

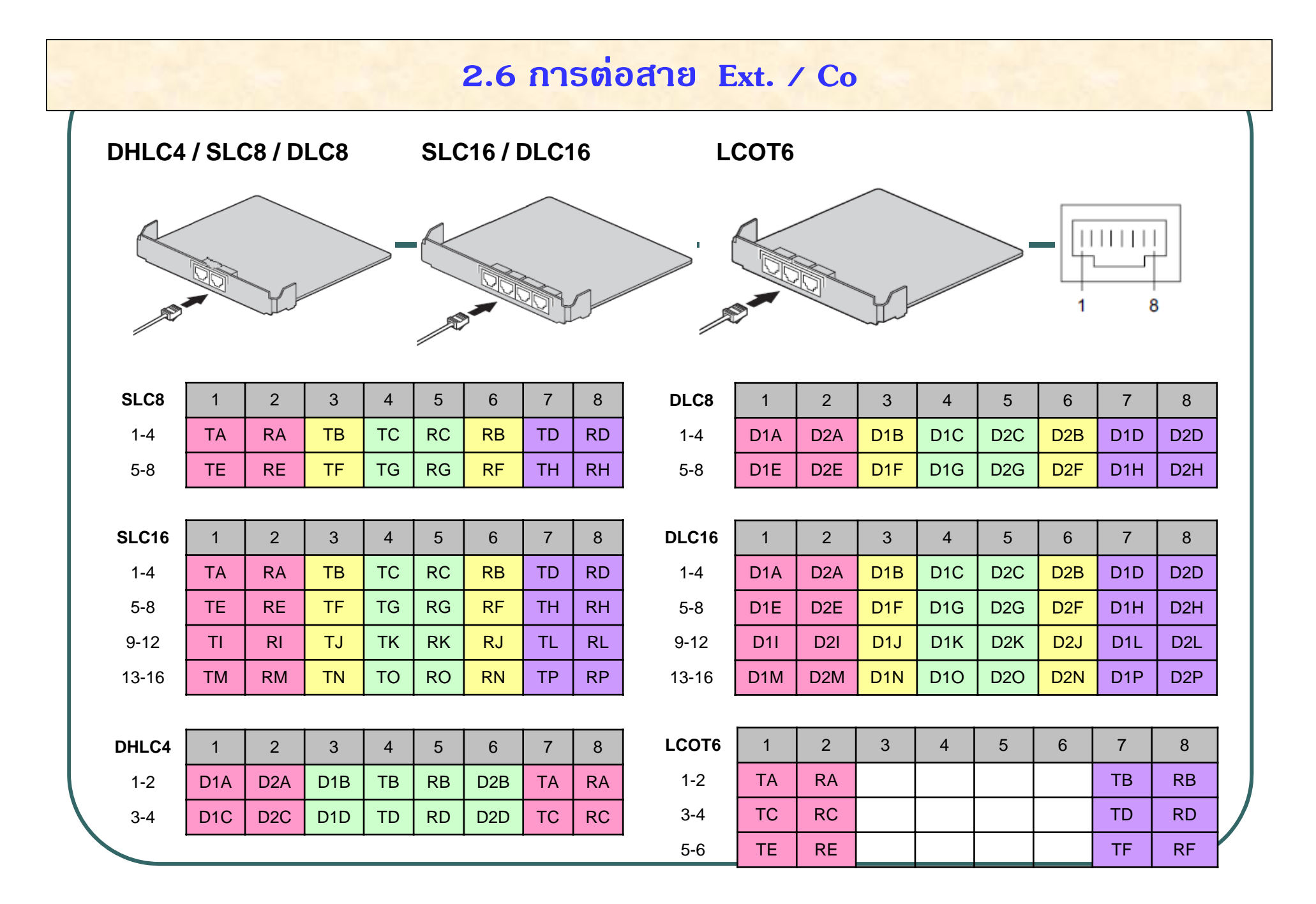

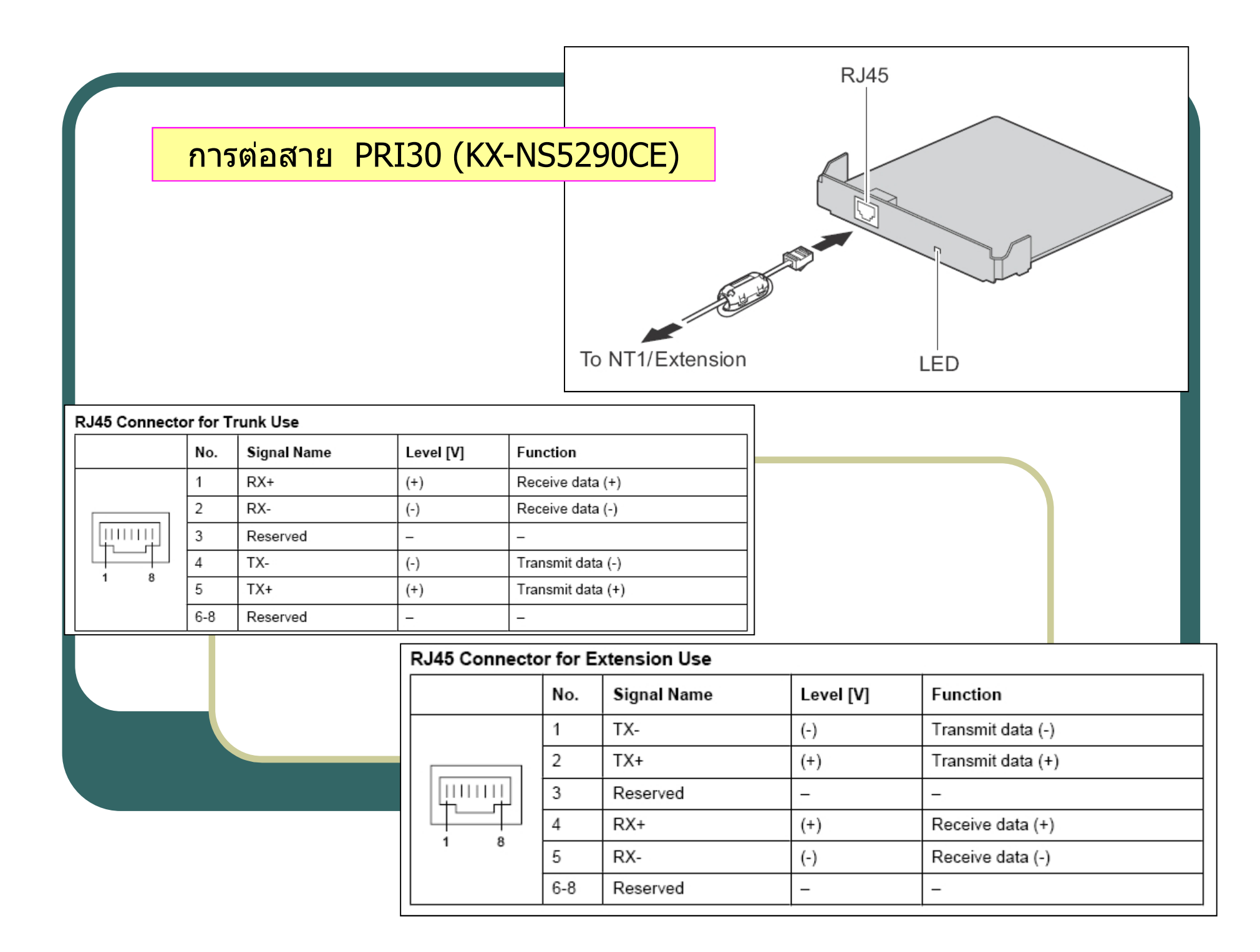

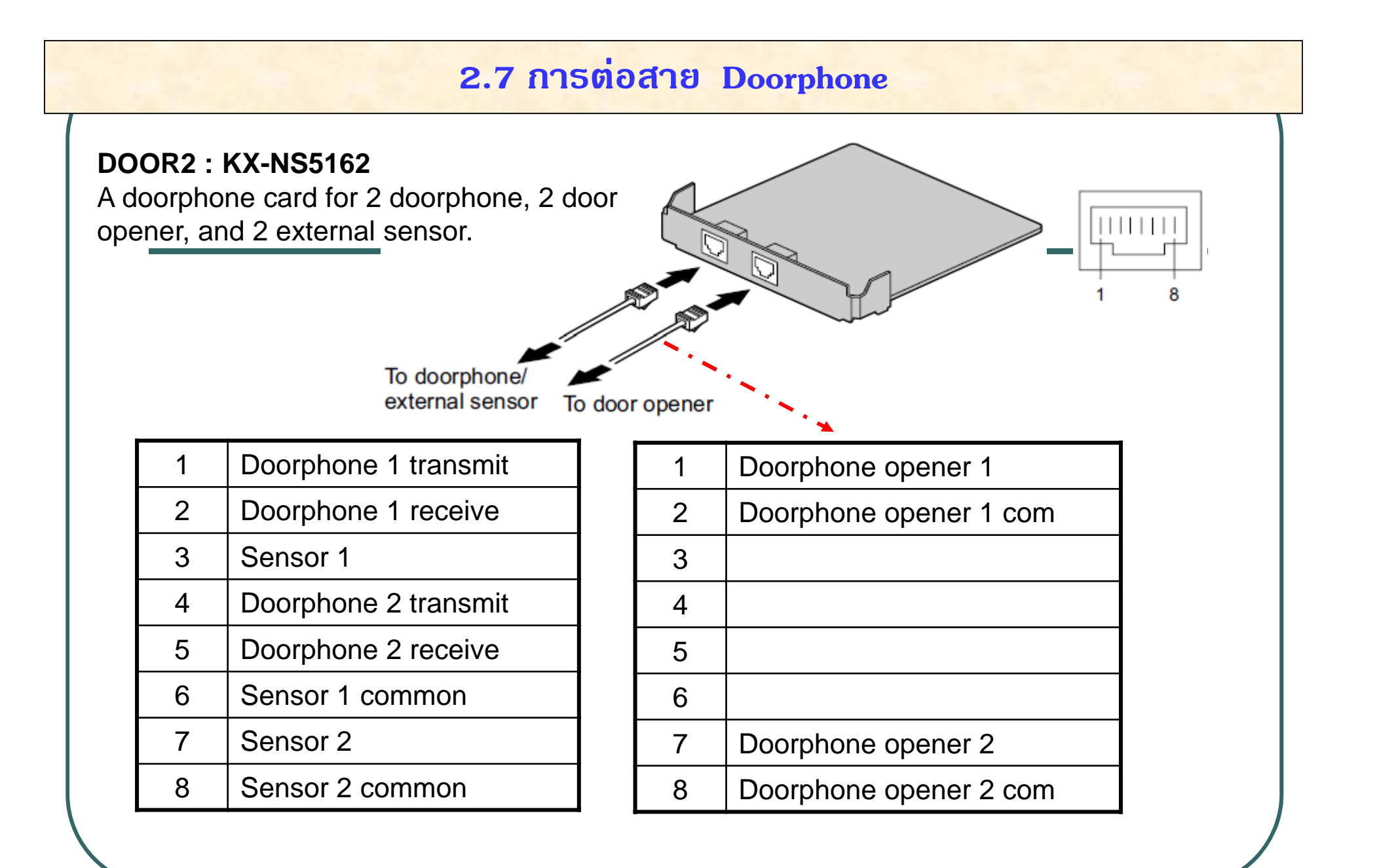

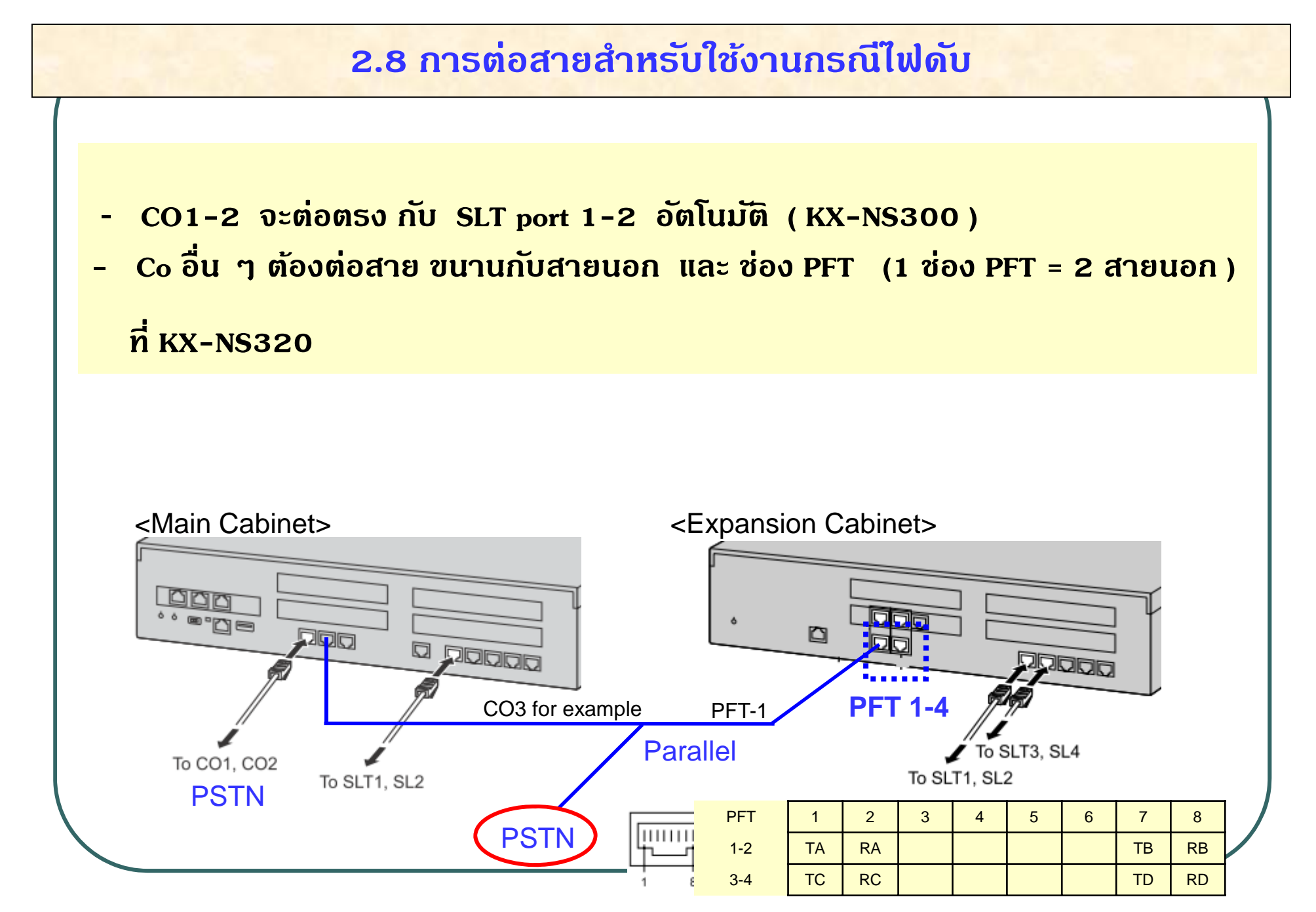

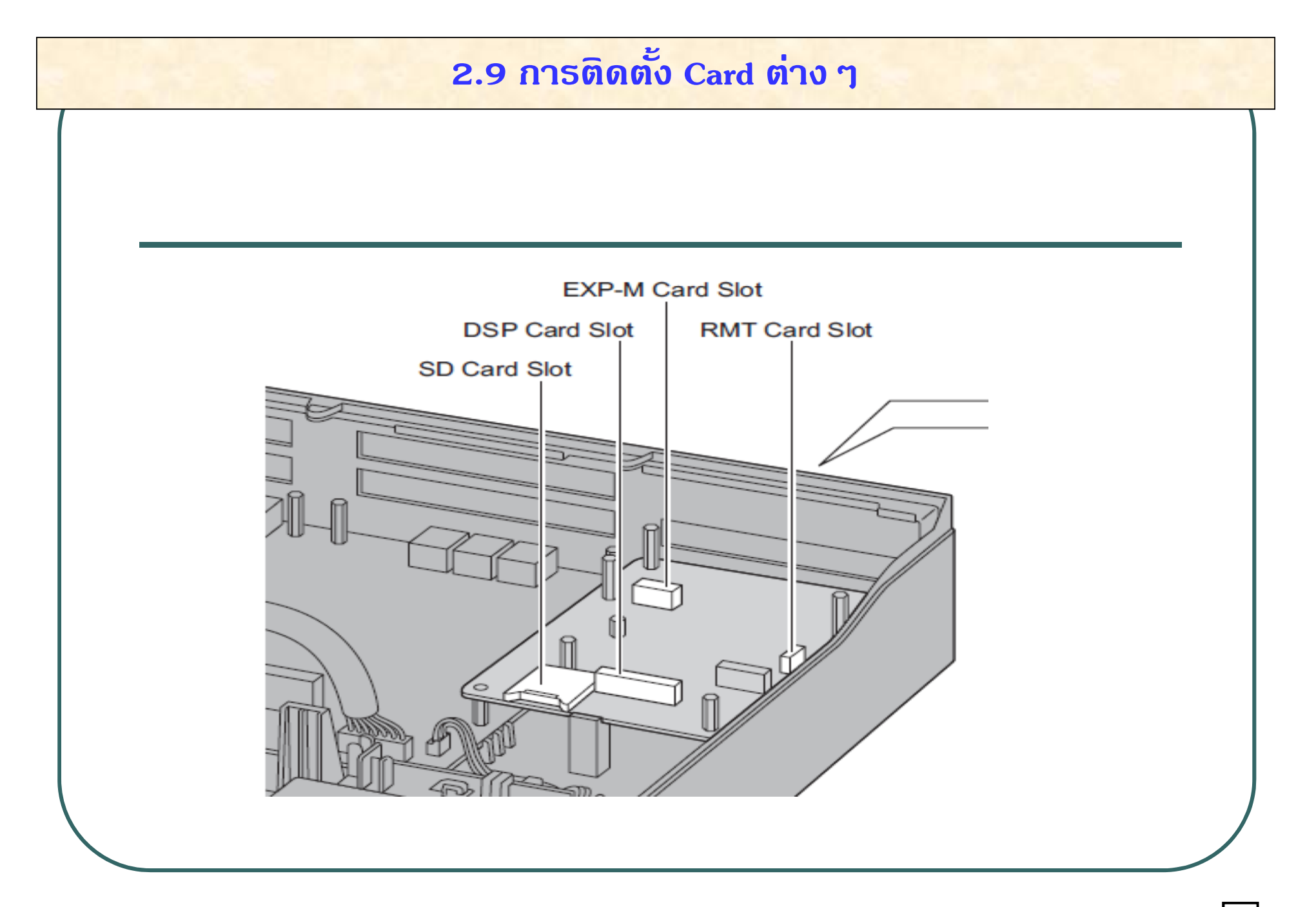

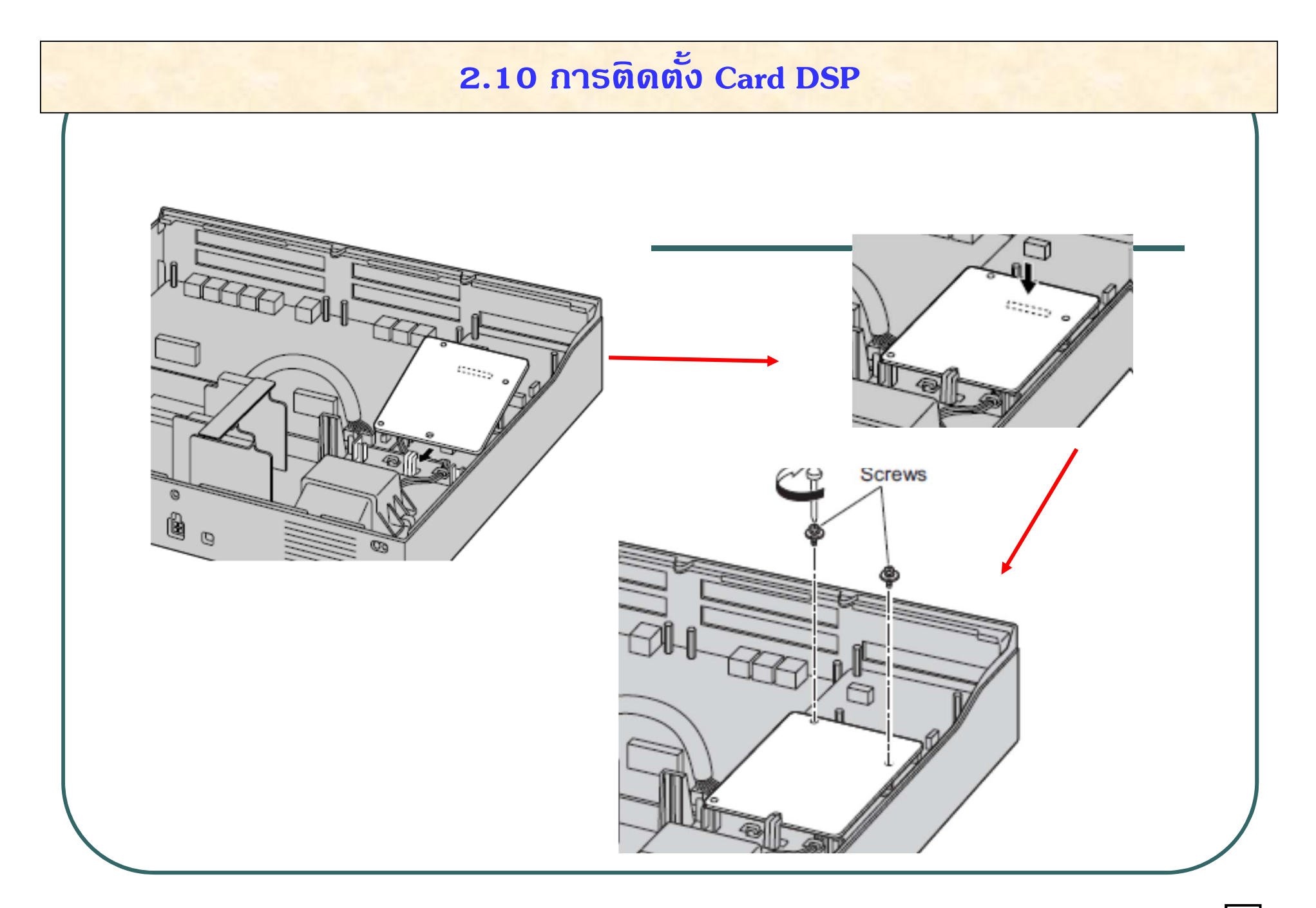

# 2.11 การติดตั้ง Card Option (Ext. / Co)

Remove the front cover plate for the Free slot.

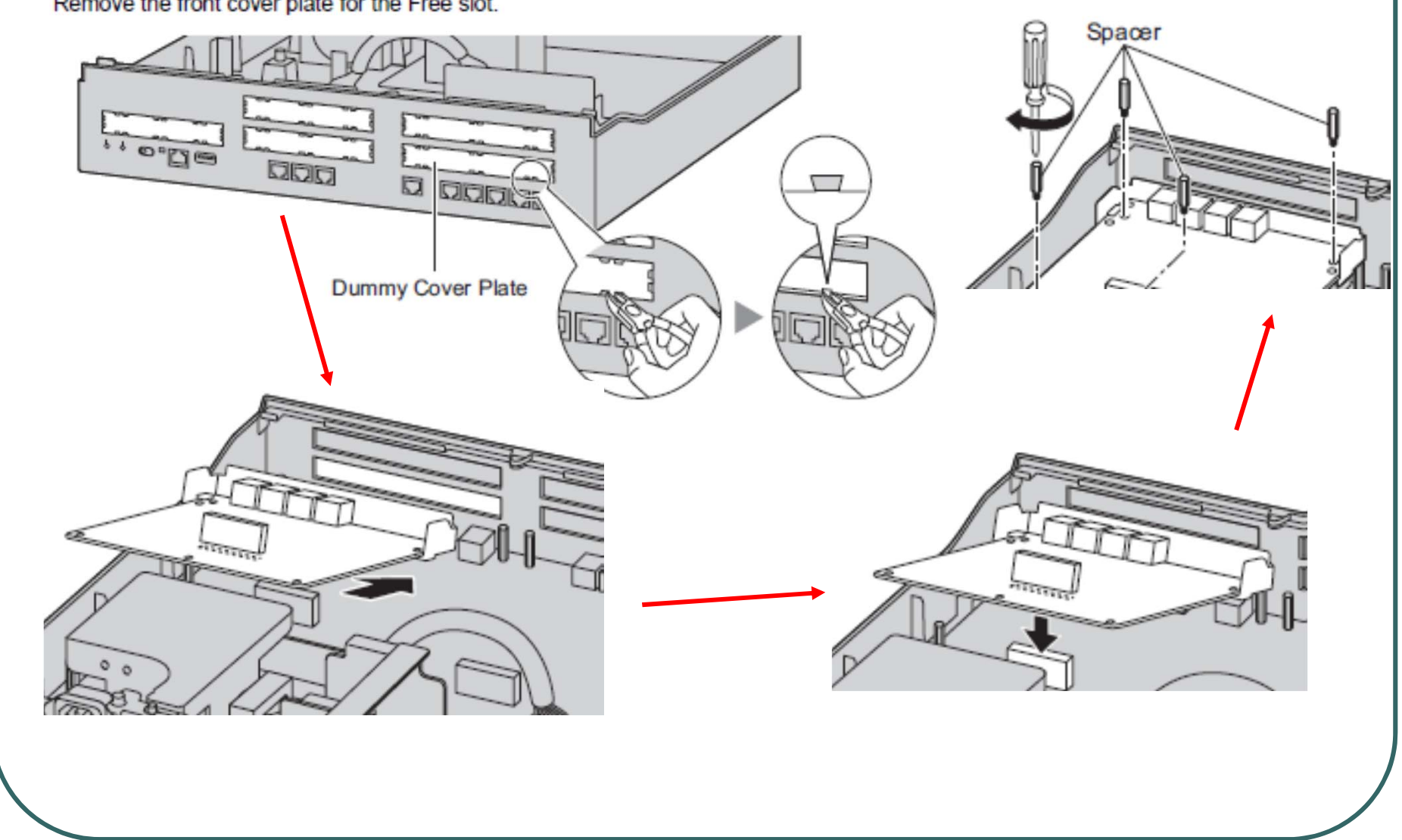

# 2.12 การติดตั้ง Card EXP - M

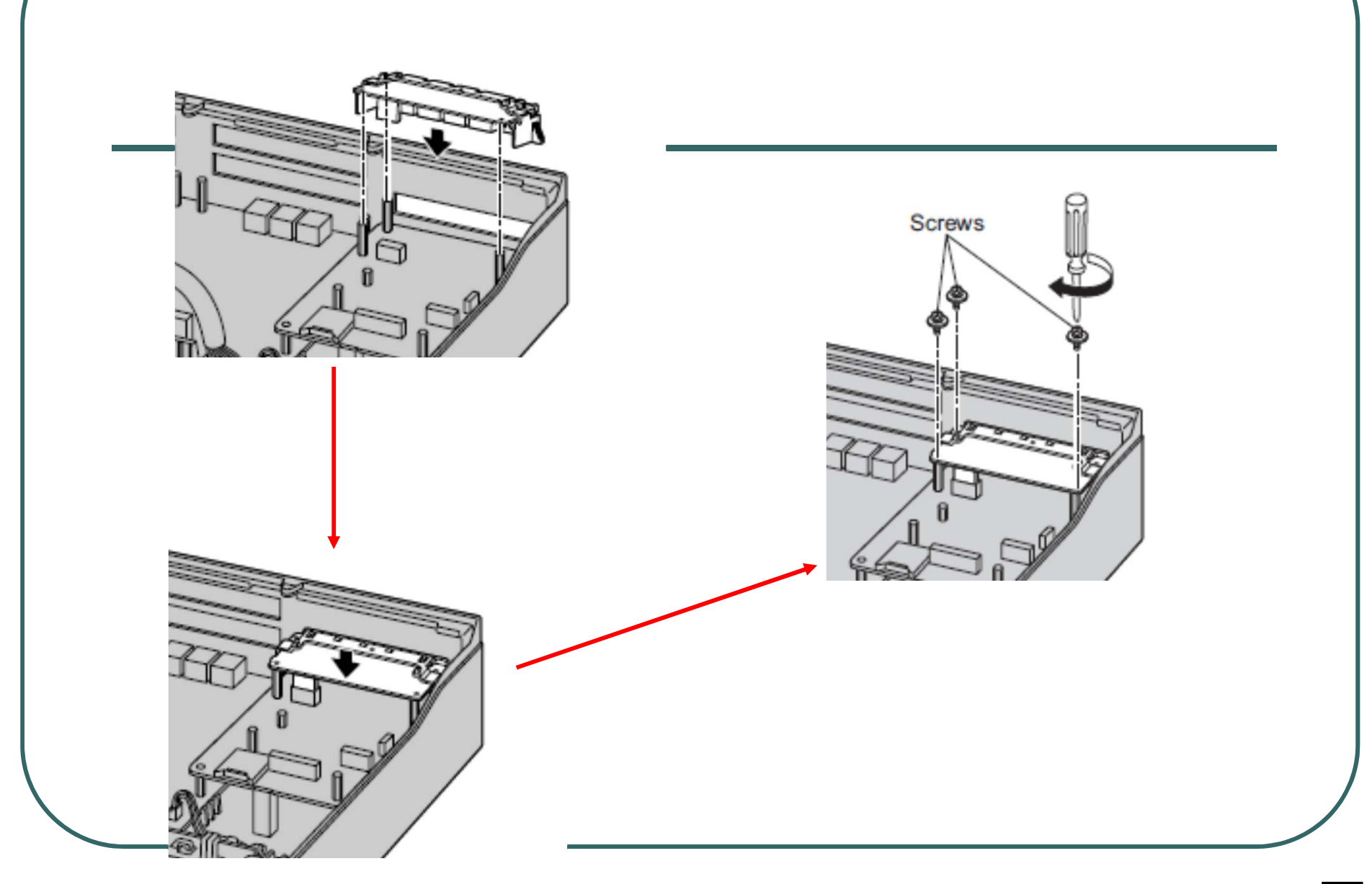

#### **2.13 การต ิ ดตง ั้ SD Card / Slot Cover**

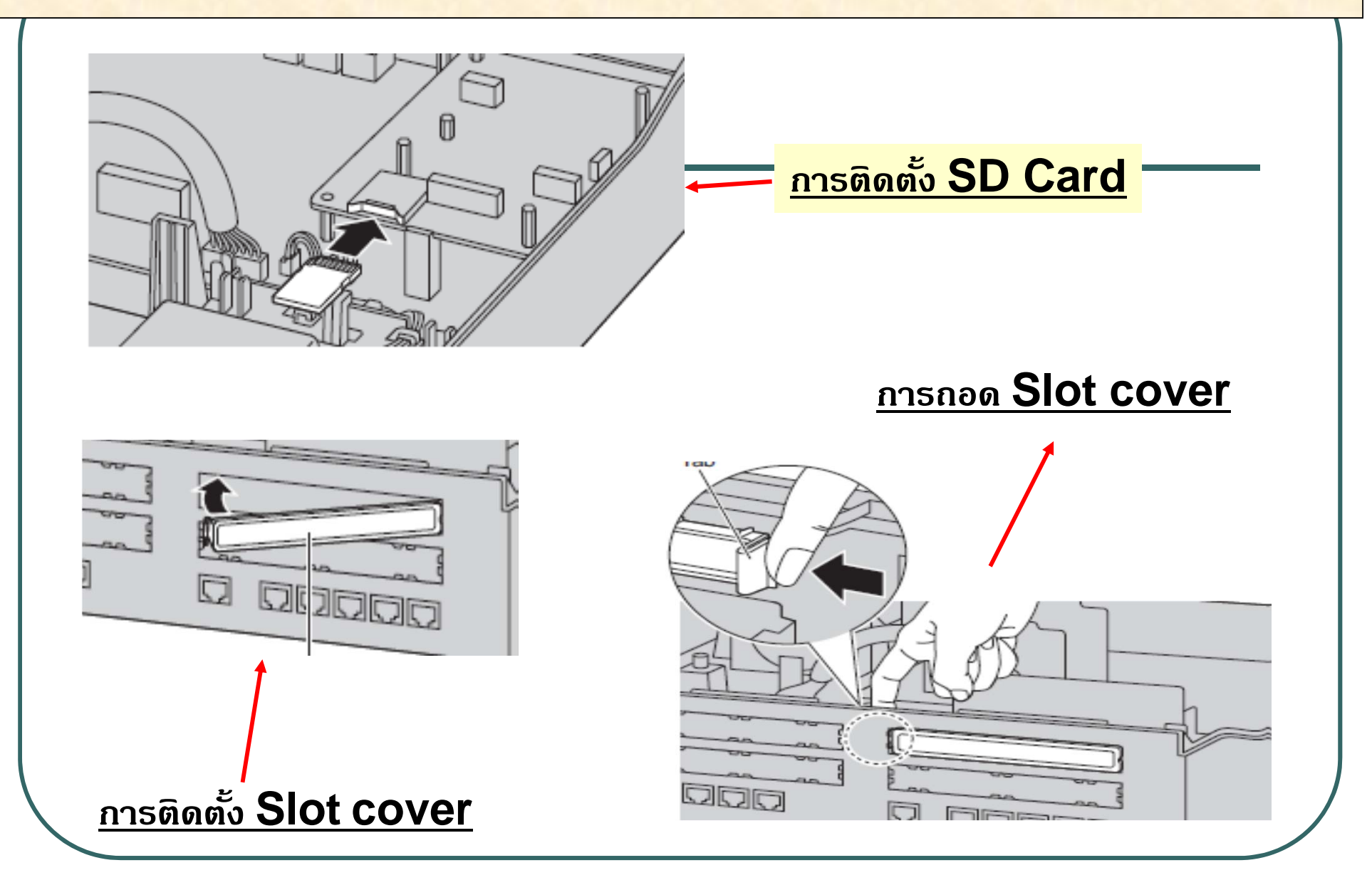

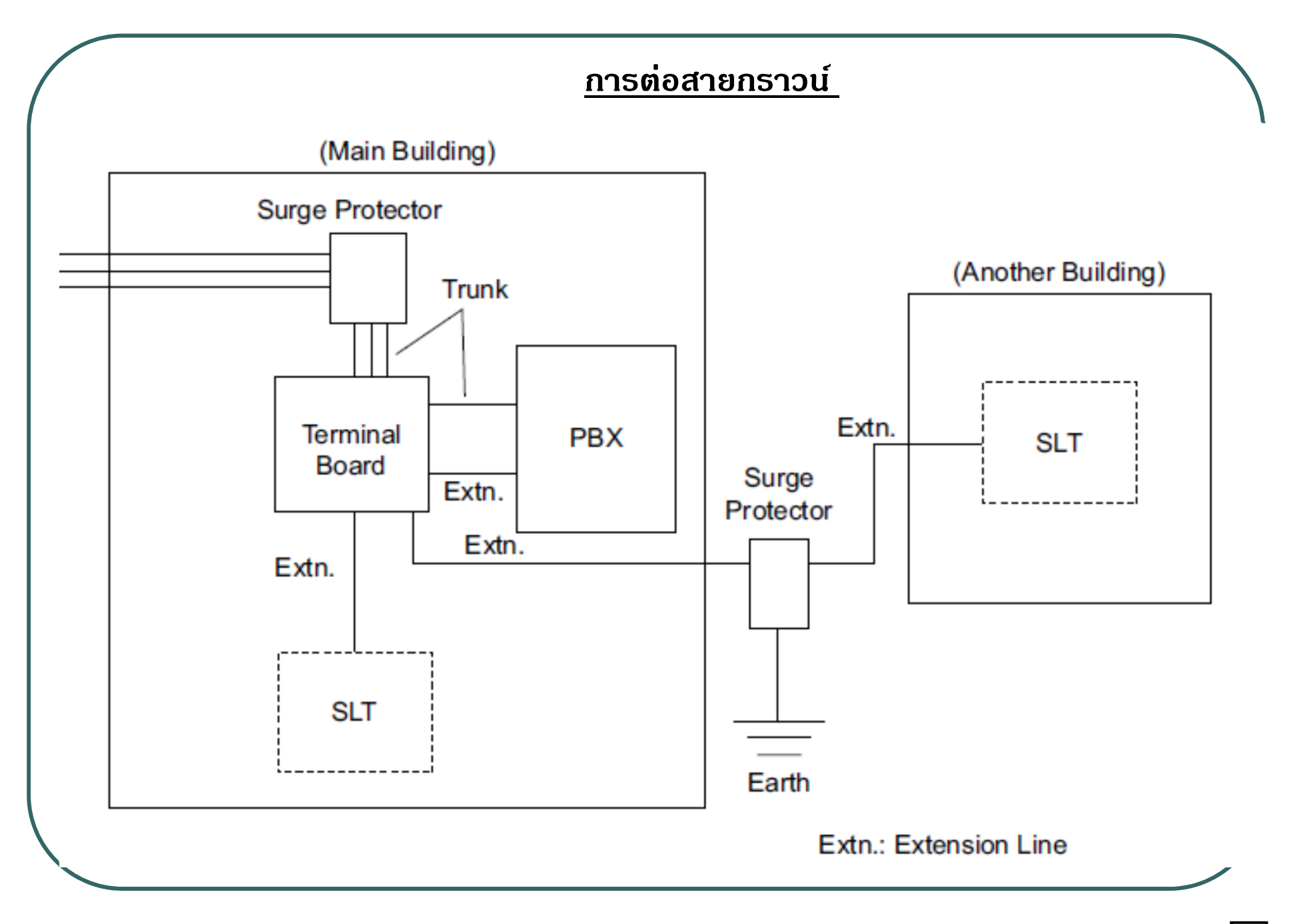

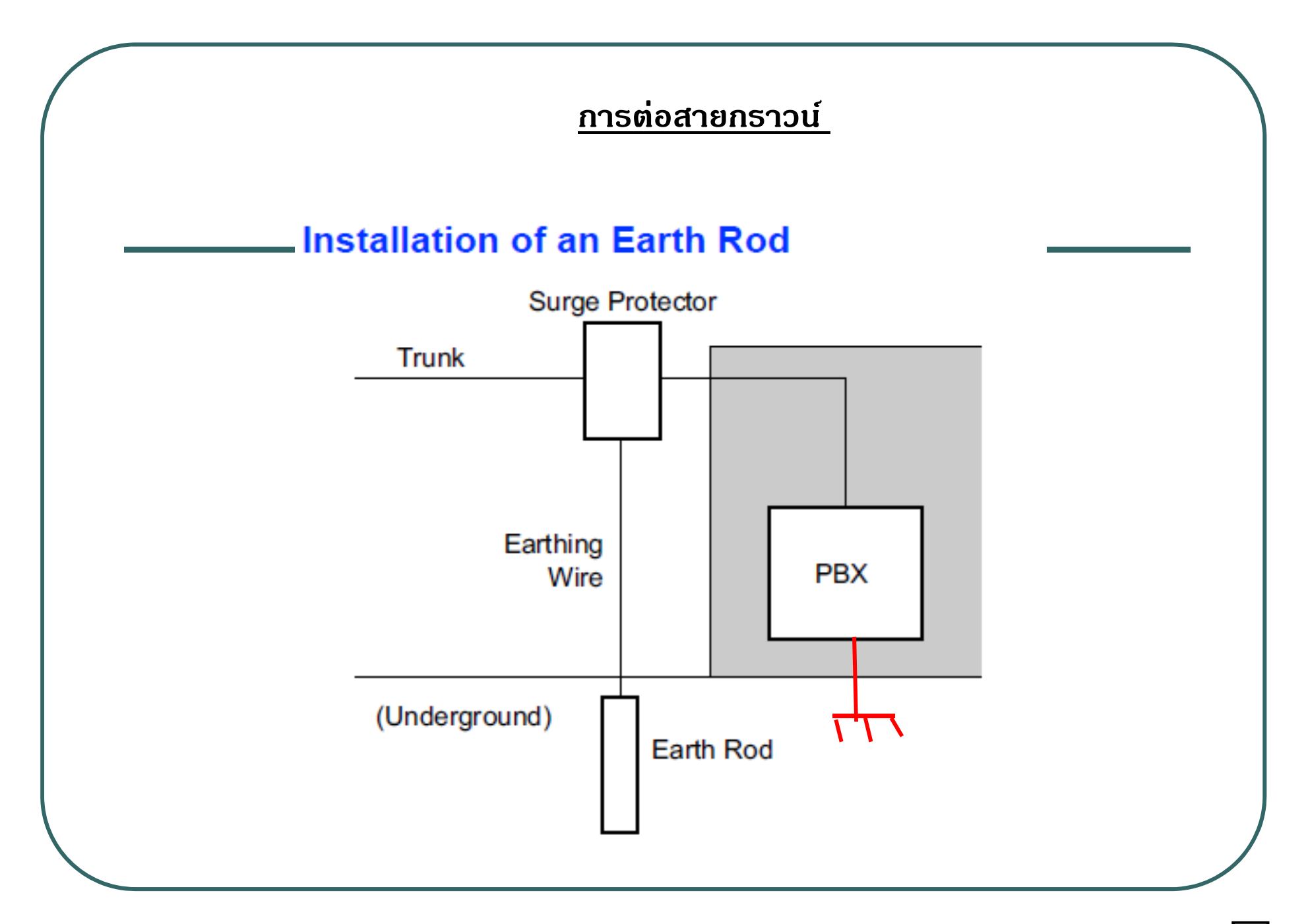

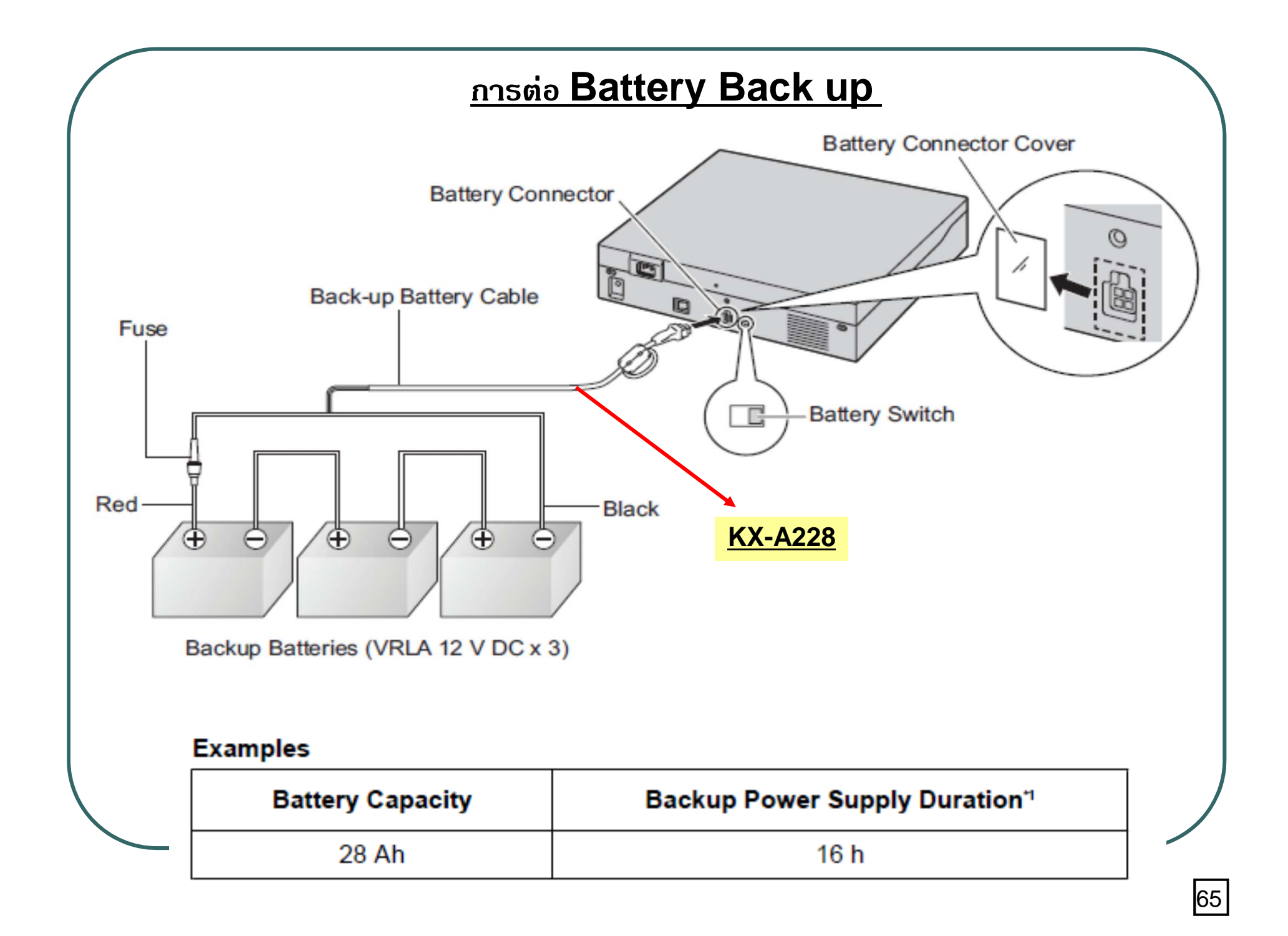

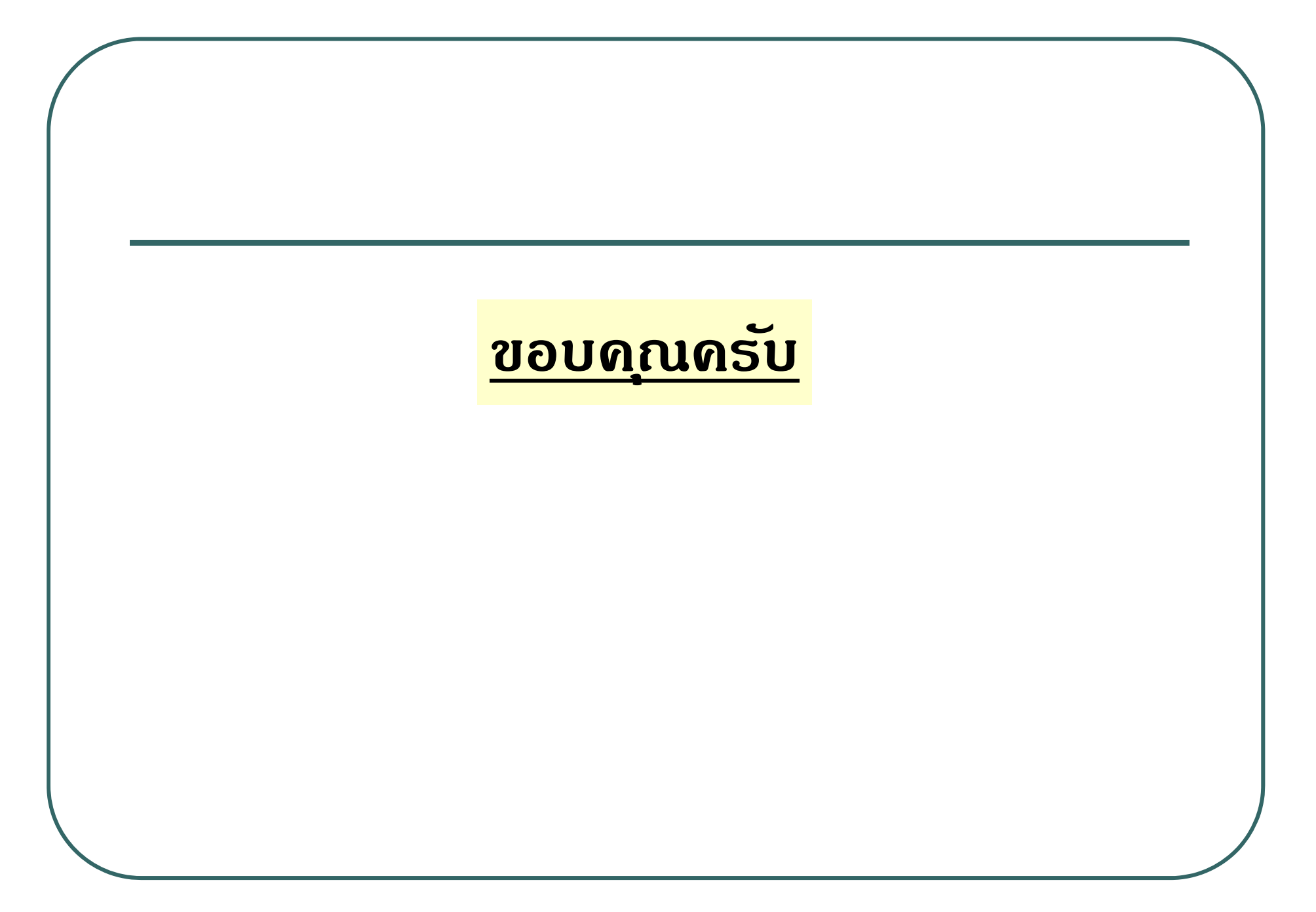

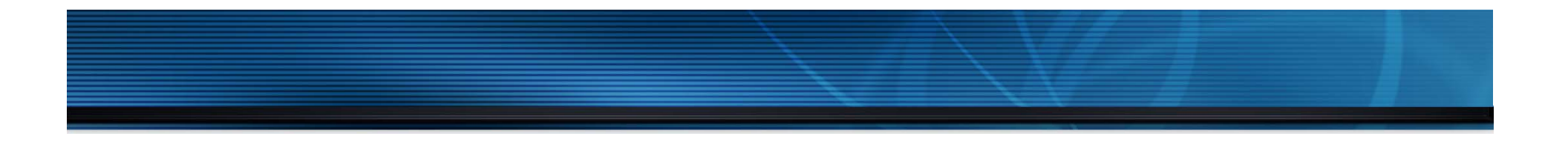

# **KX-NS300BX**

# **การโปรแกรมระบบ**

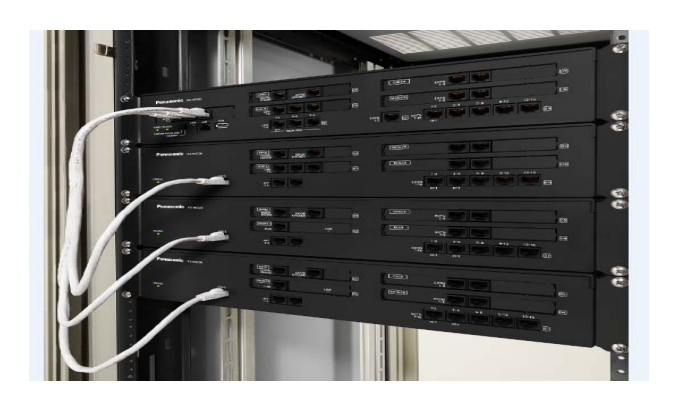

# **54. Programming through USB การใช USB Adapter ้**

**KX-NS300 สามารถใช USB Adapter ้ โปรแกรมระบบได้โดย NS300 จะจ่าย IP ให PC ้ อตโนม ั ตัิเป็นแบบ DHCP server เหมือน KX-NS1000. ( แทน Port MNT )**

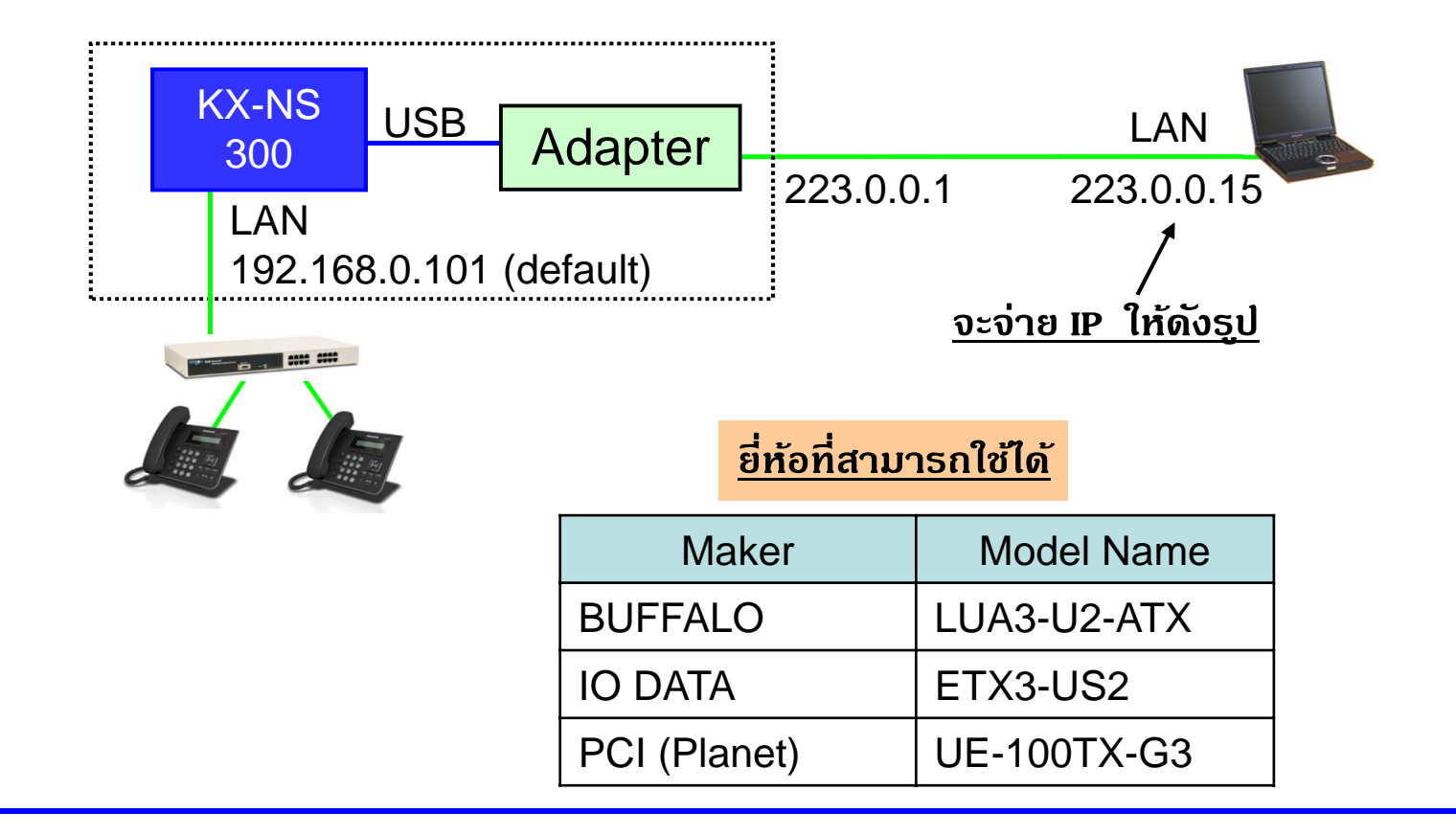

## **Web Programming**

## **- สามารถเขาโปรแกรมระบบ ้ โดยใช IE / Firefox ้ โดย ป้อน IP ของ PBX**

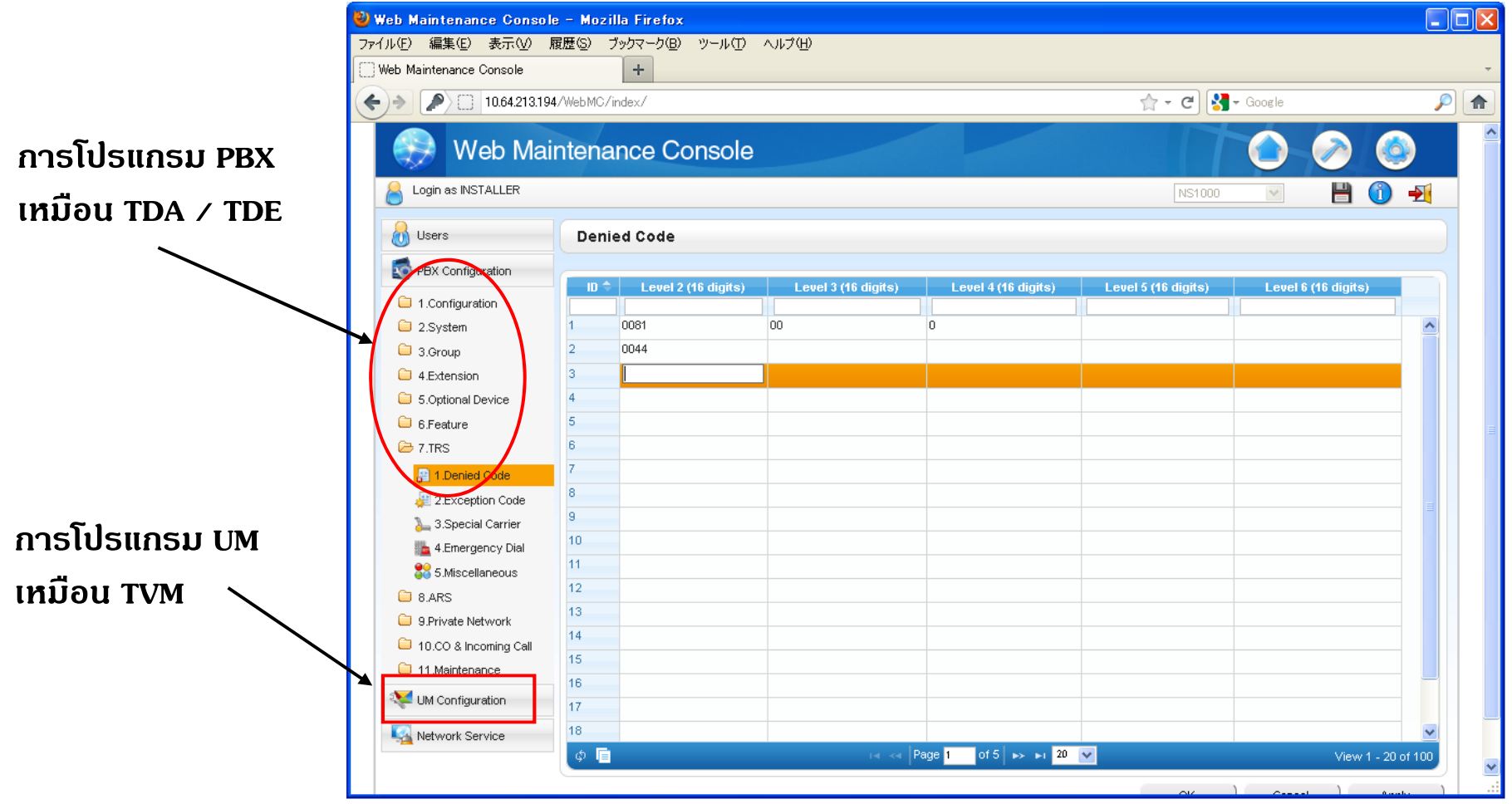

# **การใช Key Program ้**

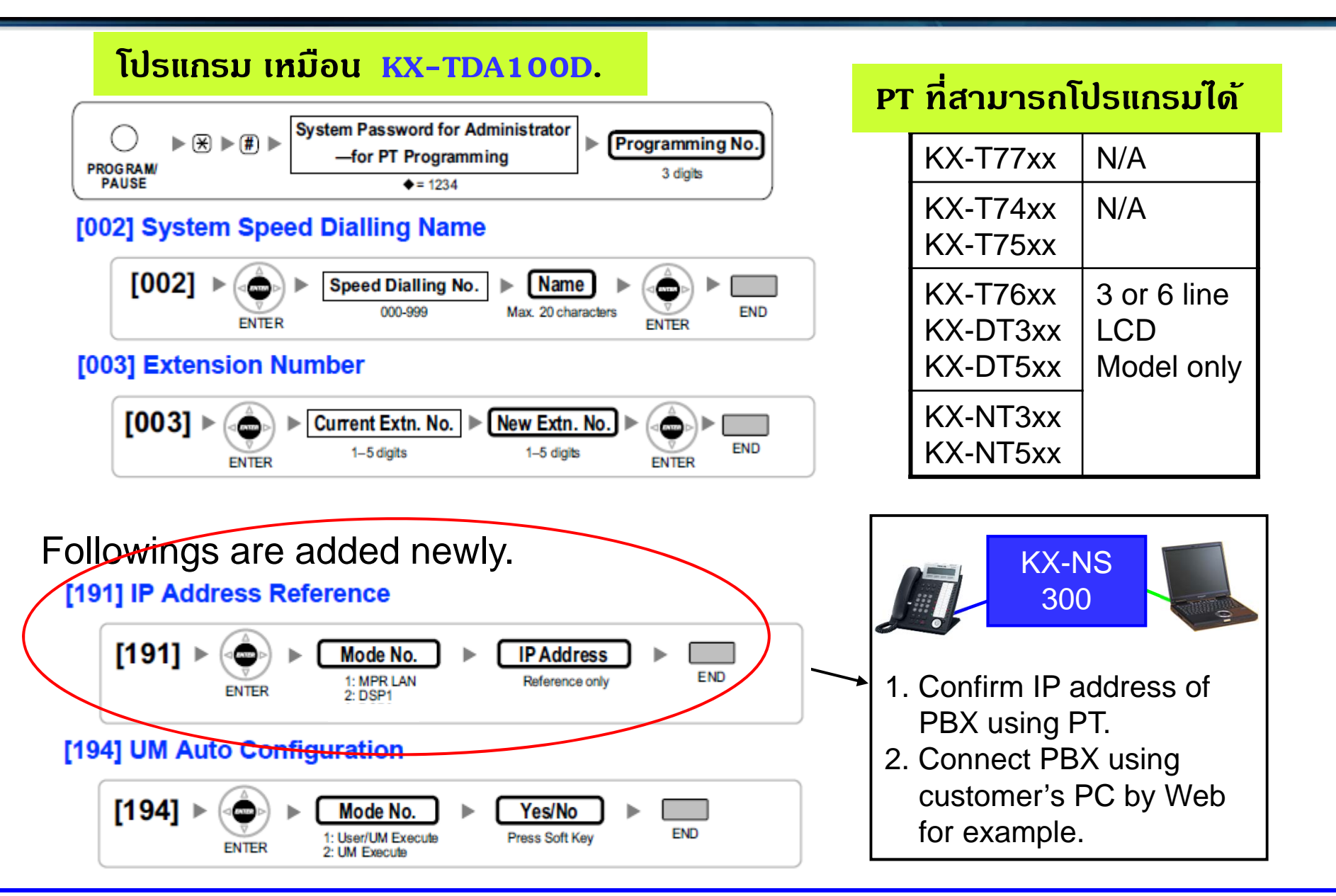

## **Remote Programming**

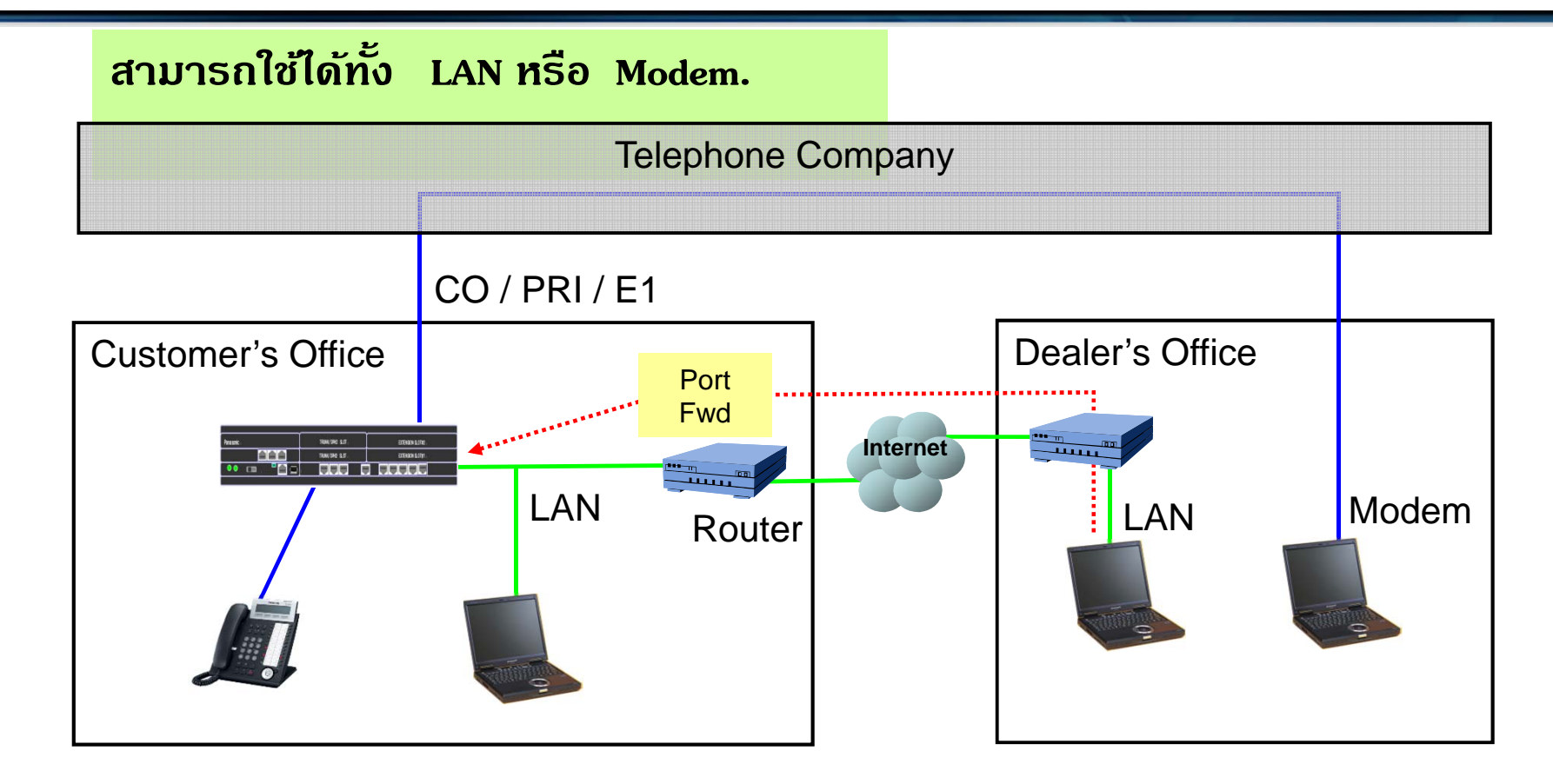

**Analog modem is available with KX-TDA0196.( Option )**

# NS - Unified web Maintenance Console

## ใช้สำหรับการโปรแกรม PBX เหมือน TDA / TDE และ การ Remote แบบ Modem

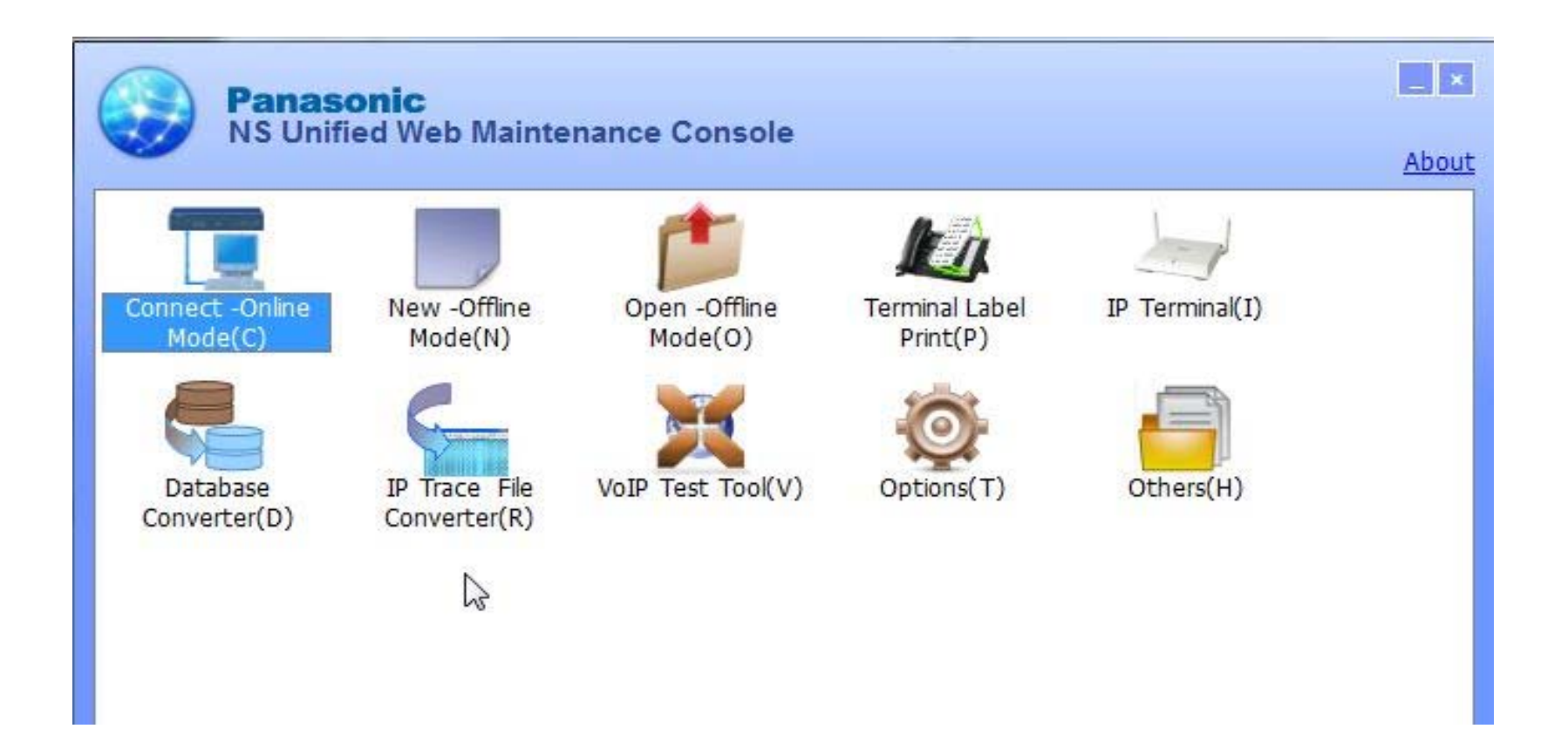

#### **การเคล ี ยรระบบ ์**

- **1. ปิด Power ต้ ู**
- **2. ต่อสายชนขยายให ั ้เร้ยบรีอย้**
- **3. เล ื่อน Switch จาก Normal - -> "SYSTEM INITIALIZE".**
- **4 . เปิด Power On แลวรอ ไฟส ้ ีเขียวกระพรบเร ิ วประมาณ ็ 20 ครงั้**
- **5. เล ื่อน Switch - -> NORMAL ( ไฟสีเขียวกระพรบชิ า้ )**
- **6. รอประมาณ 3 นาทีไฟหยดกระพร ุ บ ิระบบ Run ปกติ**

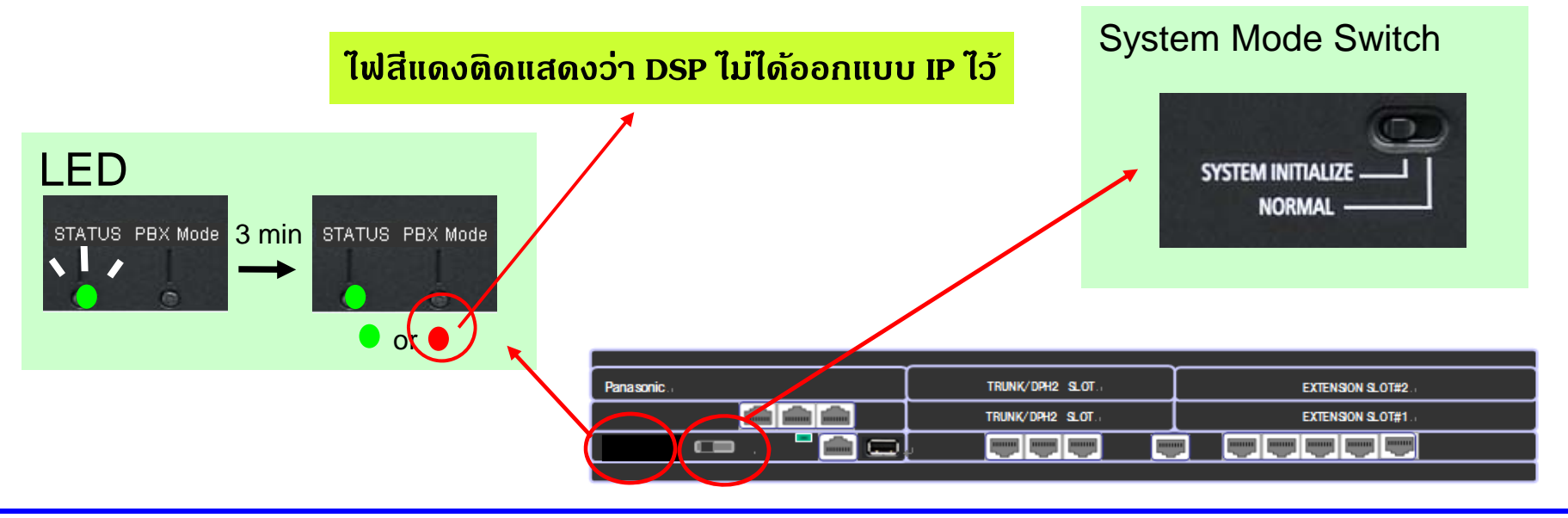
# เบอร์กายในต่าง ๆหลังเดลียร์ระบบ

#### <u>จะเหมือน TDA / TDE</u>

#### **Extension List View**

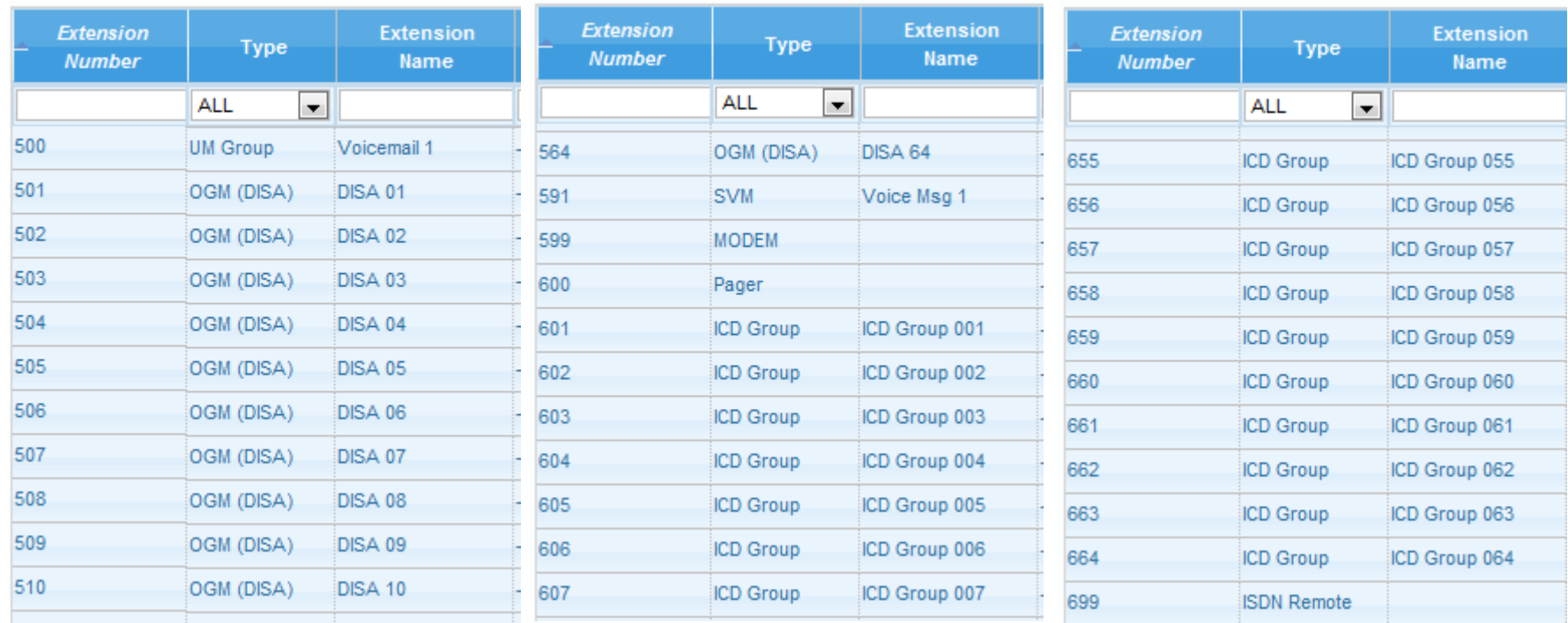

### <u>ด่าโรงงาน บางอย่างจะแตกต่างกับรุ่น KX-NS1000.</u>

### **การ Connect PC**

- **1. กาหนด ํ IP คอมพ ิ วเตอร ์ใหอย้ ในวงเด ่ ู ี ยวกบต ั ้ ู เช น 192.168.0.190.**
- **2. ต่อสาย LAN เขา้ KX-NS PBX โดยตรง หรอื LAN HUB.**
- **3. Connect 192.168.0.101 โดยใช Firefox ( ้ แนะนํา ) หรอื MS Internet Explorer 8. ข ้ึนไป**

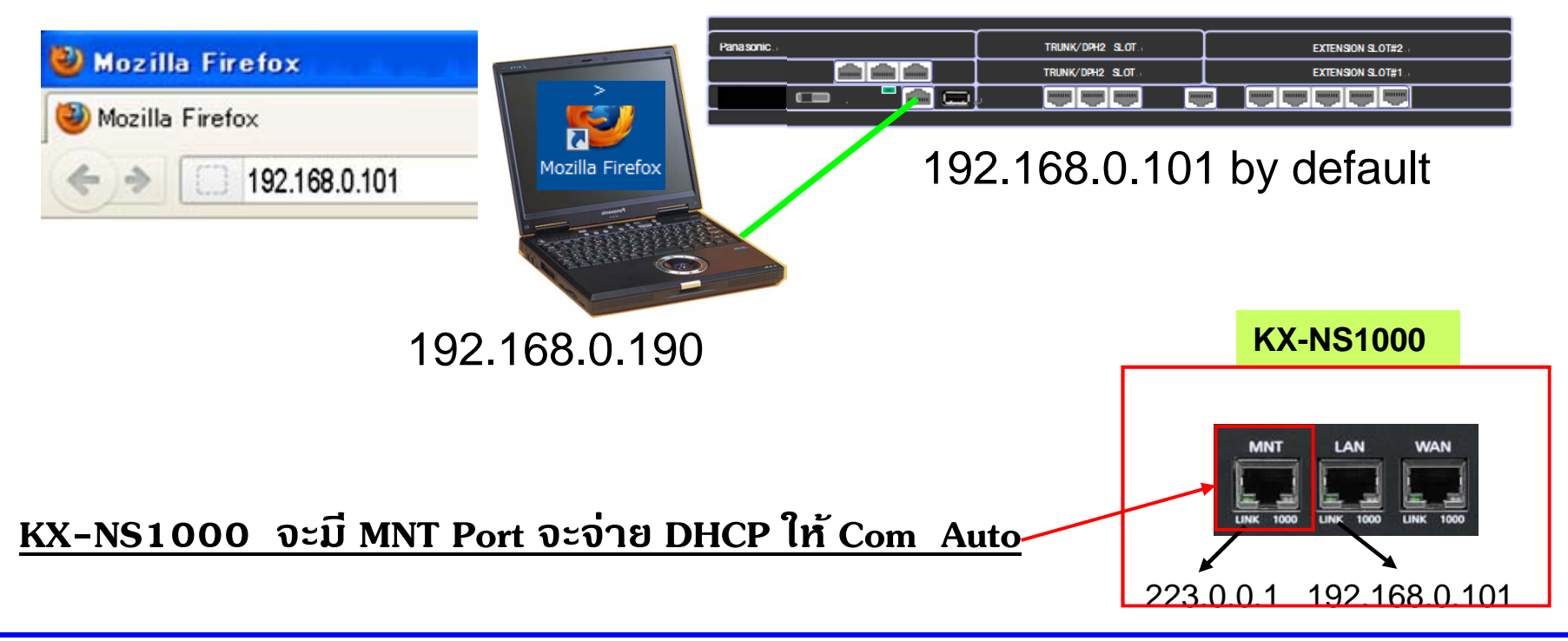

### $Log - in$

- 1. Username : **INSTALLER**
- 2. Password : **1234**
- 3. Click [Login].

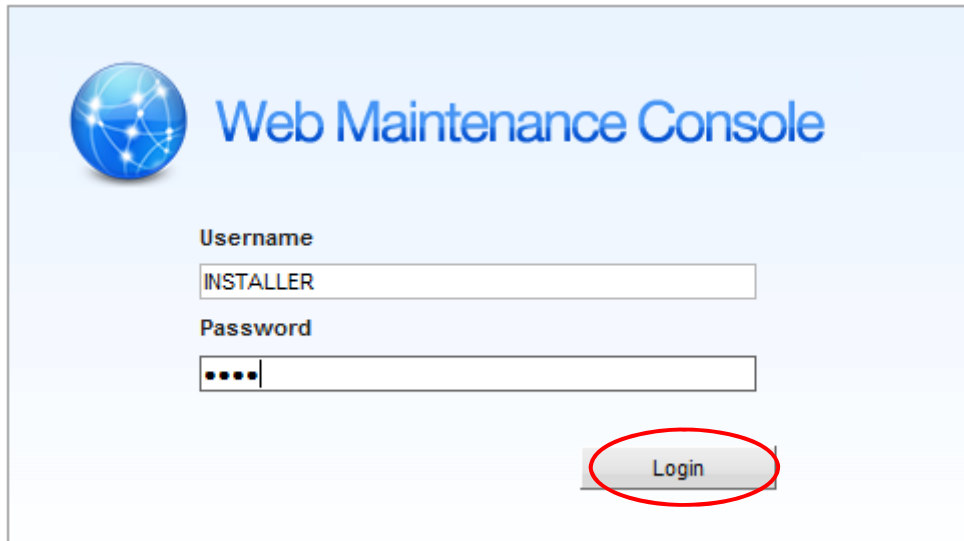

## **การโปรแกรมหล งั System Clear**

#### **Easy Setup Wizard Welcome to Panasonic KX-NS300** WebMC Language Setting English (UK)  $\overline{ }$ Location Setting **เลือก BX**  $BX -$ Area Code: Password Setting Installer password CAUTION: It is strongly .... (4-16 characters): recommended that a password should be complex for maximum Re-enter (4-16) .... protection. Change the password characters): periodically. **ออกแบบ Password ื่Start Setup Wizard กดเพอไปเมน ูถัดไป**

### **Easy Setup Wizard**

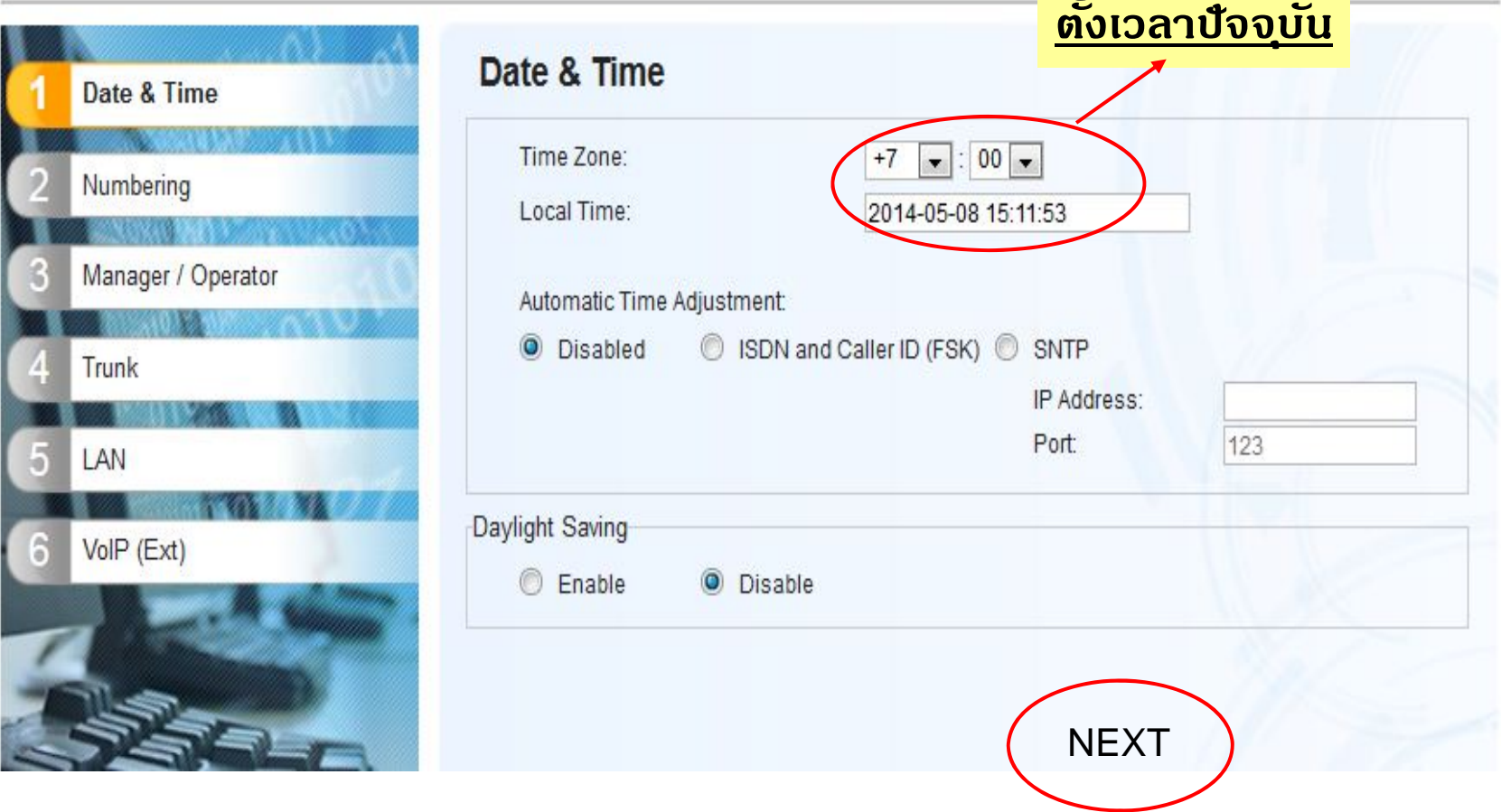

#### **Easy Setup Wizard**

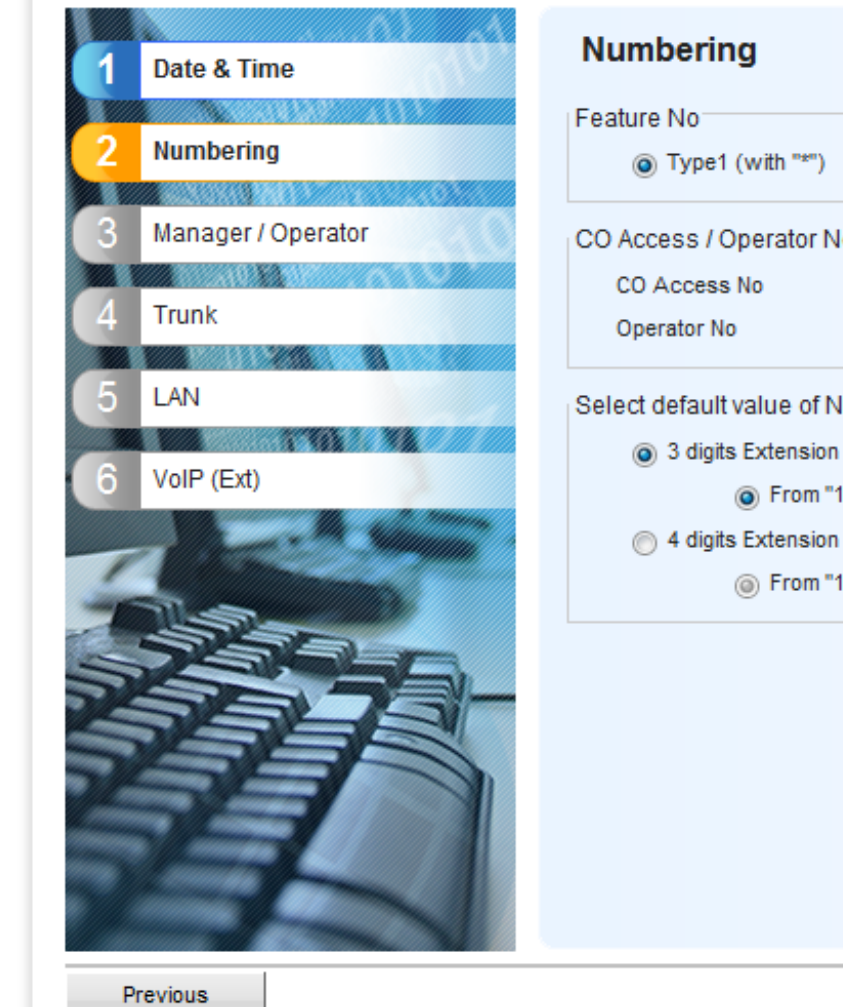

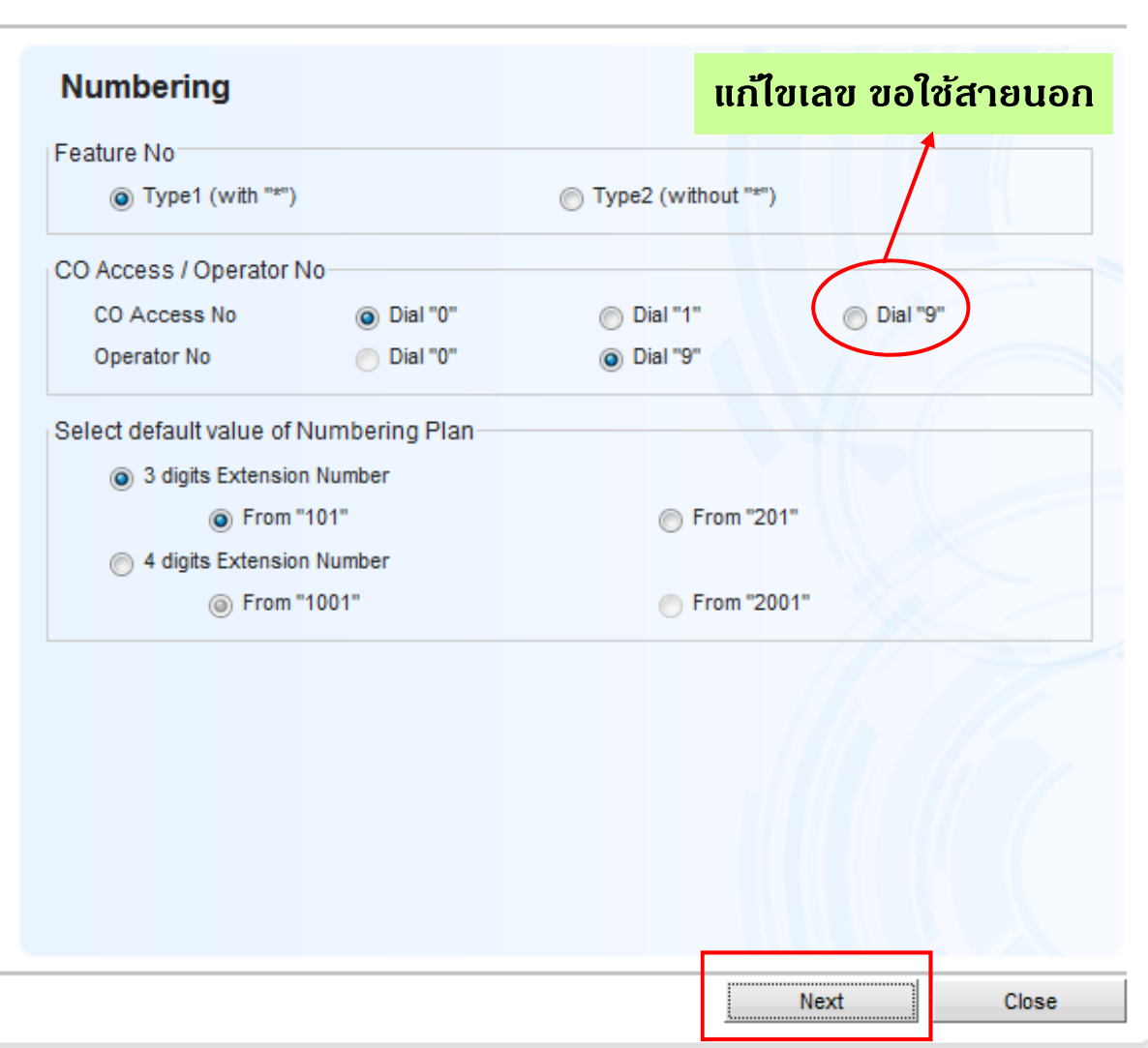

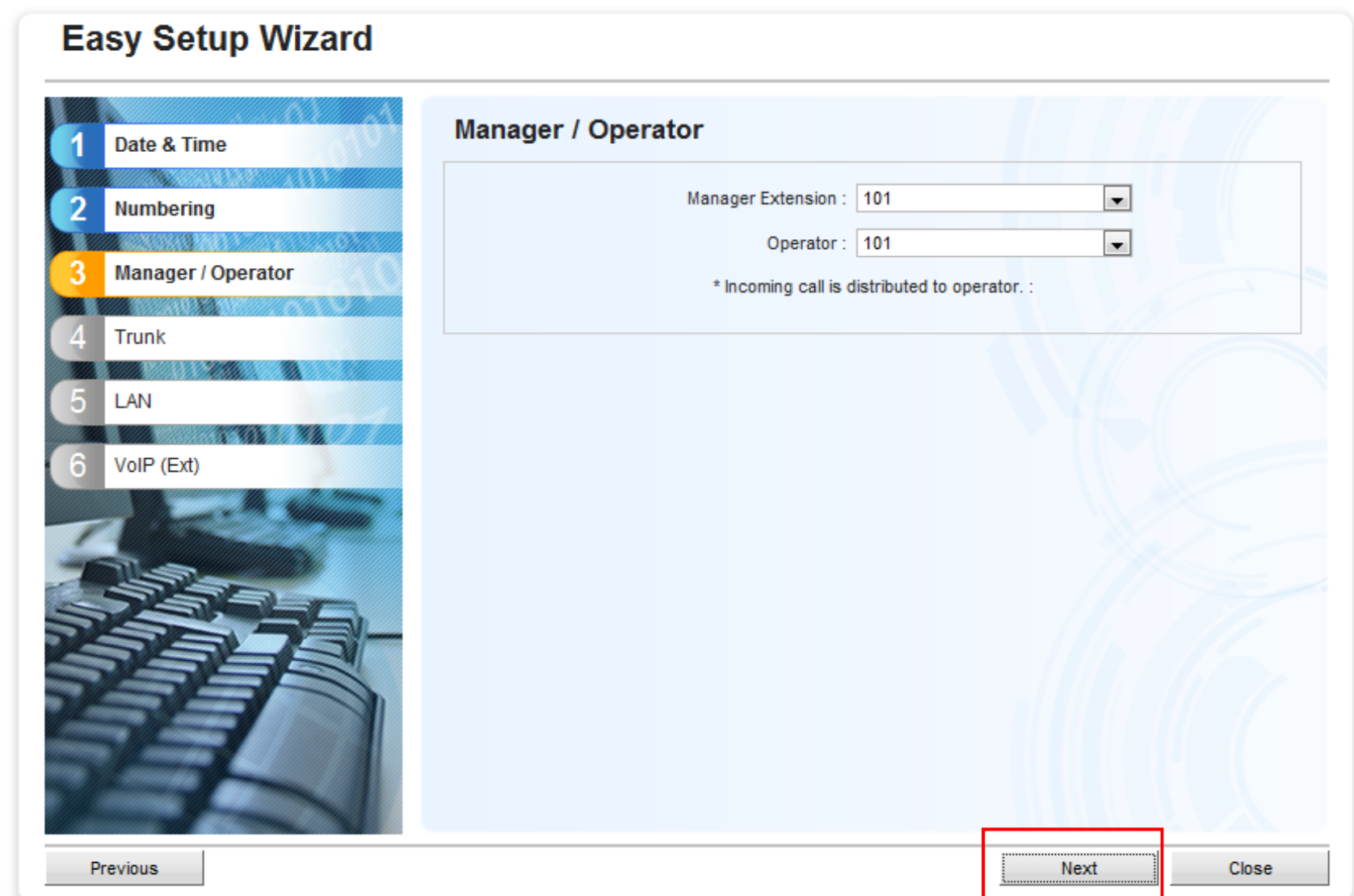

#### **Easy Setup Wizard Trunk** Date & Time เลือกรูปแบบ Digital Trunk CO Dialling Mode **Numbering** O DTMF ◯ Pulse **Manager / Operator** Selection for PRI30 / E1  $E1$ uan ◯ E1 @ PRI30 **Trunk** Incoming Call Distribution Group **I AN** Do you wish to set separate ICD Groups automatically as DIL destinations for all installed LCOT ports ? If you select "Yes", incoming calls can appear on different PT S-CO buttons when multiple incoming DIL calls arrive simultaneously at the LCOT ports, and so on. Please select "No" if the ICD Group Queuing feature is to be used (in Contact Center for example). VoIP (Ext) If you select "Yes", the following items are set automatically. 1. [10.2 DIL Table & Port Settings](Max:64 trunks) No.1 [DIL Destination](Day/Lunch/Break/Night) : 601 No.2 [DIL Destination](Day/Lunch/Break/Night) : 602 dood. 2. [3.5.1Group Settings] 32 extensions are assigned to ICD Groups(No.1-No.64) as members 3. [3.5.1 Group Settings] "All" is set for [Call Waiting Distribution] of ICD Groups(No.1-No.64) in [Main] ◯ Yes  $\odot$  No Next **Close Previous**

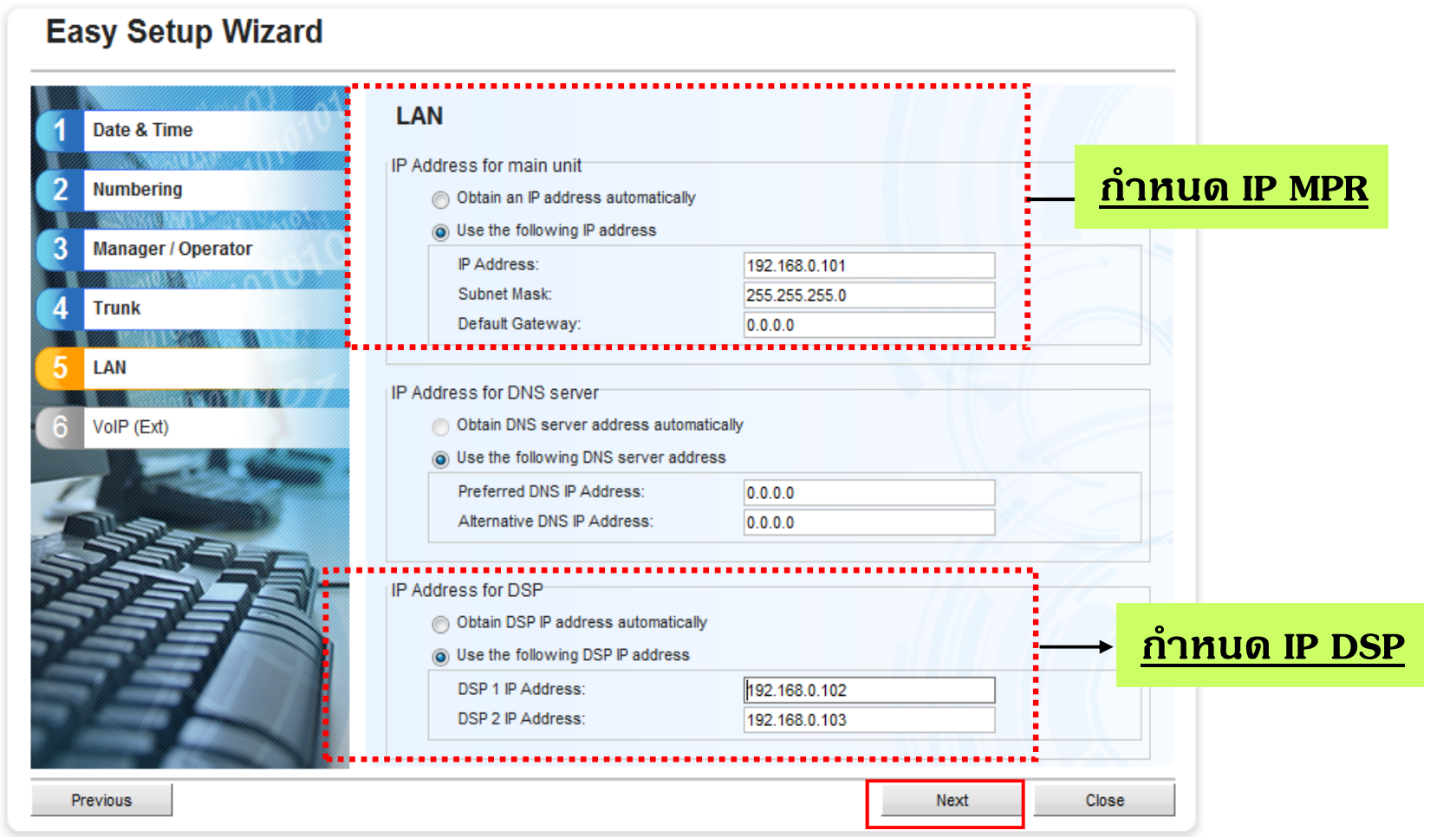

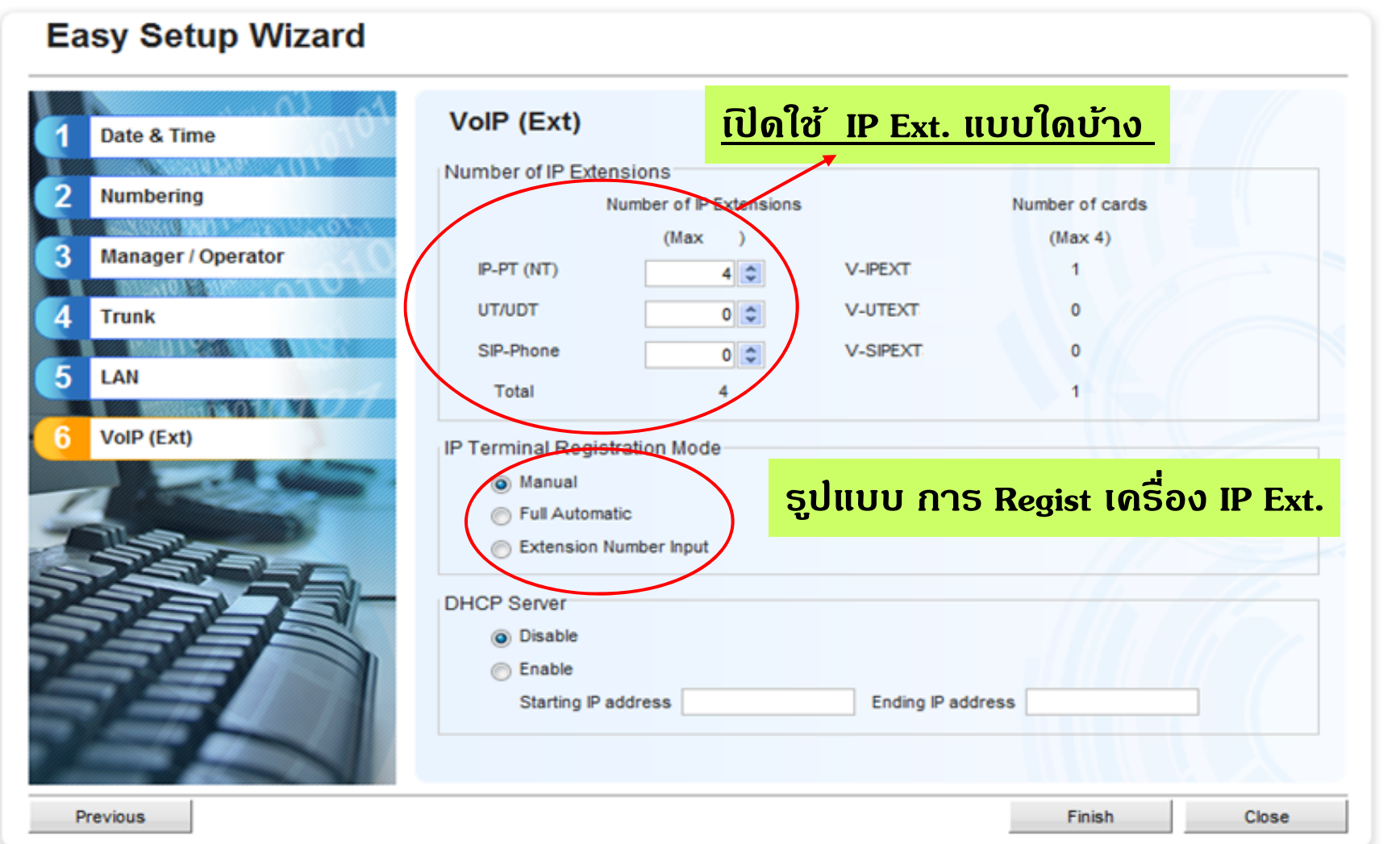

### **หากม ีการเปลี ่ยนแปลงค่า LAN Setting ตองท ้ ําการ Restart เครองื ่**

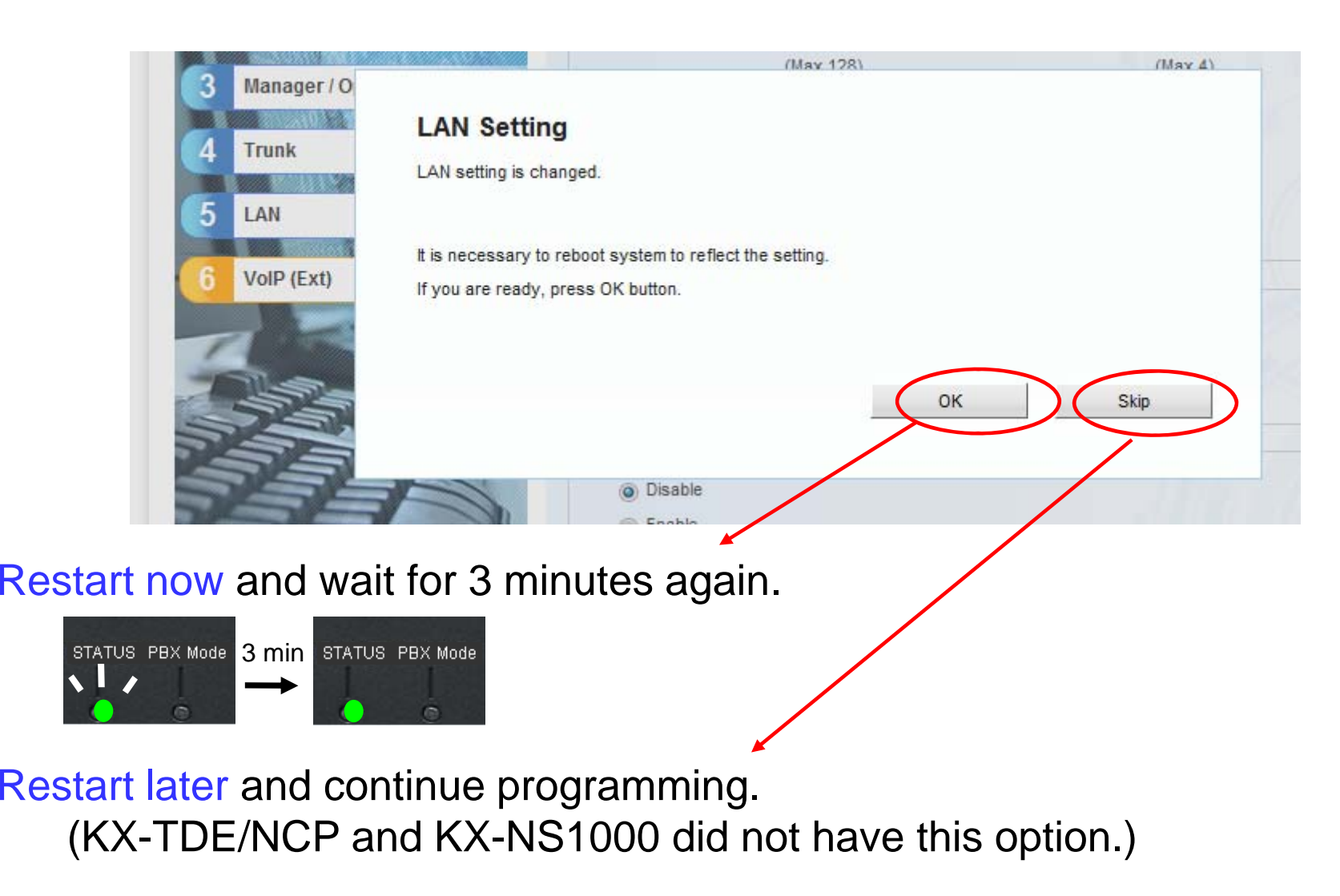

### **Main Menu**

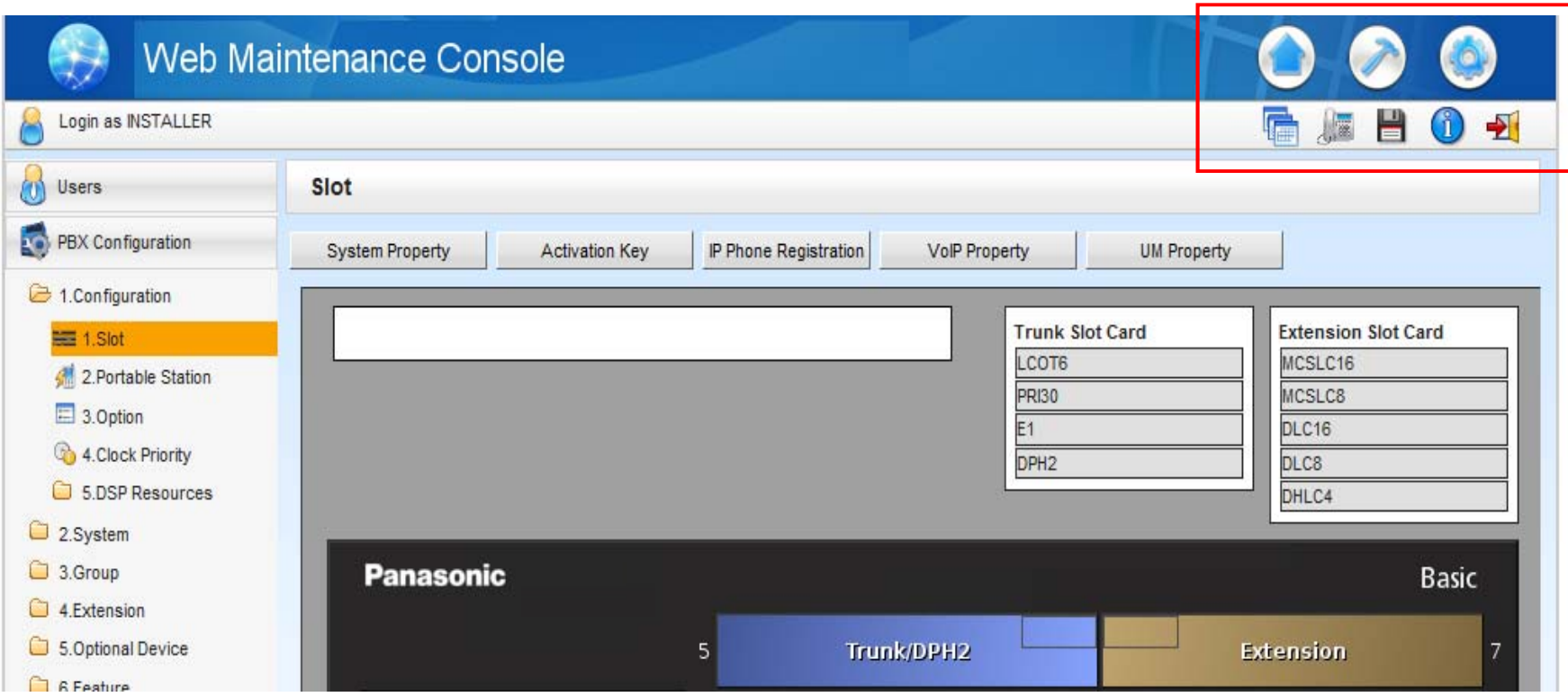

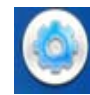

Set-up PBX and VM feature

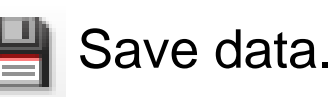

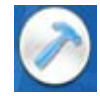

Maintenance (Utility / Tool)

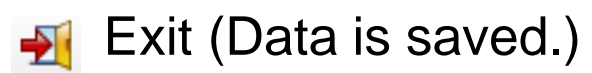

### **Maintenance Mode**

Web-MC supports maintenance features also.

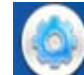

### Maintenance mode

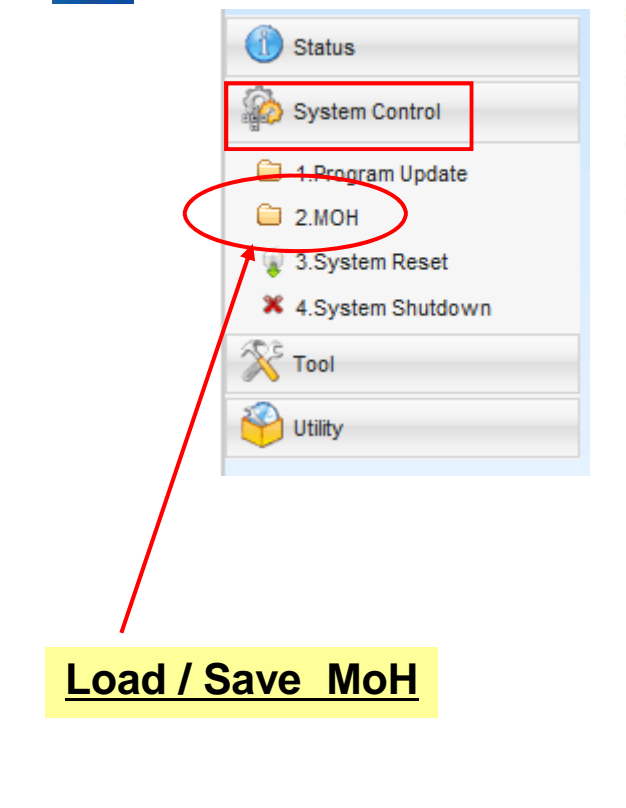

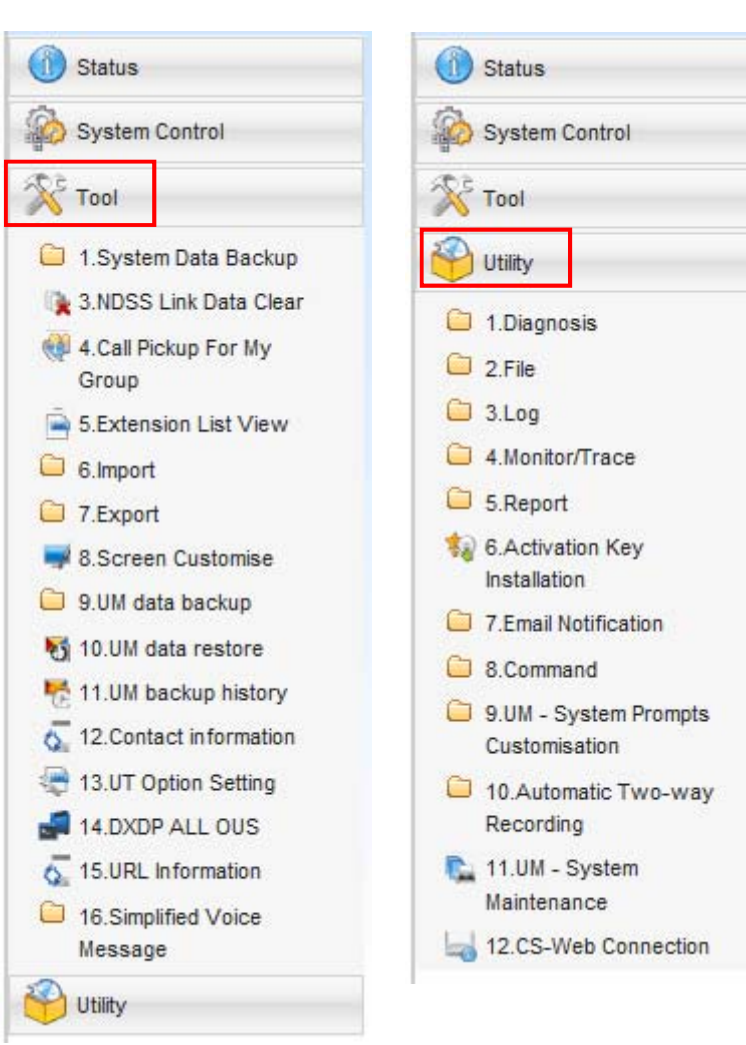

### การออกแบบ IP Address MPR

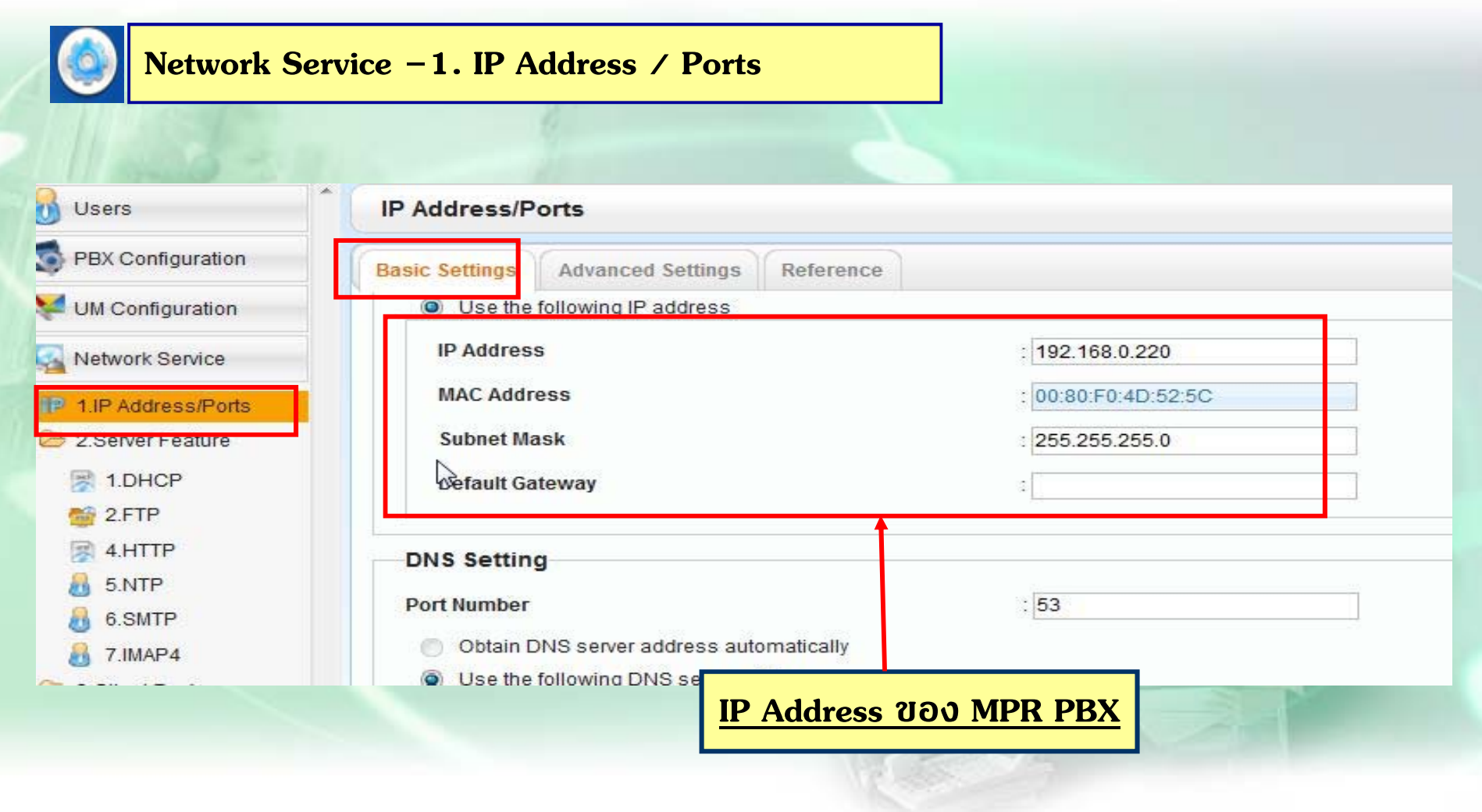

<u> หลังเปลี่ยนแปลง ต้อง Back up + Reset ตู้ด้วย</u>

### **การออกแบบ IP Address DSP**

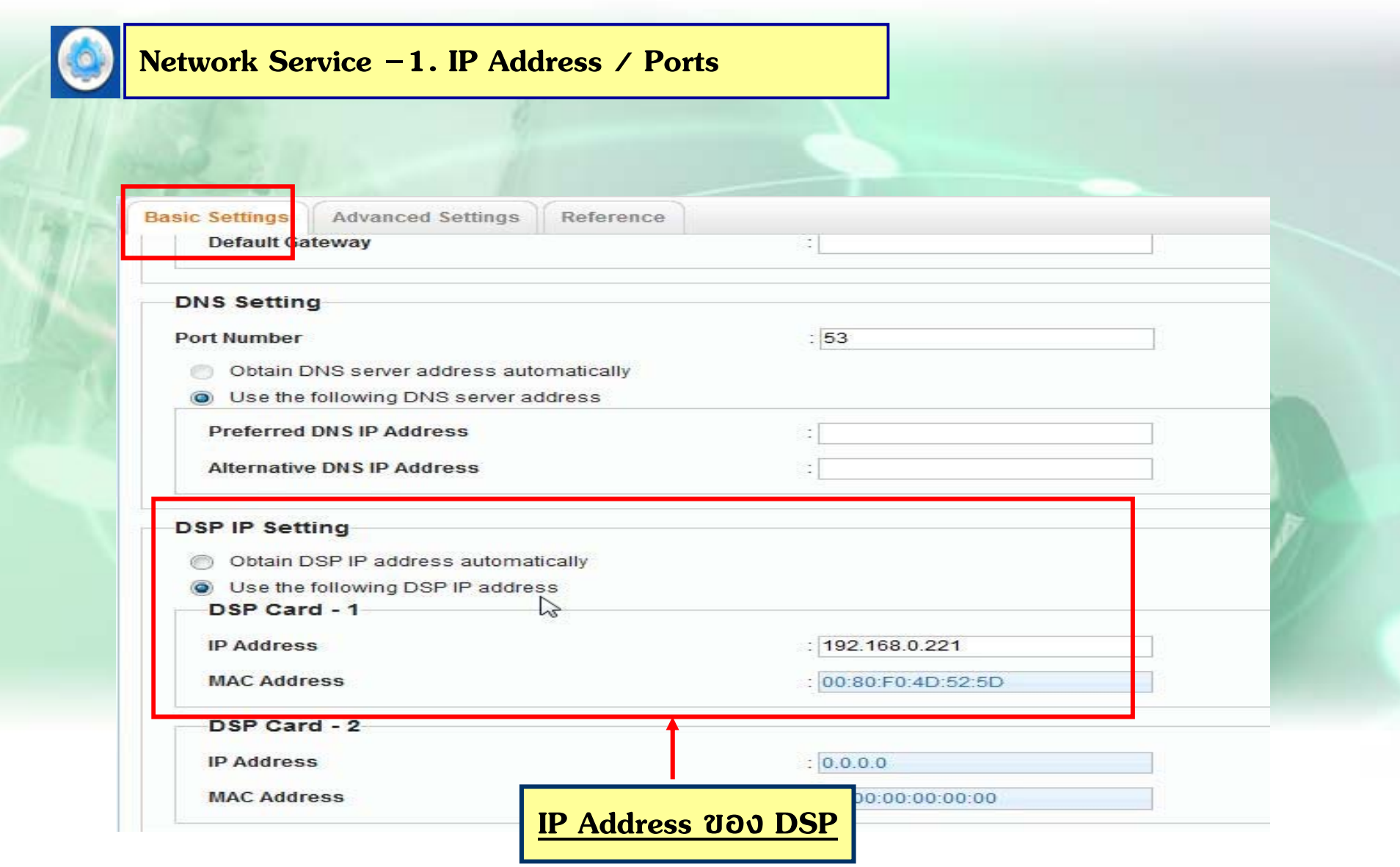

### **การ Check Version PBX**

#### **PBX – 1. Slot – System property – Site**

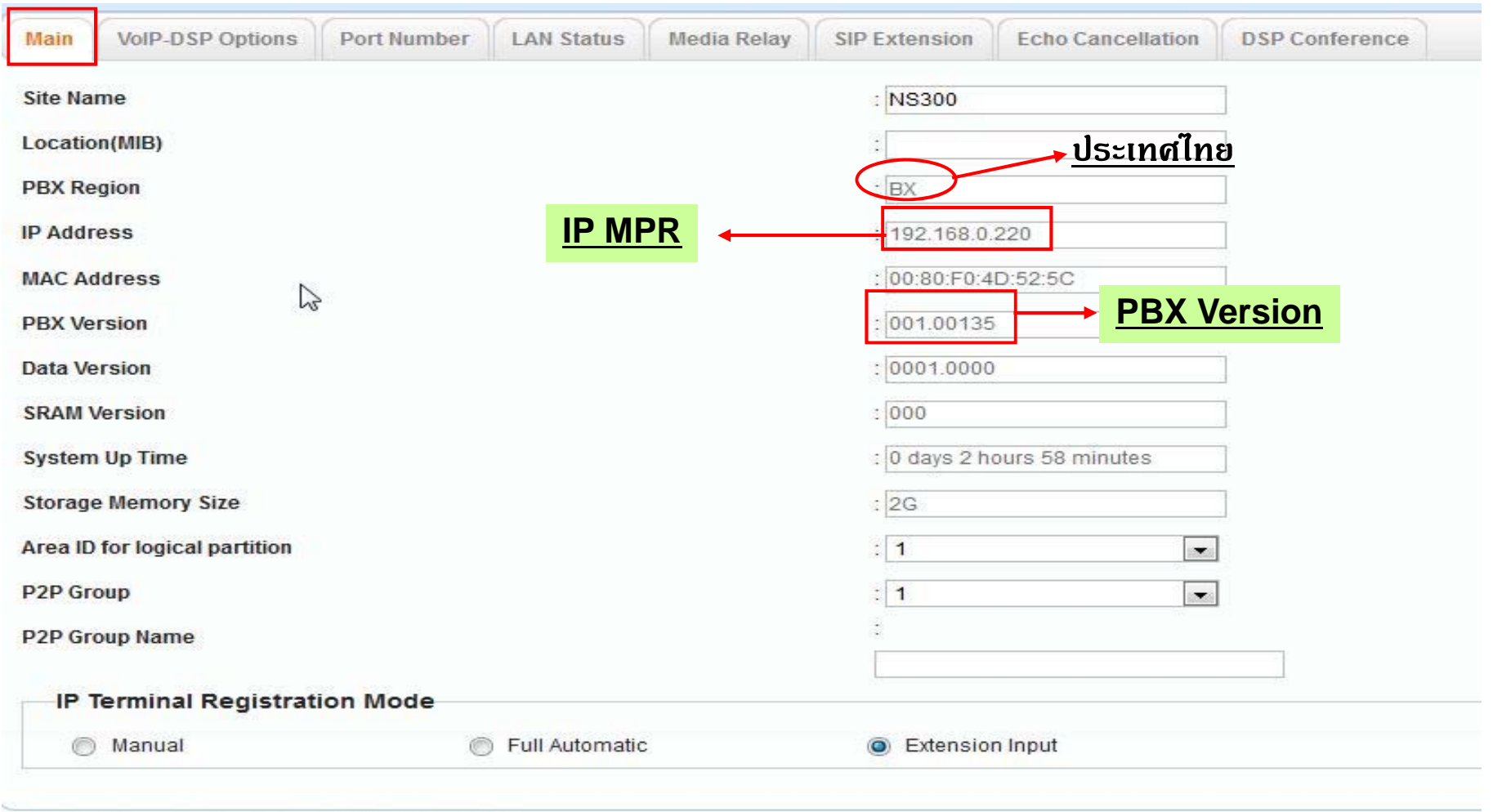

\*) Perform System Reset for changes to take effect

### **Version Card**

#### **PBX – 1. Slot – System property – Slot Summary**

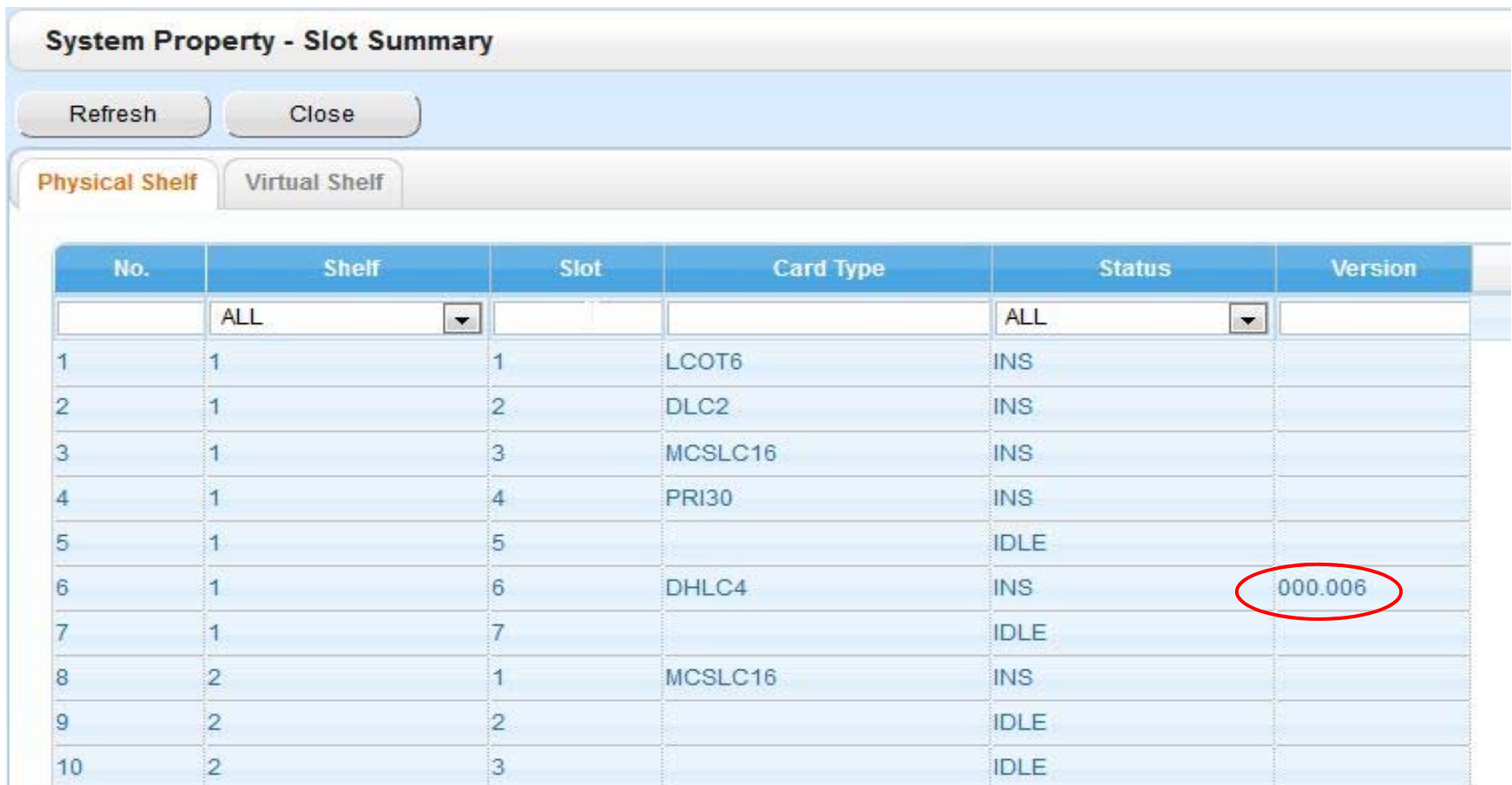

# โปรแกรมหลังเดลียร์ระบบ

#### **PBX** - 1.Slot - Ext .slt nn Card - Card Property

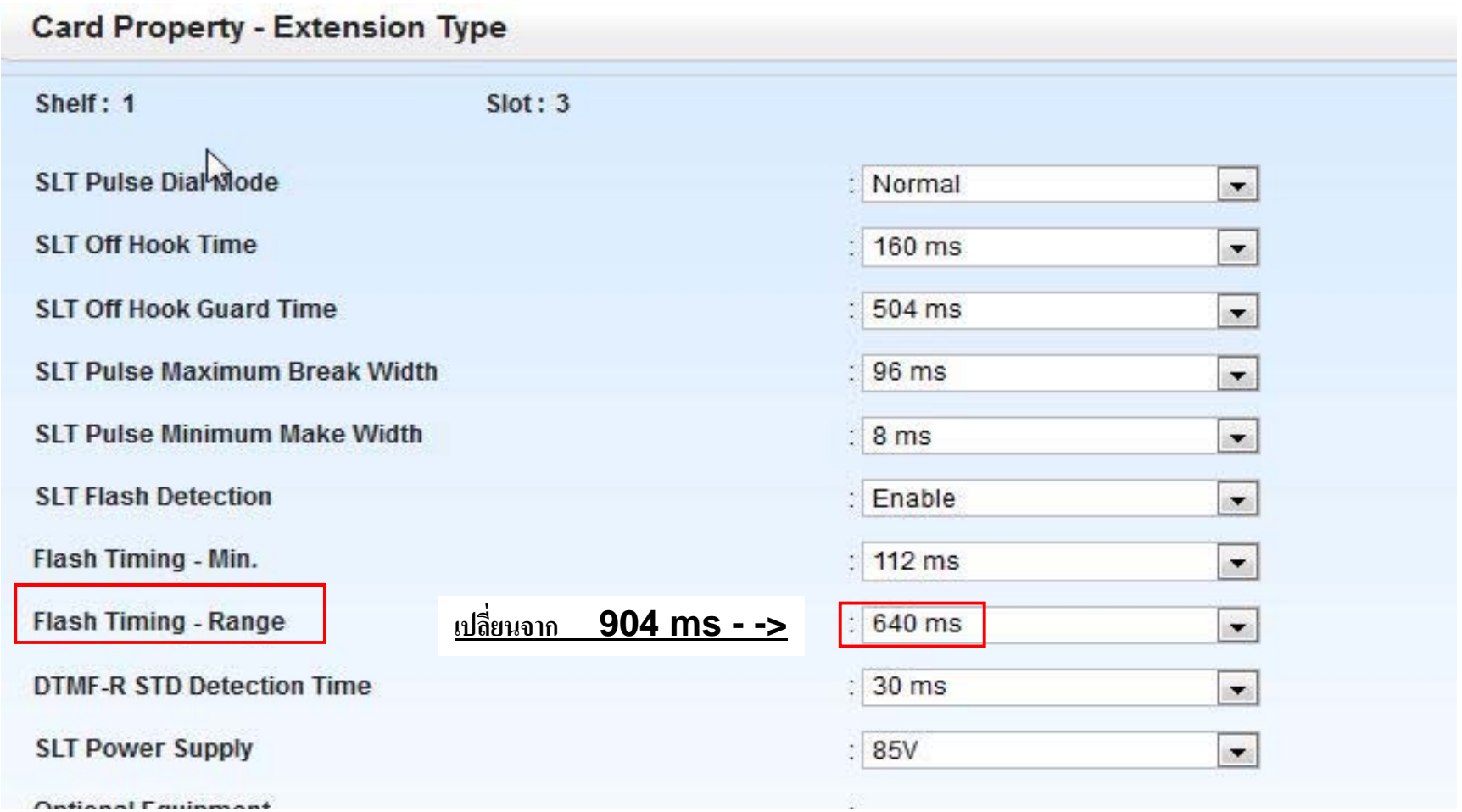

# โปรแกรมหลังเดลียร์ระบบ

#### $PBX - 2. System - 9. System Option - Option 3$ </u>

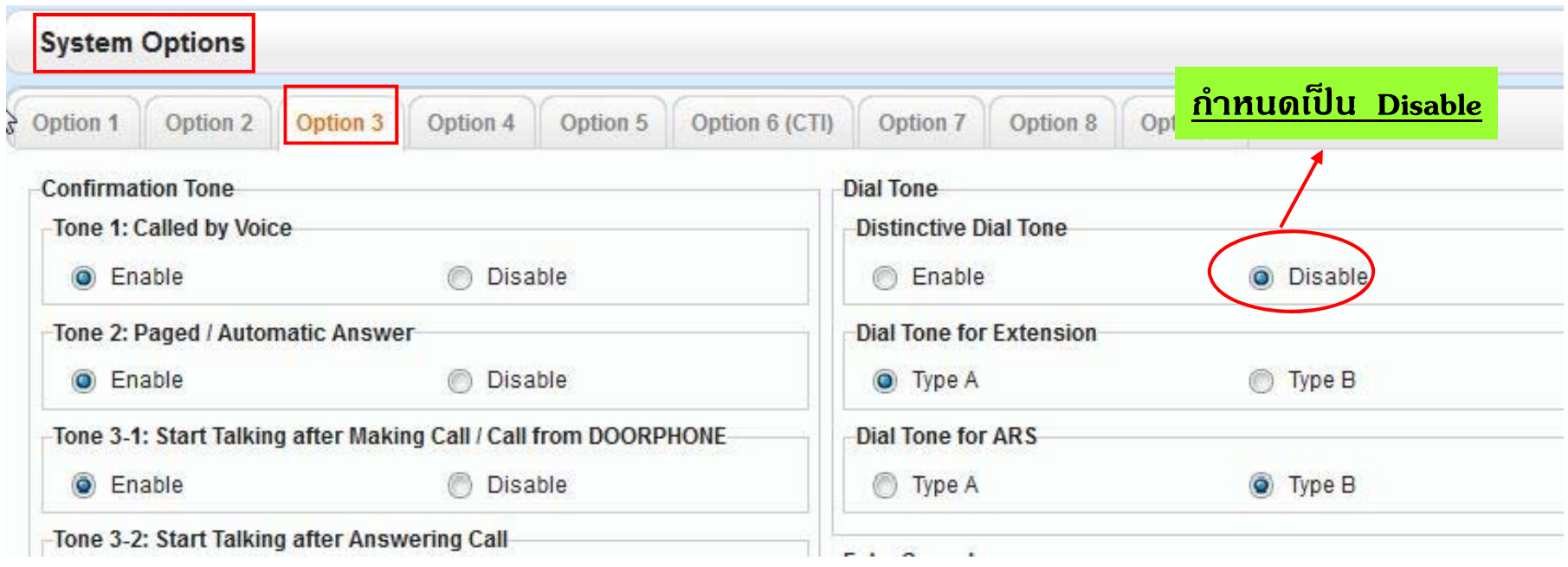

# **ค ําศพทั ท์ ี ่สาคํ ญั**

- **PCMPR = File Version ของ KX-NS1000**
- **DCSYS = File Parameter KX-NS1000**
- **PFMPR = File Version ของ Main unit KX-NS300**
- **PEXPS = File Version ของ Expansion unit KX-NS320**
- **DFSYS = File Parameter KX-NS300**
- **PRTH323 = IPGW File Trace**
- **PRTSIPC = Sip trunk File Trace**
- **LIC (000-999) = ลาดํ บั ที่File Activation key ที่Load ใชงาน ้**

### การ Save Parameter

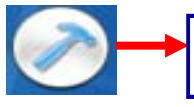

Utility - 2. File - 2. File transfer Pbx to Pc - เลือก DFSYS

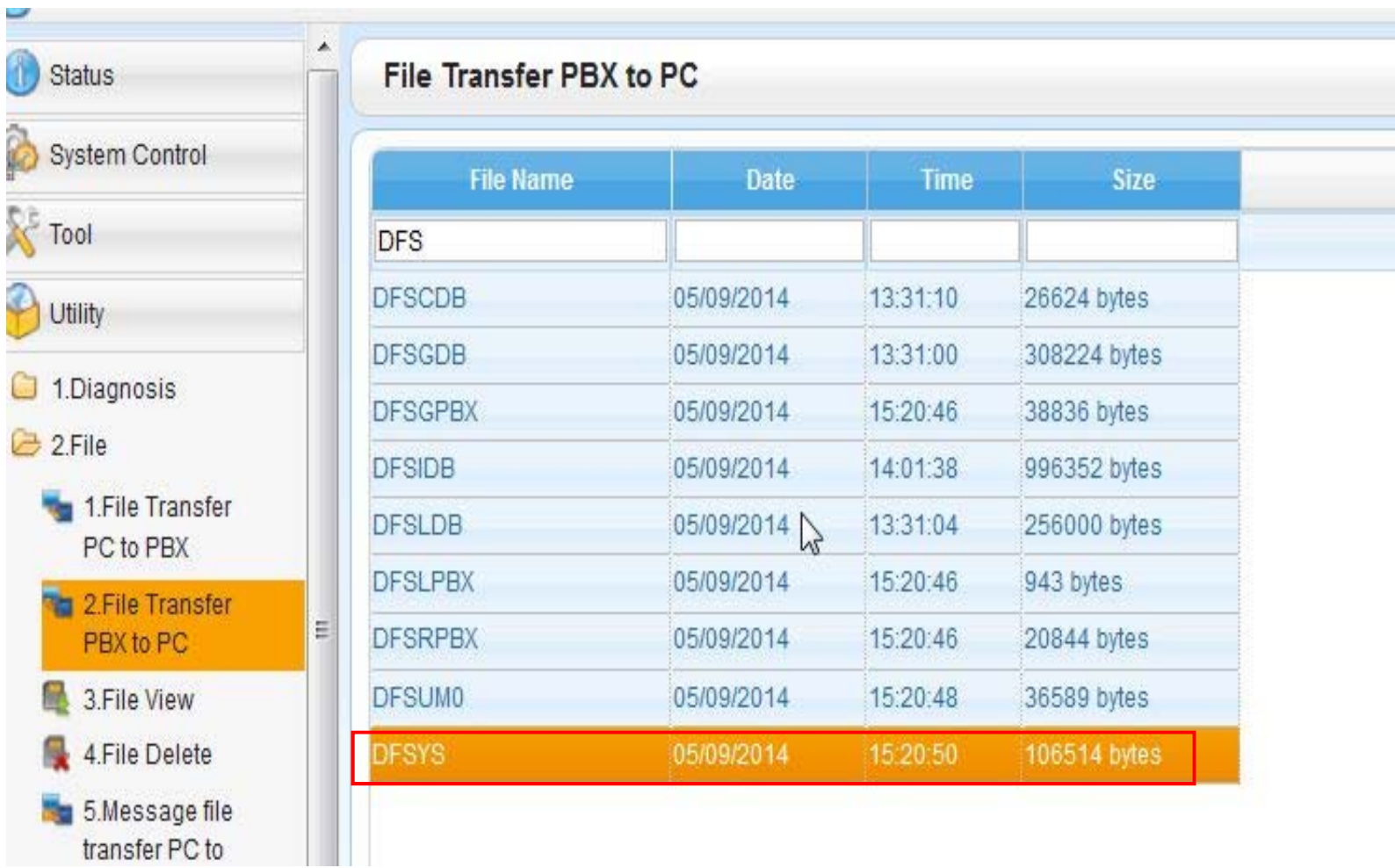

### การ Load Parameter

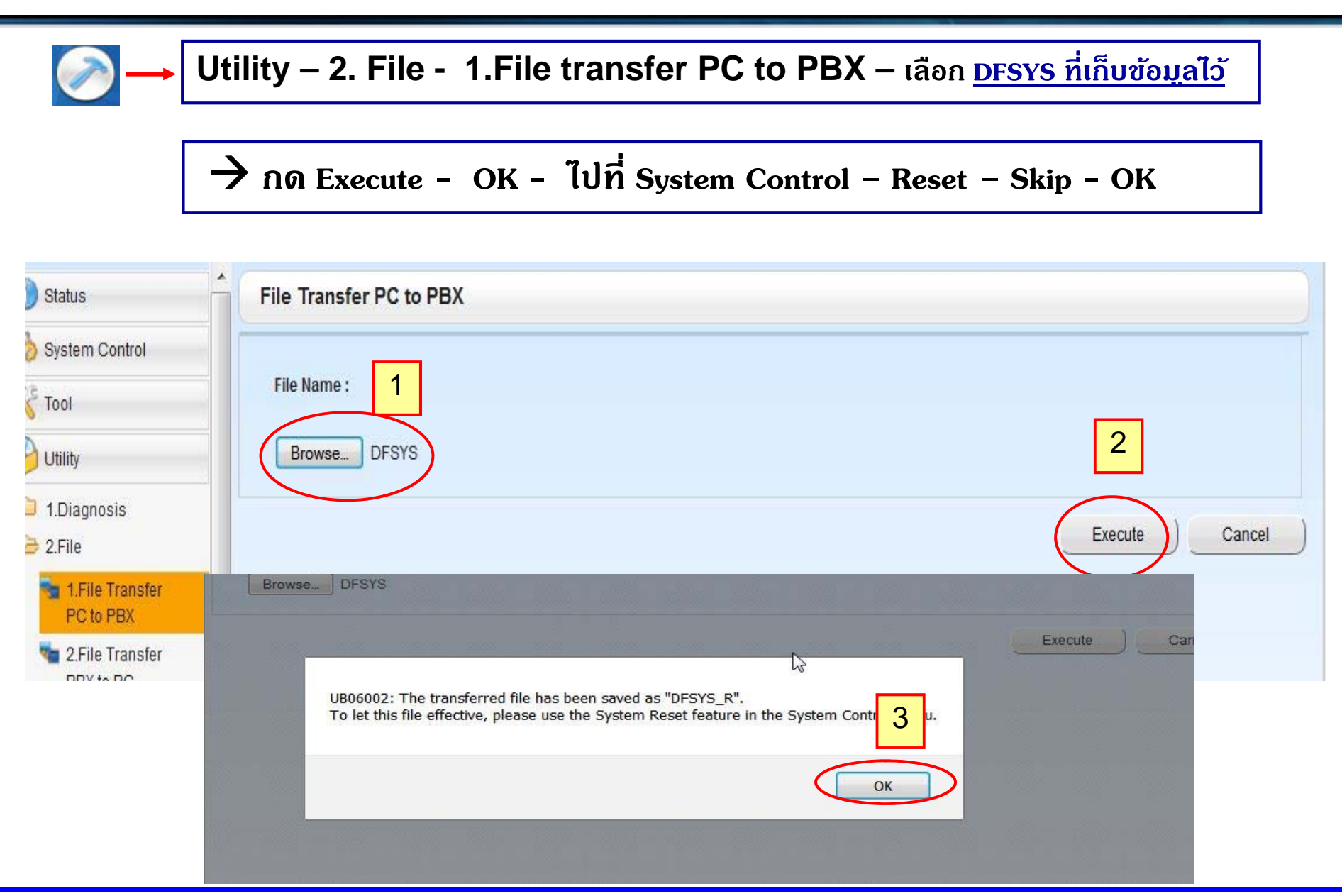

### **การ Load Parameter**

#### **System Control – 3. System Reset – Skip - OK**

 $\bullet$ 

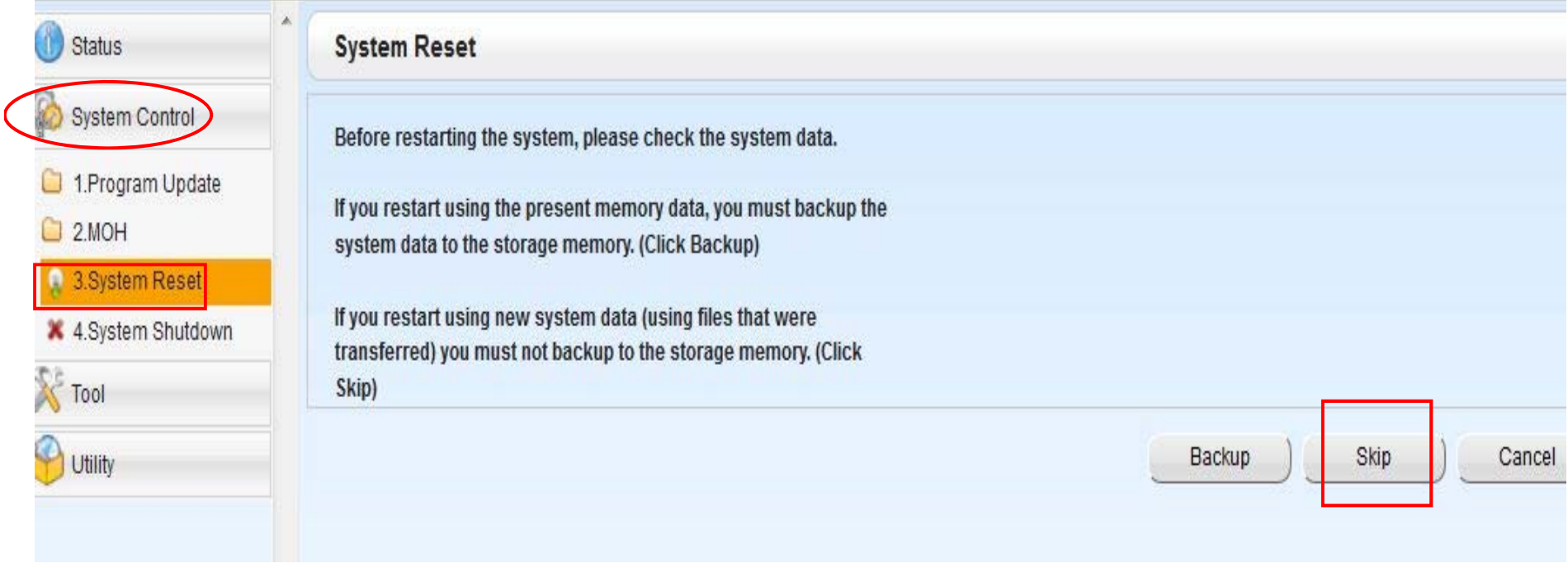

### **การ Up Version PBX**

#### **System Control – 1. Program Update – 1. Download Program File – 1. Manual**

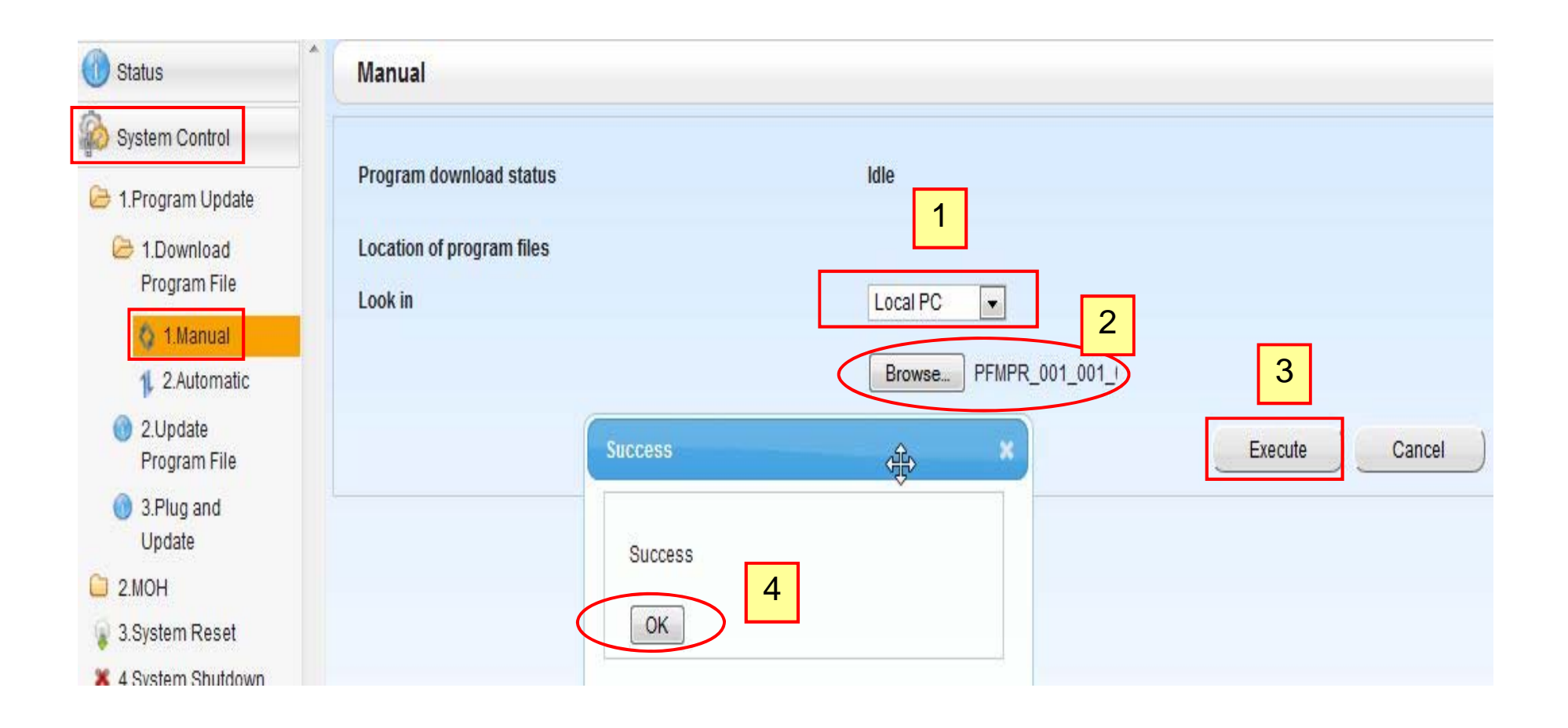

## **การ Up Version PBX**

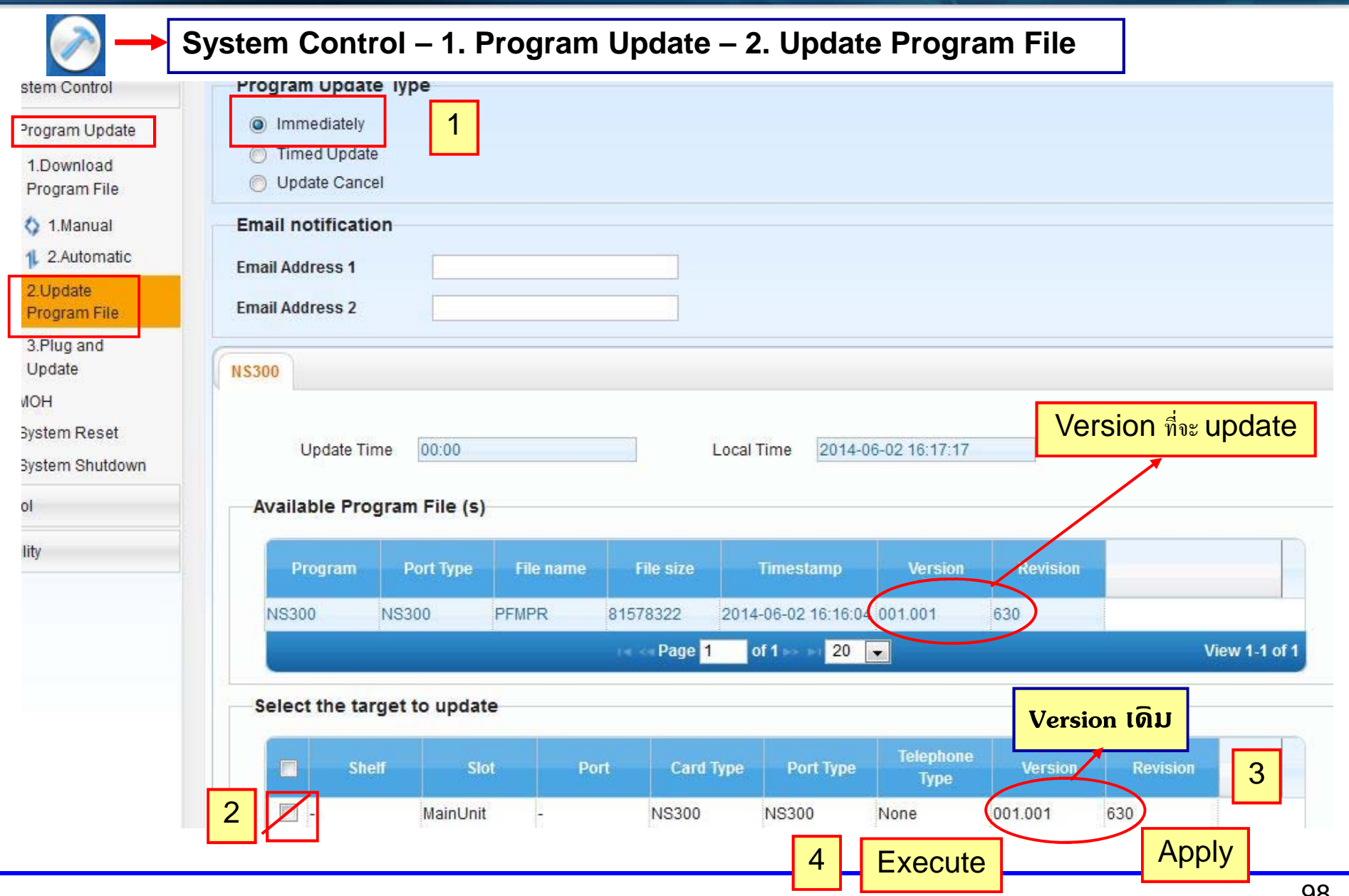

 $\overline{\phantom{a}}$ 

## การ Up Version Card (LPR)

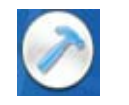

#### System Control - 1. Program Update - 1. Download Program File - 1. Manual

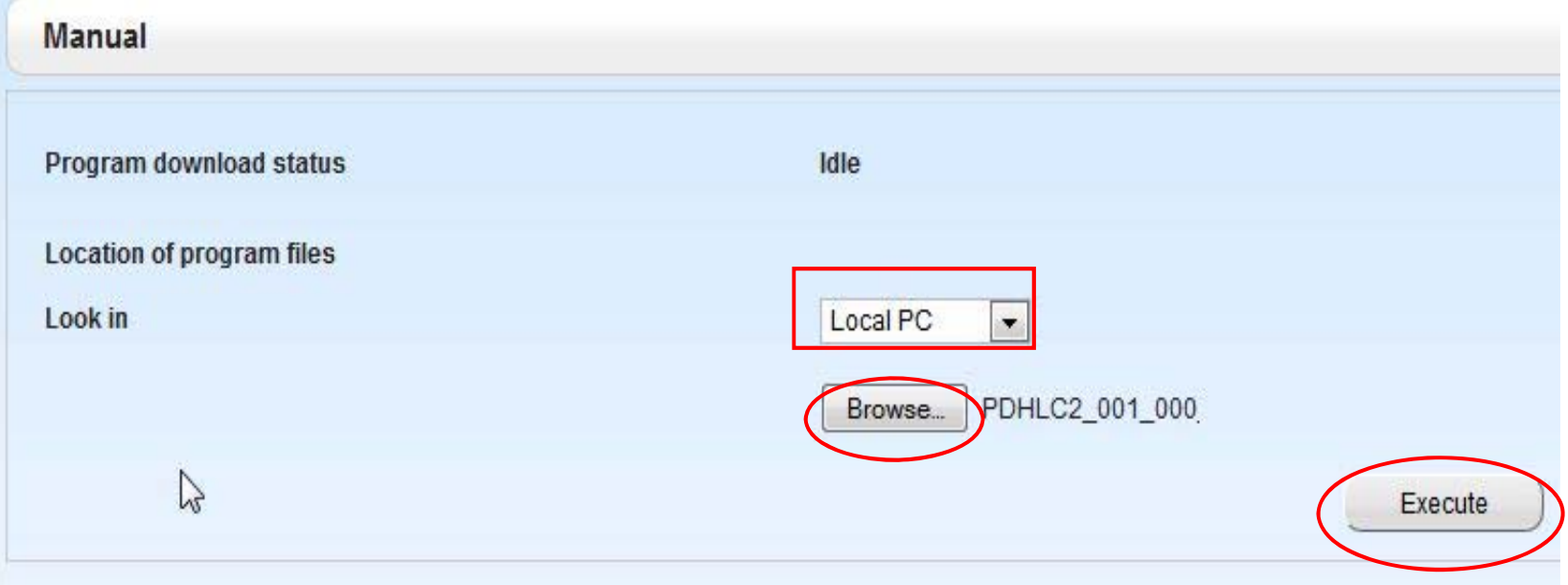

### <u>ทำขั้นตอนเช่นเดียวกับการ Up Version PBX</u>

## **การ Up Version Card ( LPR )**

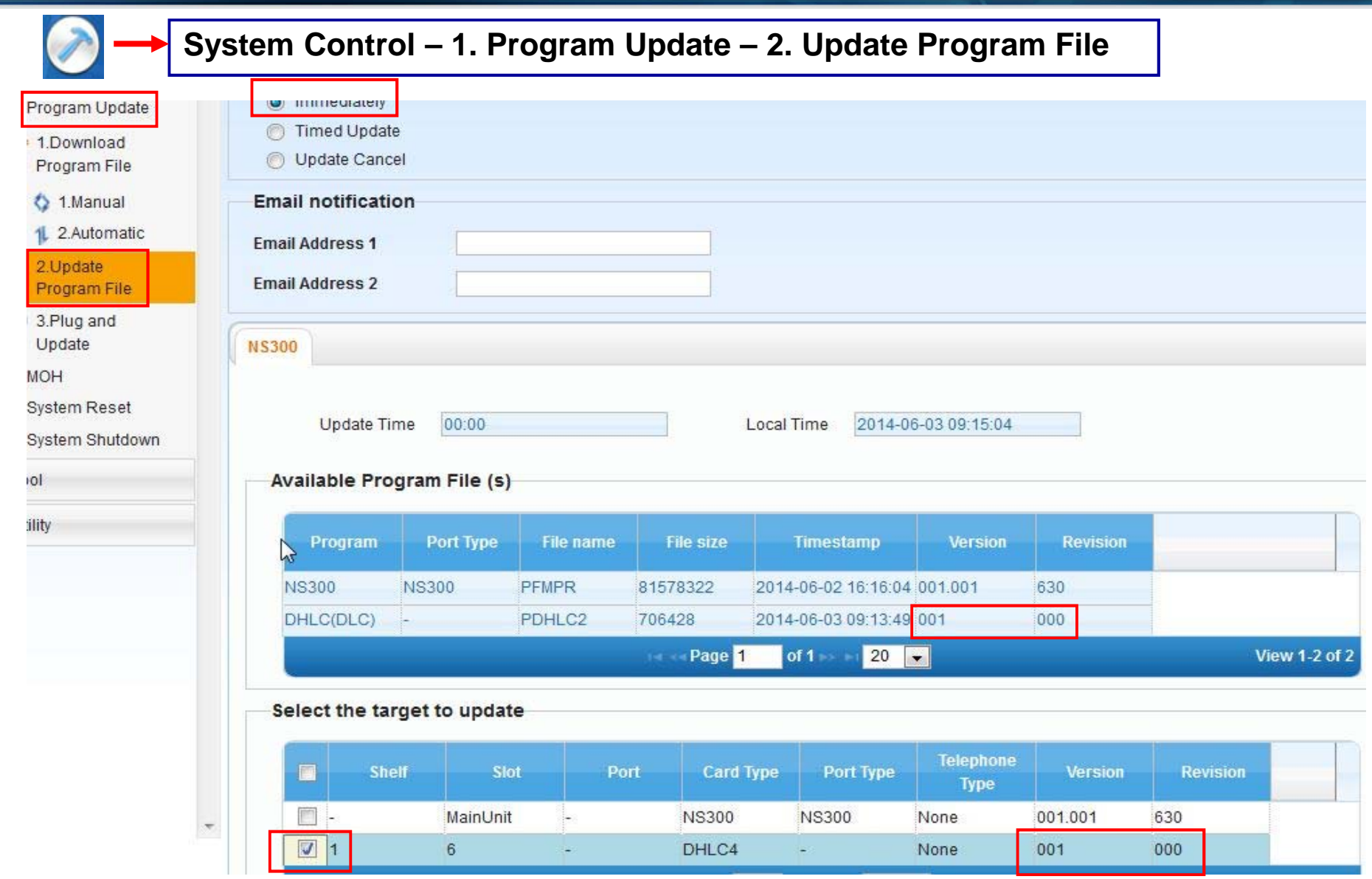

### **การ Load File MOH**

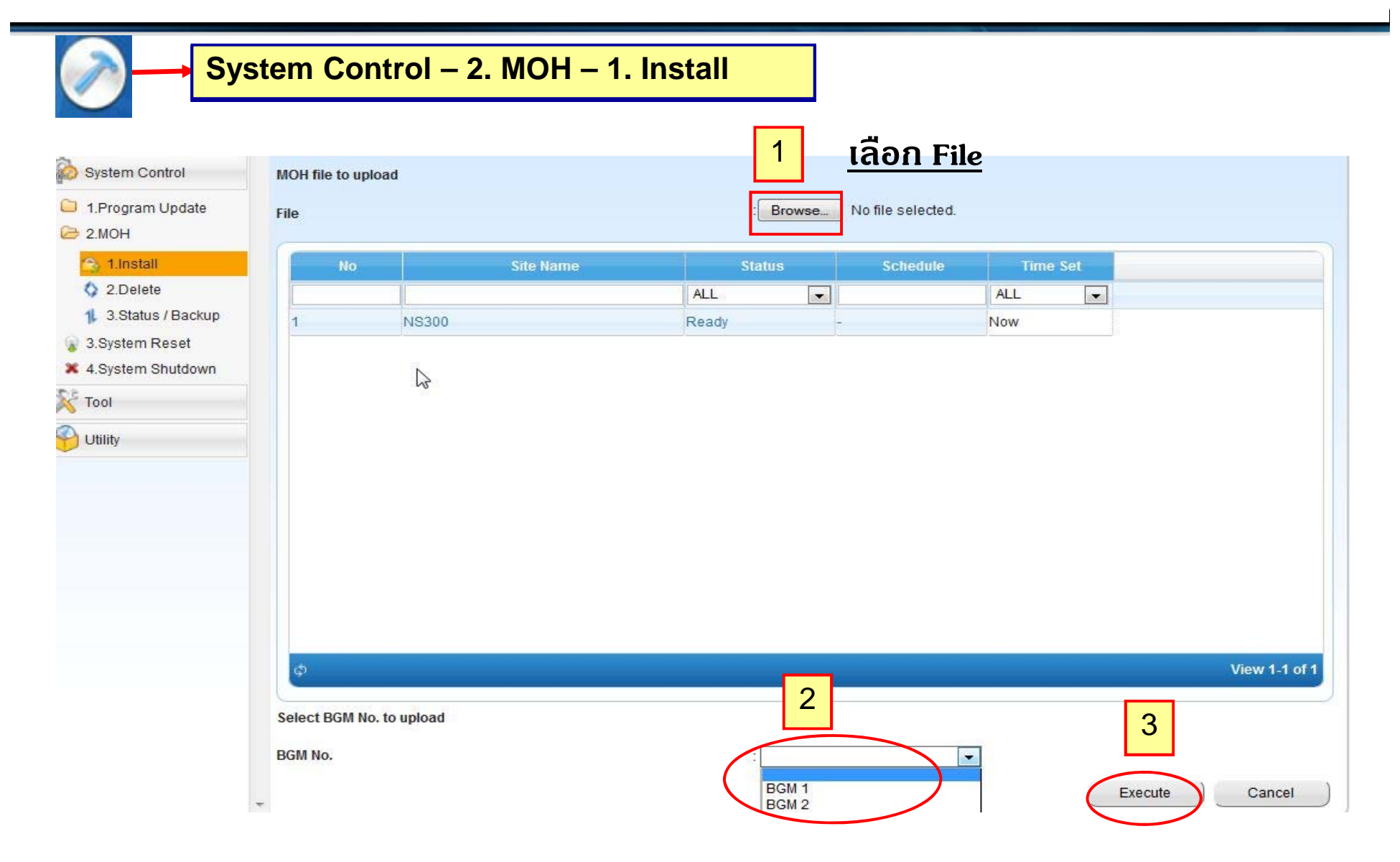

### **การ Back up MOH**

**System Control – 2. MOH – 3. Status / Back up**

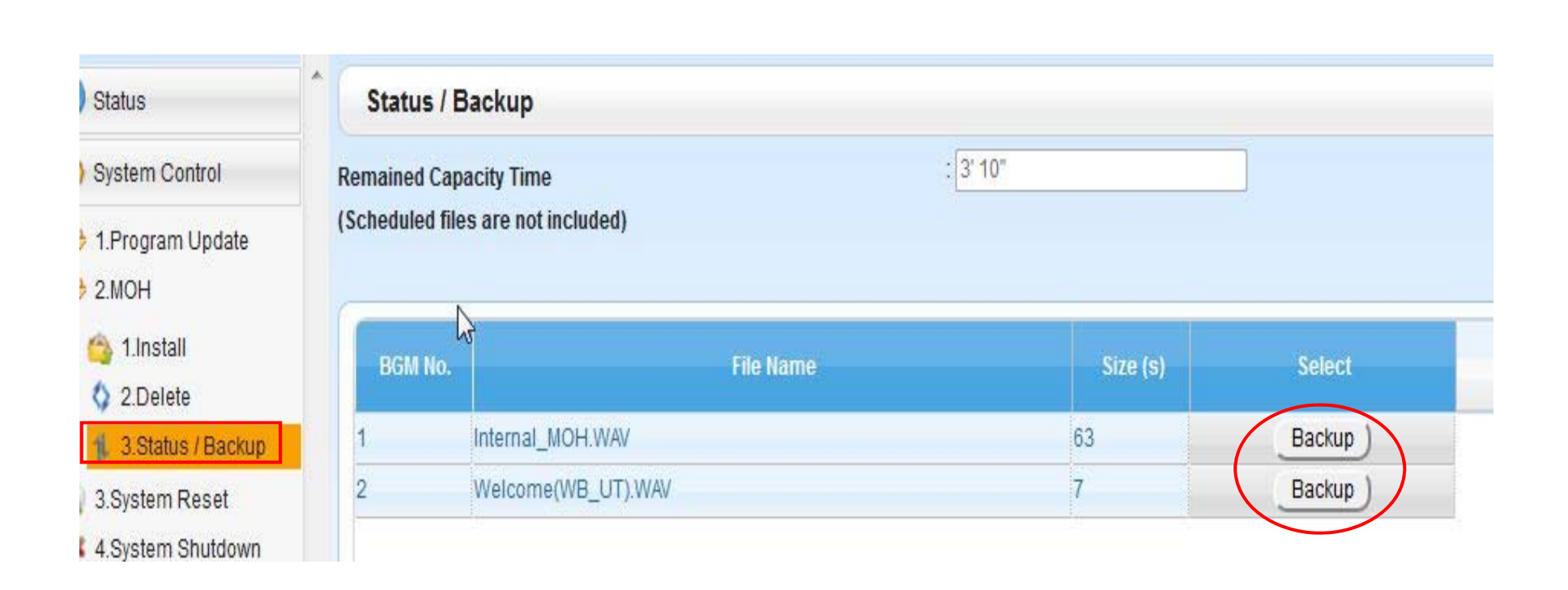

# **การเปิดใช MOH ้**

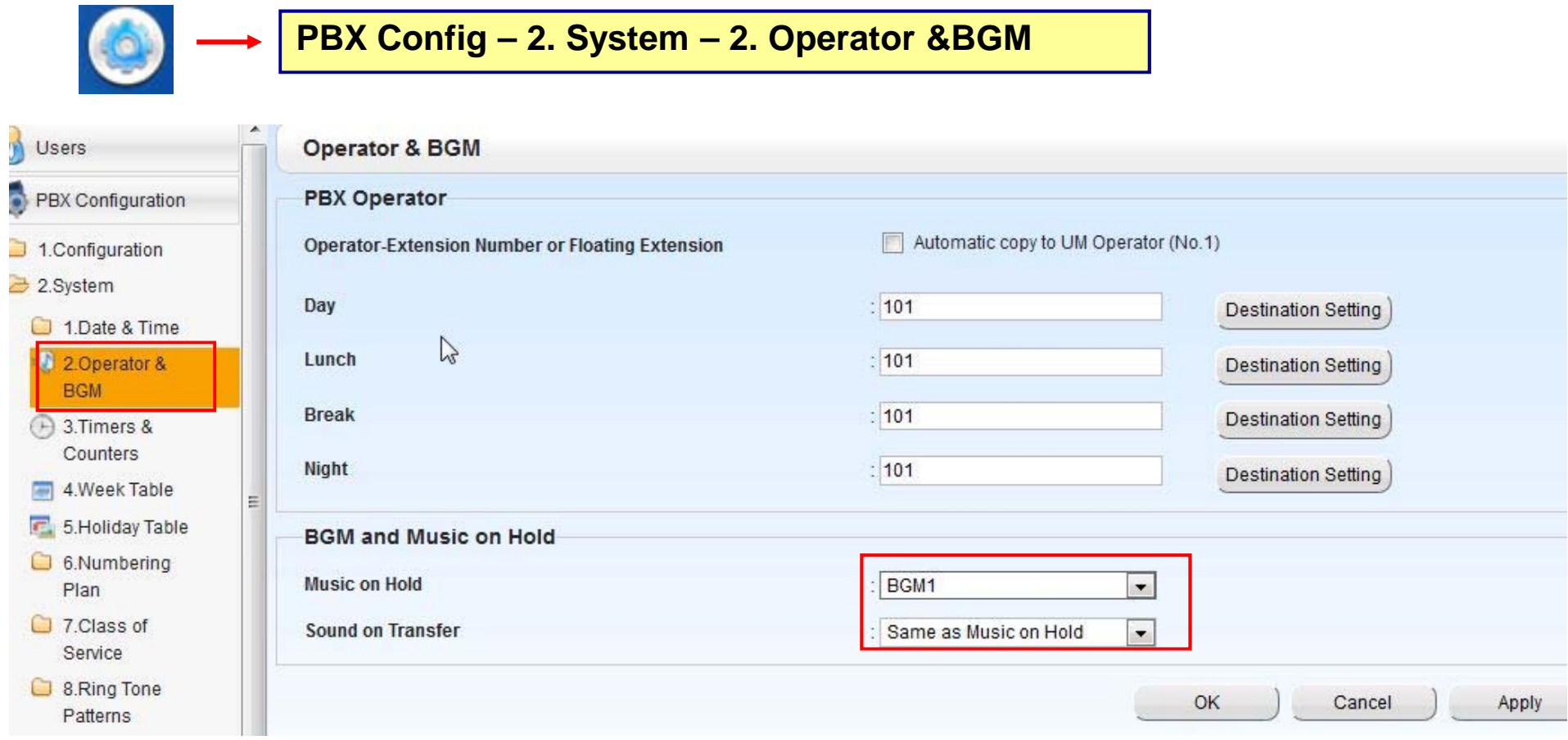

## **การใชงาน ้ External Paging**

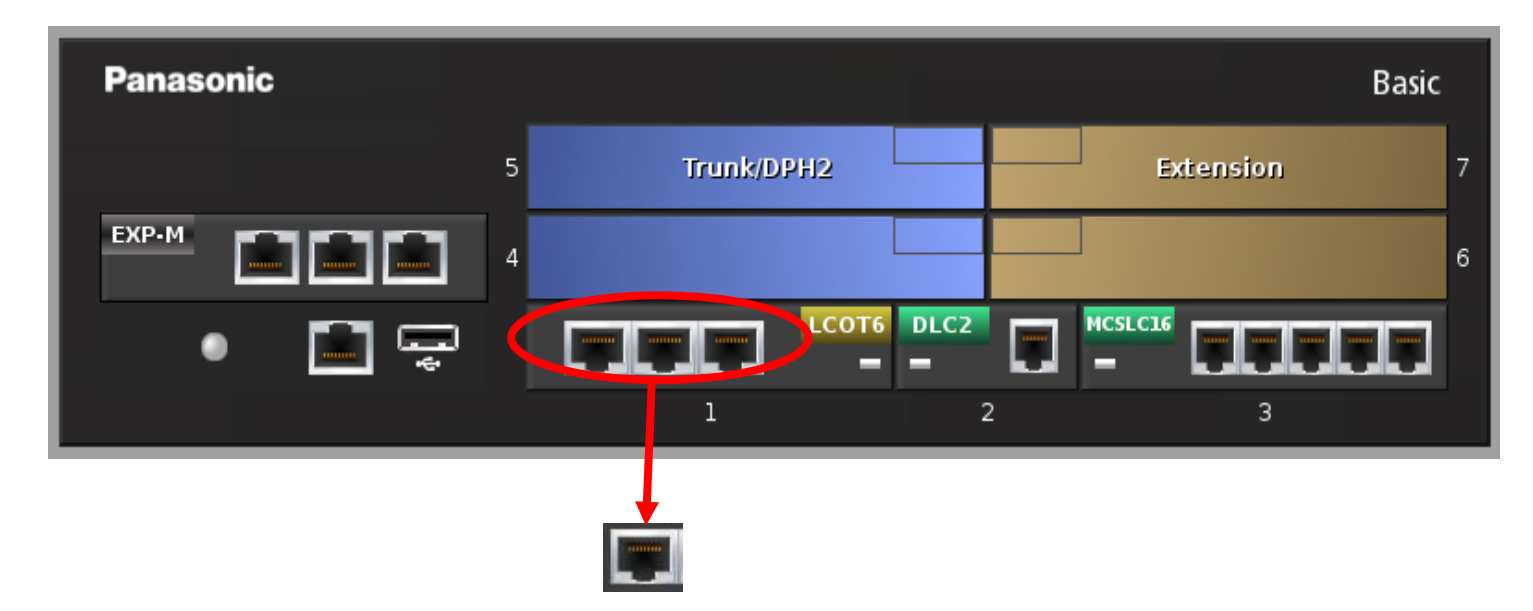

**สามารถออกแบบใน 1 RJ45 ( 2 Co ) ไดด้ งนั ้ี**

- **- 2 BGM port**
- **- 2 Paging port**
- **- 1 BGM + 1 Paging port**

## **การใชงาน ้ External Paging**

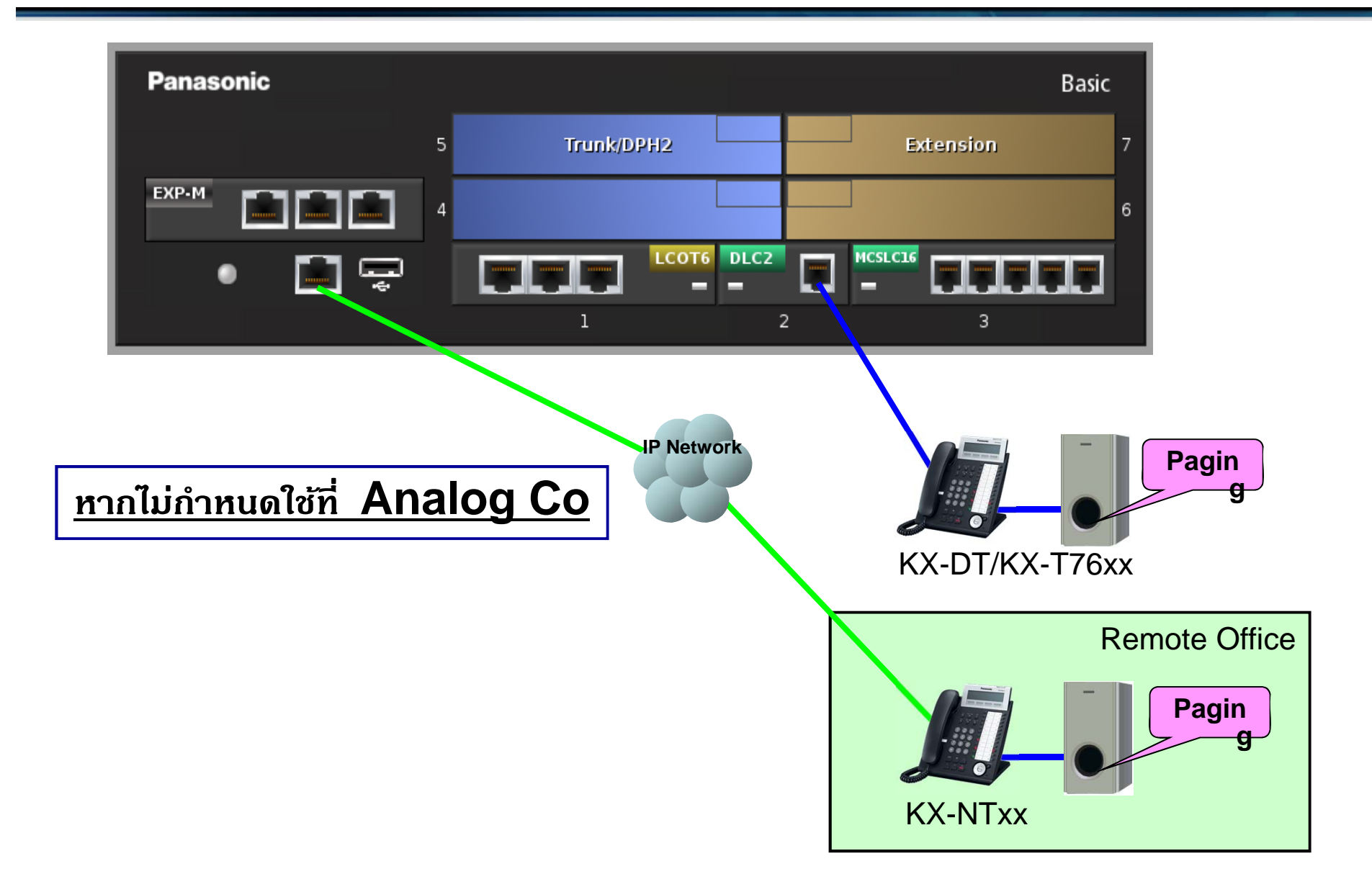

## **การใชงาน ้ External BGM**

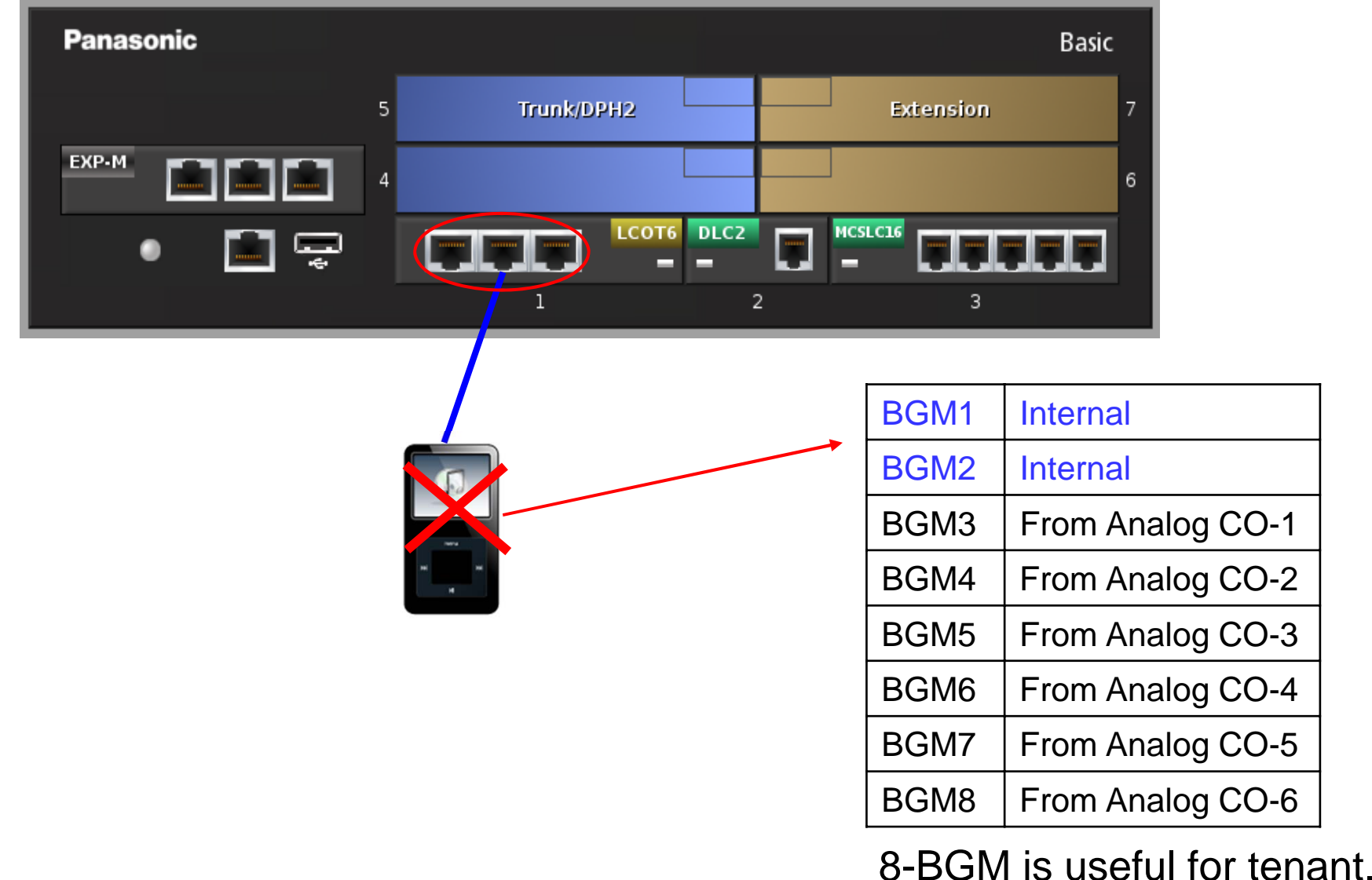

## การใช้งาน External Paging & BGM

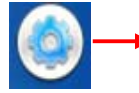

PBX ConFig - 1. Config - 1. Slot - OUS Card LCOT6

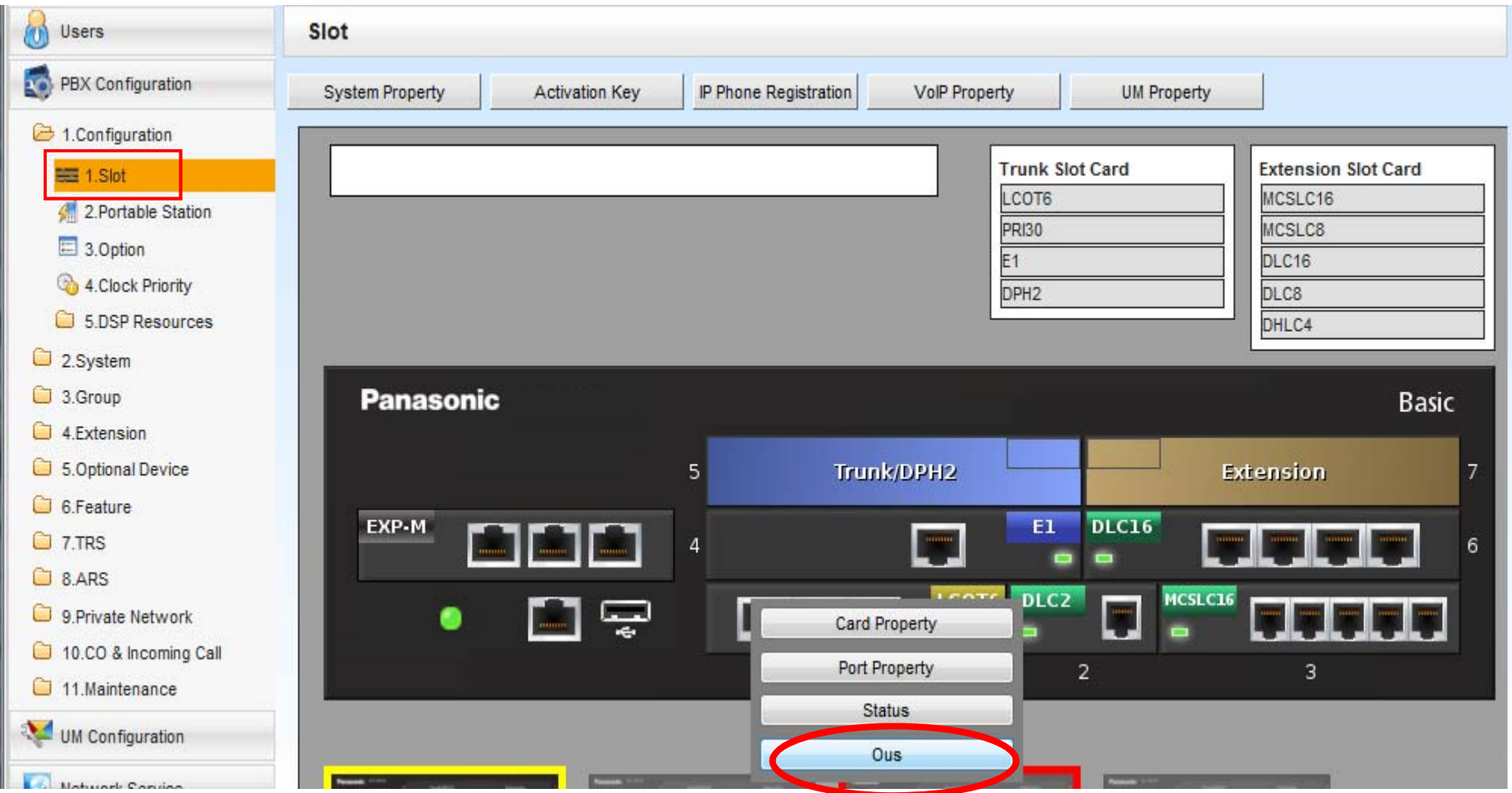

## การใช้งาน External Paging & BGM

### เลือกว่าจะกำหนดเป็นค่าใด ( Paging หรือ BGM )

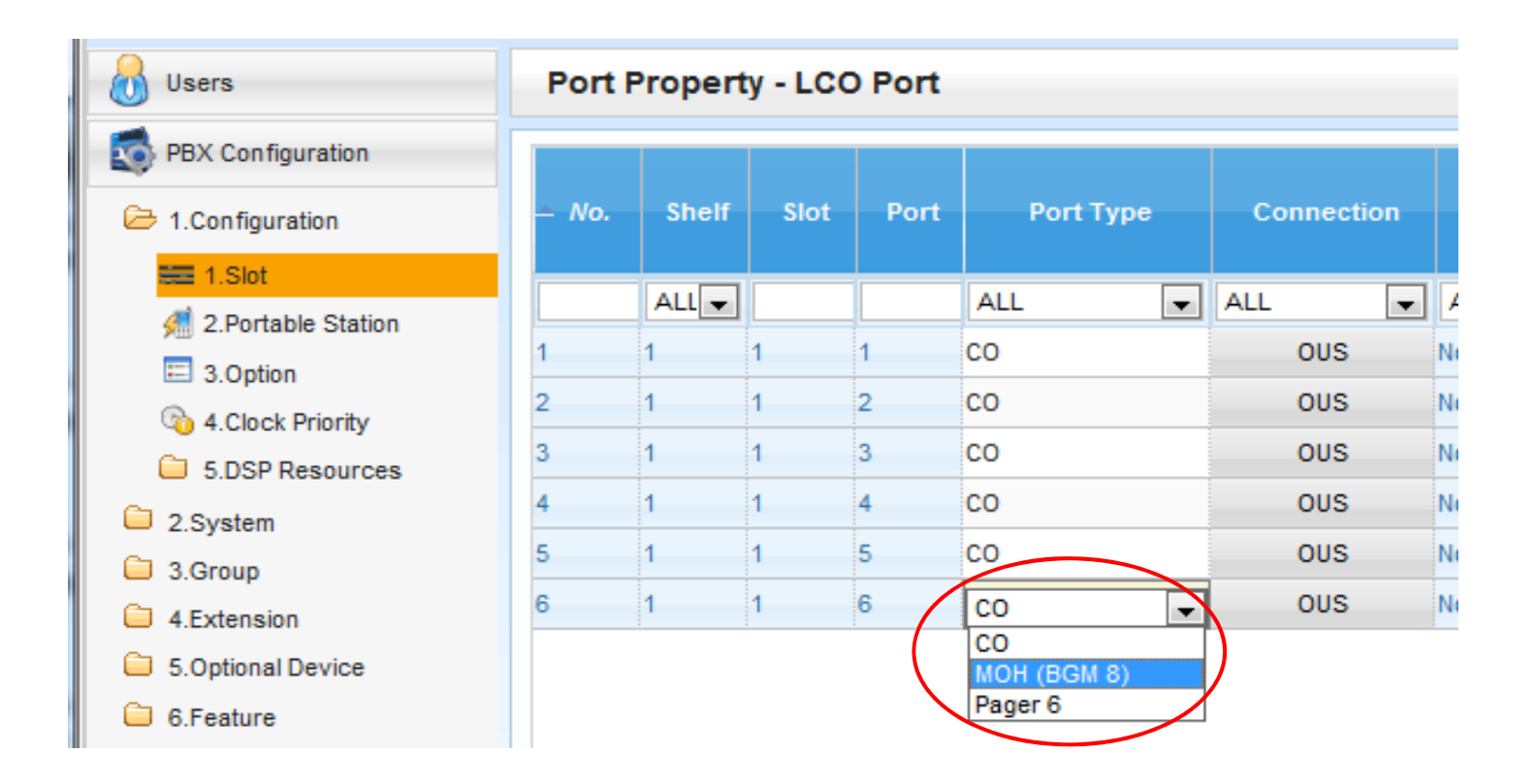

## **การใชงาน ้ External Paging & BGM**

## **INS LCOT6 Card**

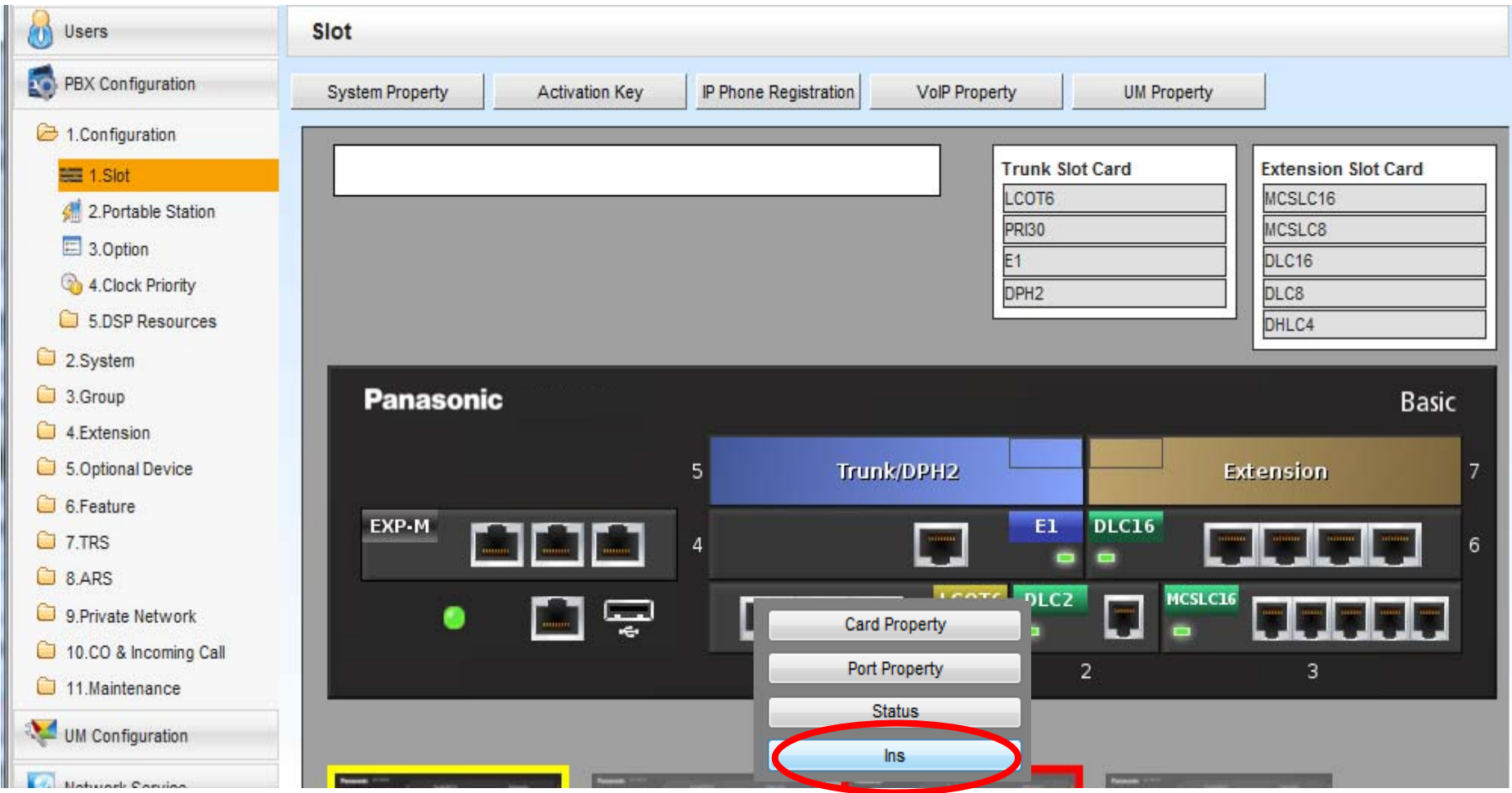
## **การใชงาน ้ External Paging**

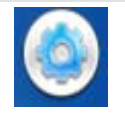

**PBX ConFig – 3. Group – 4. Paging Group**

#### **กาหนดว ํ ่าจะใช้User Group ใด เป็น External Page**

**การประกาศ ยกห ู<sup>+</sup>\*33 + User Group ที่กาหนด ํ (2 หลกั )**

```
ตอบรบประกาศ ั ยกห
ู+*42 (1- 6 )
```
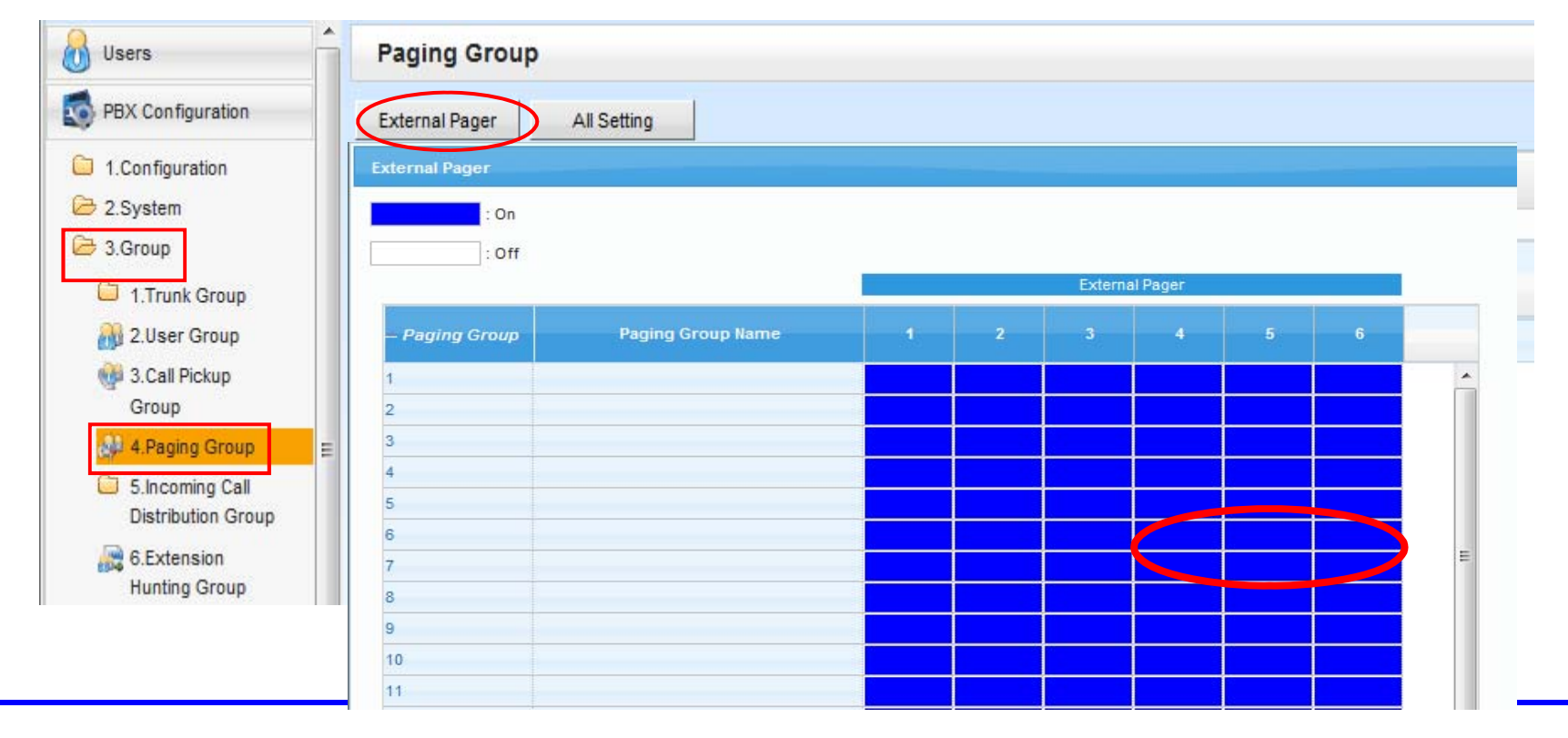

## **SMDR WOU LAN**

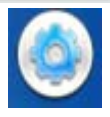

PBX ConFig - 11. Maintenance - 1. Main - SMDR

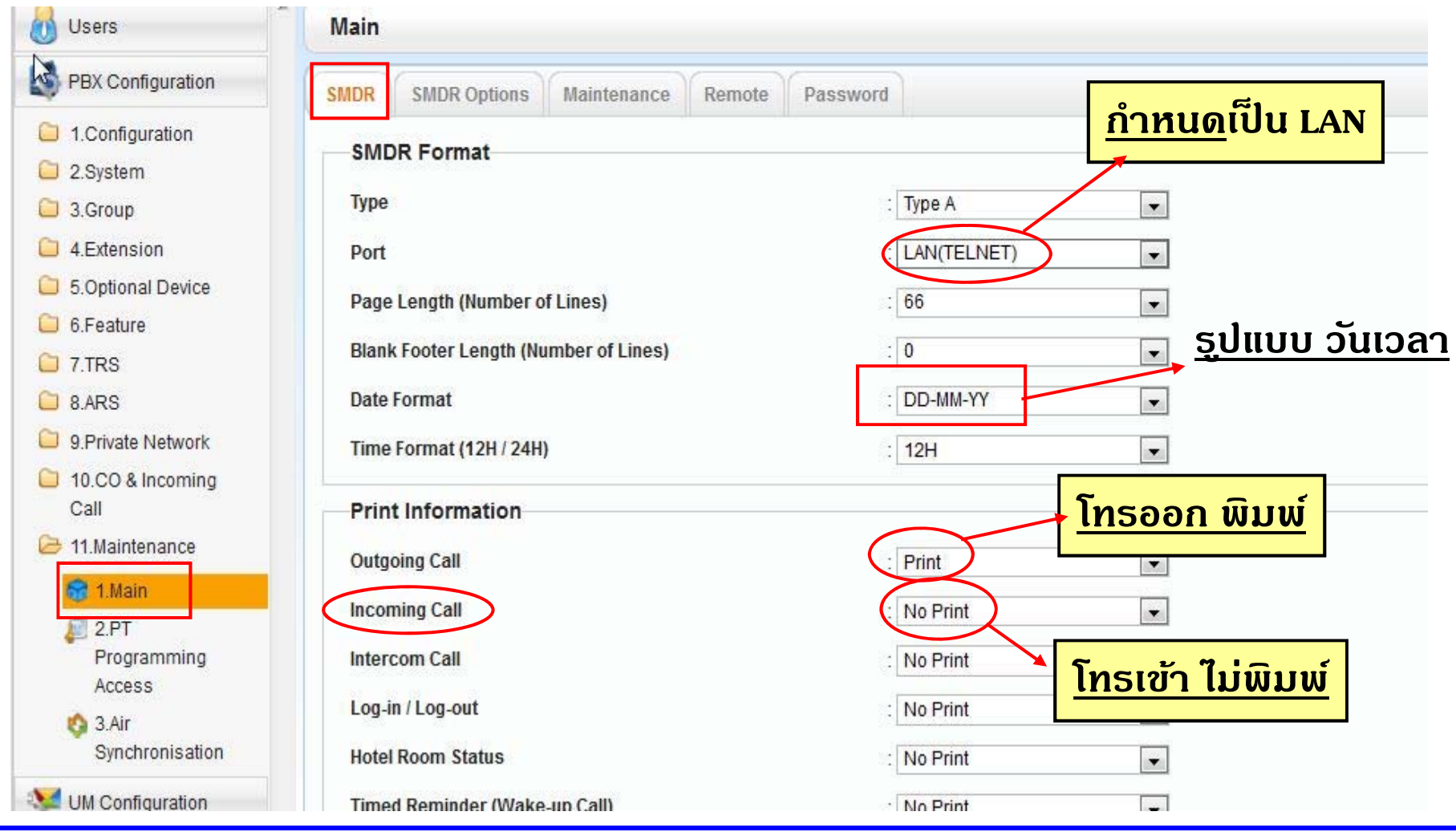

## **SMDR WOU LAN**

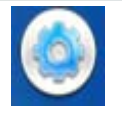

PBX ConFig - 11. Maintenance - 1. Main - SMDR Option

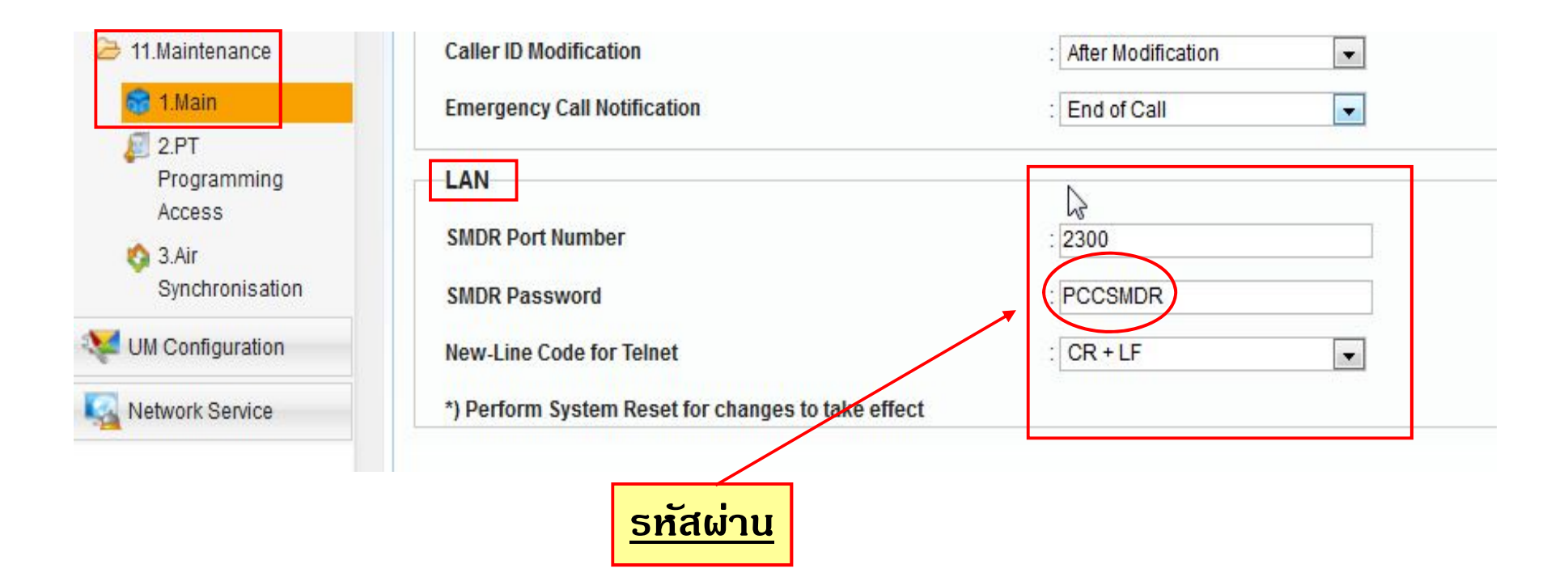

#### การ Check MPR ID

Number of activated :0

IP-GW

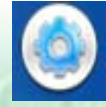

#### PBX ConFig - 1. Slot - Activation Key

#### **Activation Key Status**

Activation Key Installation

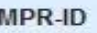

F90109002337A5F0

Number of activated : 0 IP-Softphone

Activate Pre-installed Activation keys

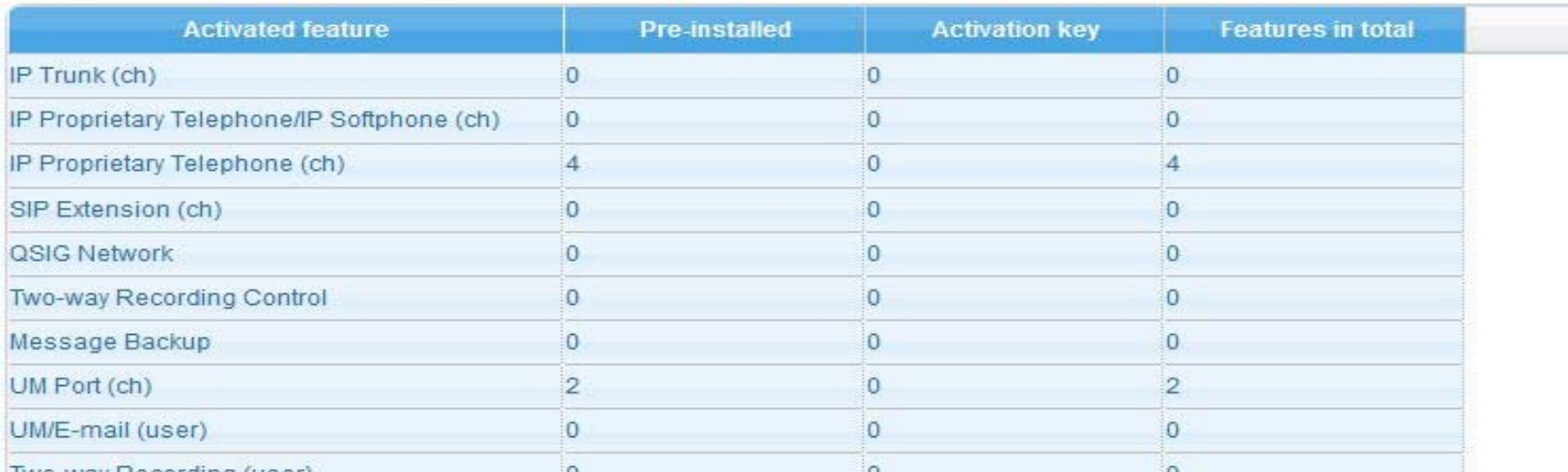

 $10$ 

 $10$ 

### nns Load Activation Key

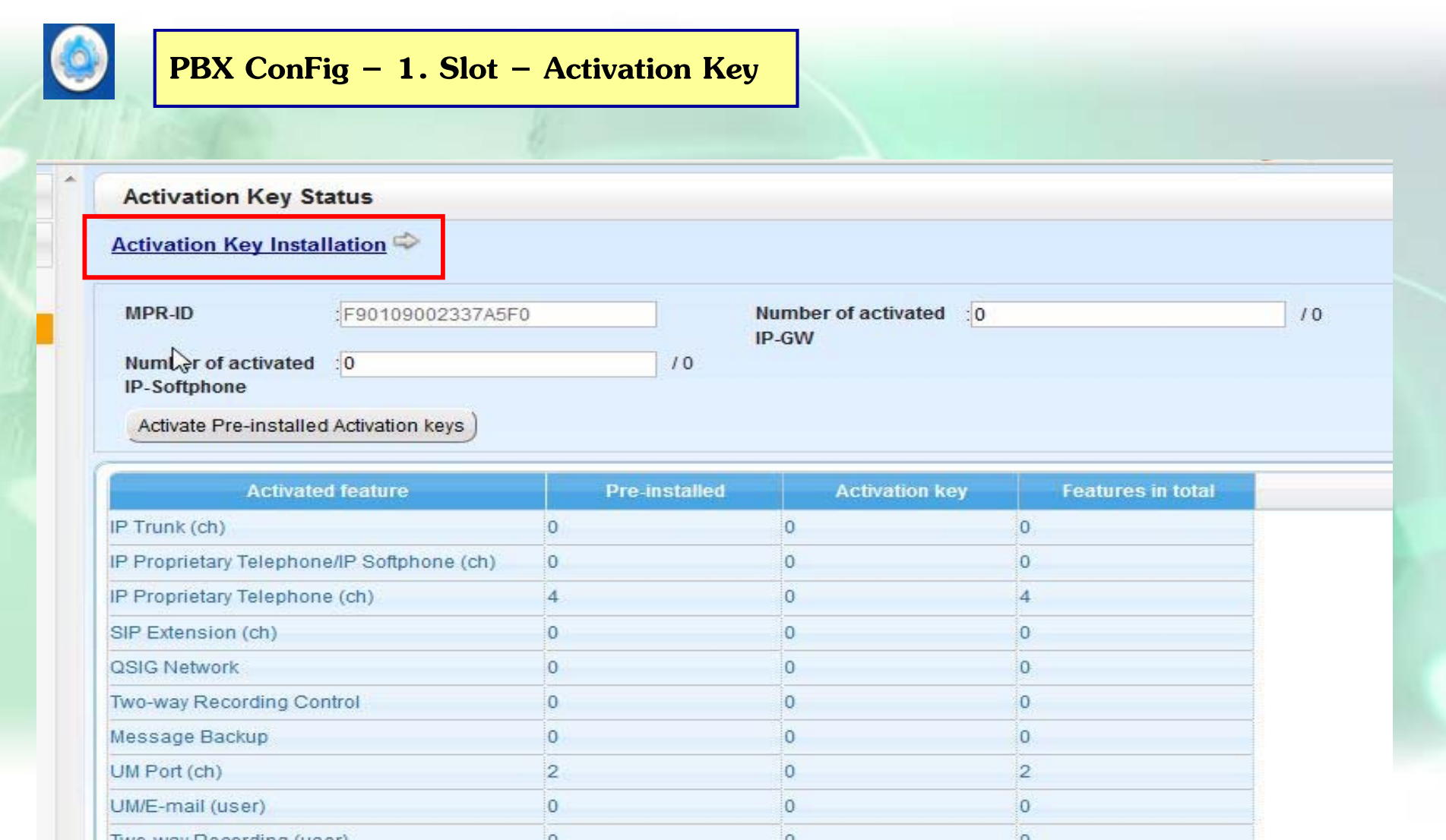

#### nns Load Activation Key

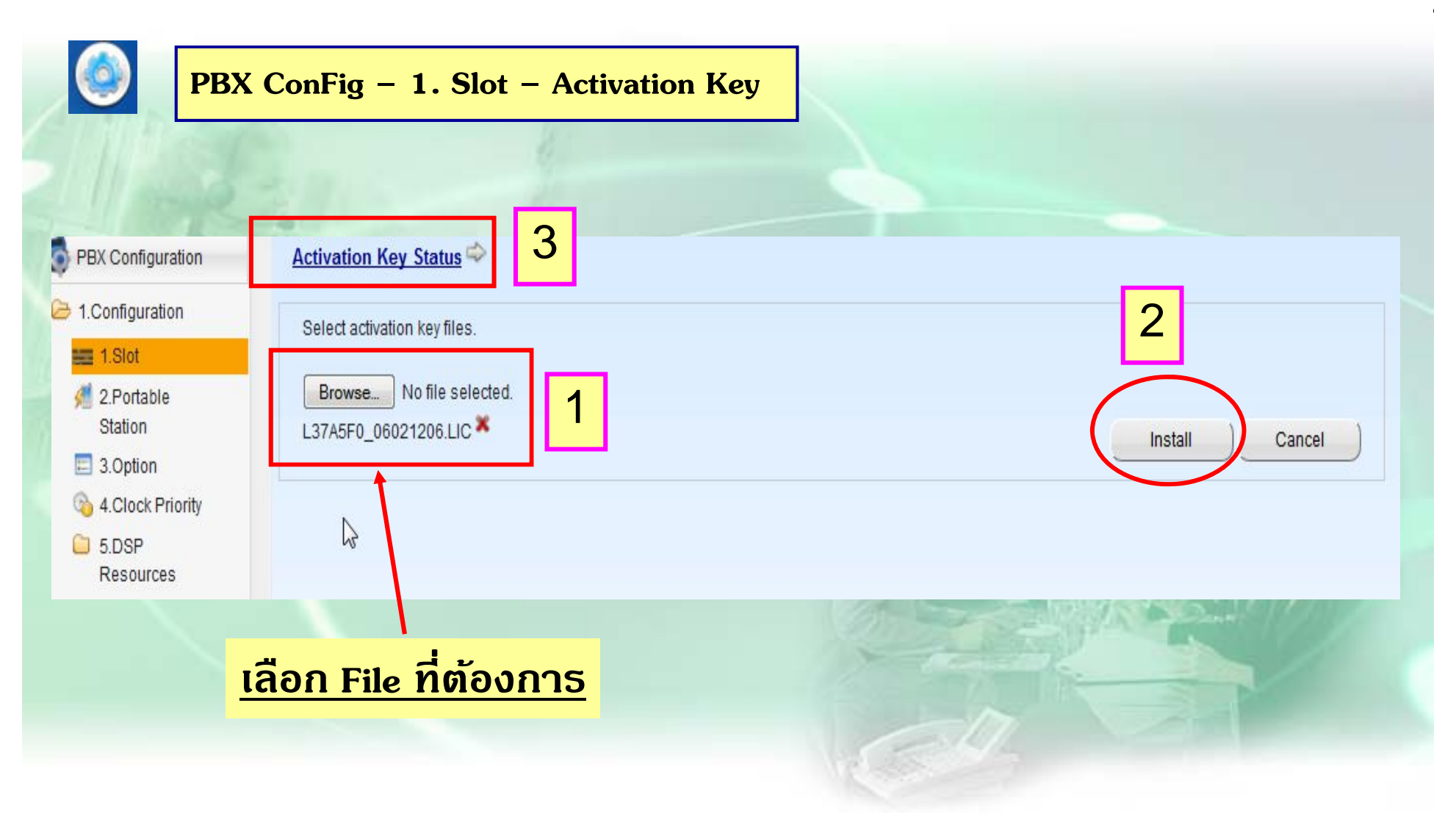

## การ เช็ด Activation Key

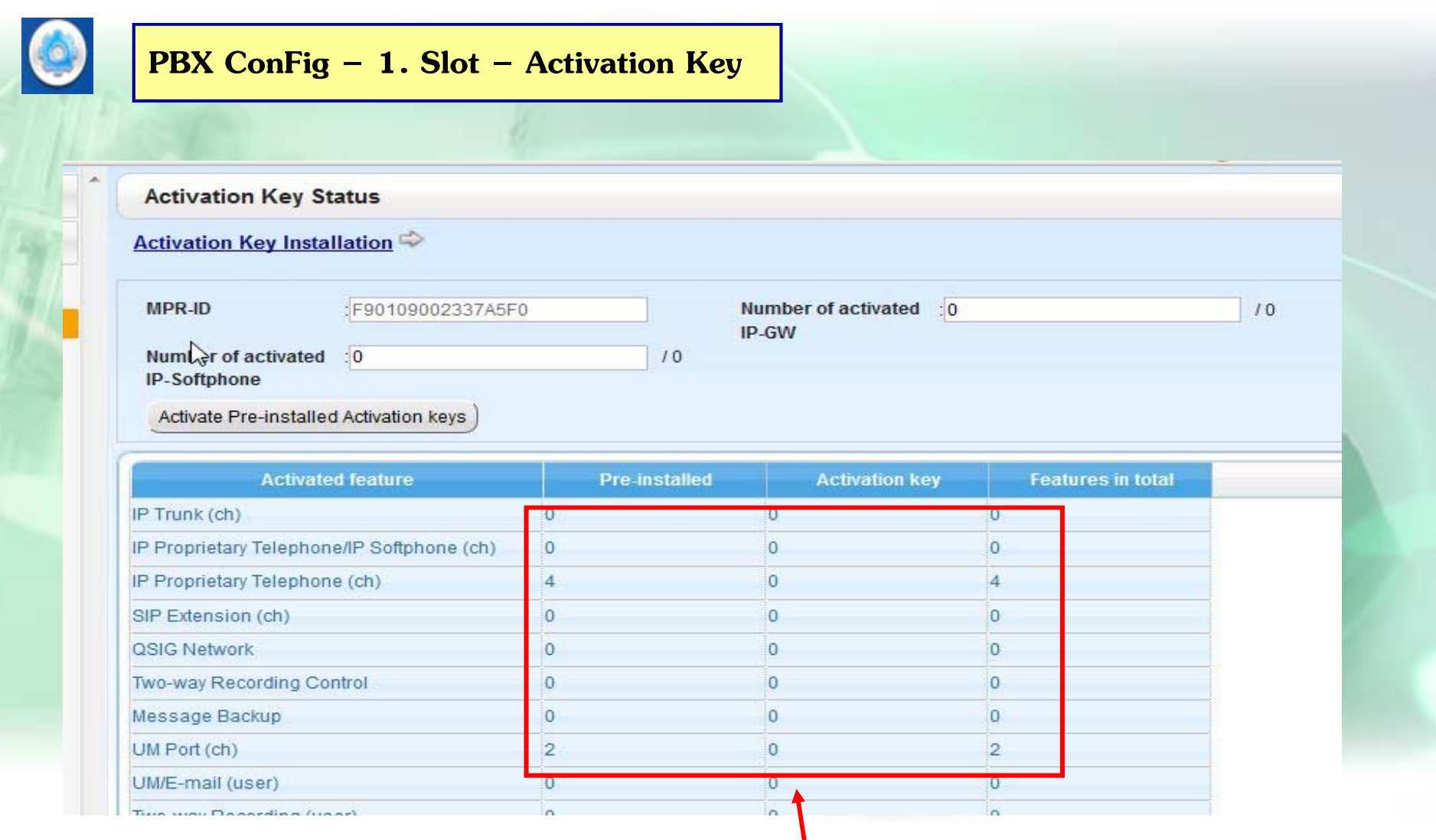

#### Activation Key ที่สามารถใช้งานได้

## **การโทรออก**

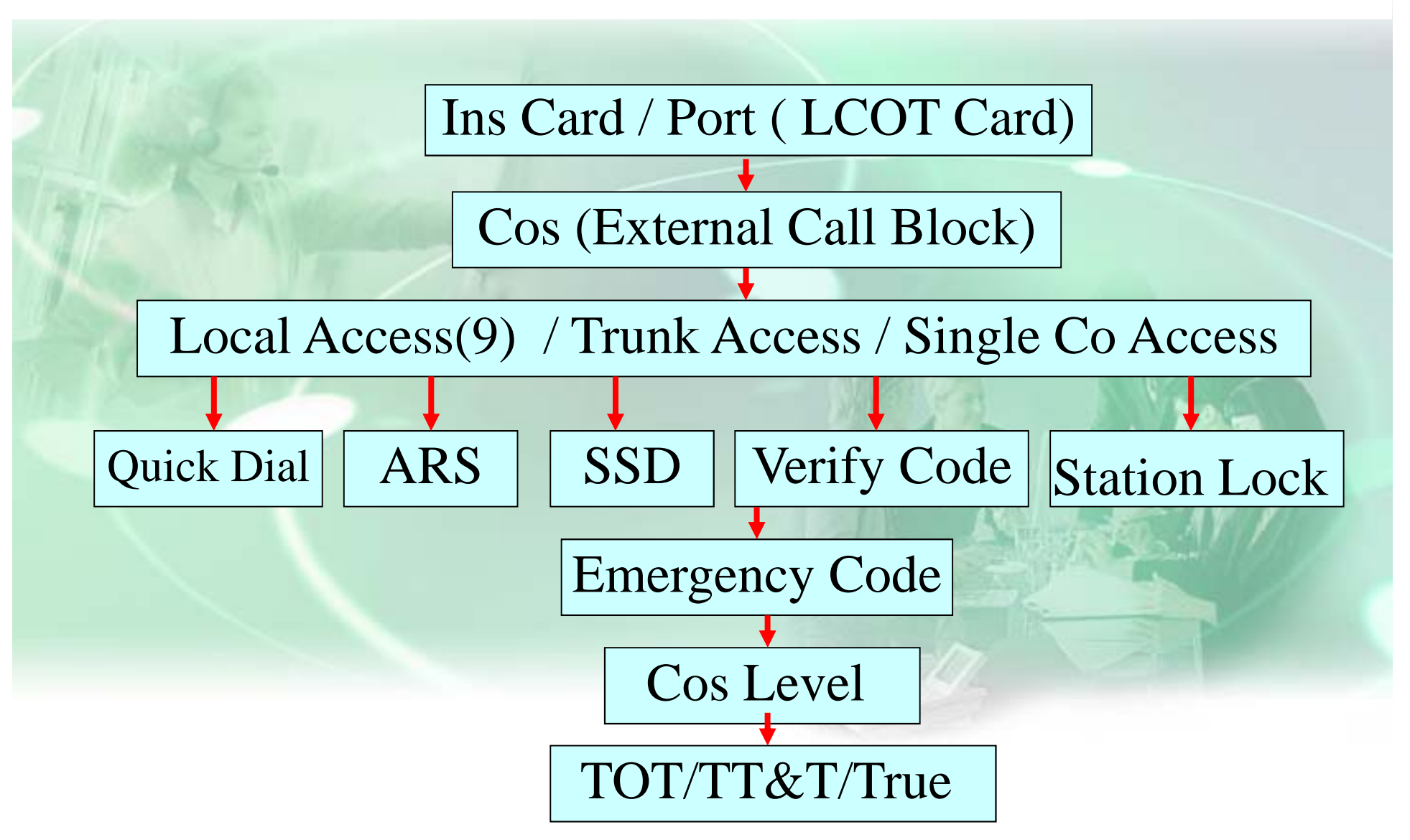

### nns INS / OUS Card

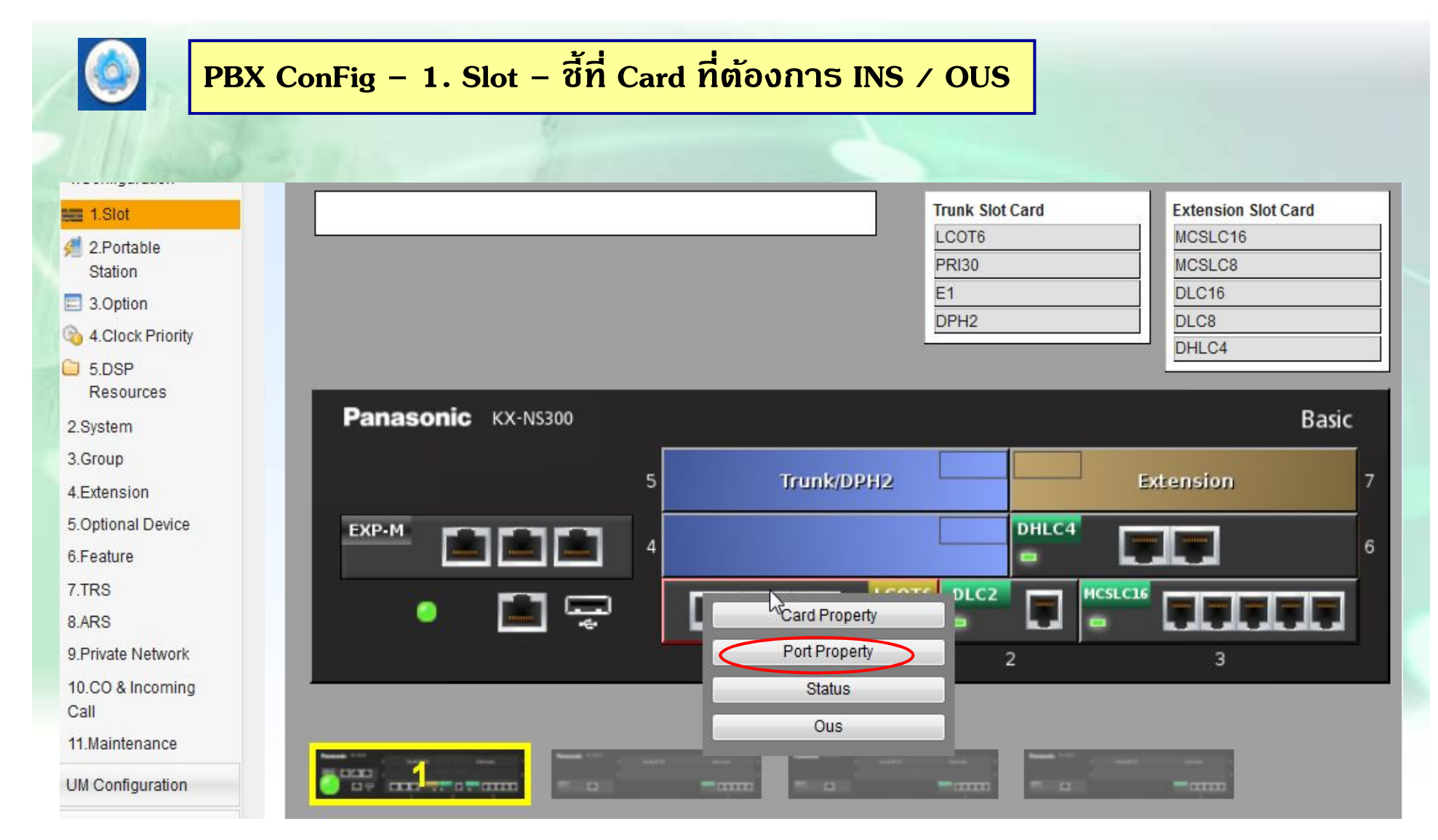

#### การ Connect สายนอก

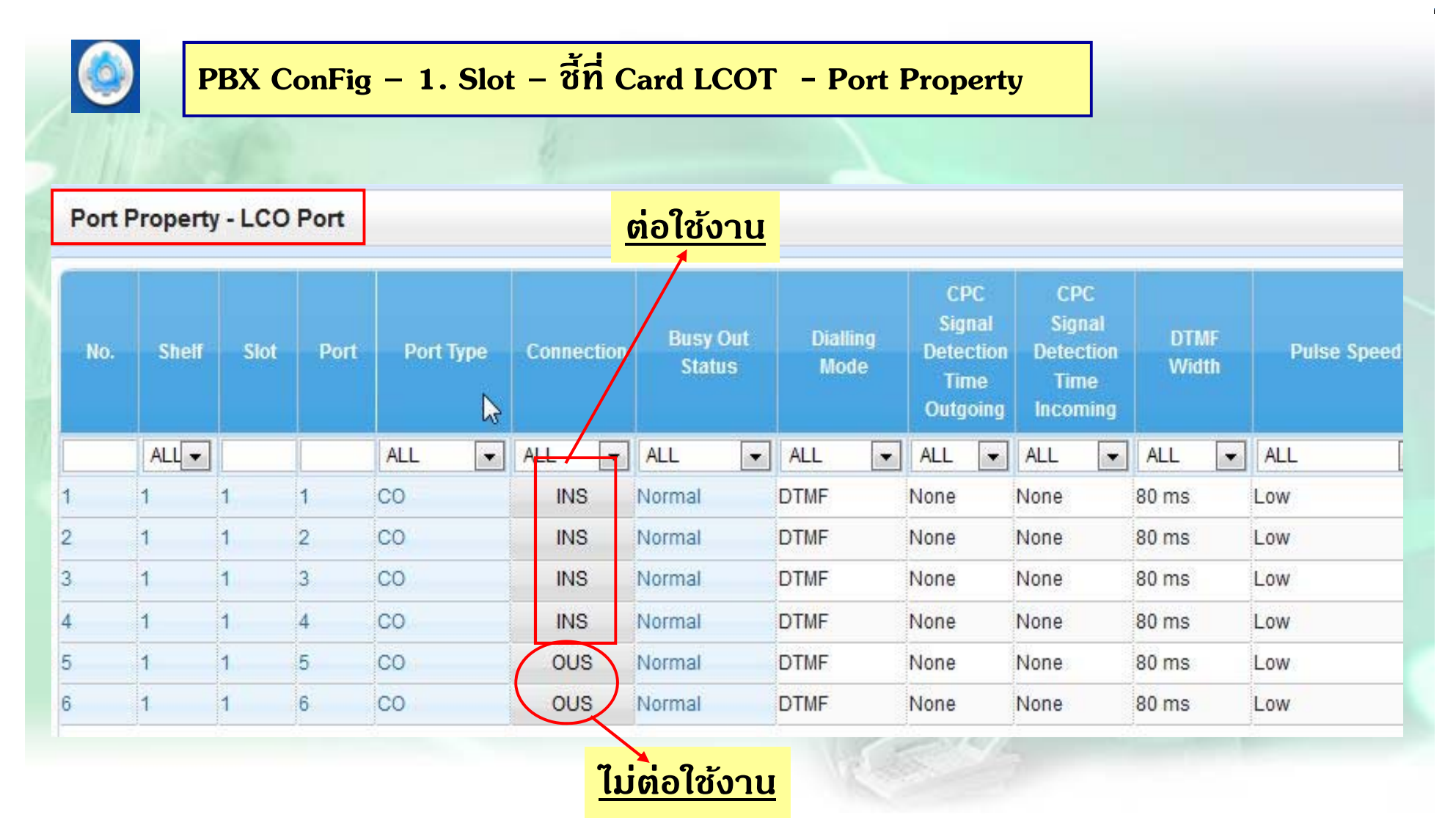

## การปิด/ เปิด Caller ID

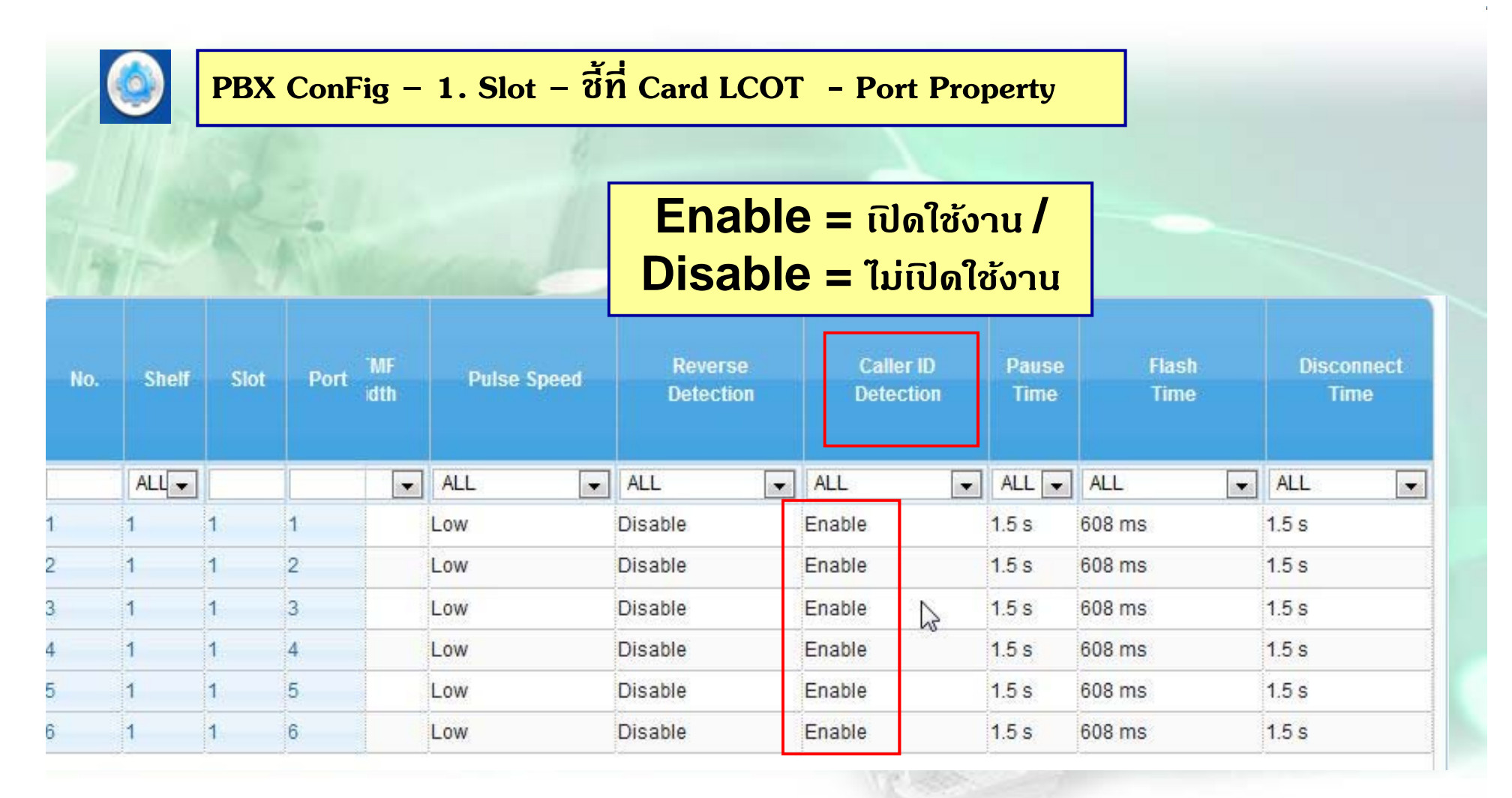

#### **การออกแบบ Trunk Group**

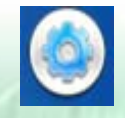

**PBX ConFig – 10. CO & Incoming – 1. Co Line Setting**

#### **CO Line Settings**

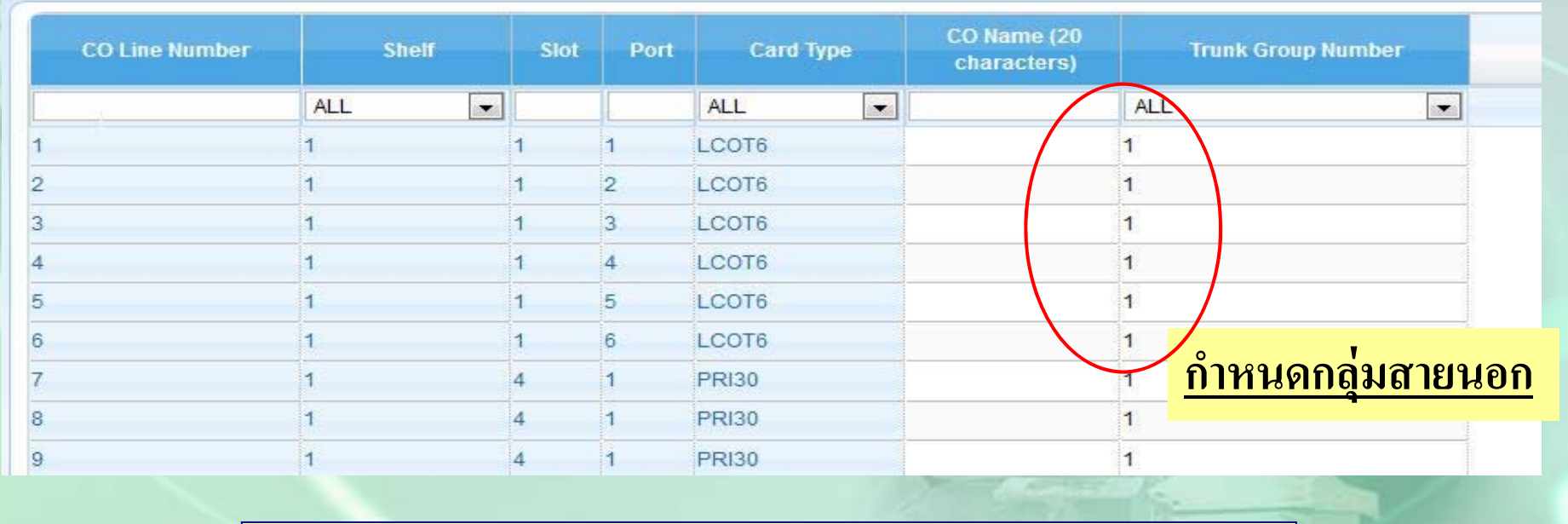

**การใชงานเจาะจง ้ Trunk Group** 

**8+ Trg ( 01 - 64 ) เช่ น 801 = เจาะจง Trg กลม ุ่ 1** 

## <u>กำหนดรูปแบบการล่าสายนอกในกลุ่ม</u>

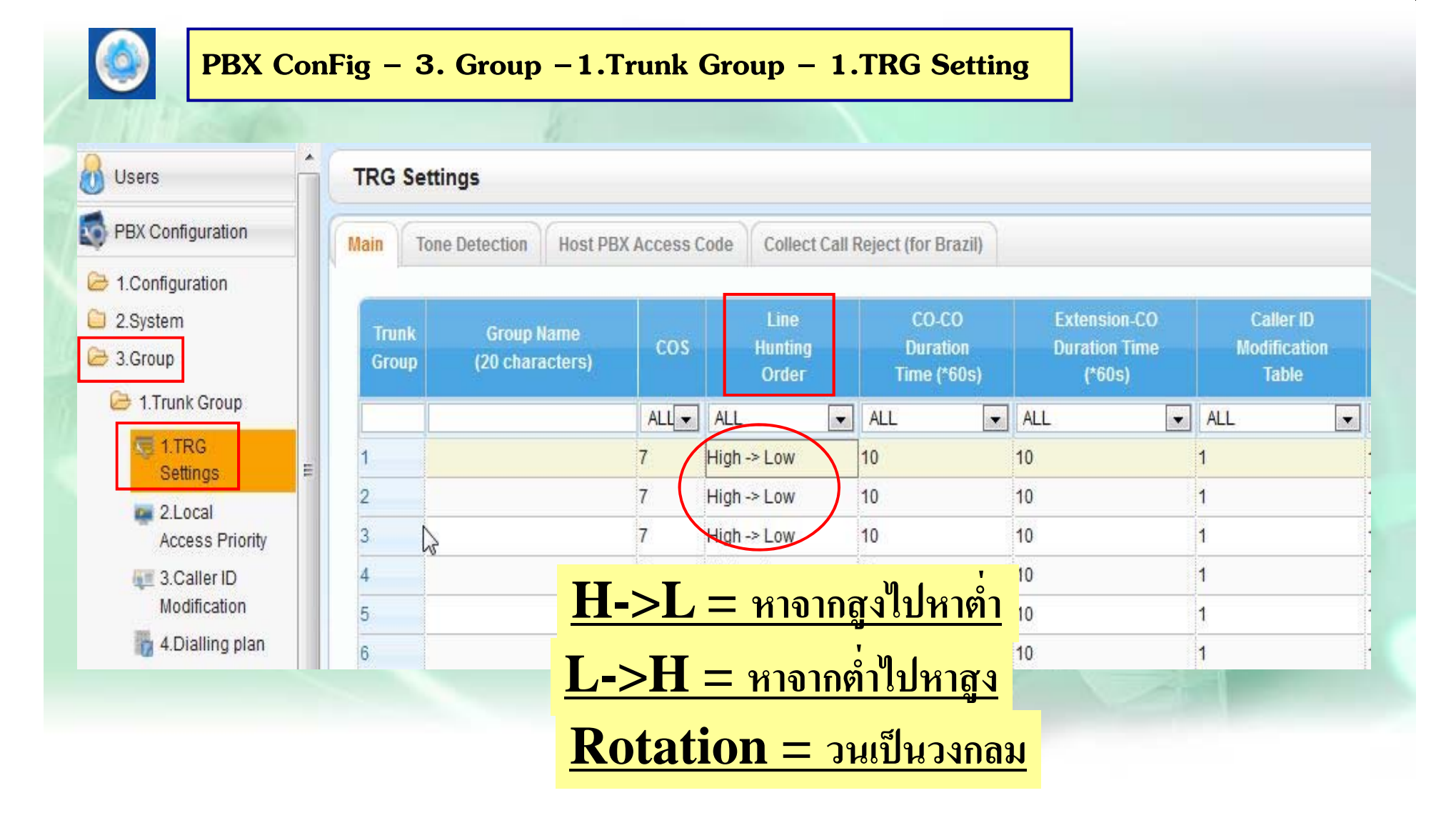

#### **การ ตด ั<sup>9</sup>ได Trunk Group ้ ใดบาง้**

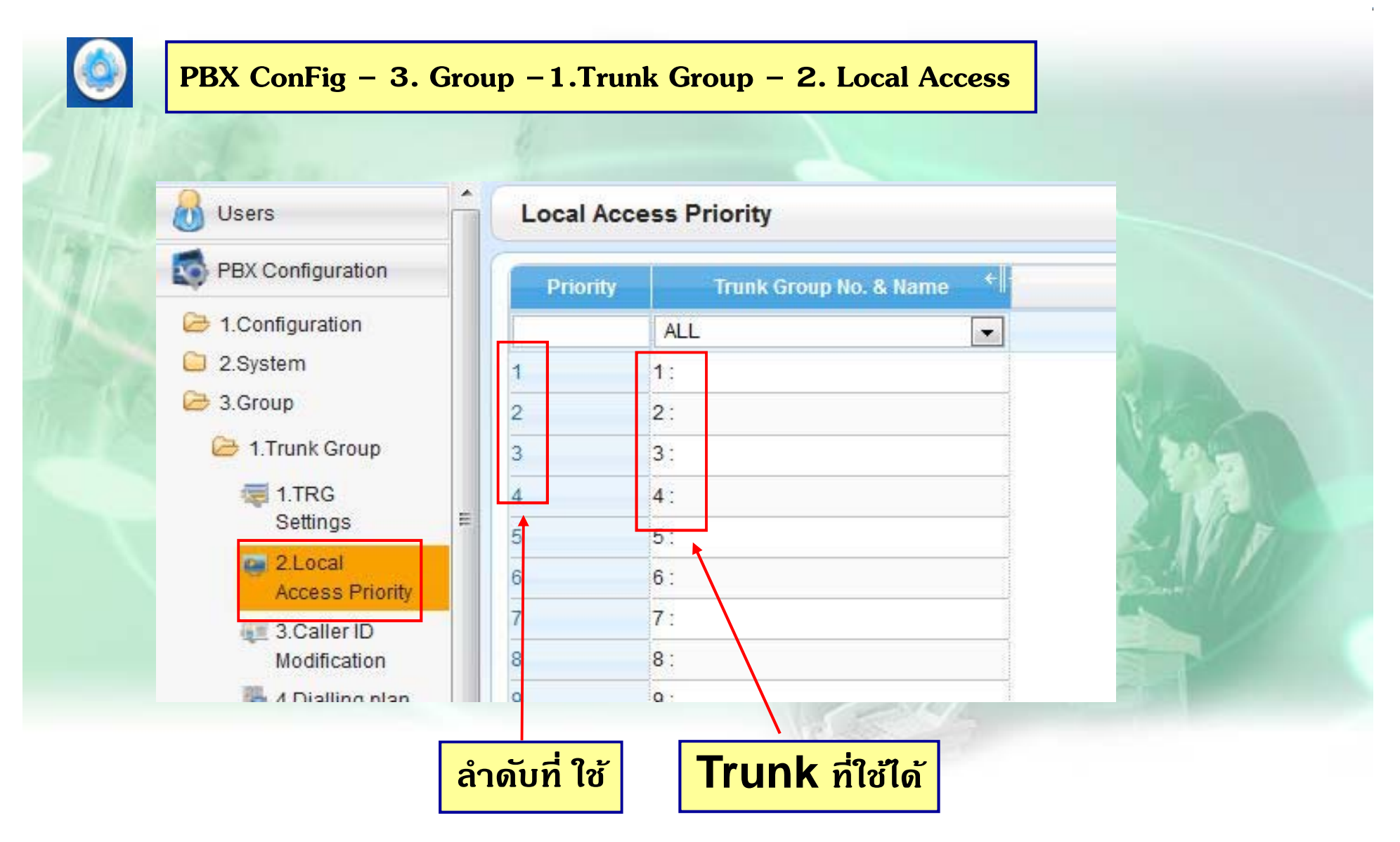

## **การออกแบบ COS ของสายใน**

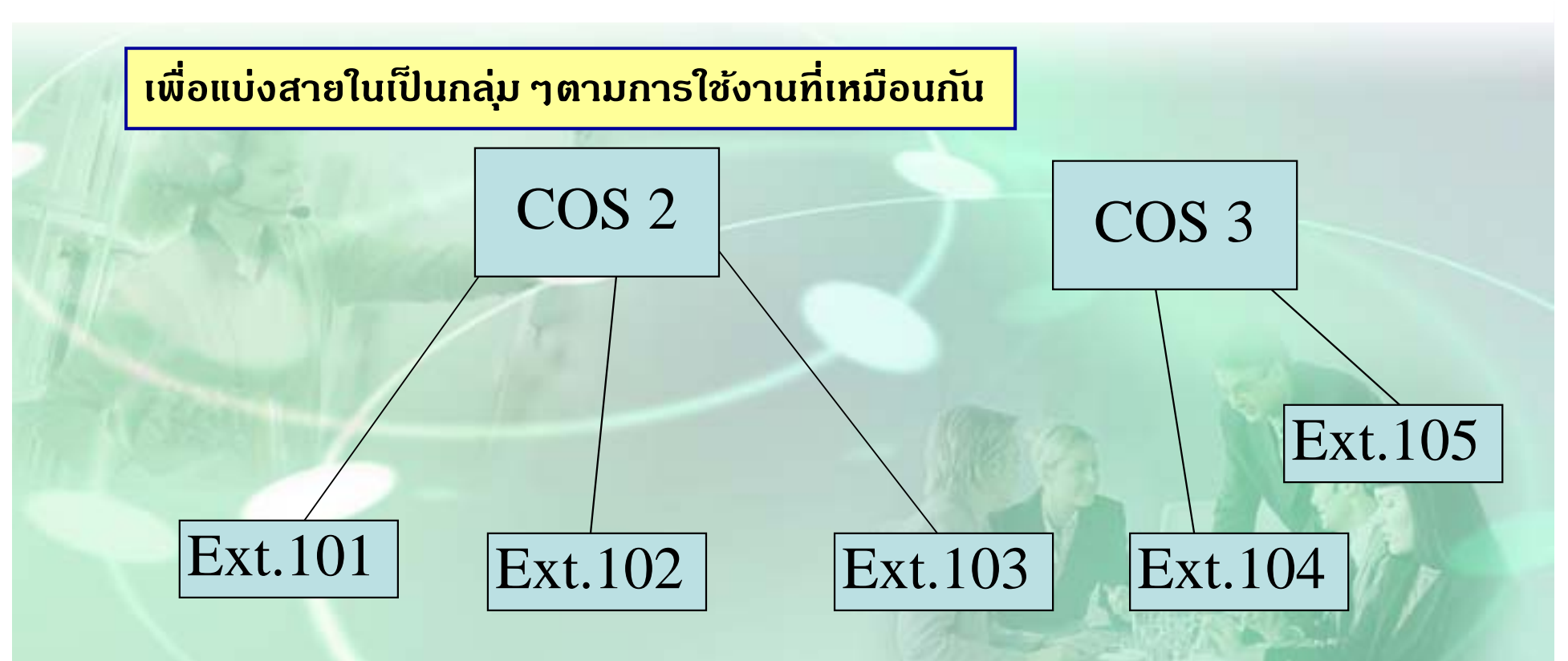

- **การแทรกสาย**( Executive Busy Override / **การดกฟั ัง** ( Call Monitor )
- **กาหนดเป ํ ็น Manager.** / **การโทรออกสายนอก**
- **กาหนดให ํ ้รับสายจากการโทรผ่าน Disa ( Call From Disa )**

## **การออกแบบ COS ของสายใน**

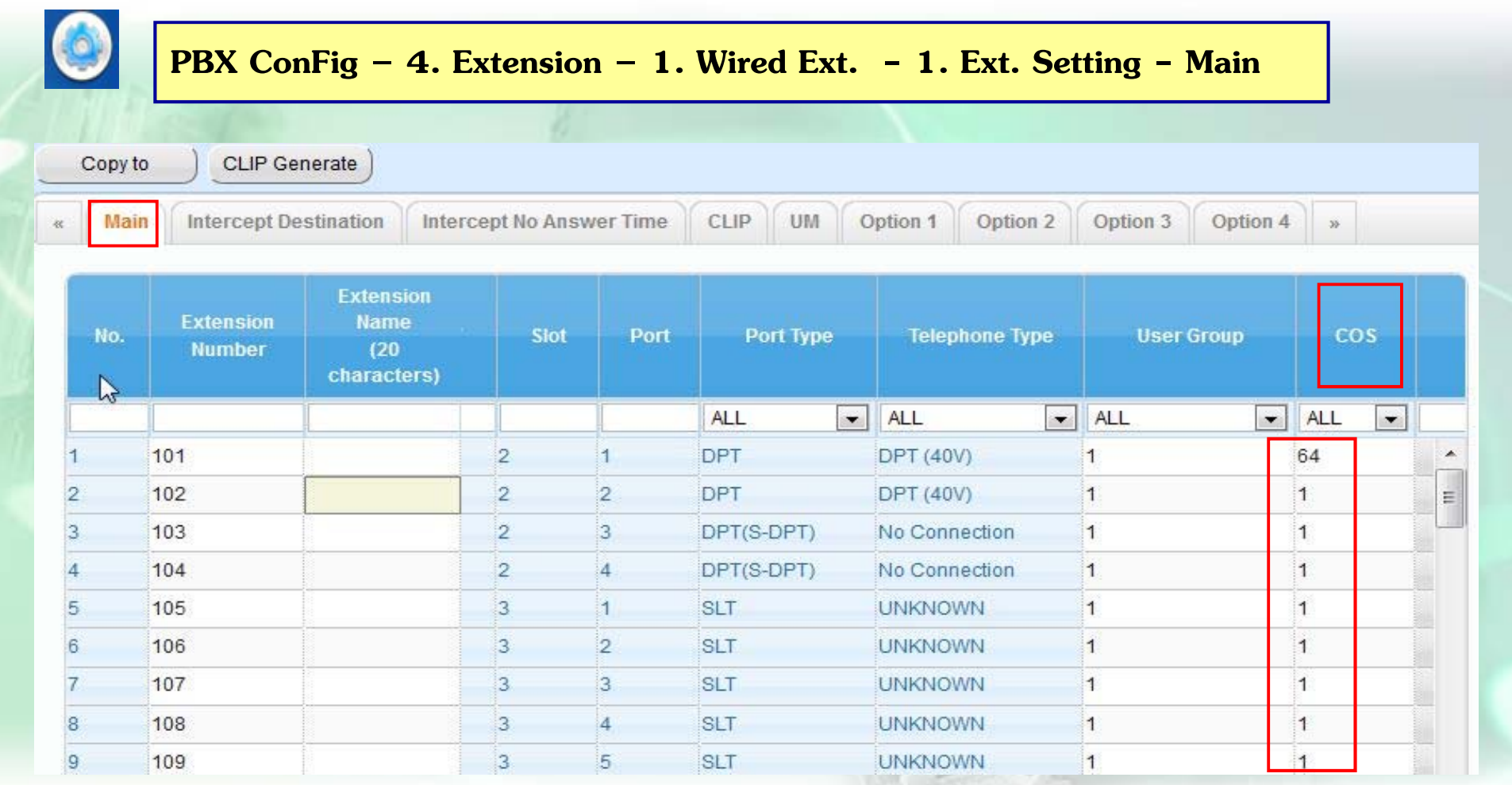

#### **Ext.101 ค่าโรงงาน เป็น COS 64 = COS Manager**

#### **ก ําหนด COS ใหโทรออก ้ Trunk Group**

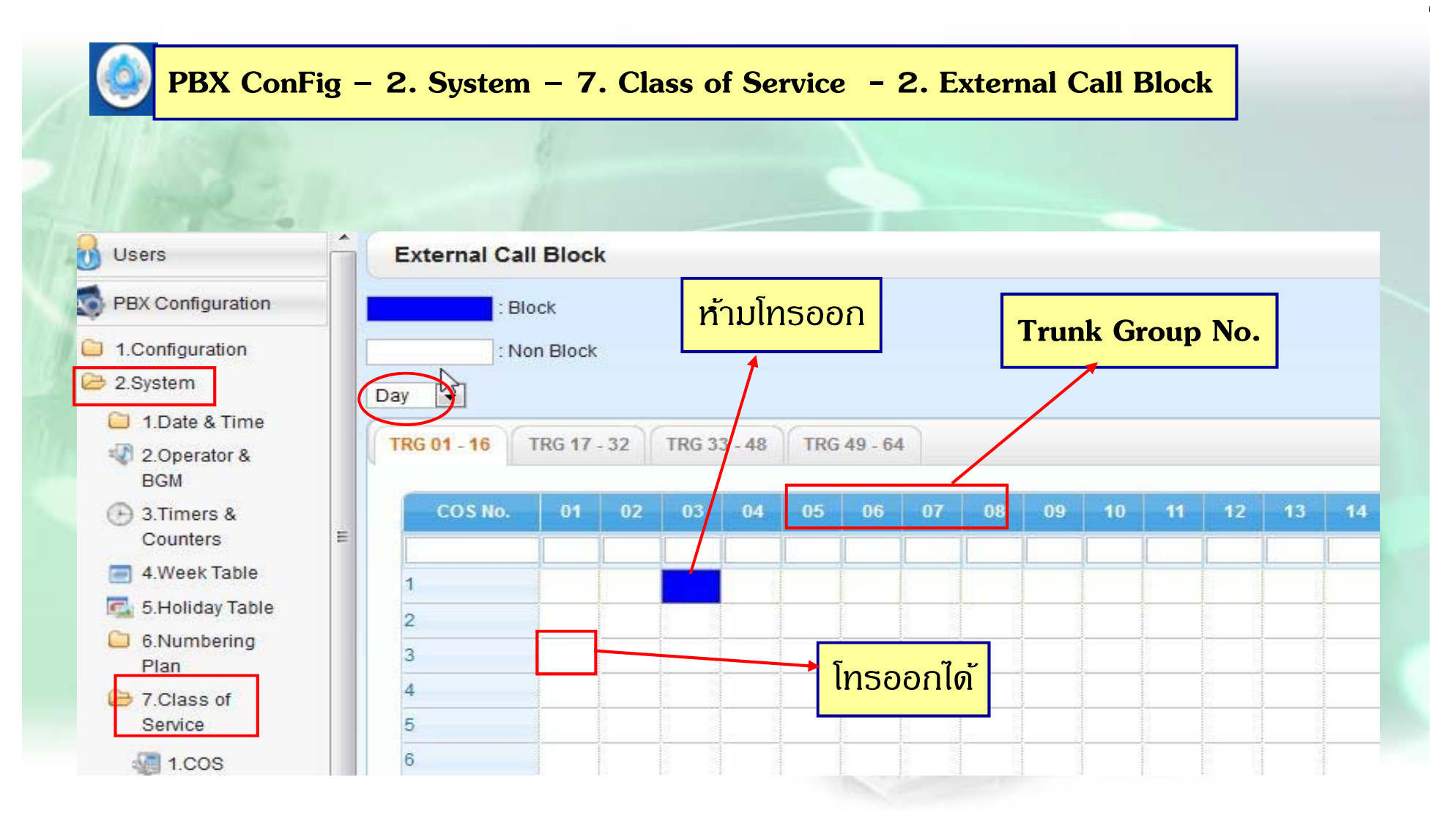

## **Quick Dial**

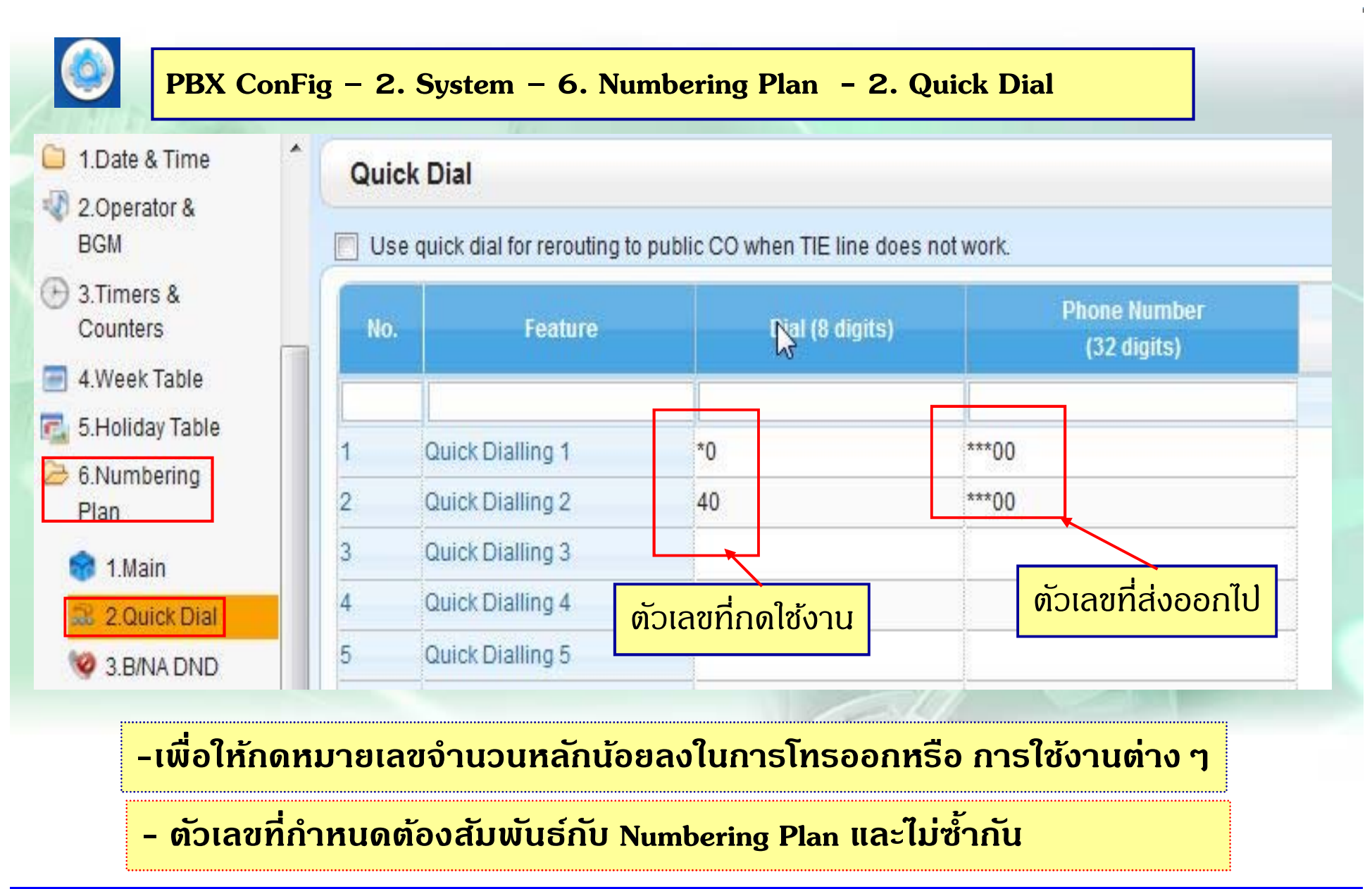

### **Numbering Plan**

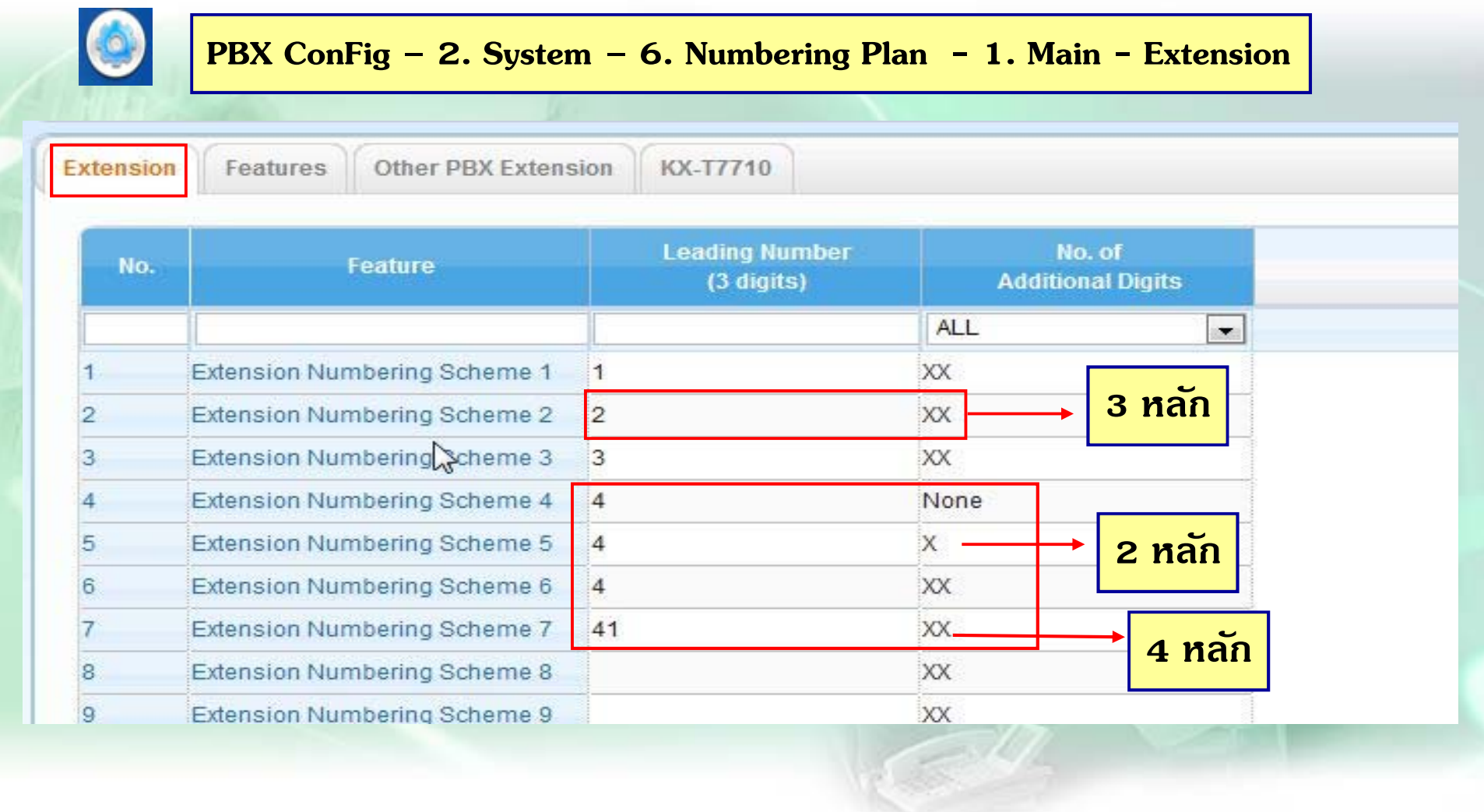

### **Numbering Plan**

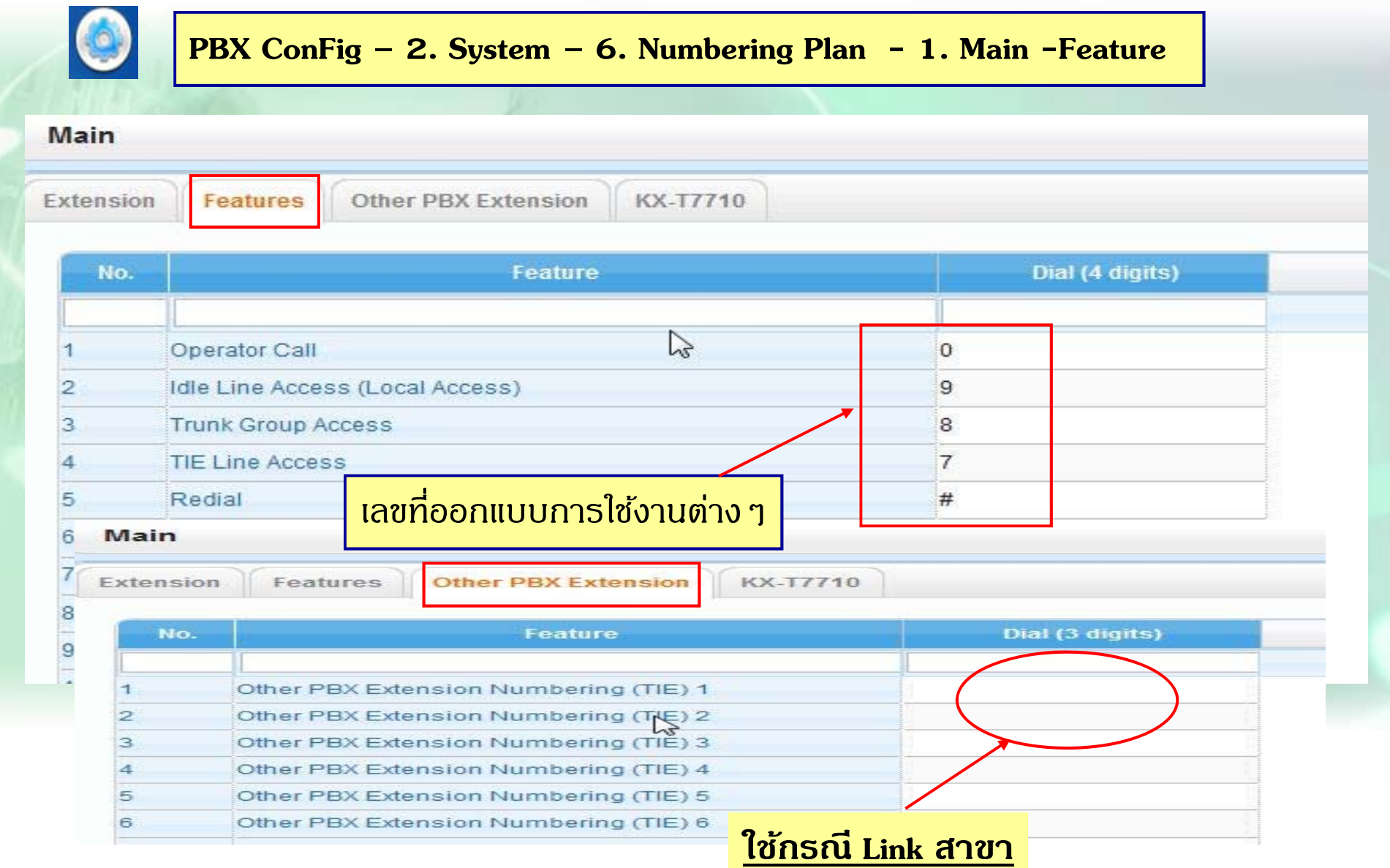

#### **ต.ย. 1**

**มสายนอก ี 4 สาย ของ TOT คอื Co 1 –2 , และ สายของ Mobile Co 3-4 เมอ ื่กด 9 ให้ได้สายนอก ของ TOT เท่าน ้ั น ( ล่าจาก Low – High ), กด 8 ให้ได้สายของ Mobile ( CO 3 – 4 ) เท่าน ้ ัน <sup>ล</sup> ่าสายนอกแบบ วนในกล่ ุ<sup>ม</sup>( Rotation )**

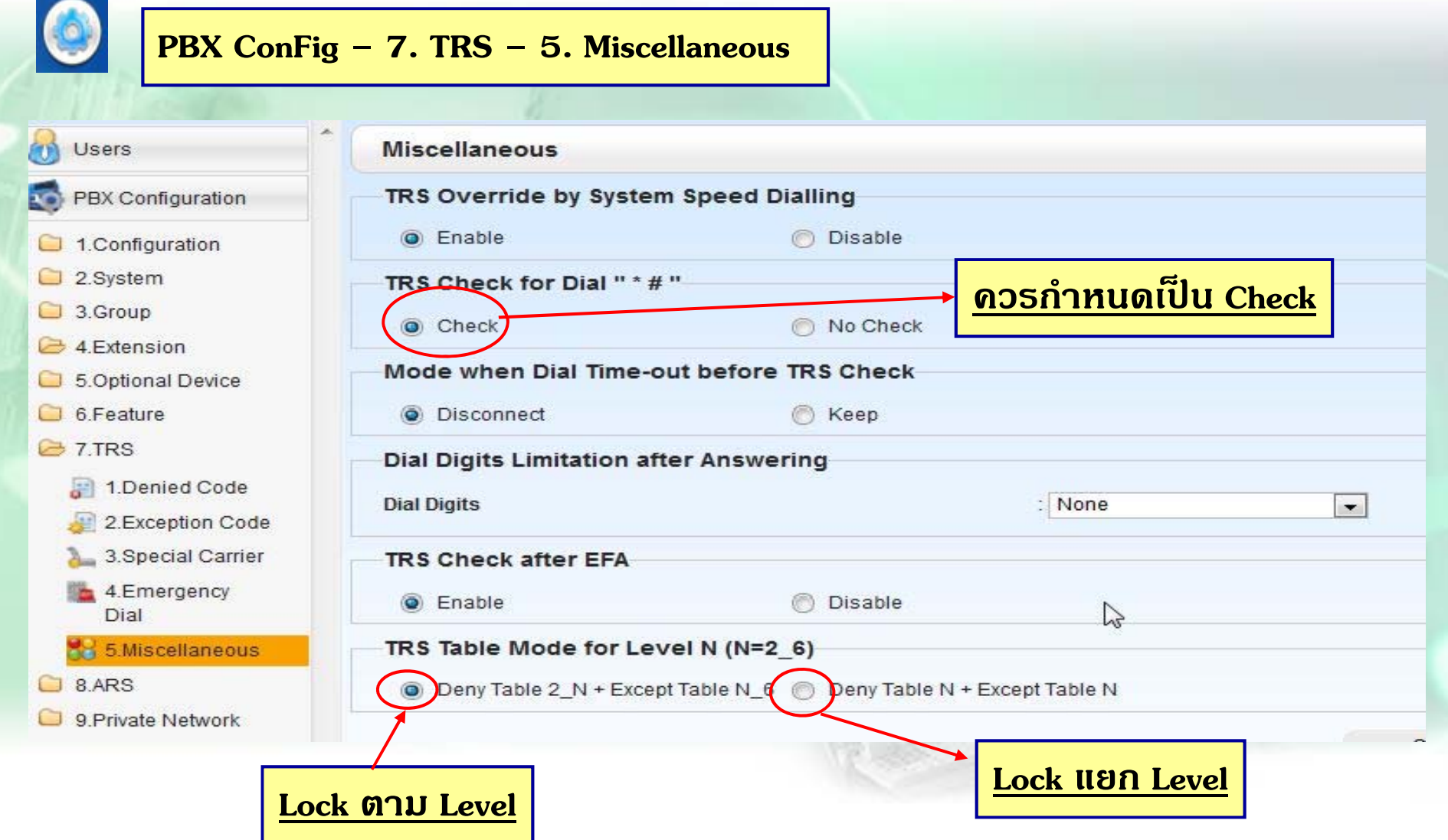

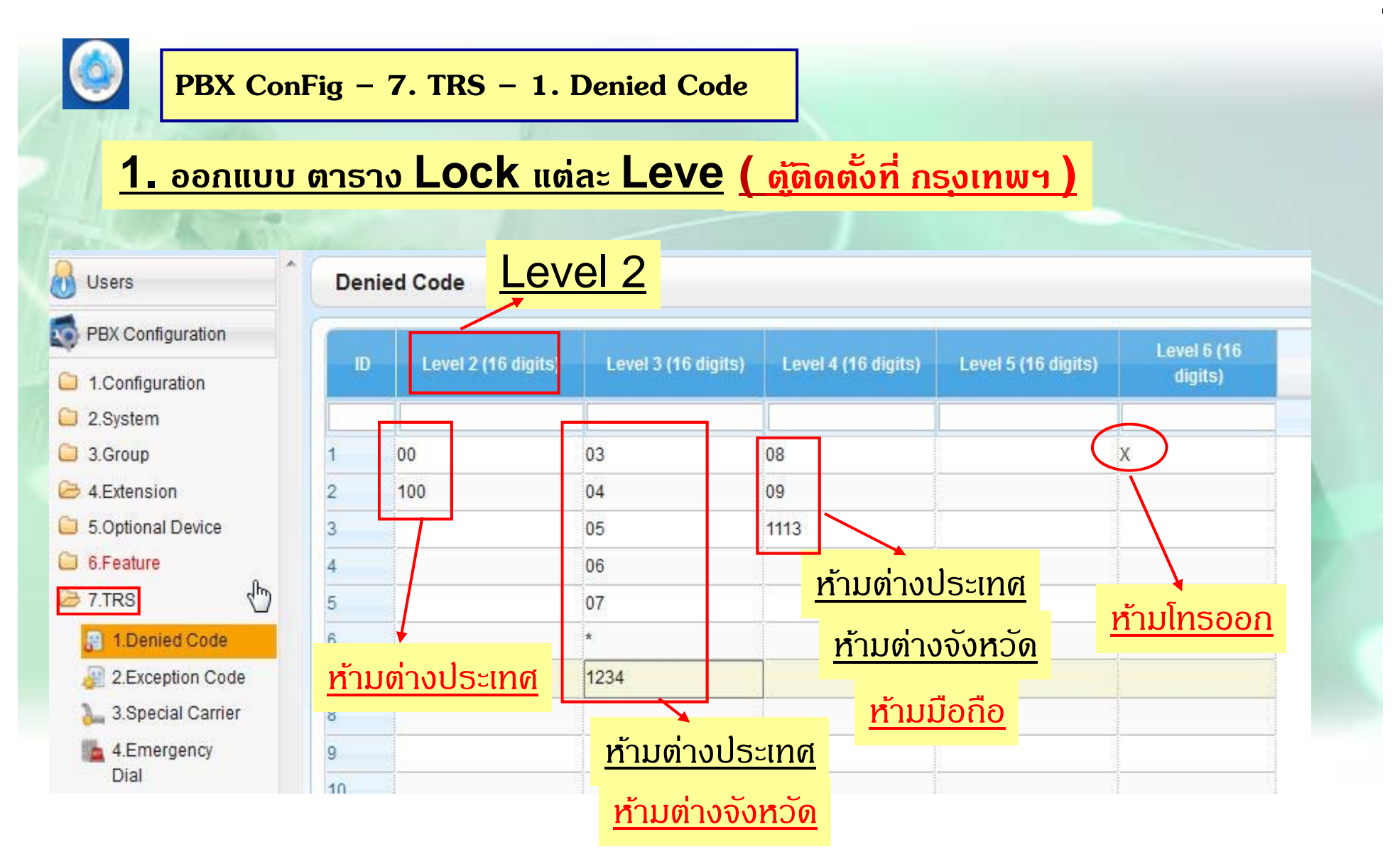

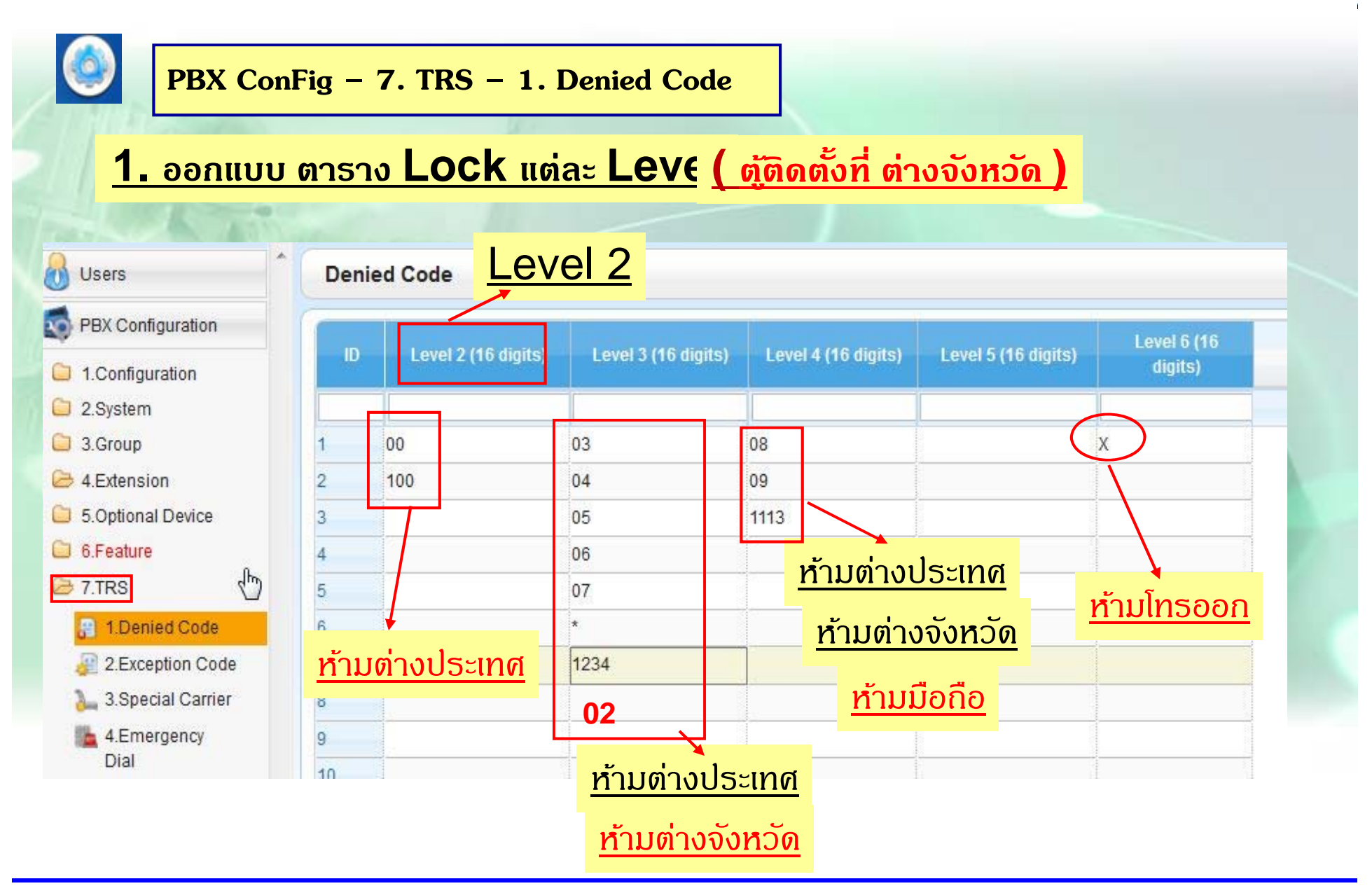

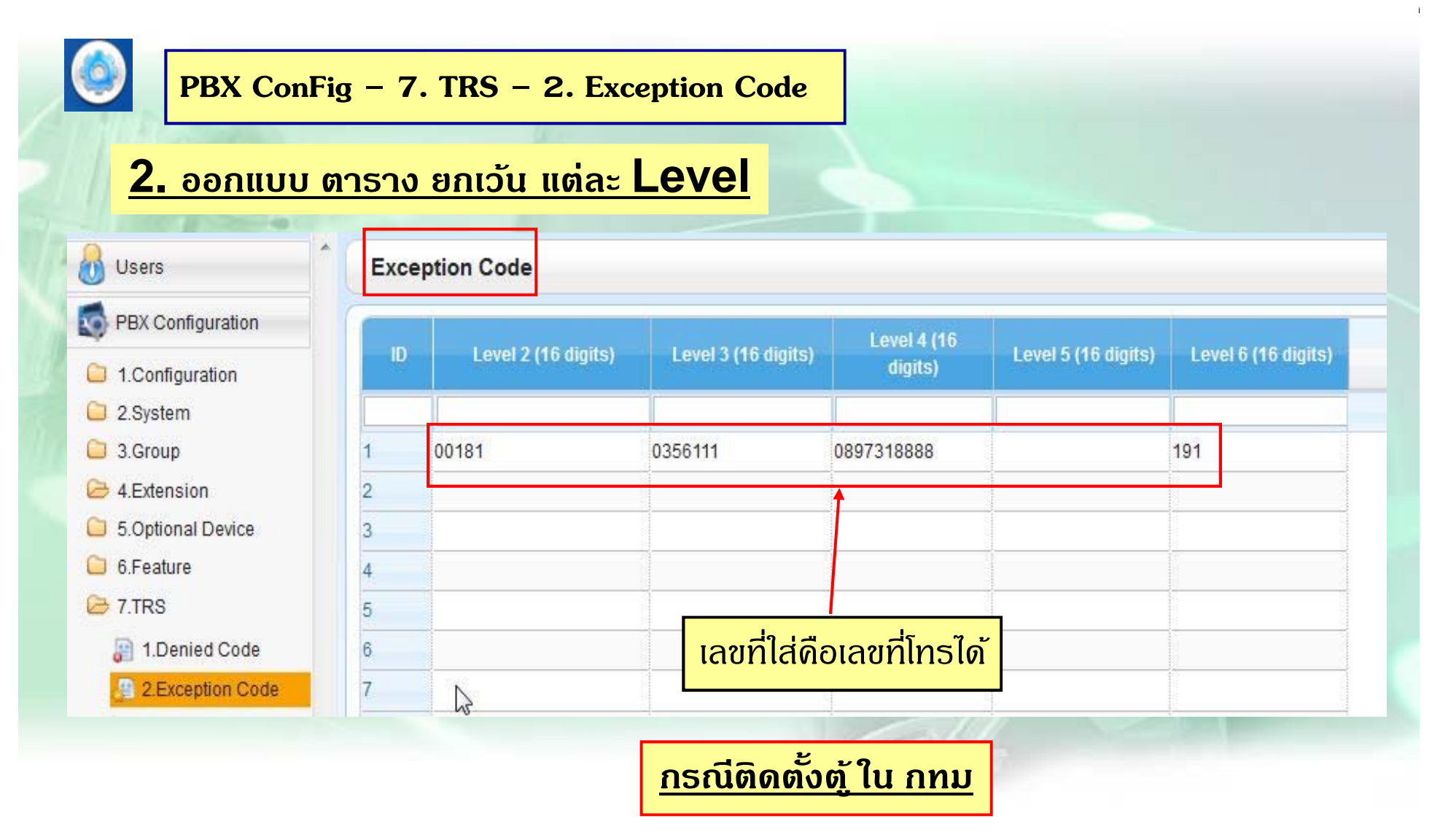

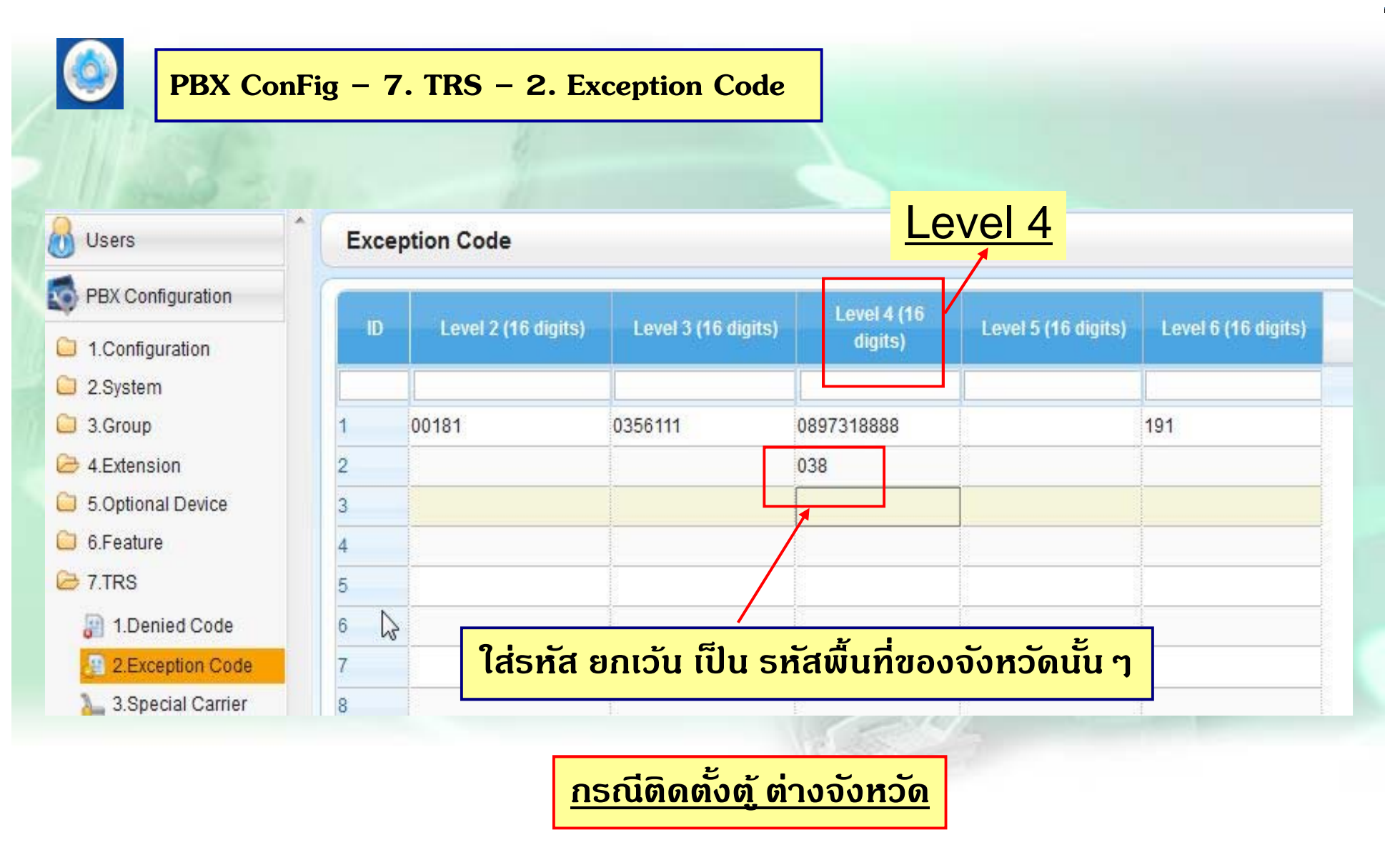

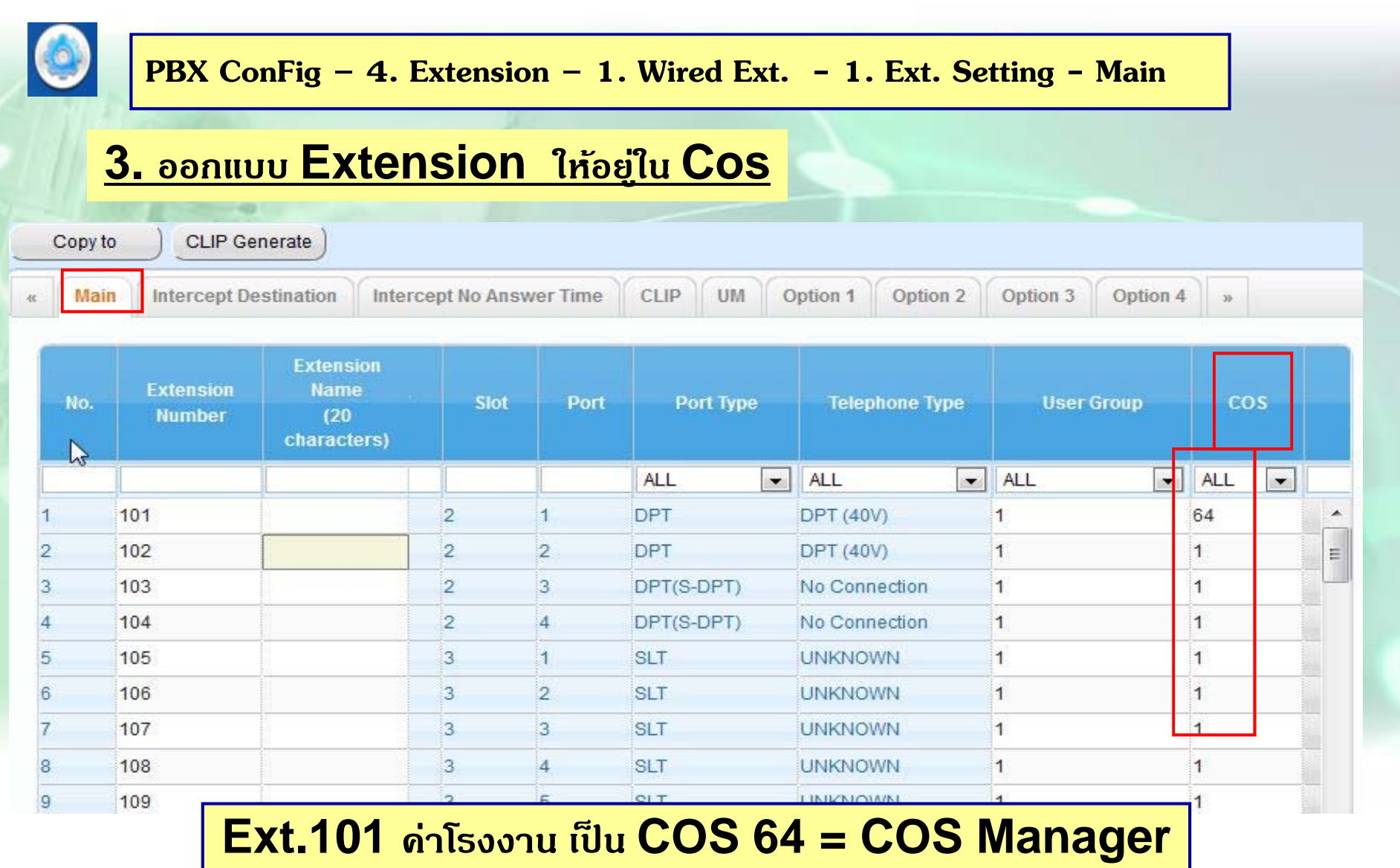

#### **การ Lock การโทรออกการ Lock การโทรออก**

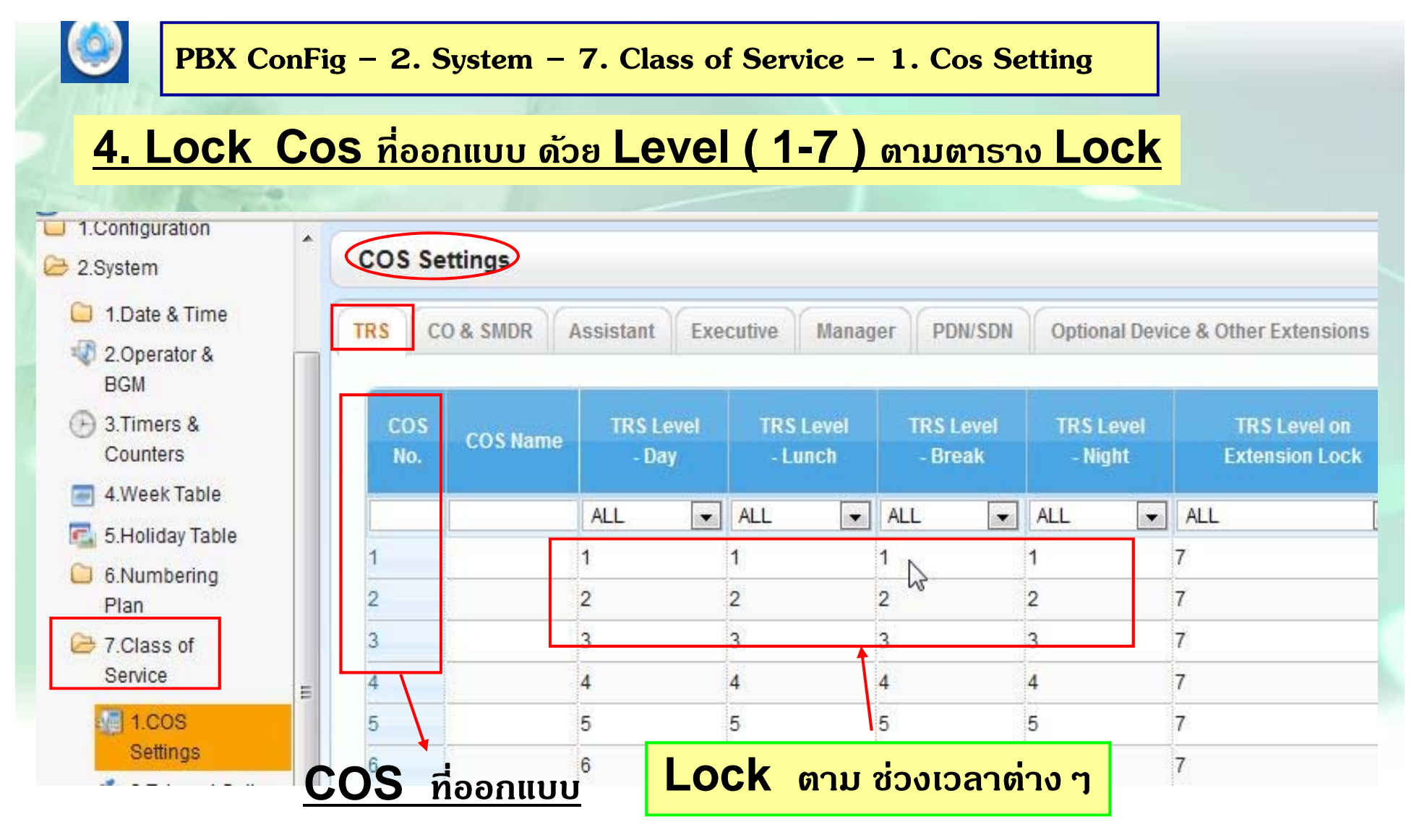

## **การใช Verify Code ้**

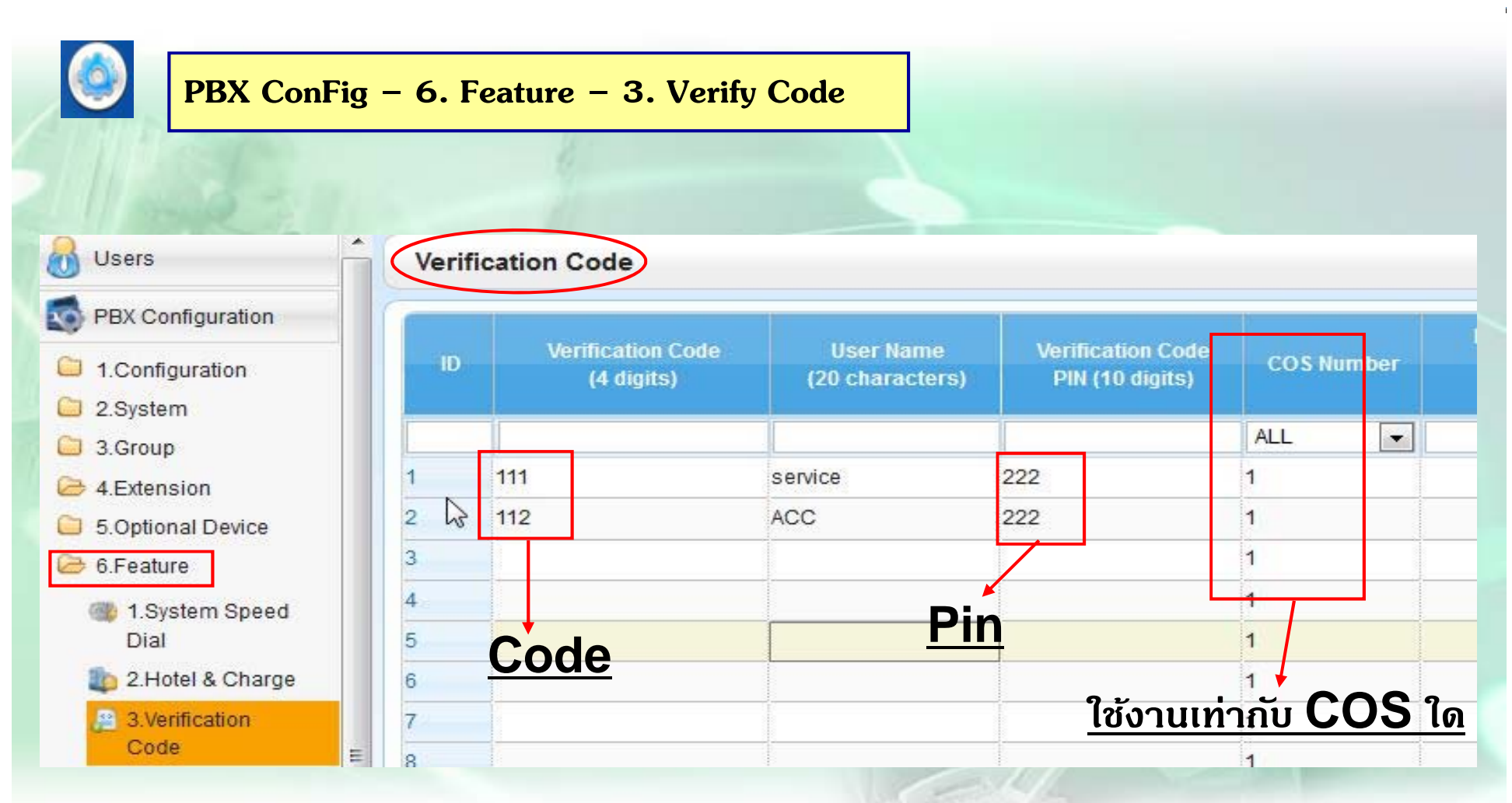

## **การใช้= ยกห ู** Æ**\*47\*** Æ**Code -- >Pin - ->9** Æ **เบอร์โทร**

# Ext. Number and Verification Code SMDR: Ext. number and Verification Code Output

#### **SMDR For Verify Code**

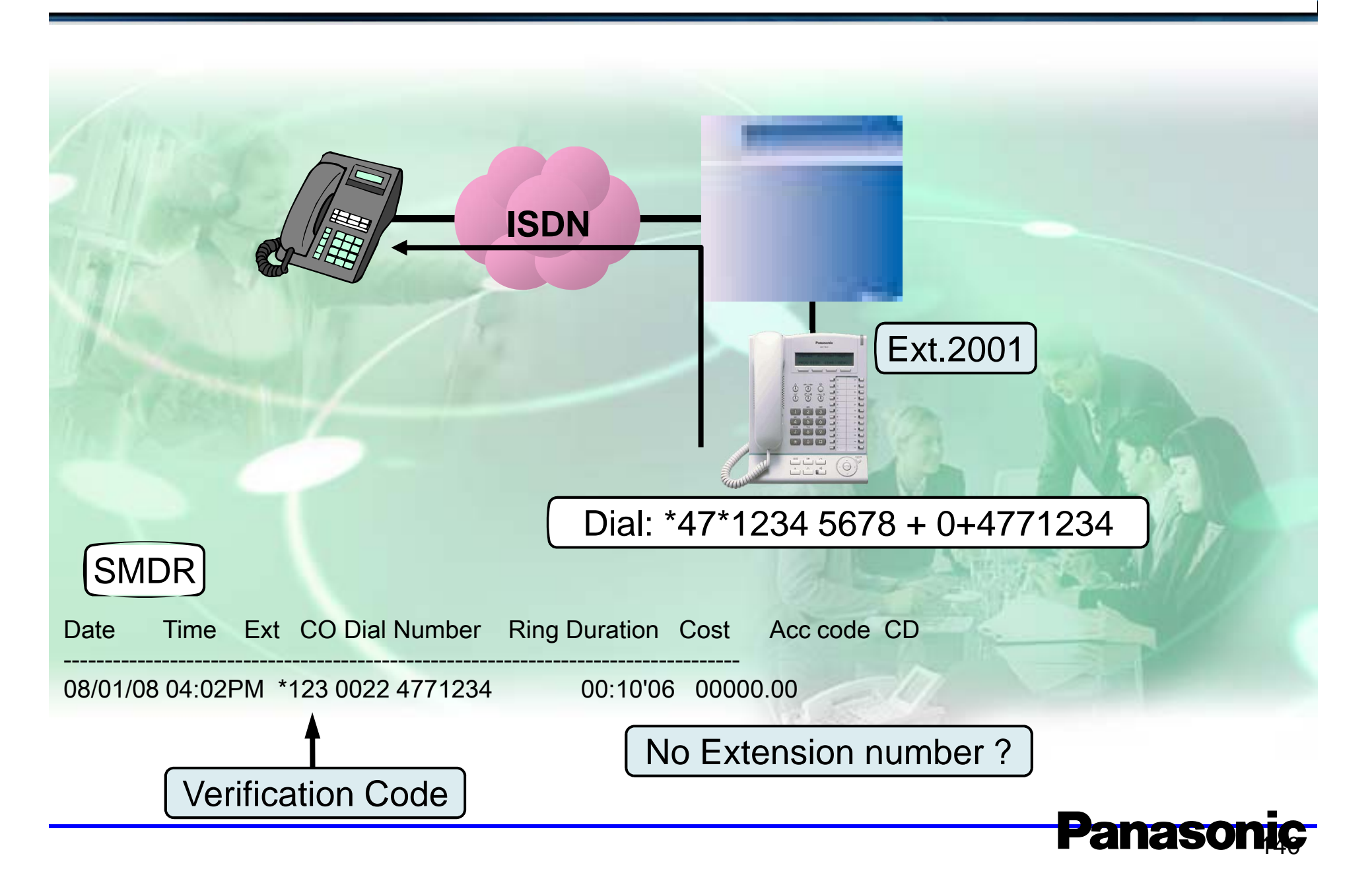

### **SMDR For Verify Code**

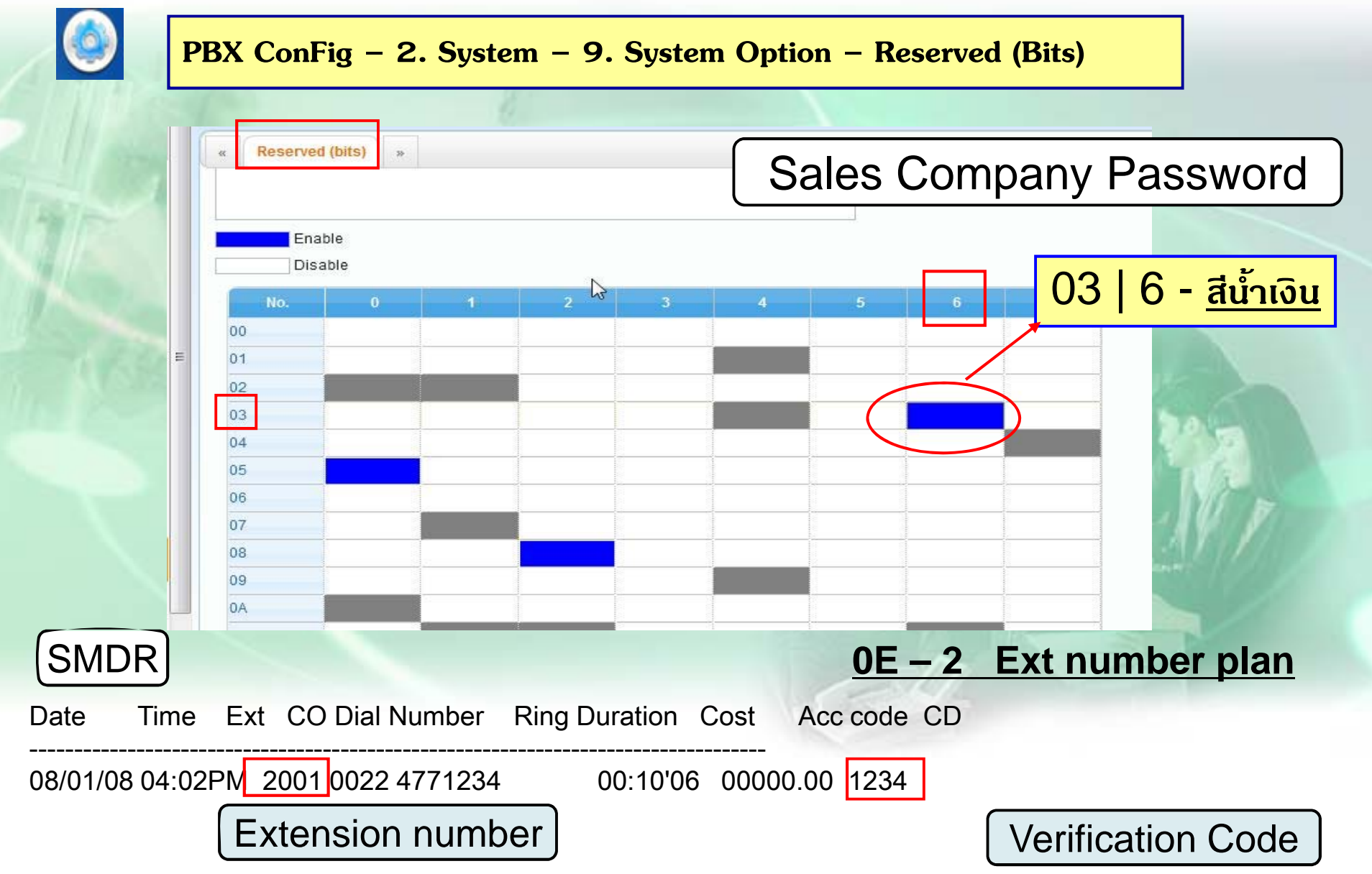

## **ต.ย. 2**

**มสายนอกี 6 สายนอกโดยกาหนดการโทรออกด ํ ังนี ้**

**Ext.101 โทรได้พนทื ้ี ่และ ม ื อถ ือ D และ N ห้ามโทรออก**

**Ext.102-103 โทรได้เฉพาะพนทื ้ี่ ท ้งั D- N**

**Ext.104 ห้ามโทรออก โดยให้โทรออกได้เฉพาะใช้Verify Code โดย โทรได้ไม่จํากดั ท้งั D และ N โดยการกด 7+ Code + Pin (Code = 111 ,PIN = 222 )**

### **SSD** (System Speed Dial)

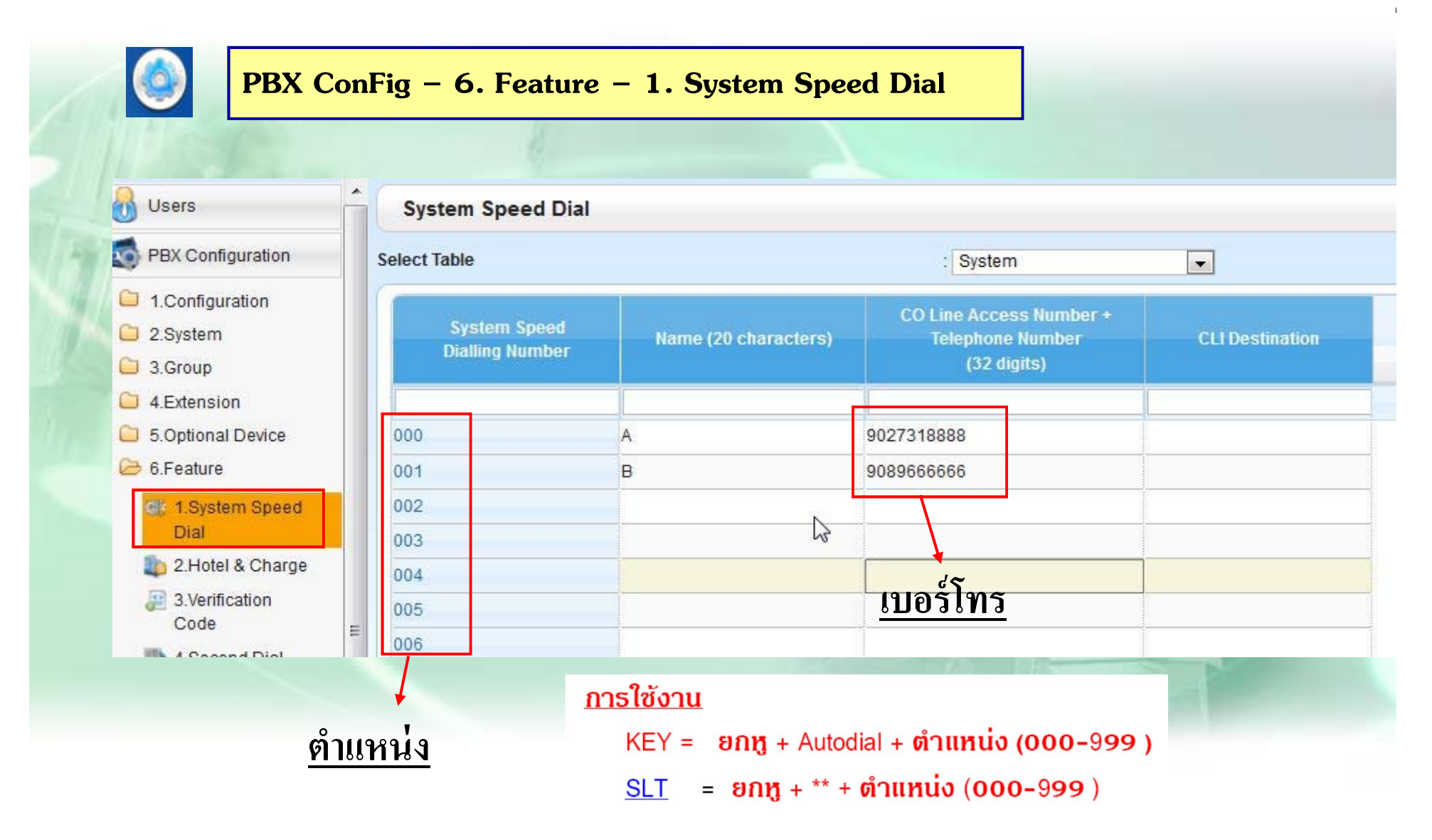

### **SSD ( System Speed Dial )**

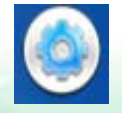

**PBX ConFig – 7. TRS – 5. Miscellaneous**

- การกำหนดระดับการโทรของ  $\mathrm{SSD}$
- -กำหนดโดย  $\bf{Mode}$  ที่หน้า ้ำ  $TRS$  - -Miscellaneous
	- -**Enable = ให้เป็นไปตามLevel หน้า System - -Cos setting**
	- **Disable = กาหนดตาม ํ Level Cos ของสายใน**

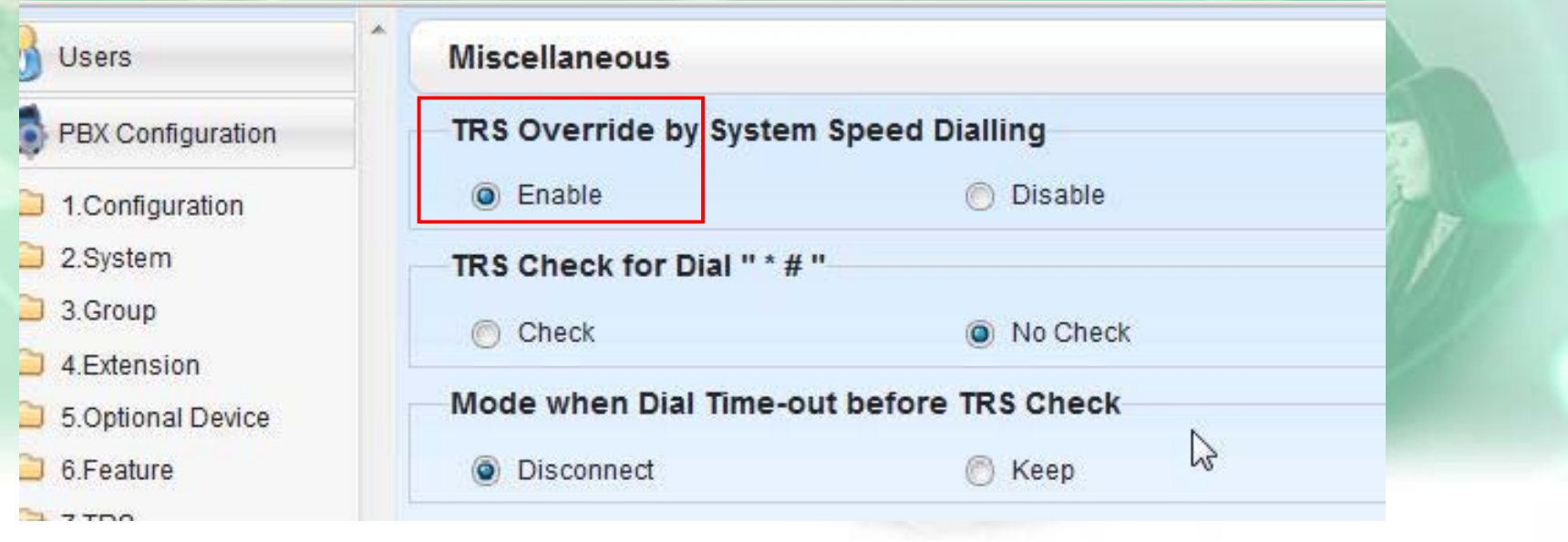

#### **SSD ( System Speed Dial )**

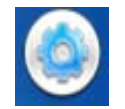

**PBX ConFig – 2. System – 7. Class of Service – 1. Cos Setting** 

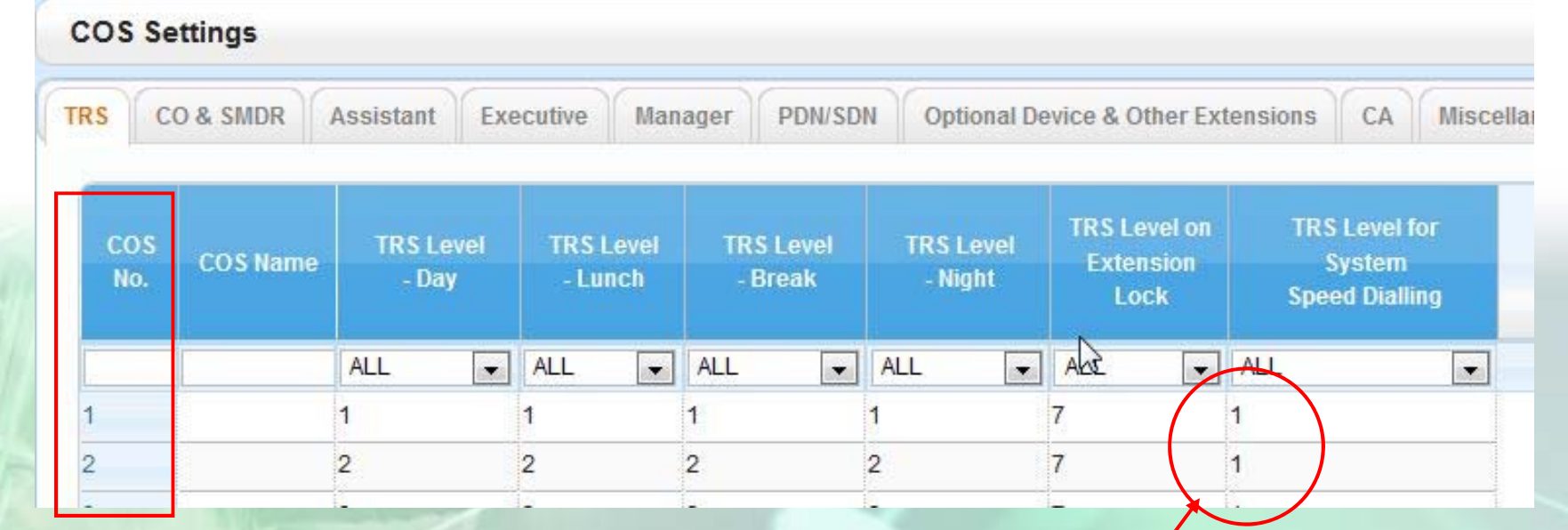

#### **เม ื**่<br>เอกำหนด **ํ Mode เป็นEnable SSD จะLock ตาม Level นี ้**
**1. เปิดใช้งาน ARS - -> 8.ARS - ->1.System Setting 2. กาหนดหมายเลขท ํ ใชี ่้ และตารางทใชี ่้8.ARS > 2.Leading Number 3. กาหนดเวลาใช ํ ้งานของตารางทใชี ่้8.ARS > 3.Routing Plan Time 4. กาหนดล ํ าดํ บการใช ั ้งานของแต่ละตารางว่าใช้Carrier ใด 8.ARS > 4.Routing Plan Priority 5. กาหนดการเพ ํ มหร ิ ่ื อลดเลขของแต ่ละ Carrier 8.ARS > 5. Carrier**

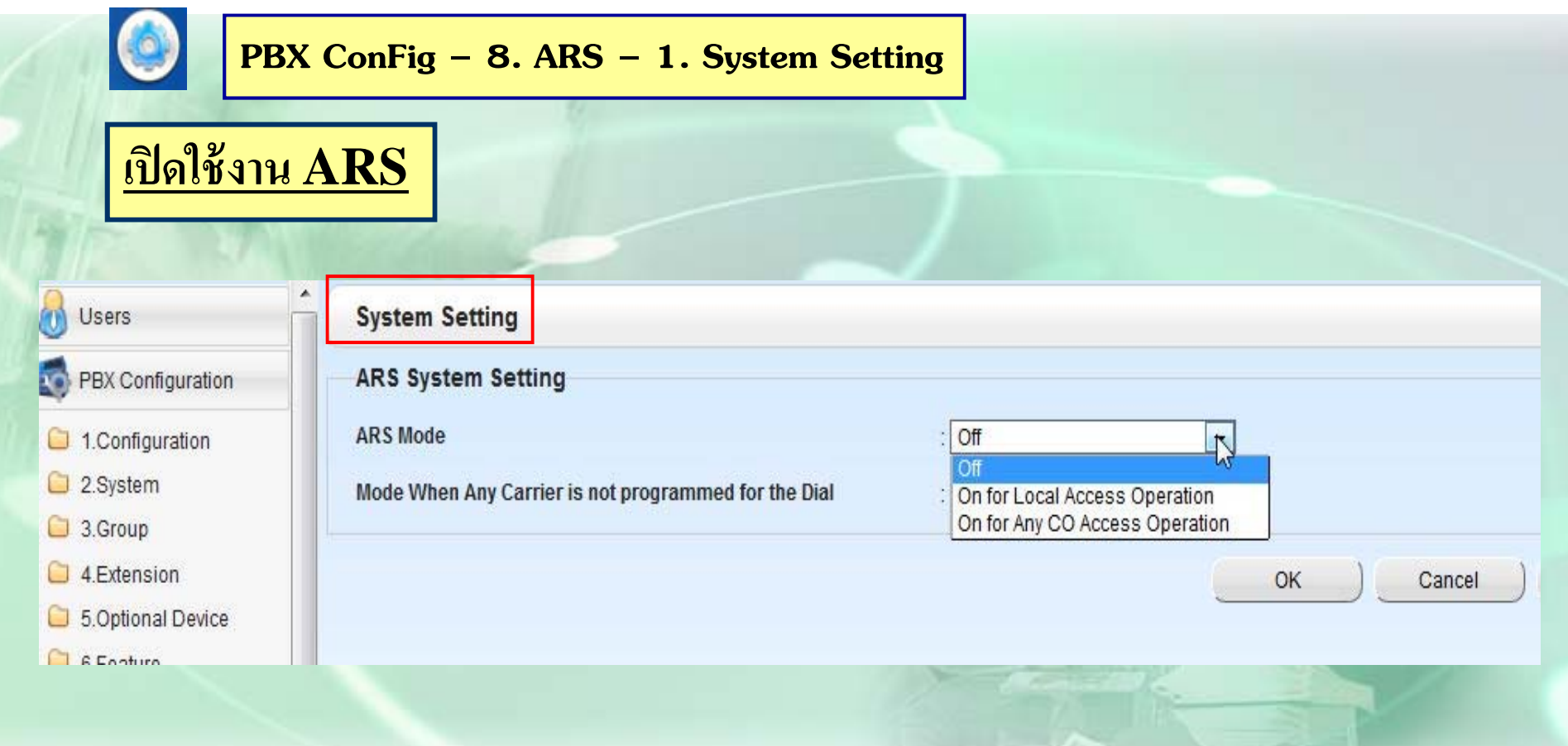

## $\mathbf{On\ For\ Local\ Access\ Operation\ }=\mathbb{d}\mathbb{d}\mathbb{d}$ ซึ $\mathbf{ARS}$ เฉพาะการตัด  $\mathbf{9}$ **On For Any CO Access Operation = เปิดใช้ARS ทุกกรณี**

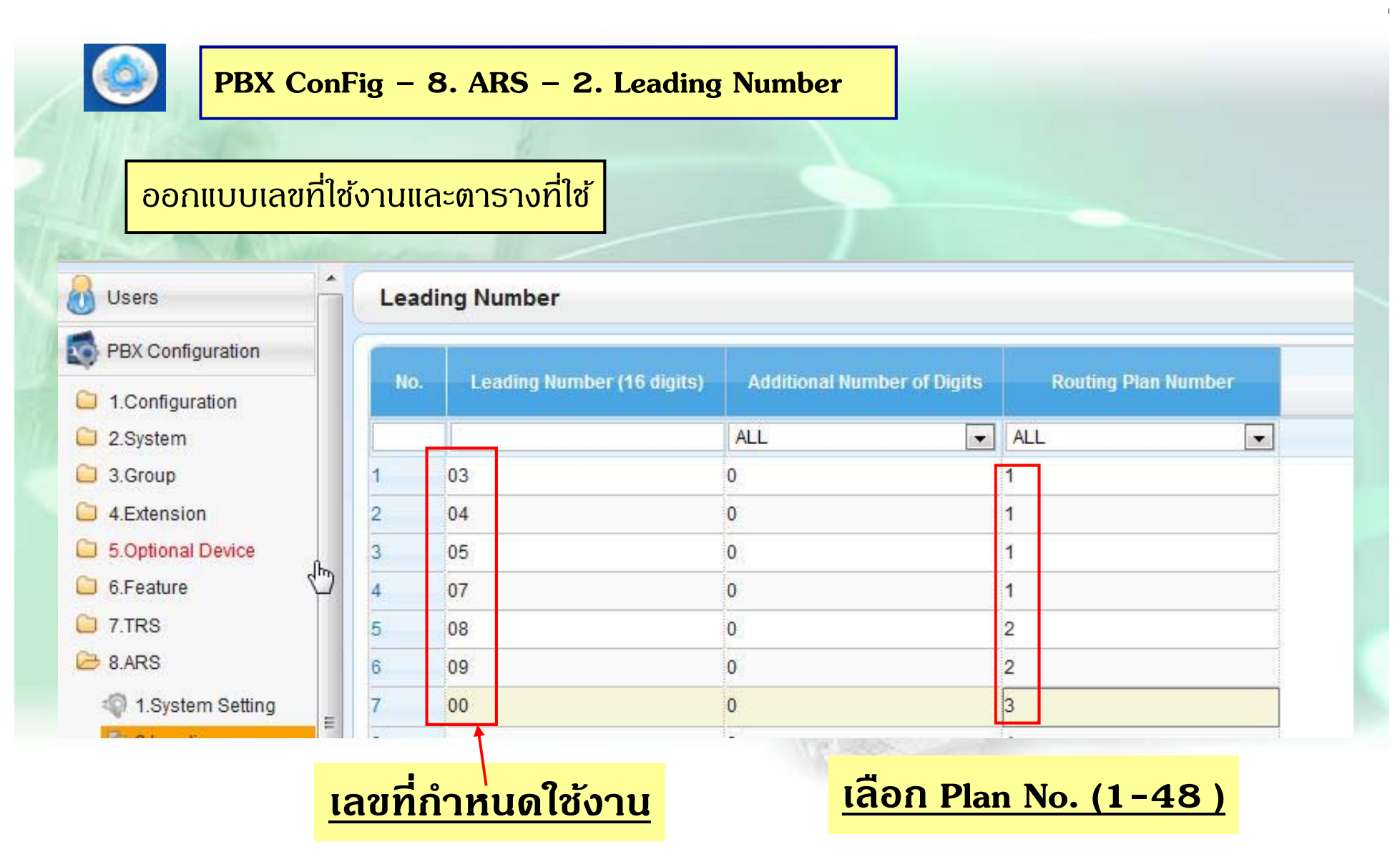

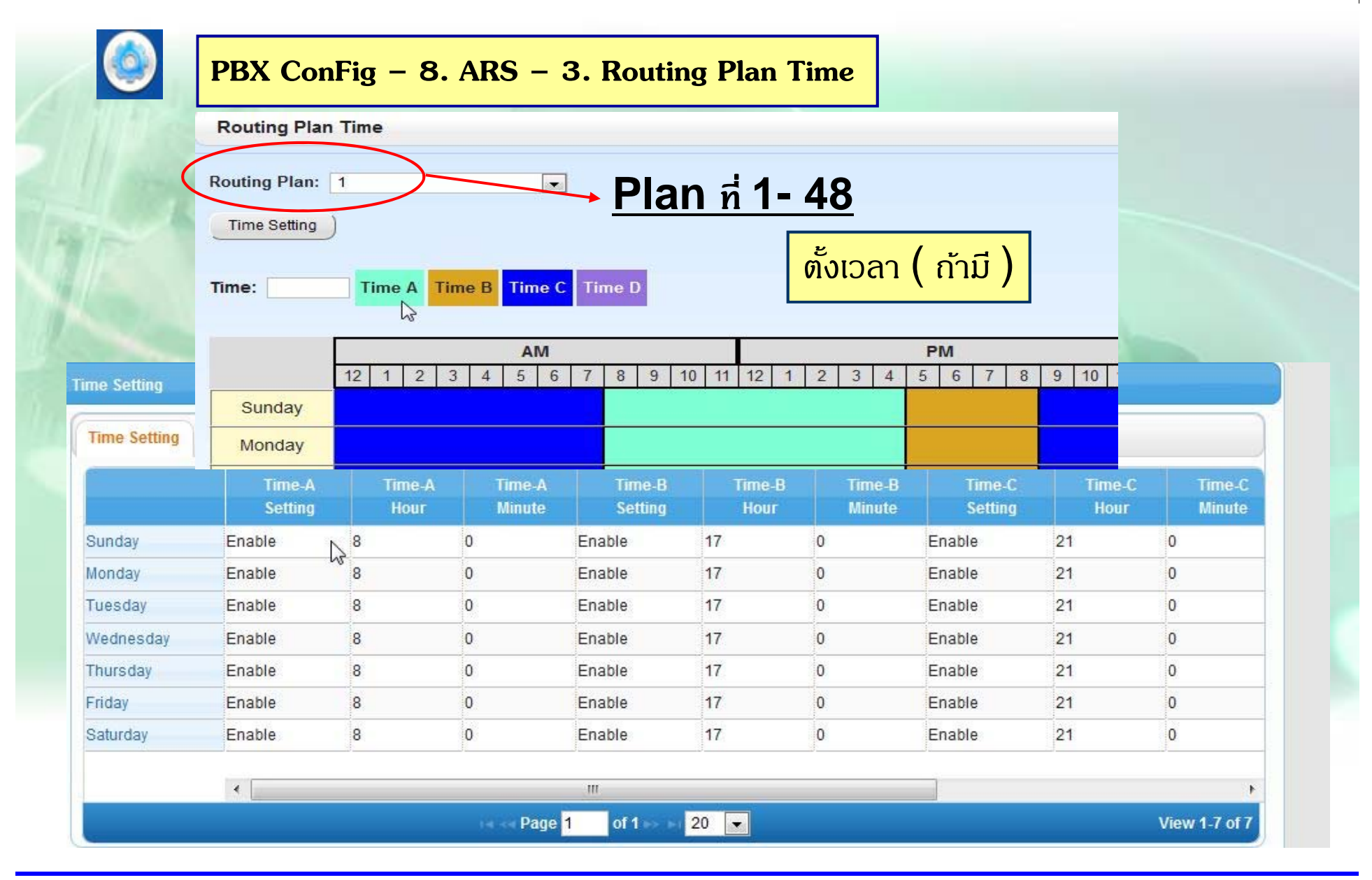

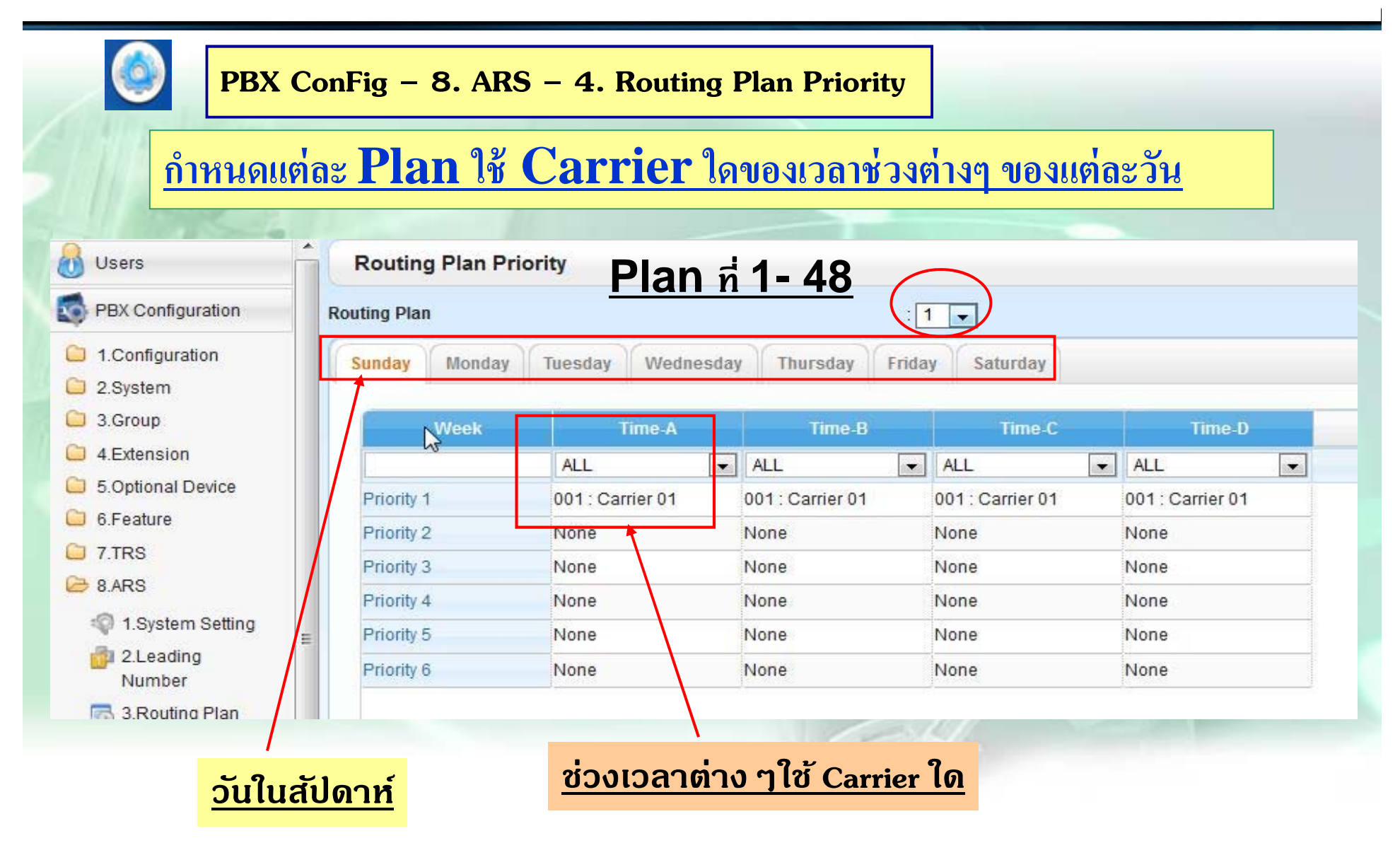

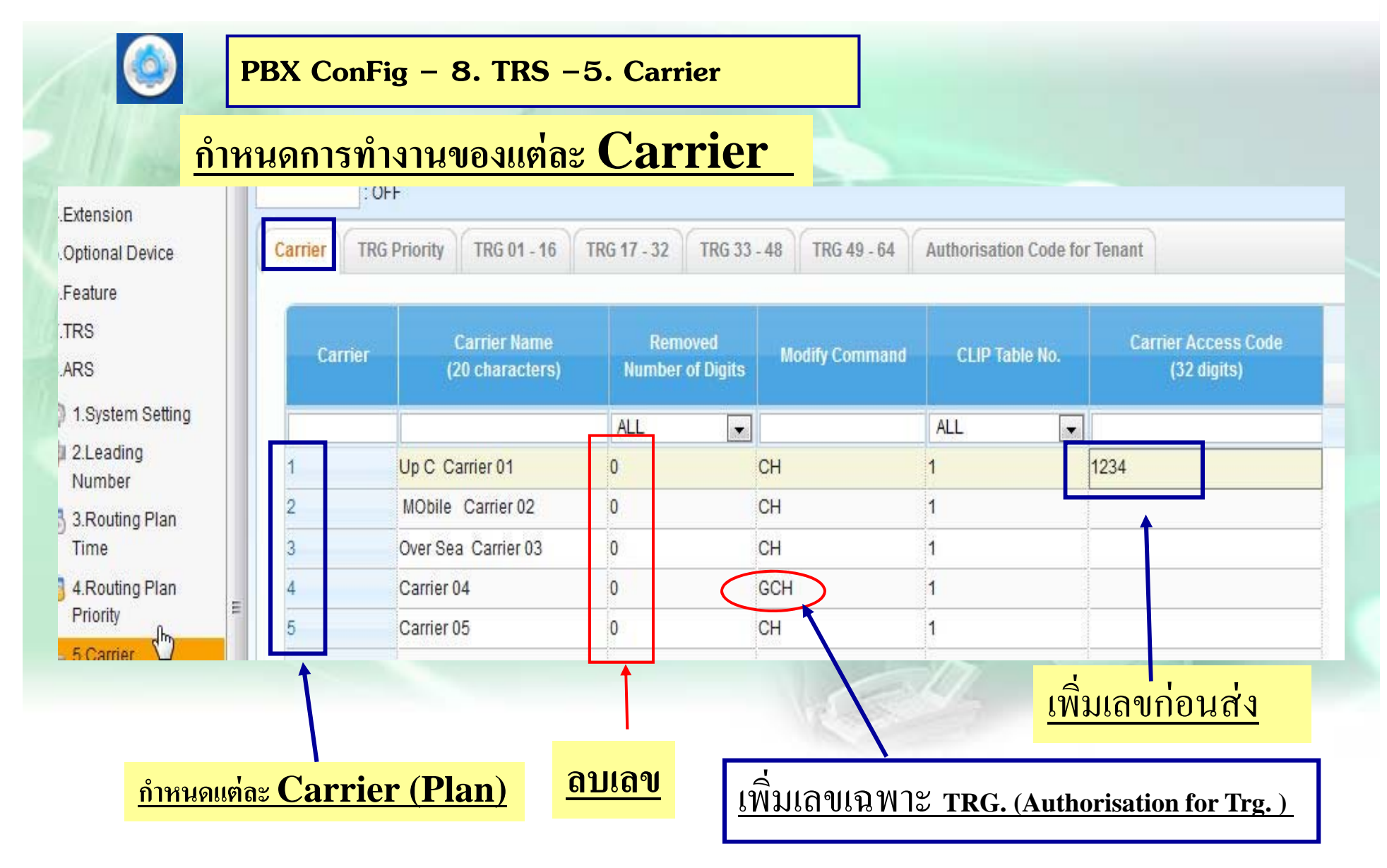

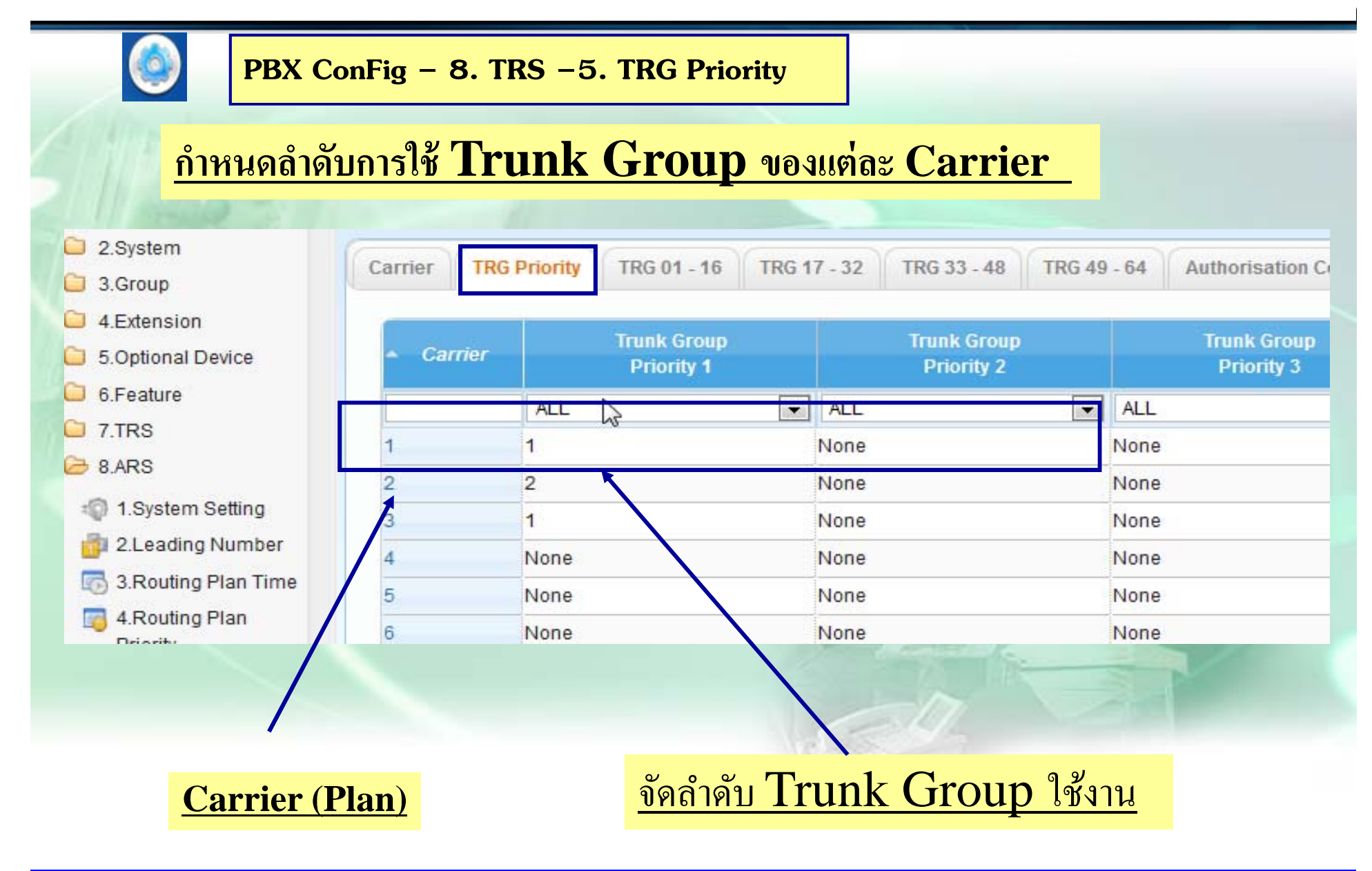

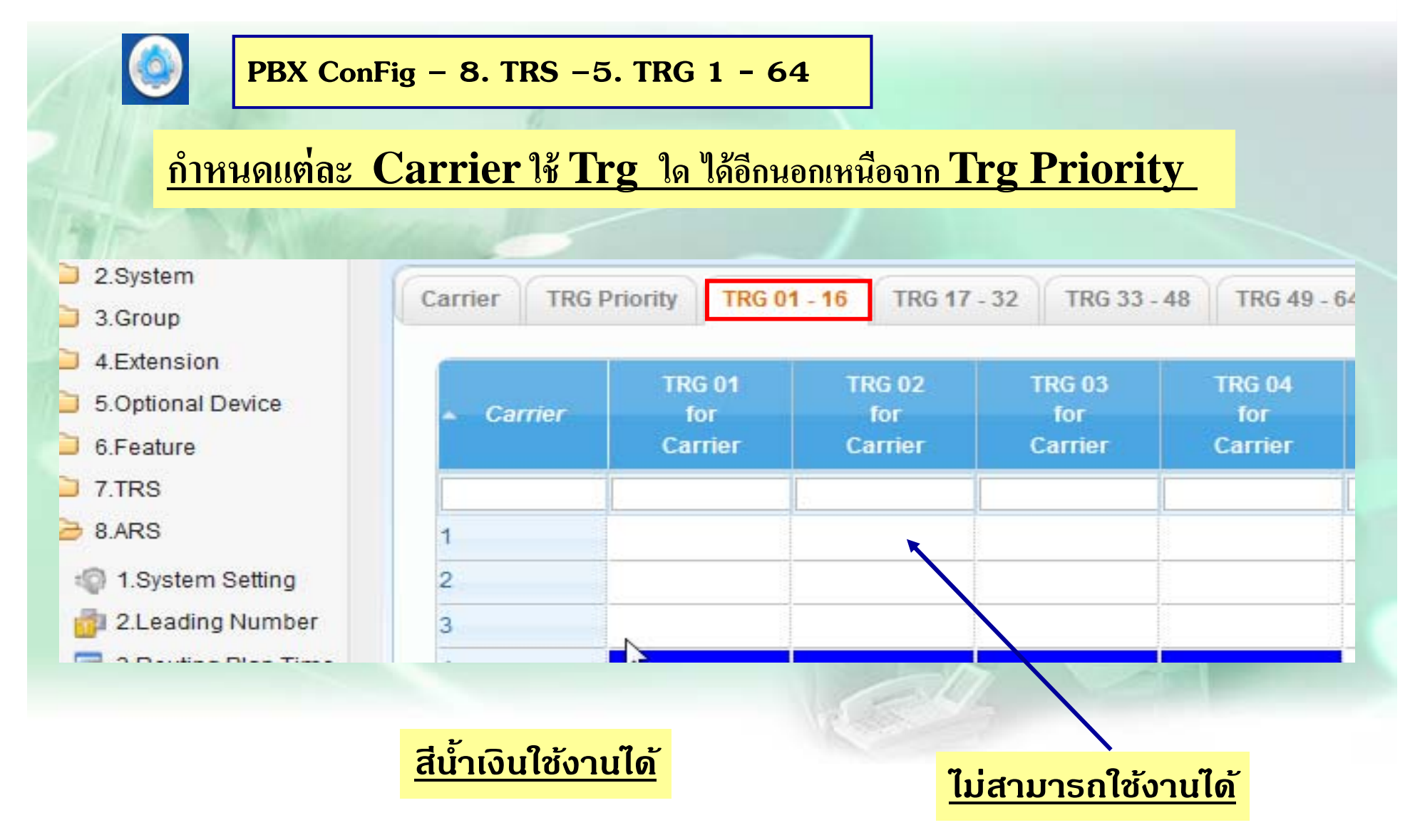

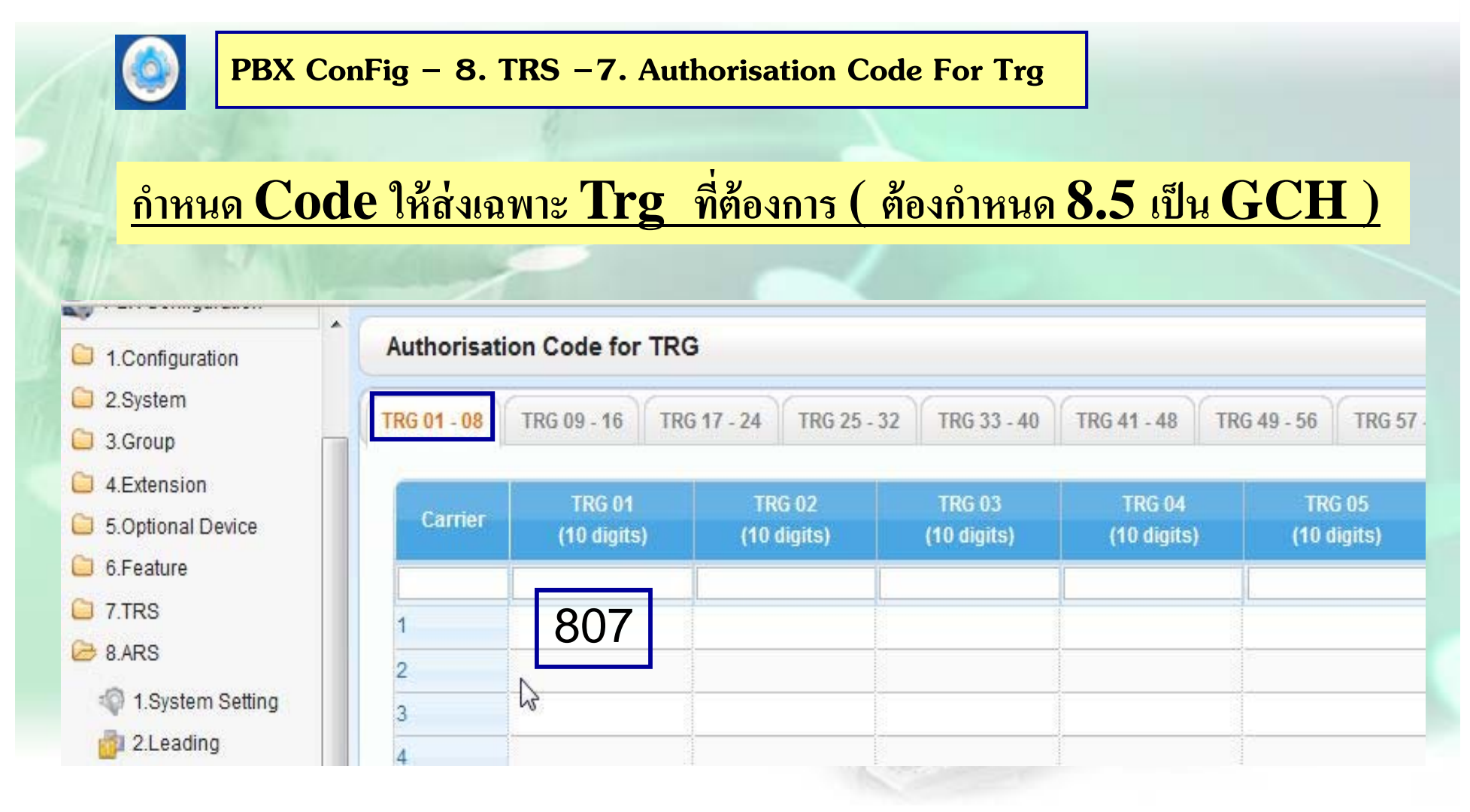

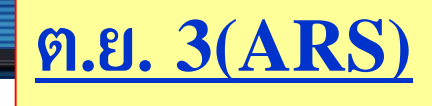

**มสายนอก ี 6 สาย ของ TOT คอื Co 1 –4 , และ สายของ Mobile Co 5-6 เมอ ื่กดรห ั ส 02 โทรได้สายนอก 1-4 หากกดมอถื ือ ต่างจังหวดให ั ้ได้สายนอก ของ 5-6 หากสายนอก 5-6 เต็ม เฉพาะเบอร์ต่างจังหวดั ให้ใช้สายที่1-4 และเพมิ่ 1234 ให้auto**

### **Station Lock**

**1.ทาทํ ี ่** $\frac{1}{2}$  **Ext.** เอง $\frac{1}{2}$ การกำหนดPIN ยกหู →\*799 → 1 →ใส่ PIN(ใม่เกิน 10หลัก)  $\#$  → **ยนยื** $\mathbf{F}(\mathbf{N}) = \mathbf{F}(\mathbf{N})$  เดิมอีกครั้ง  $\mathbf{P}(\mathbf{N}) = \mathbf{F}(\mathbf{N})$ **การยกเลก ิ PIN** ยก**ห ู** Æ**\*799** Æ**0** Æ**ใส่PIN เดมิ การใช้งาน(Lock) ยกหู+ \* 77 + 1 การยกเลก ิ(ไม่Lock ) ยกหู+ \* 77 + 0 + Pin**

**2.ทาทํ ี ่Manager**

 $2.1 \text{ Lock} = \text{unq} + *783 \implies \text{Ext. No.}$ **ยกเลก ิ** $=$  ยกหู + <sup>\*</sup>782 →+ Ext. No. **2.2 P** → \*1 → 1234→90 + enter (Auto dial) +Ext. No.(\* $\eta$ n ext.) + **1 : Rmt Lock 1 : Rmt Lock [Reflect (Auto dial)**<br>0 : Rmt Unlock +

### **Station Lock**

**3.** กรณีต้องการลบรหัสของสายในที่ **Manager** (กรณีลืม  $\operatorname{Pin}$  แล้ว ต้องการออกแบบ  $\operatorname{Pin}$  ใหม่ที่  $\operatorname{Ext}$ .) หาก  $\operatorname{Ext}$ .ติด  $\operatorname{Lock}$  อยู่ ให้ยกเลิกตามข้อ $1$  หรือ  $2.$ ด้วย  $\operatorname{Ext}$ . จึงใช้งานได้ปกติ **3.1**  $P \rightarrow 1234 \rightarrow 91 +$  enter (Auto dial)+ Ext. No.+ enter

**(Auto dial)** 

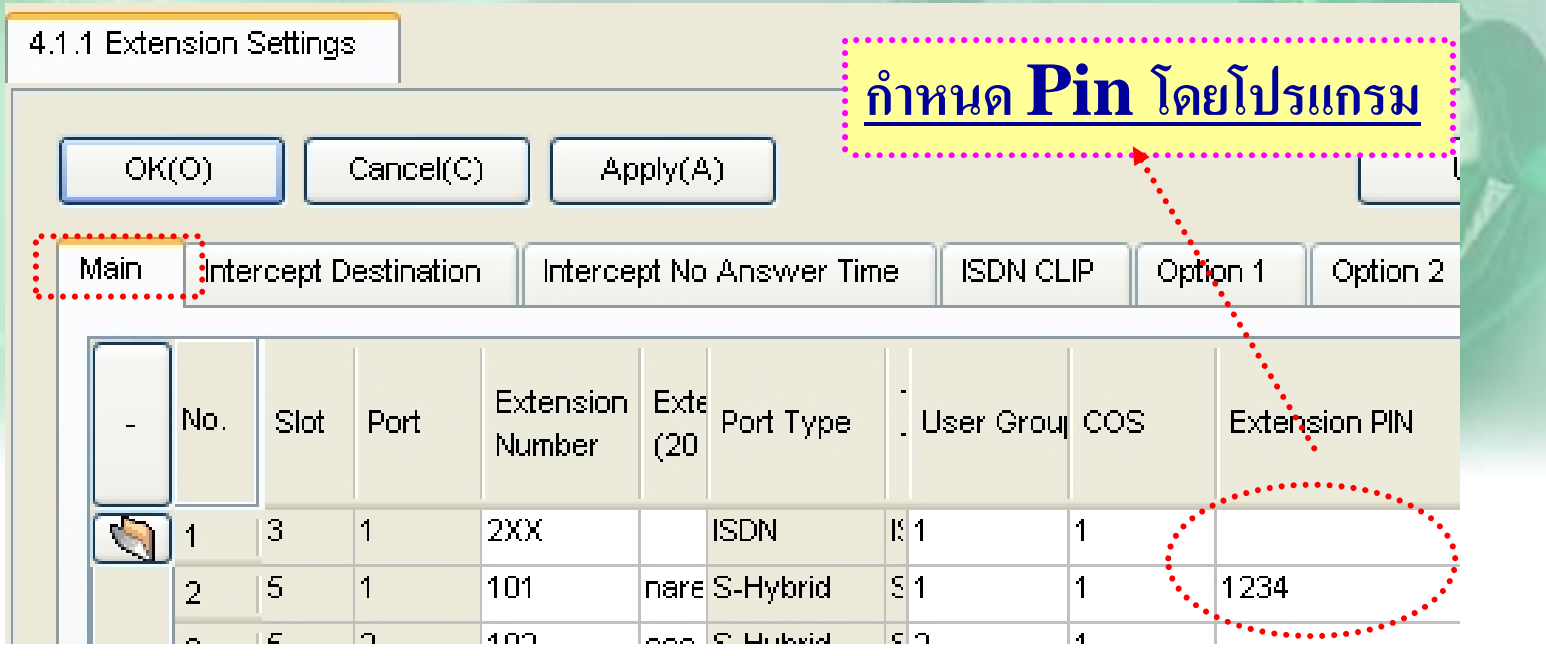

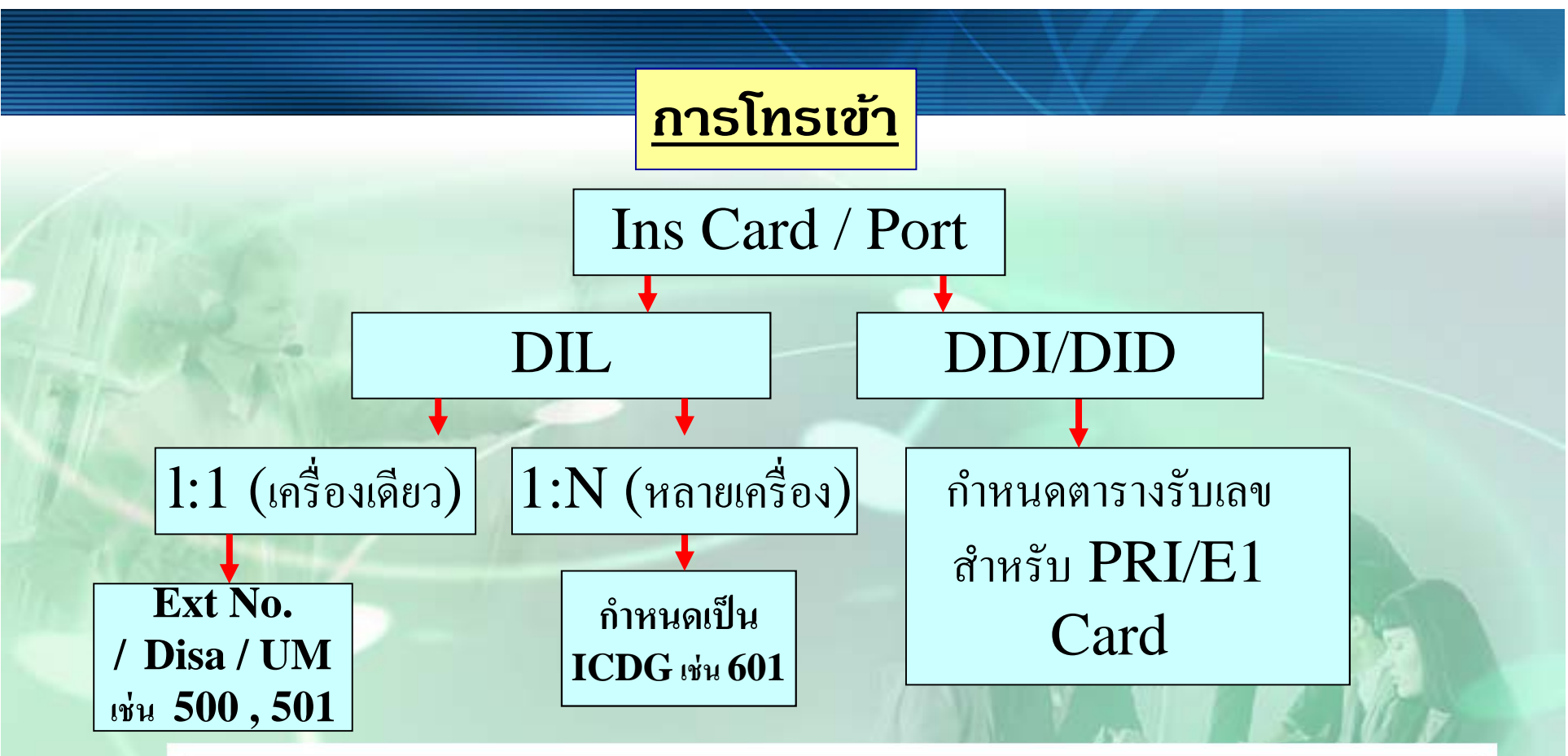

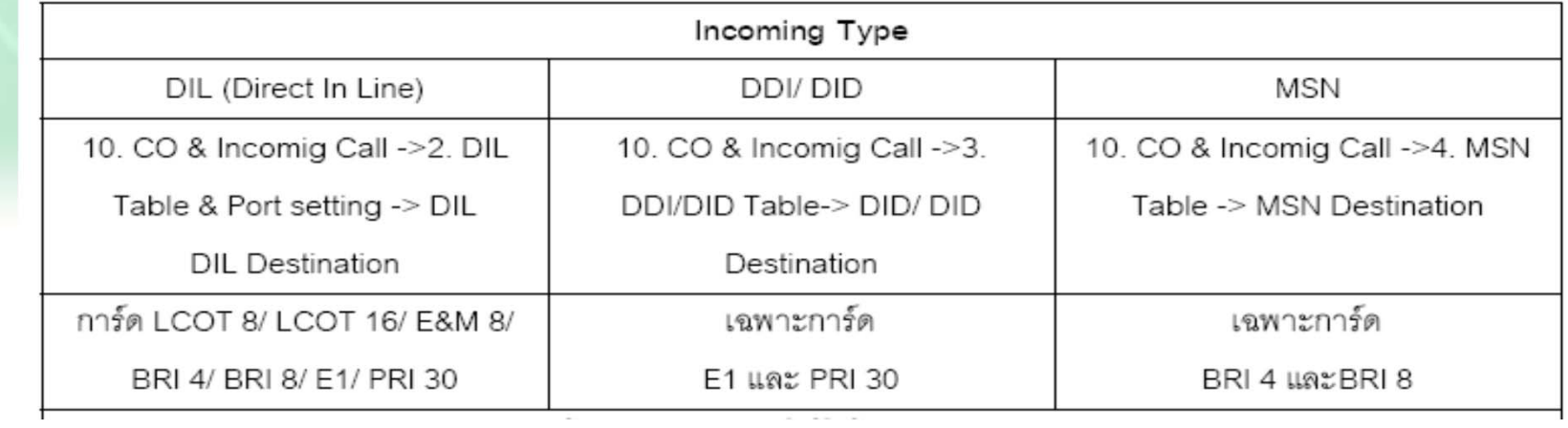

## การโทรเข้าแบบดัง 1 Ext

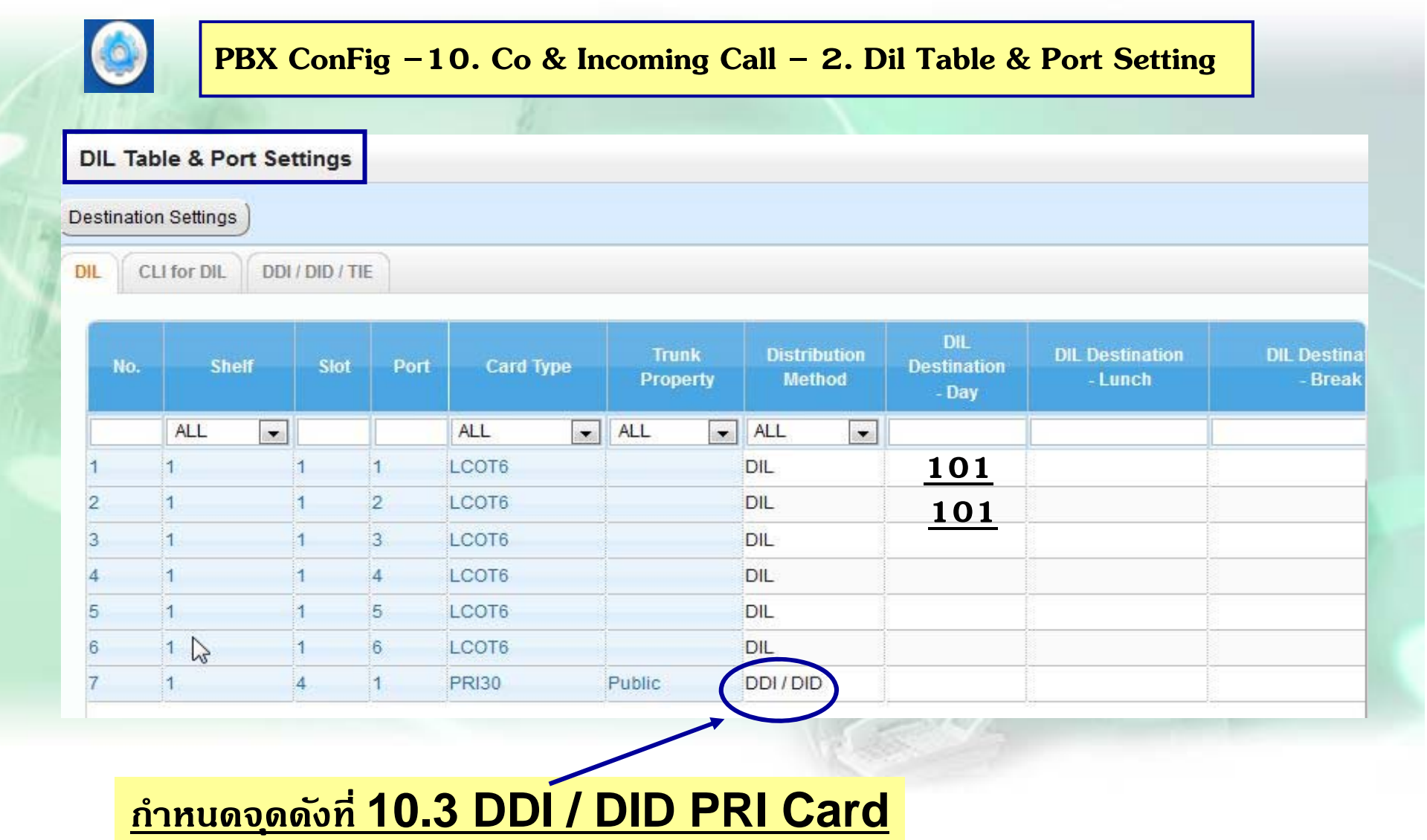

## <u>การโทรเข้าแบบดังหลาย Ext</u>

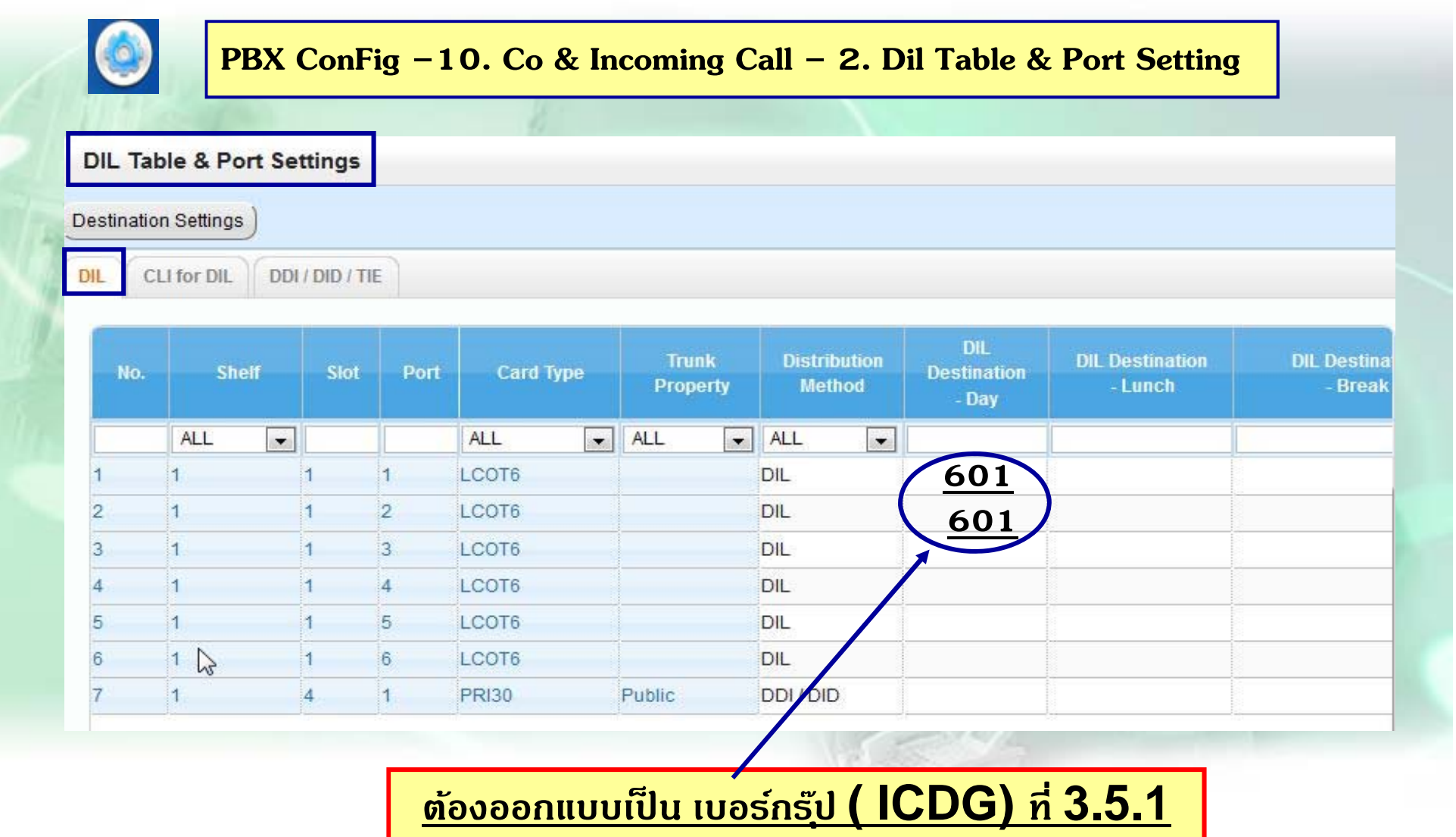

#### **การก ําหนด ICDG**

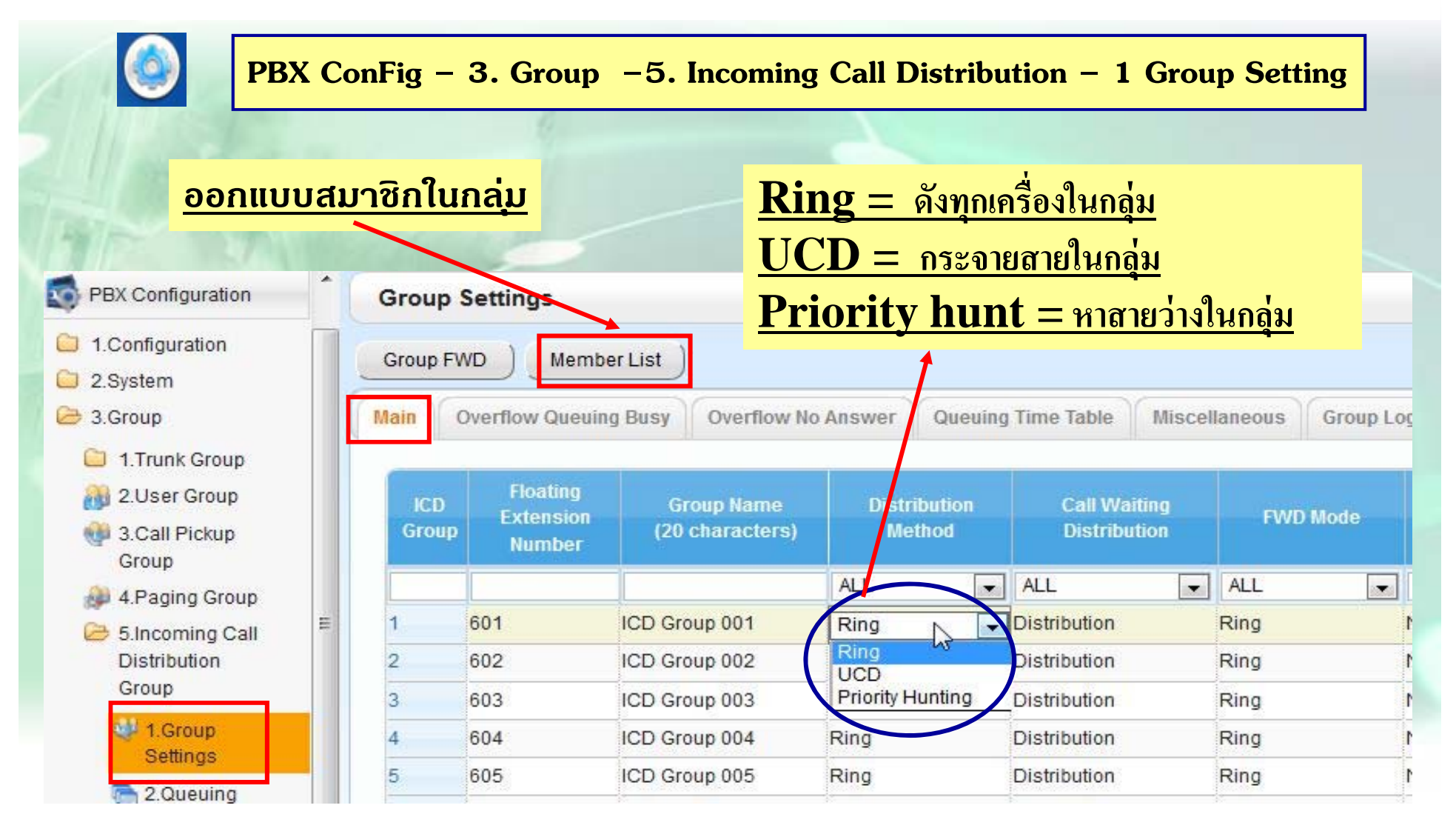

## การออกแบบสมาชิกในกลุ่ม

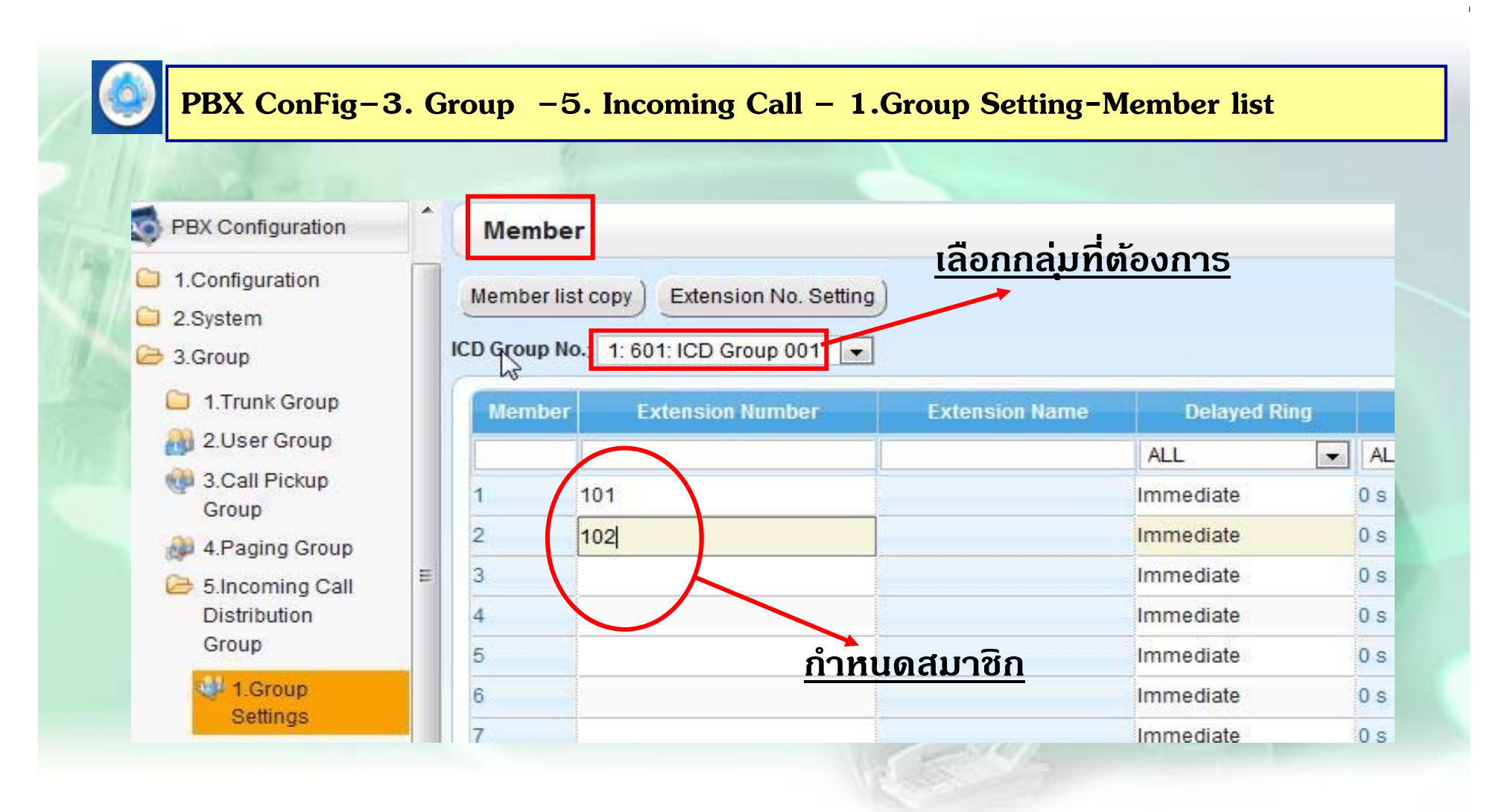

#### **การก ําหนดเวลา No-Ans ในกลม่ ุ**

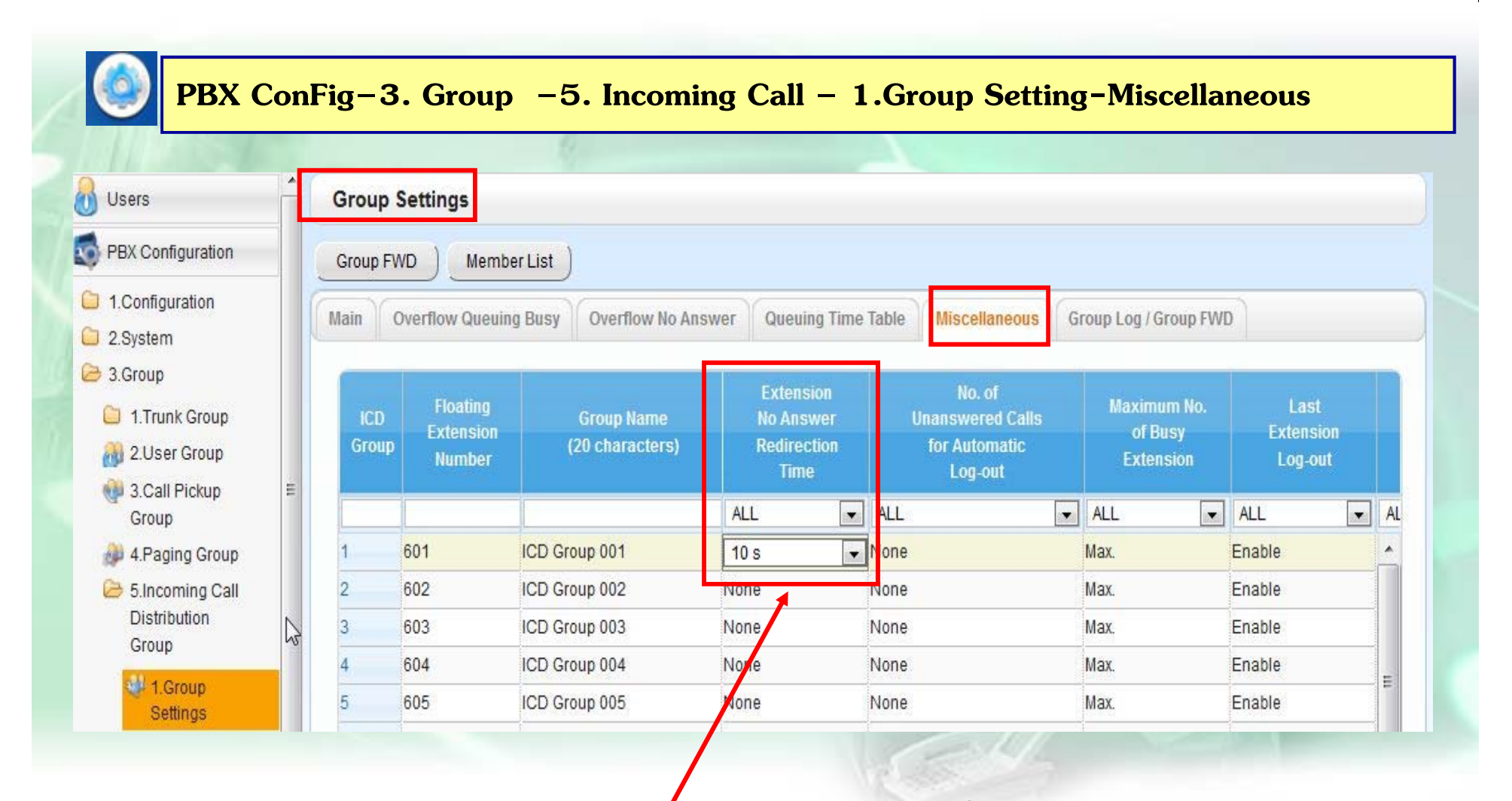

#### **กาหนดช** <u>้ำหนดช่วงเวลาไม่รับสาย ์ ก่อนไปดัง **ext.** อื่นในกลุ่ม</u>

#### **ก ําหนดการโอนสายแลวไม ้ ม่ ีผร้ ู บ ั**

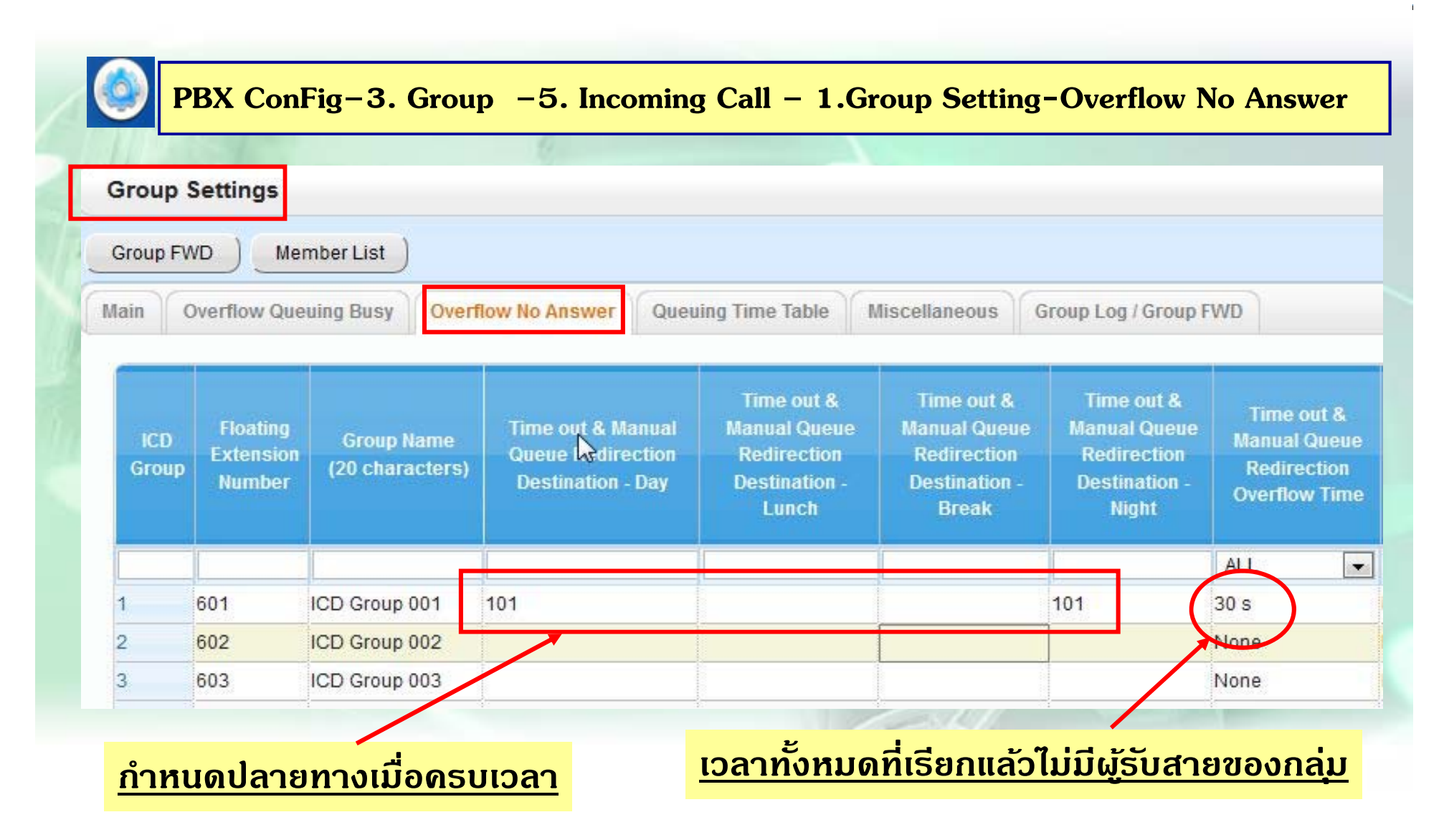

## <u>กำหนดการโอนสายแล้วในกลุ่มไม่ว่าง</u>

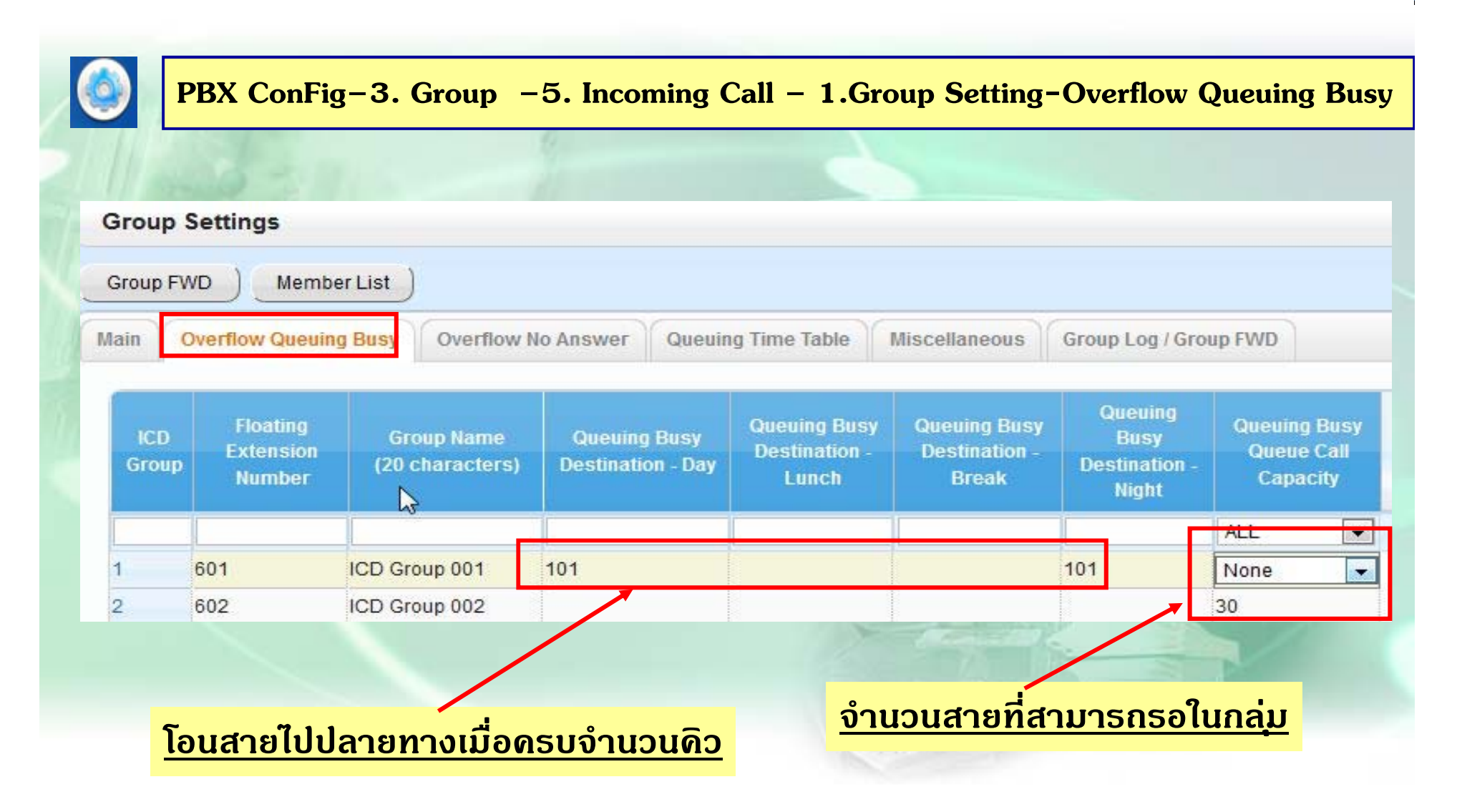

## การใช้ Queuing Time Table

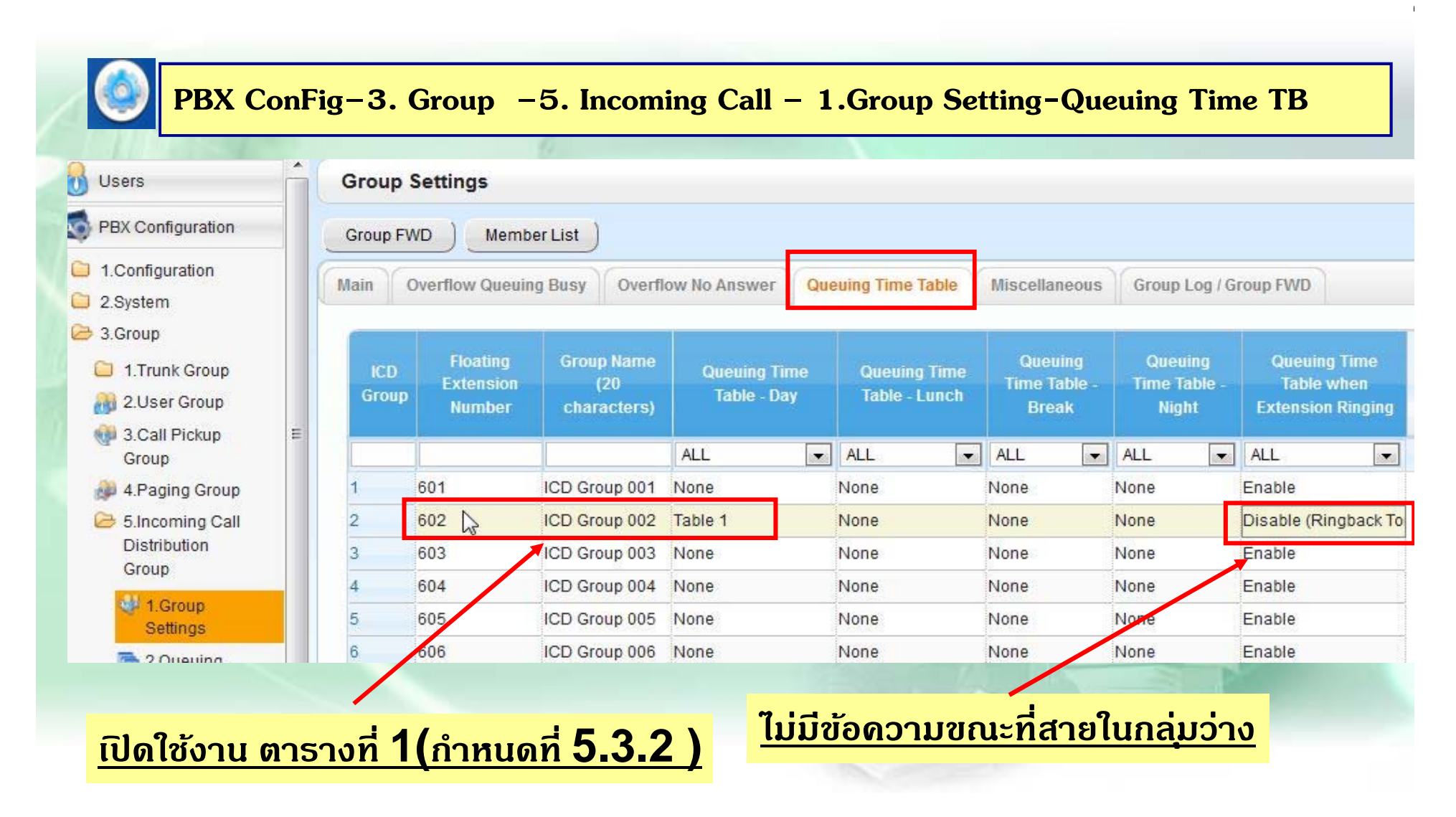

#### **ก ําหนดการโอนสายแลวไม ้ ม่ ีผร้ ู บ ั**

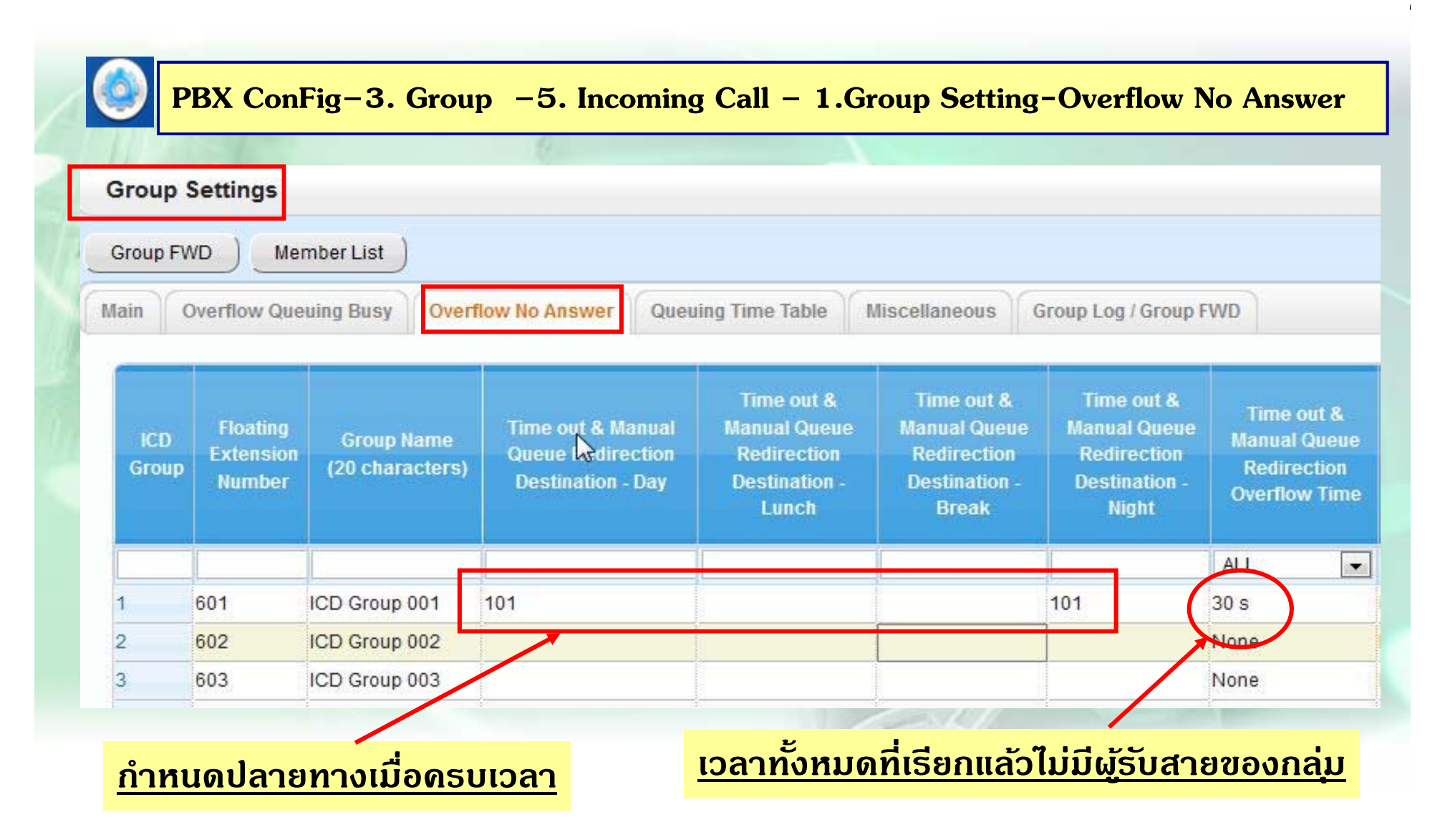

#### **ก ํ าหนดตารางท ํางาน**

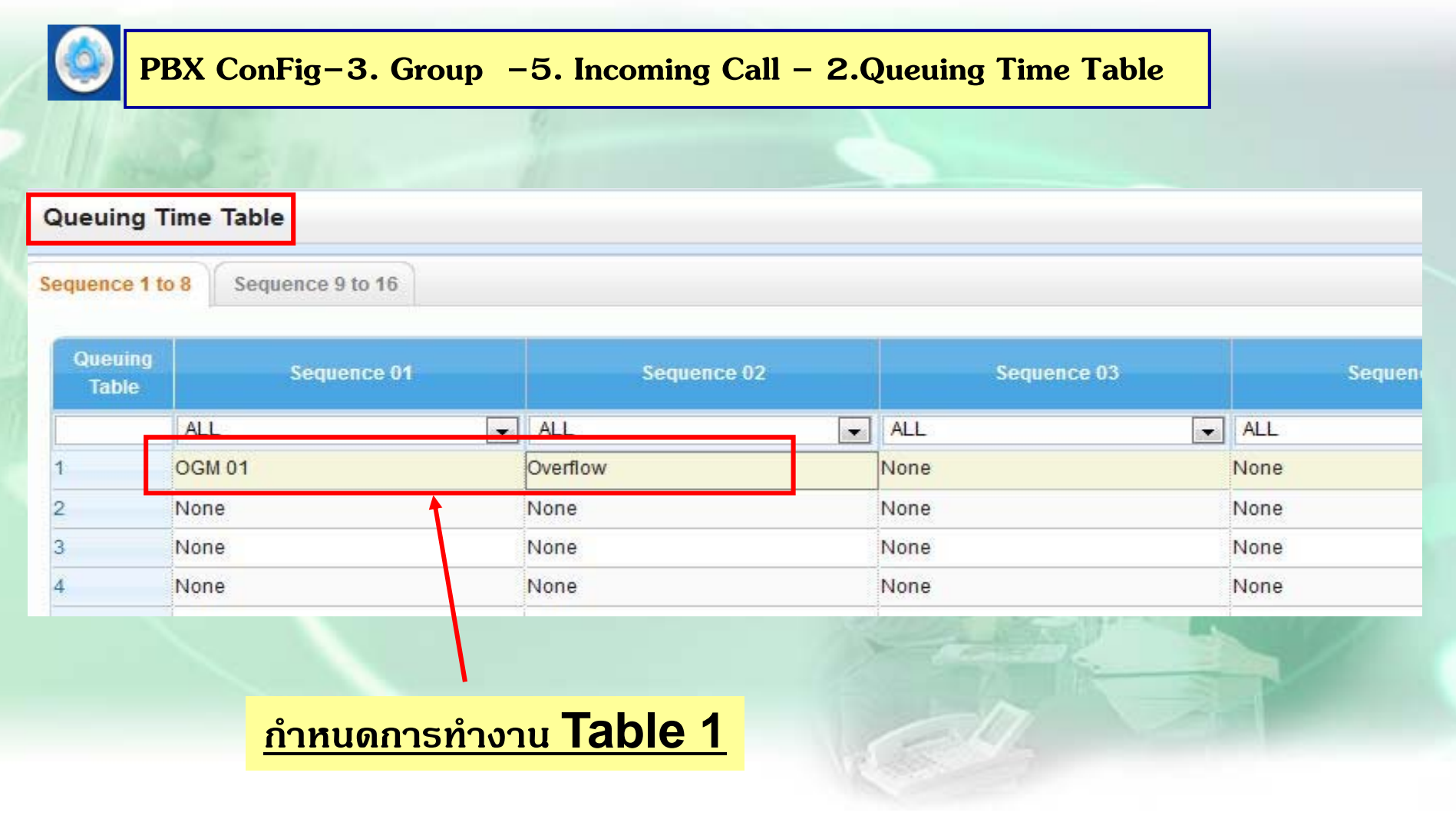

## การโทรเข้าดัง DISA

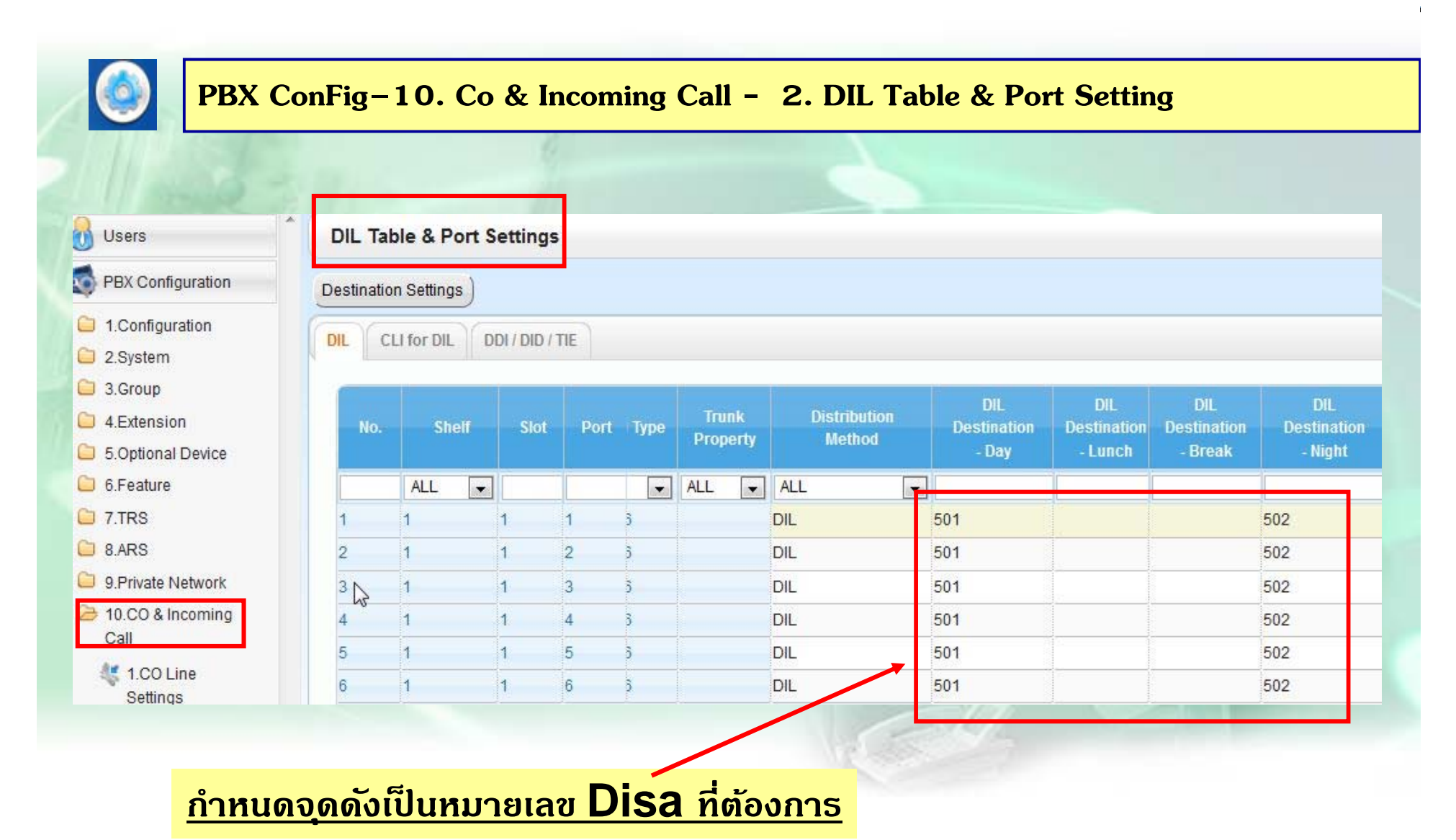

#### **ก ํ าหนดเง ื่อนไข Disa ( Busy / No-Dial )**

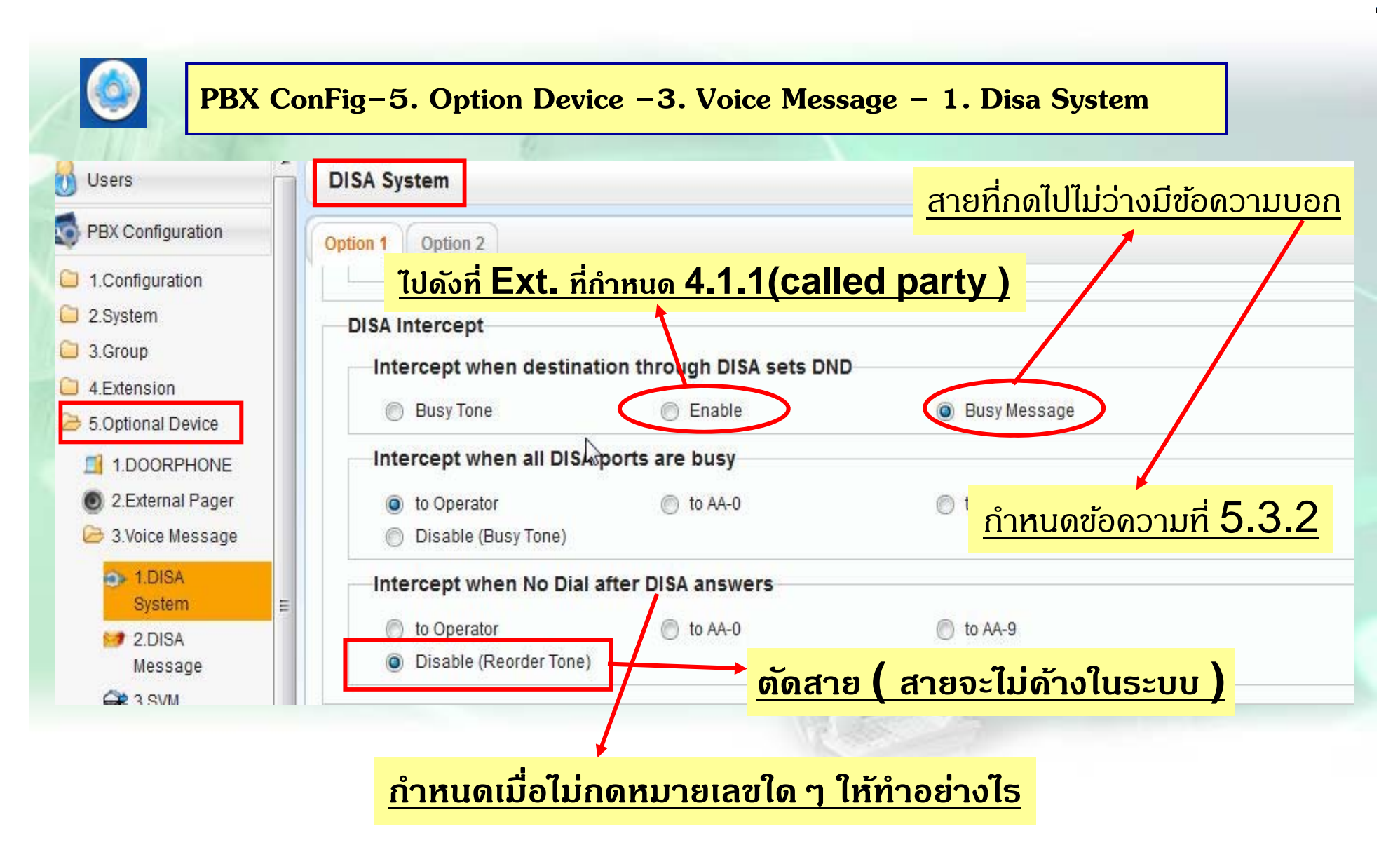

#### **ก ํ าหนด Disa ( ขอความ ้**<u>อดวาม Busy )</u>

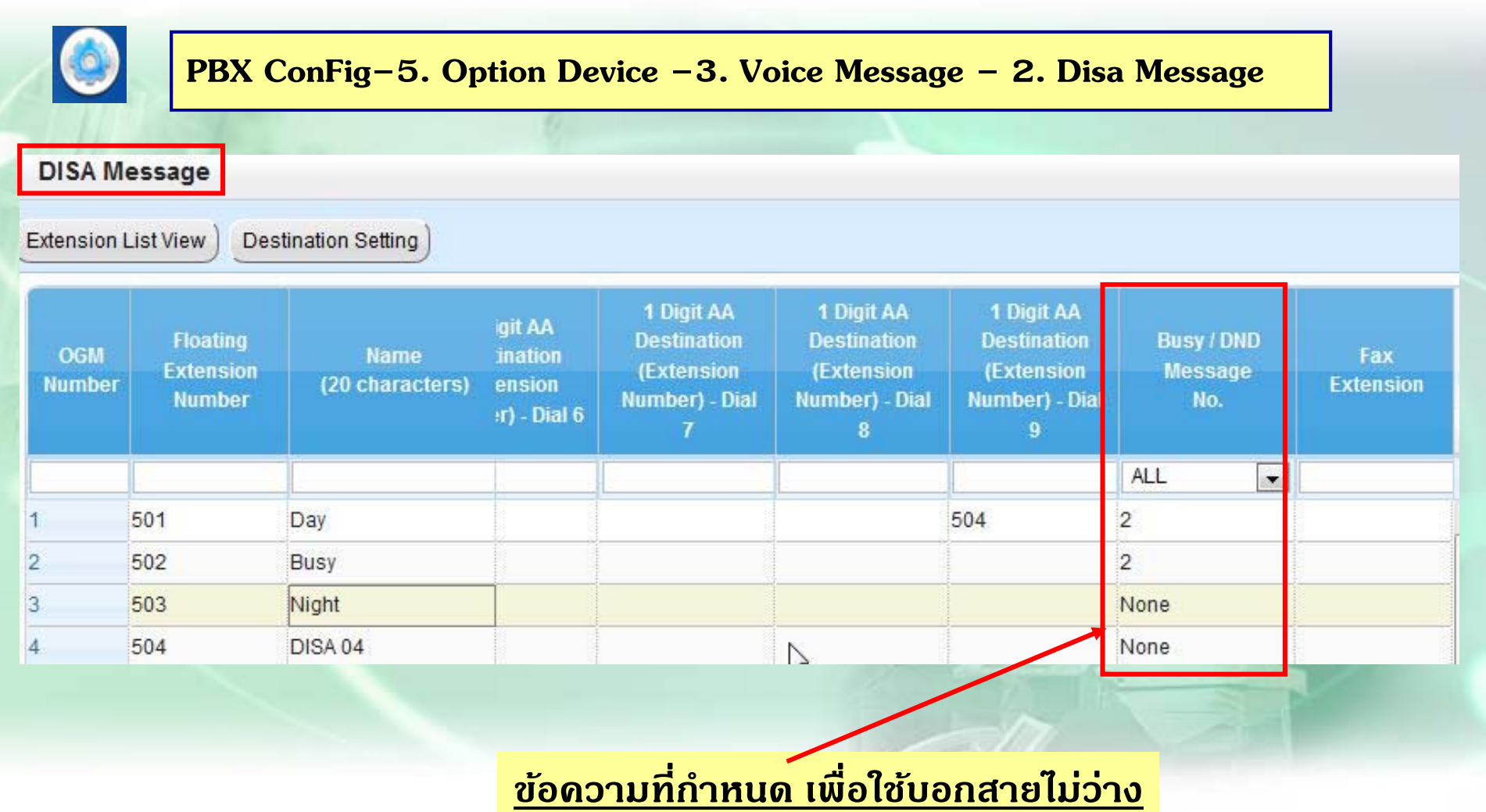

## การกำหนด Disa A.A

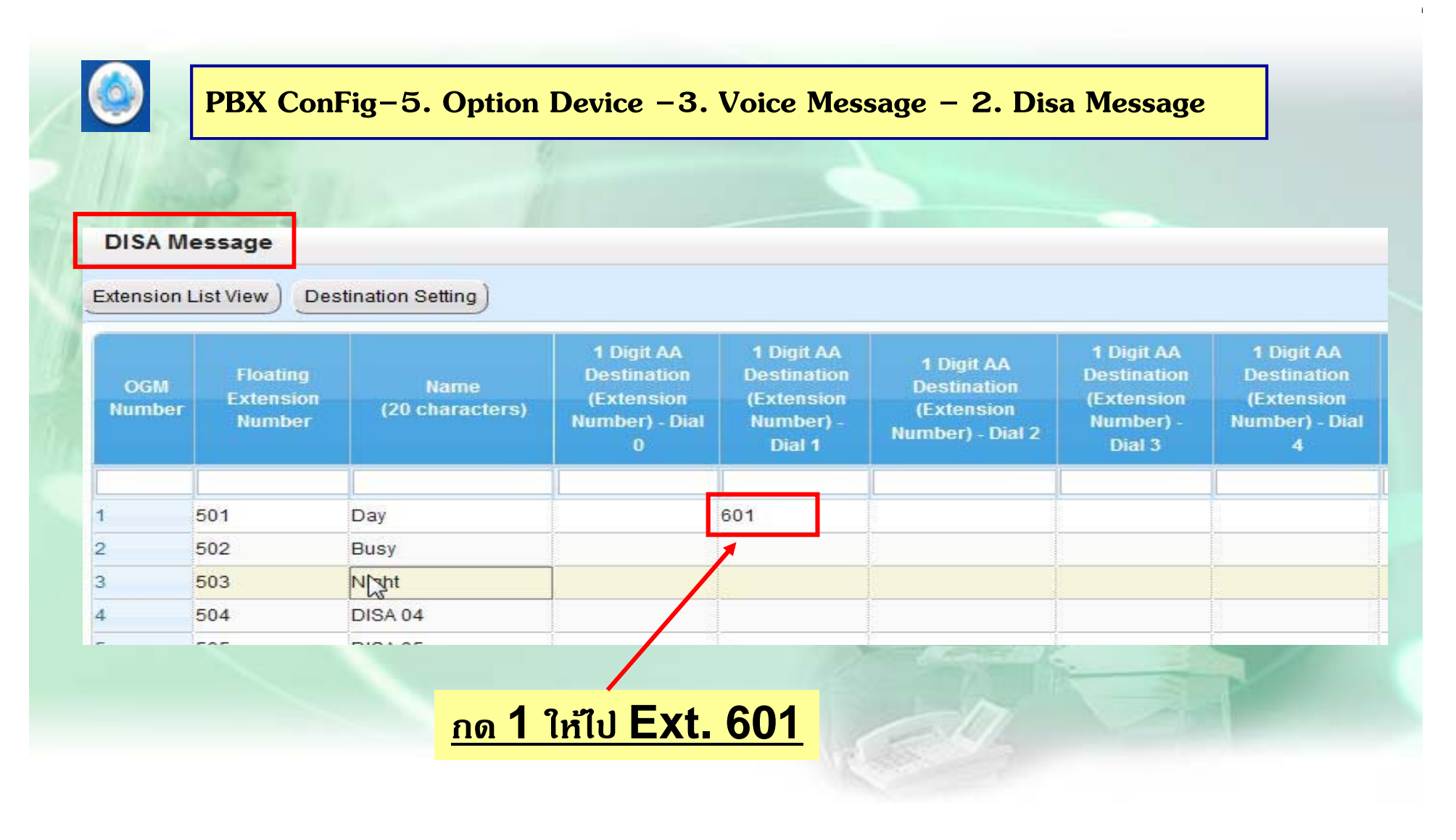

#### **เม ื่อกดสายใน แบบ ICDG โทรเขา้ Disa**

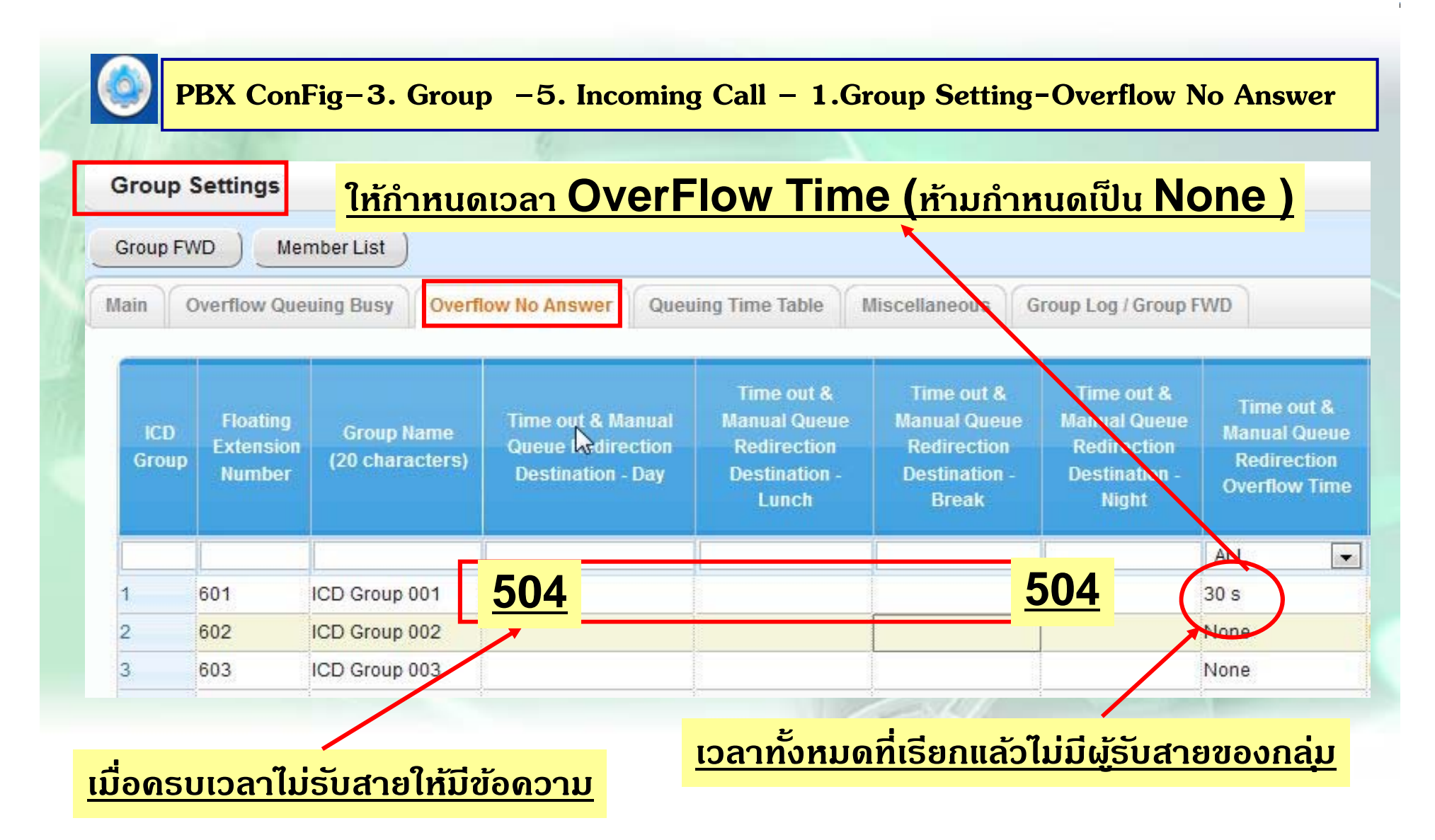

# เมื่อก<u>ดสายใน แบบ ICDG โทรเข้า Disa</u>

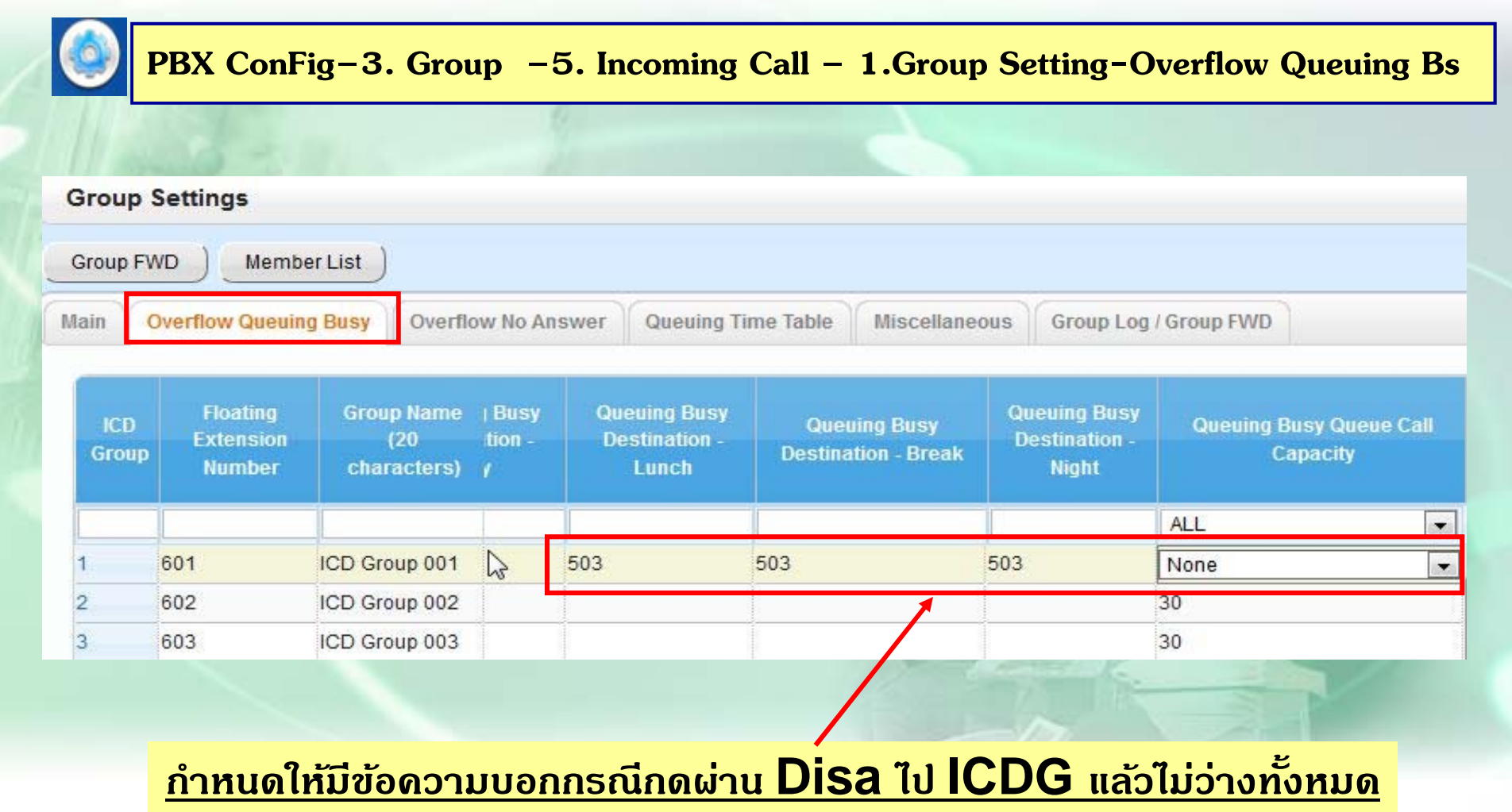

## <u>โทรผ่าน Disa กดแล้วไม่มีผู้รับสาย</u>

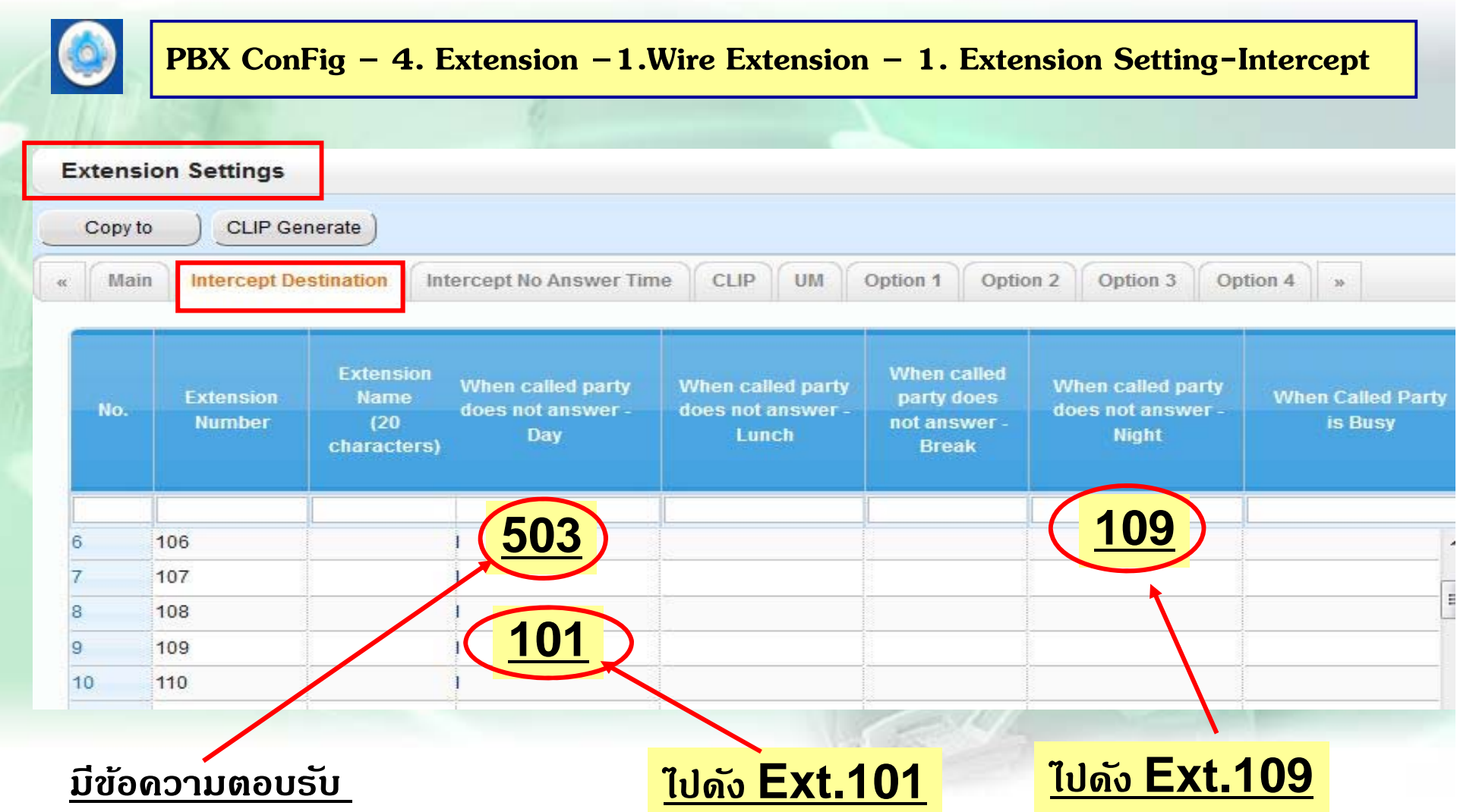

## โทรผ่าน Disa

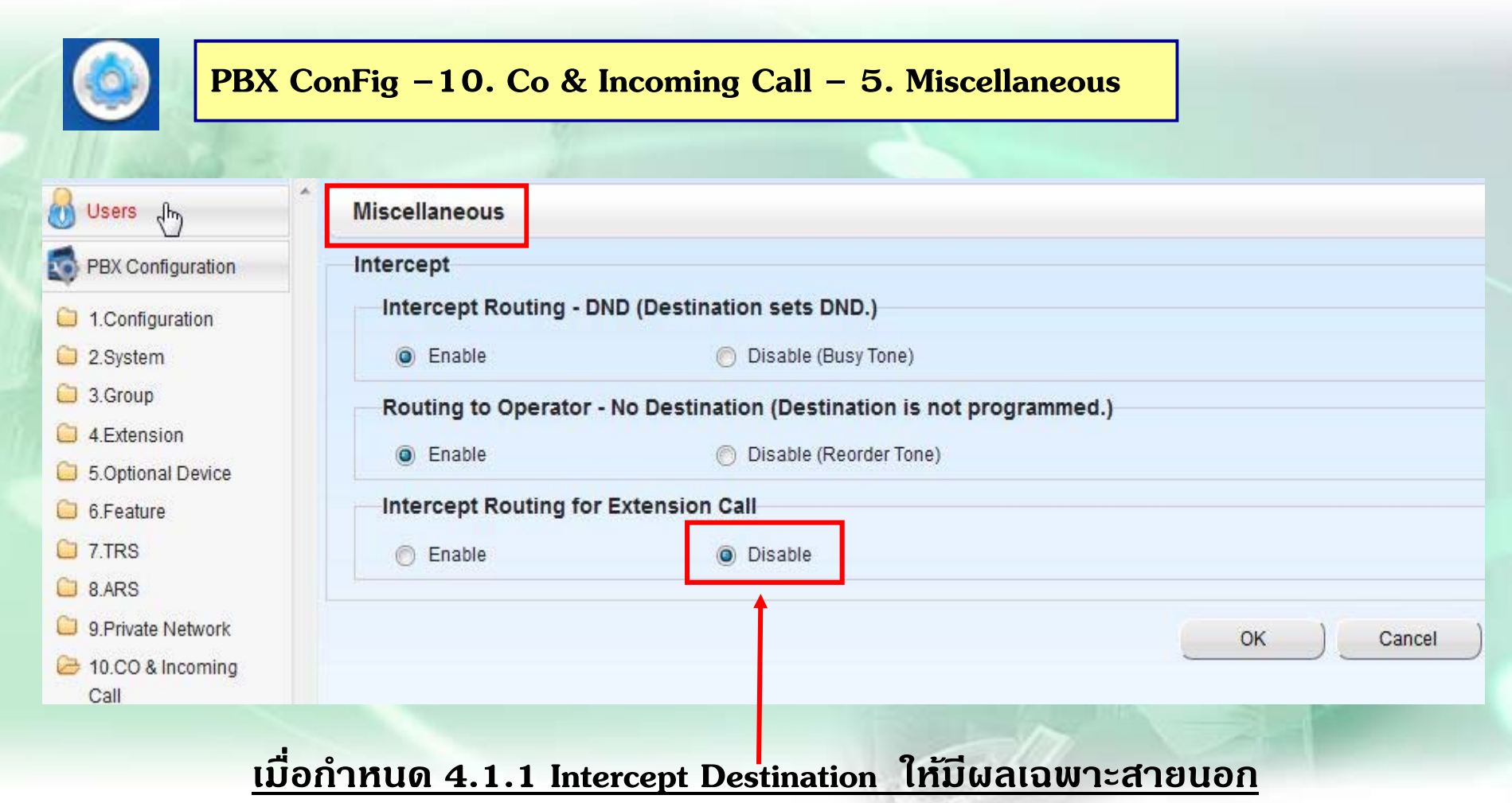

# <u>กำหนดเวลาเกี่ยวกับ Disa</u>

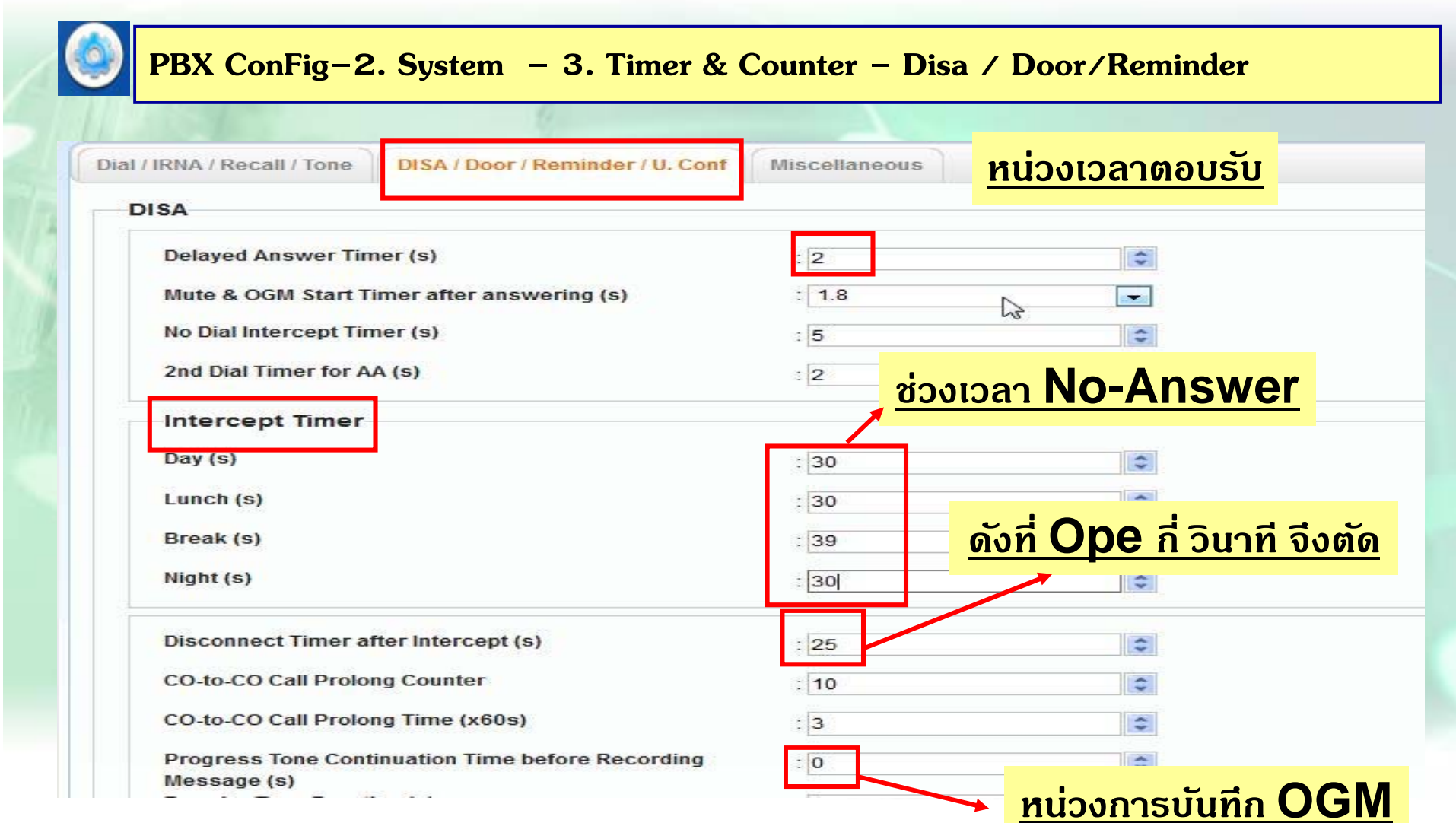

## กำหนด COS ให้เป็น Manager

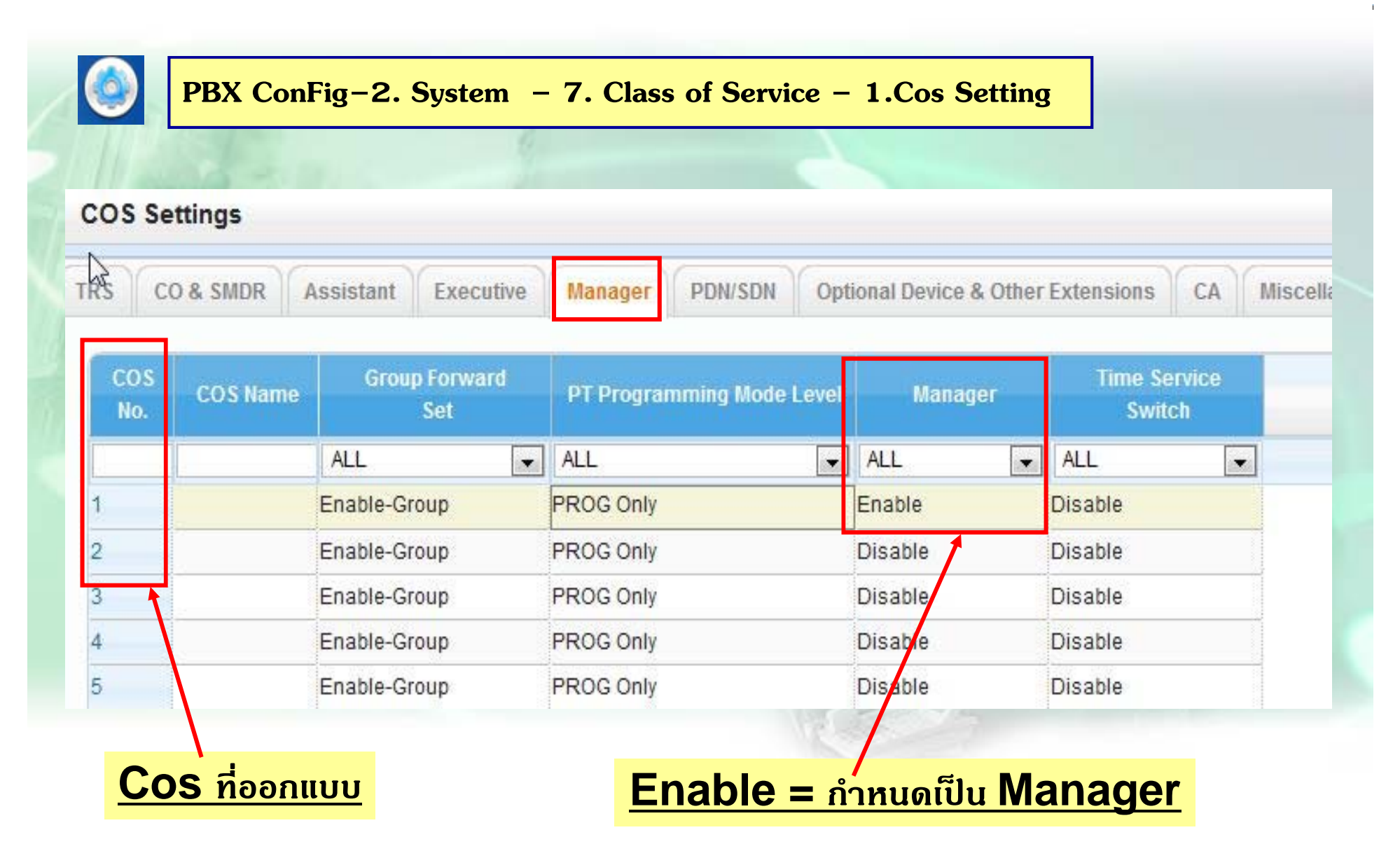

#### **การบนท ั ึ กเส ียง Disa ( Key / SLT )**

**1. การบนทั ึกเสียง Disa(ทําที่Manager) 2. การฟังเสียง Disa(ทําที่Manager) ยกห ู- -> \*362+ Ext. Disa (501-564 ) ยกห ู- -> \*361+ Ext. Disa (501-564 ) + บันทกึ + บันทกจบ ึ กด Autodial** / **วางห ู 3. การลบสียง Disa(ทําที่Manager) ยกห ู- -> \*360+ Ext. Disa (501-564 )**

## การบันทึกเสียง Disa โดยการ Load File

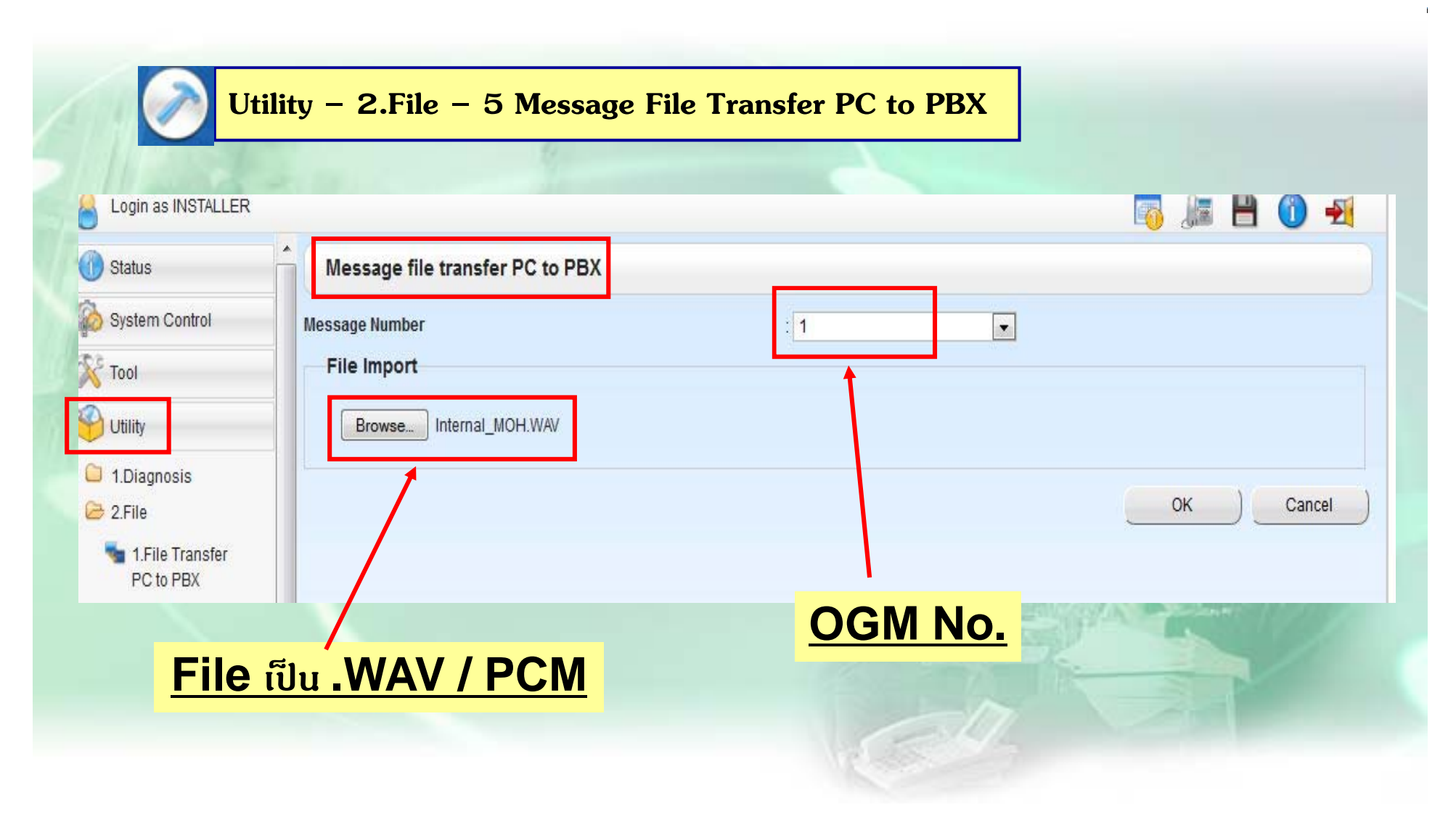

#### **การ Save เส ียง Disa เป็น File**

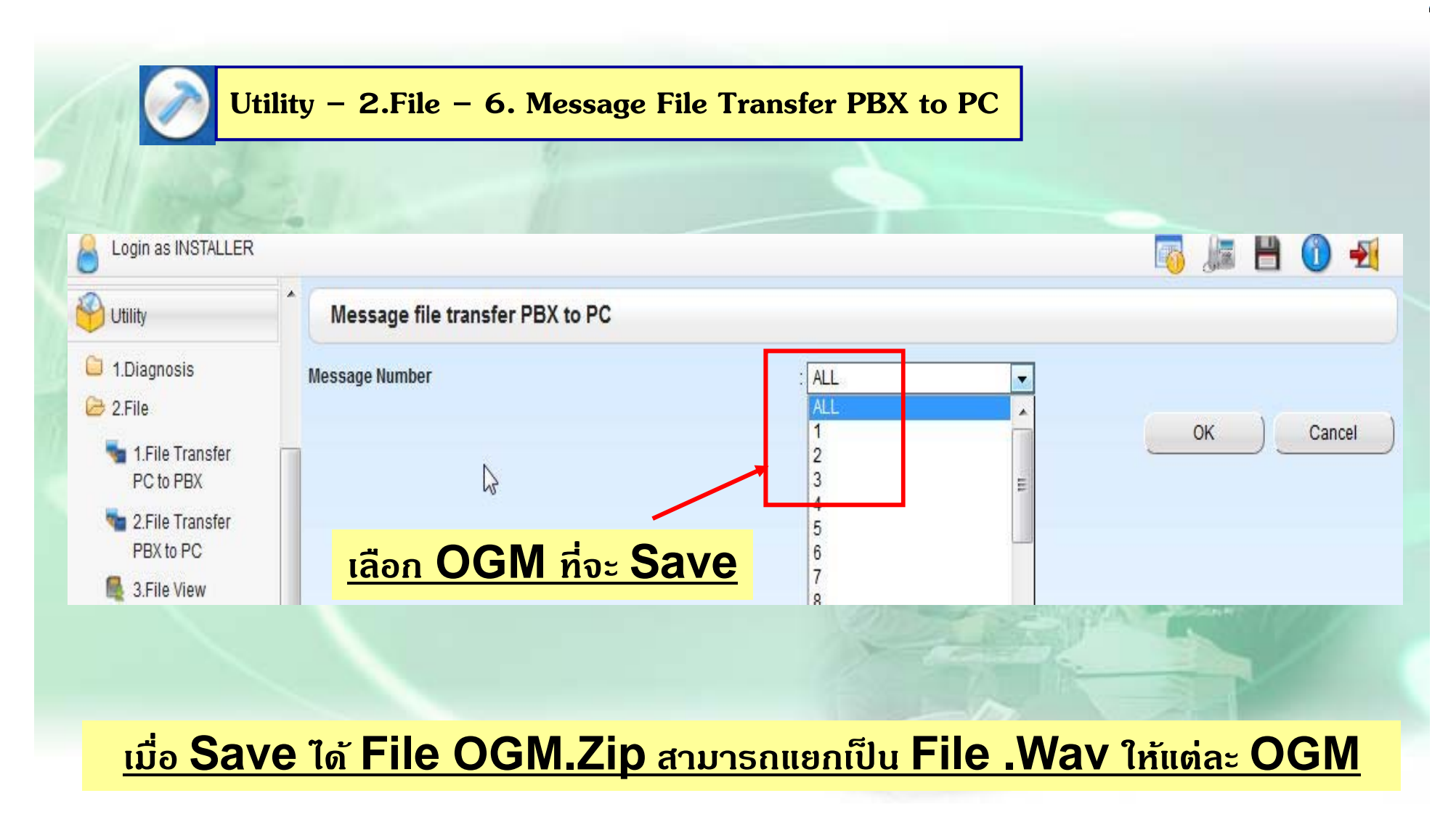
## **<sup>ต</sup>.ย. 4 (Incoming)**

### **มสายนอก ี 4 สาย ของ TOT คอื Co 1 –4 การโทรเข้า Day Mode**

- **สายท ี่1-4 โทรเข้าให้มีข้อความตอบรับ " ที ่นี ่บร ิ ษท ั A จากํ ดั กร ุ ณากดหมายเลขภายในที ่ต้ องการตดต ิ ่ <sup>อ</sup> กด 2 ตดติ ่อฝ่าย ขาย (ext.105,106 ดงพร ั ้อมกนั หากไม่รับสาย 30 วนาท ิ ีให้ตดสาย ั )" - หากกดไปสายใน ไม่ว่างให้มีข้อความ " ขออภยคั ่ะสายที ่ท ่ านเร ียกไม่ว่างกร ุ ณากดหมายเลขภายในใหม่หรือกด 0 หา Operator(101)**"
- **- กด 0 ดงทั ี ่Operator ( ext.101 )**
- **- ไม่กดเลขใดๆ 5 วนาท ิ ีให้ตดสาย ั**
- **- กดสายในไปแล้วไม่รับสาย 20 วนาท ิ ีให้ดงทั ี ่ext.101 หาก 101 ไม่รับสาย 20 วนาท ิ ีให้ตดสาย ั**

### **Night Mode**

**ท ุ กสายนอก โทรเข้าให้มีข้อความตอบรับ " ที ่ นี ่ บร ิ ษท ั A จากํ ดั บริษทปั ิดทําการกร ุ ณาตดต ิ ่อมาใหม่" กด 0 ดงั ext.105 / ไม่กดเลขใดๆ 5 วนาท ิ ีให้ตดสาย ั**

# <u>การใช้งาน SVM</u>

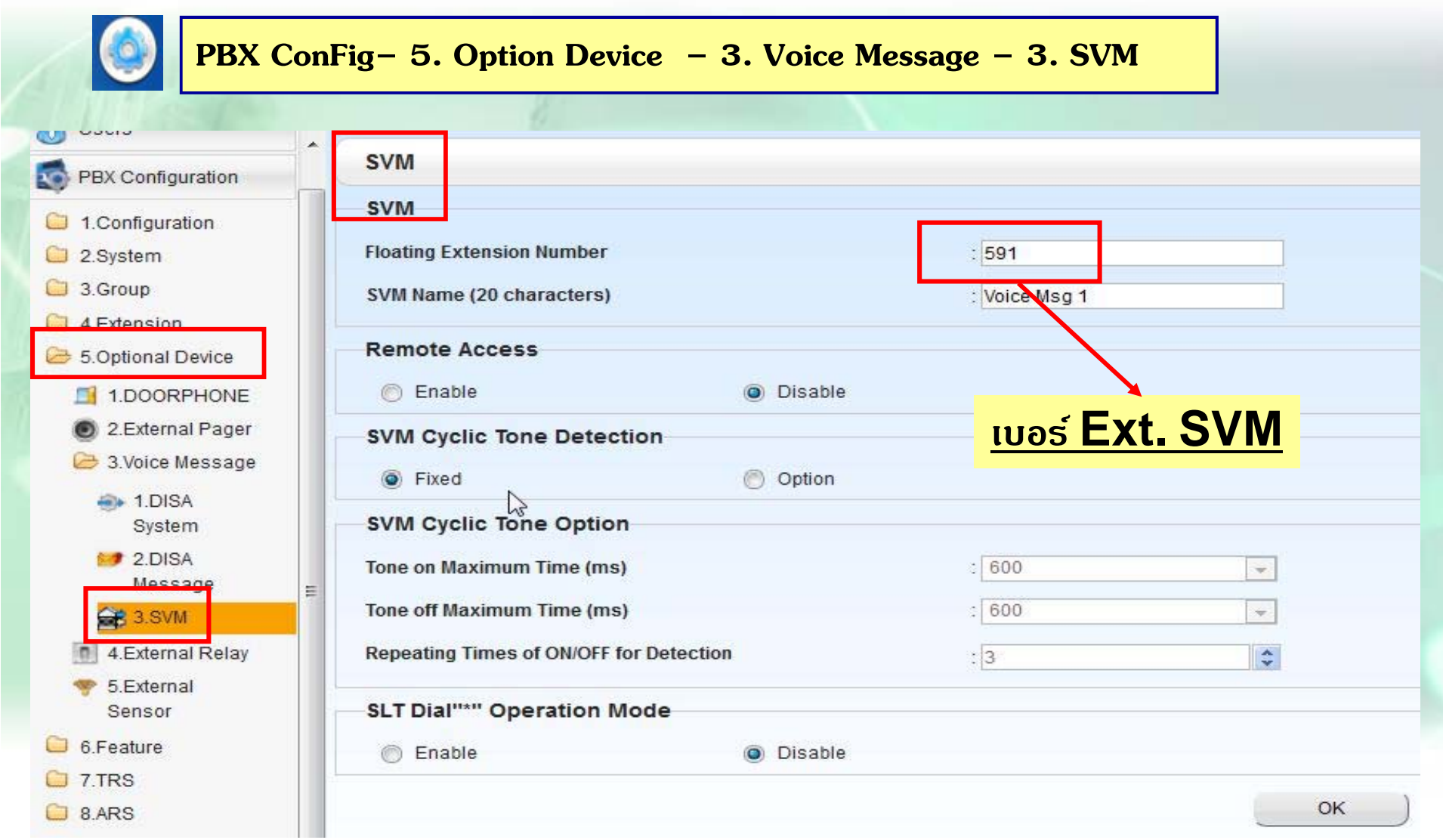

# การใช้งาน SVM

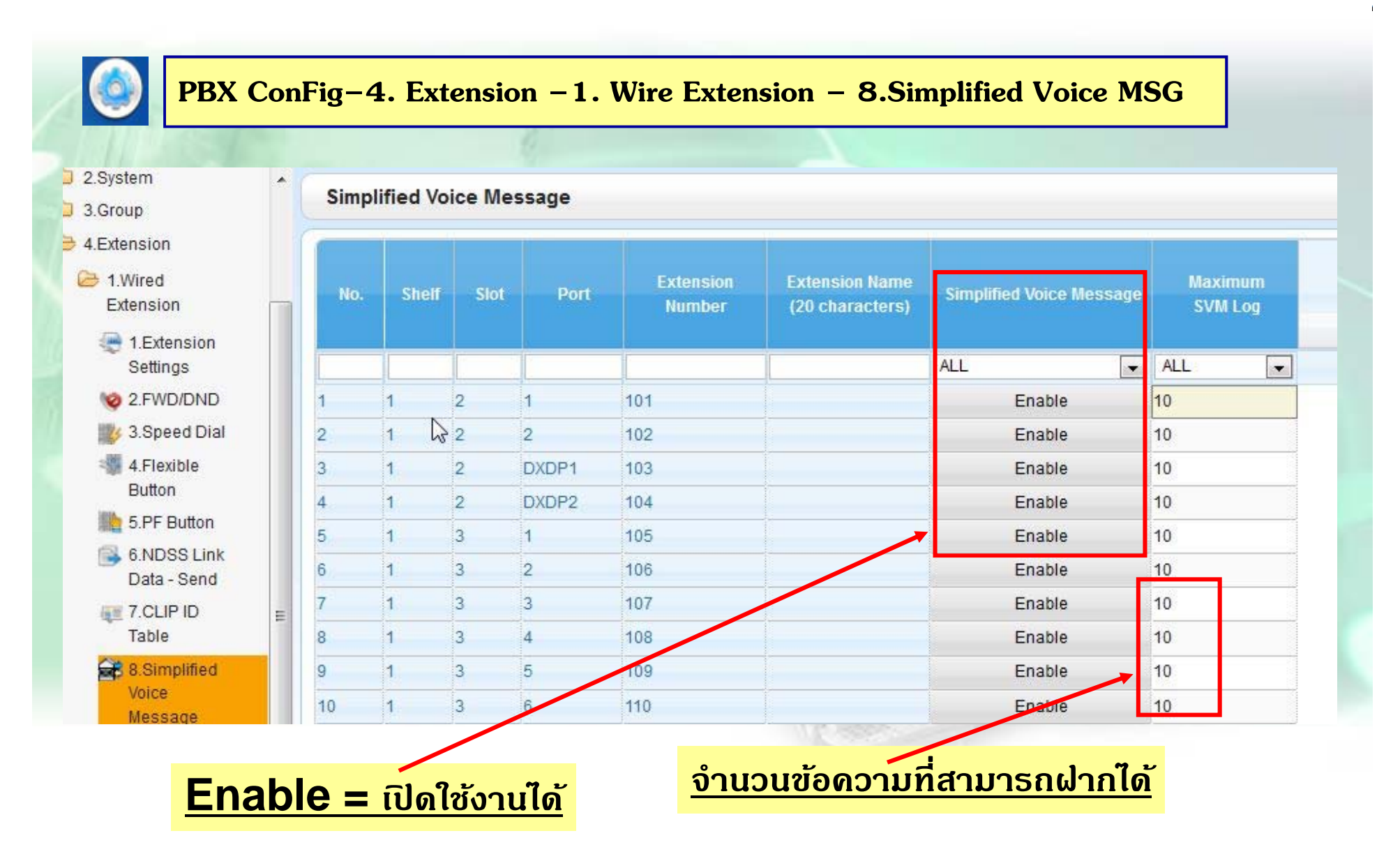

# **วการใชงาน ้ SVM**

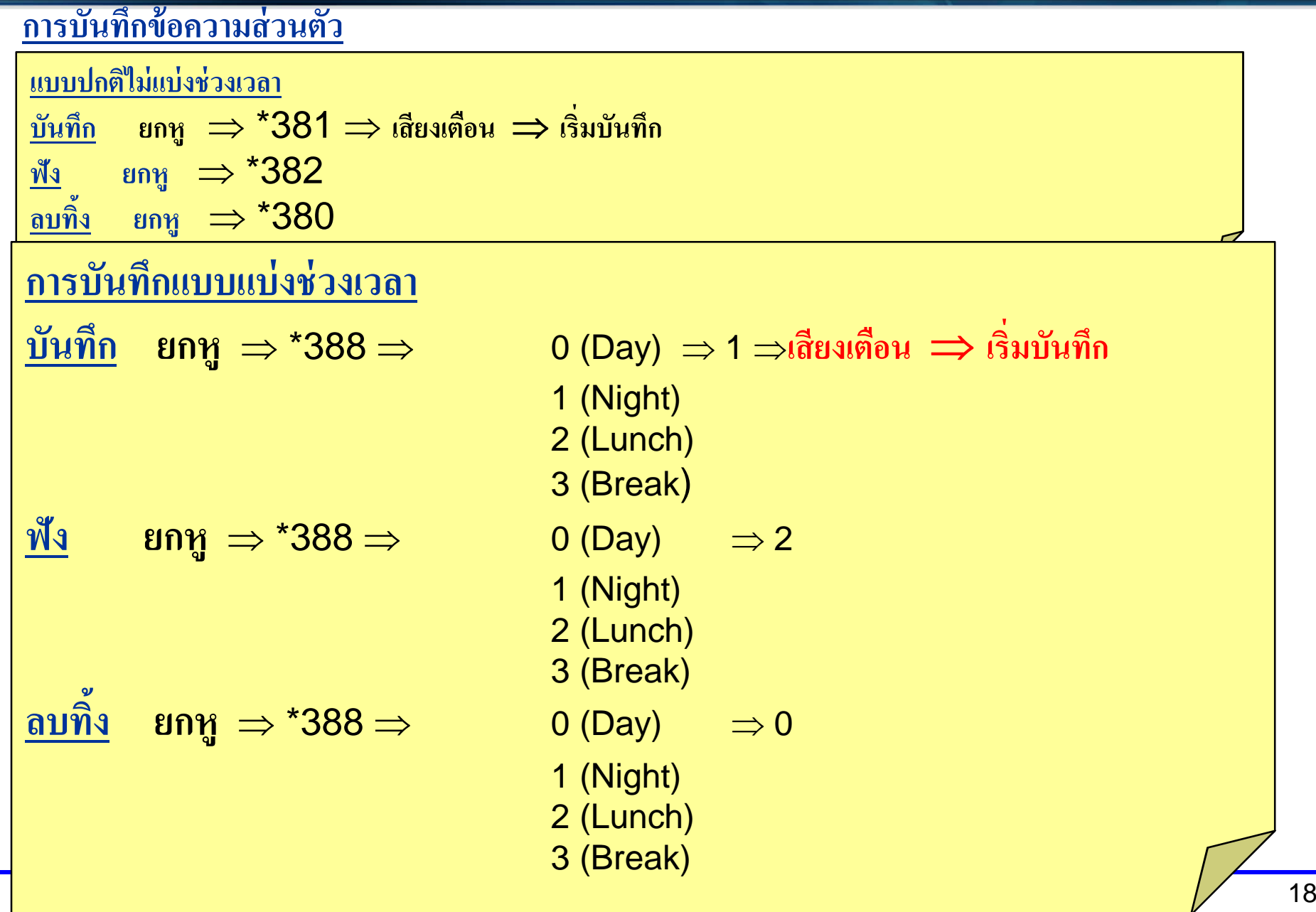

## **การก ําหนดใชงาน ้ SVM**

### **การโอนสายให้เข้ากล่องรับฝากข้อความ**

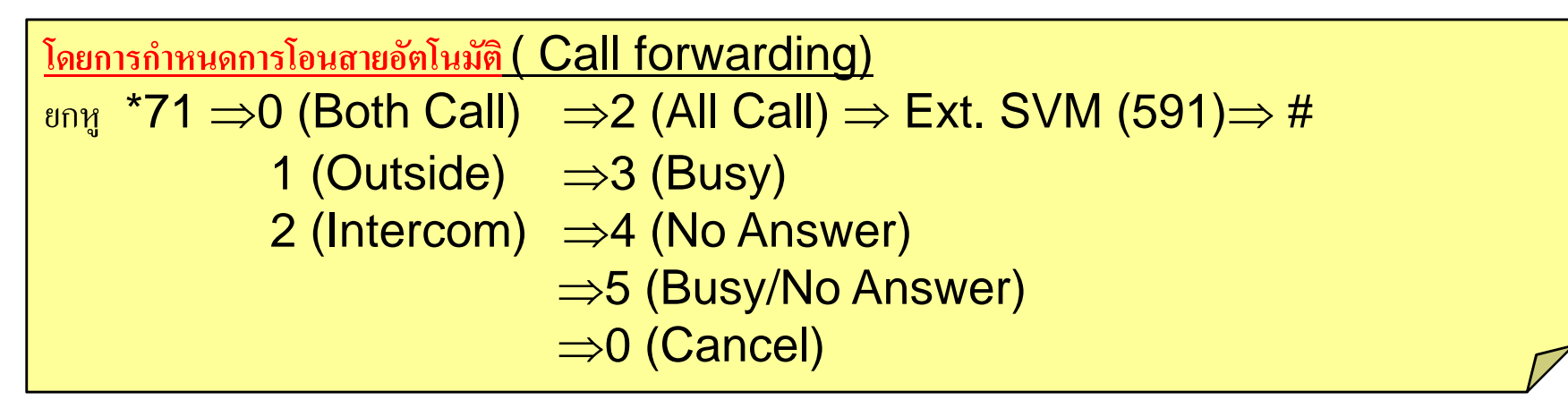

### **โดยกาหนด ํ เป็น Intercept Ext.**

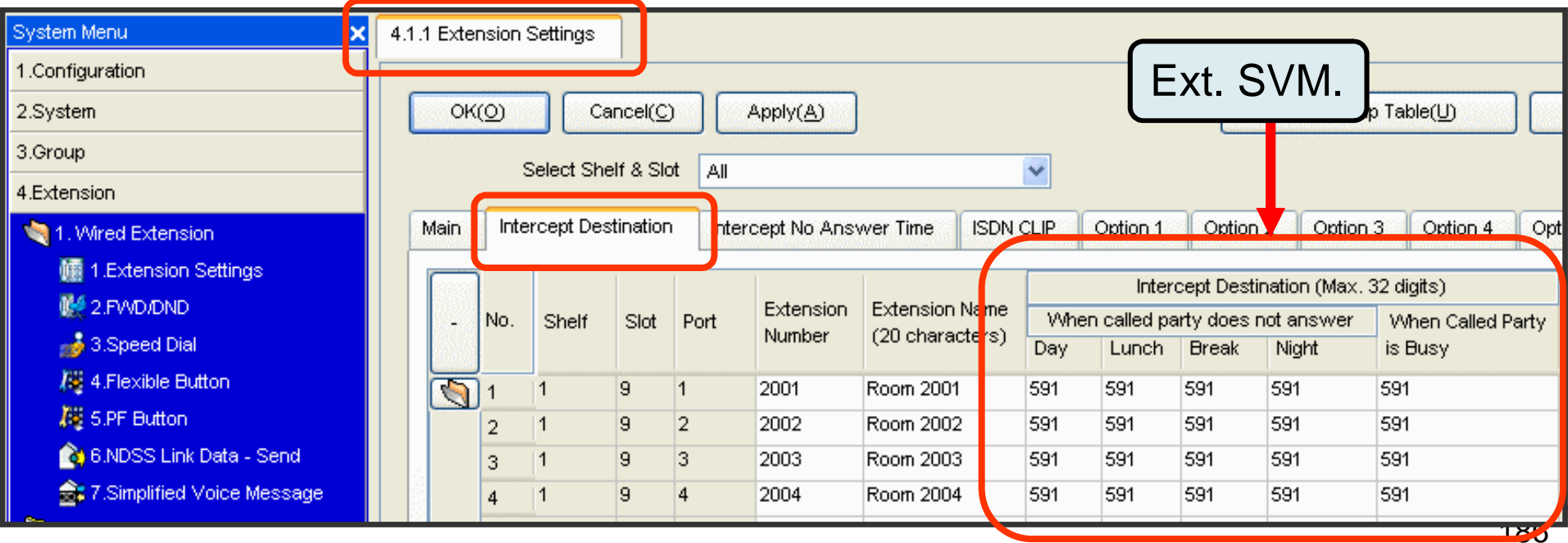

## **SVM**

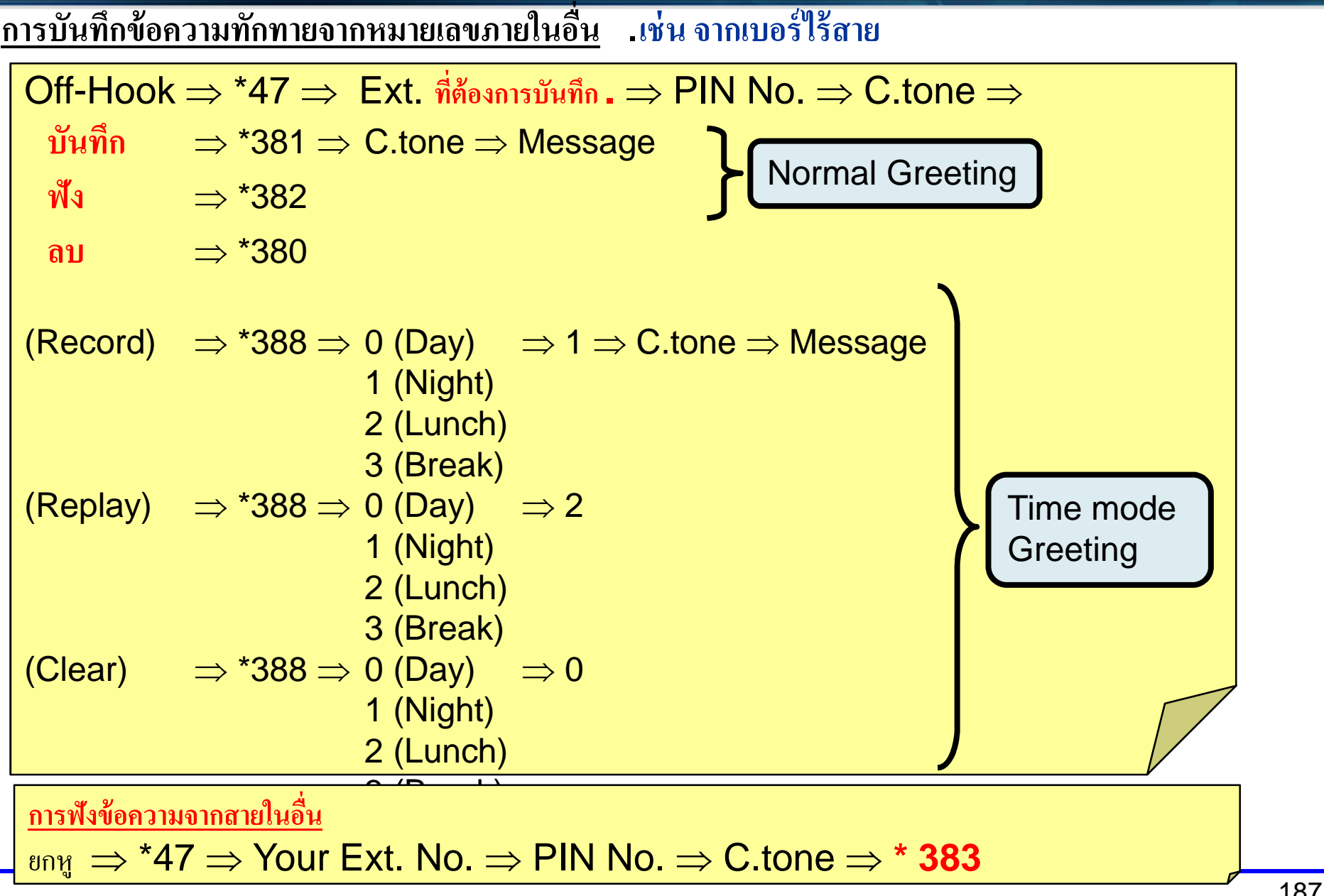

# **การใชงาน ้ SVM**

### **การฟังข้อความ (**First In / Last Out)

ยกห ู ⇒ \*383 <sup>⇒</sup> C.tone <sup>⇒</sup> Message: PT/SLT/PS **หรือ** ยกห ู ⇒ \*702 <sup>⇒</sup> C.tone <sup>⇒</sup> Message: PT/SLT/PS **หรือ** ยกห ู ⇒ กด ป่ ุ ม Message <sup>⇒</sup> C.tone <sup>⇒</sup> Message: PT/PS

**การลบข ้อความ**

**-ขณะฟังข้อความ . (PT/SLT/PS**) 3 + 1

ขณะฟังข้อความสามารถใช้รหัสดังต่อไปนี้.

- 1: To play back the voice message form the beginning w/o C-tone.
- 2: To go to the next voice message
- 3 and 1: To clear the voice message.
- 4: To call back to the caller (External and Internal)
- 5: To go back the previous voice message
- #6 and Ext. No.: To leave a voice message directly another Ext.
- #8: To play back your greeting message and recorded voice message #9: To end the call

## **การออกแบบ DSS**

- **1. ก ํ าหนดท ี่ 1-1 ,ช ้ี card ท ี ่ตองการ ้– Port Property**
- **2. Ous port ท ี่ ตองการ ้ , เล ือก DPT Type เป็น DSS/ Apply**
- **3. Ins Port**

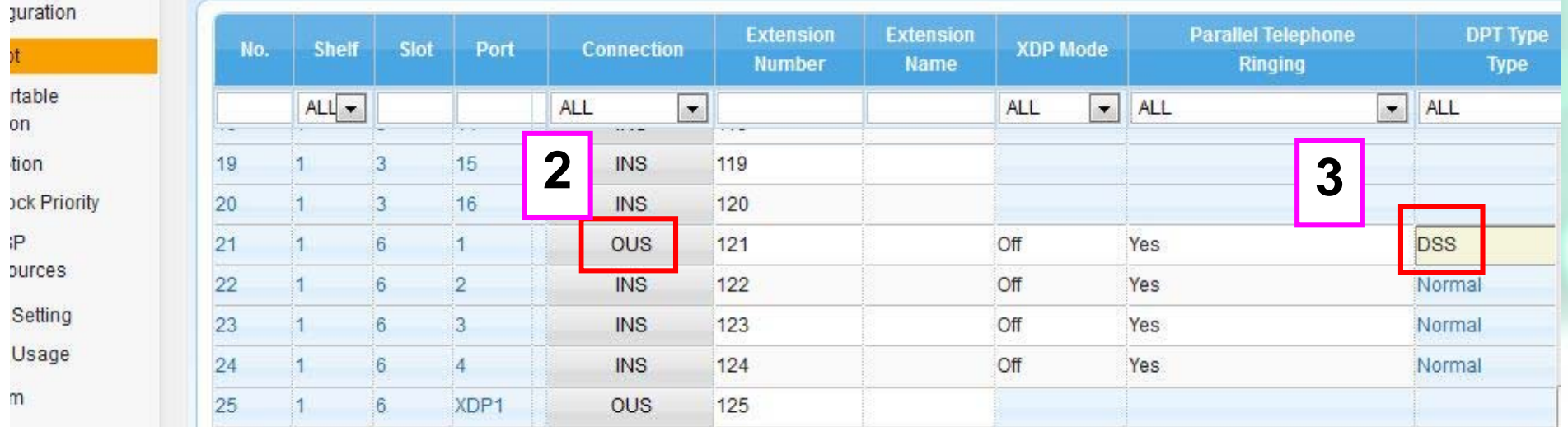

## **การออกแบบ DSS**

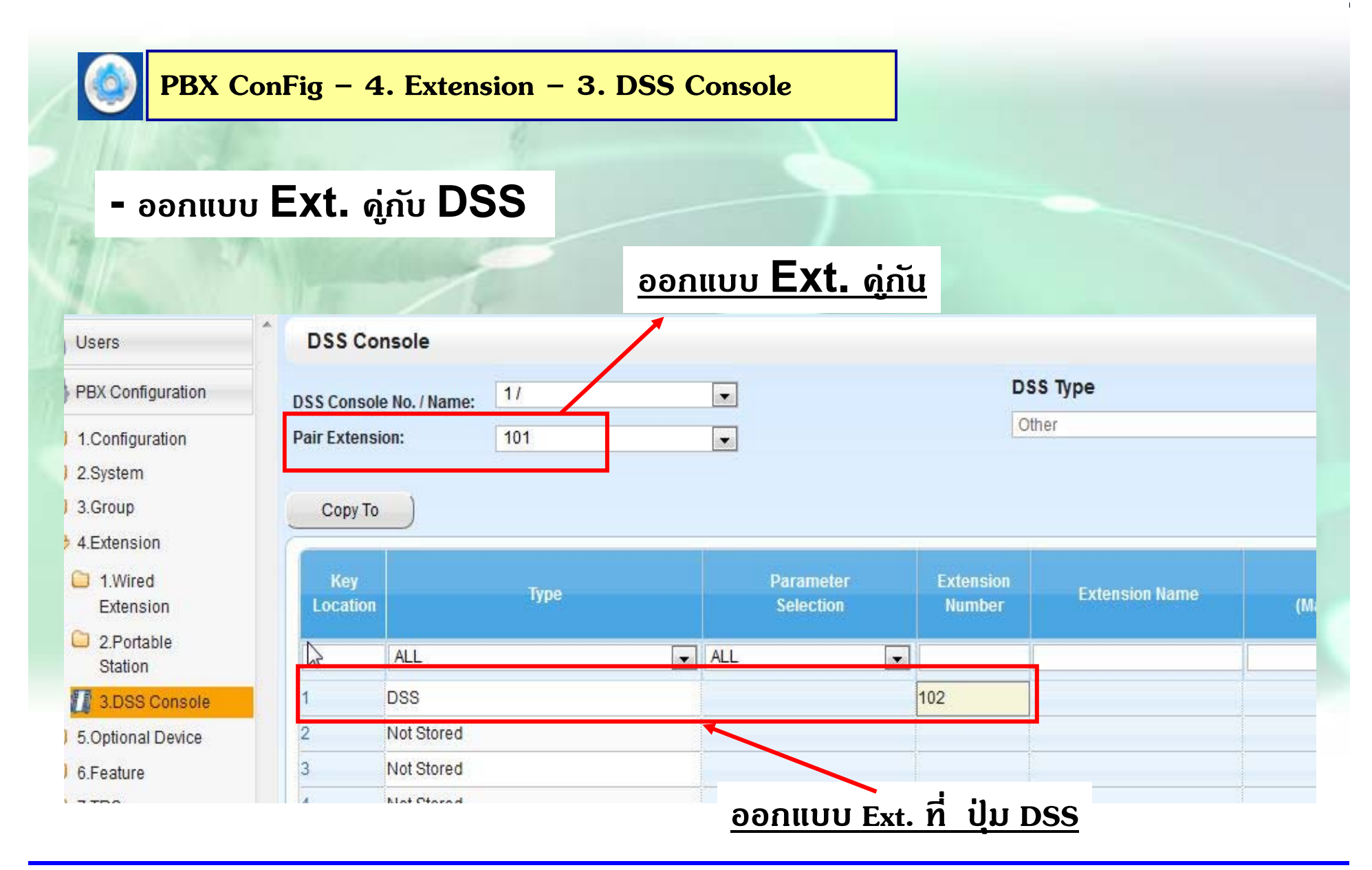

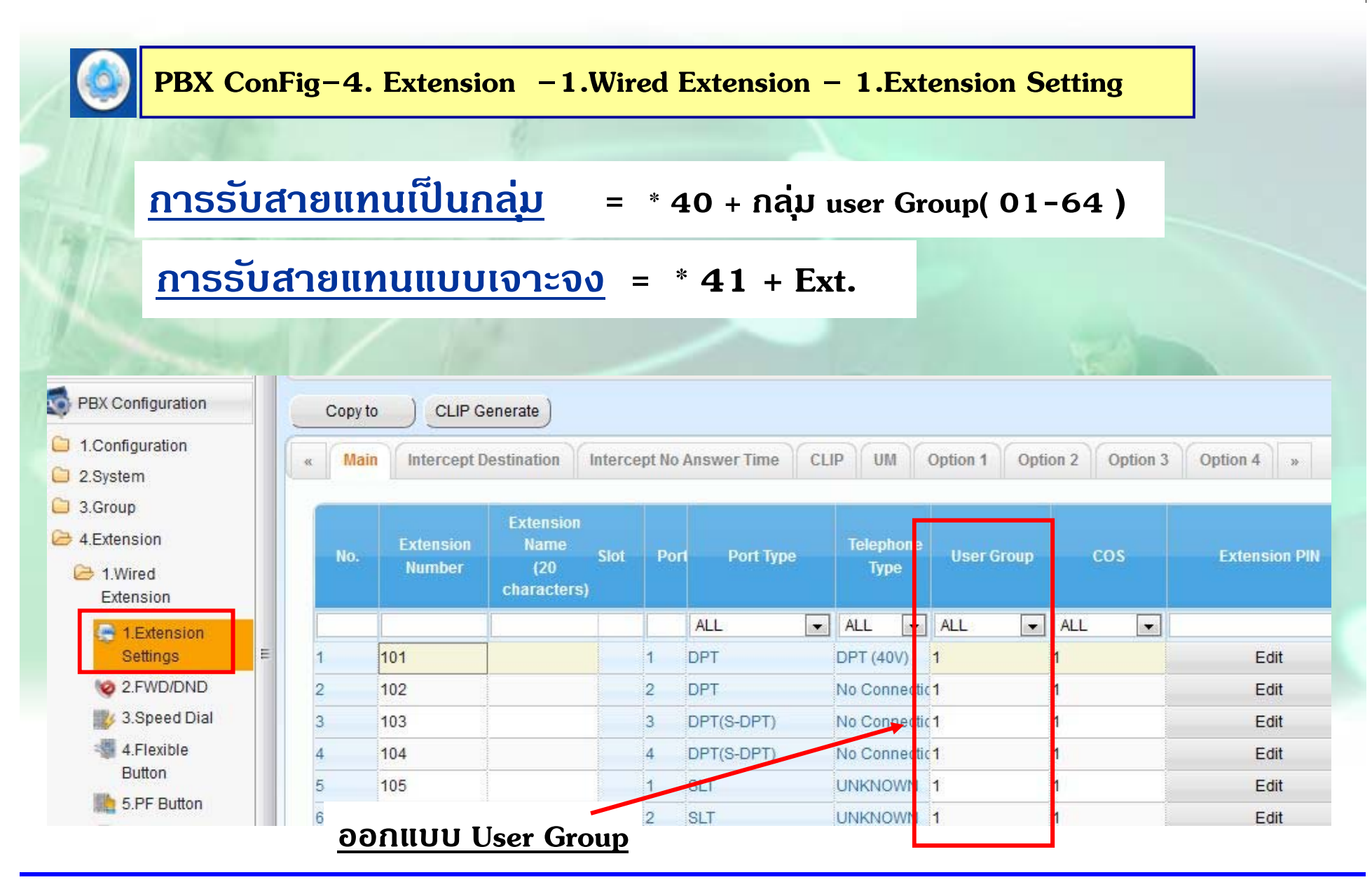

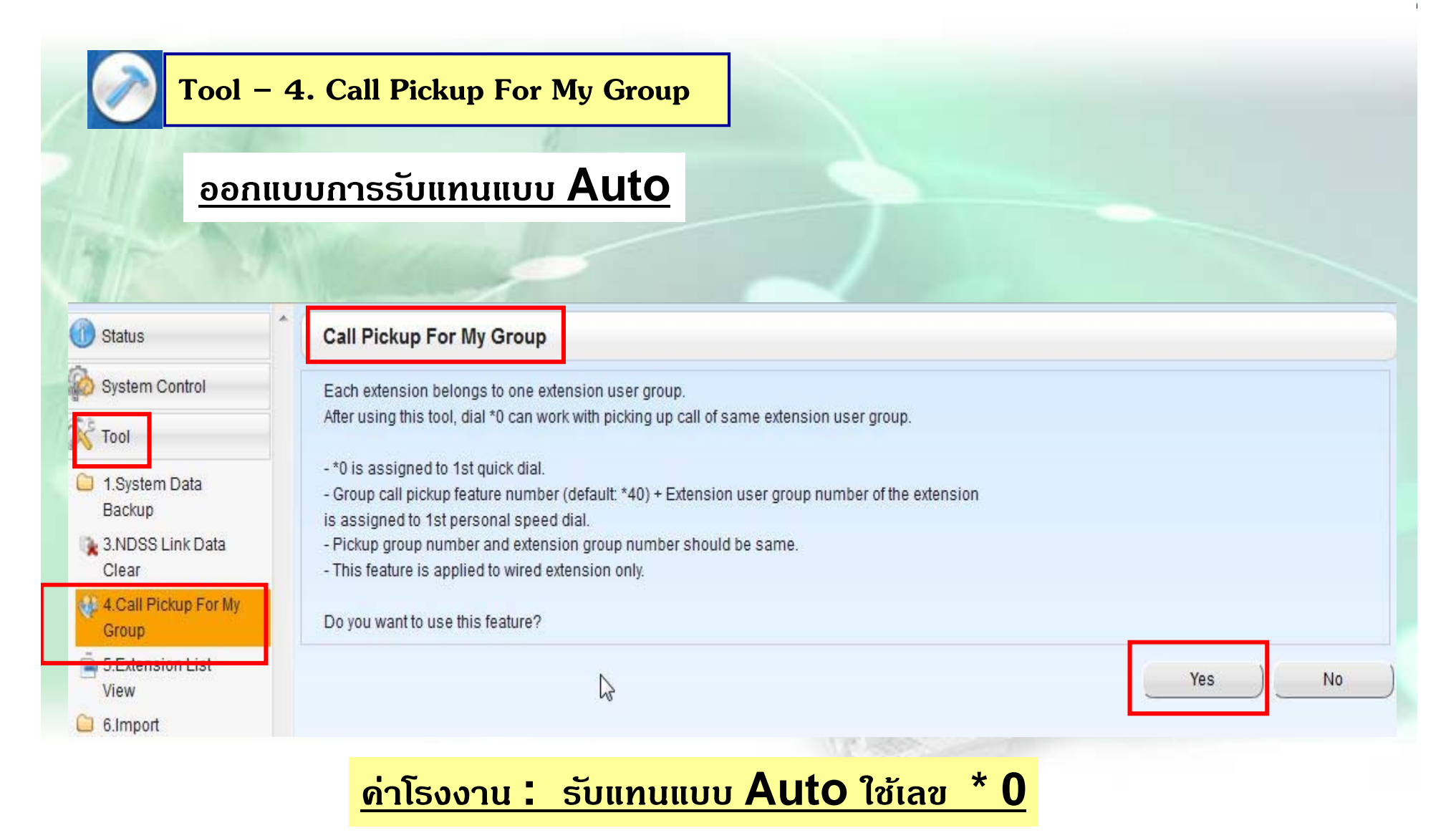

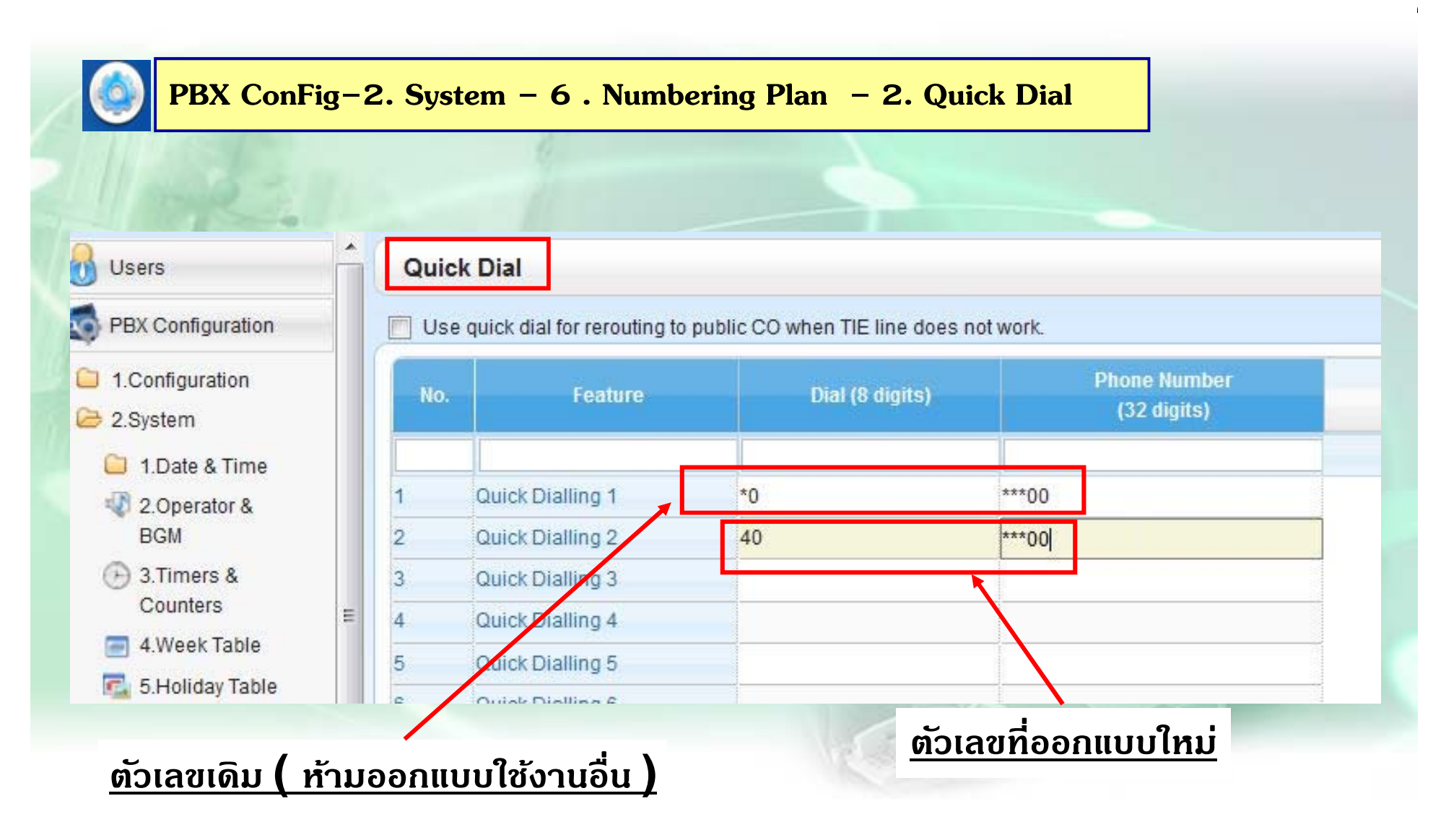

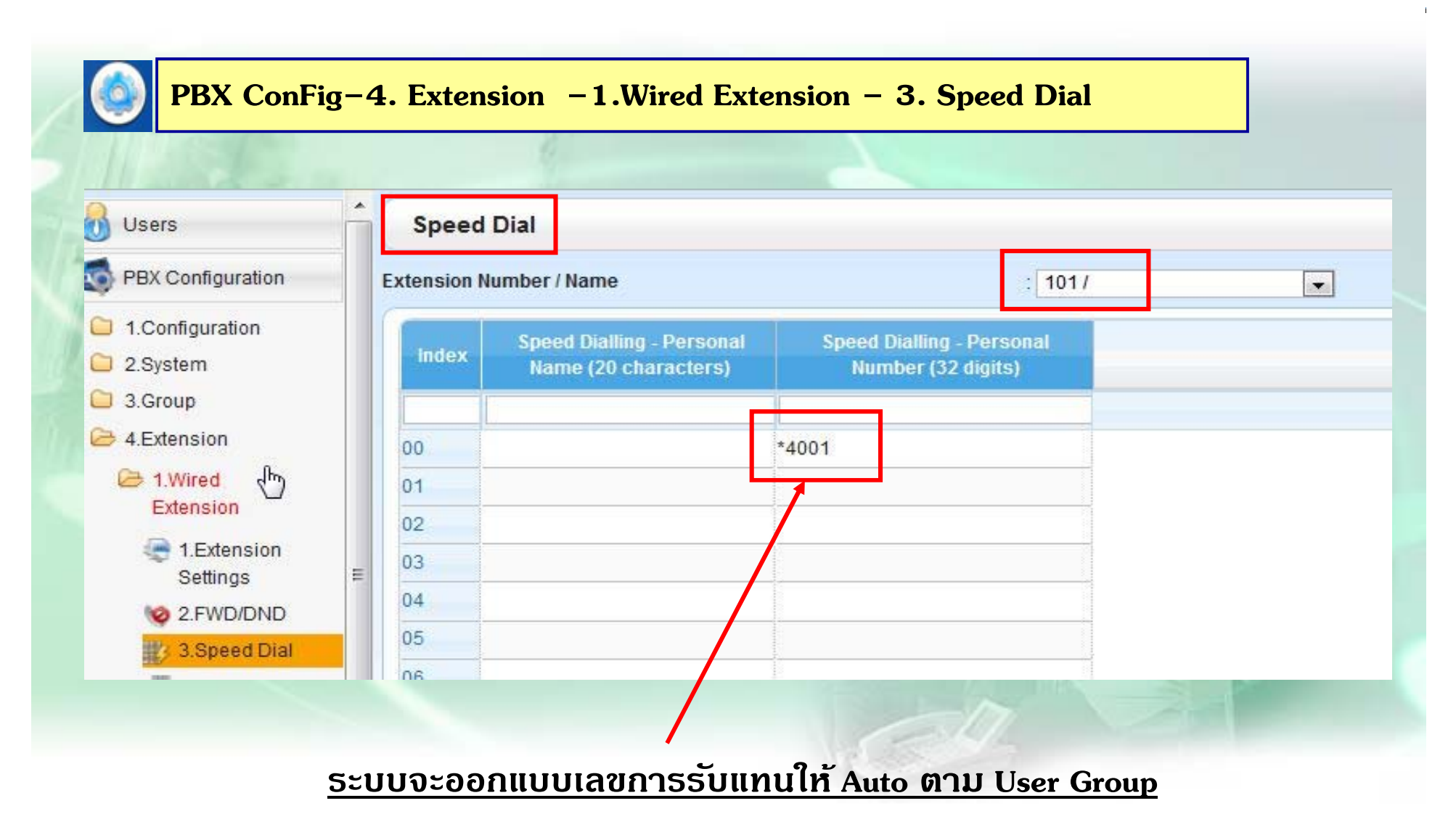

## **Paging Group**

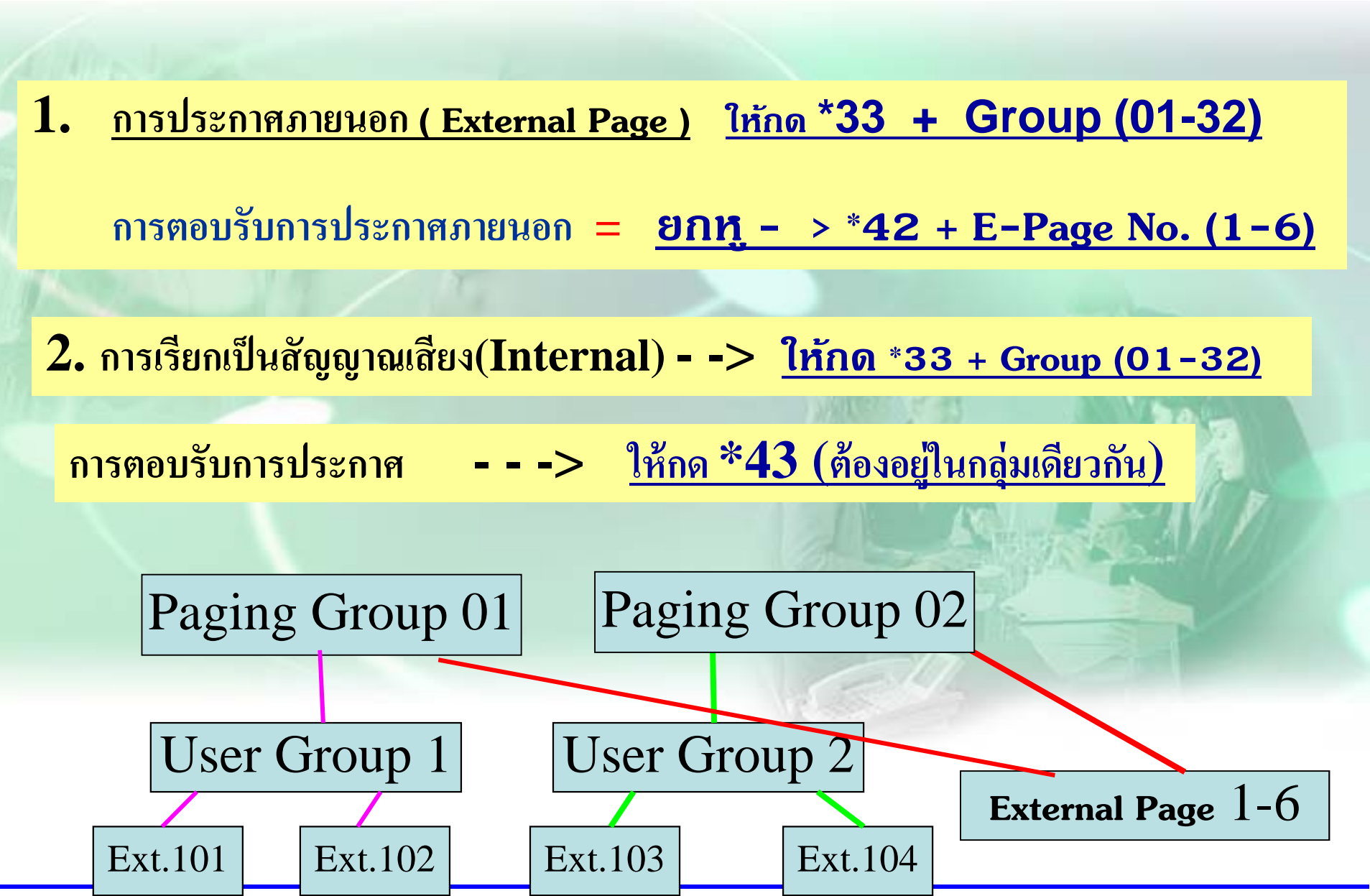

## **Paging Group**

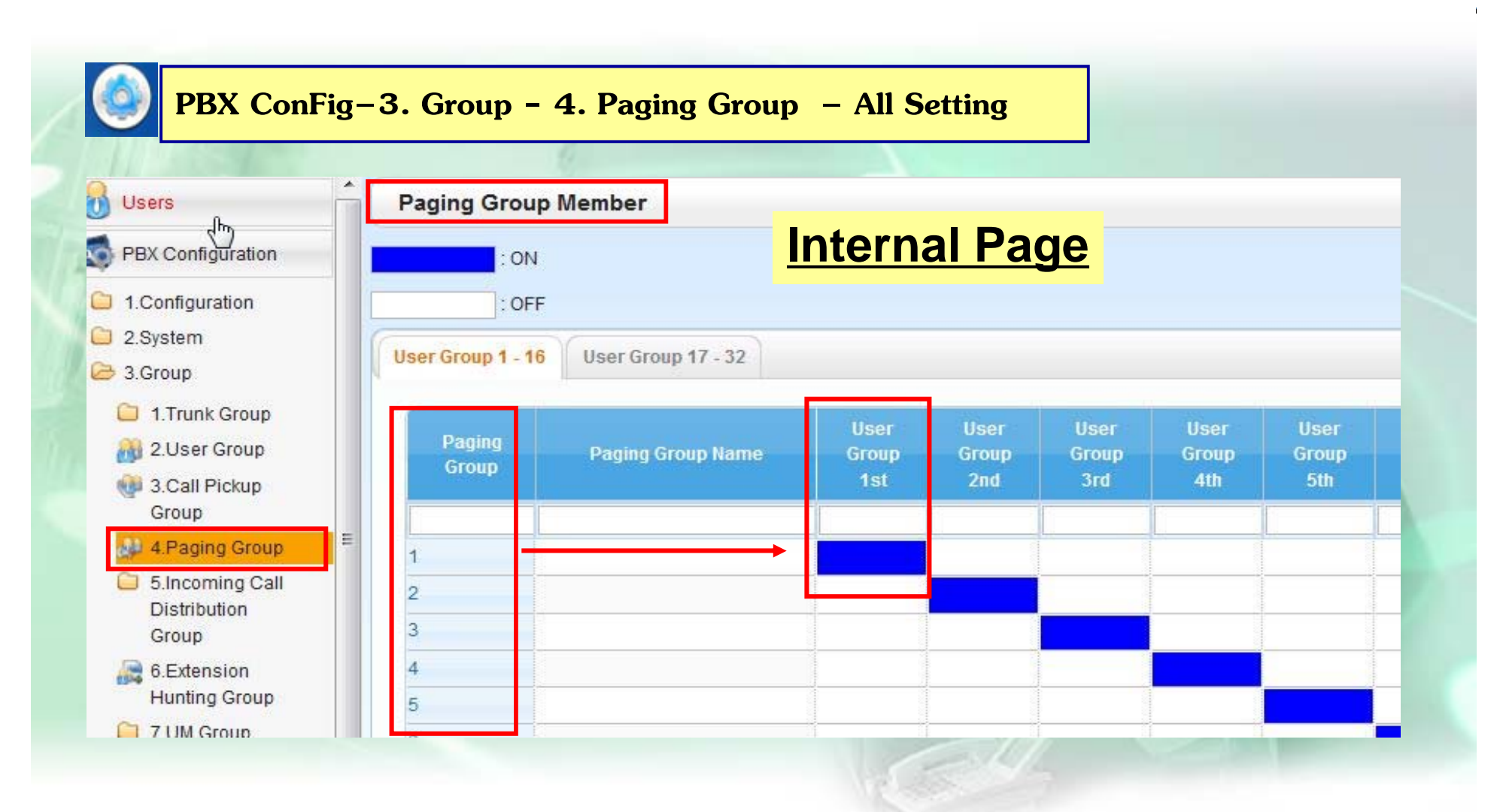

### **Paging Group 1 = User Group 1 / Paging Group 2 = User Group 2**

## **Paging Group**

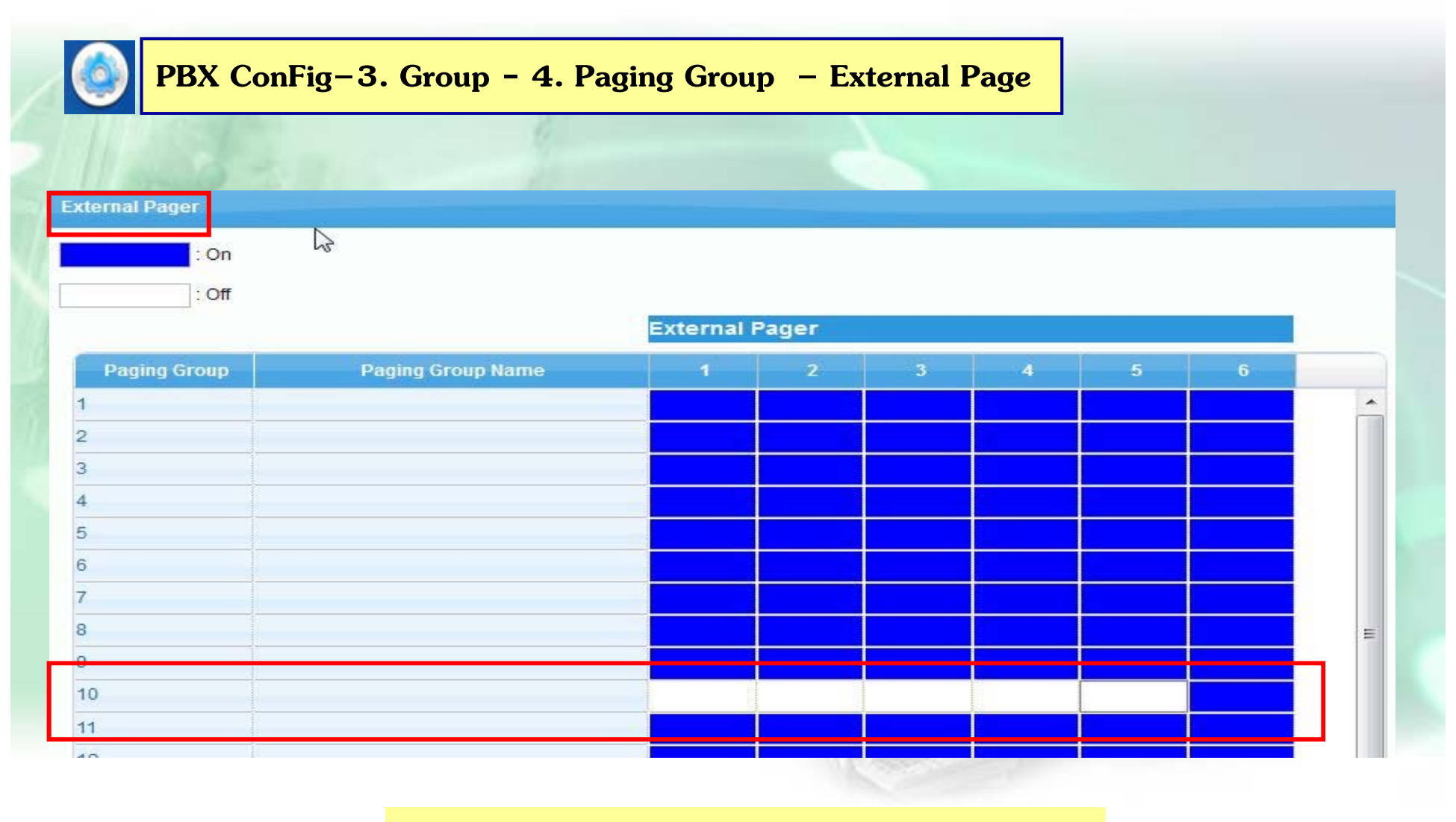

räon User Group 10 lüu External Page

## การกำหนด Hunting Group

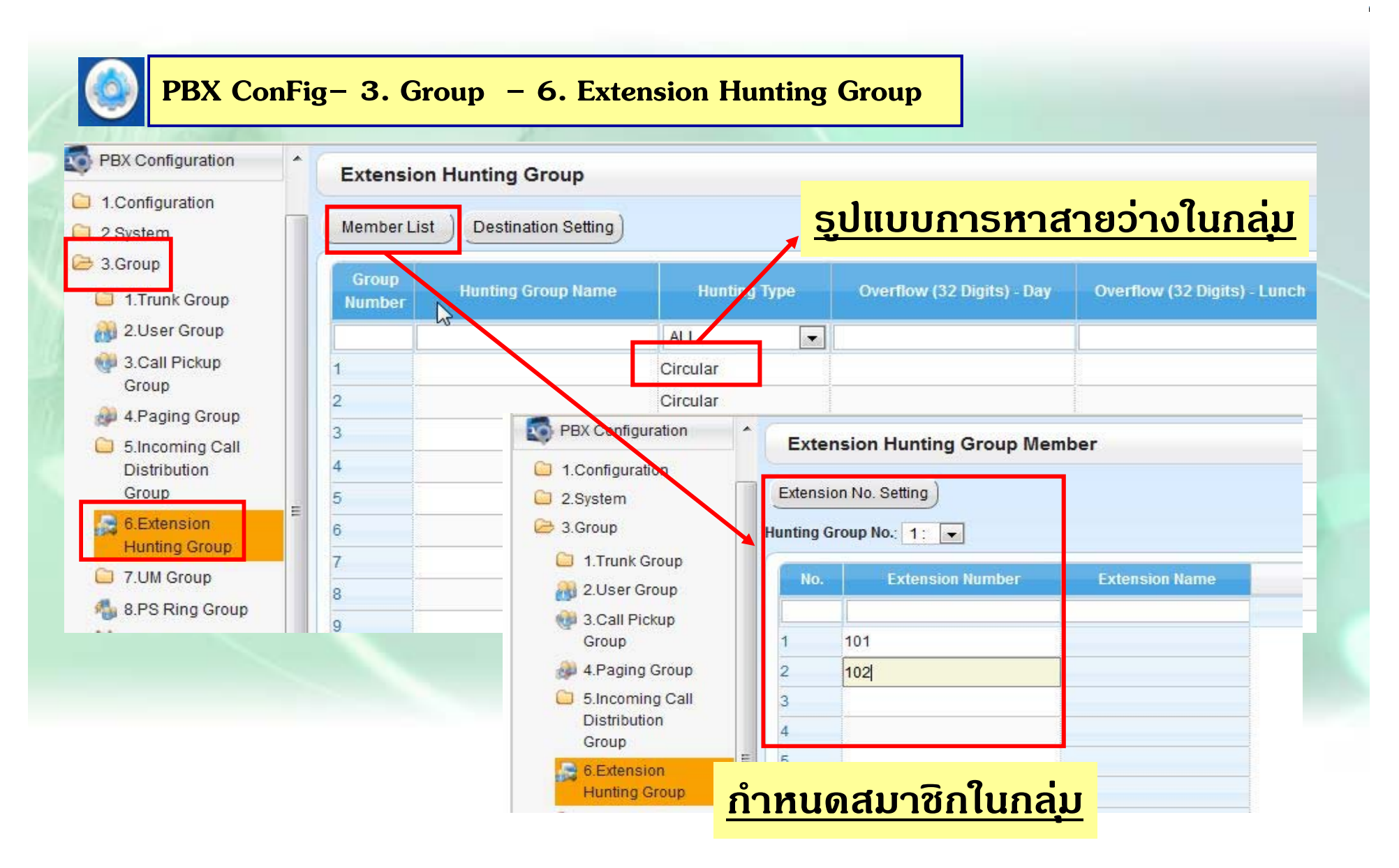

### **Time Service**

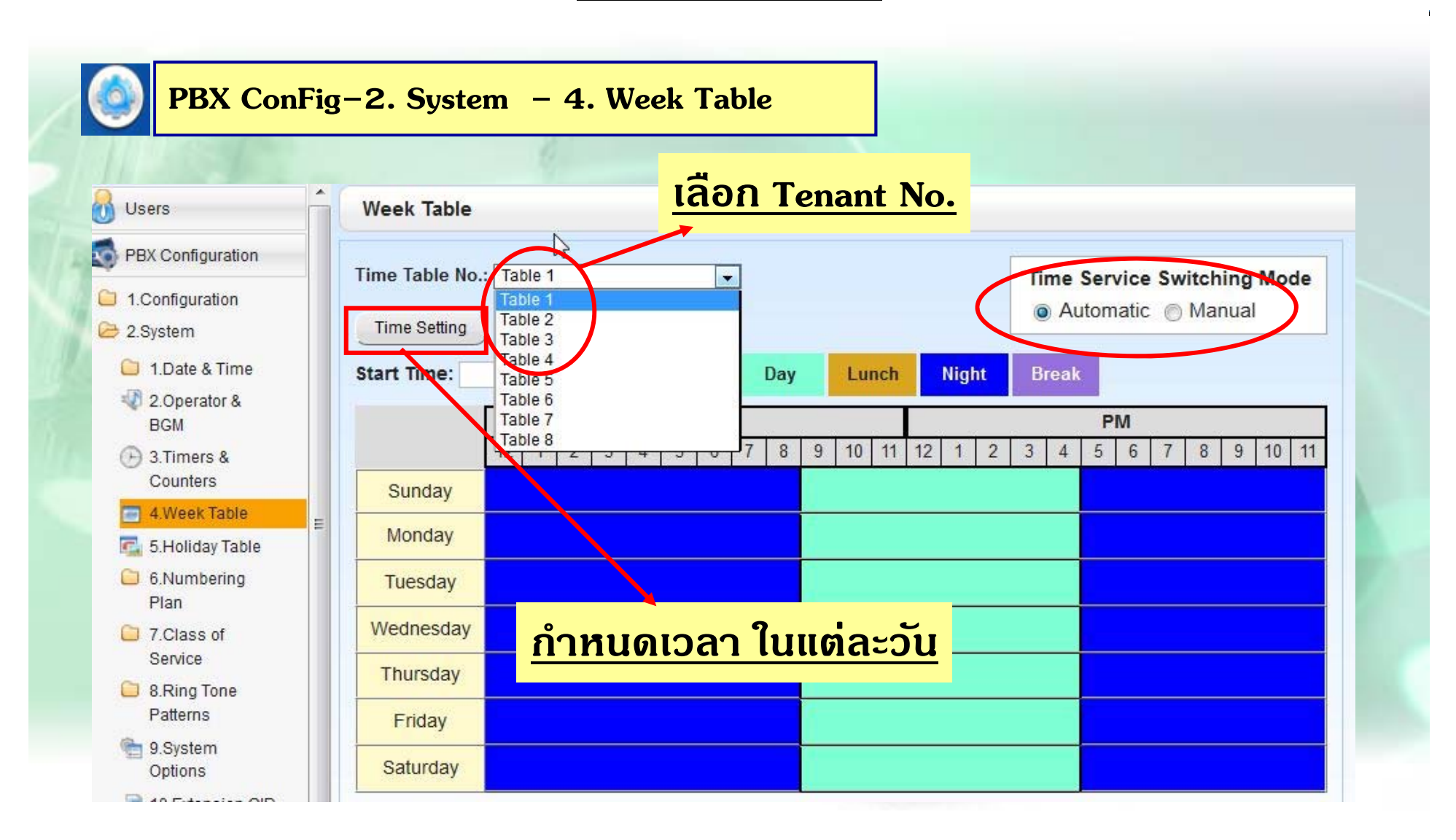

### **Time Service**

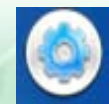

PBX ConFig-2. System - 4. Week Table - Time Setting

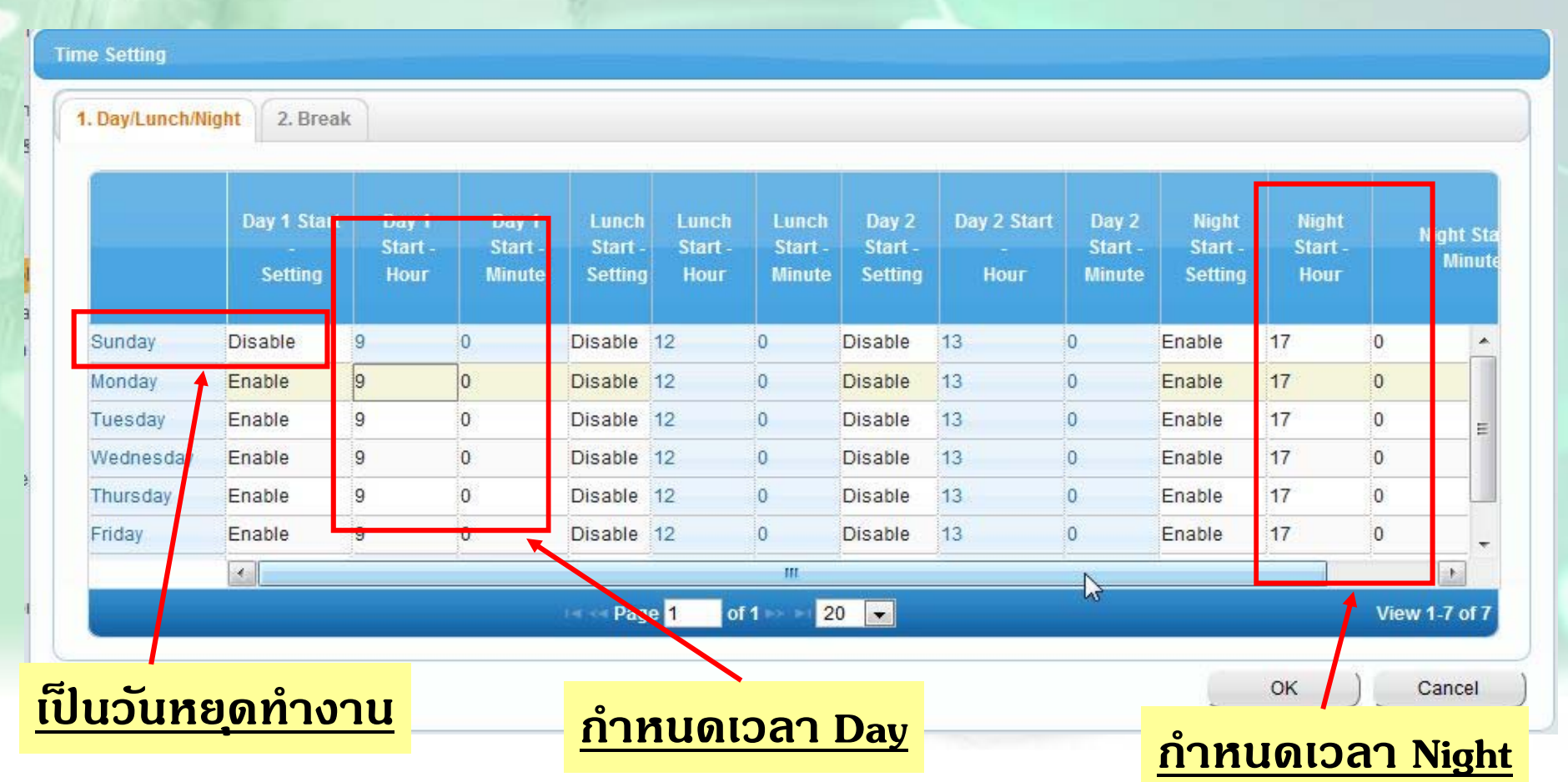

## การกำหนด Holiday

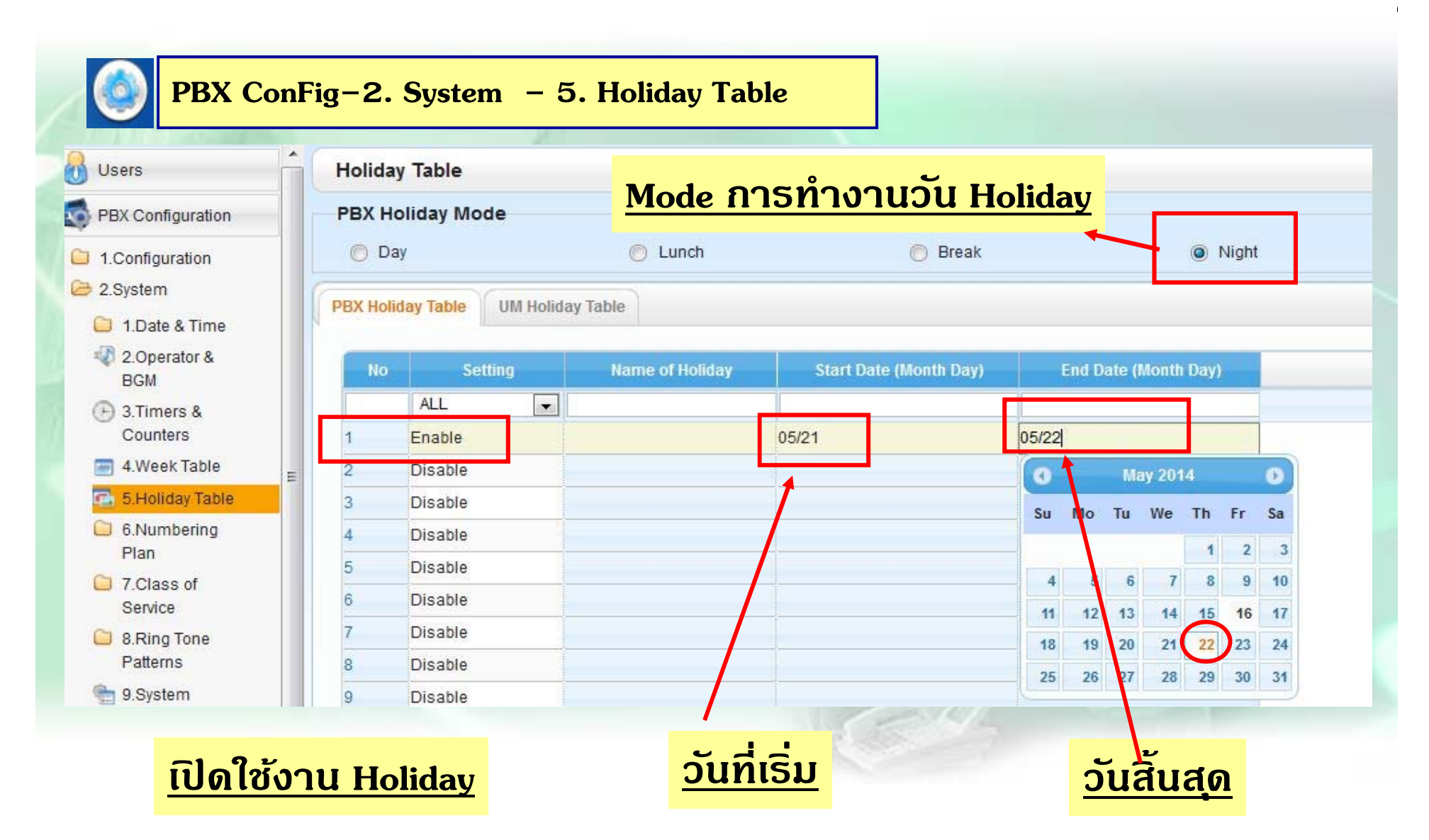

#### **การก ําหนด Extension ภายใน**

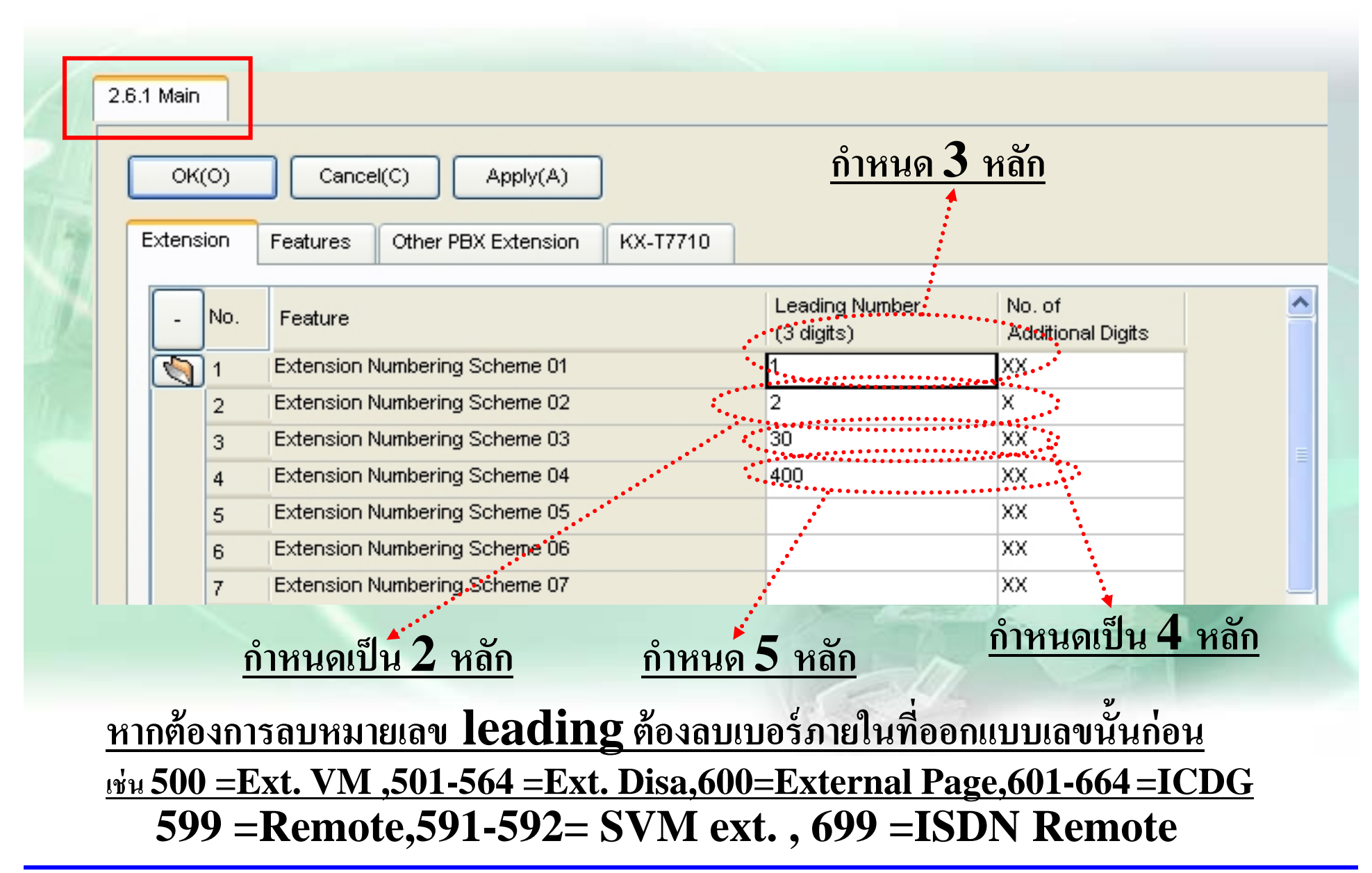

#### **การก ํ าหนดเก ี ่ยวกบ ั COS**

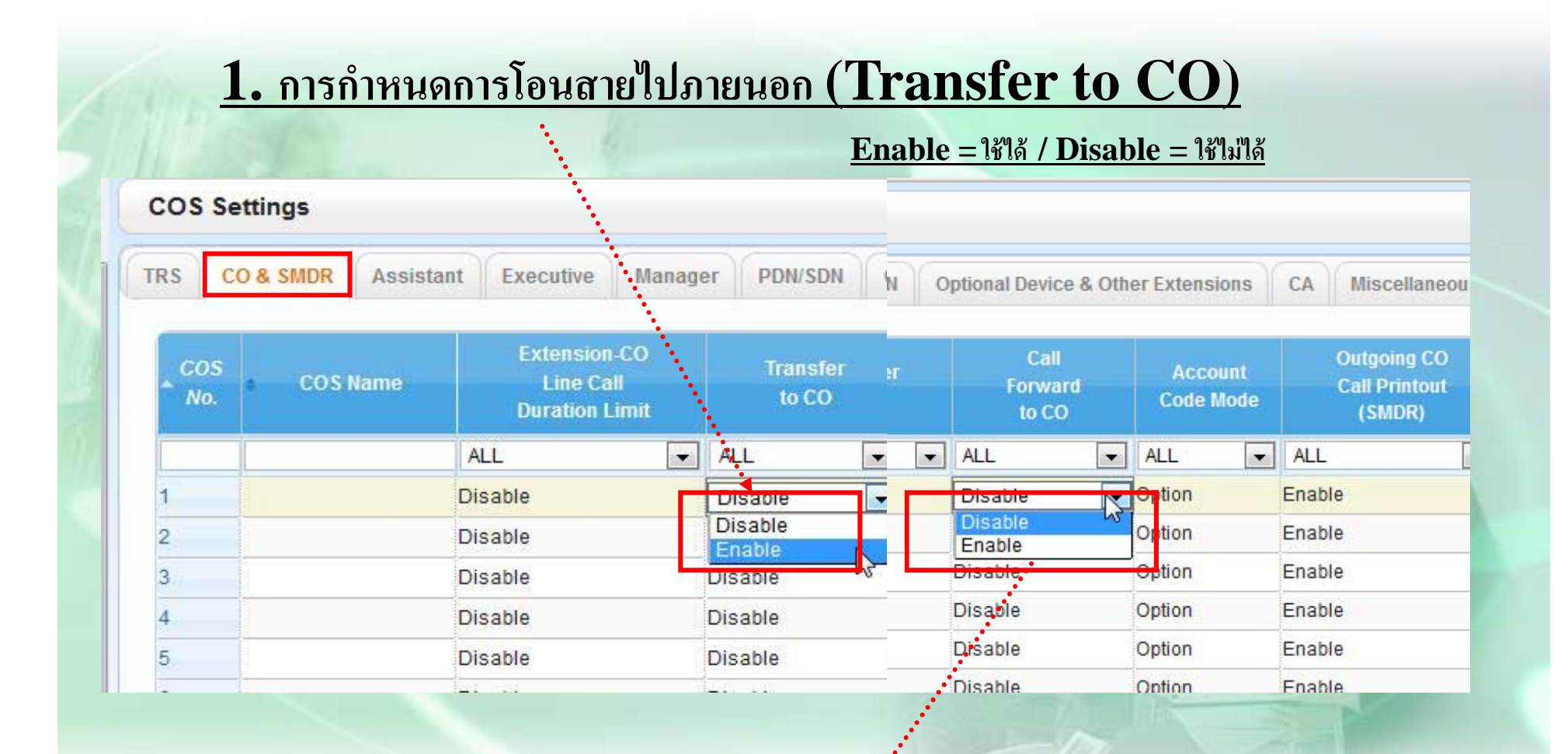

## $2$ . การกำหนดการโอนสายอัตโนมัติไปภายน้อก (Call forward to CO)

# **การโอนสายอตโนม ั ตัิ**

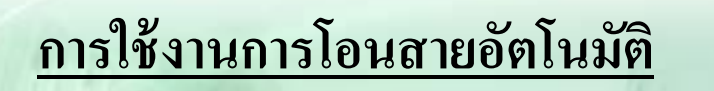

#### **1. แบบท ้งั สายในและสายนอก ( Both Call)**

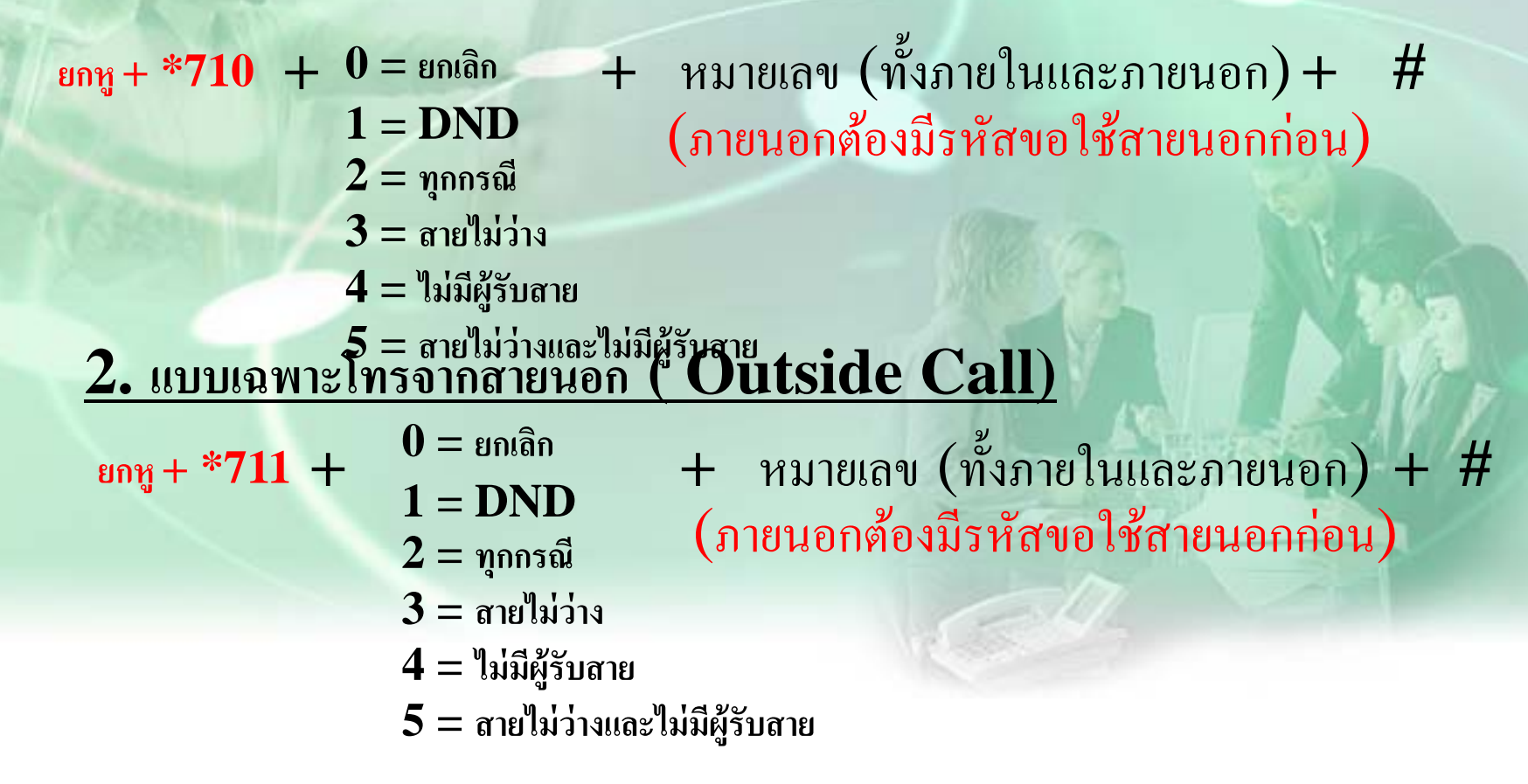

# **การโอนสายอตโนม ั ตัิ**

## **การใช้งานการโอนสายอตโนม ั ัติ**

#### **3. แบบท ้งั สายใน ( Internal Call)**

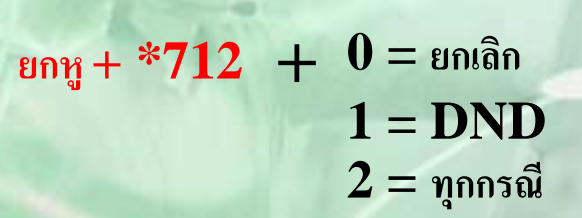

$$
3 = \text{and } \text{axis}
$$

- **4 = ไม่มีผ้ ู รั บสาย**
- **5 = สายไม่ว่างและไม่มีผ้ ู รั บสาย**

**การกาหนดเวลา ํ No-Ans Time ของแต่ละสายใน**

**ยกห ู + \*713 + 00-99 วนาท ิ ี**

**P + # # + Autodial 2 คร ้ัง = Key**

 $+$  หมายเลข (ทั้งภายในและภายนอก) $+$   $\#$ 

(ภายนอกต้องมีรหัสขอใช้สายนอกก่อน)

**ยกห ู <sup>+</sup>\*790 เคลยรี ์Station**

#### **การก ํ าหนดเก ี ่ยวกบ ั COS**

### **3. การแทรกสายแบบ Conference (Executive Busy Override)**

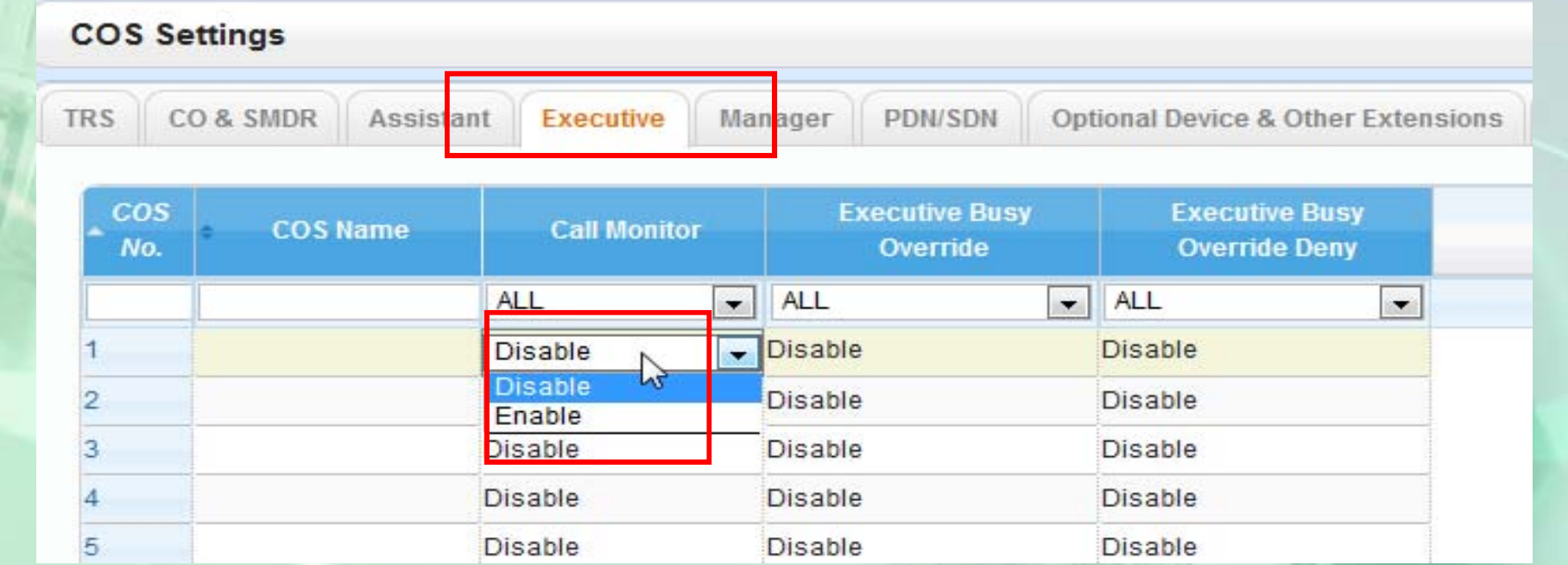

### **เปิด Cos ทแทรกได ี ่้เป็น Enable**

### **การใช้งาน**

**ยกห ู + กดป่ ุ ม สายนอกท ี ่ใช้งานอย่ ู + Busy + 3 ยกห ู + กดสายในที ่ใช้งานอย่ ู + Busy + 3**

#### **การก ํ าหนดเก ี ่ยวกบ ั COS**

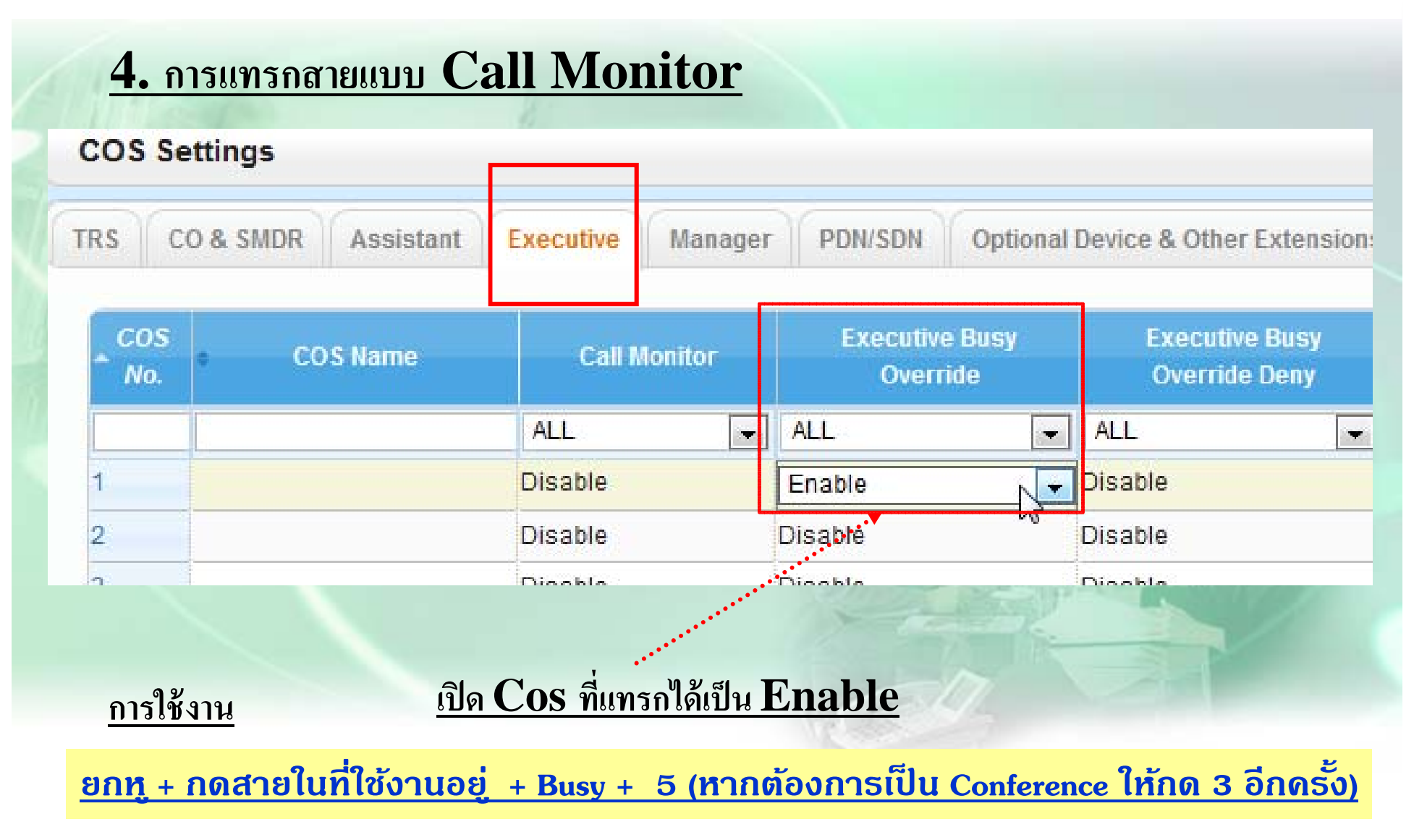

## **การโปรแกรม ( PRI ISDN )**

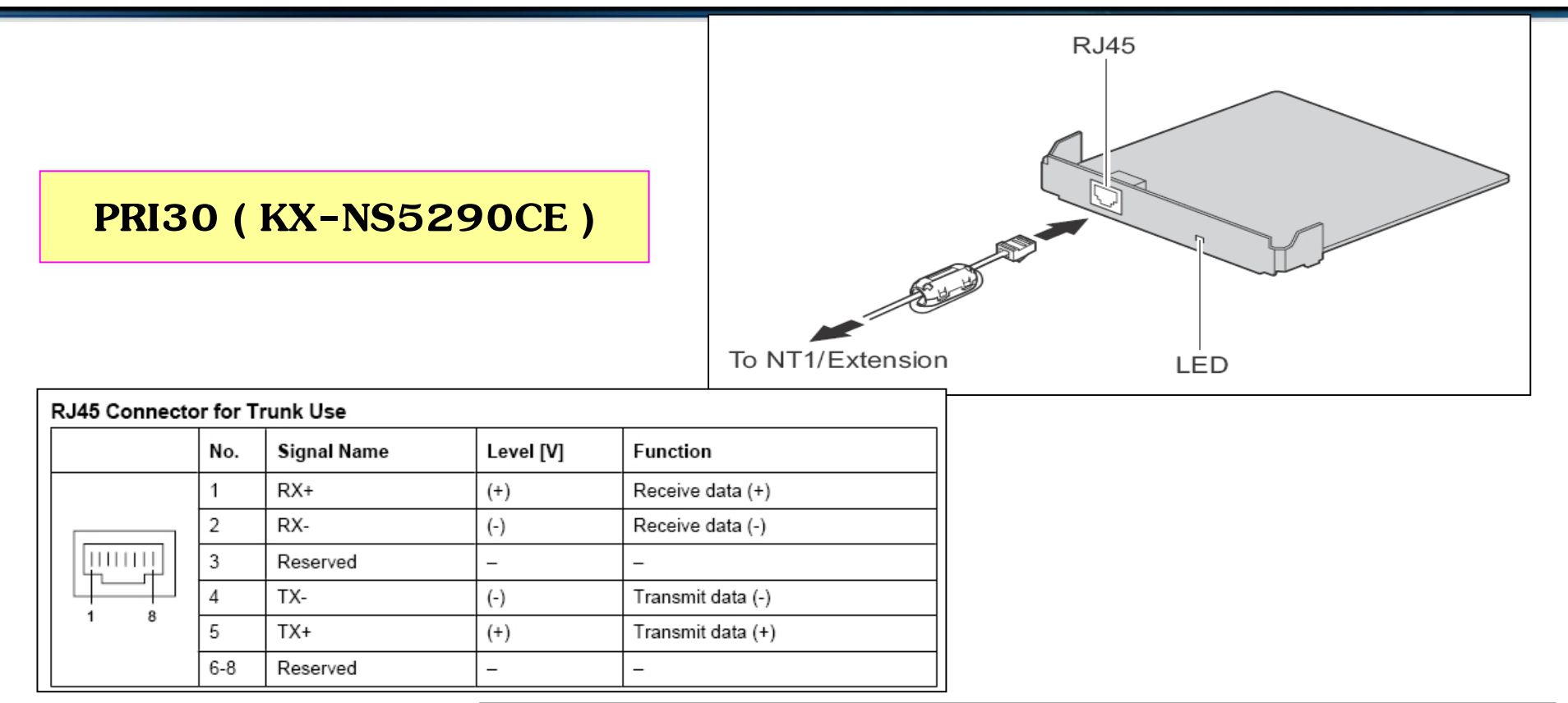

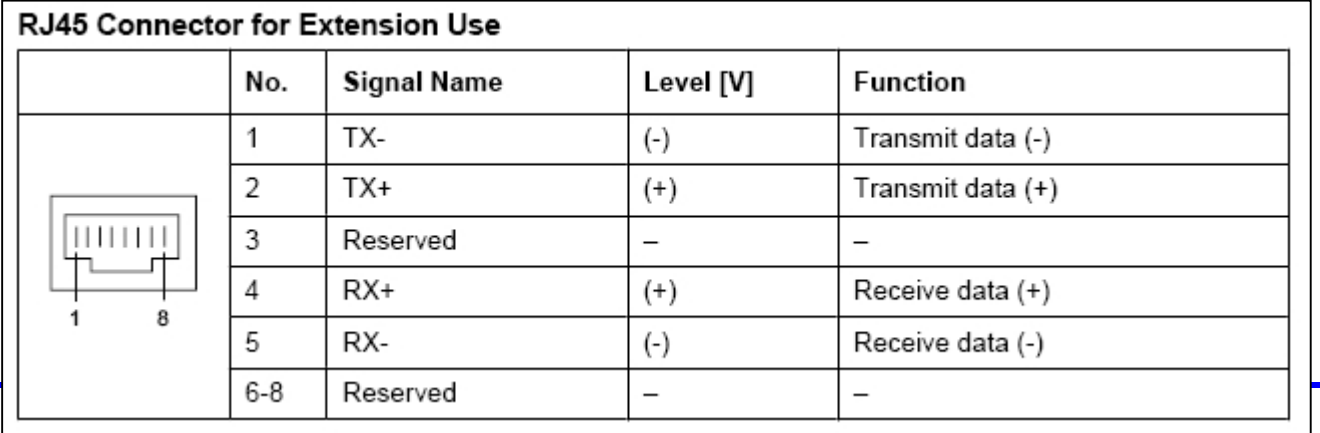

## PRI ISDN IIUU CO

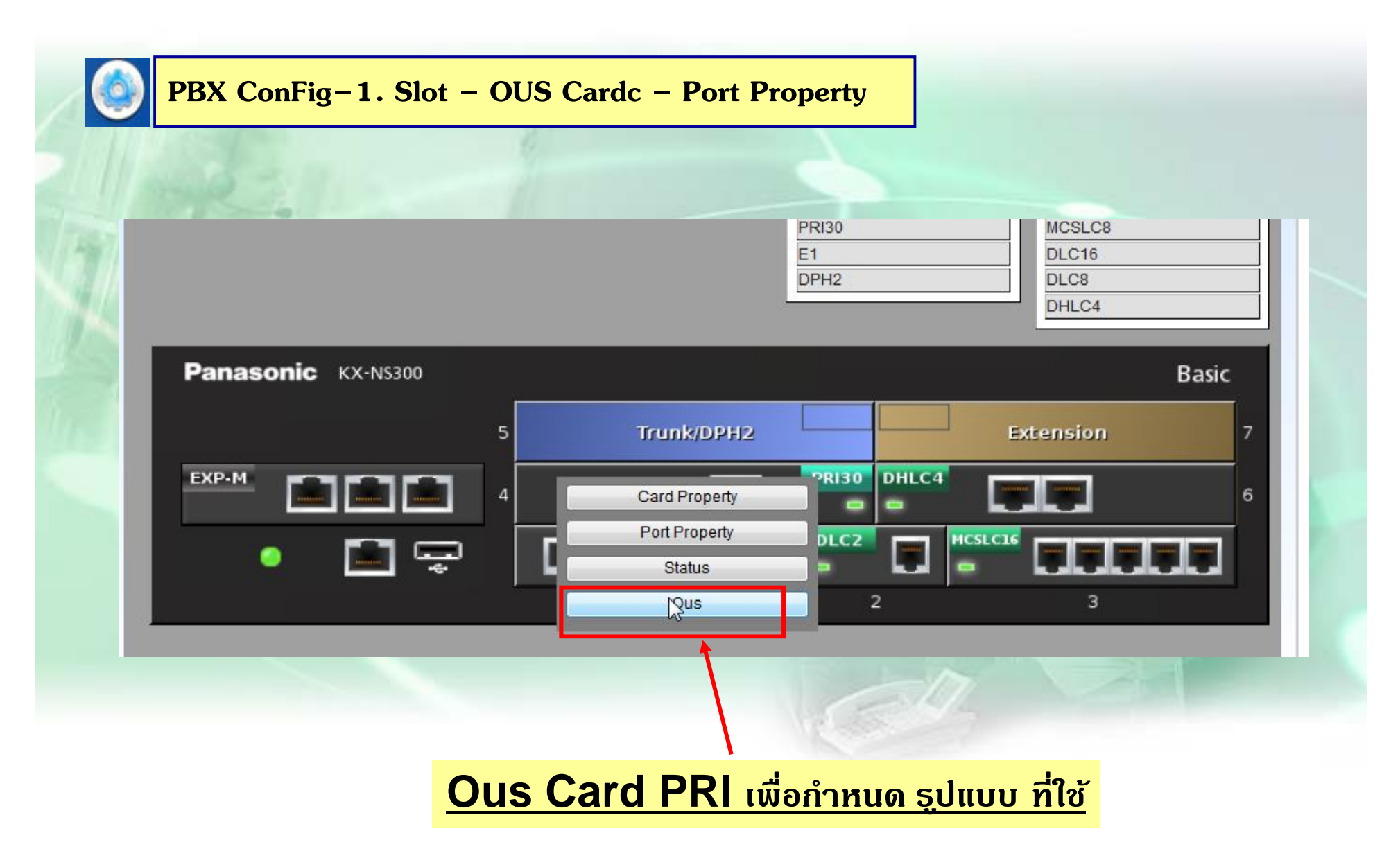

## PRI ISDN IIUU CO

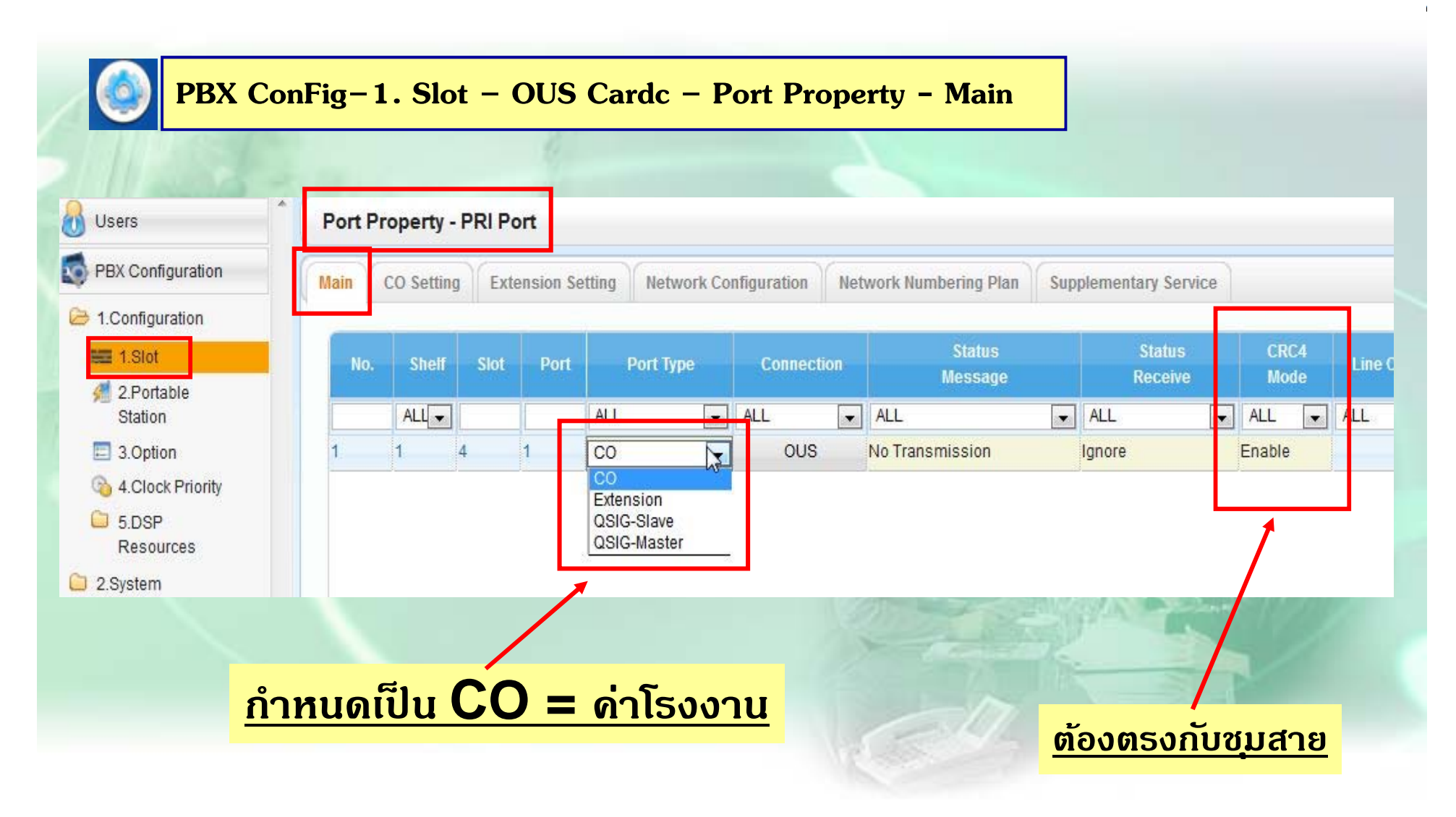

## PRI ISDN IIUU CO

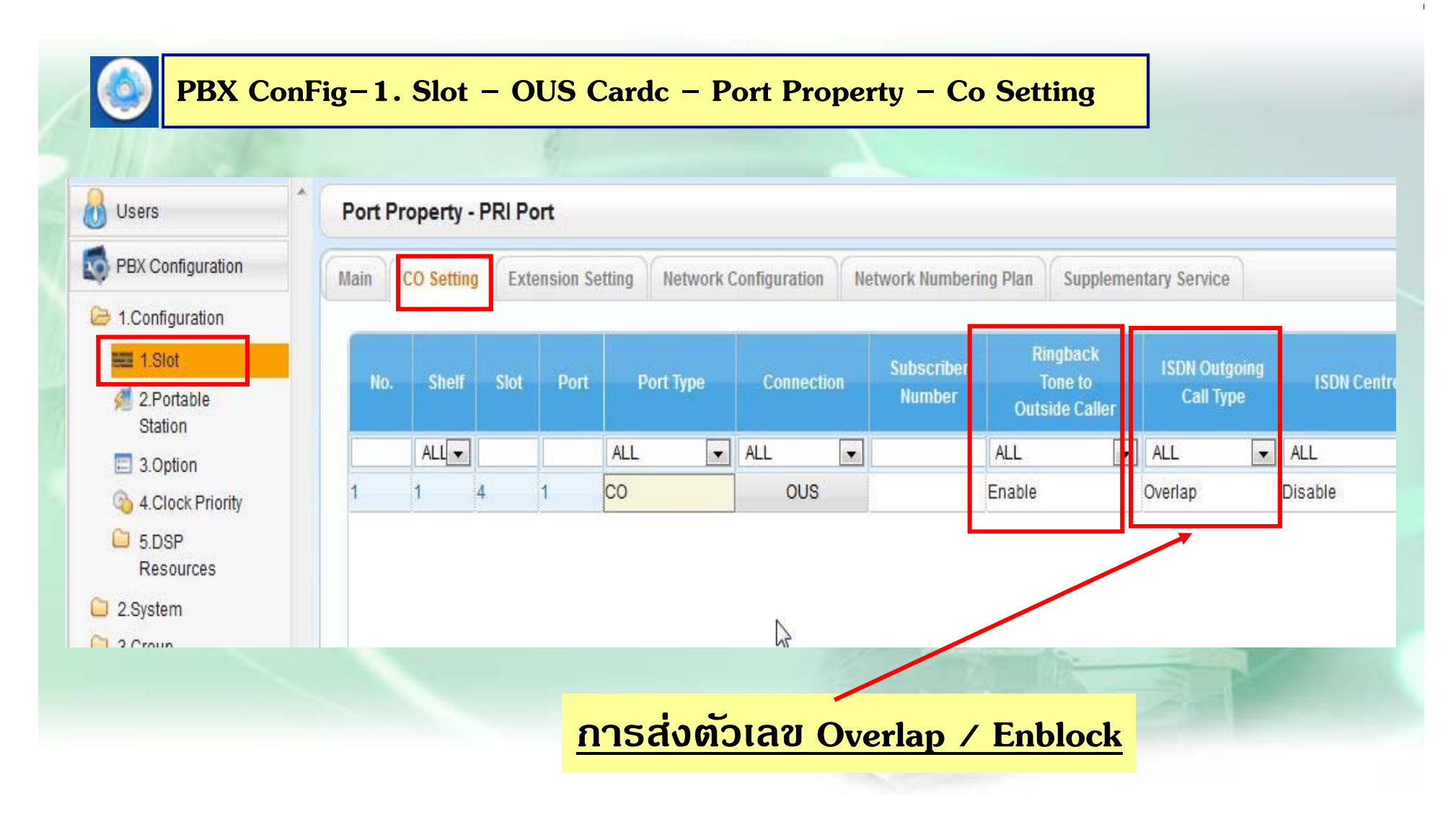

# การโทรเข้าแบบ DDI ( PRI ISDN )

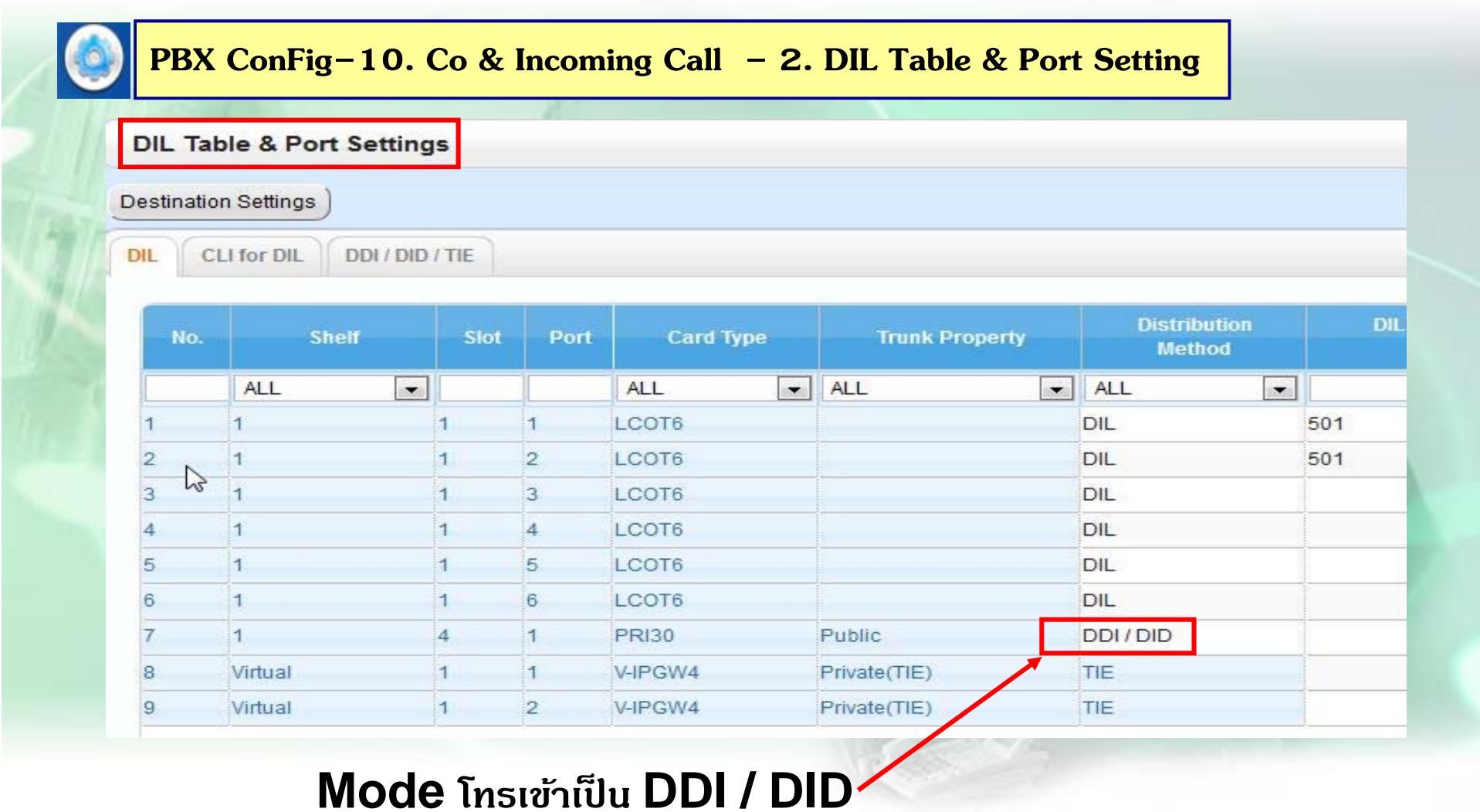

## **การโทรเขาแบบ ้ DDI ( PRI ISDN )**

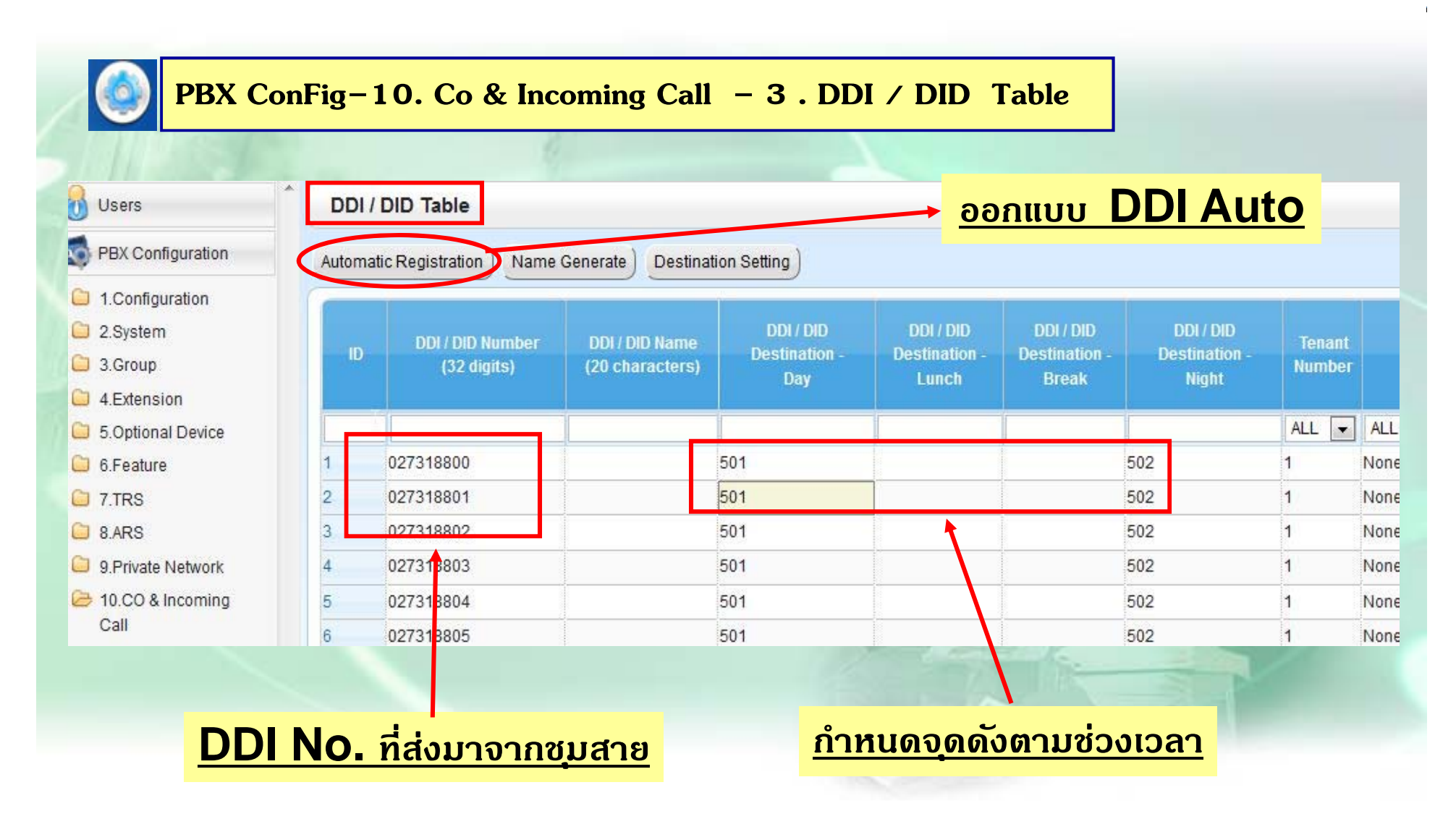

## การโทรเข้าแบบ DDI ( PRI ISDN )

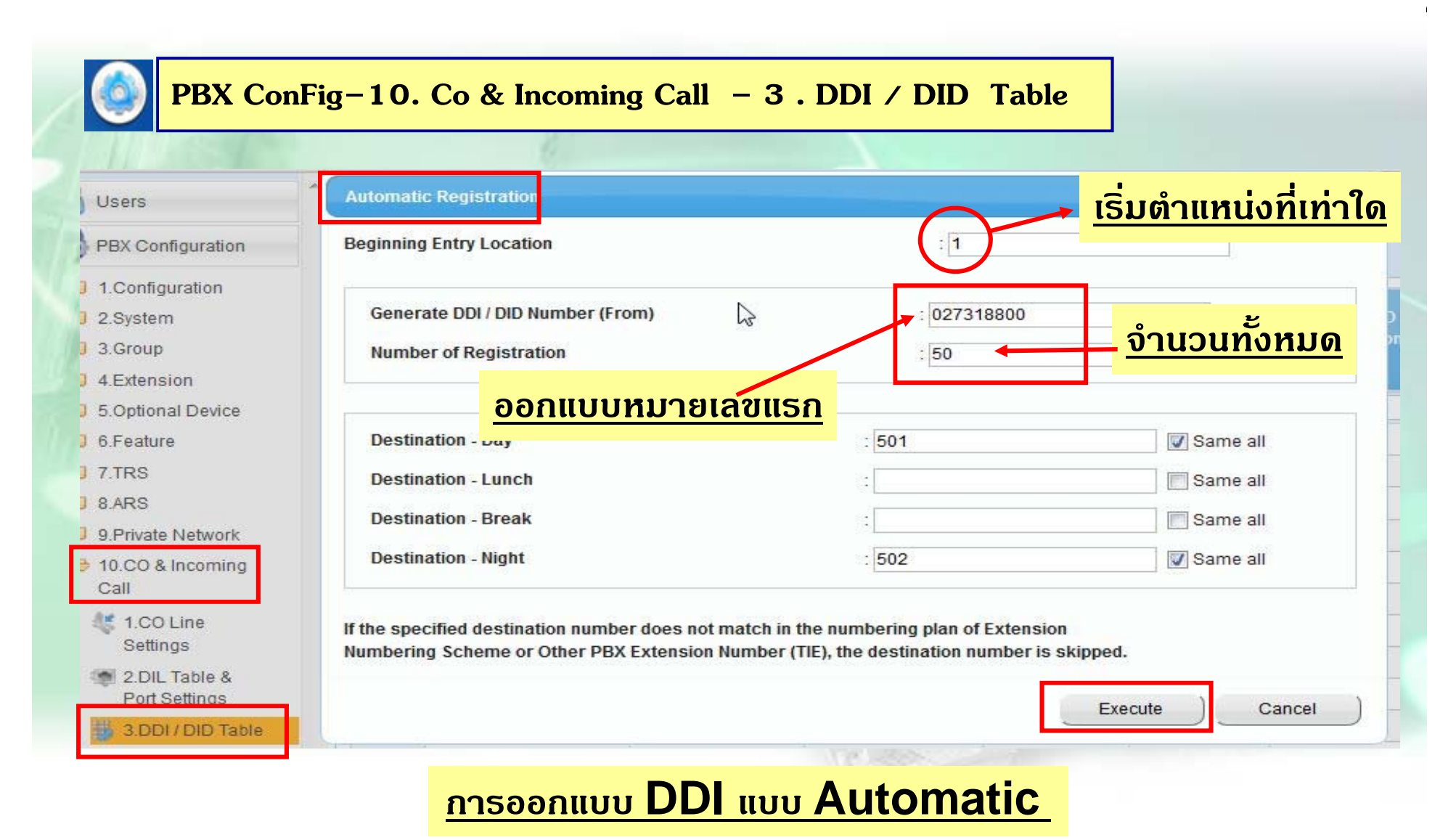

# การเช็ดหมา<u>ยเลข DDI (PRI ISDN )</u>

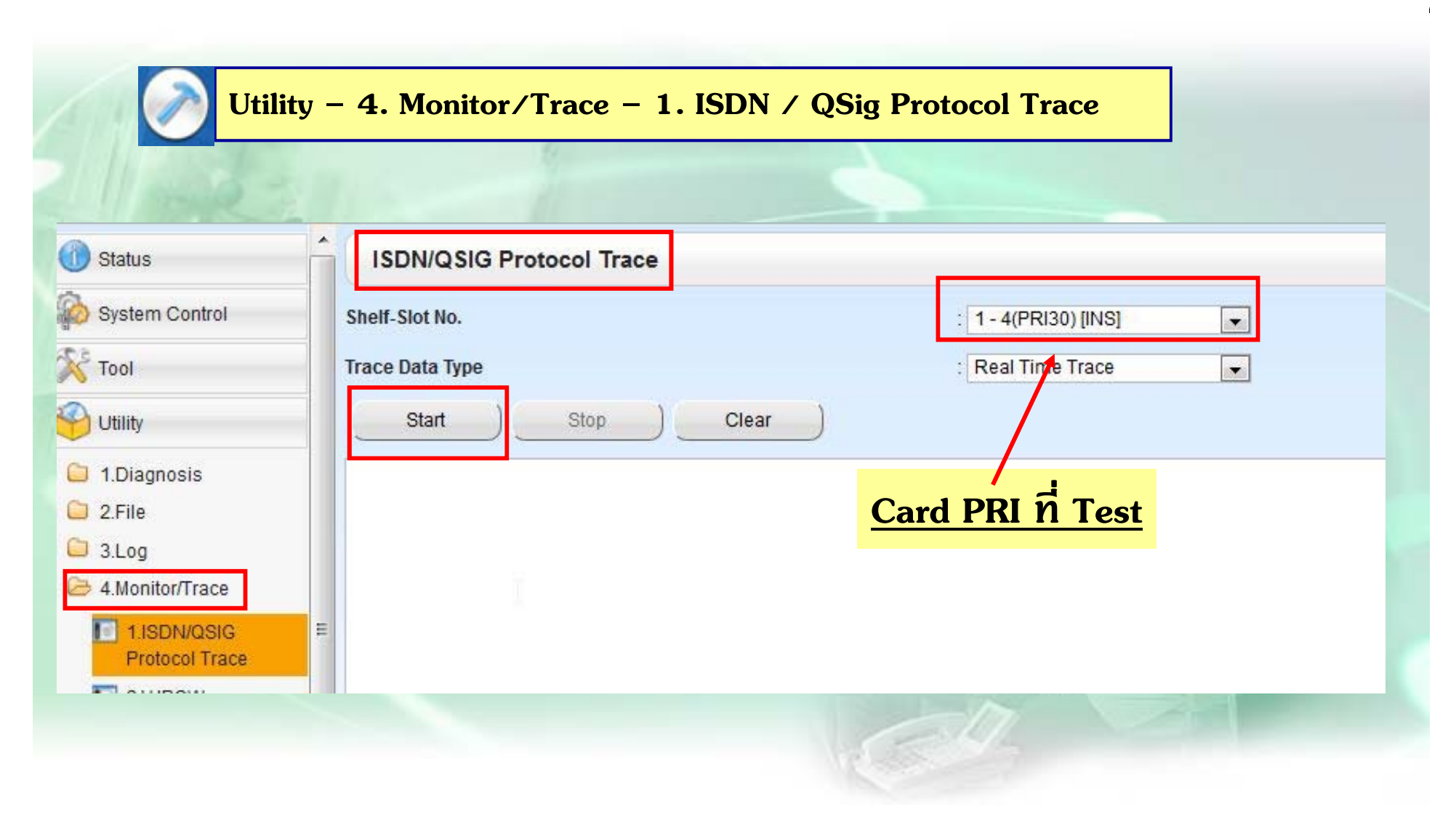

#### **การเช ็คหมายเลข DDI ( PRI ISDN )**

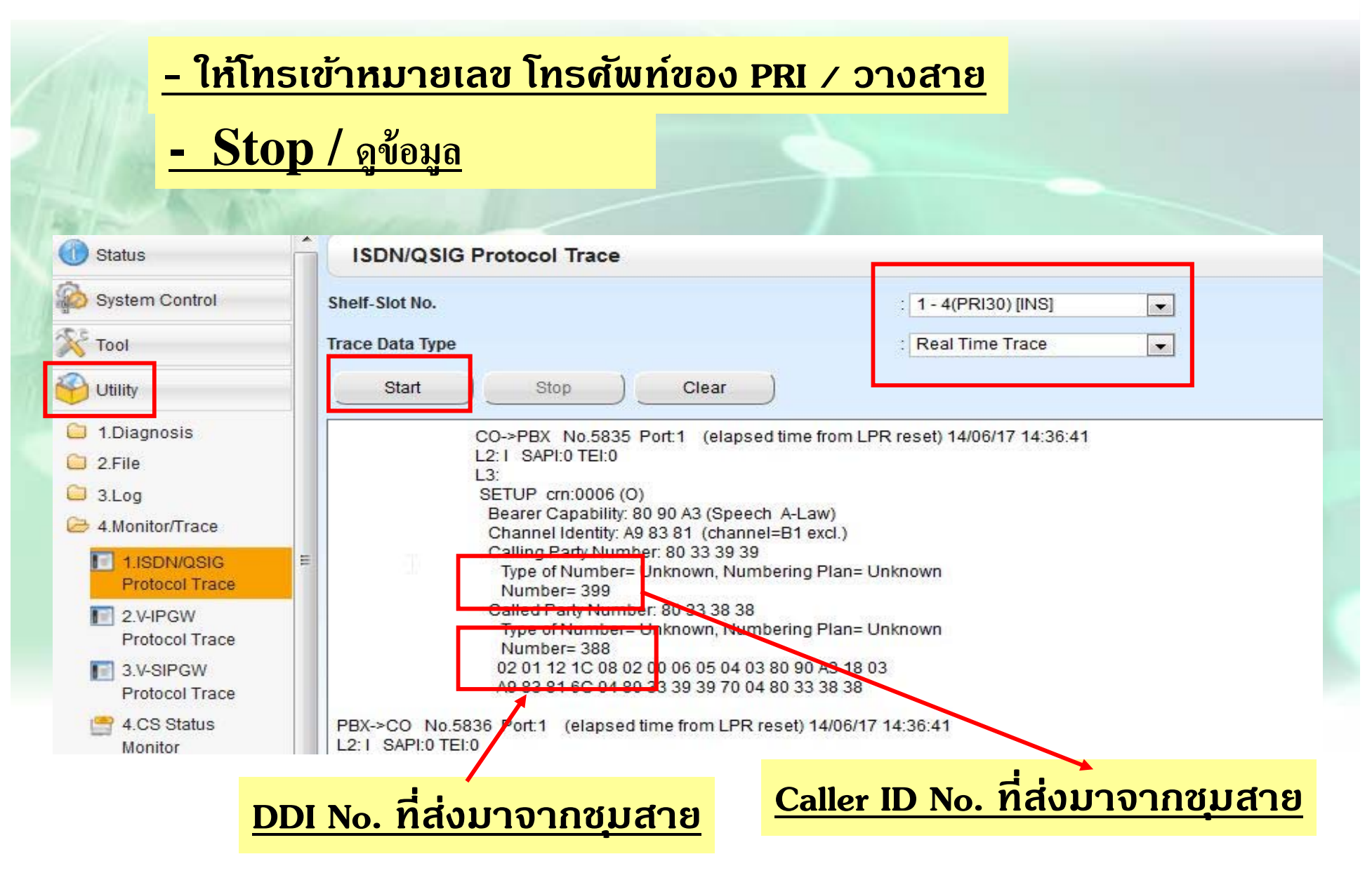

## **PRI ISDN แบบ CO**

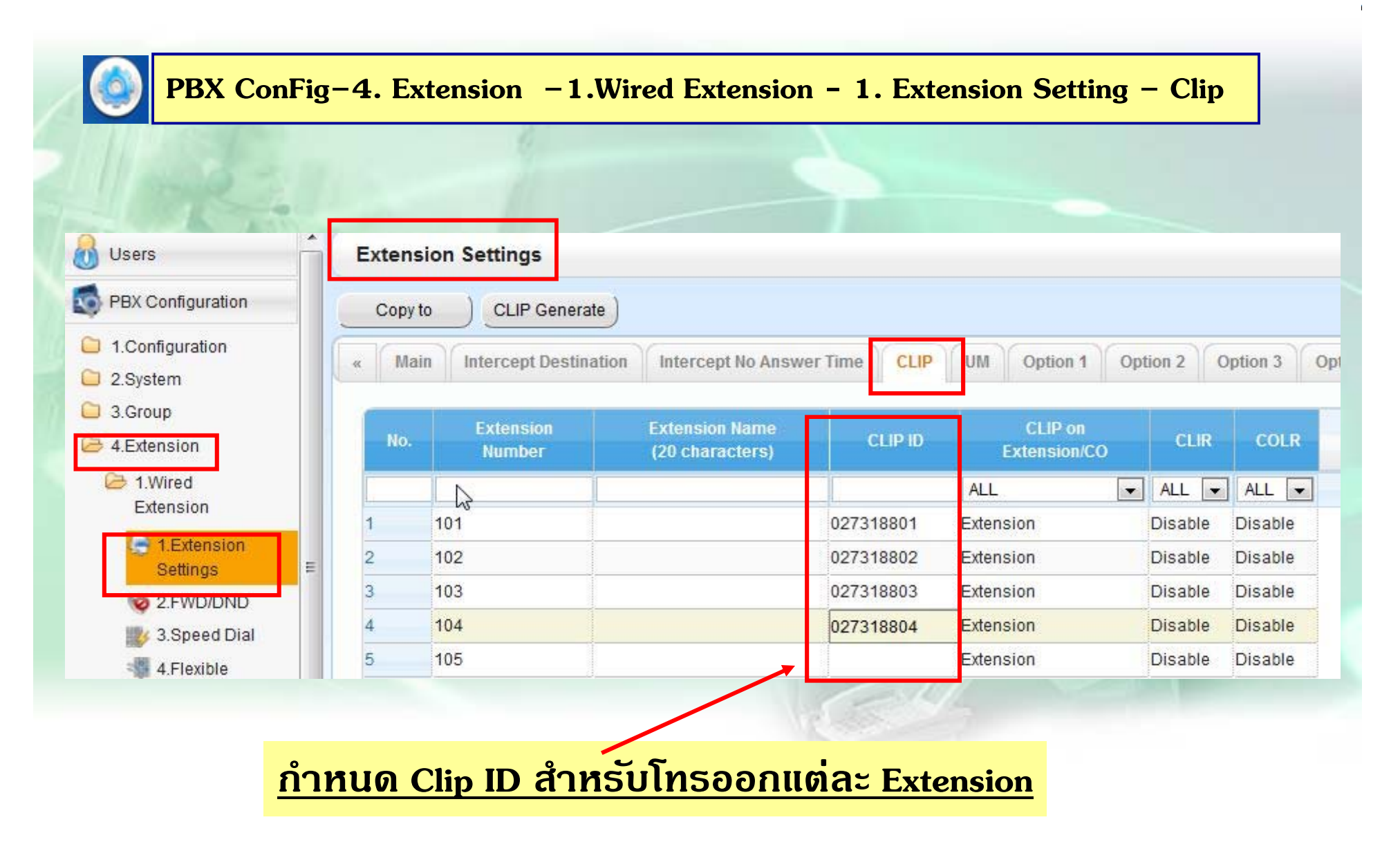
## **PRI ISDN IIUU CO**

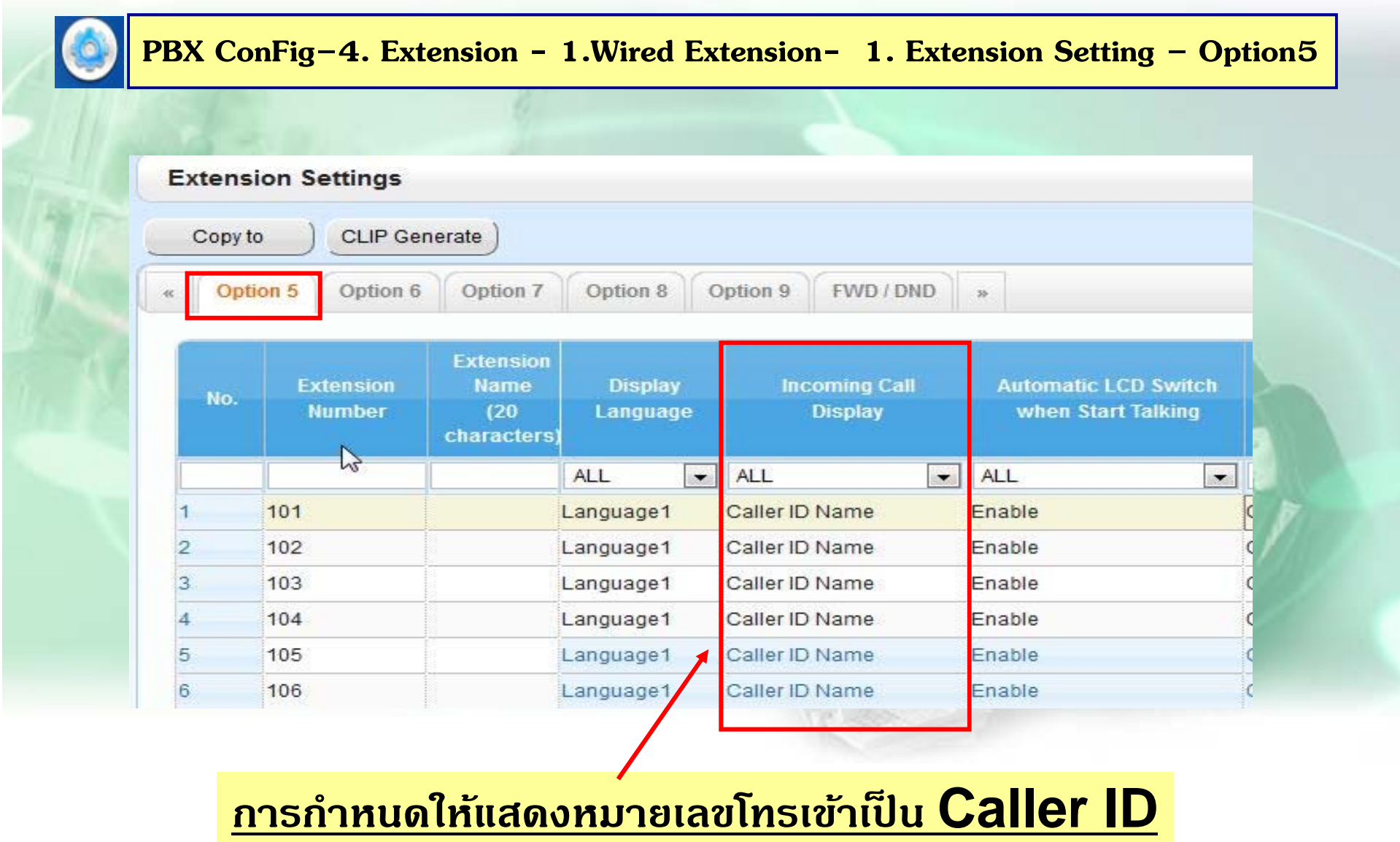

#### PRI ISDN IIUU CO

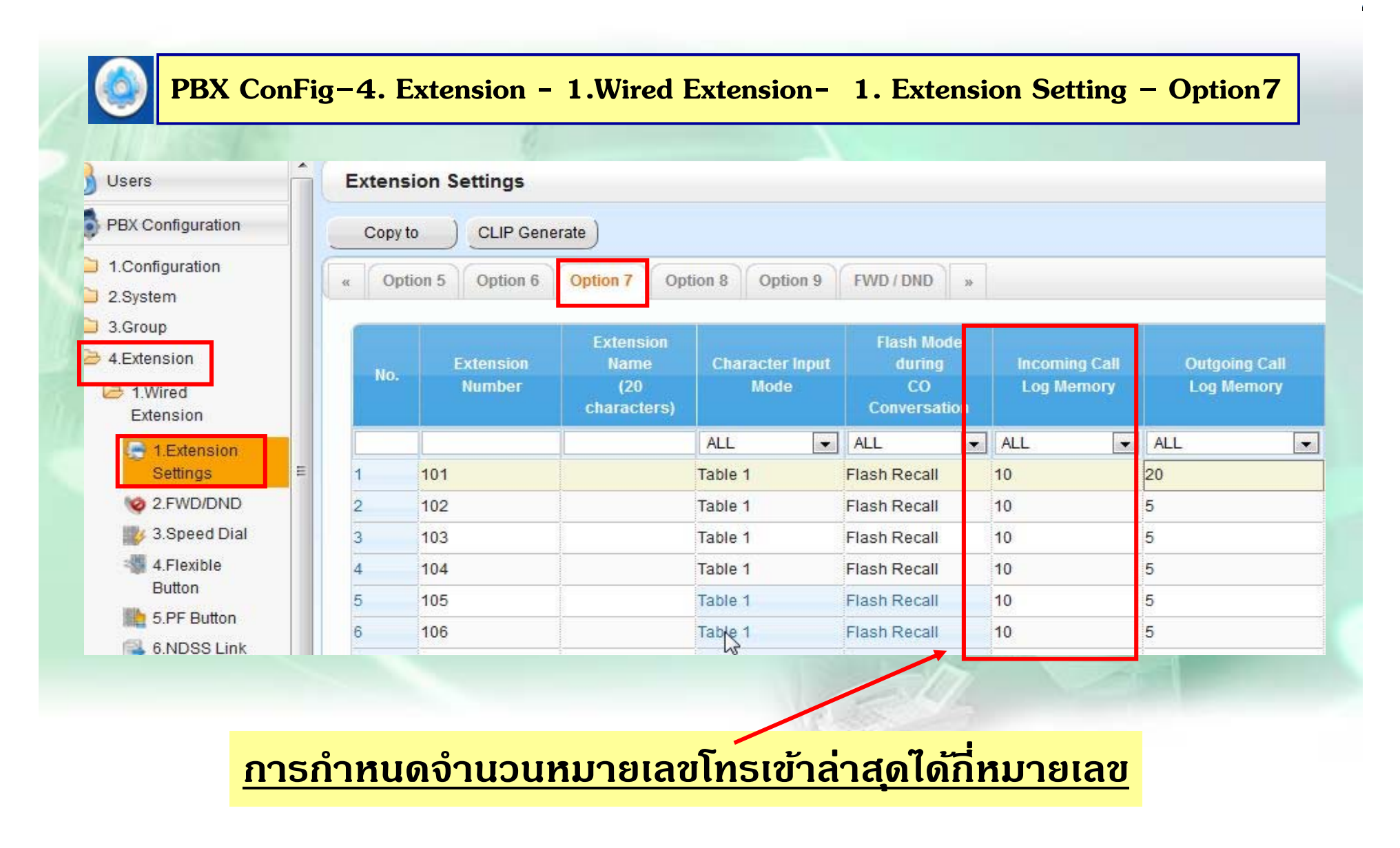

#### **PRI ISDN แบบ CO**

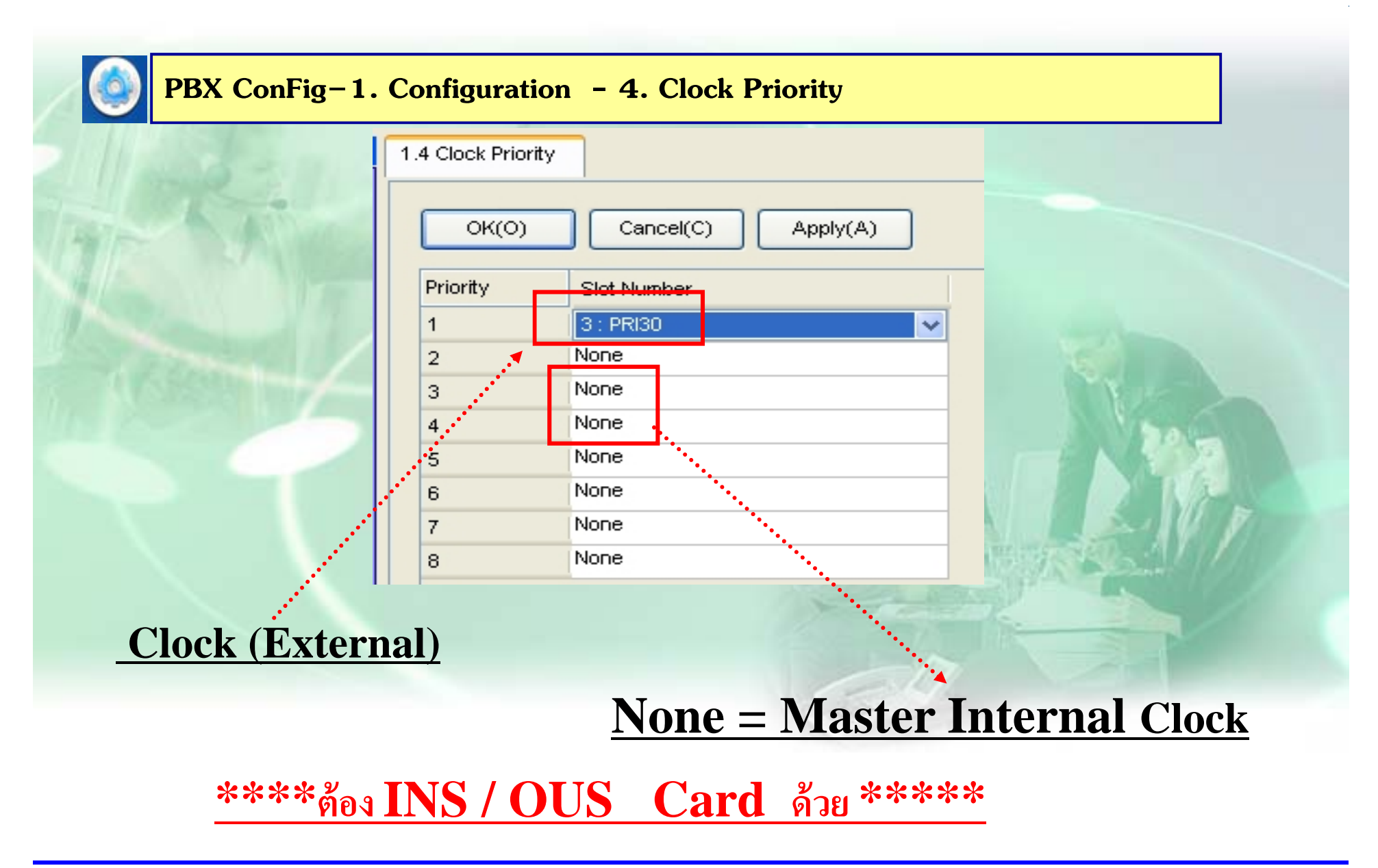

#### PRI ISDN IIUU EXT.

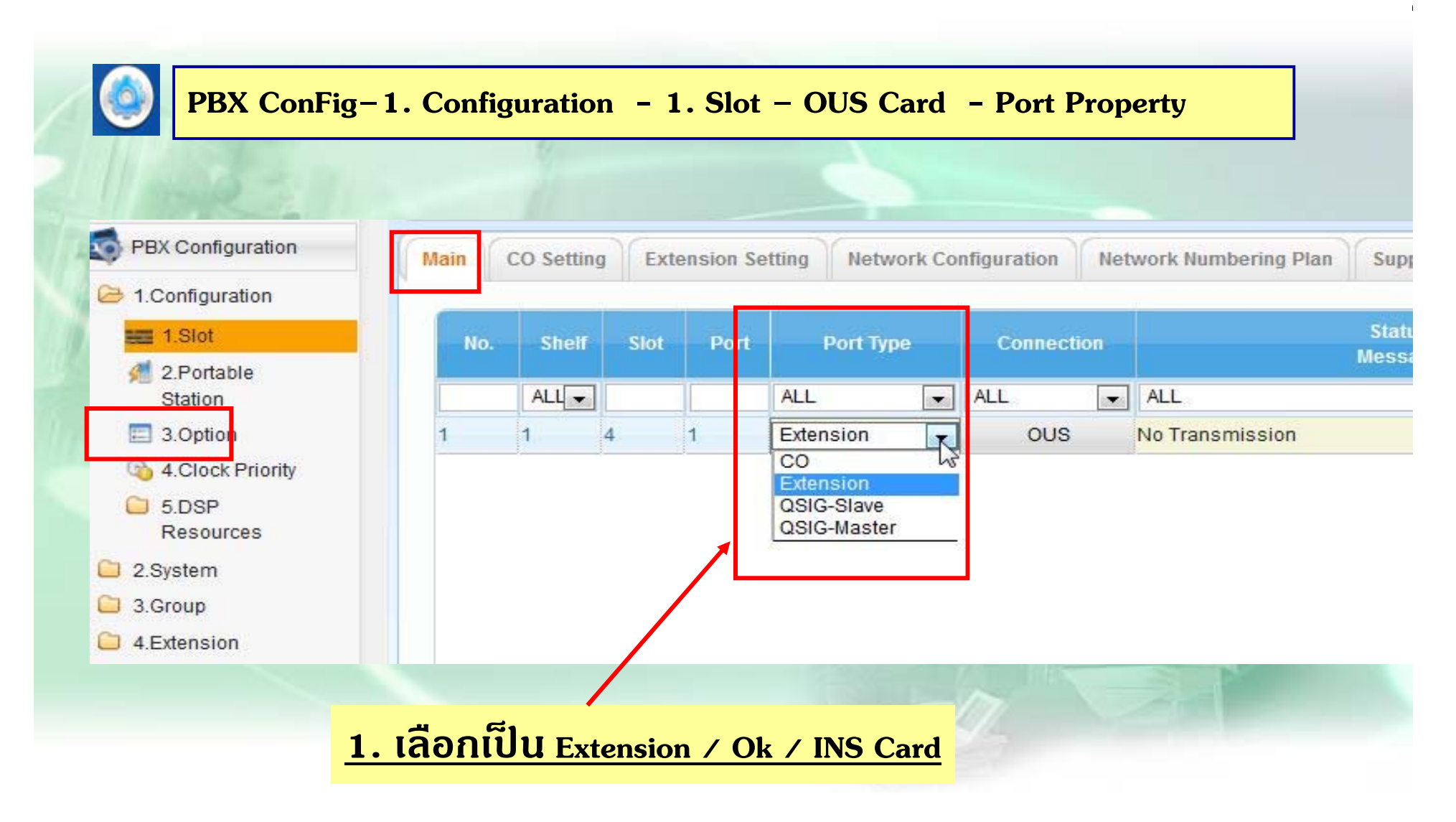

#### **PRI ISDN แบบ EXT.**

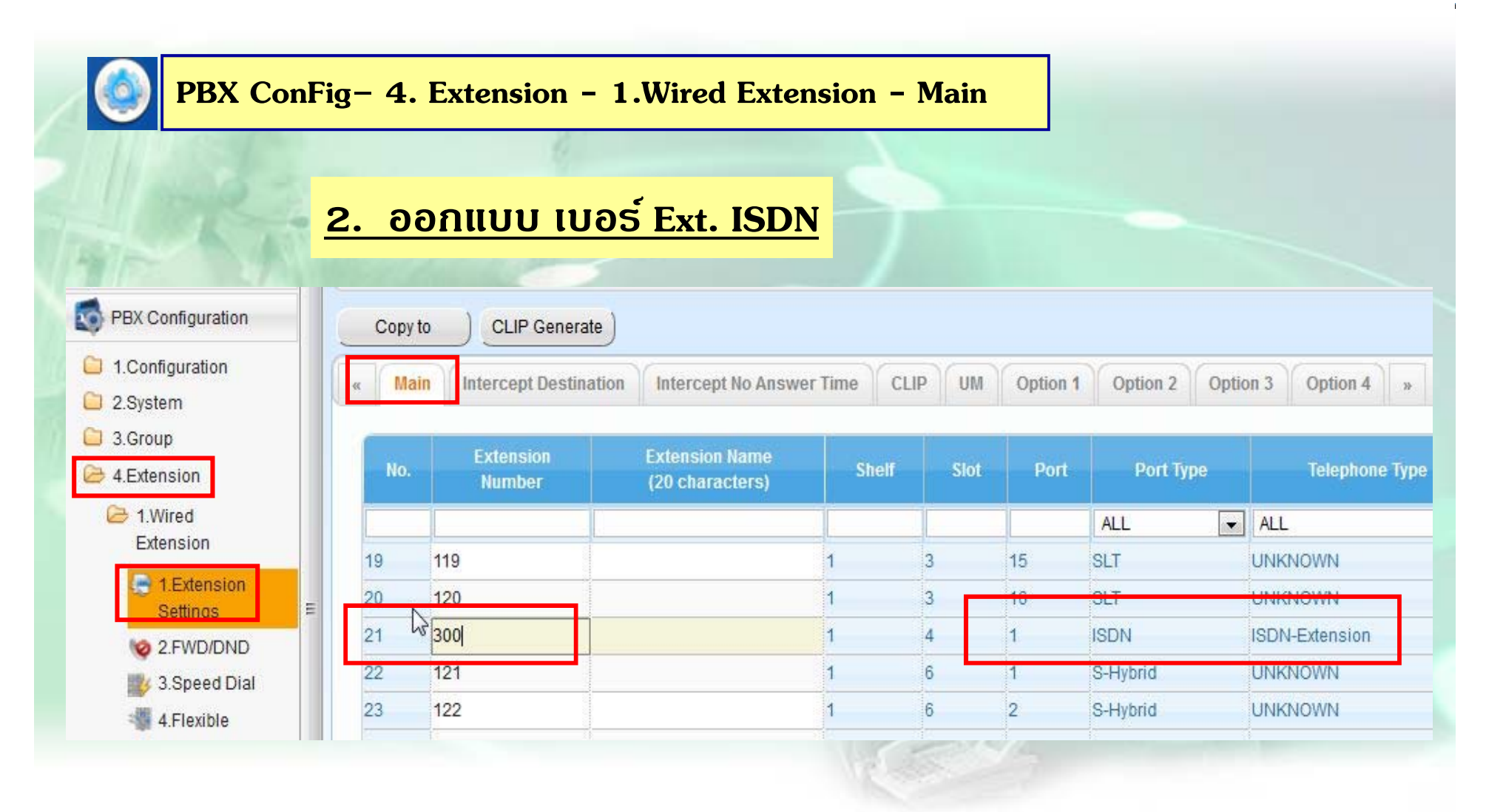

## PRI ISDN IIUU Q - SIG

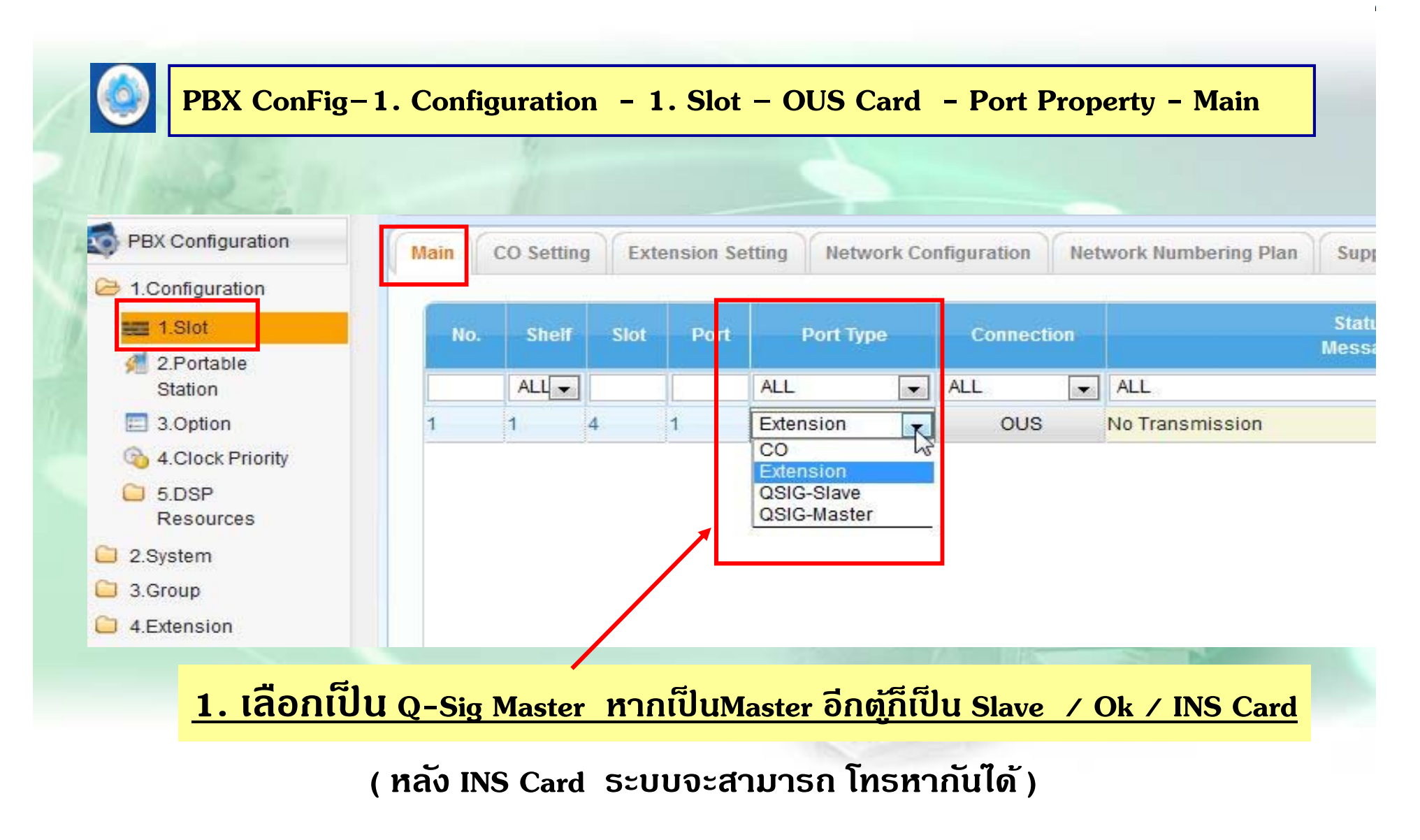

## **PRI ISDN แบบ Q - SIG**

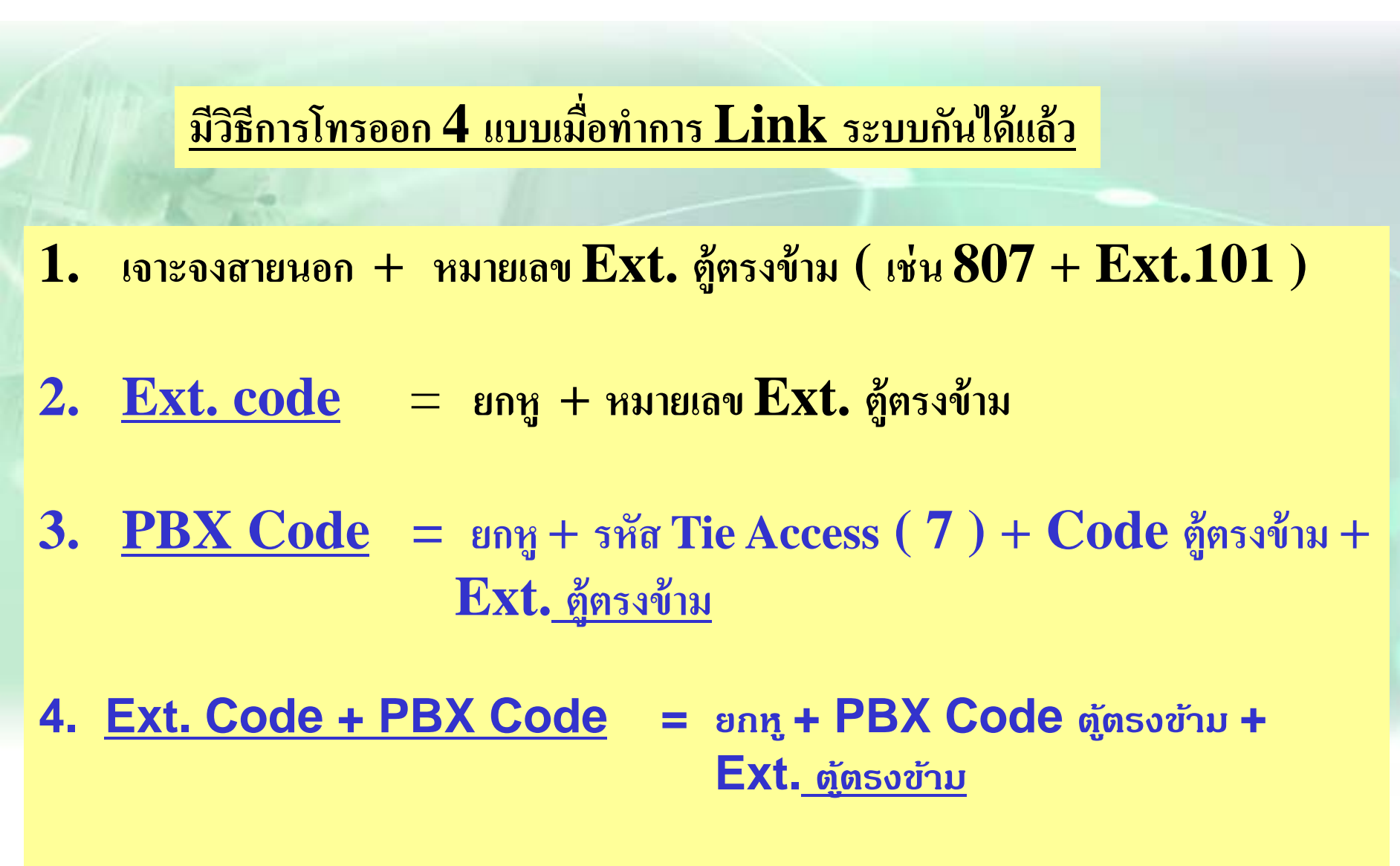

## **PRI ISDN แบบ Q-Sig**

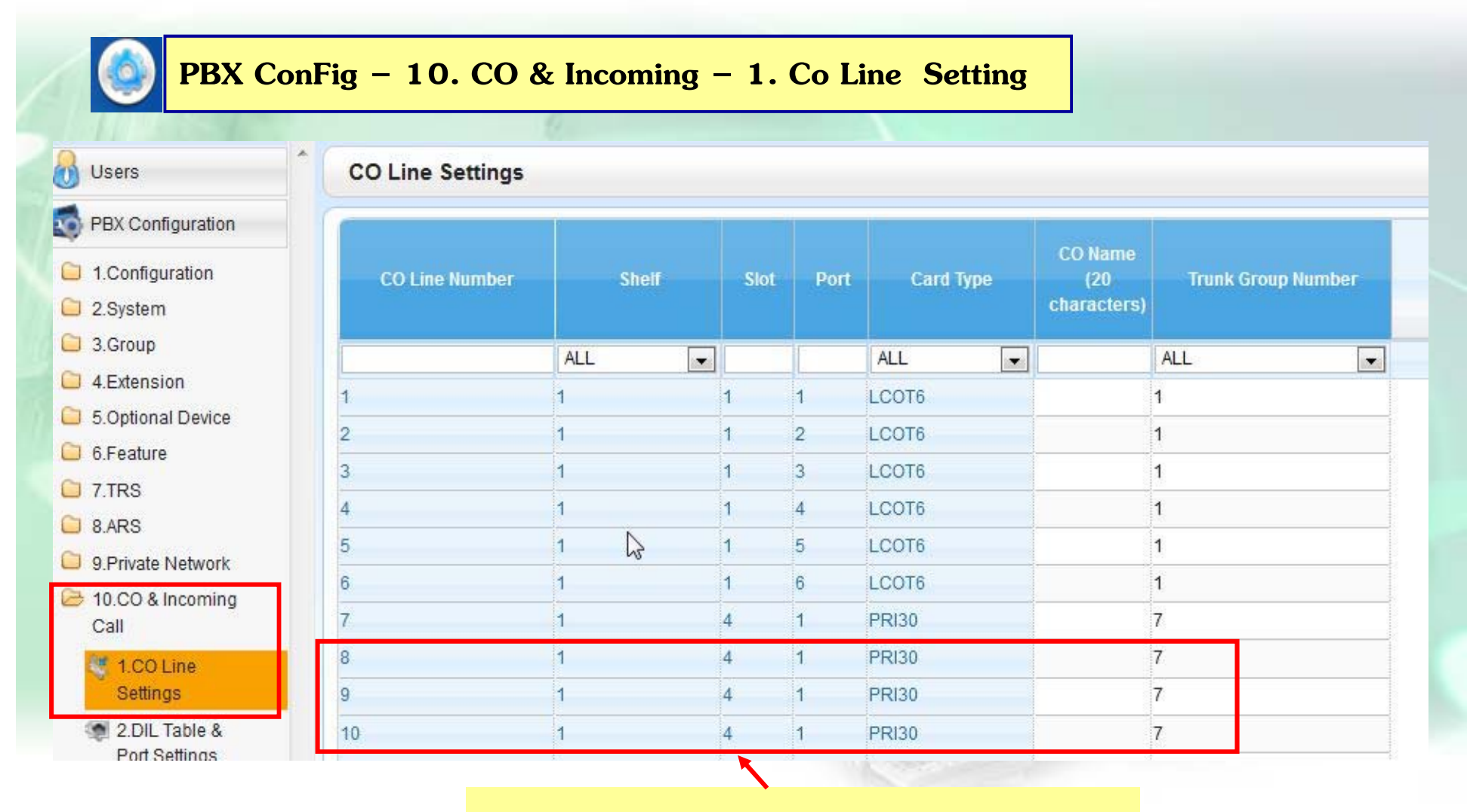

**ออกแบบ Trunk Group ของ PRI Card**

## PRI ISDN IIUU Q-Sig

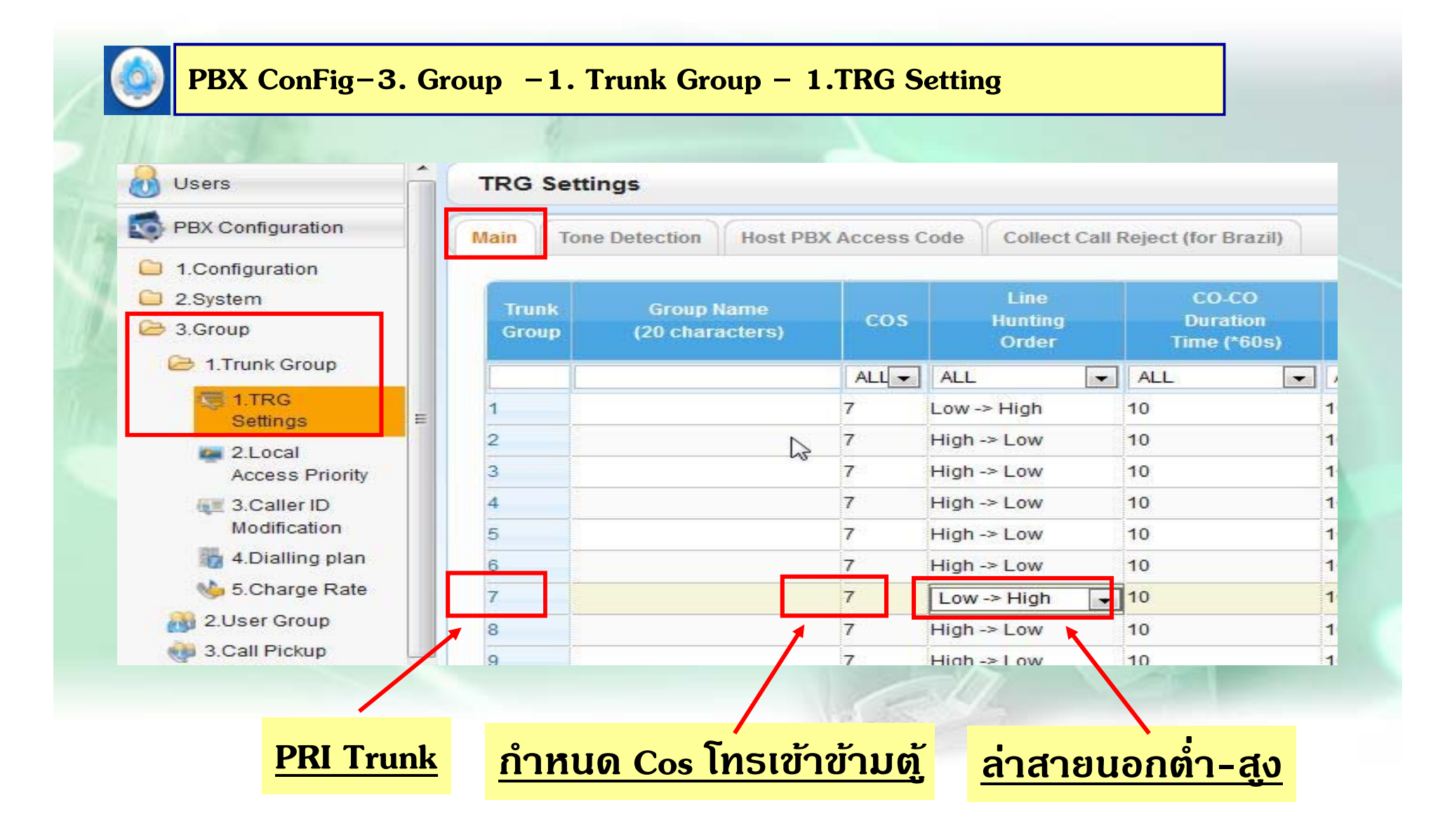

#### PRI ISDN IIUU Q-Sig

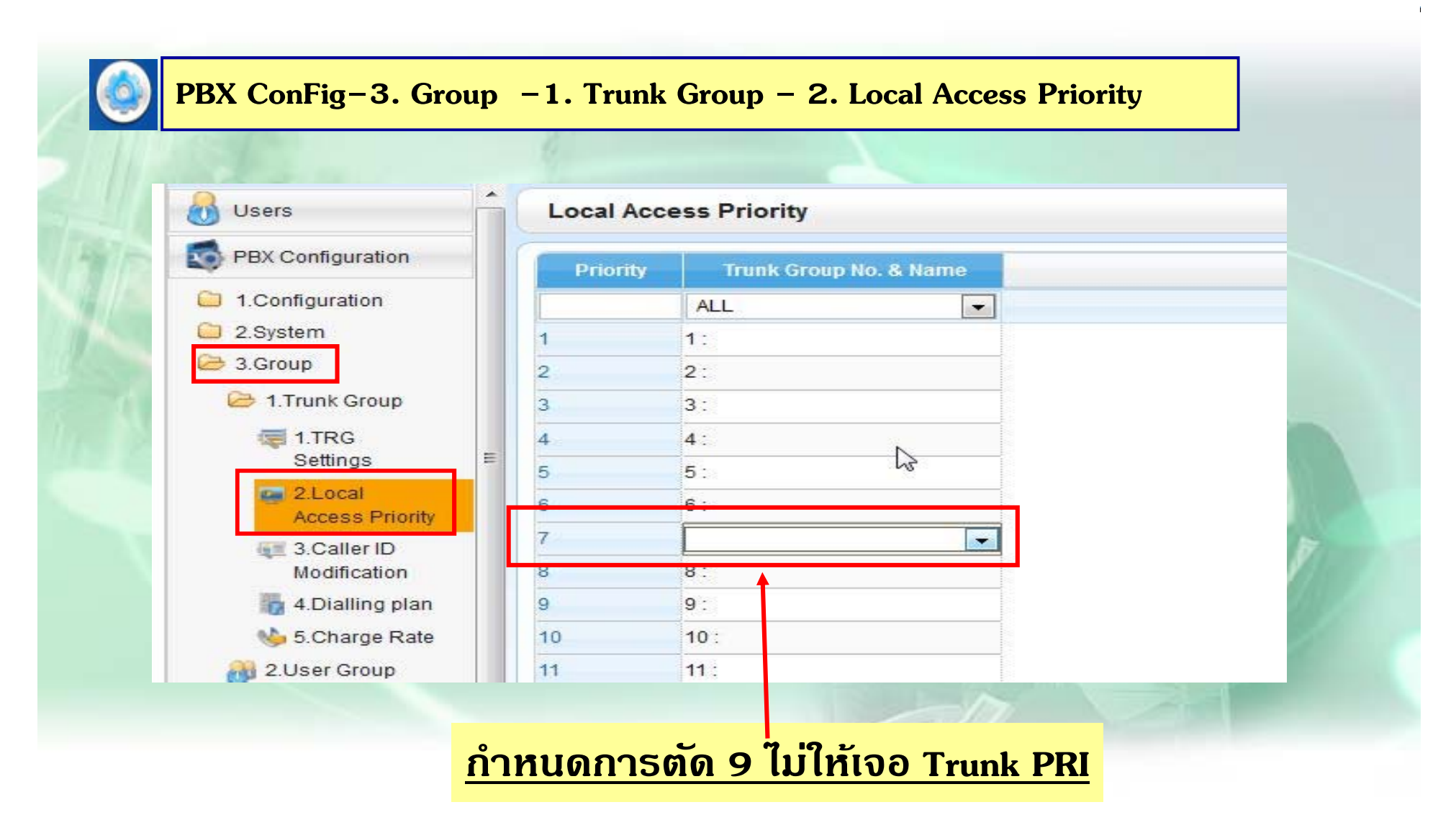

#### PRI ISDN IIUU Q-Sig (Ext. Code)

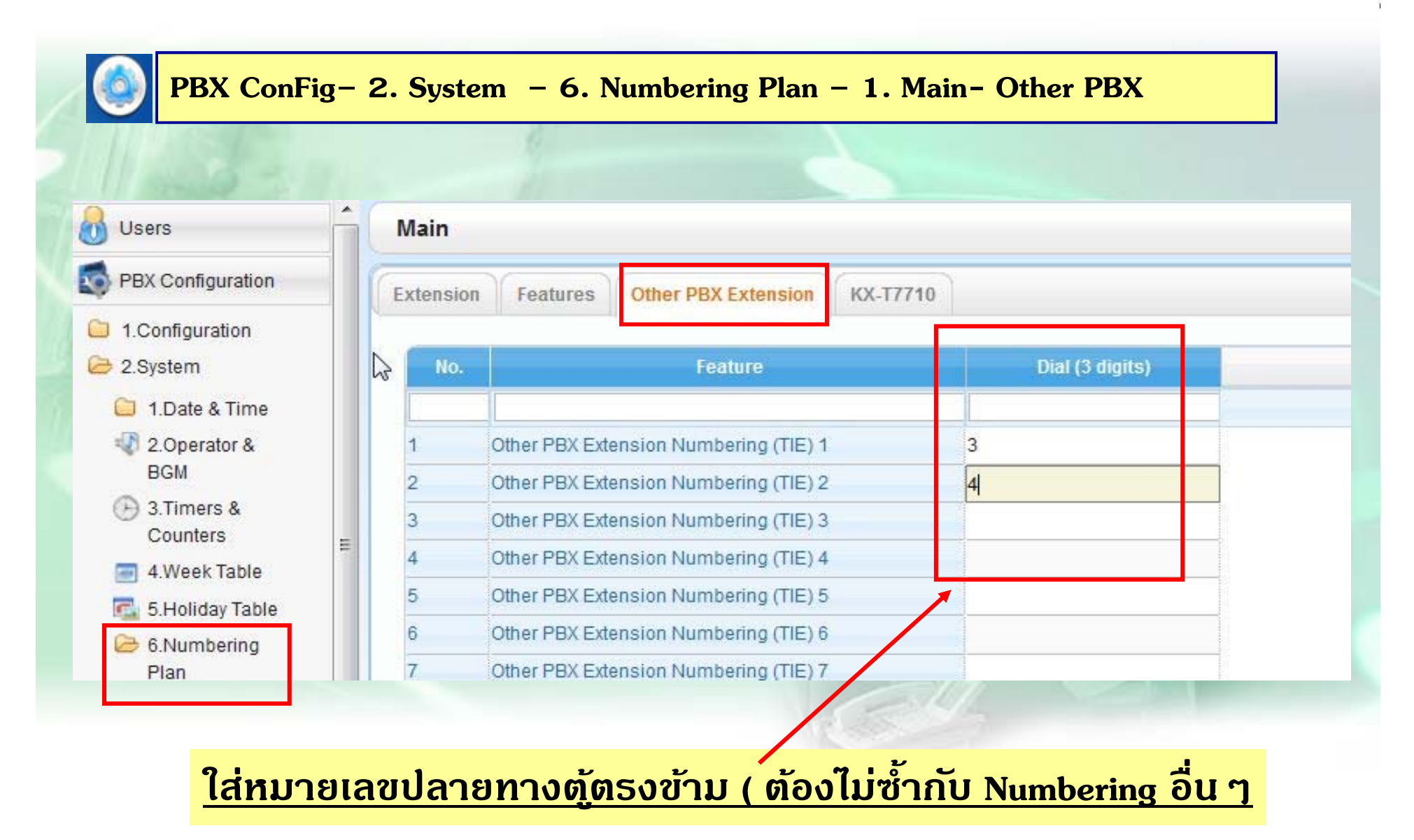

### **PRI ISDN แบบ Q-Sig ( Ext. Code )**

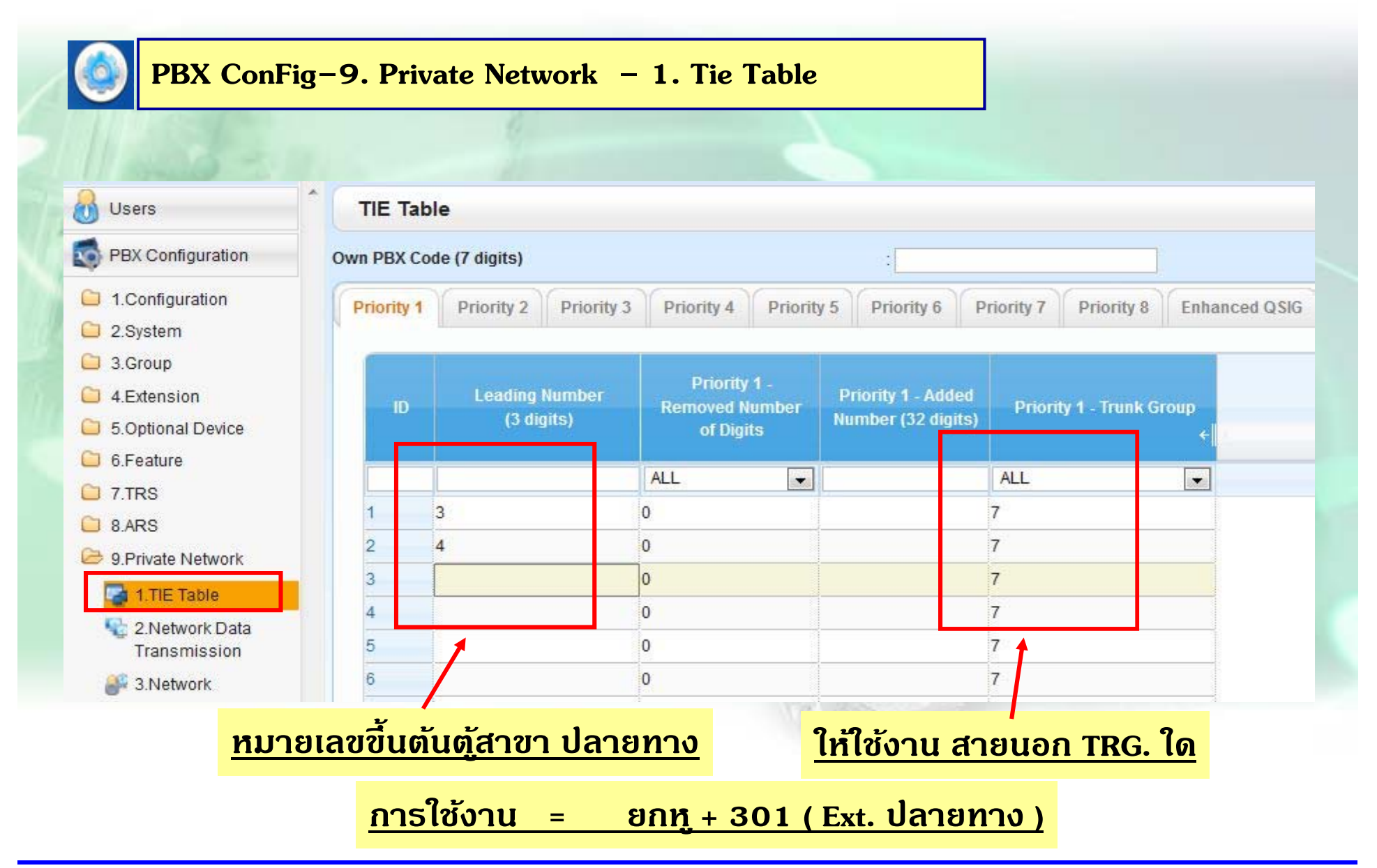

## **PRI ISDN แบบ Q-Sig ( PBX. Code )**

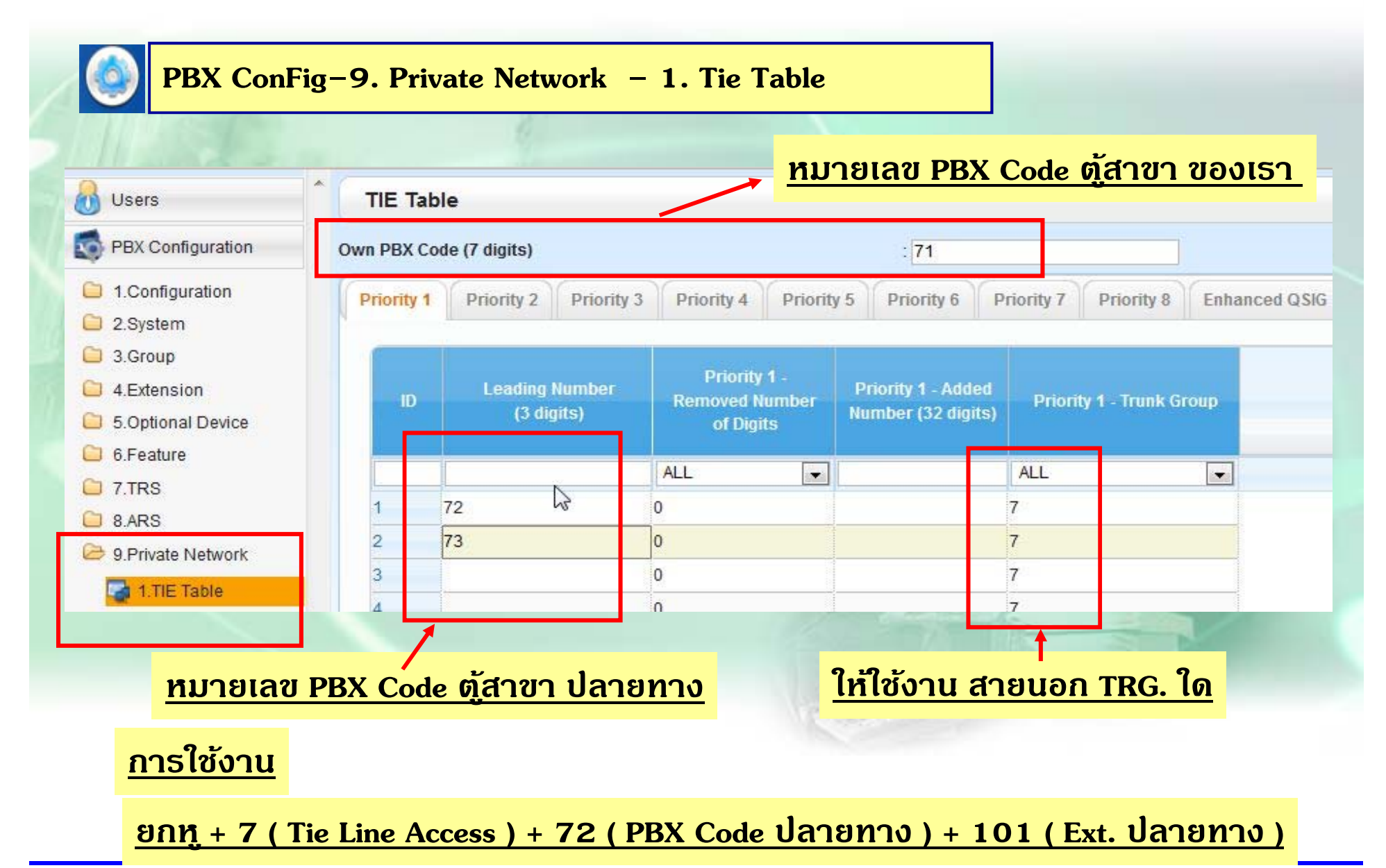

## **PRI ISDN แบบ Q-Sig ( Ext Code + PBX Code )**

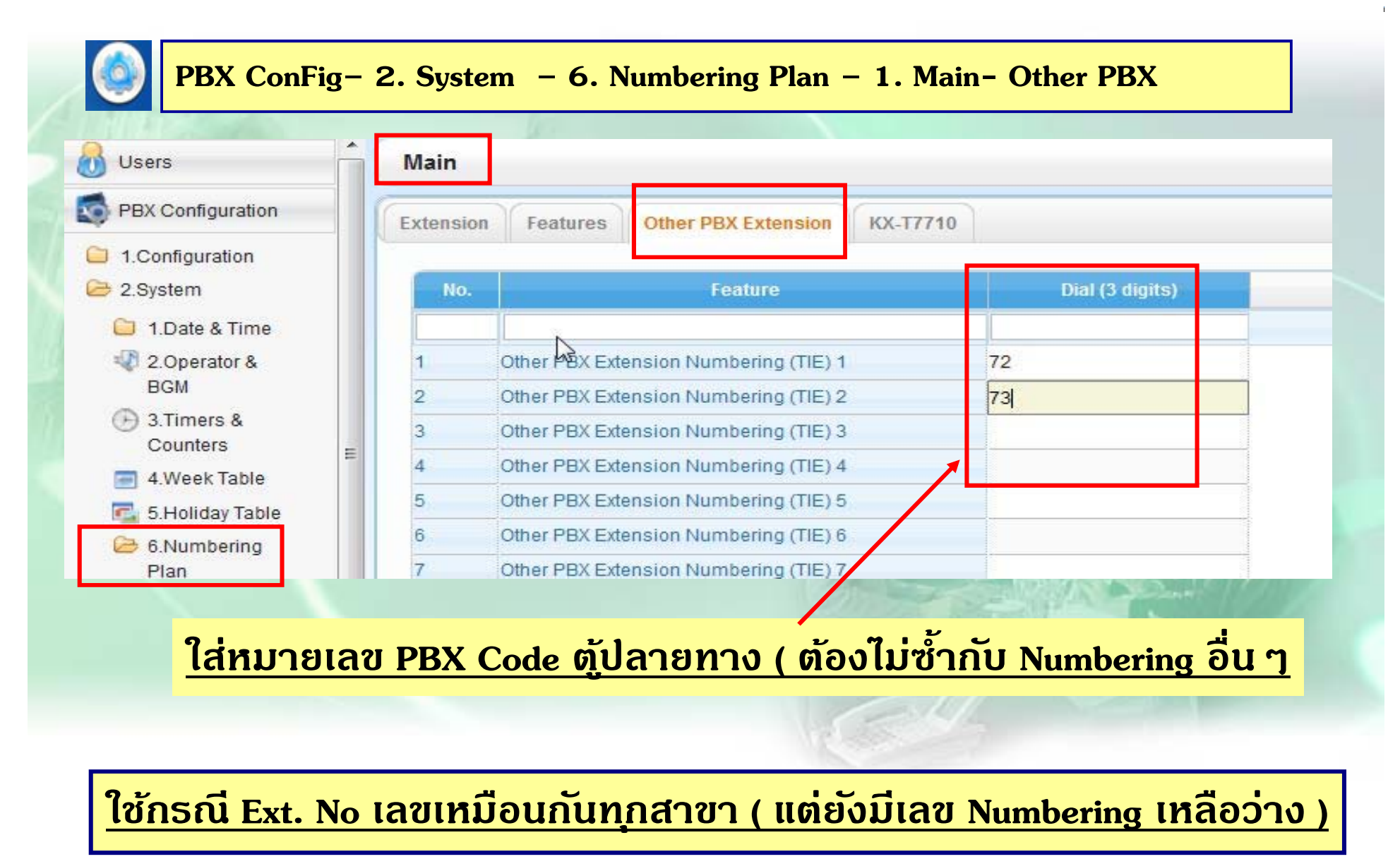

## **PRI ISDN แบบ Q-Sig ( Ext Code + PBX Code )**

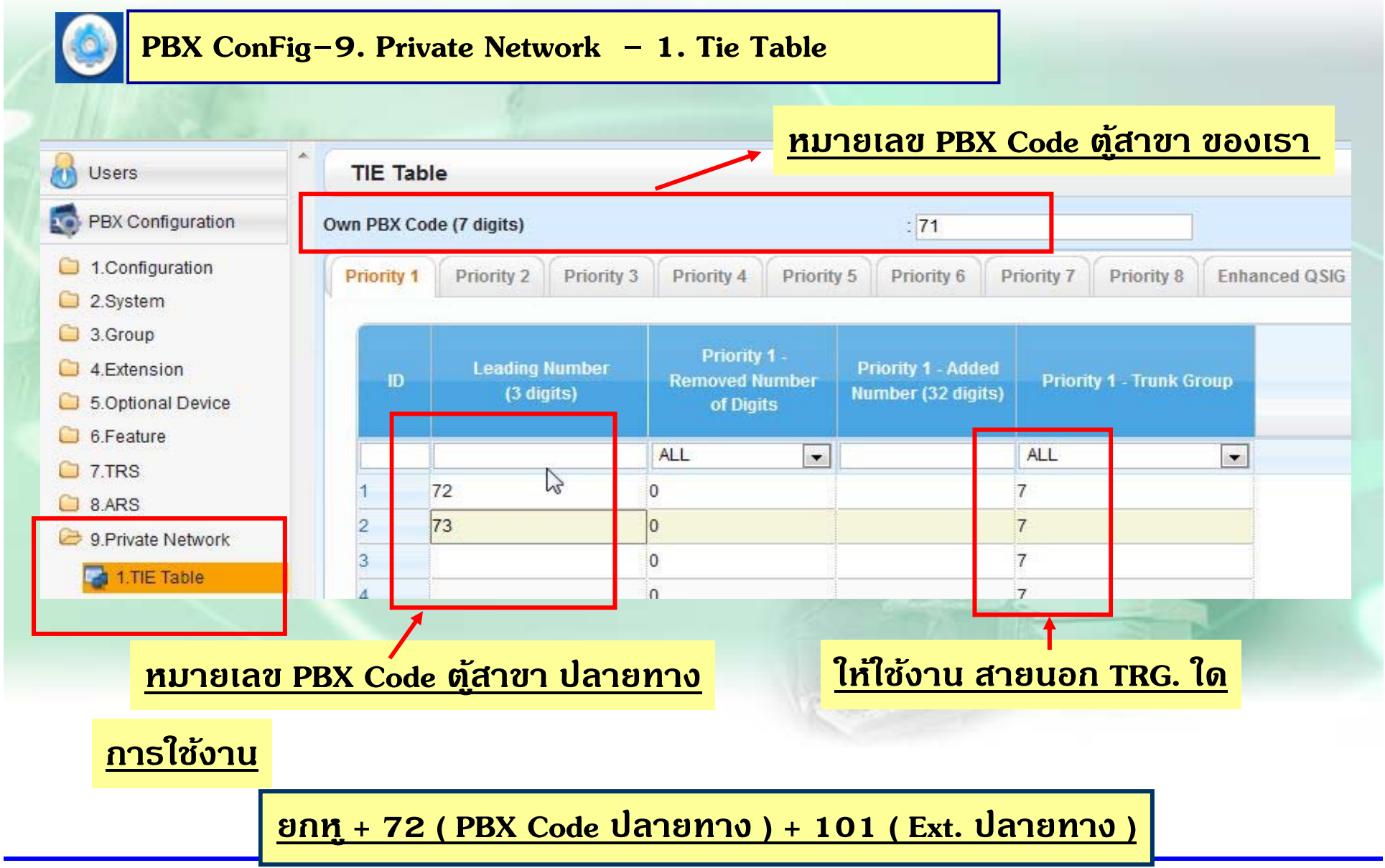

#### **ตวอย ั างการ ่ Link ระบบ**

**จงออกแบบระบบต่อไปนี้ใช้Card PRI เป็นตวั link 2 ระบบเข้าหากนั pbx1 : Ext.ขึนต ้้ นด ้ วยเลข 1 และ 2 pbx2 สายในขึนต ้้ นด ้วย 3 และ 4** 

- **สามารถกดสายในหากนได ั ้ตามหมายเลขภายในได้เลย**
- **สายนอกธรรมดาเข ้ าทต ี่้ ู แรกเท ่ าน ้ัน สามารถโอนสายไปต้ ู 2 ได้เลย**
- **ต ู้ 2 สามารถกด 9 โทรออกสายนอกต้ ู 1 ได้ตามระดบการโทรของตนเองโดย ั**

**Ext 301 โทรออกได้ไม่จํากดั <sup>ท</sup> ้ งั D - N Ext 302 โทรได้เฉพาะพนทื ้ เที่่ าน้ั น D - NExt.401 โทรได้พนทื ้ และม ี**.<br>แถะมือถื **ื ื อ D - N**

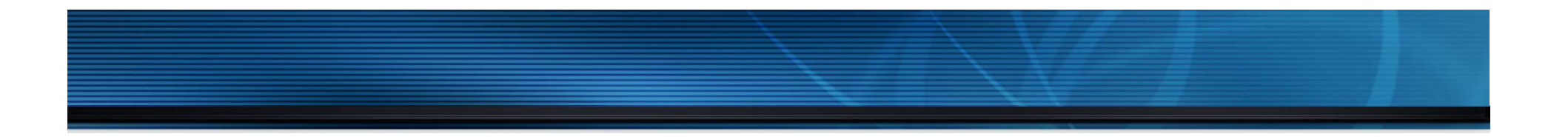

# **การโปรแกรมระบบ Thank you ! IP**

## การกำหนด DHCP Server ( หากใช้งาน )

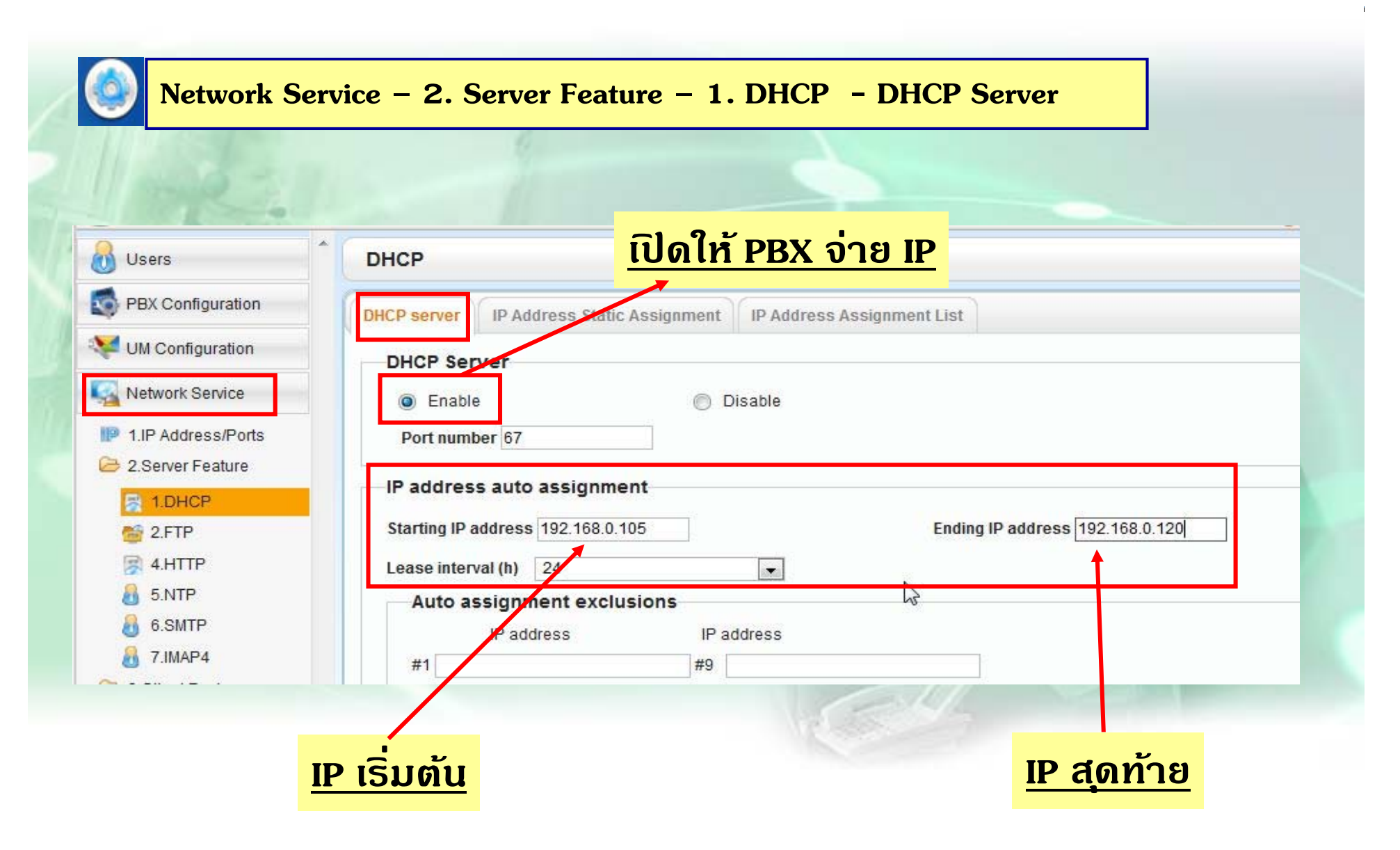

#### **Virtual IP Card**

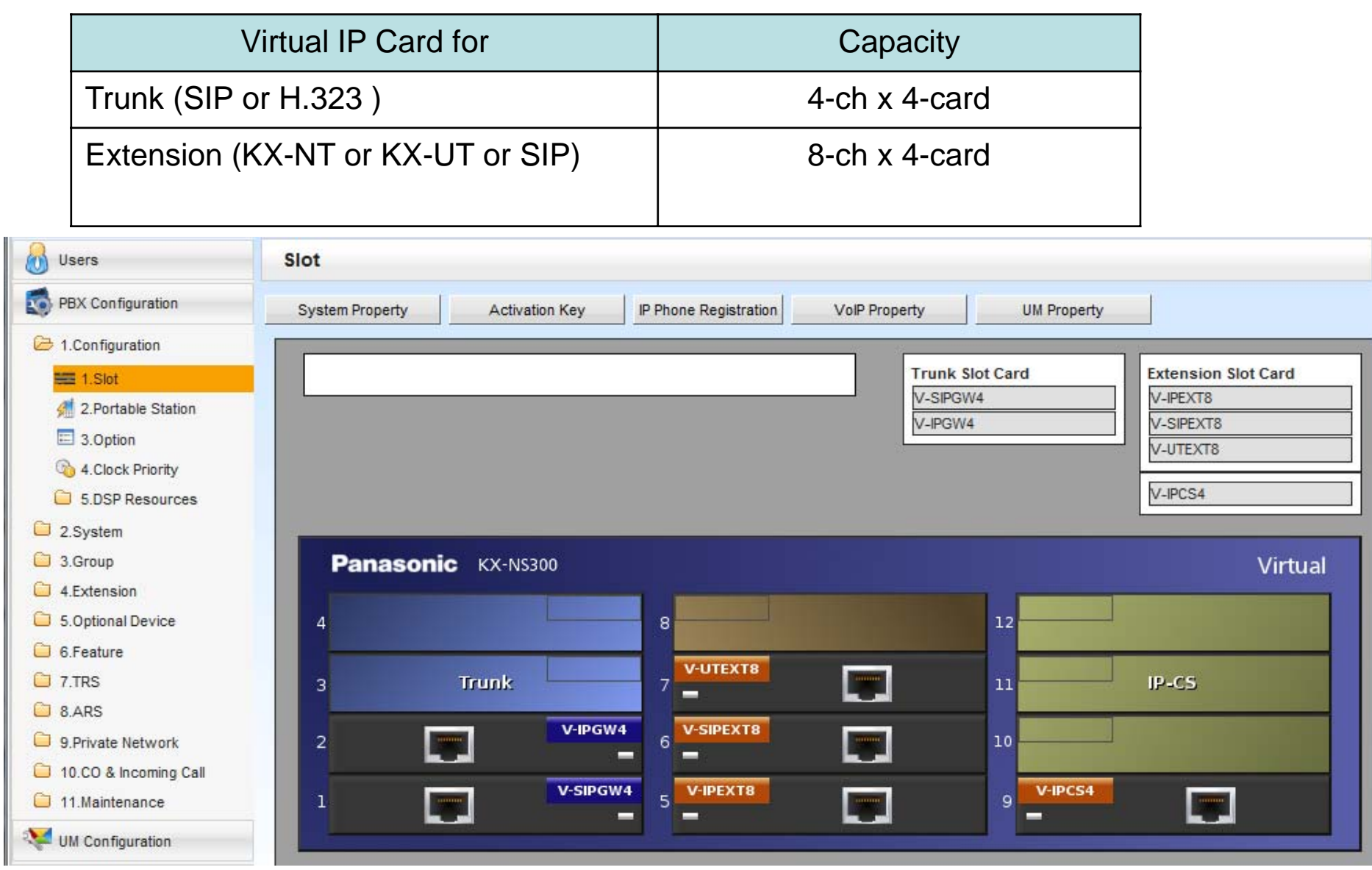

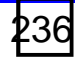

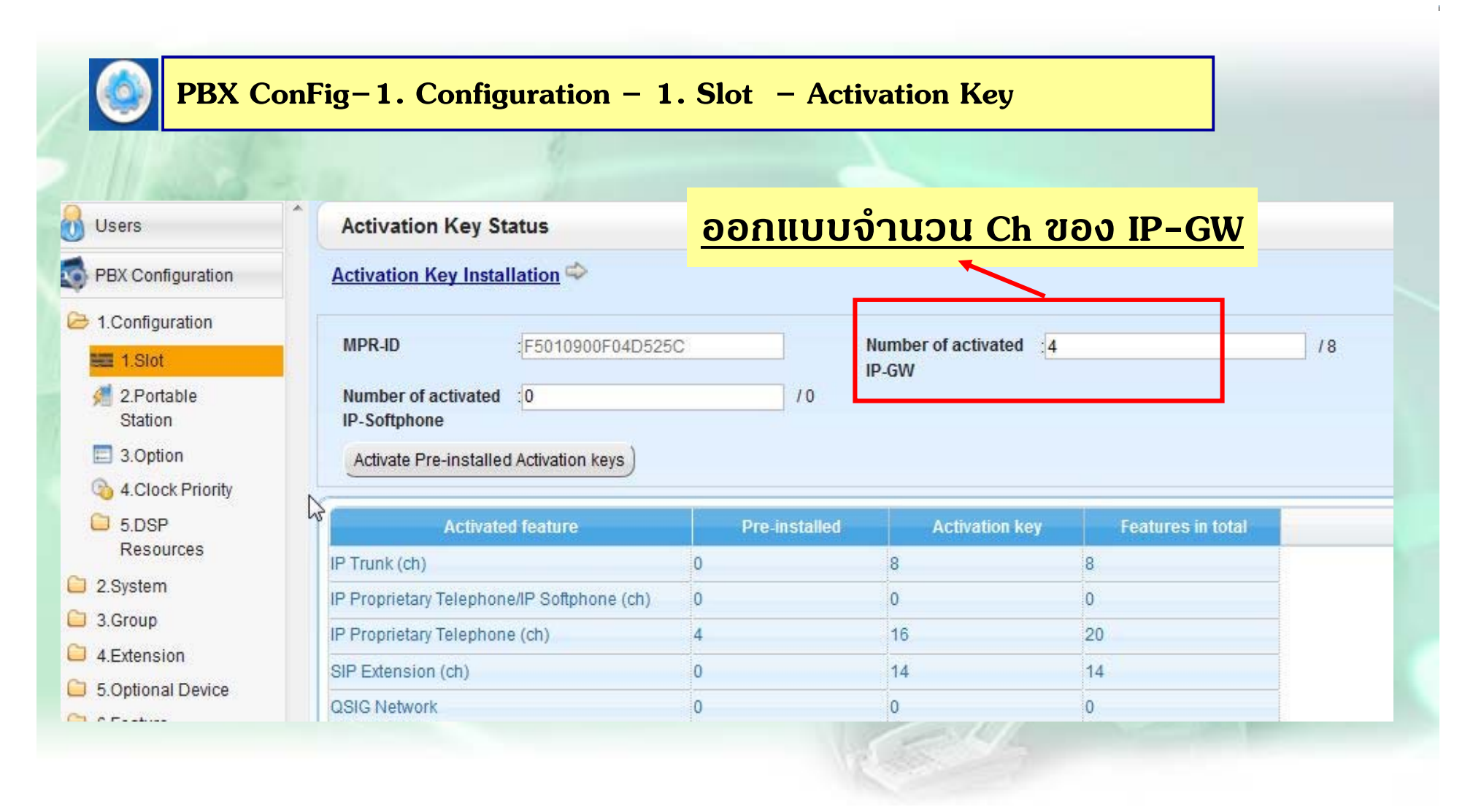

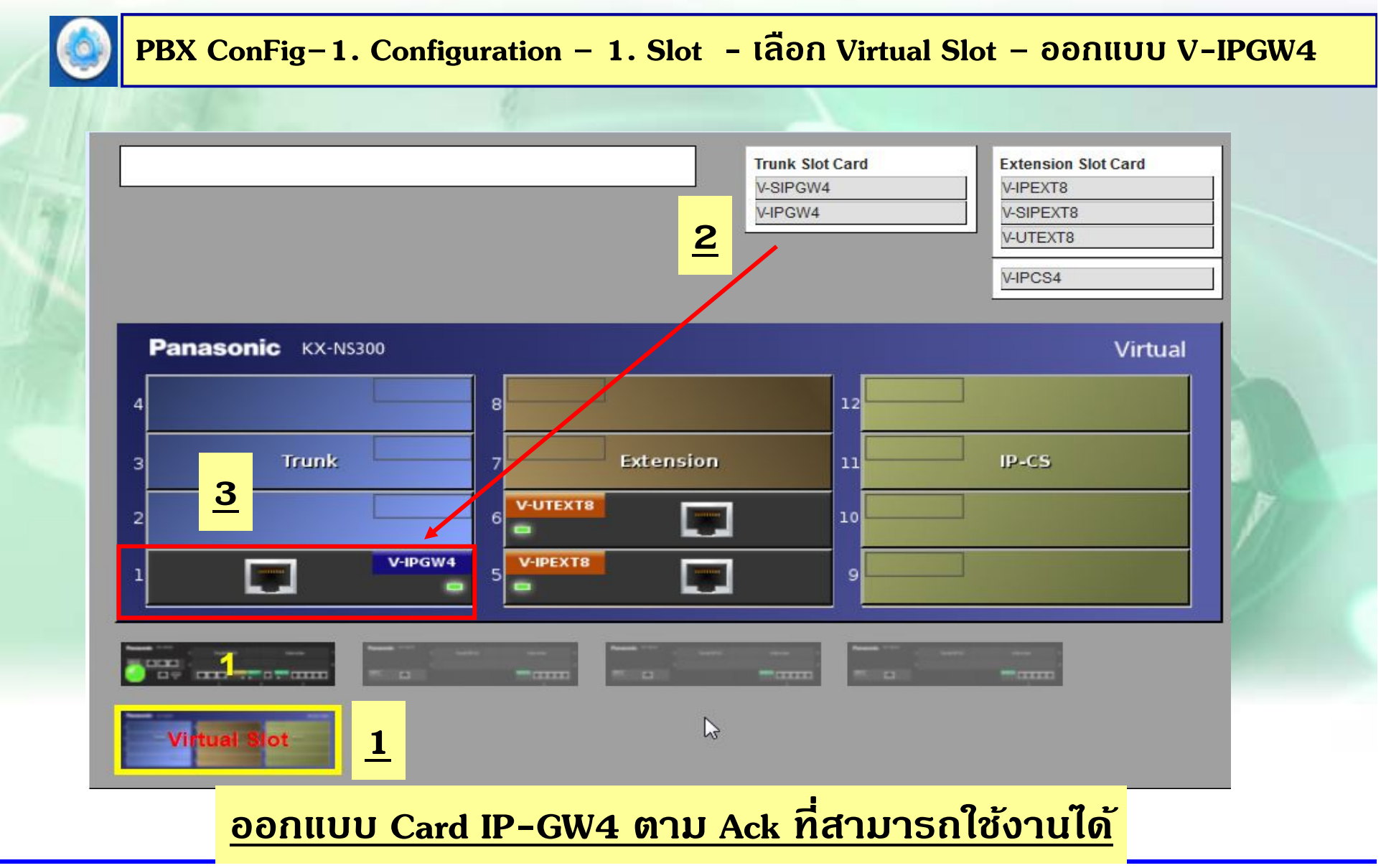

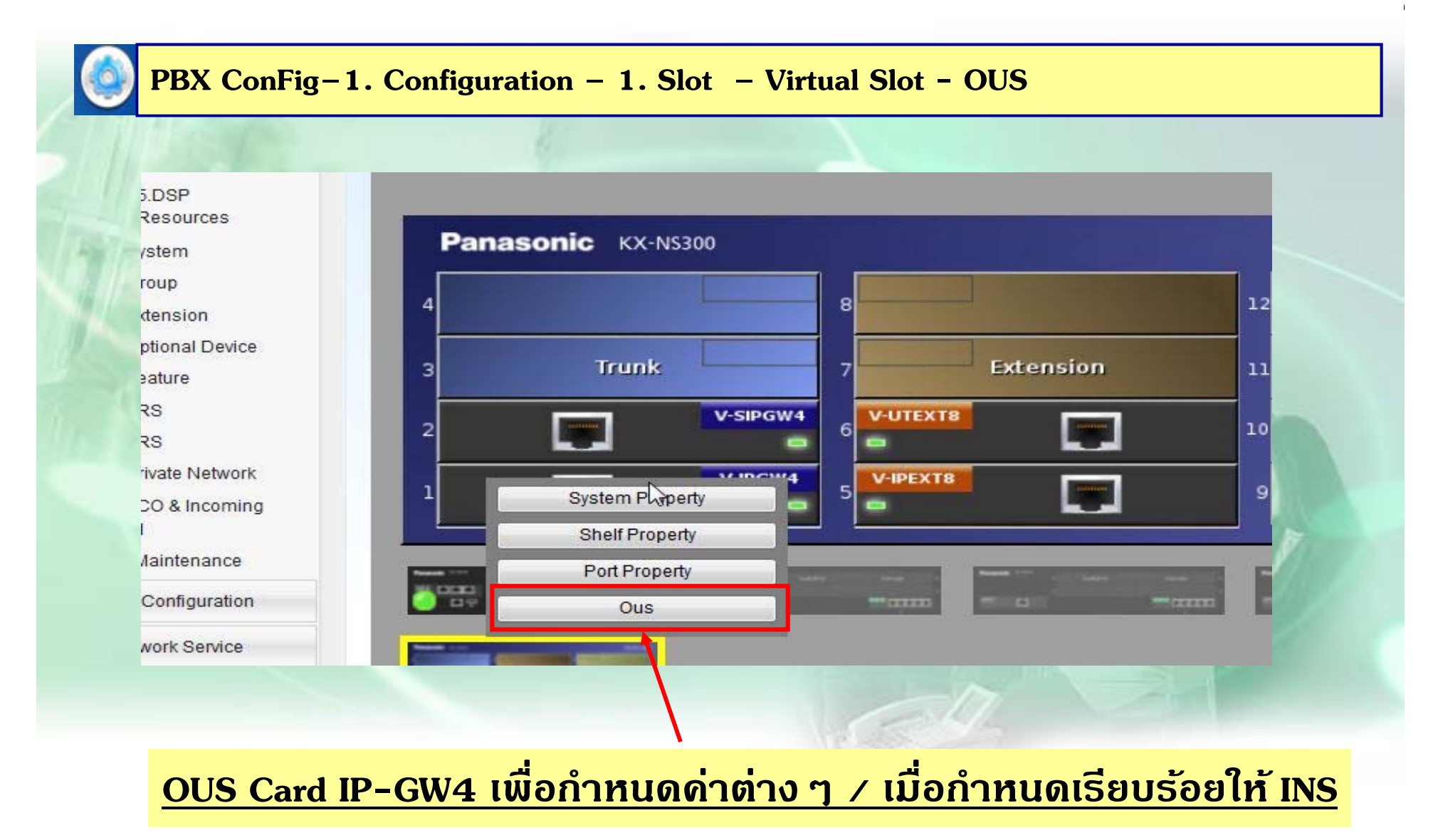

# การโ<u>ปรแกรม IP-GW</u>

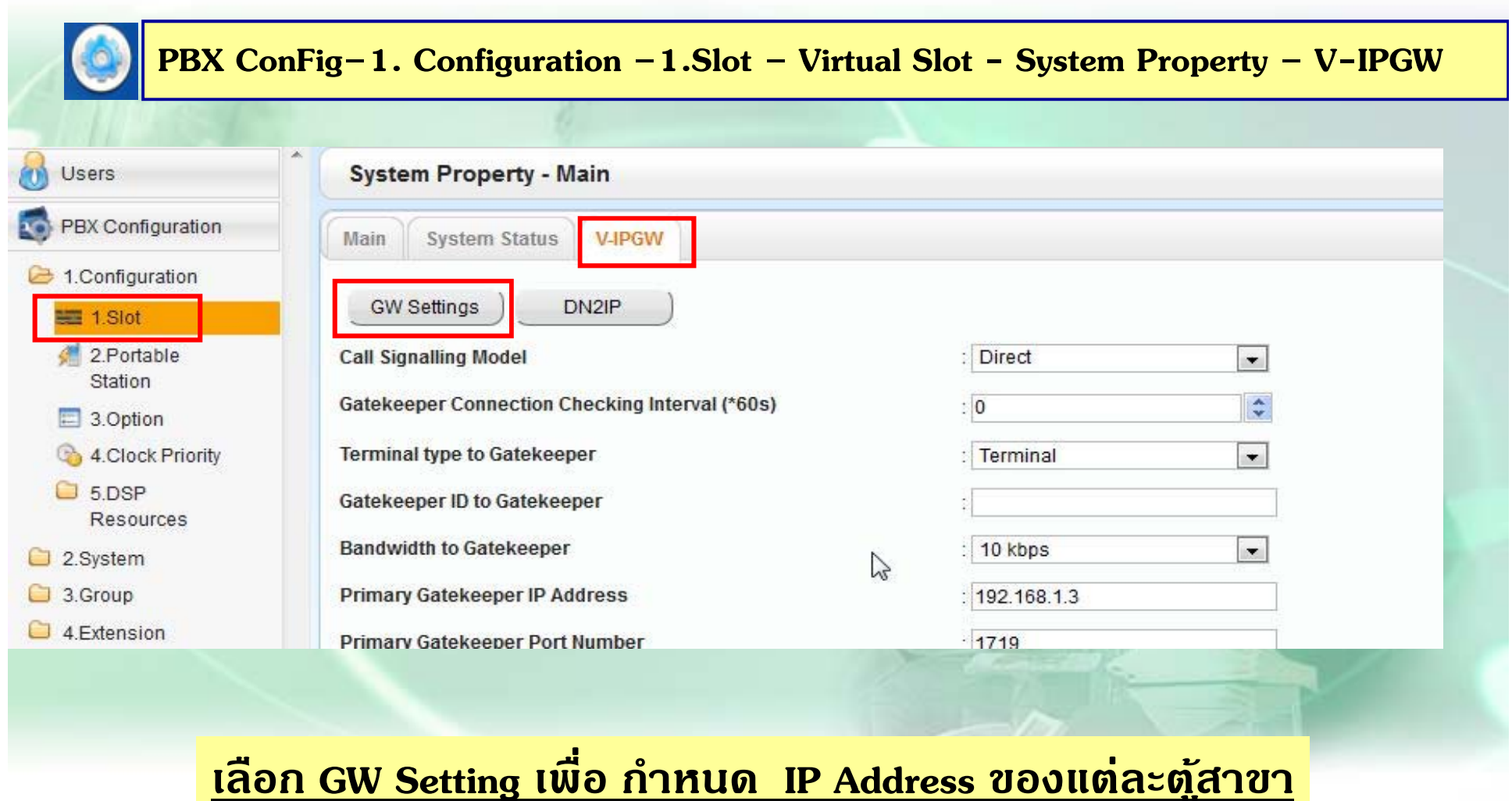

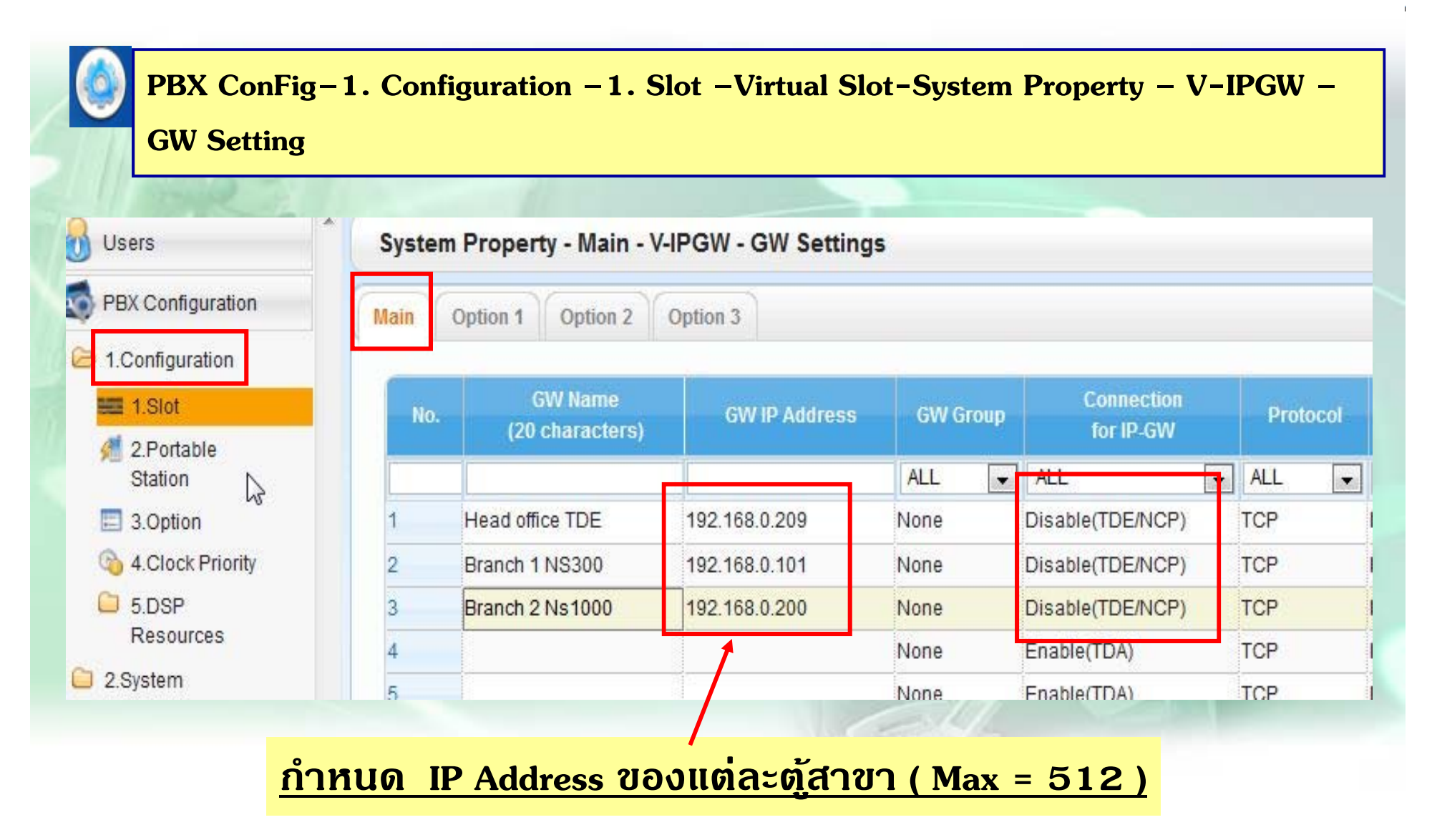

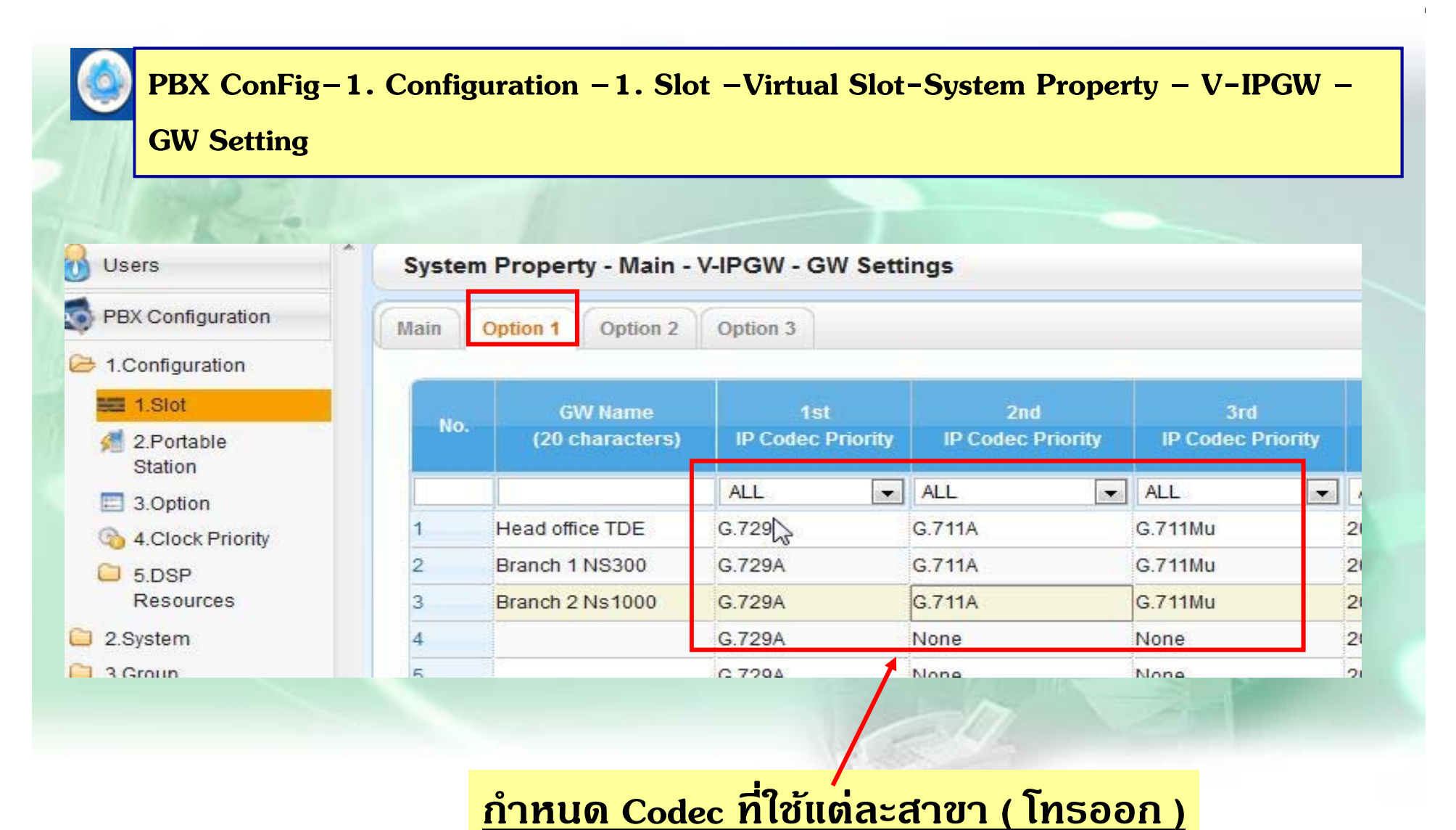

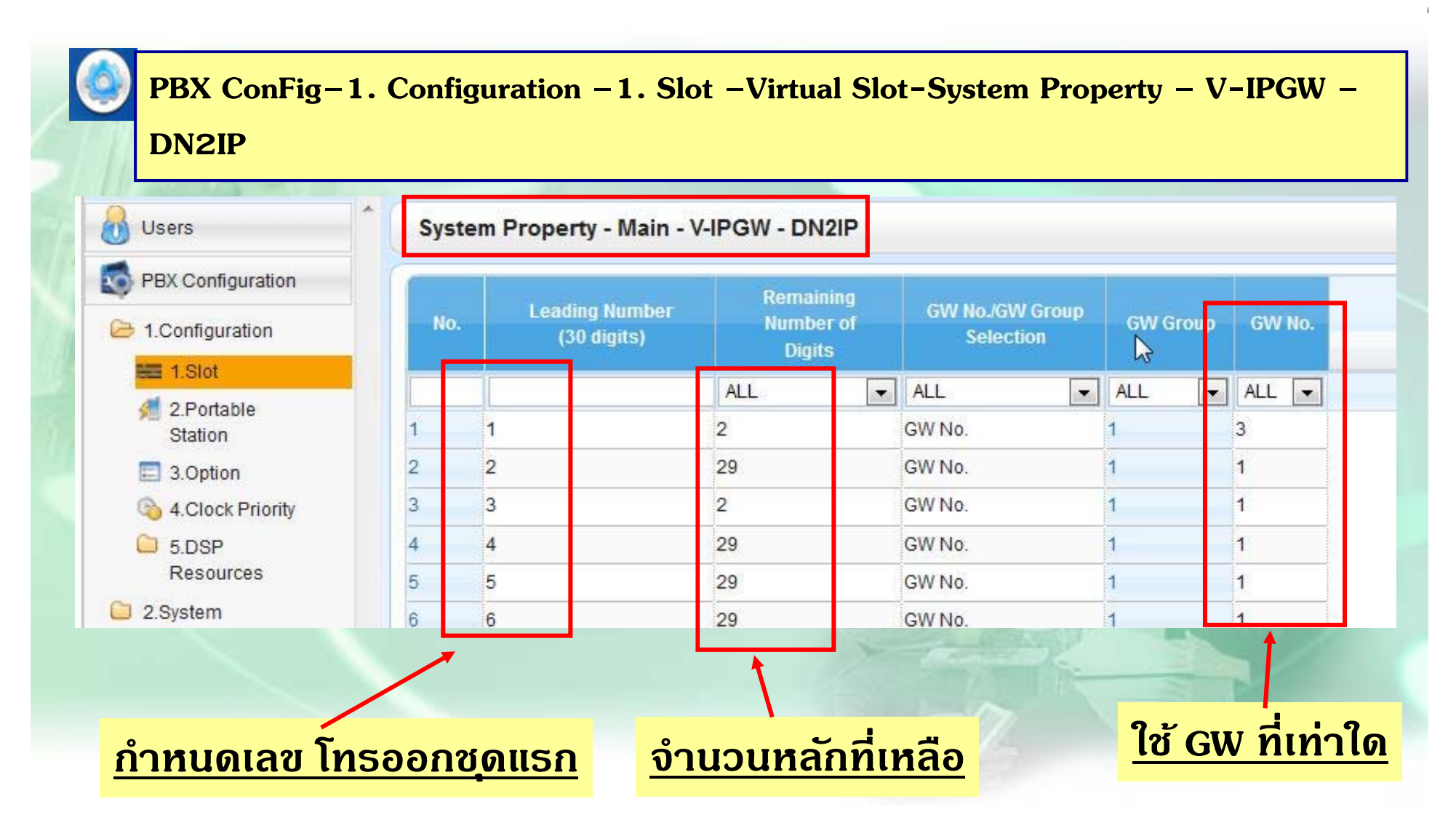

# <u>การโปรแกรม IP-GW</u>

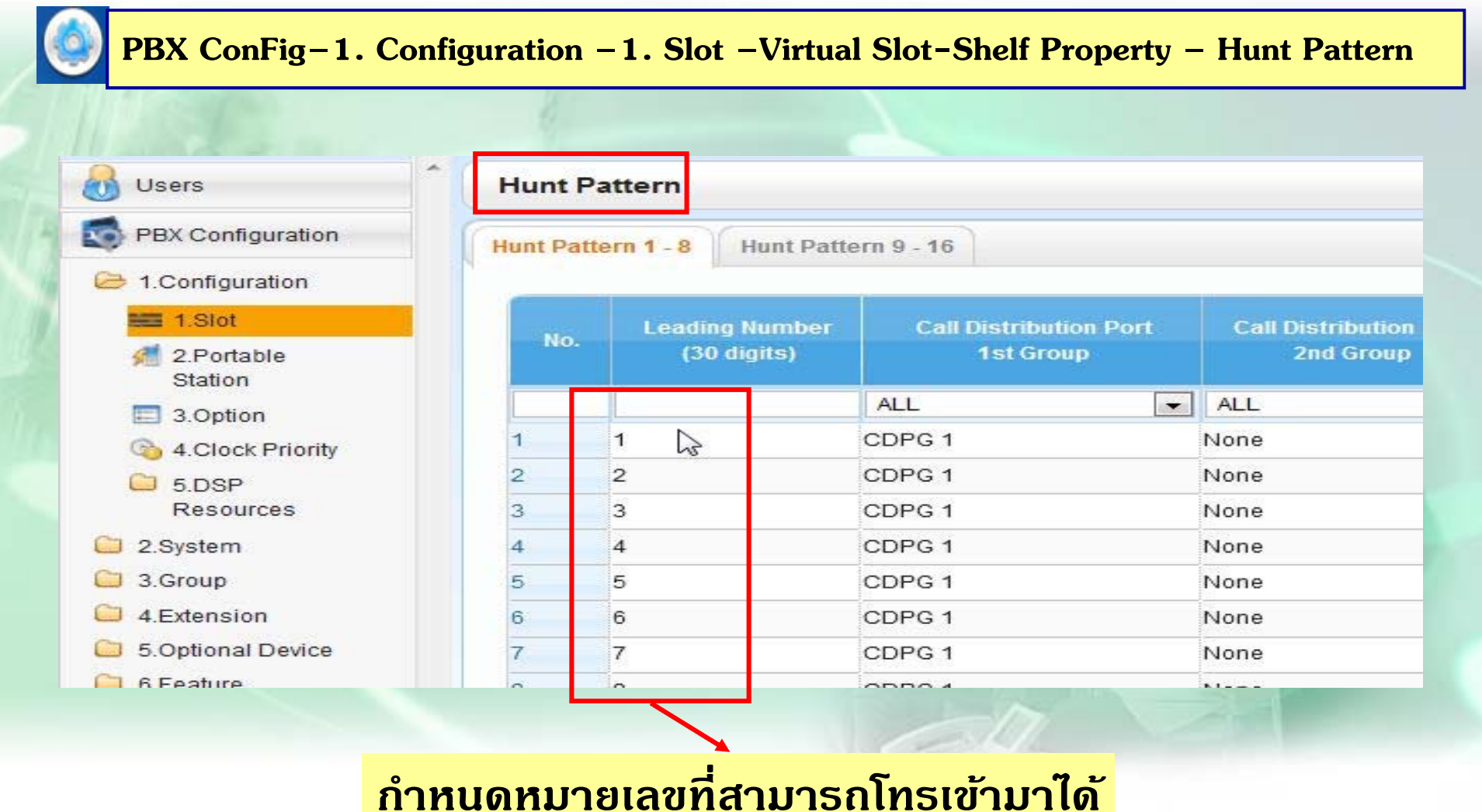

#### **การเก ็บ Protocol Trace IP-GW**

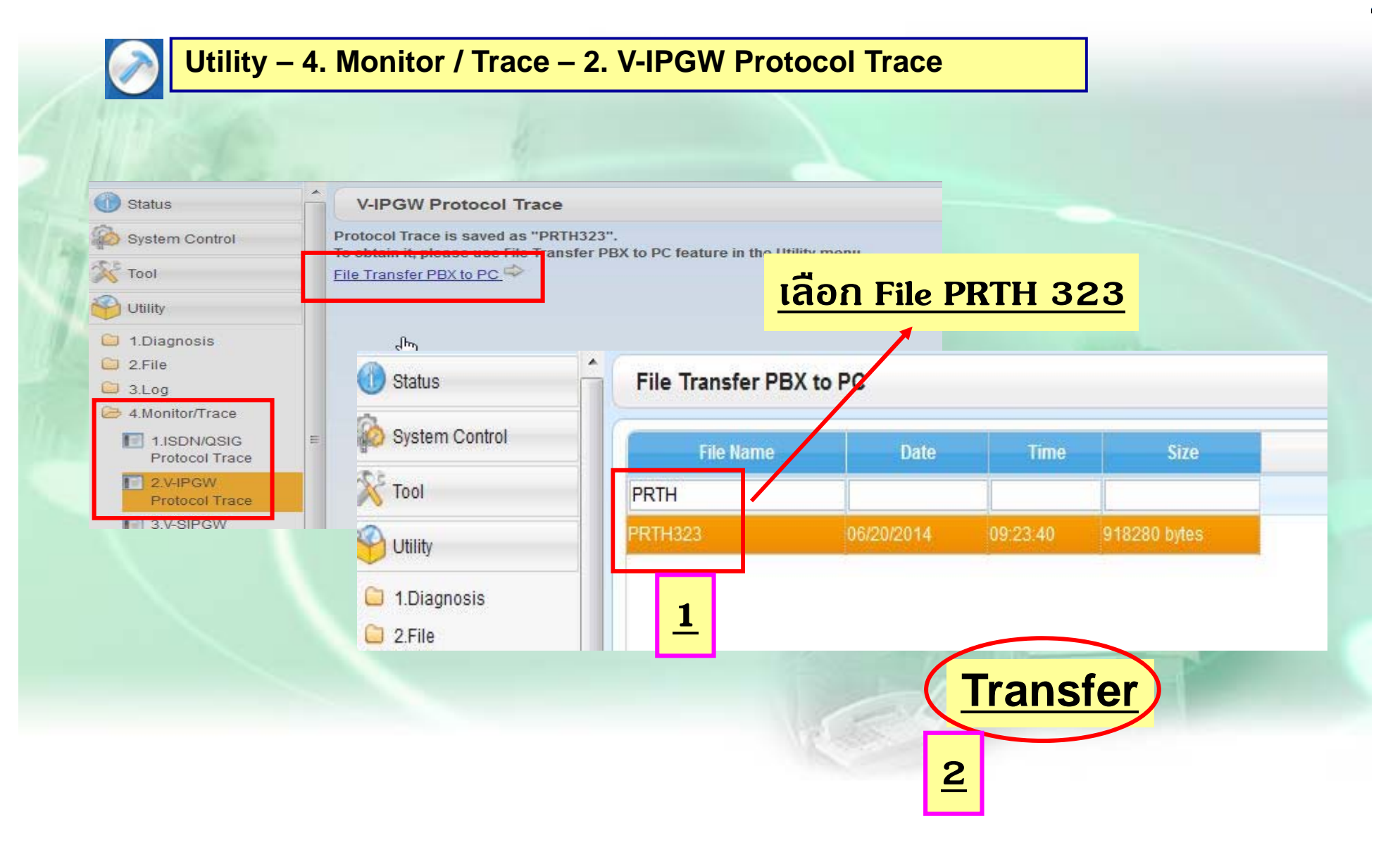

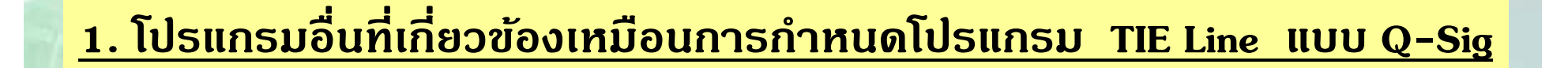

**2. กรณ ี ท ี่**<u>ใช้งานแบบต้องขอใช้สายนอกตุ้อื่</u> **ื่น ควรเปิด การใชงาน ้ ARS** 

## การโปรแกรม SIP- Trunk

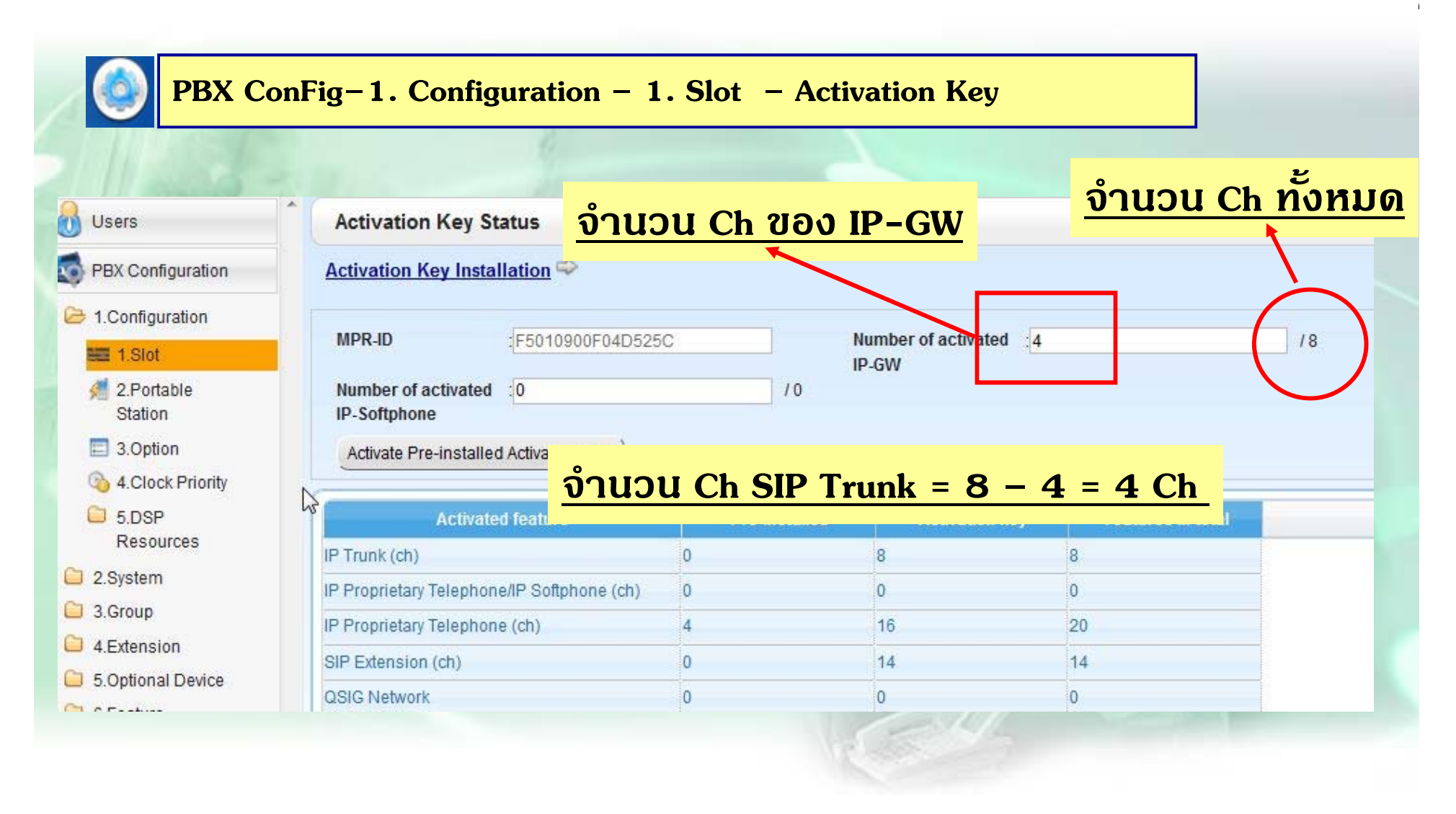

## การโปรแกรม SIP-Trunk

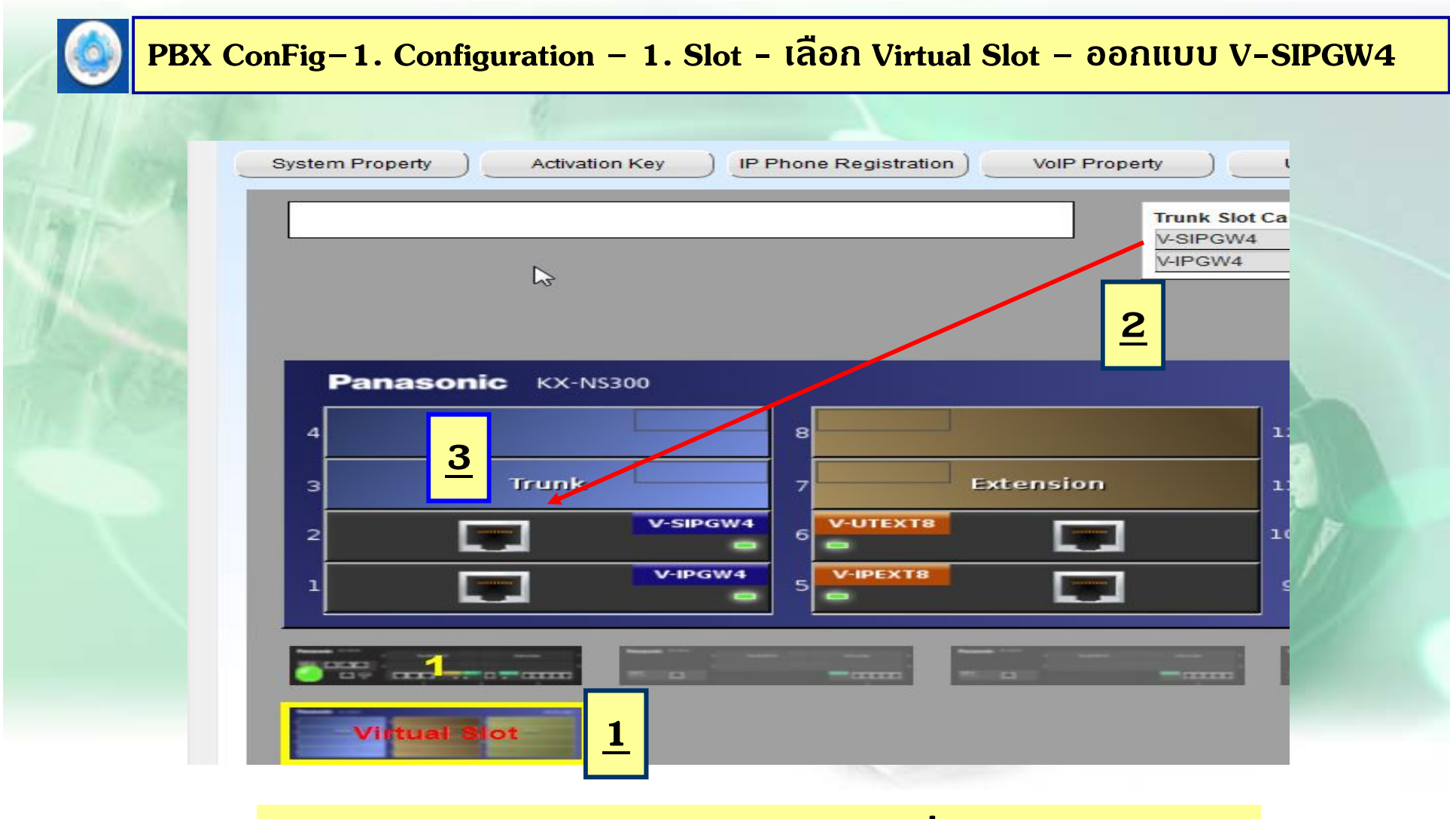

ออกแบบ Card V-SIPGW4 ตาม Ack ที่สามารถใช้งานได้

# การโปรแกรม SIP-Trunk

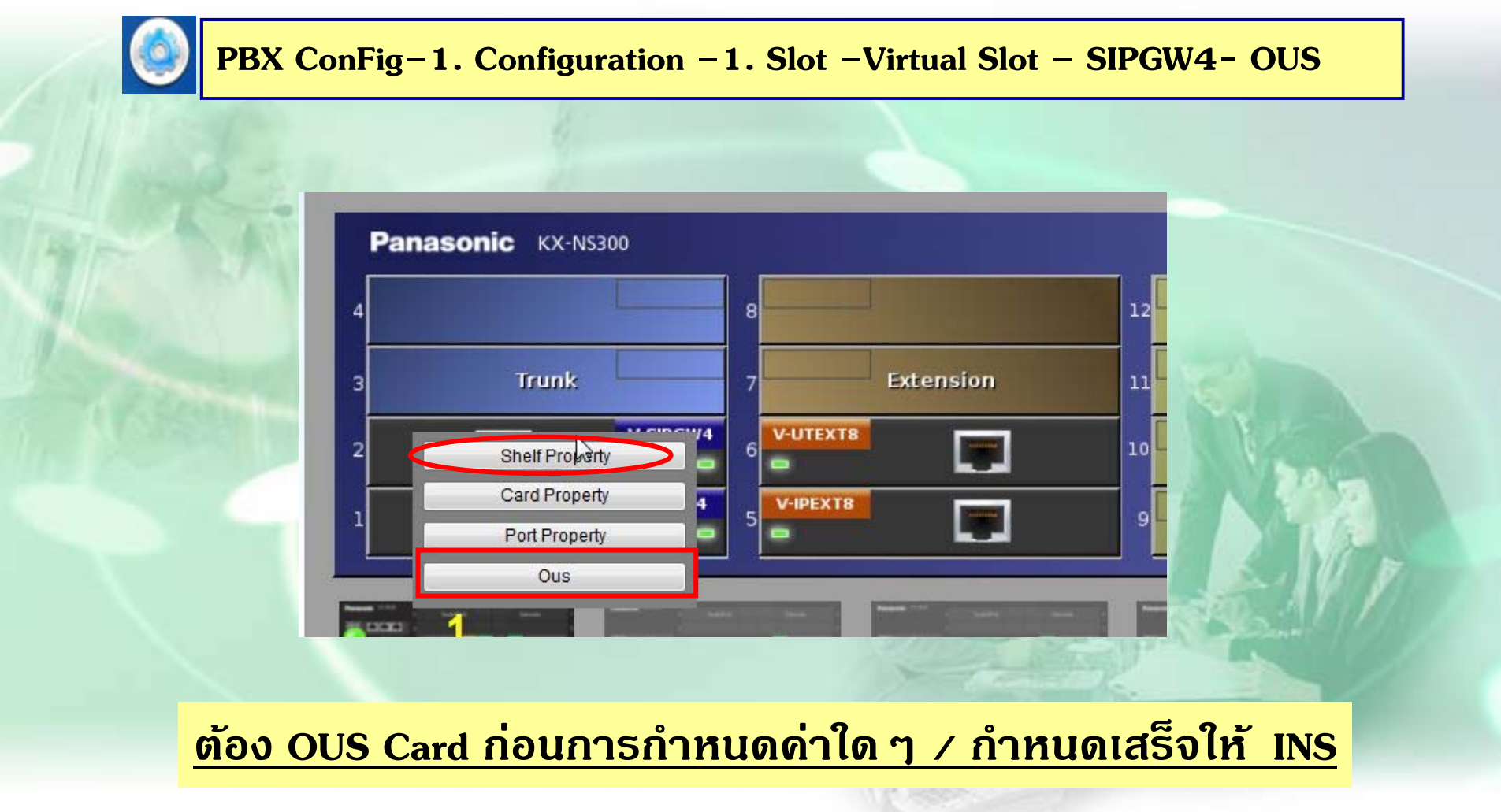

## **การโปรแกรม SIP-Trunk**

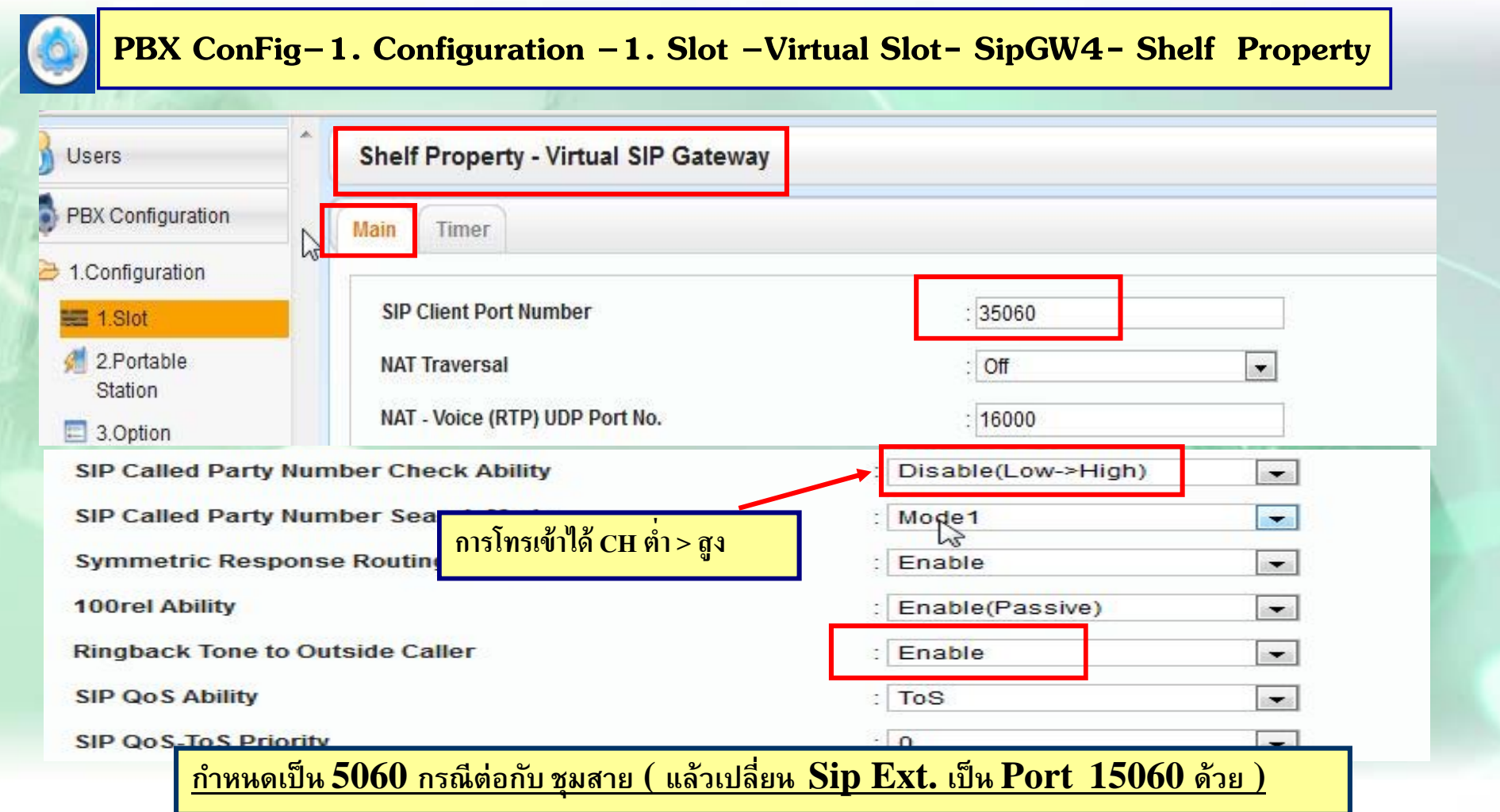

**\*\*หากมีการเปลี่ยนแปลงค่าใดๆตอง้ Reset ตดู้วย้ \*\***

# การโปรแกรม SIP-Trunk แบบมี Account

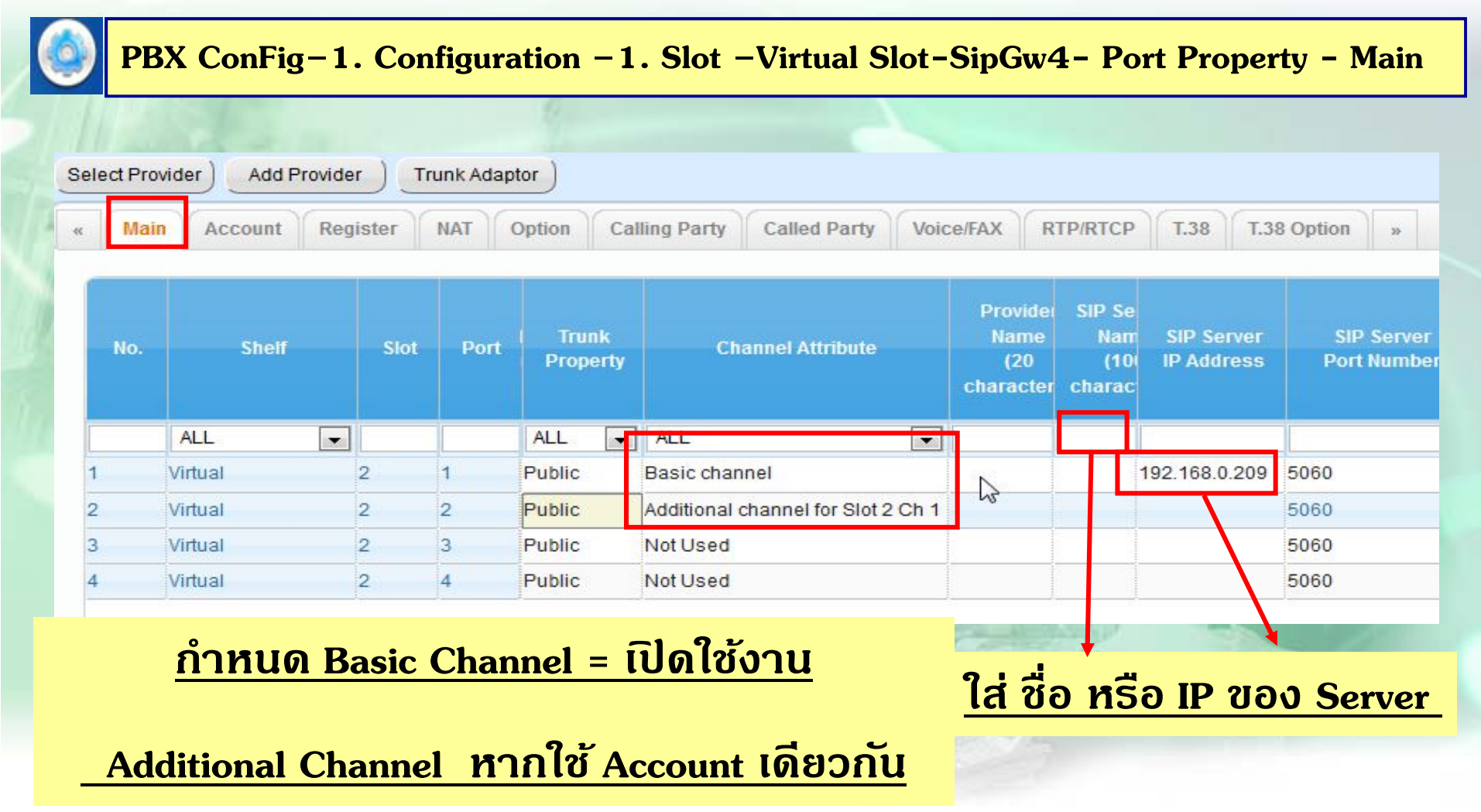

# **การโปรแกรม SIP-Trunk แบบมี Account**

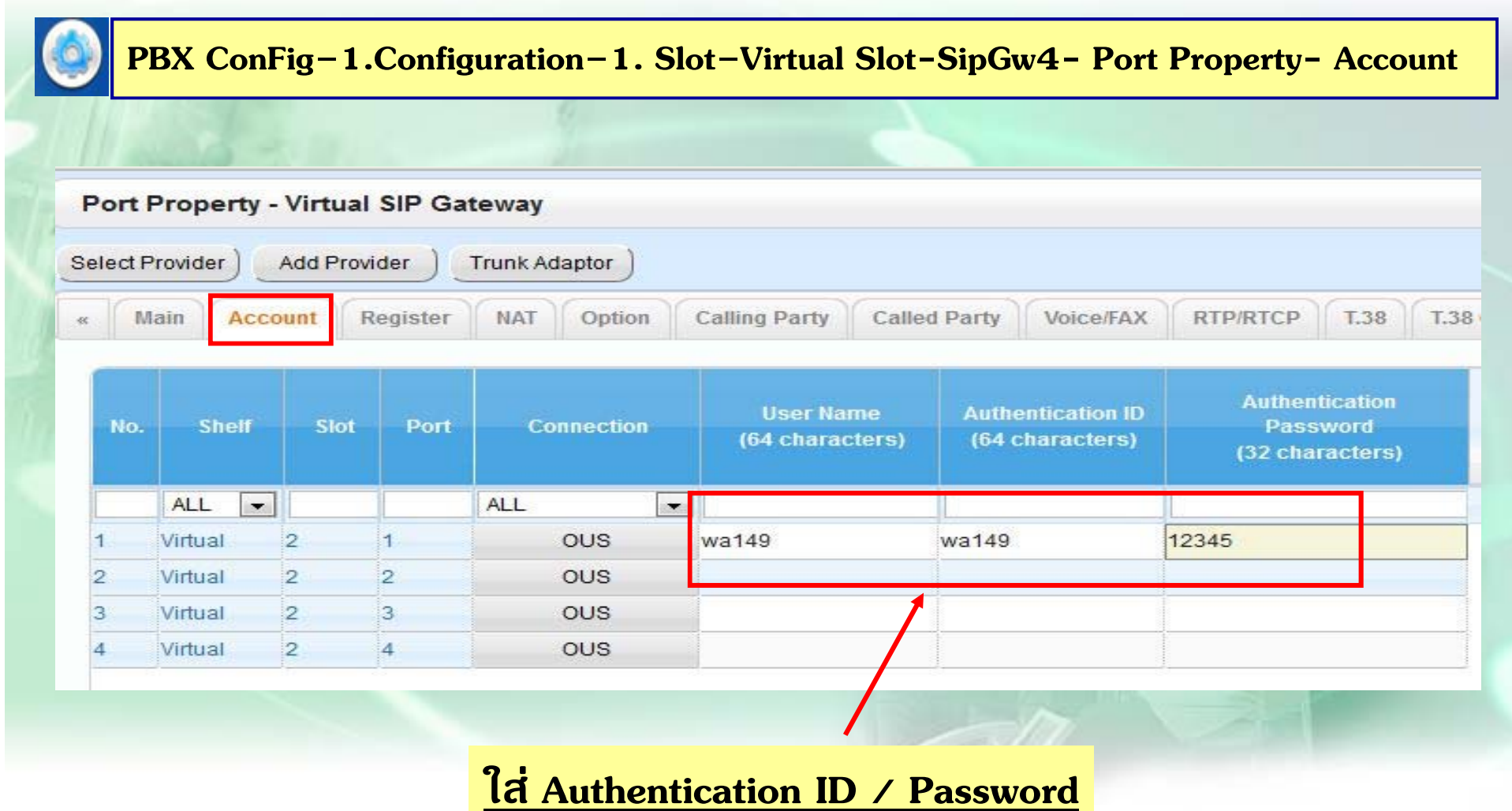

# **การโปรแกรม SIP-Trunk แบบมี Account**

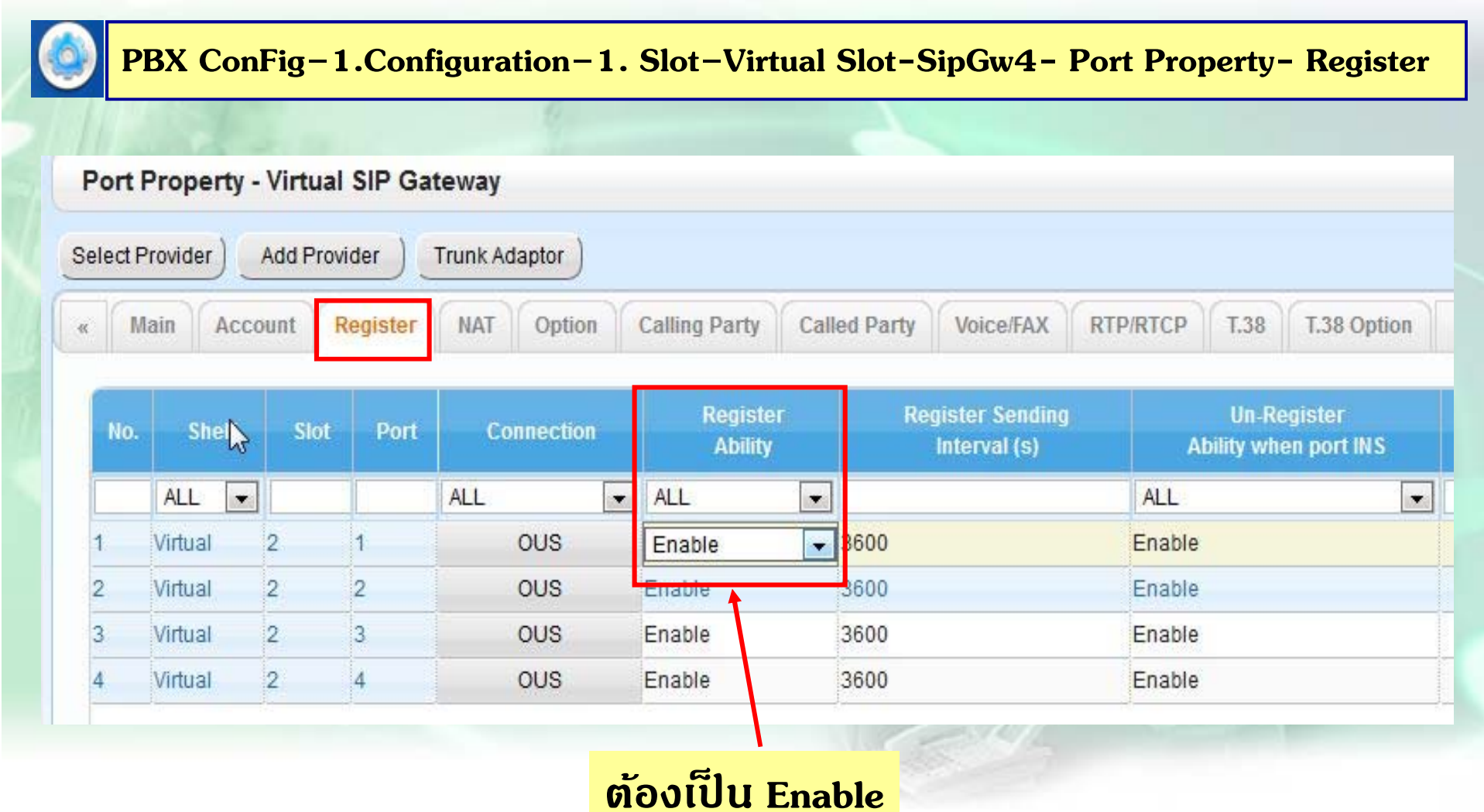
#### **การกาหนดเวลา ํติดต่อก บั Adaptor**

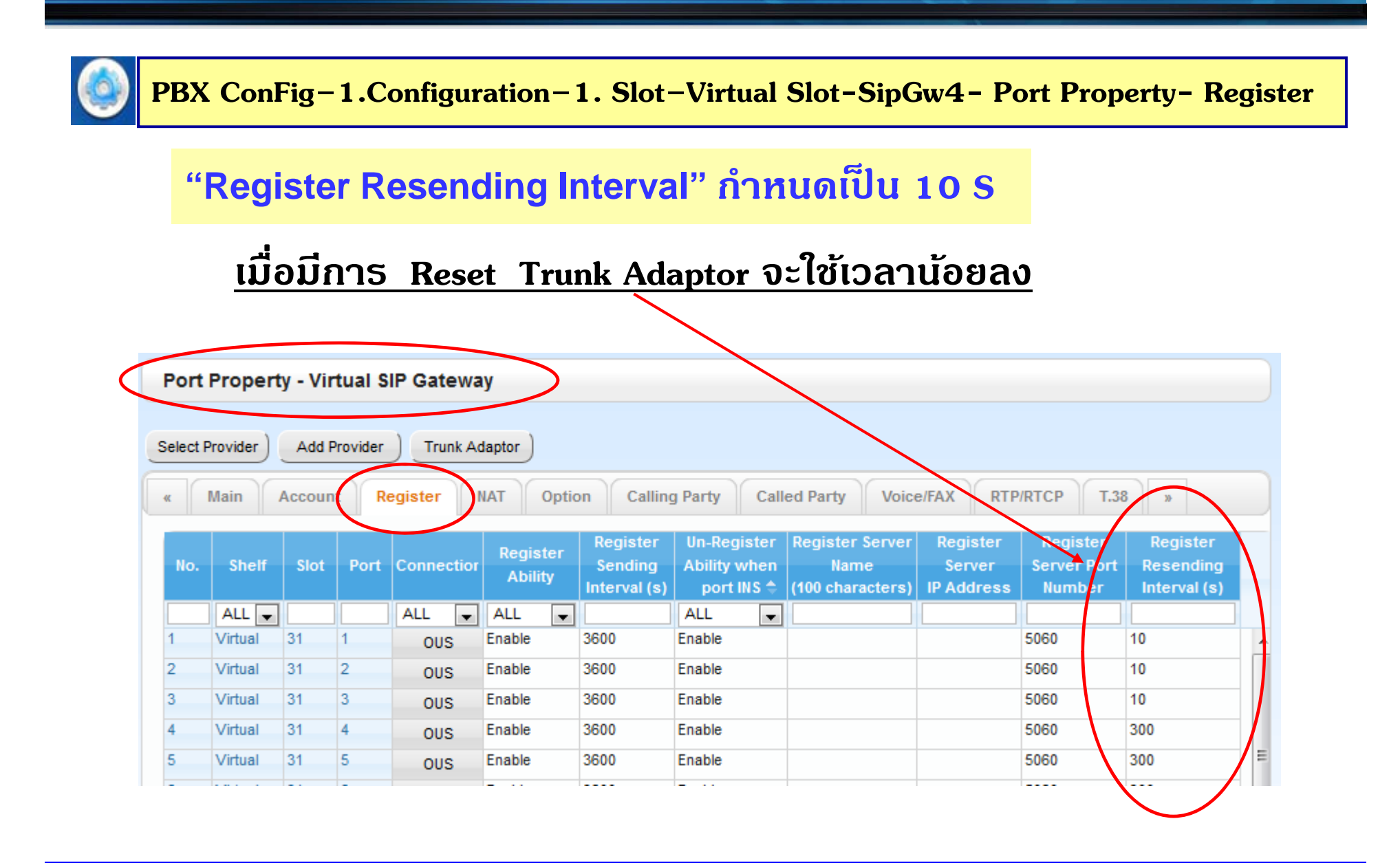

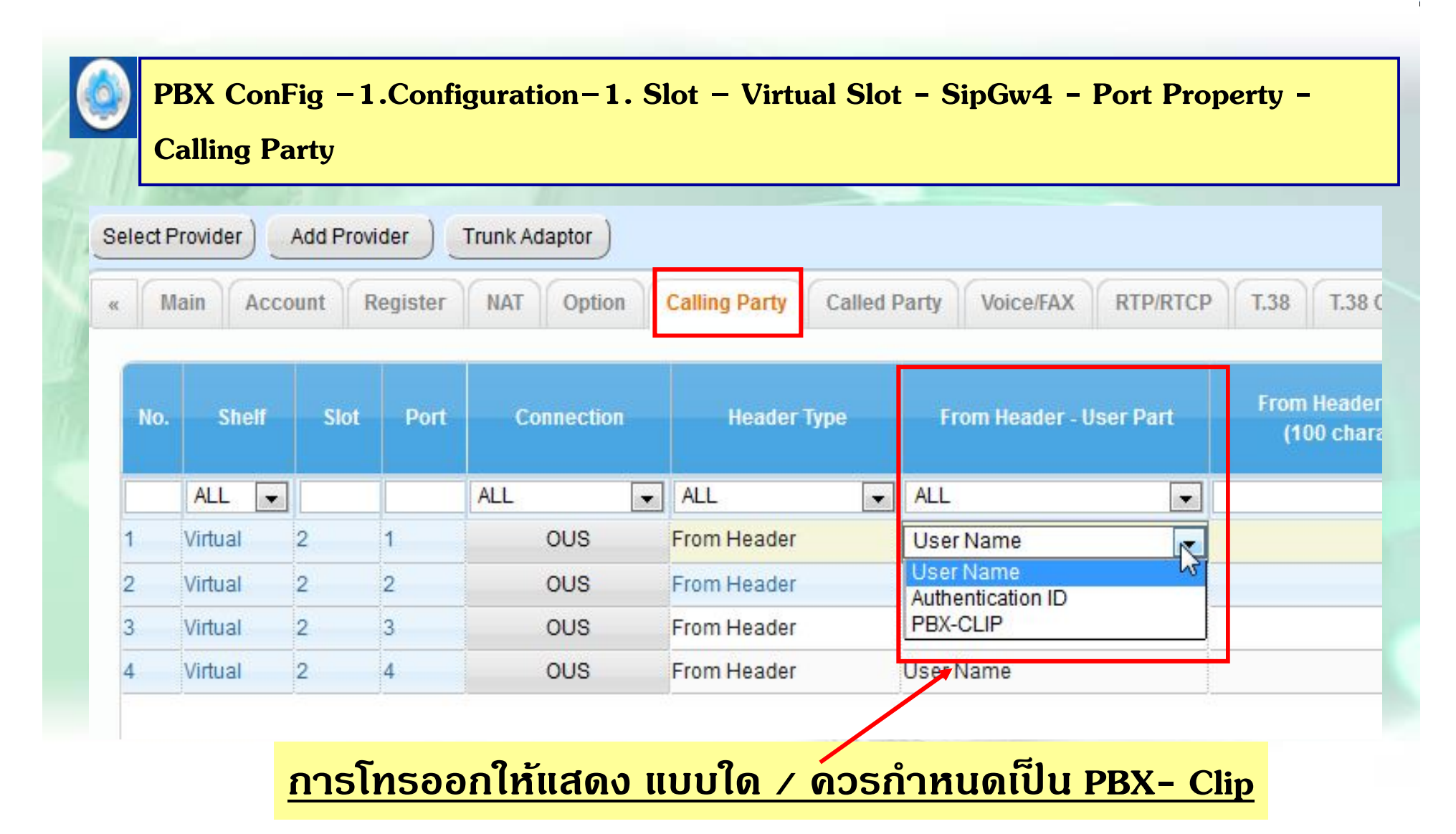

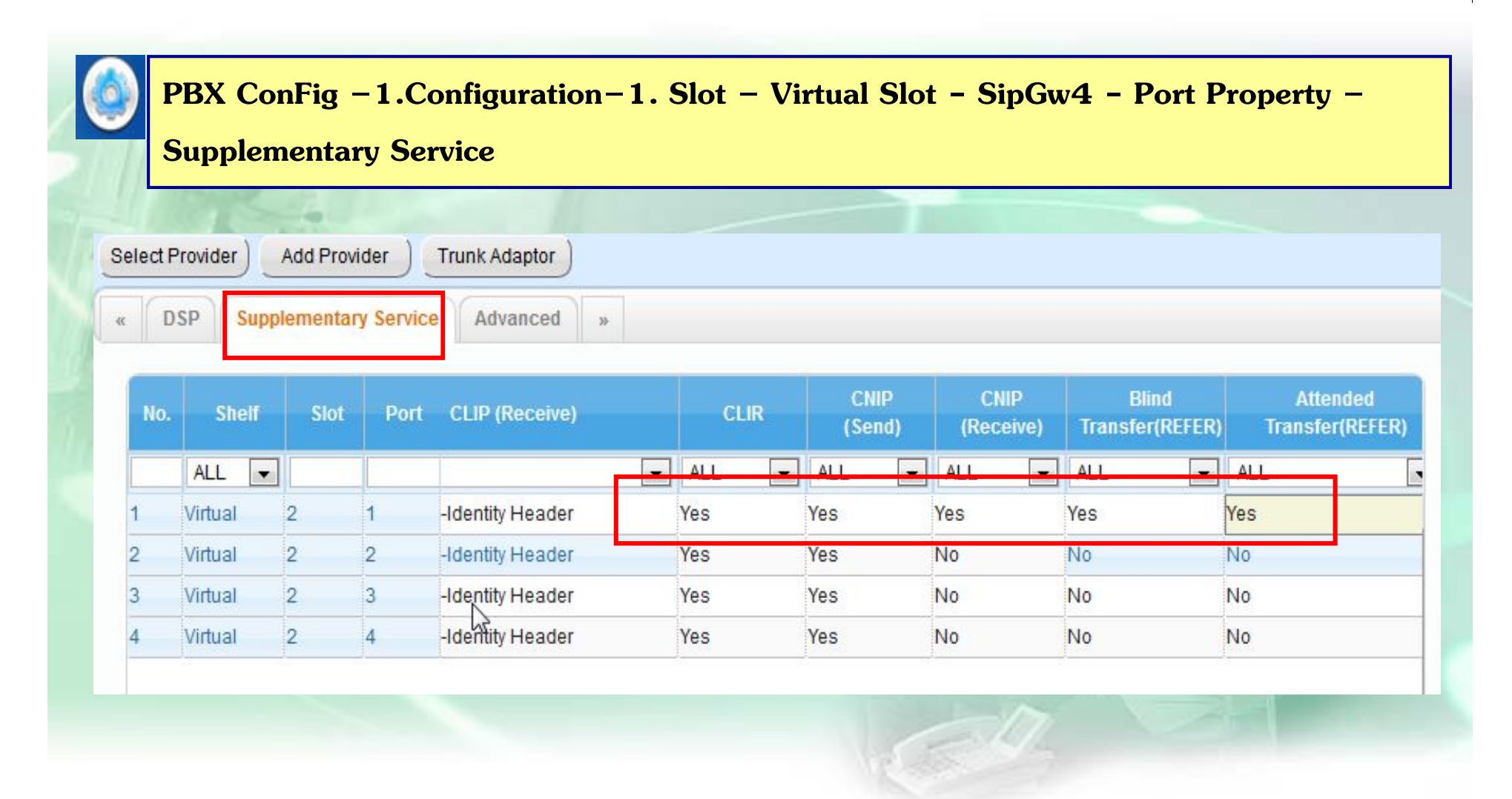

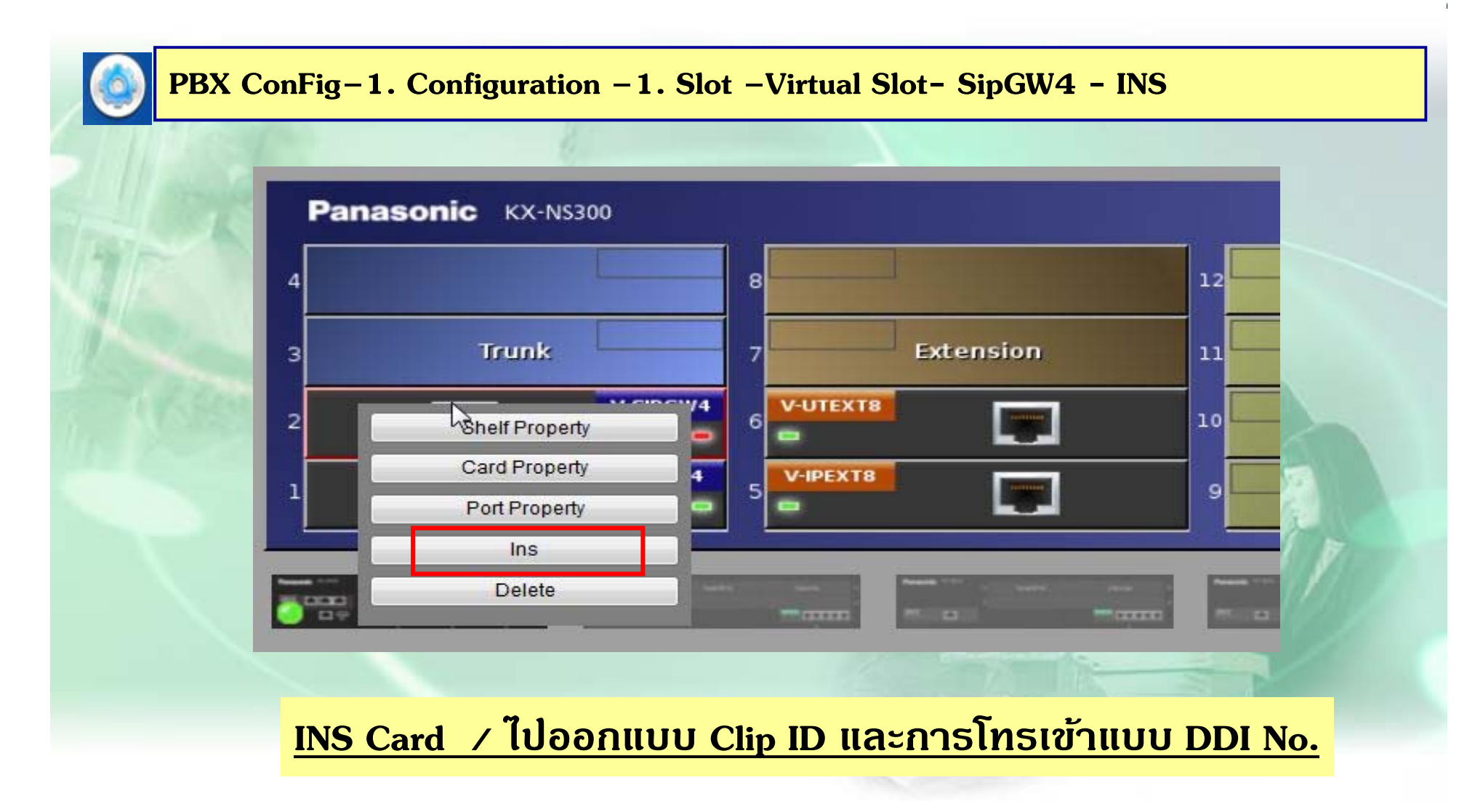

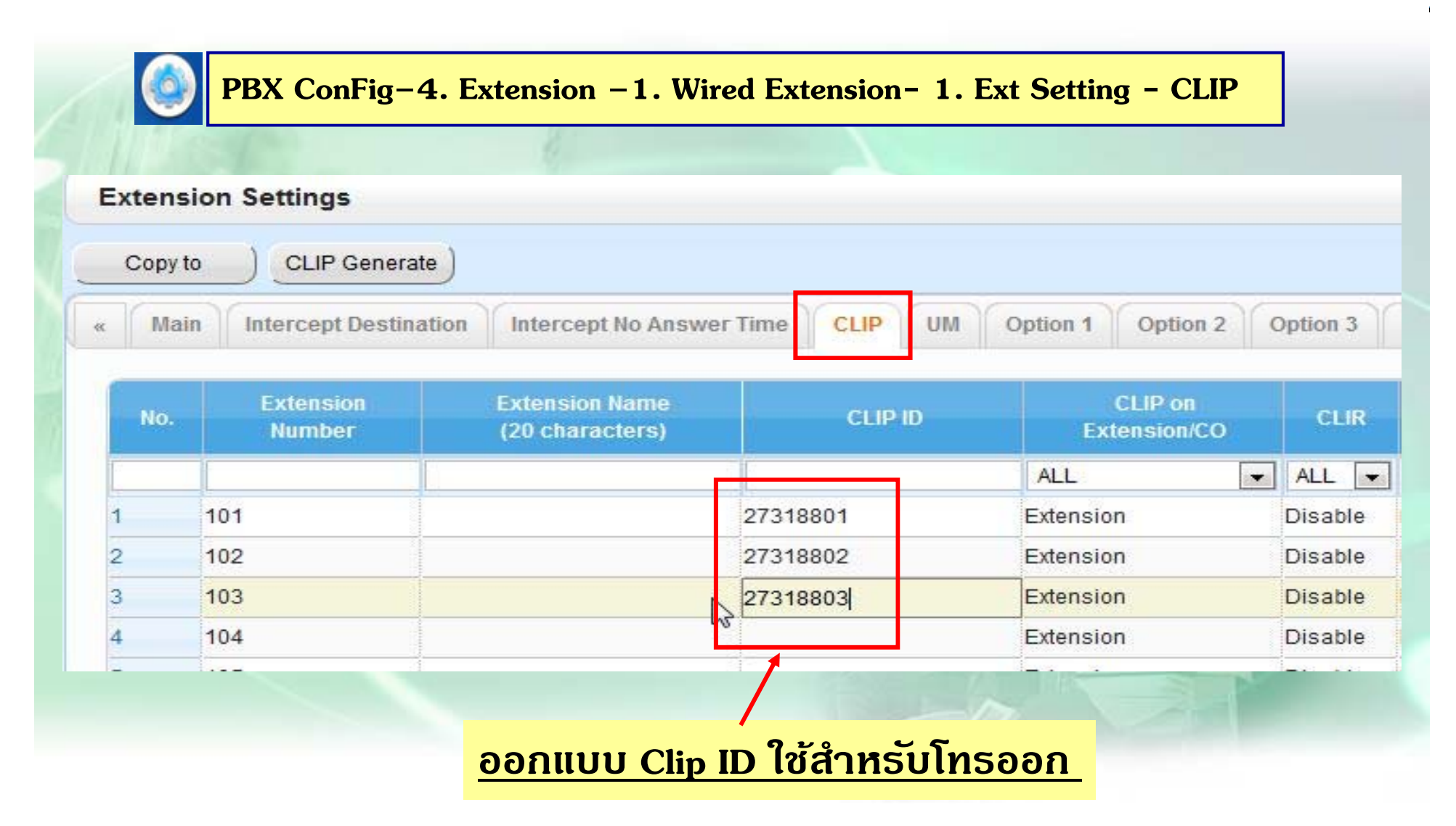

## การโปรแกรมโทรเข้าแบบ SIP-Trunk

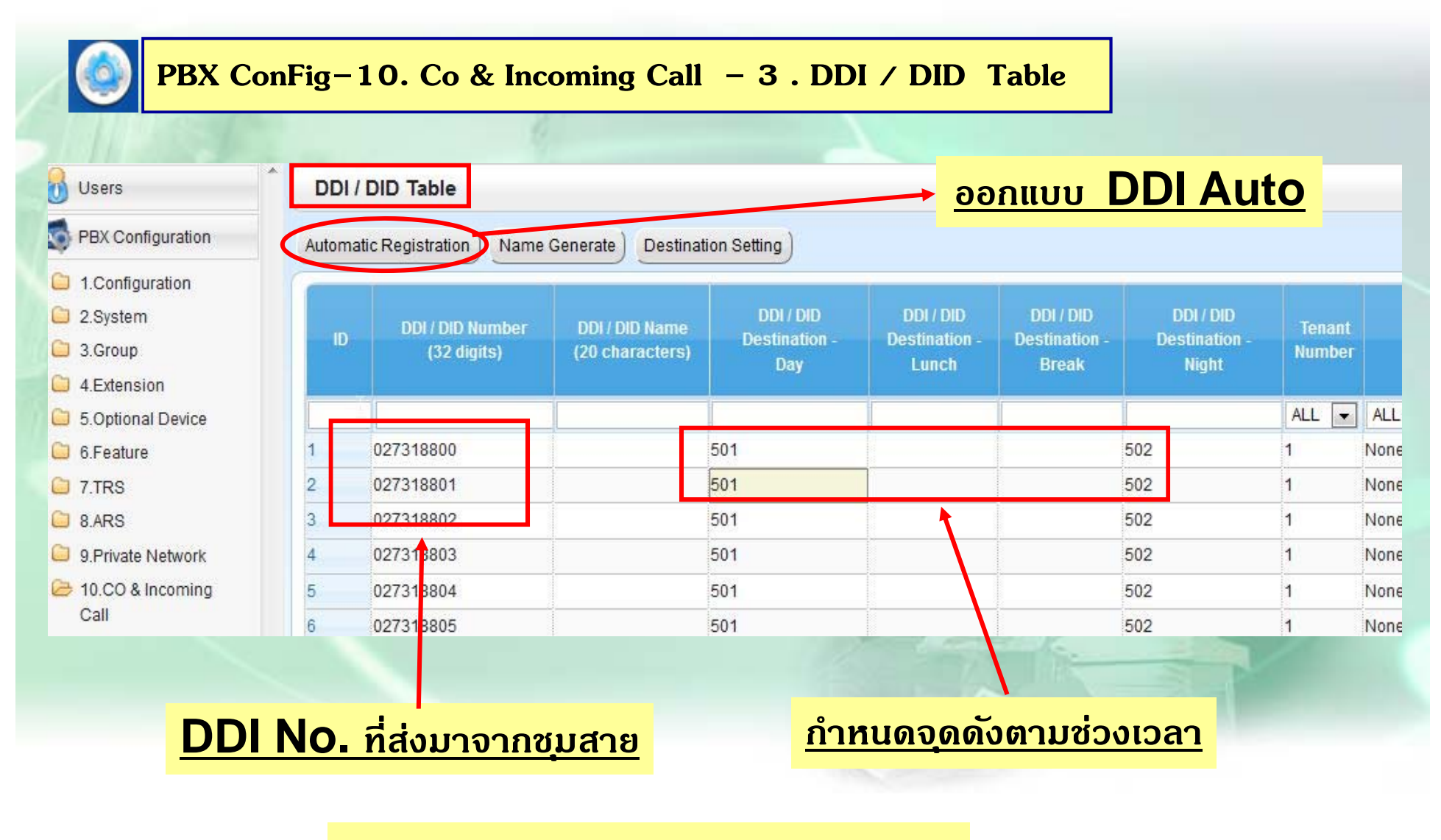

้กำหนดการโทรเข้าเหมือน PRI ISDN

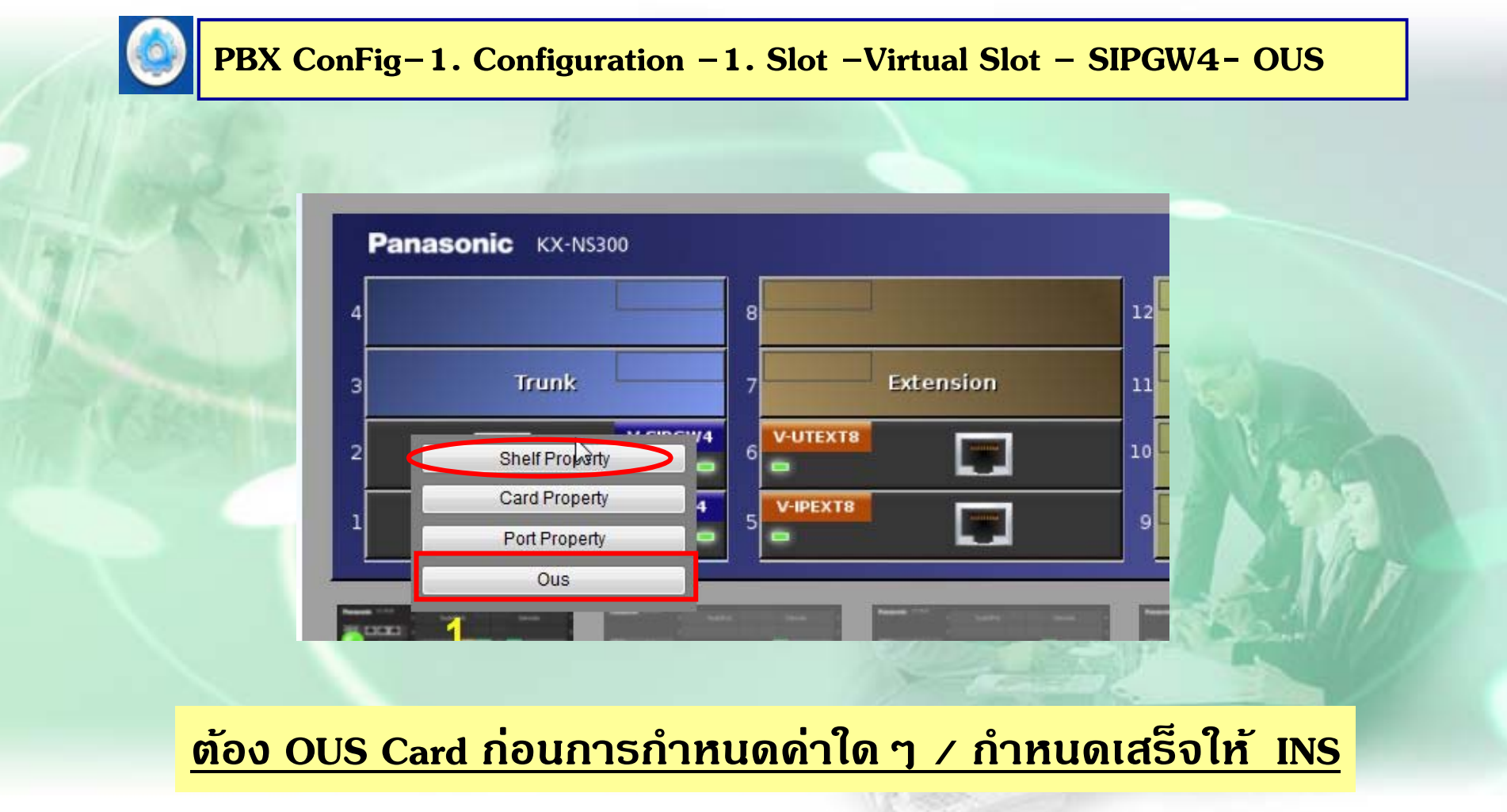

#### **การโปรแกรม SIP-Trunk ( No Account )**

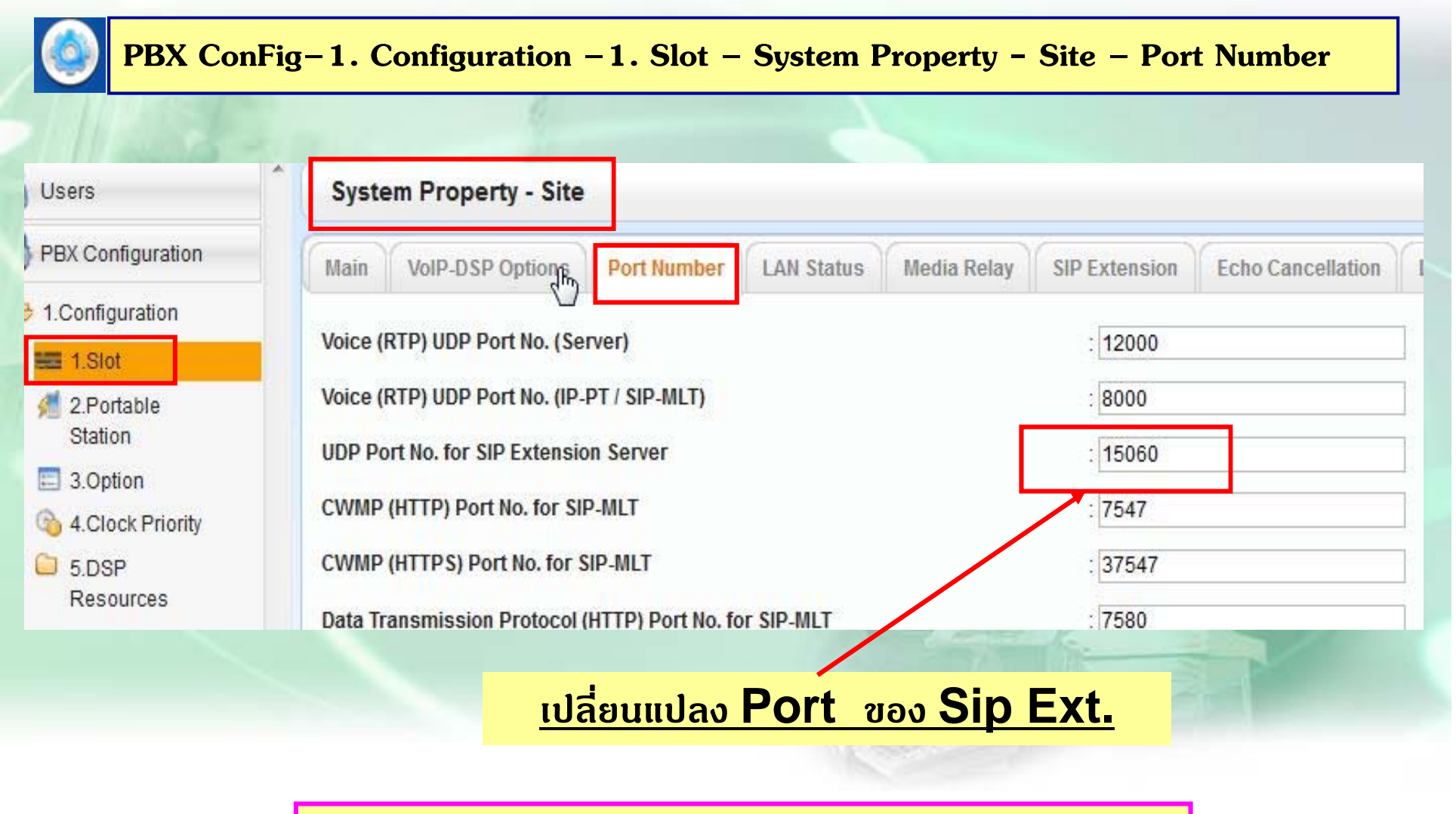

**\*\*หากมีการเปลี่ยนแปลงค่าใดๆตอง้ Reset ตดู้วย้ \*\***

#### **การโปรแกรม SIP-Trunk ( No Account )**

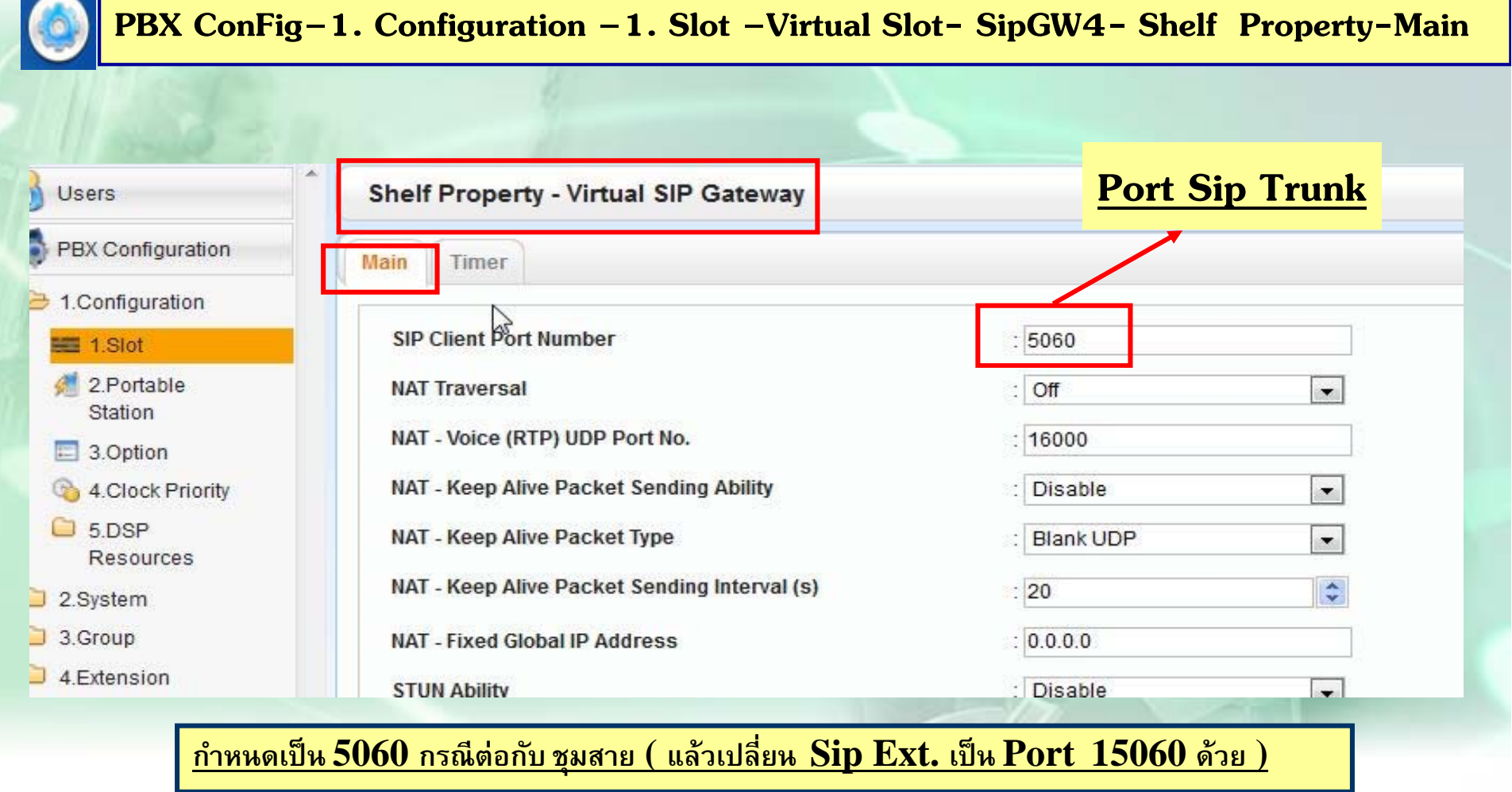

 $\overline{a}$  **\*\***<br>\*\*<br>หากมีการเปลี่ยนแปลงค่าใด ๆต้อง Reset ตู้ด้วย \*\*

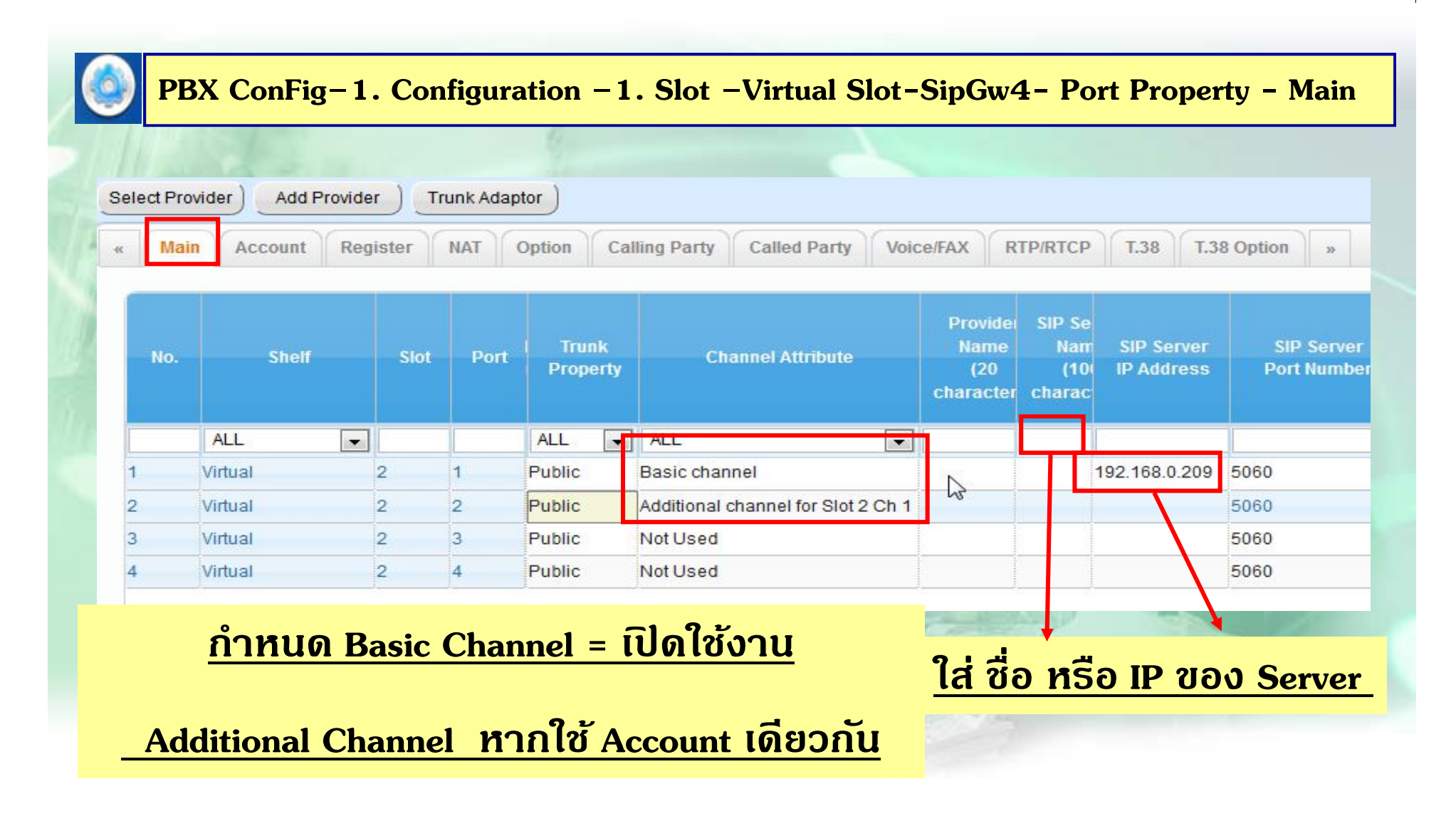

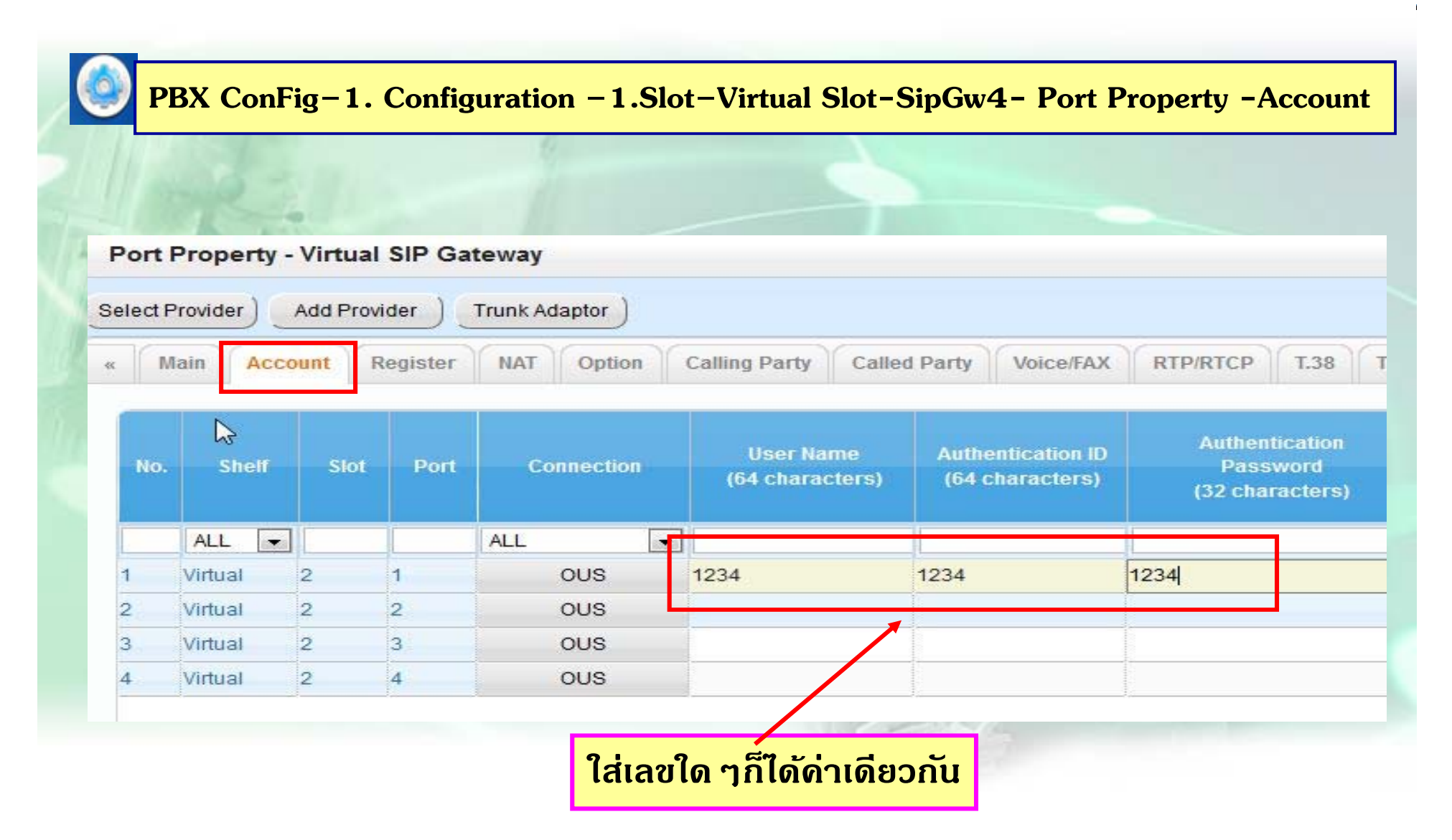

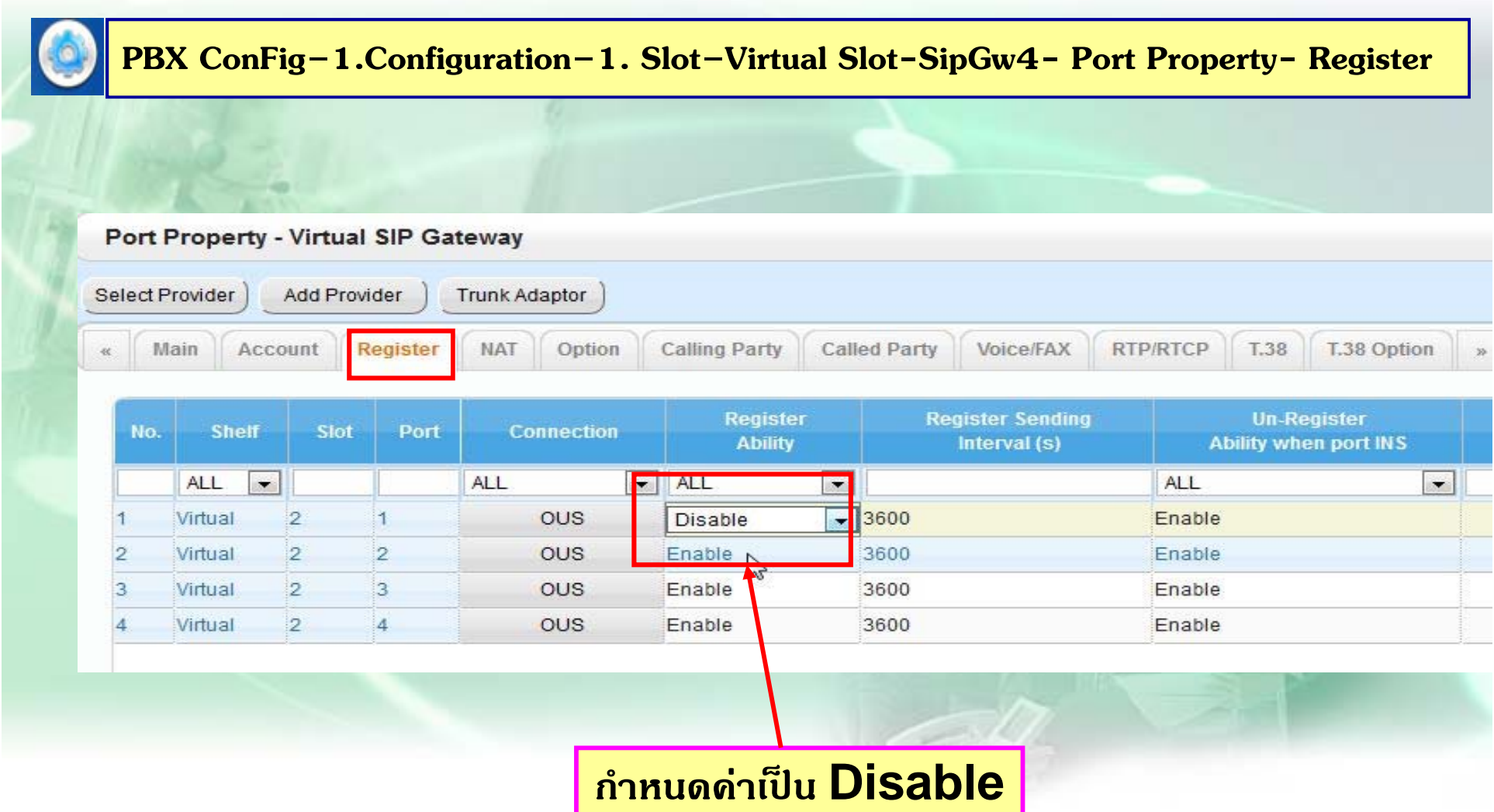

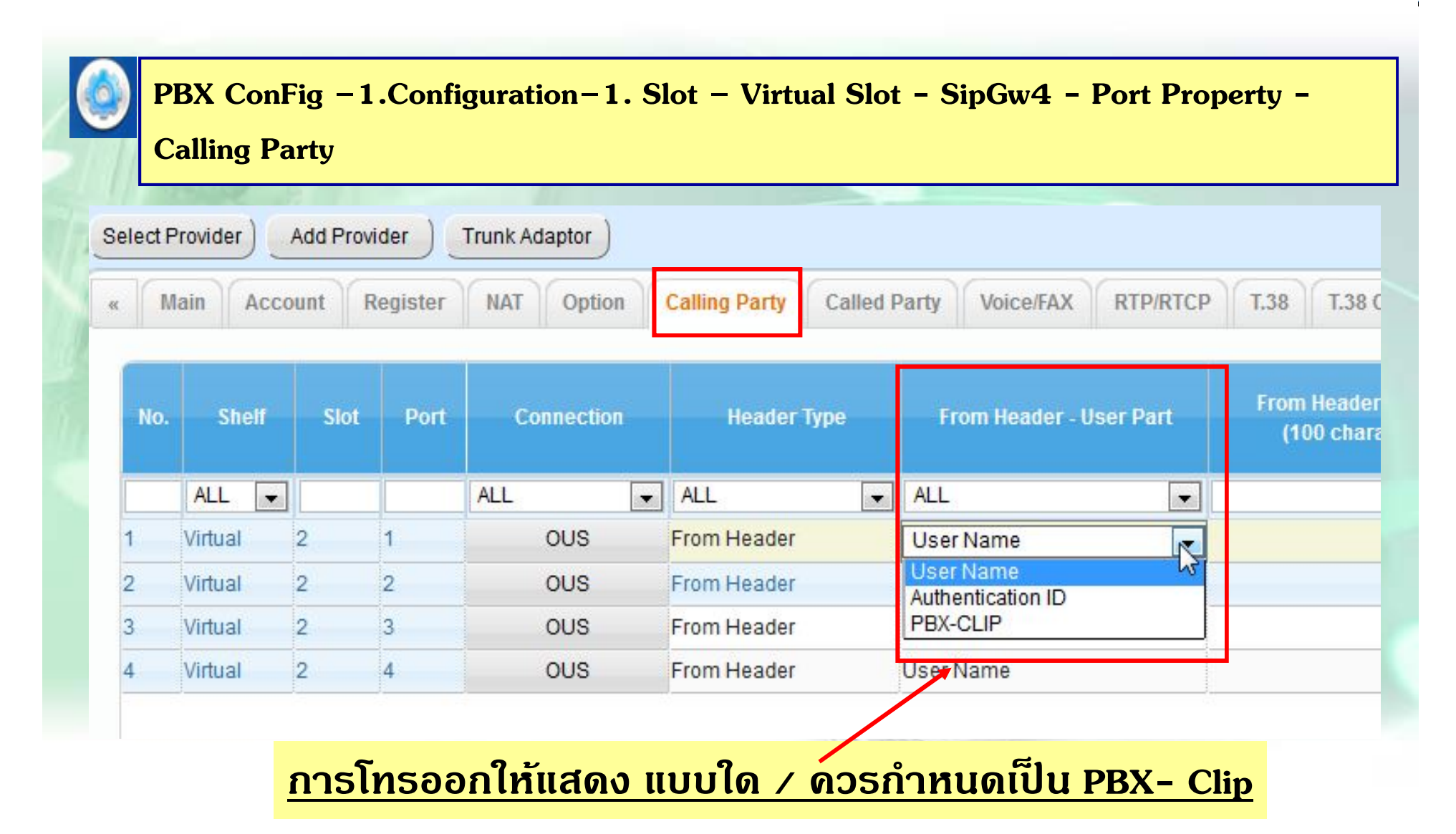

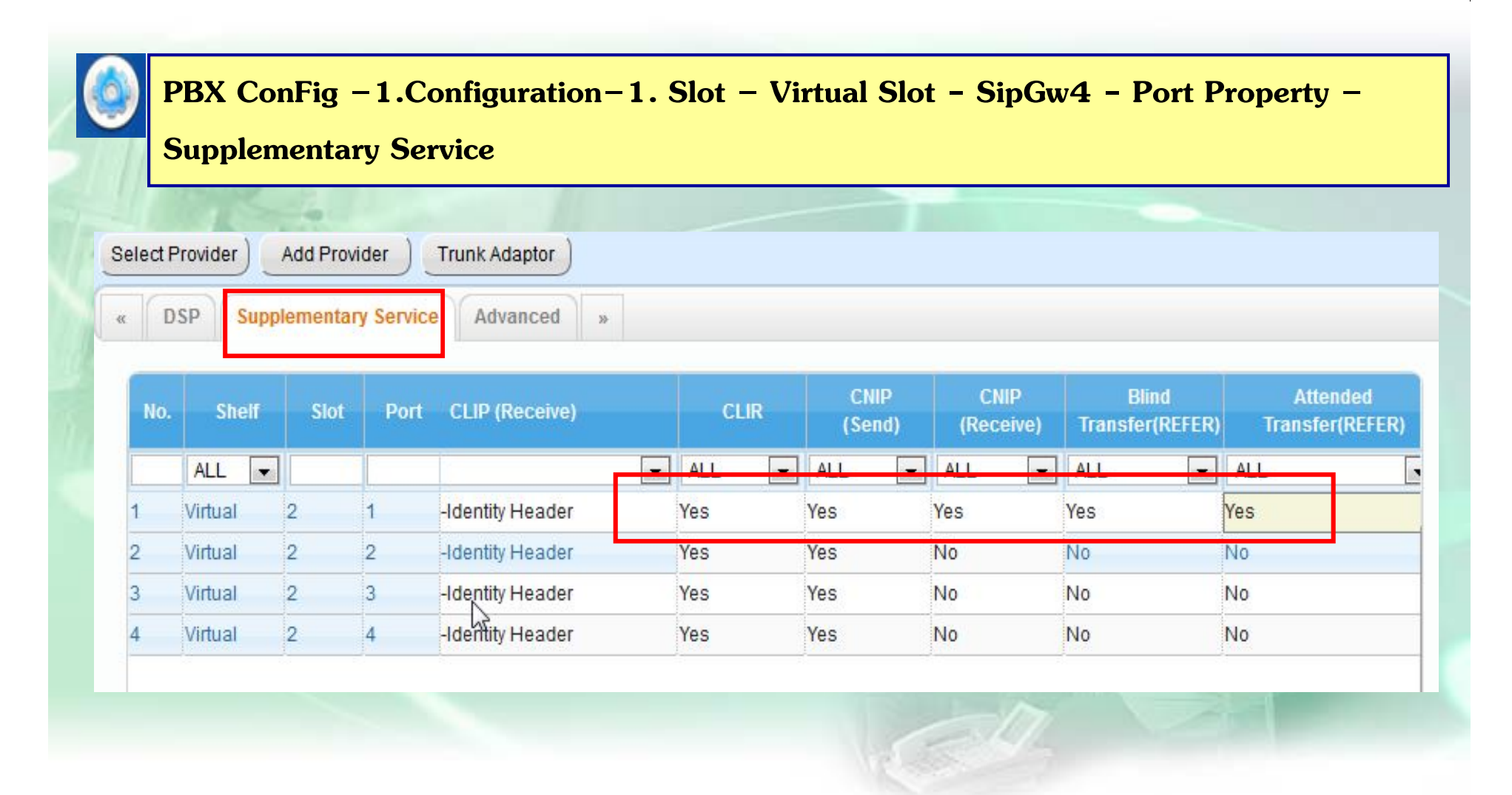

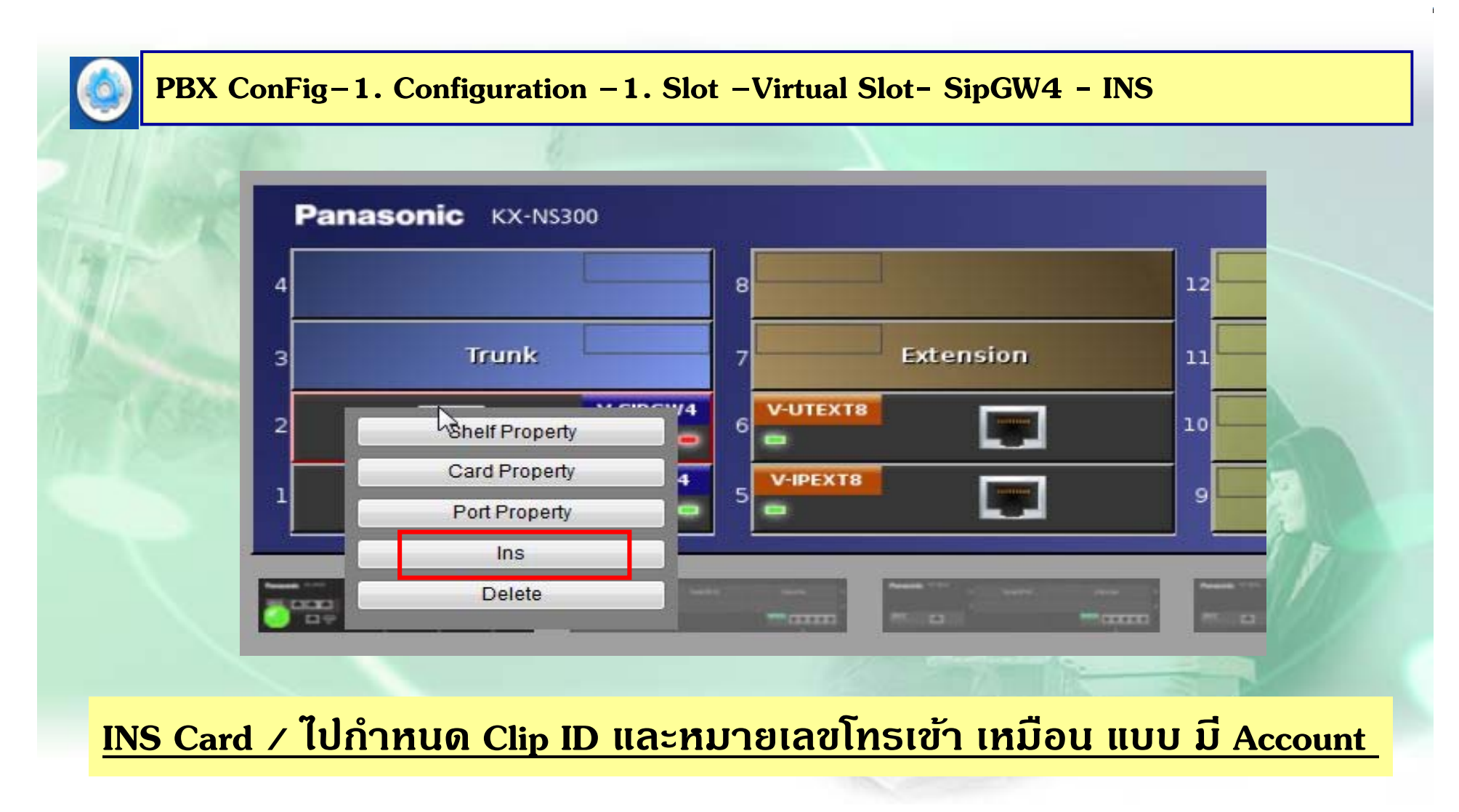

#### **การโปรแกรม SIP-Trunk แบบ Private**

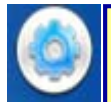

#### **PBX ConFig–1. Configuration –1. Slot –Virtual Slot-SipGw4- Port Property - Main**

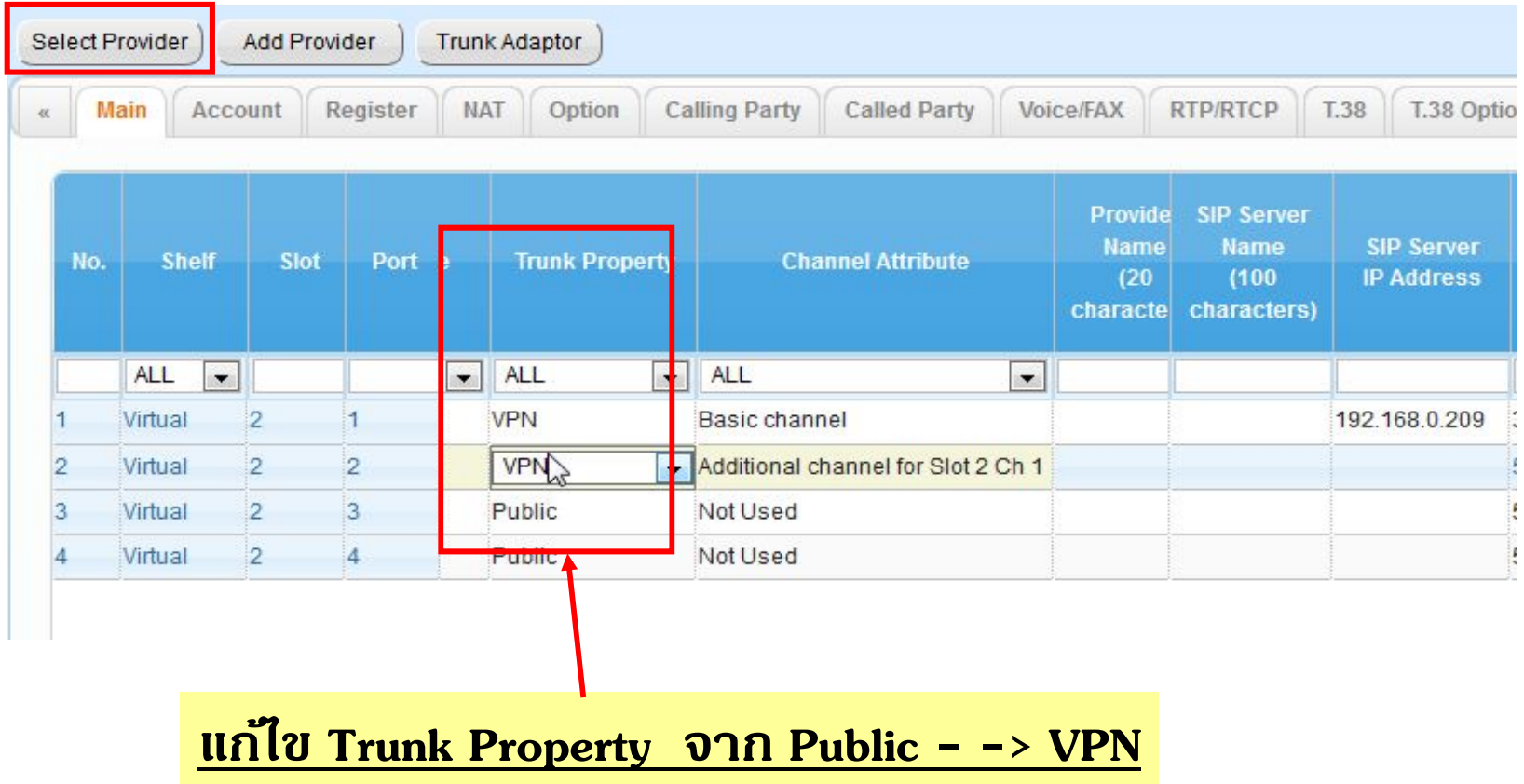

### **การโปรแกรม SIP-Trunk ( สาหร ํ บัTest )**

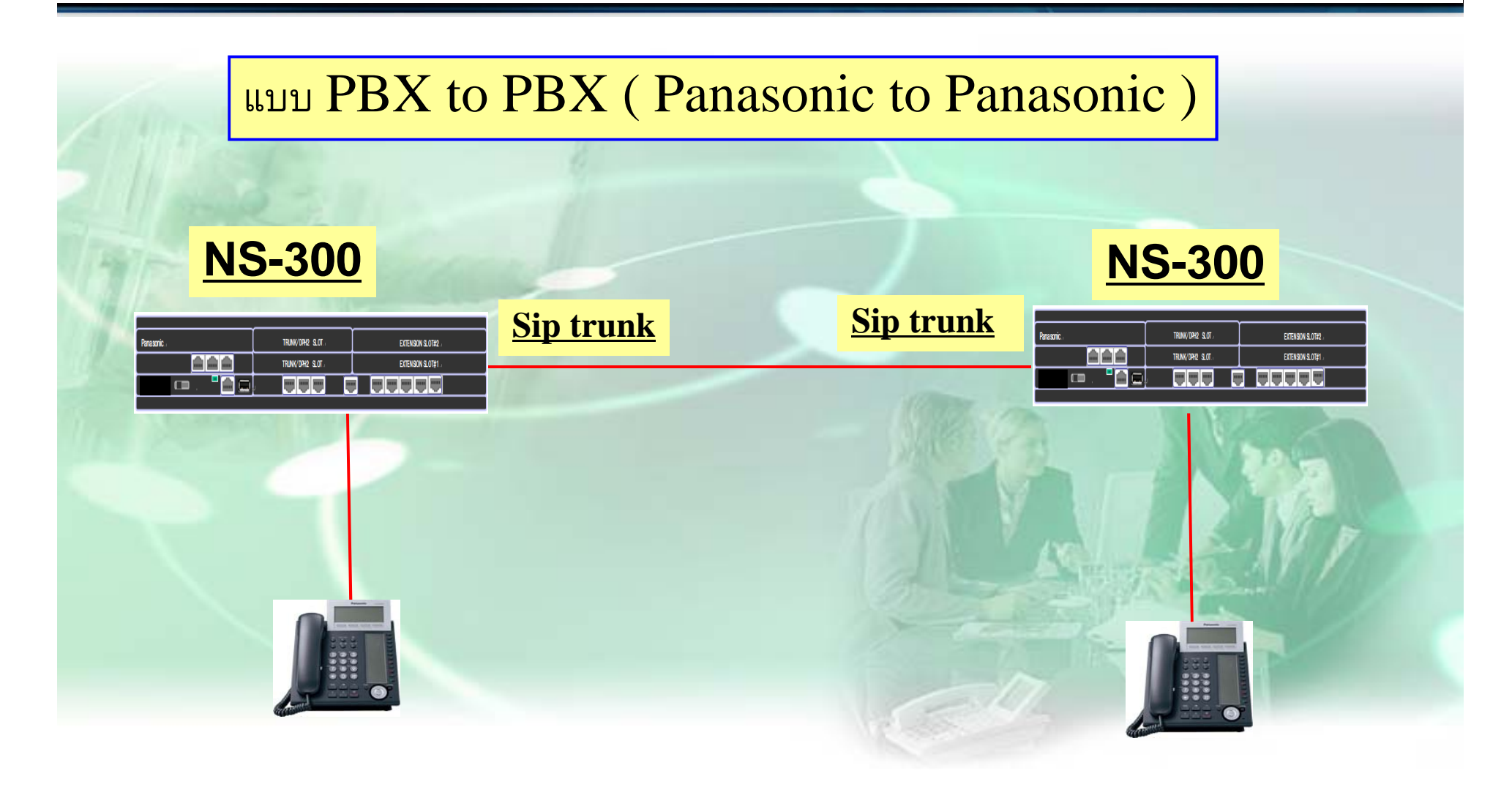

## การโปรแกรม SIP-Trunk

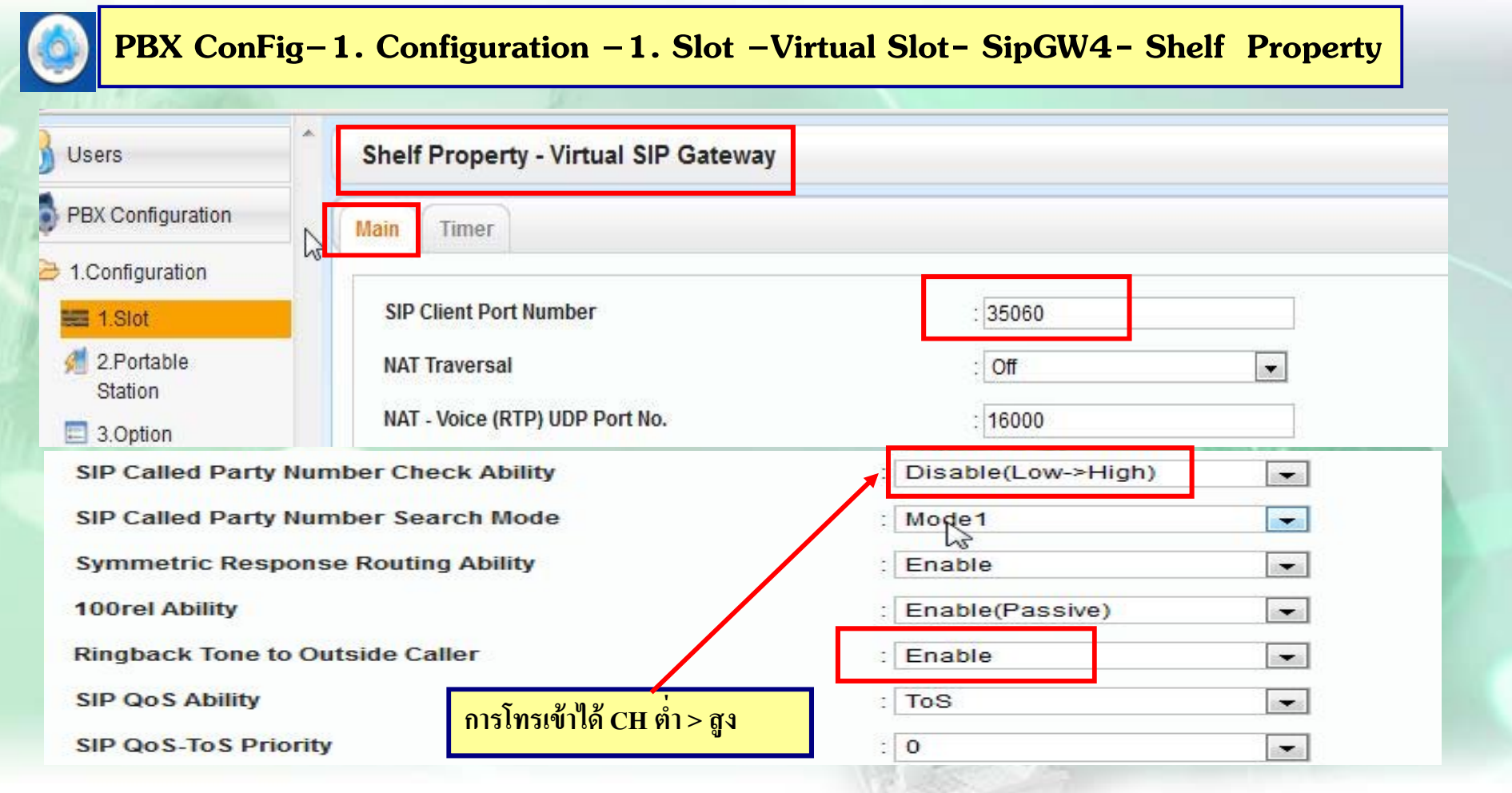

#### <u> การโปรแกรม SIP-Trunk (สำหรับ Test )</u>

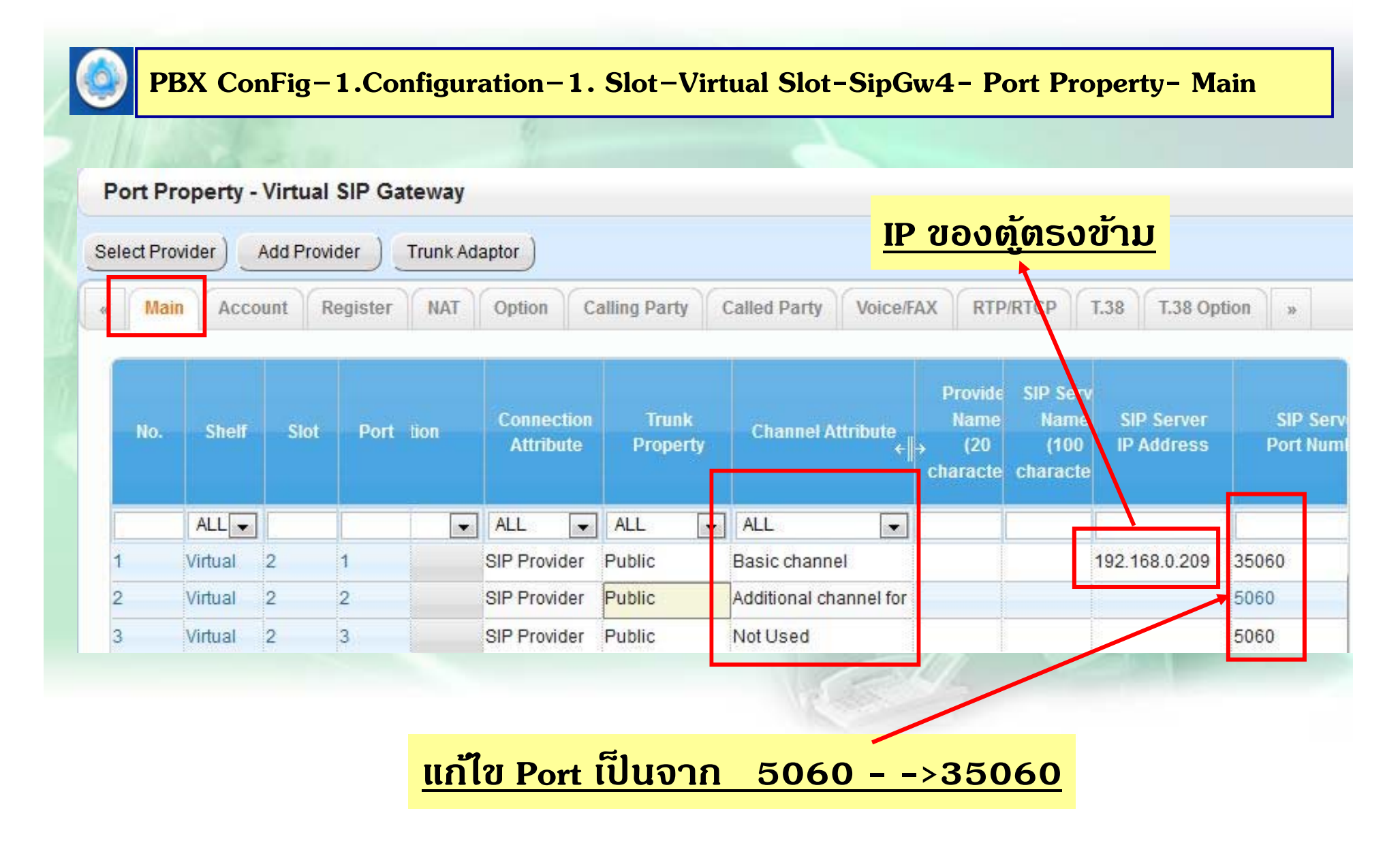

#### การโปรแกรม SIP-Trunk (สำหรับ Test)

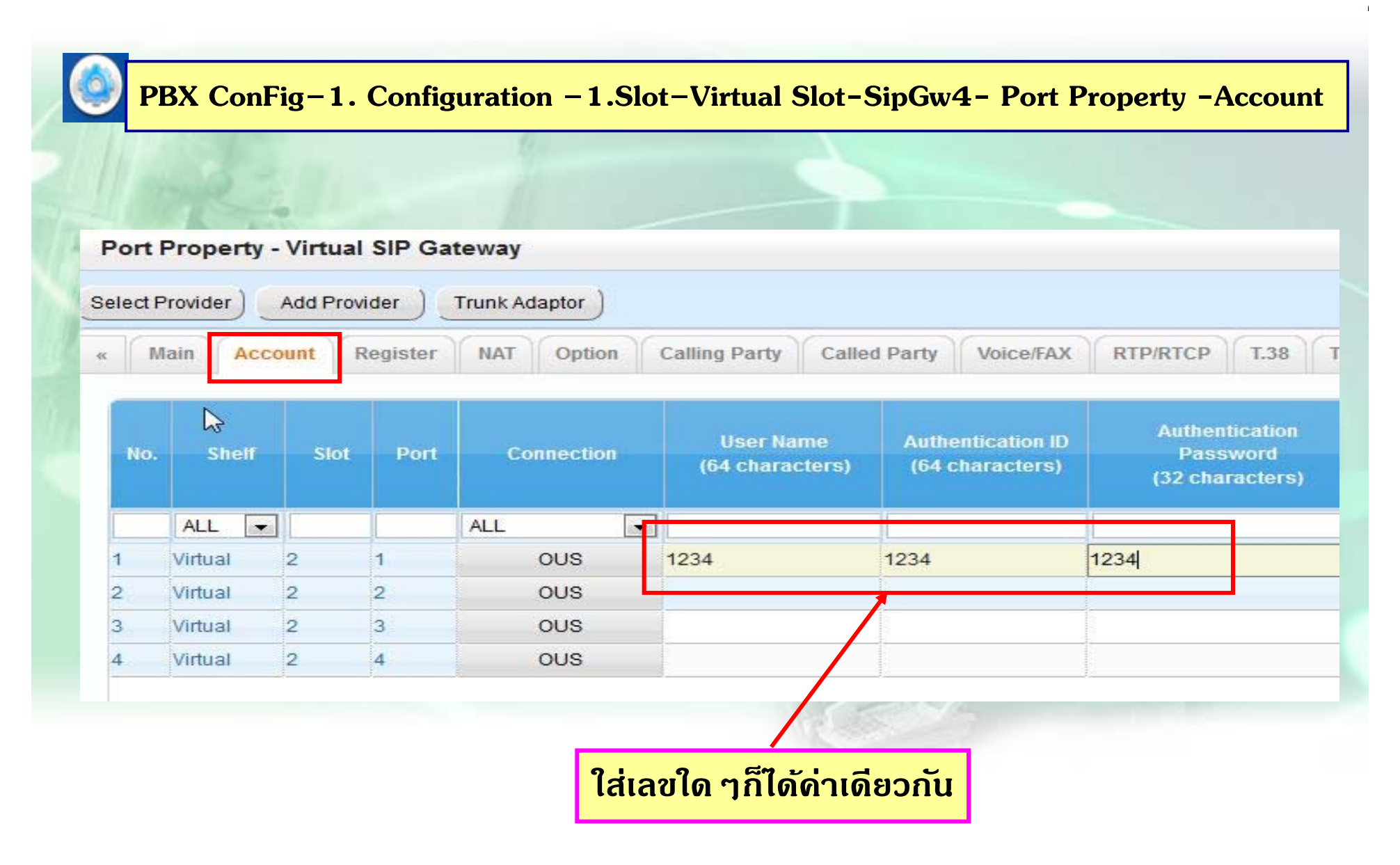

## การโปรแกรม SIP-Trunk (สำหรับ Test)

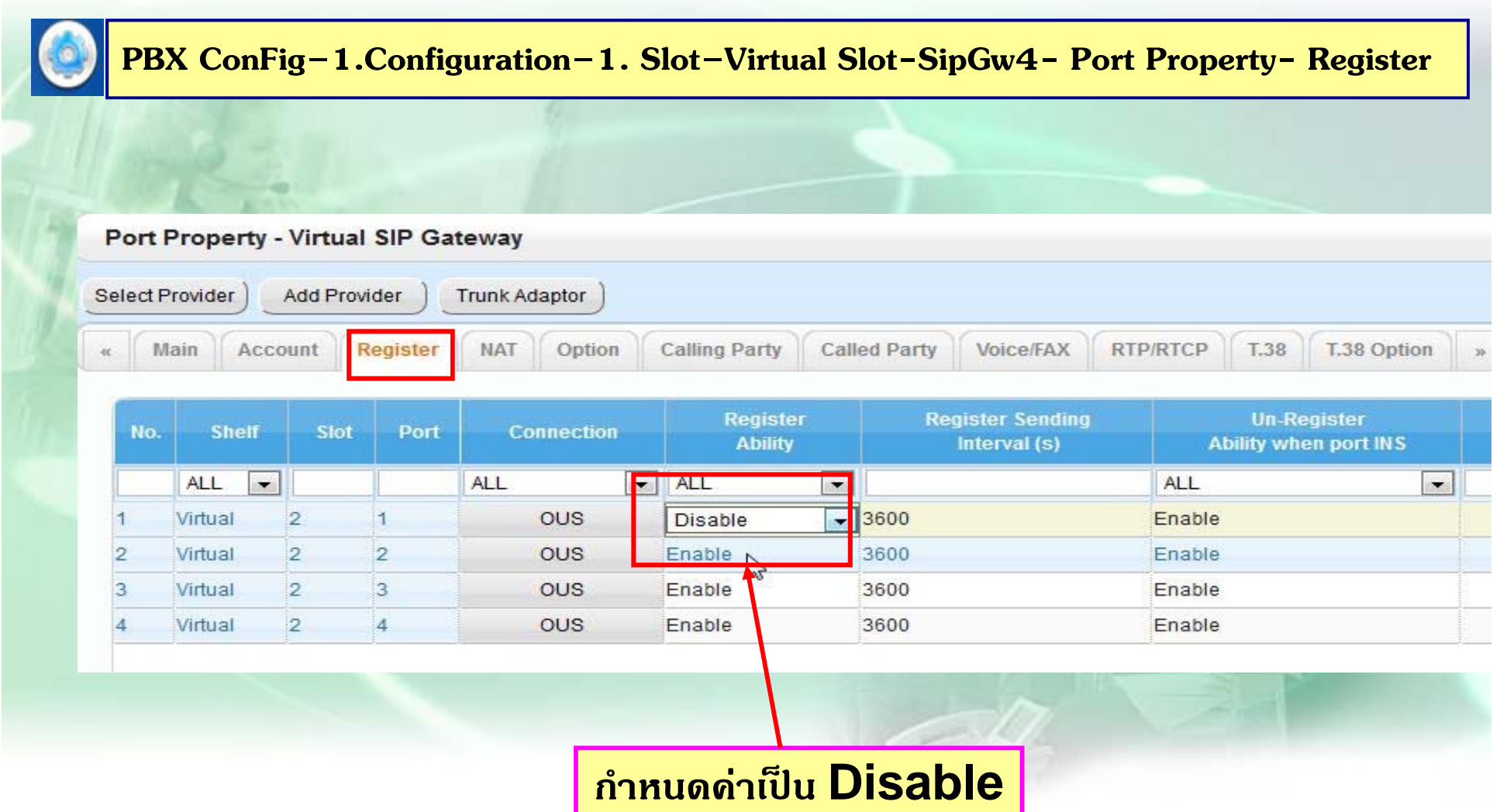

#### **การโปรแกรม SIP-Trunk ( สาหร ํ บั Test )**

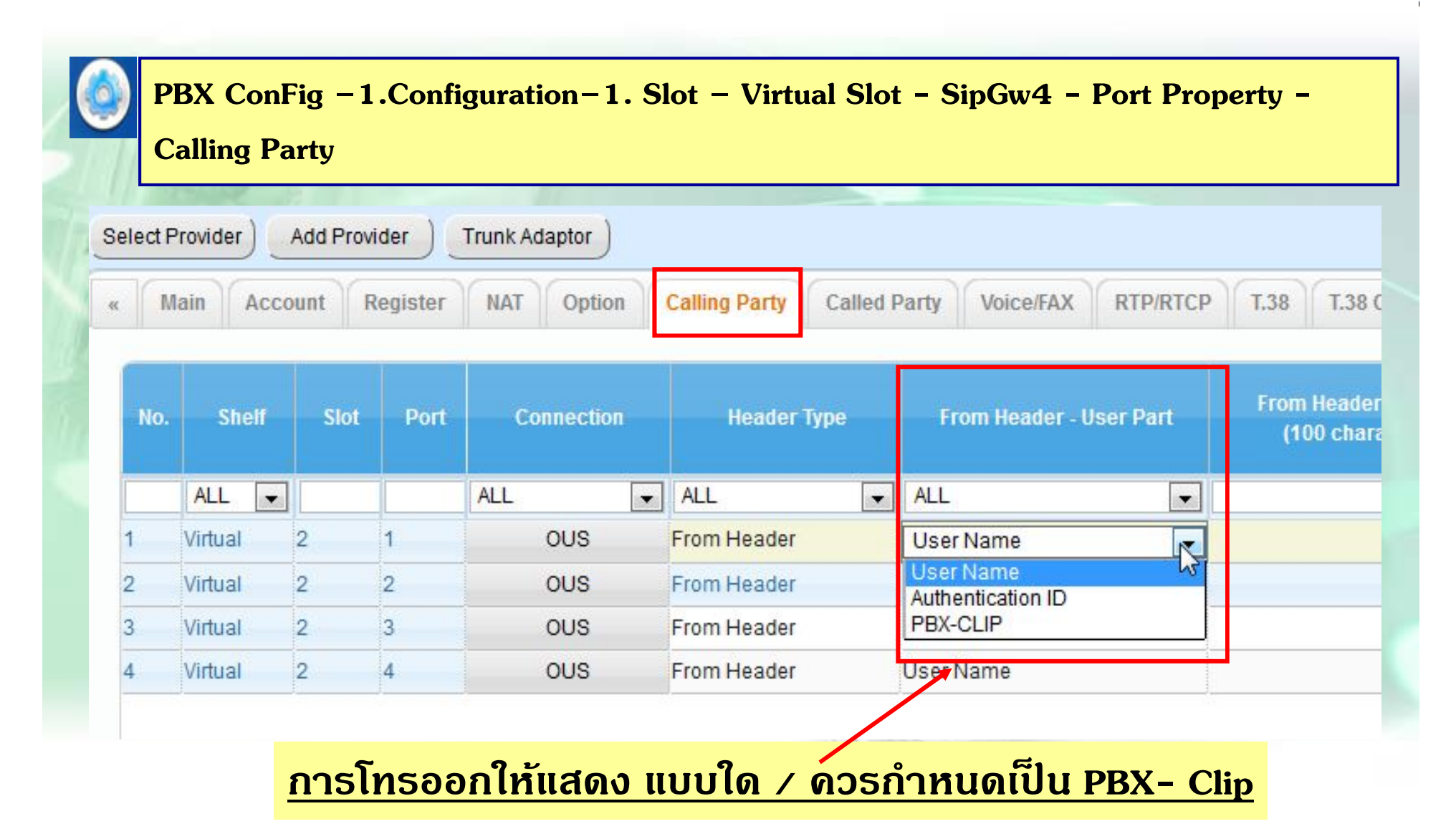

#### <u> การโปรแกรม SIP-Trunk (สำหรับ Test )</u>

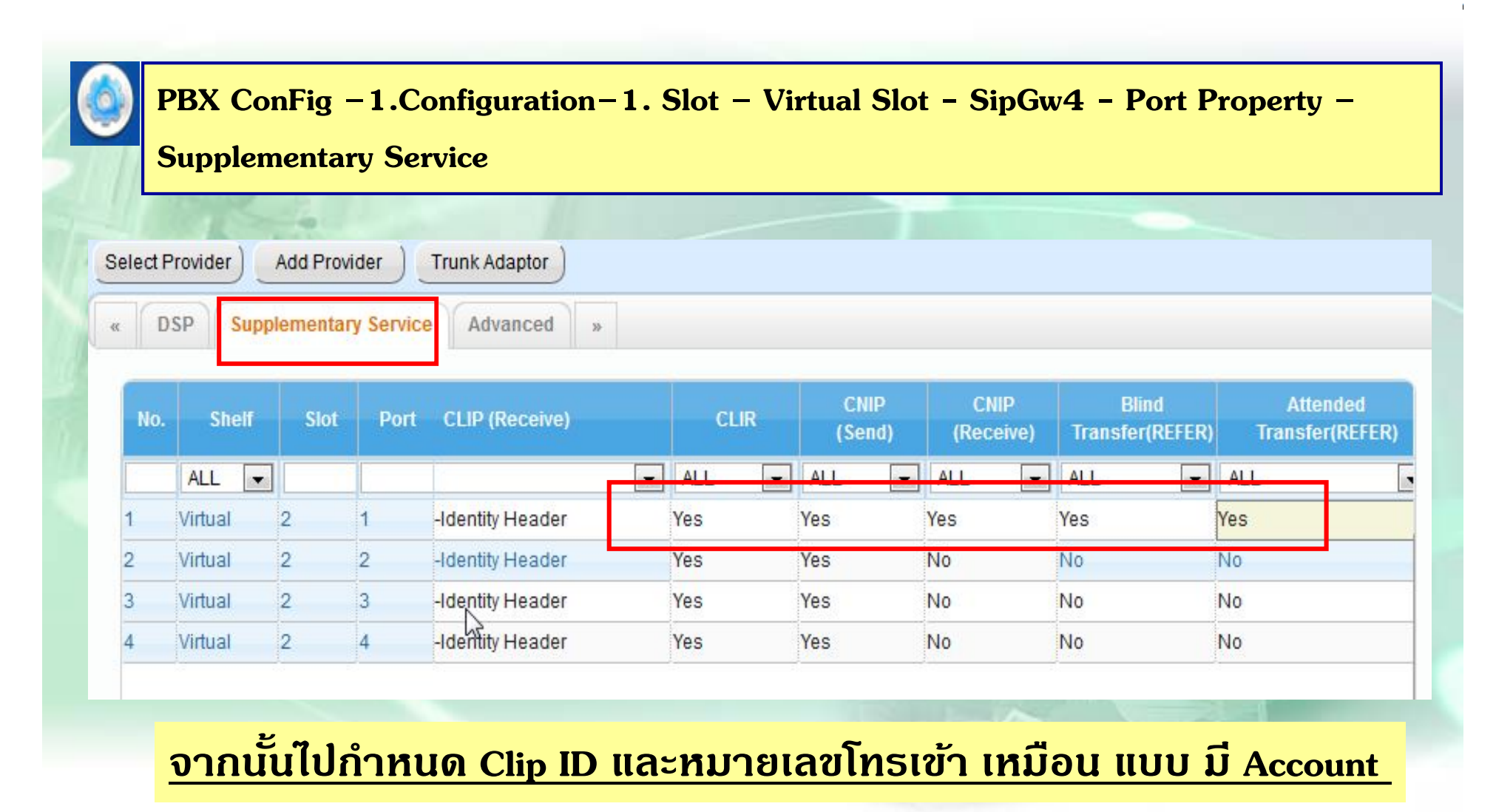

# **การโปรแกรม IP-PT**

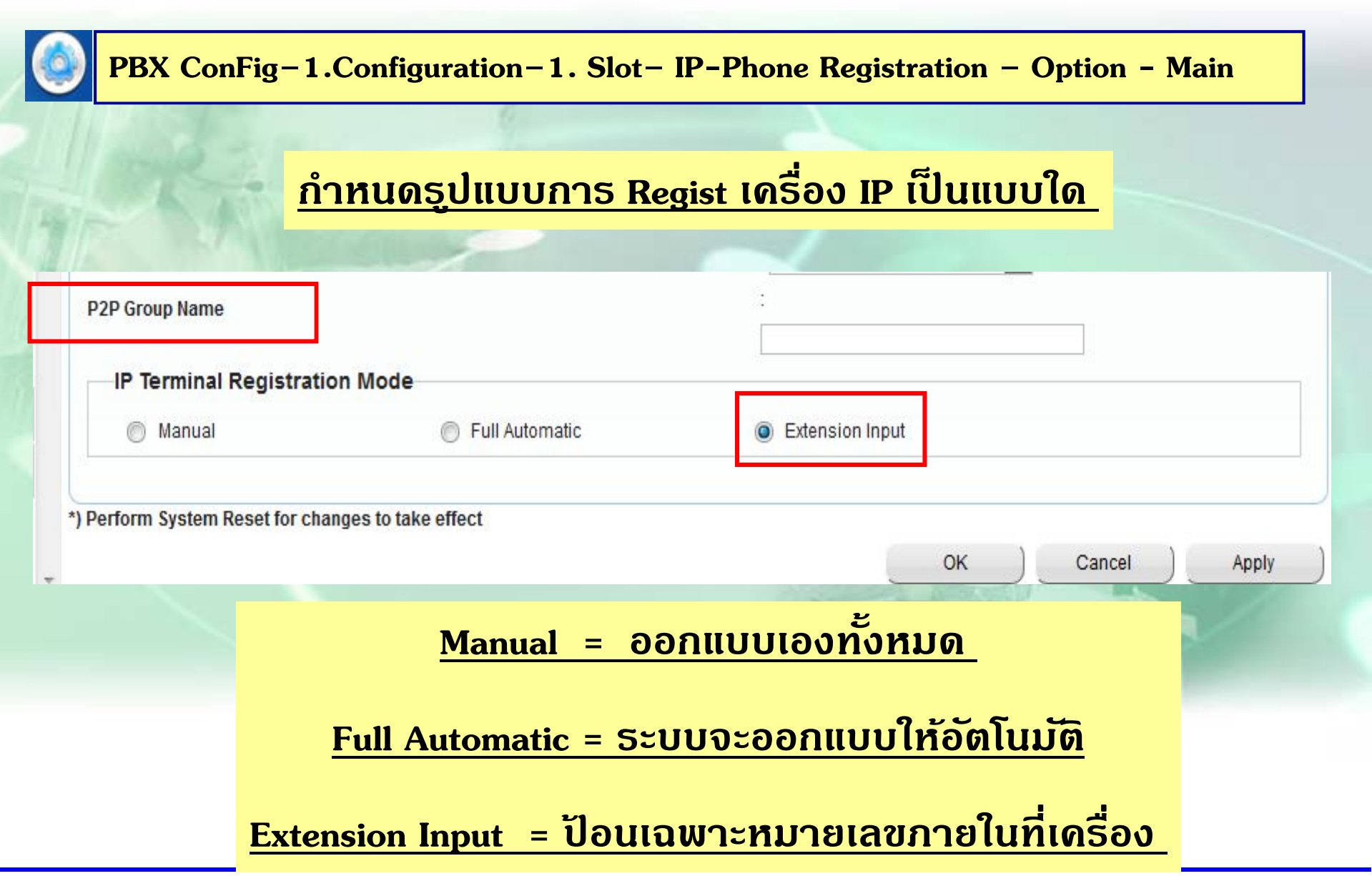

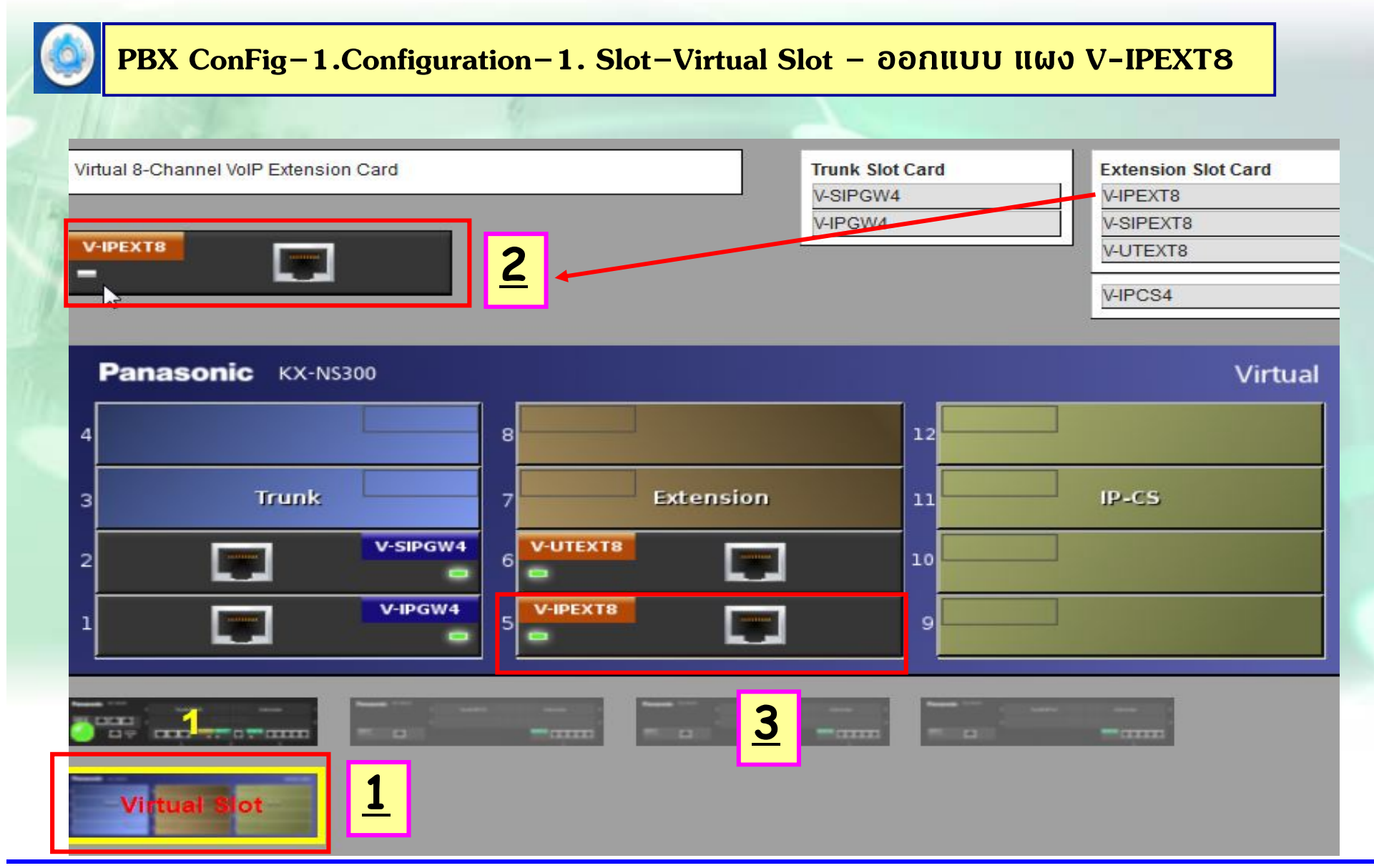

**เม ื ่อ ออกแบบ Card V-IPEXT8 เรยบร ี อย ้**

**กรณ ี ก ํ าหนด Mode เป็น Auto = เมื่อกําหนด IP ใหเคร ้ องเร ื่ ยบร ี อย้ ระบบจะ ออกแบบ Ext. ใหก้ บเคร ั องท ื ่นท ั ี**

**กรณ ี กาหนด ํ Mode เป็น Ext. Input = เมื่อกาหนด ํ IP ใหเคร ้ องเร ื่ ยบร ี อย้ ระบบจะ แสดงท ี่หนาจอเป ้ ็น Ext. ใหใส้ ่Ext. ที่ตองการได ้ เลย ้**

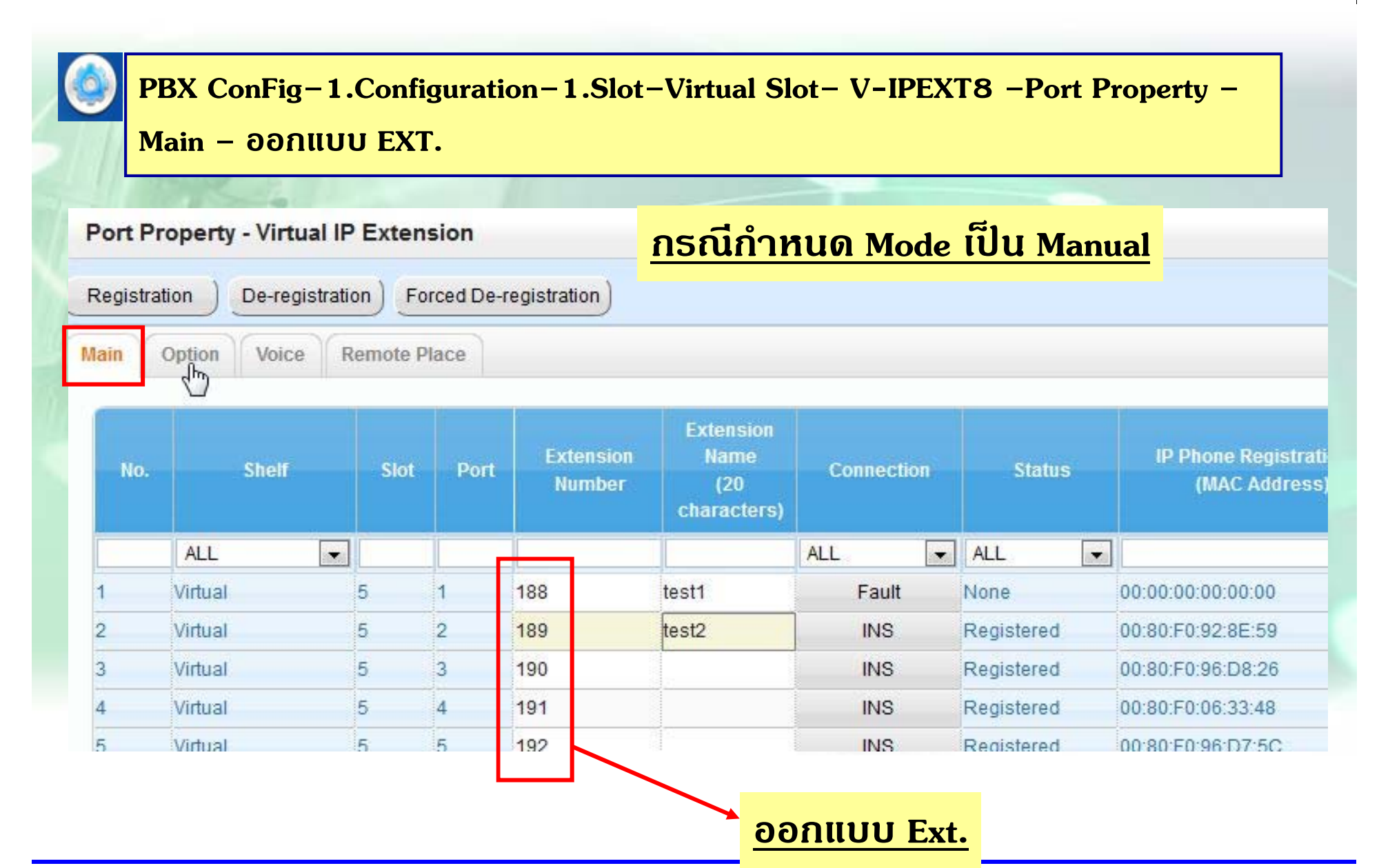

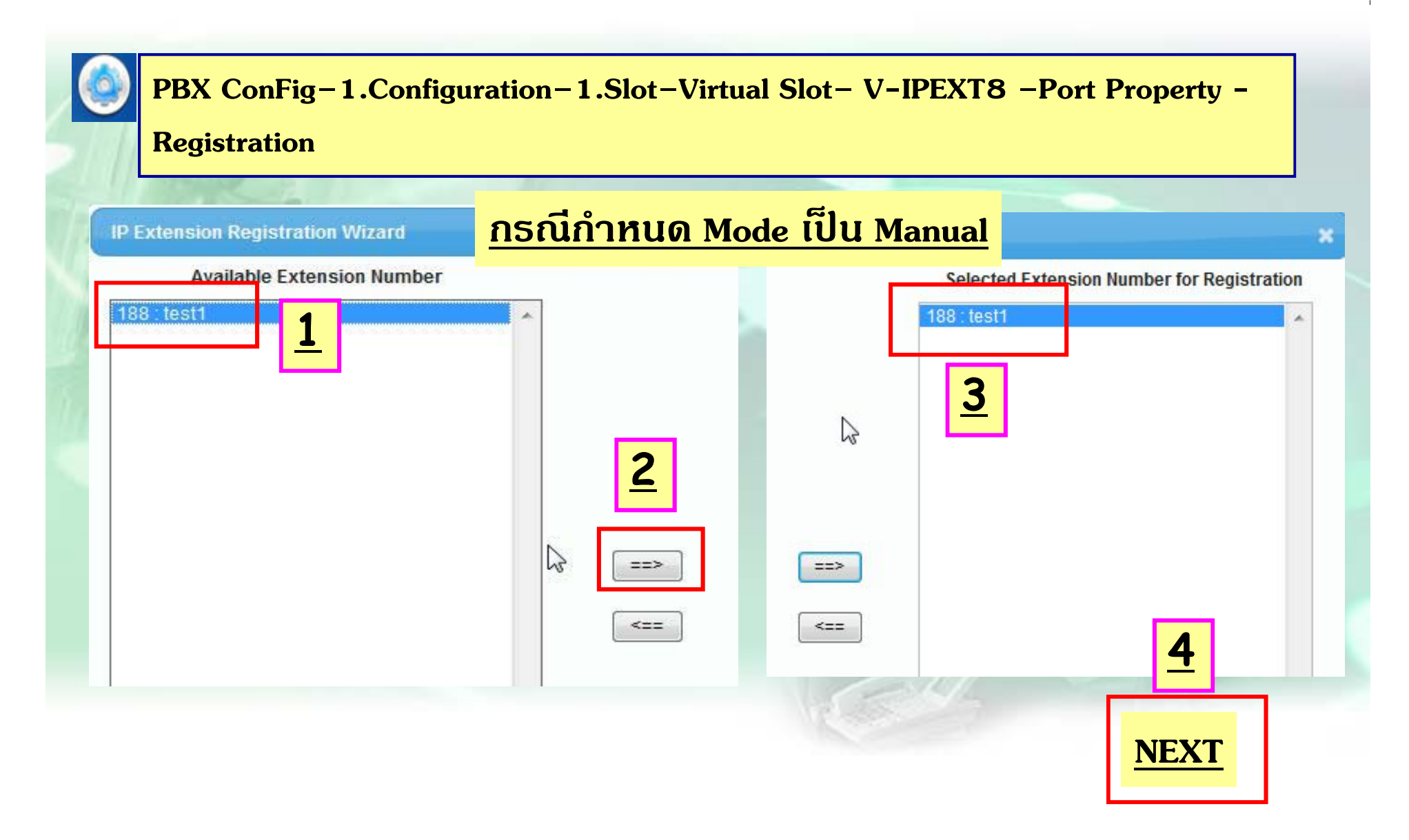

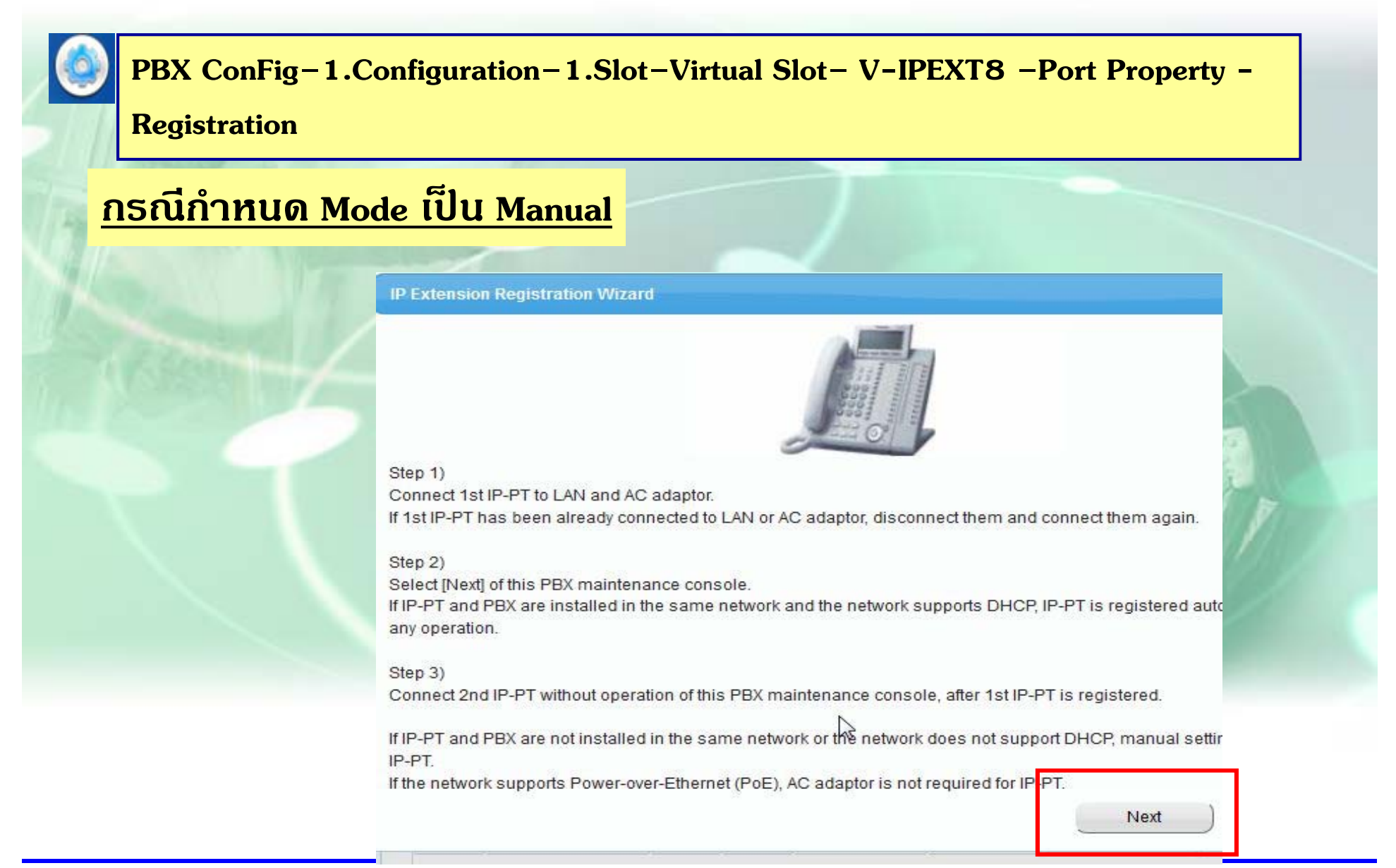

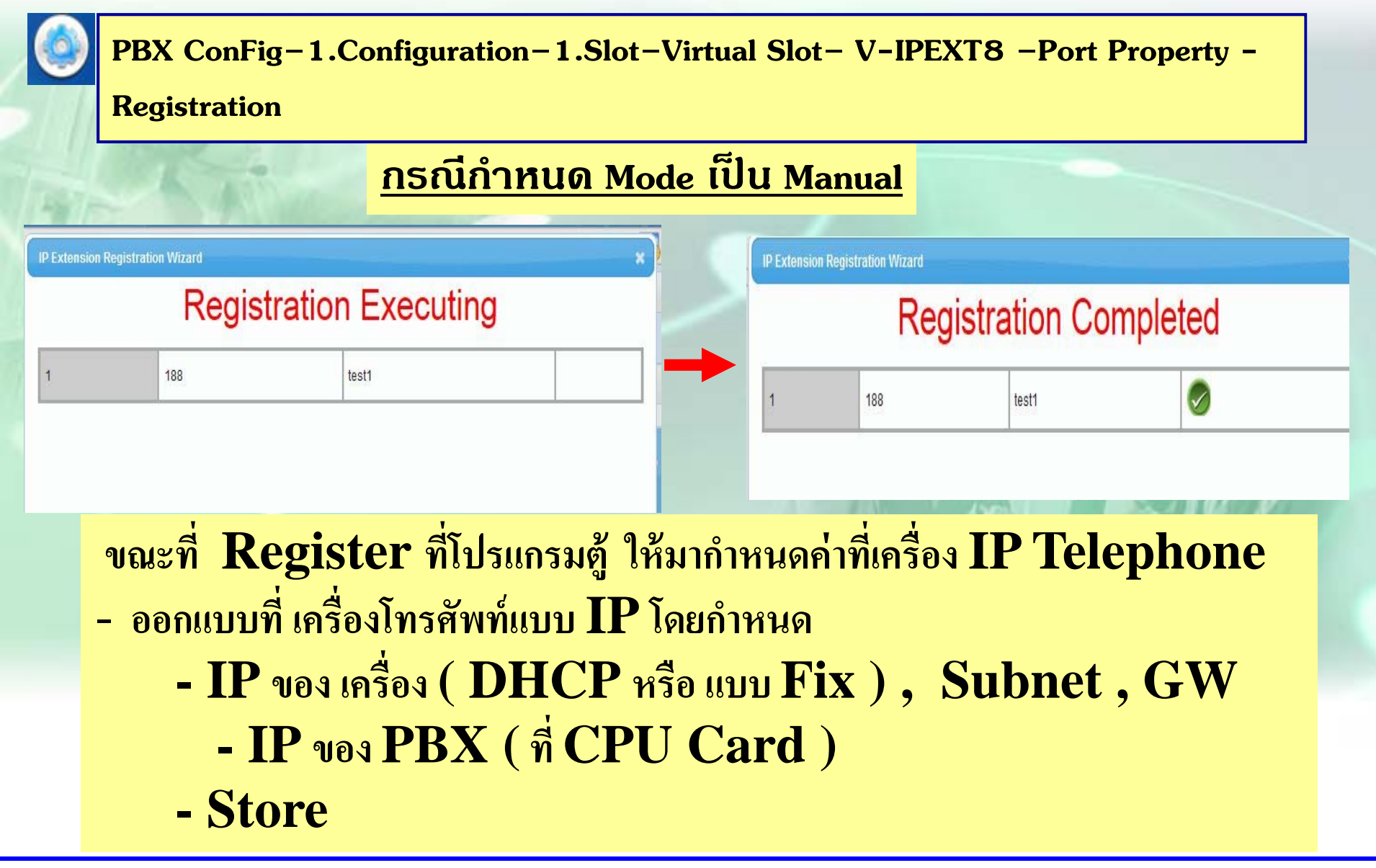

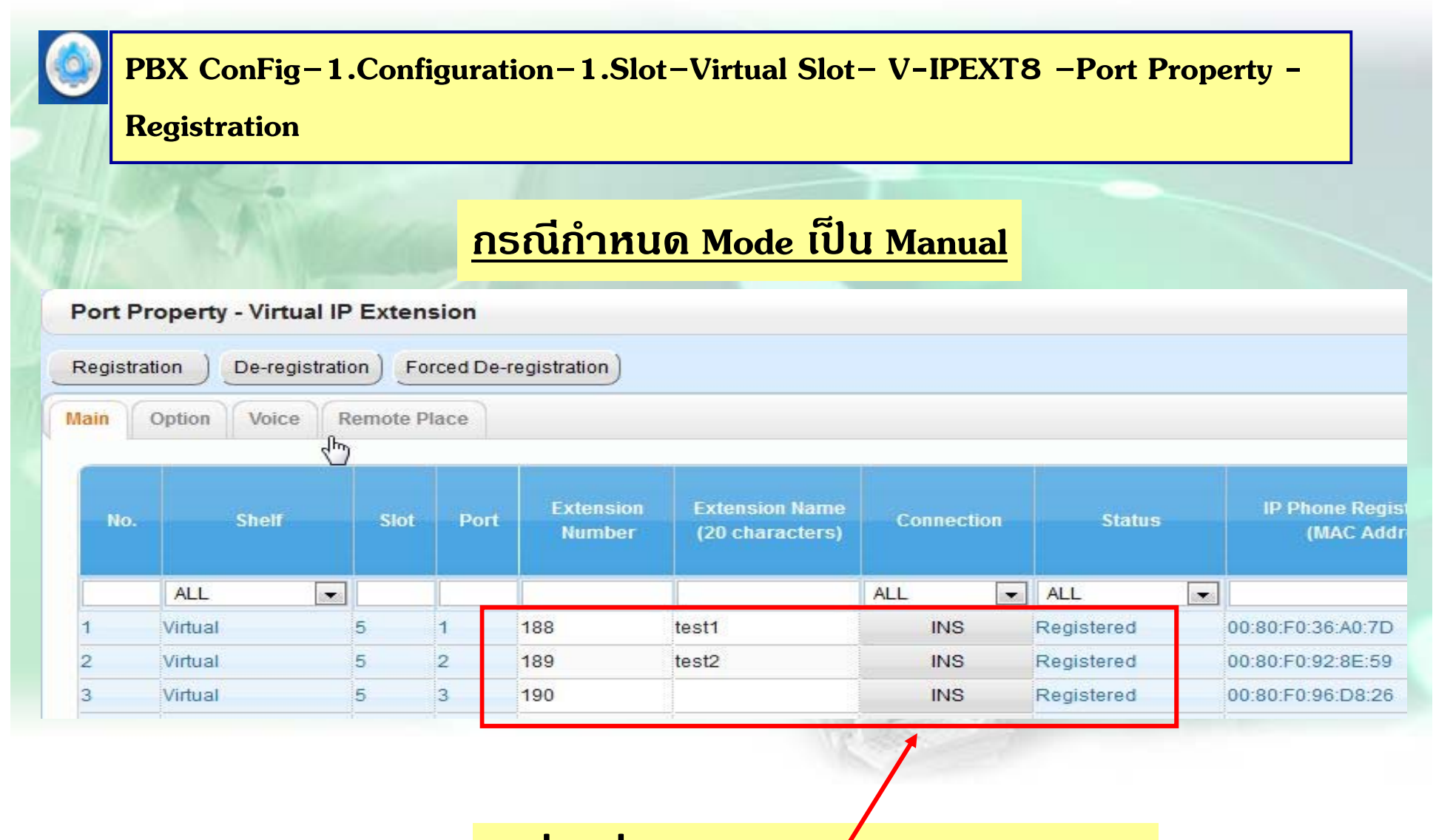

**เครองท ืี ทํ าการ Register เรยบร ี อยแล ้ ว ้**

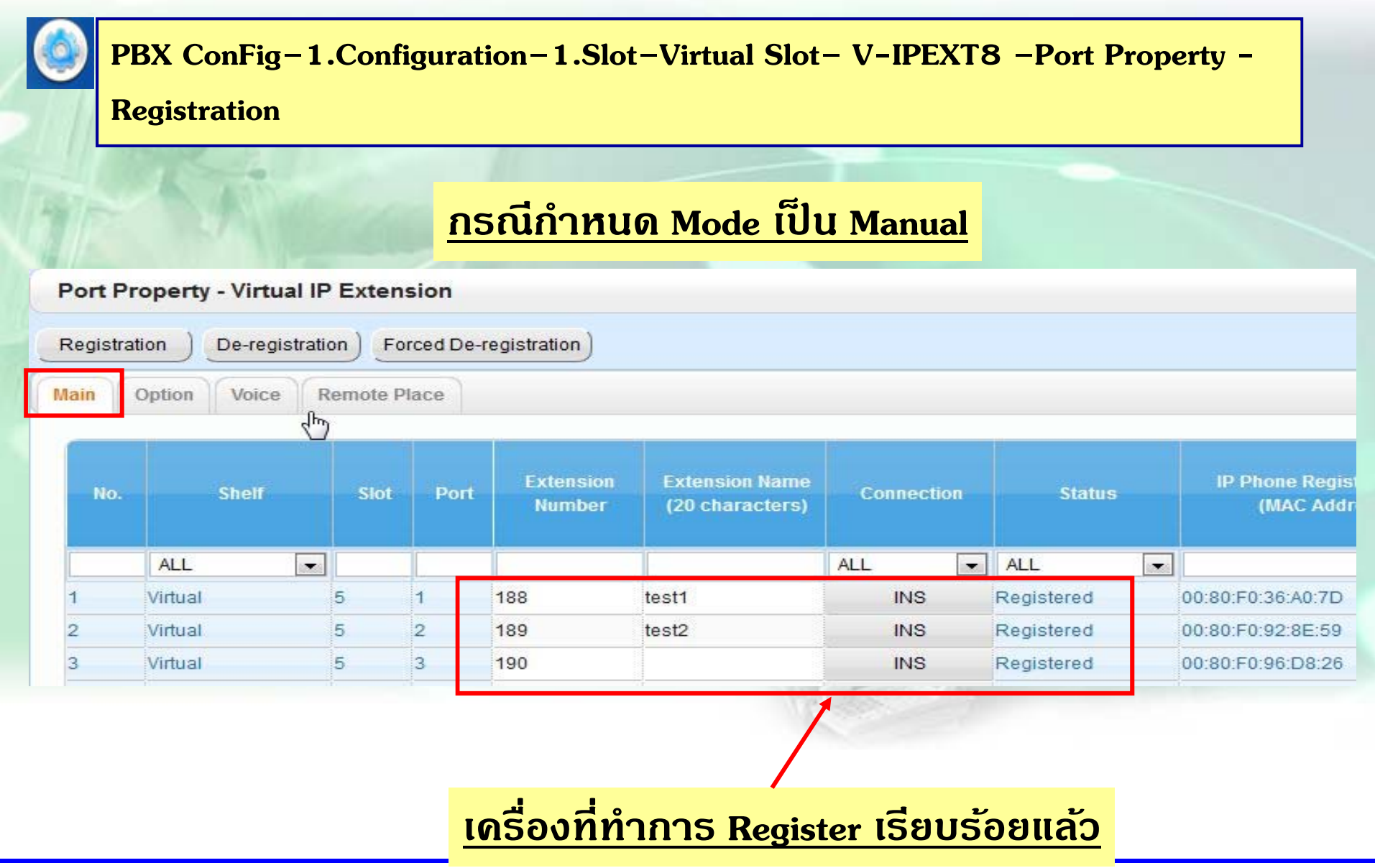

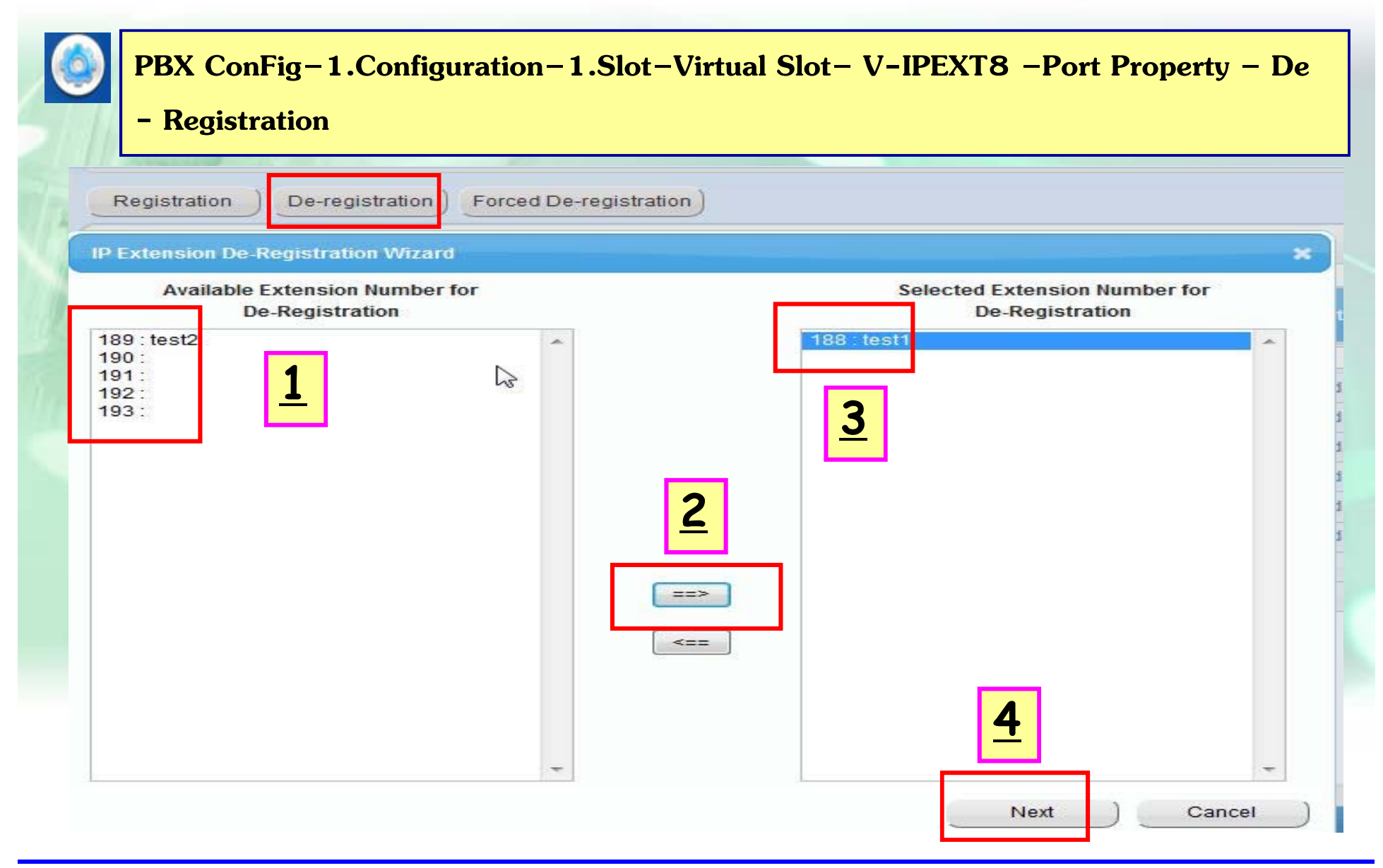

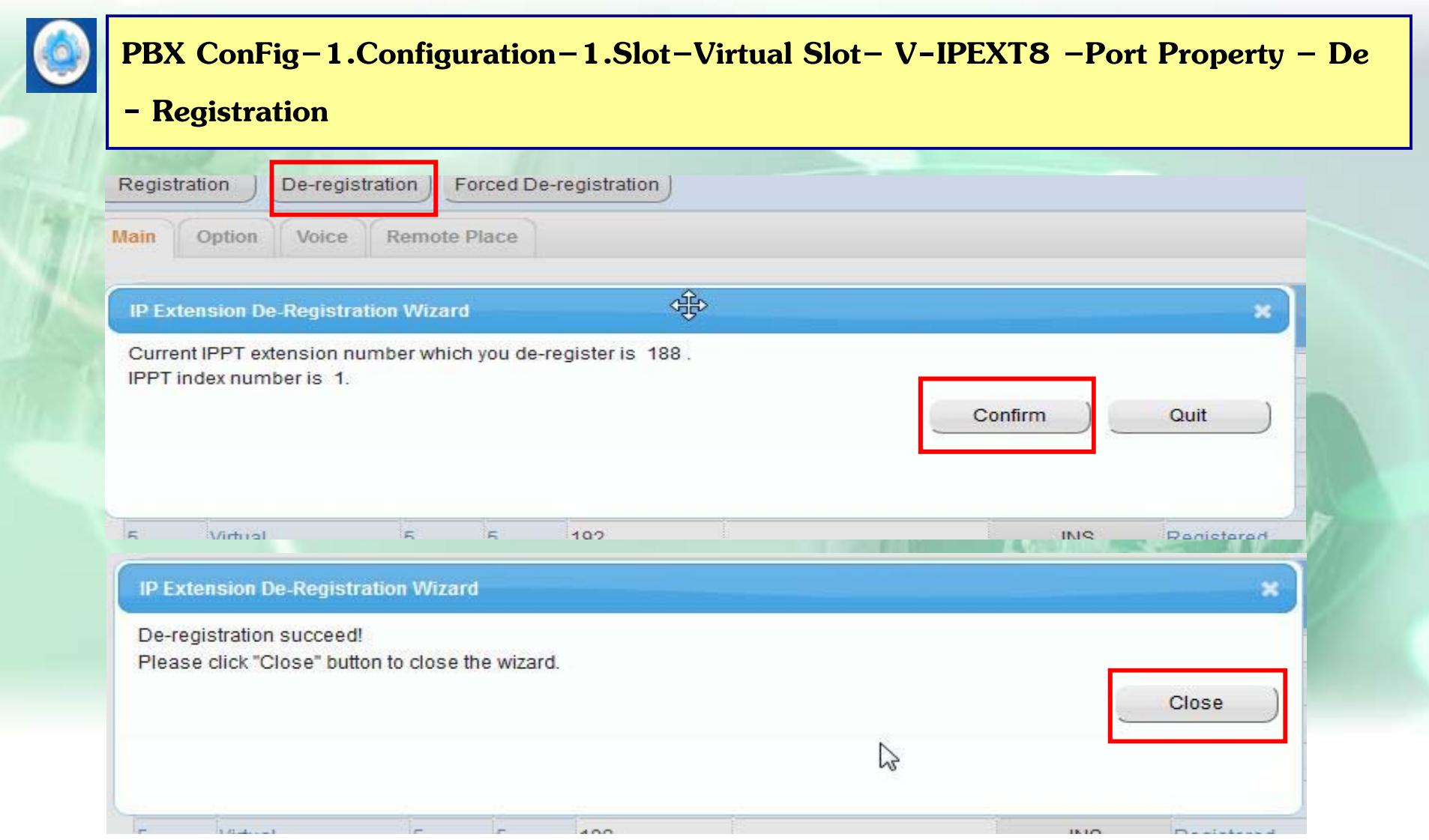

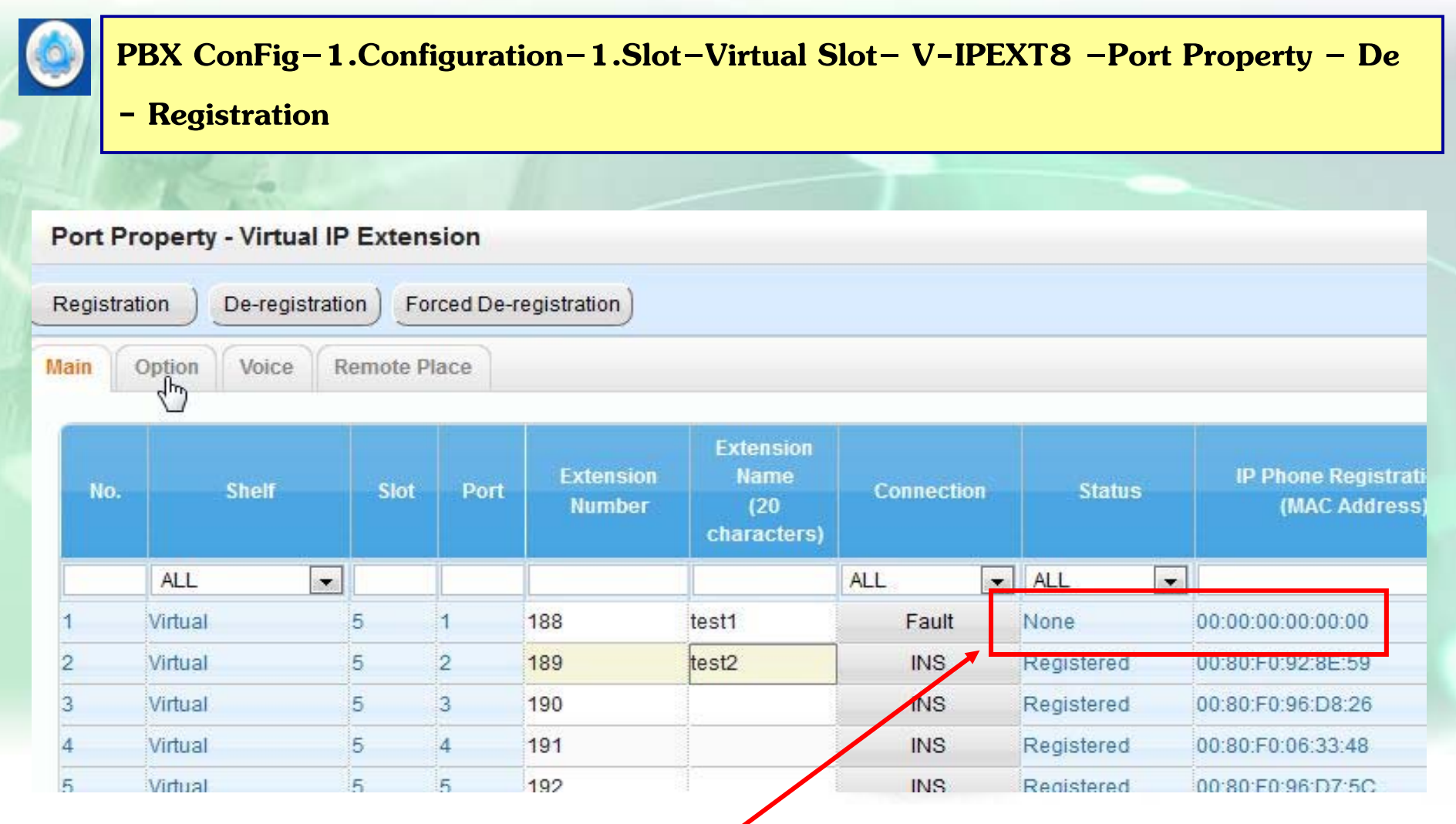

**หลง ั De-registration เรยบร ี อย ้**
# <u>การออกแบบการใช้งาน IP-PT ( NTXX )</u>

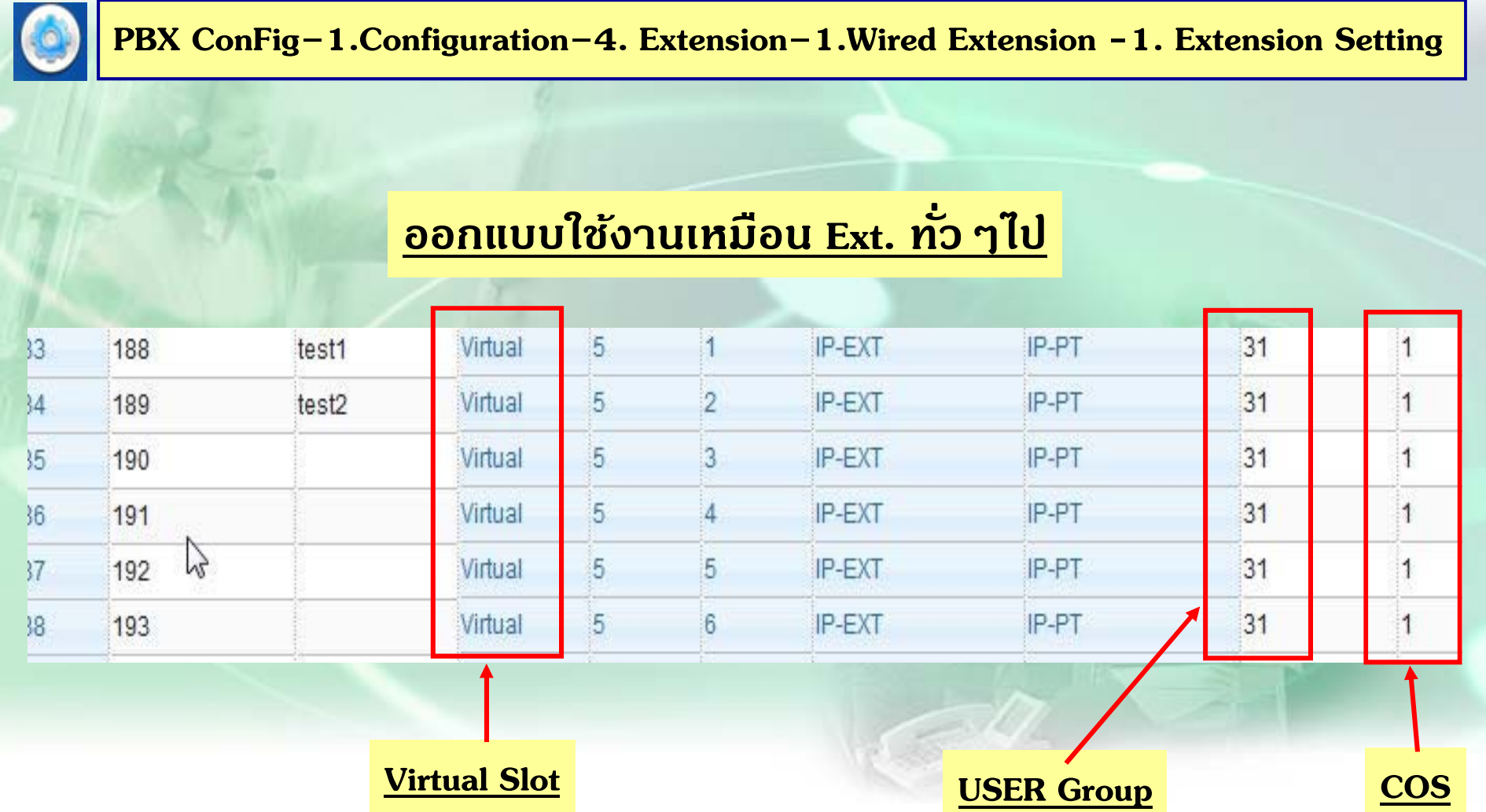

# **การโปรแกรม SIP-EXT**

# **การโปรแกรม SIP Ext ( UTXX )**

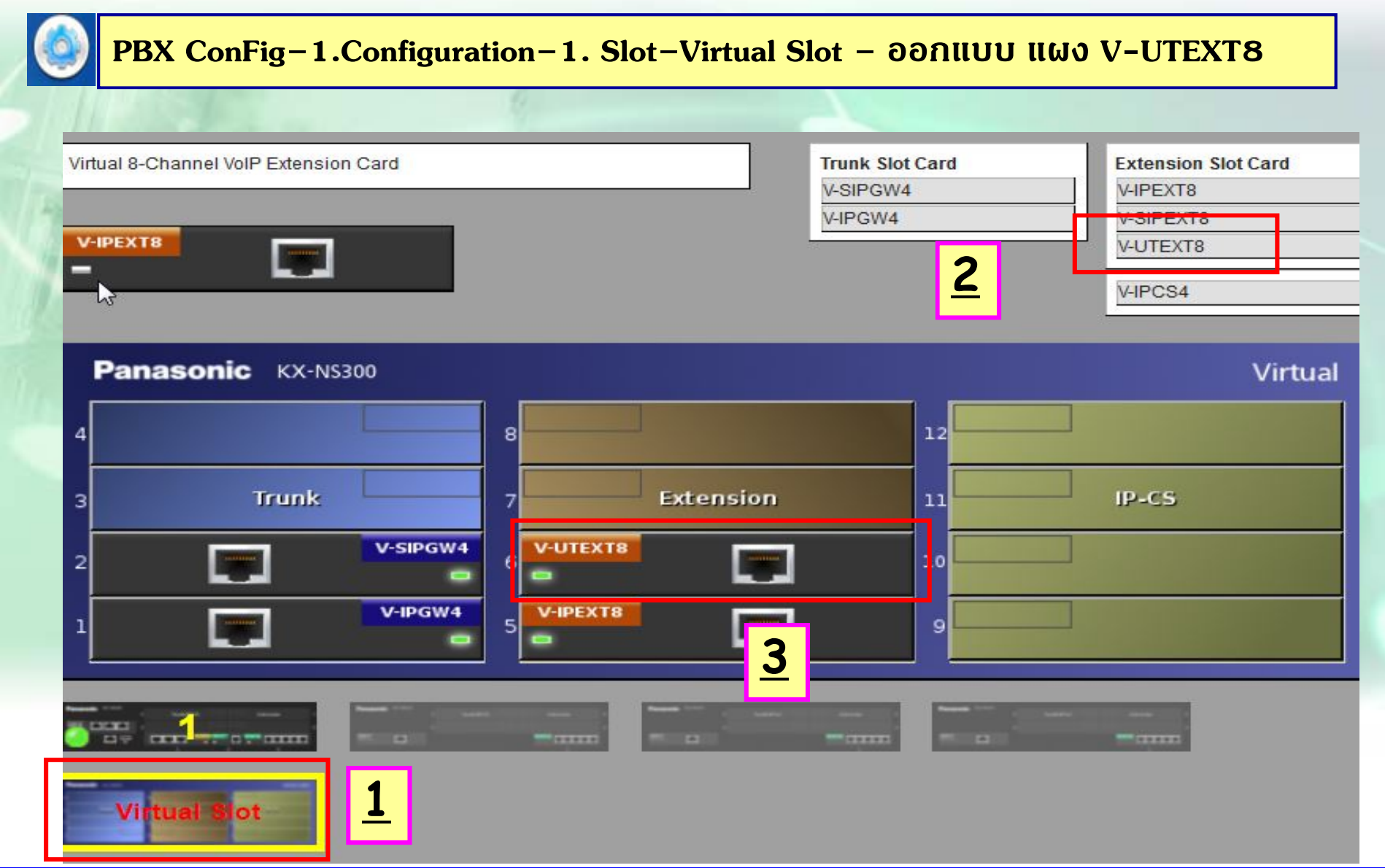

## **การโปรแกรม SIP Ext ( UTXX )**

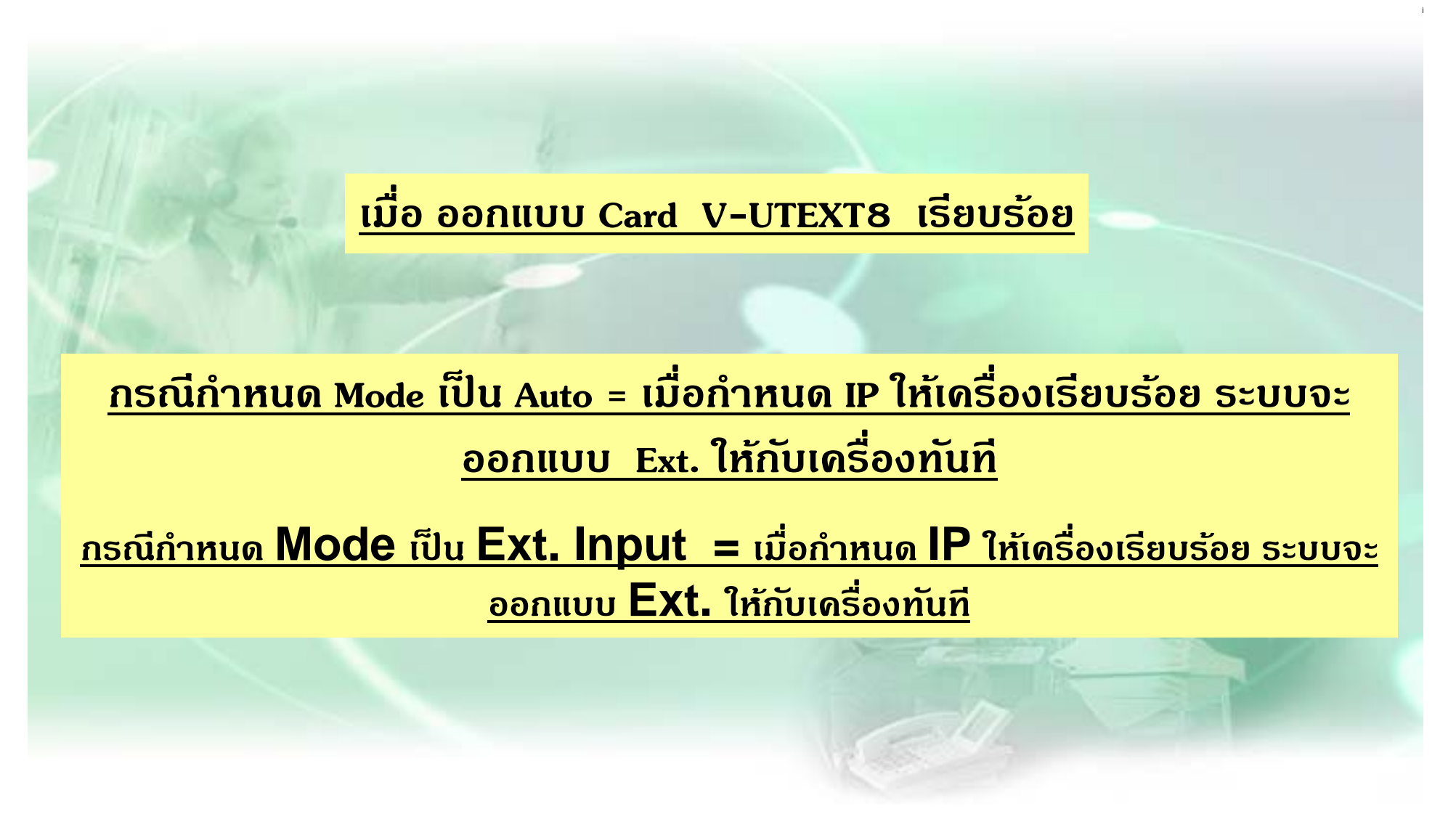

# การโปรแกรม SIP Ext (UTXX)

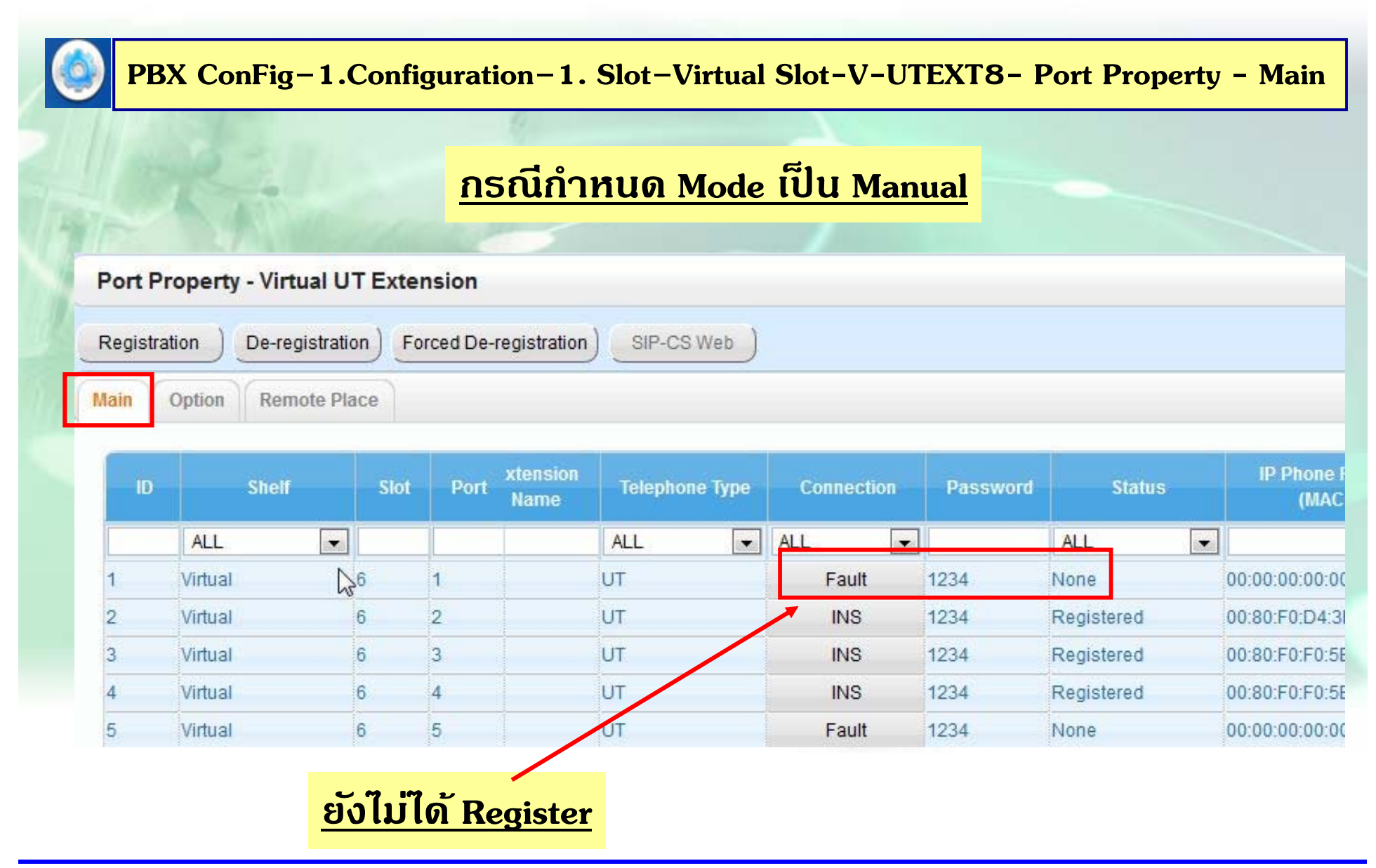

# **การโปรแกรม SIP Ext ( UTXX )**

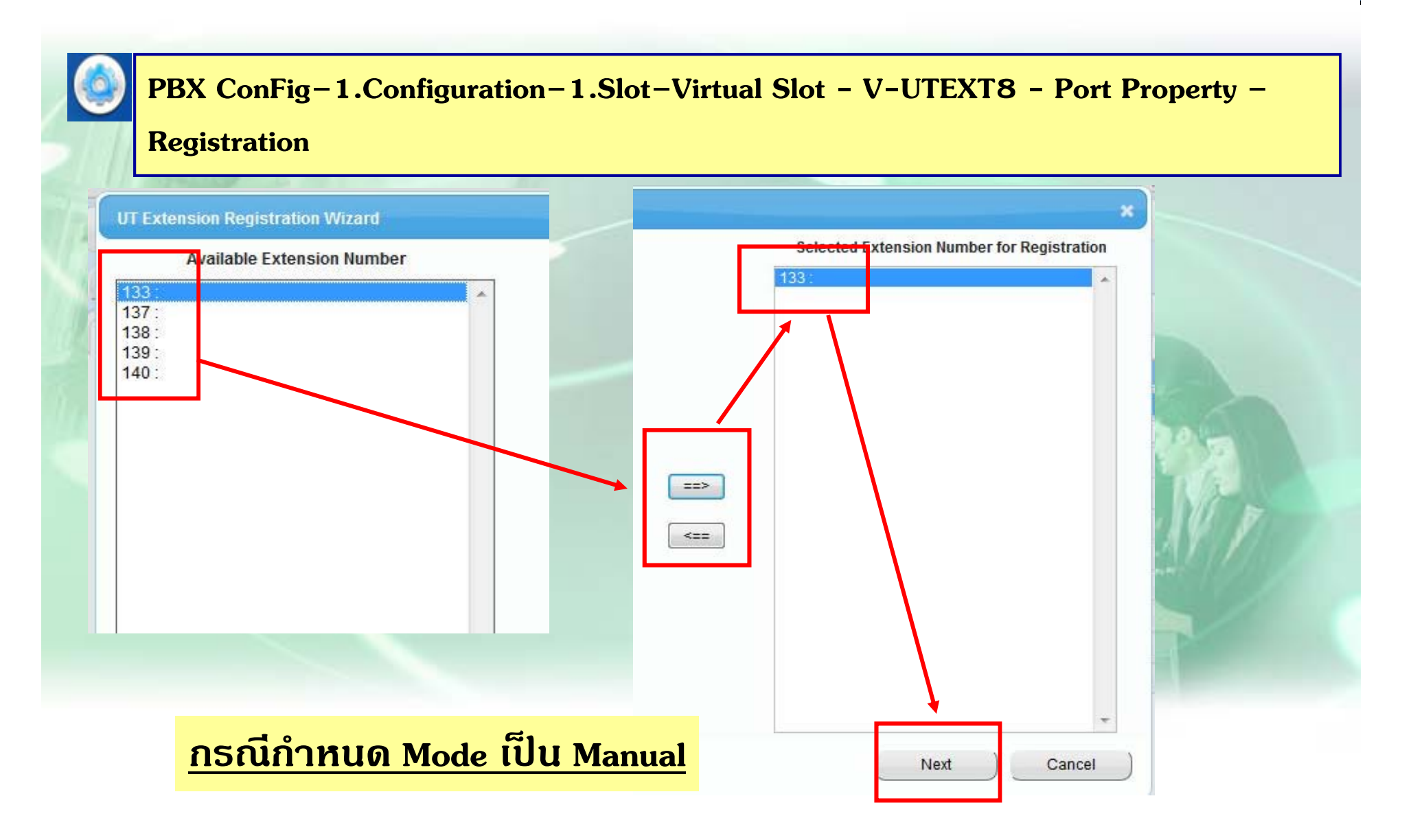

# **การโปรแกรม SIP Ext ( UTXX )**

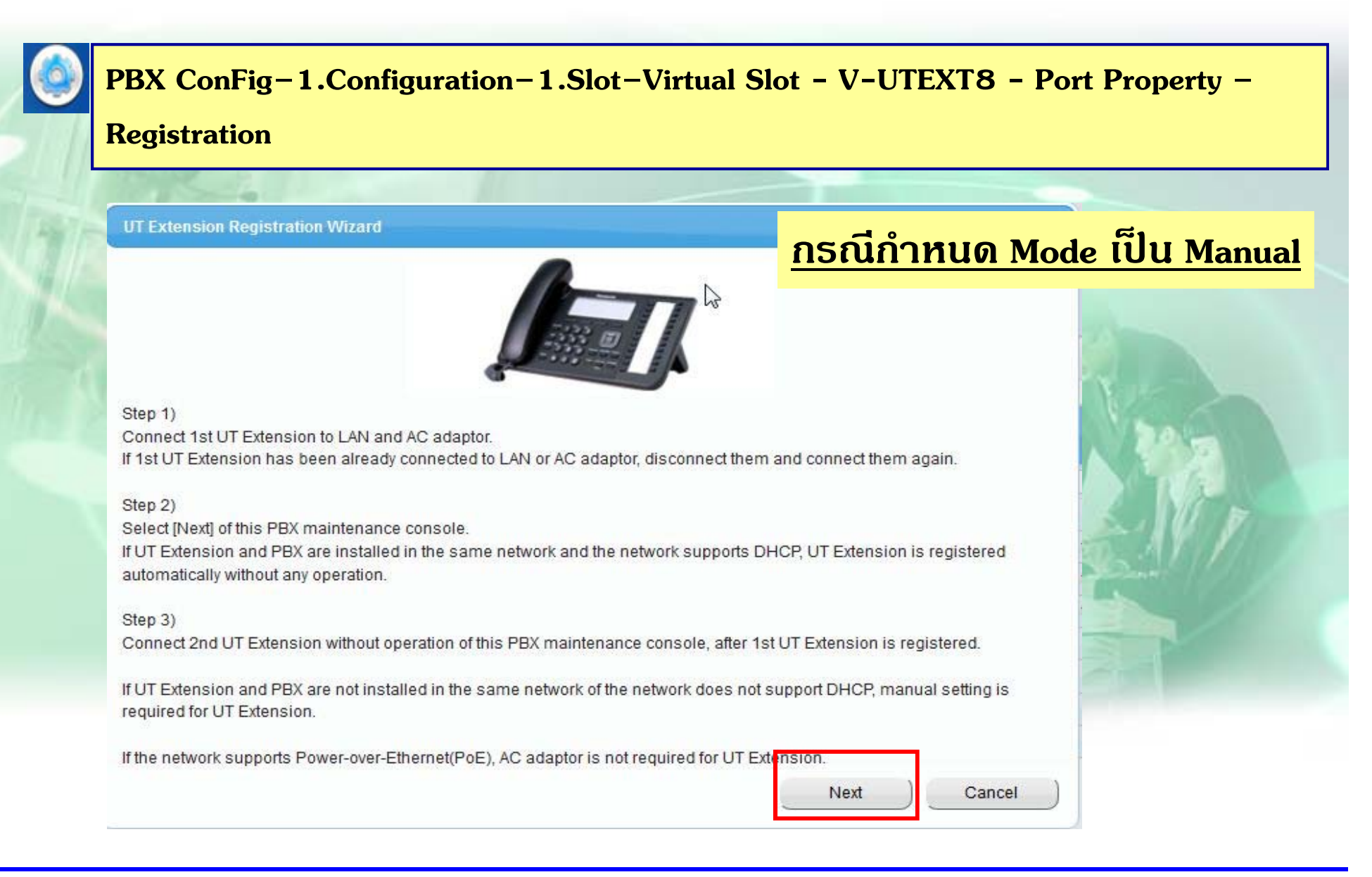

# การโปรแกรม SIP Ext (UTXX)

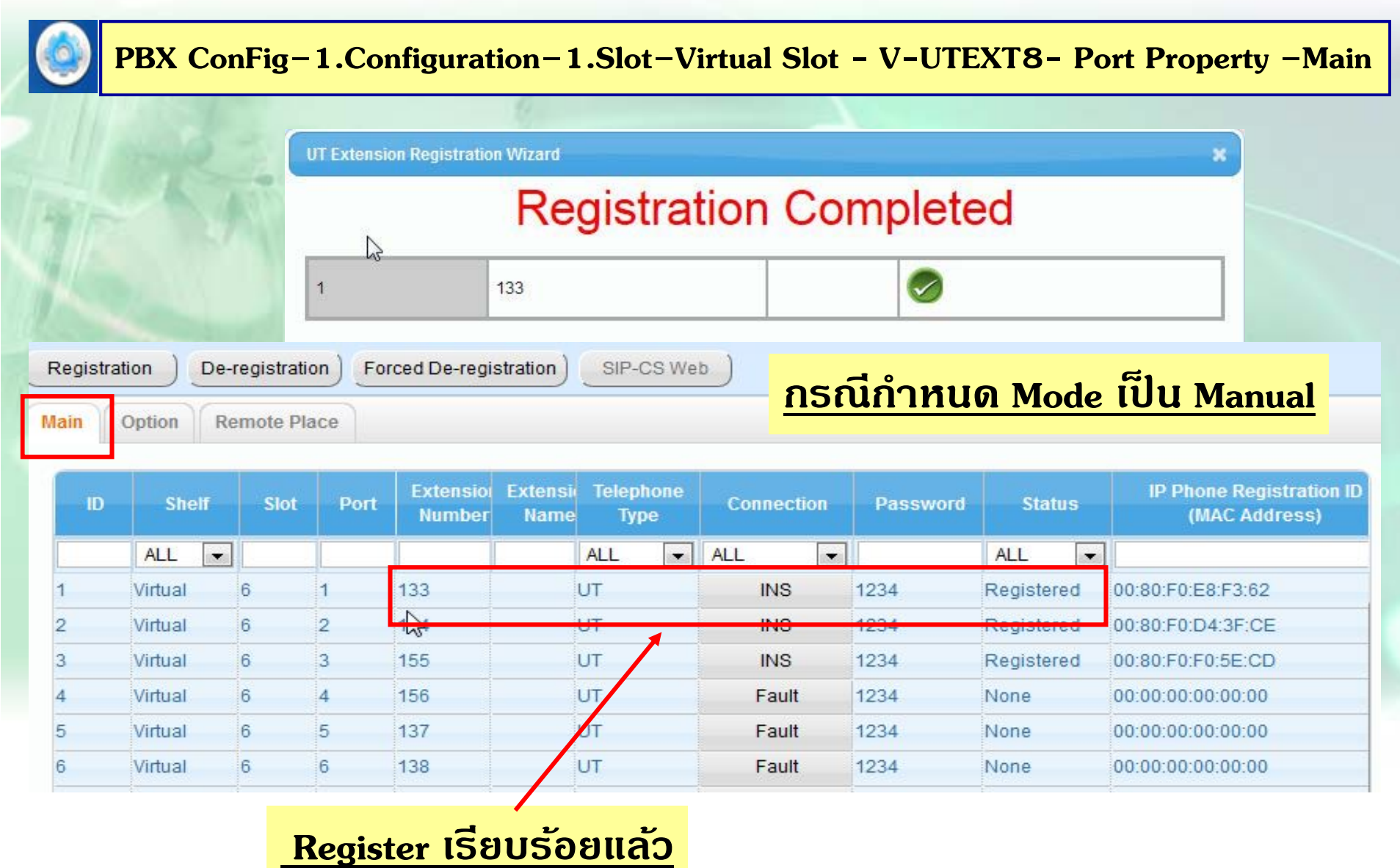

## **การ De-Regist SIP Ext ( UTXX )**

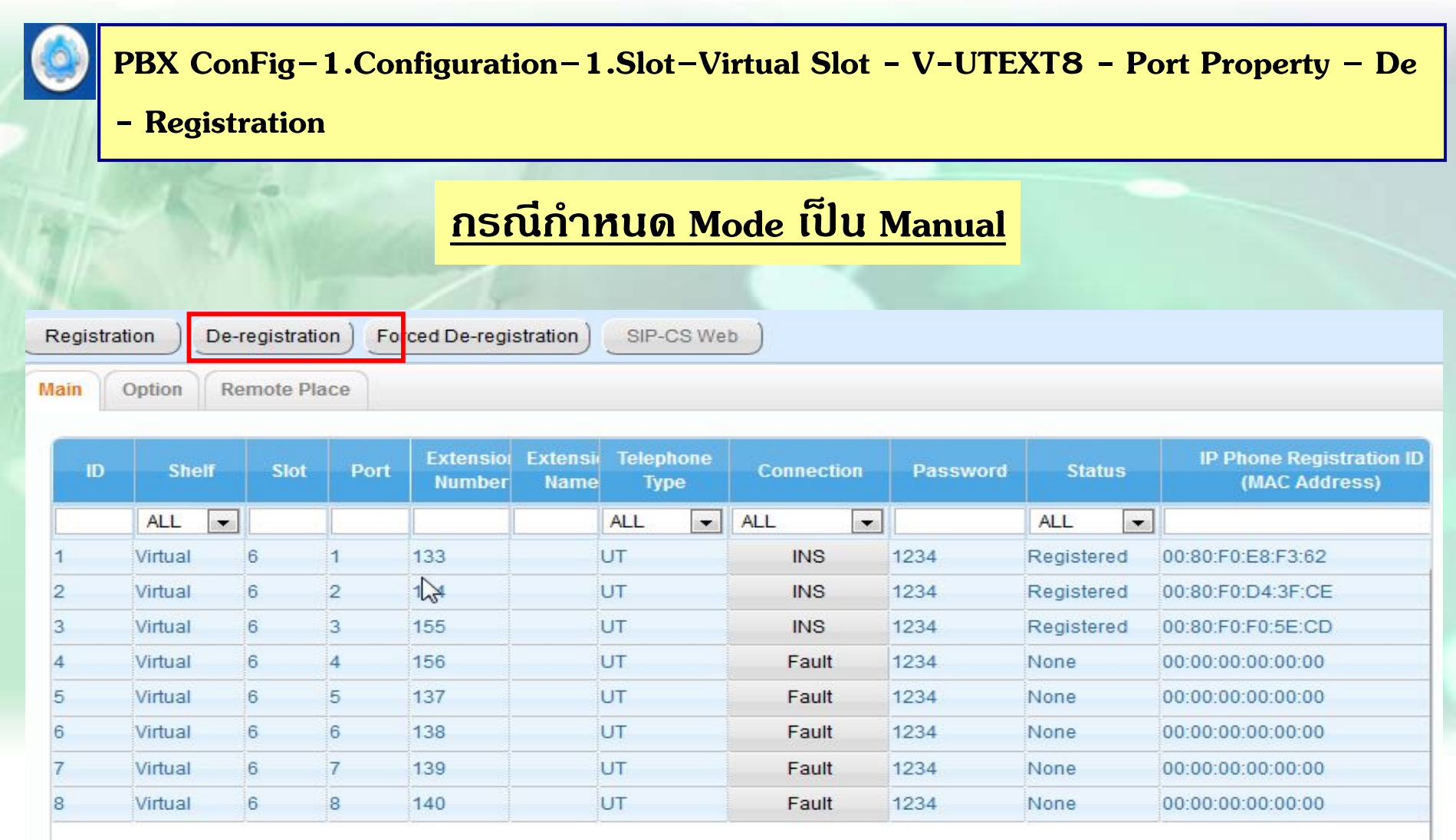

## **การ De-Regist SIP Ext ( UTXX )**

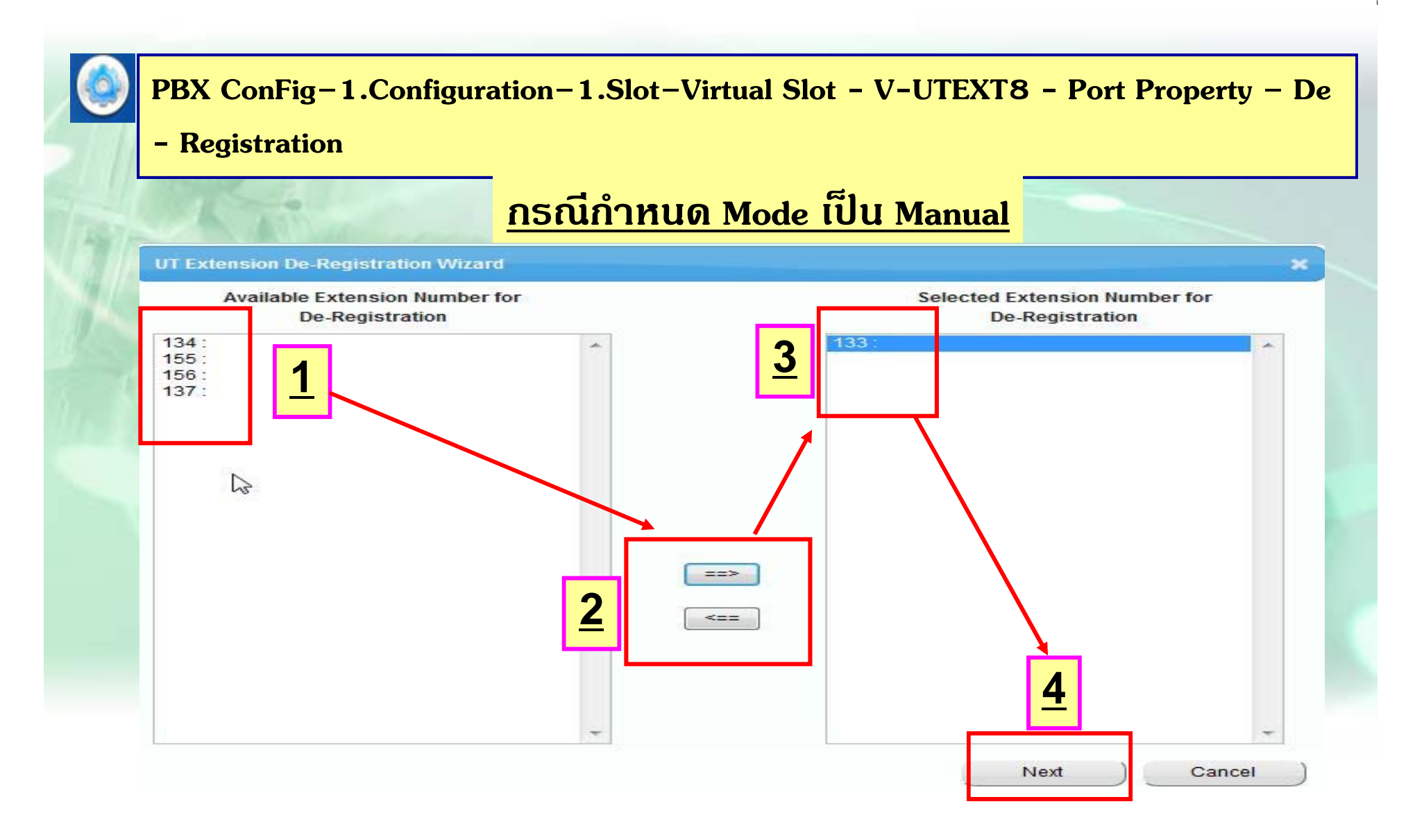

## **การ De-Regist SIP Ext ( UTXX )**

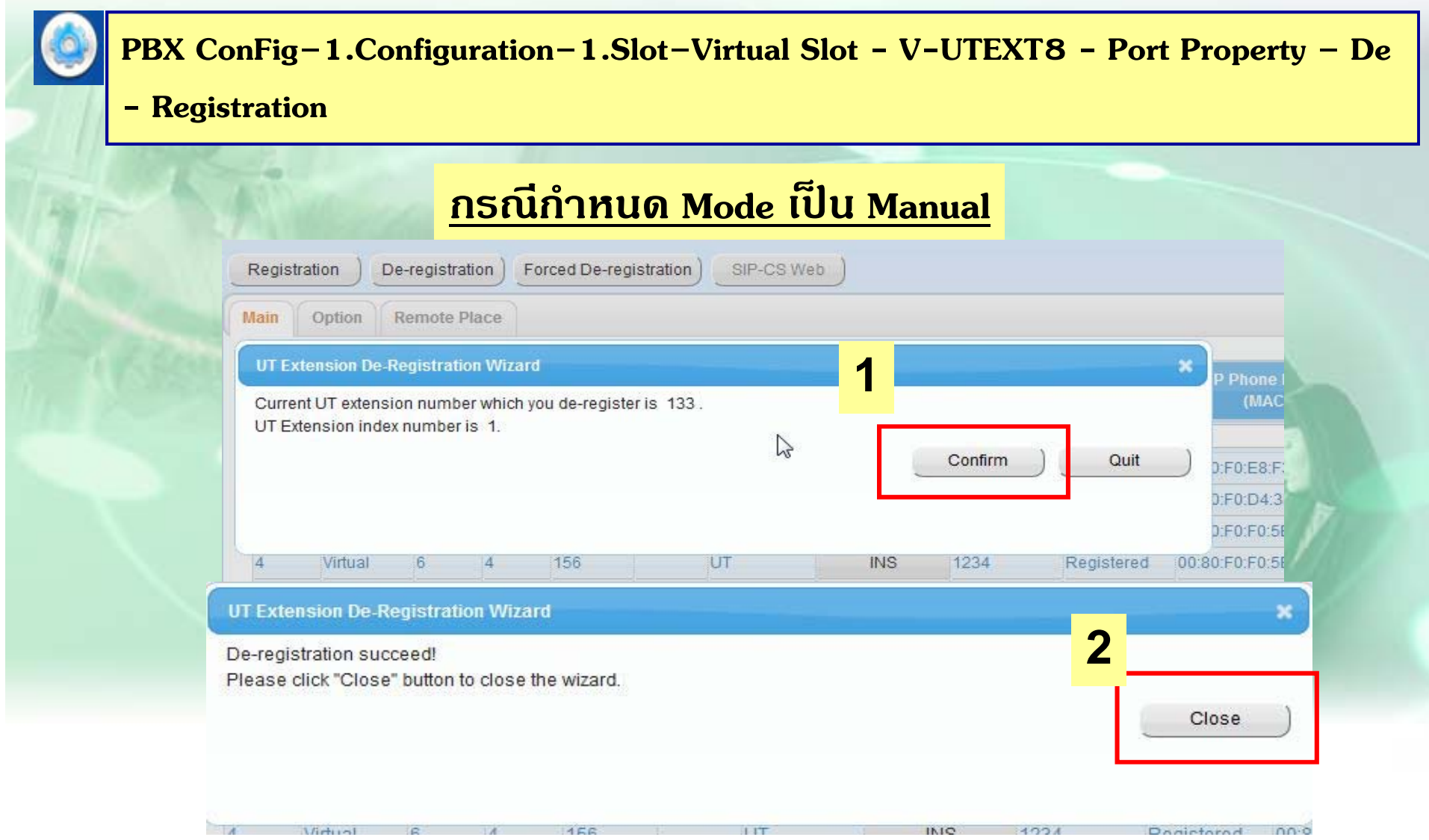

# การโปรแกรม SIP Ext (UTXX)

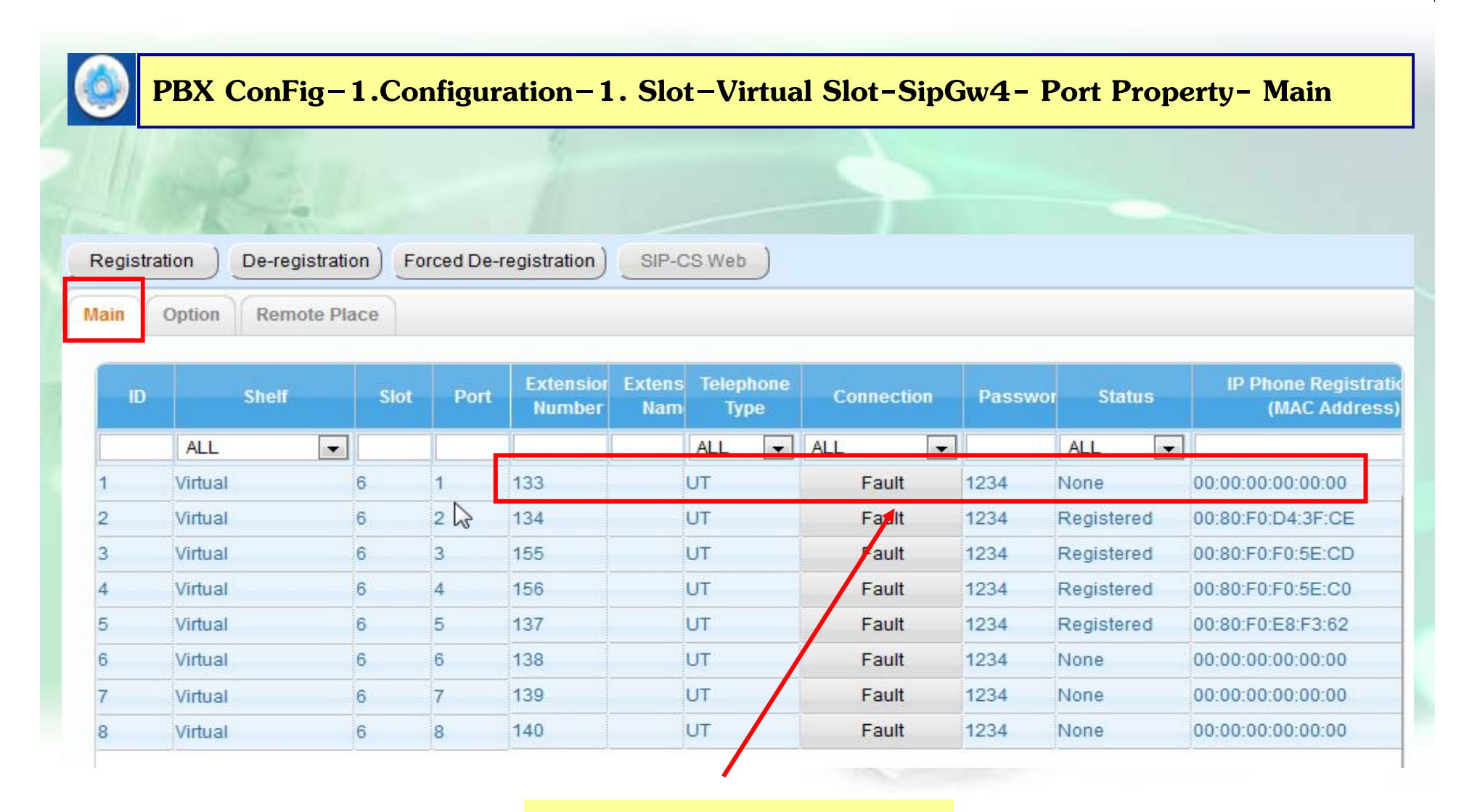

De-regist เรียบร้อยแล้ว

# การโปรแกรม SIP Ext (UTXX )

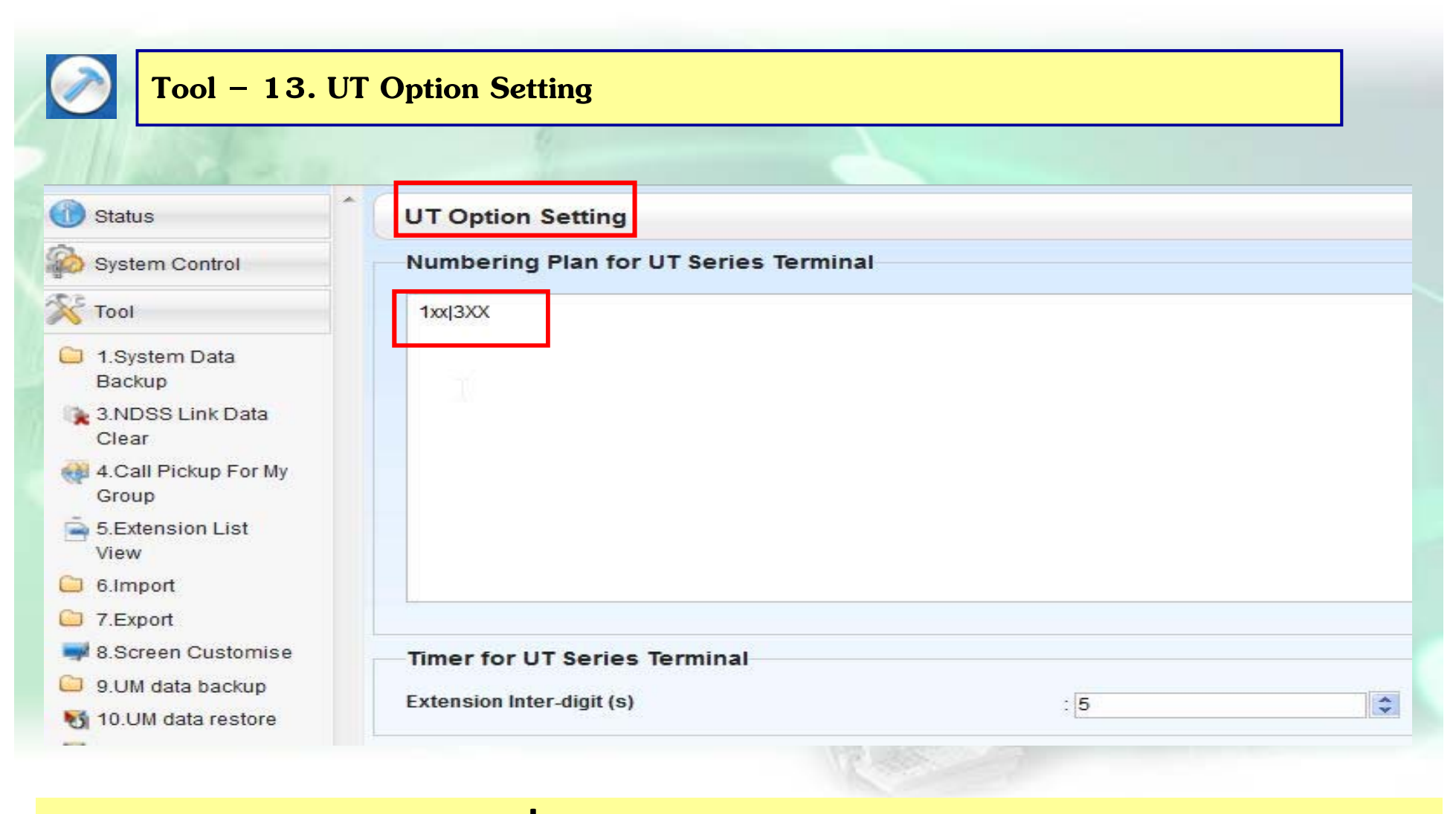

## กำหนด Dialing Planeให้เครื่อง UT Series ( ต้อง INS /OUS Card UTEXT8 ด้วย)

# **การโปรแกรม Other Sip Ext.**

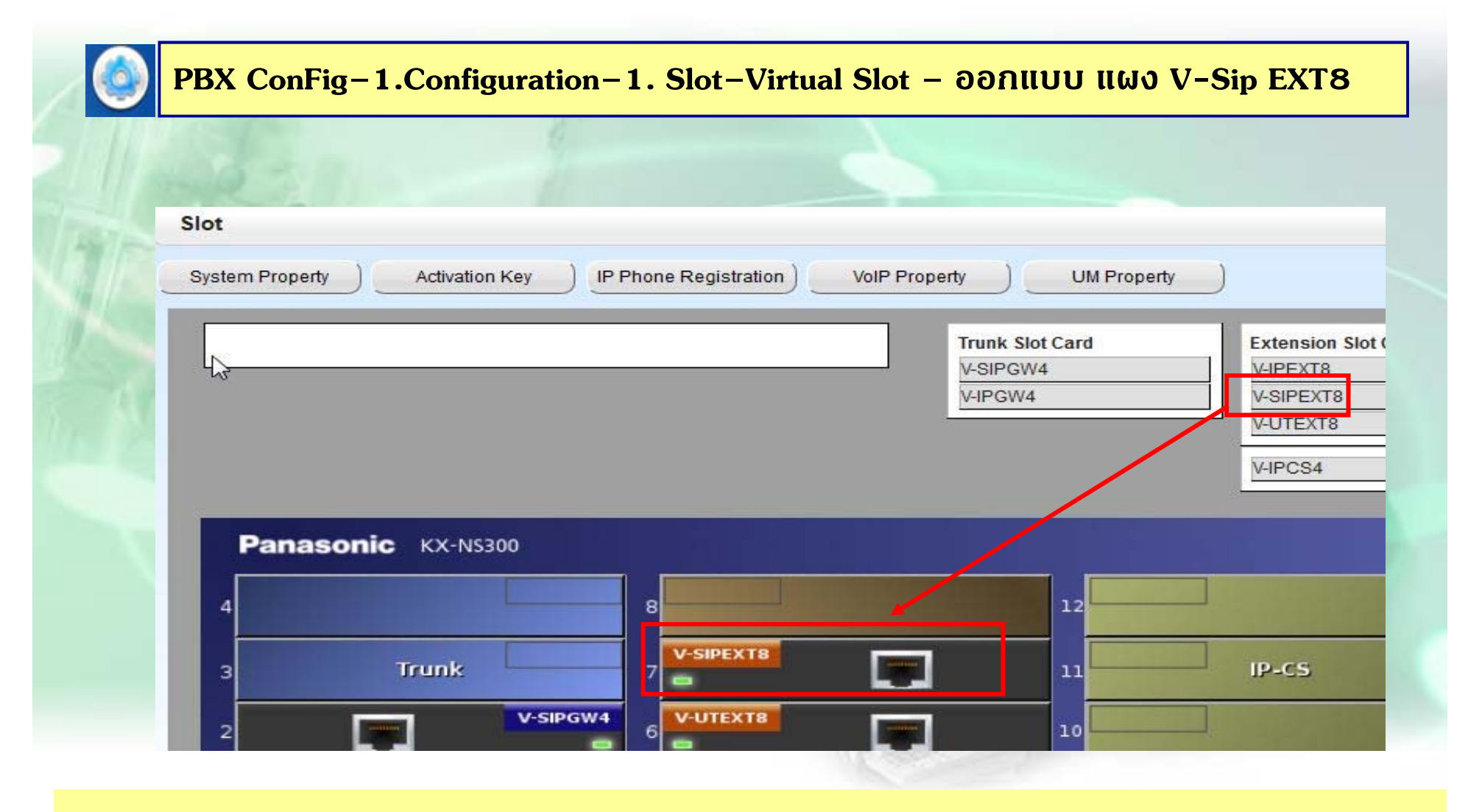

#### **ออกแบบ แผงแบบ V –SIPEXT8**

# การโปรแกรม Other Sip Ext.

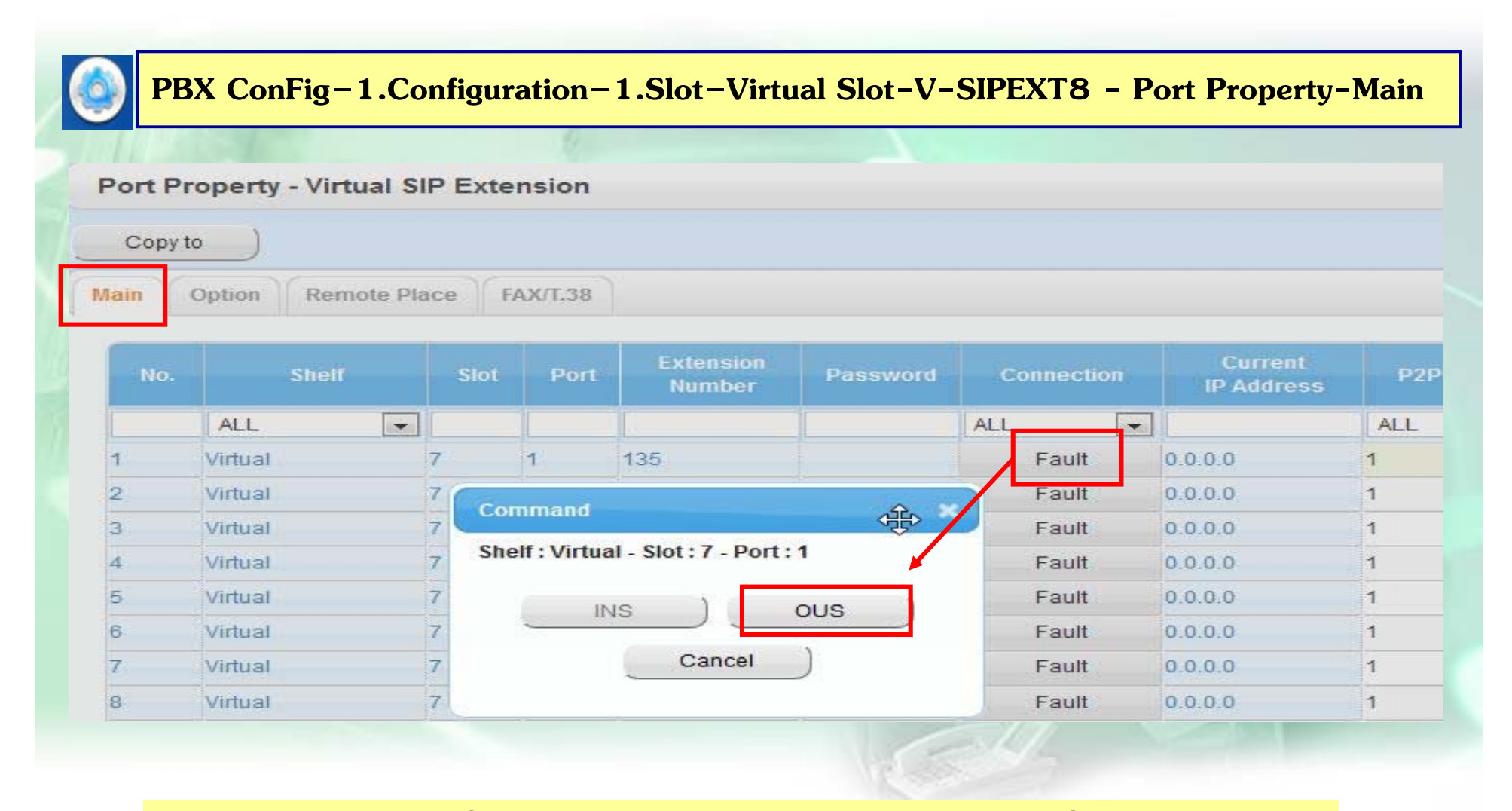

OUS Port เพื่อออกแบบ Password ให้ Sip Ext. ที่ต้องการ

# **การโปรแกรม Other Sip Ext.**

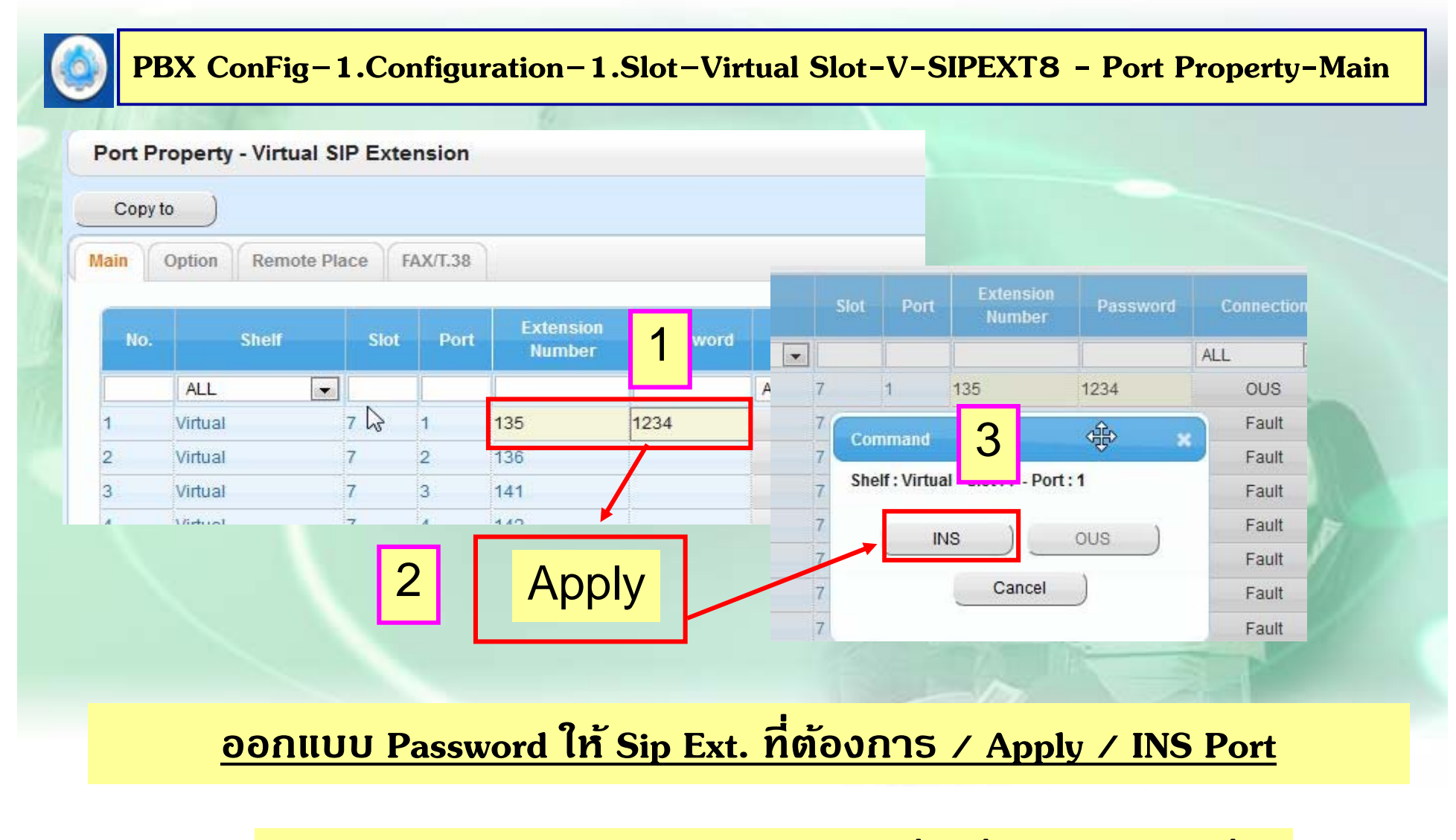

**แลวน ้ ํ า Ext. No และ Password ไปออกแบบ ที ่ เครอง ื่ Sip แต ่ ละเครอง ื่**

# **การโปรแกรม Other Sip Ext. / UTXX ดวย้**

#### **1. ออกแบบที ่เคร ื** $\stackrel{\text{i}}{\text{s}}$ อง  $\bf{SIP}$  โดยต้องกำหนดดังนี้

- -กาหนด ำหนด  $\mathop{\mathrm{IP}}$  ของตู้ /  $\mathop{\mathrm{Subnet}}$
- กำหนด $\rm\, Ext.$
- กาหนด ำหนด  $\operatorname{Password}$  ให้ตรงกับการออกแบบที่ตู้

**ต.ย ค ่ าต ่ างๆดงน ั ี ้**

**1. User Name หรือ Register Name = ใส่ ext.ที่ออกแบบที่ตู้**

## **2. Domain Server / Proxy Server / Outbound Proxy = ให้ใส่IP ของ PBX**

**3. Register Password = ใส่ Password ที่ออกแบบที่ตู้**

# **การโปรแกรม KX- UTXX**

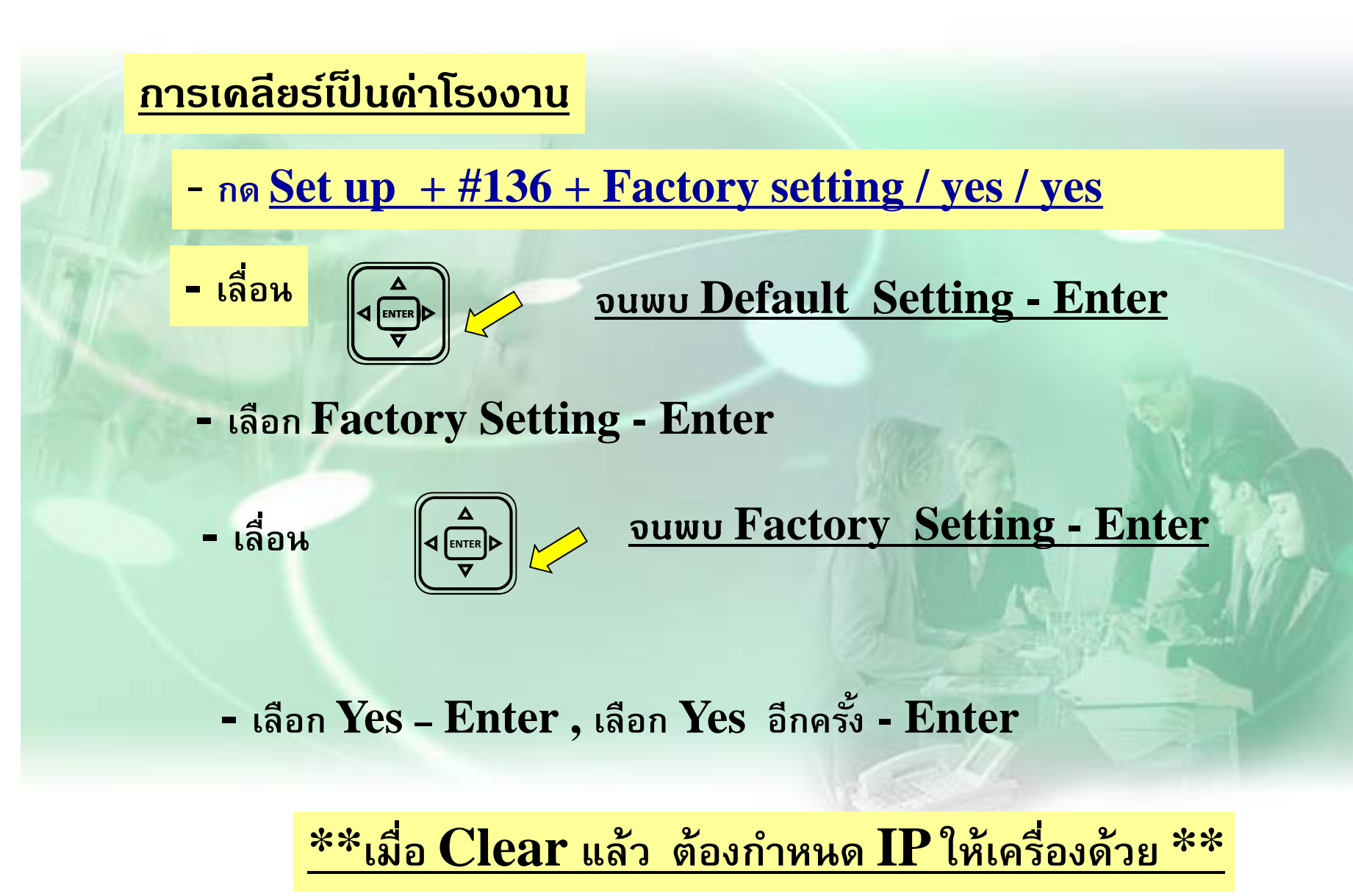

#### **การกาหนด ํ IP ให้กบเคร ั ื่อง ( Static )**

- กด Set up
- เลอก ลือก Network Setting - Enter
- เลอก ลือก $\rm\, Network$  -  $\rm\,Enter$
- เลอก ลือก Static - Enter
- ใส่ IP address Enter

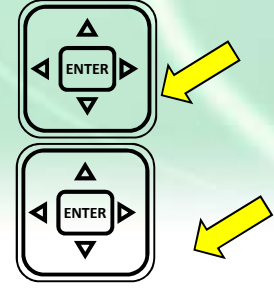

- **เล ื่อน ใส Subnet mask – Enter ่**
- **เล ื่ อน ใส Gw ่ หรอคื าอ่ ื ่ นท ี่ ตองการ ้**

**\*\* เมื่อกาหนด ํ IP ให้เครื่องแล้วควร ปิด – เปิดเครื่อง \*\* \*\* หากต้องการเชค็ IP Address ของเครื่องให้เข้าเชคท็ ี่ หวขั ้อ Information Display** ) \*\*

#### **้า Set Program เครื่อง**

- **- กด Set up**
- **- เล ือก Network Setting**

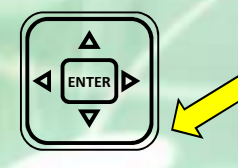

## $\mathbb{R}^{\mathbb{R}}$   $\blacktriangleright$  **i**aื่อน ให้เจอ **Embeded Web**

- **- กํ าหนด Embedded WEB เป็น ON**<u>ีการเขา Set Program เครอง</u><br>- กด Set up<br>- เลือก Network Setting<br>(ซุต)<br>- กำหนด Embedded WEB เป็น ON<br>- กำหนด Embedded WEB เป็น ON
	- **- ใช IE Connect ้ ตามคา่ IP address ของเครองื**

## **\*\* หากปิดเครื่องแล้วเปิดใหม่ Embedded Web จะ OFF \*\***

#### **การเช ็ค IP-Address KX- UTXX**

## **Example : Confirm IP Address**

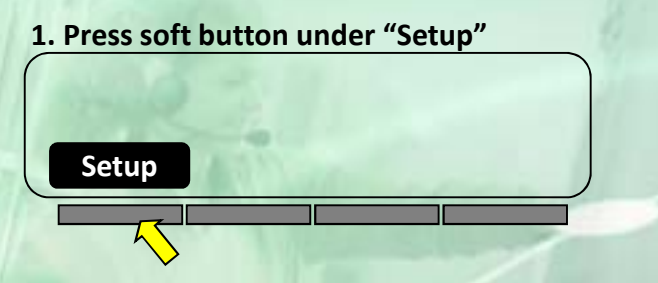

#### **3. Press [ ] until IP address is displayed**

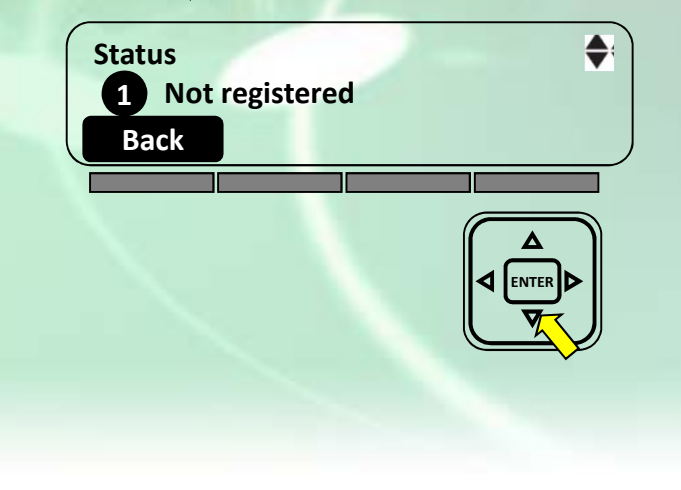

#### **2. Press "Enter" soft button**

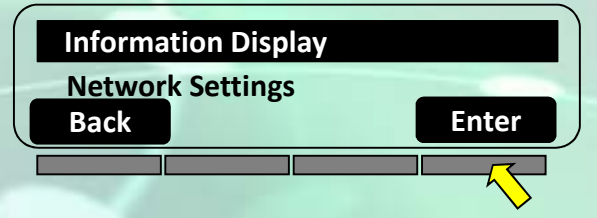

#### **4. IP information is displayed.**

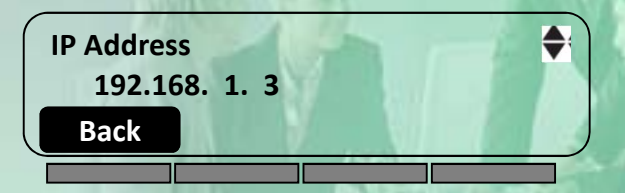

**Also, you can see following information in this menu. ‐Line Status ‐IP Address, Subnetmask, Gateway, DNS1, DNS2 ‐Auto Configuration Server ‐Display Lock ‐Firmware Version‐MAC Address**

## **ตย. การเปิด Embedded Web KX- UTXX**

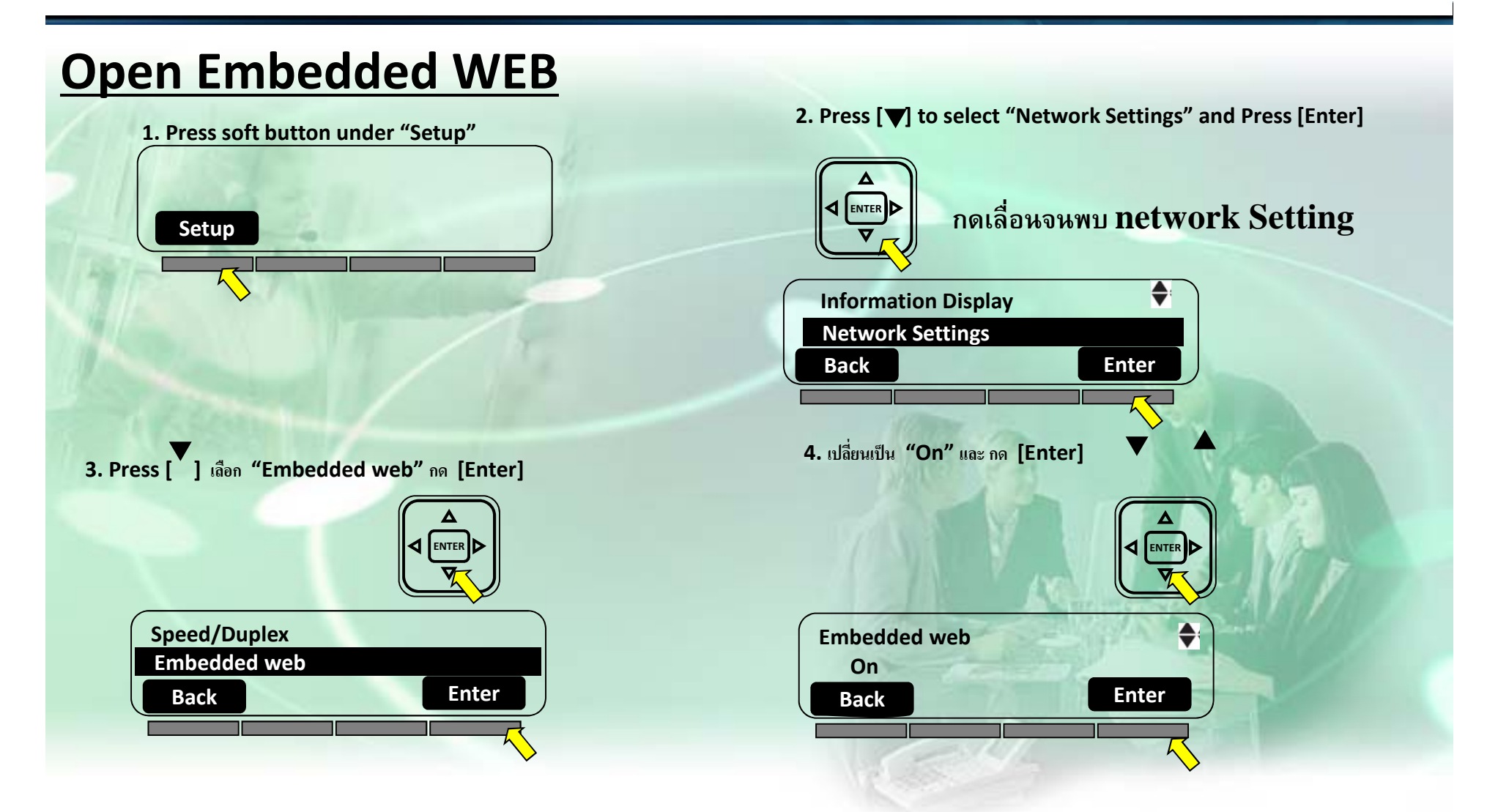

#### **การเขา ้ Web Access KX- UTXX**

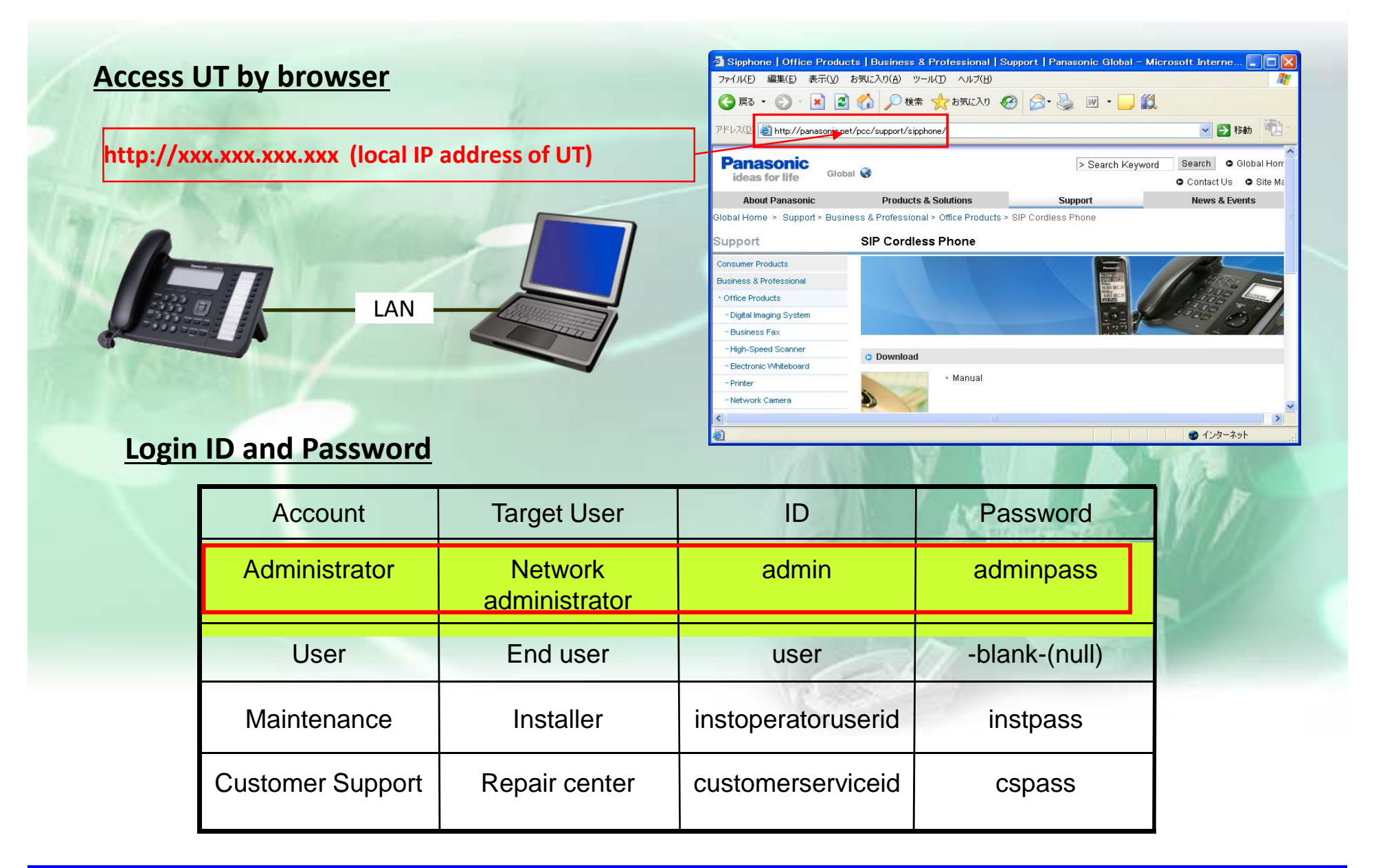

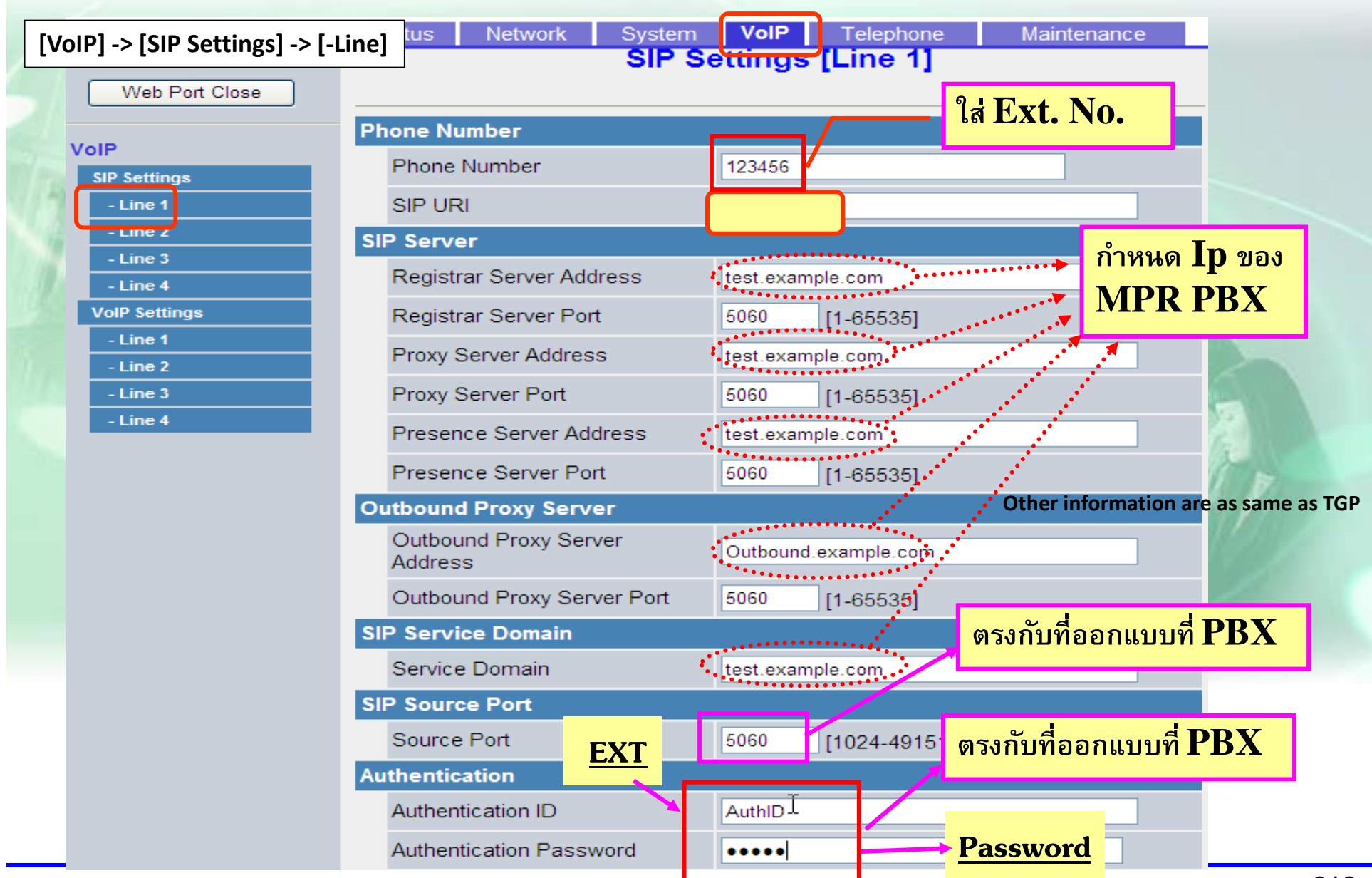

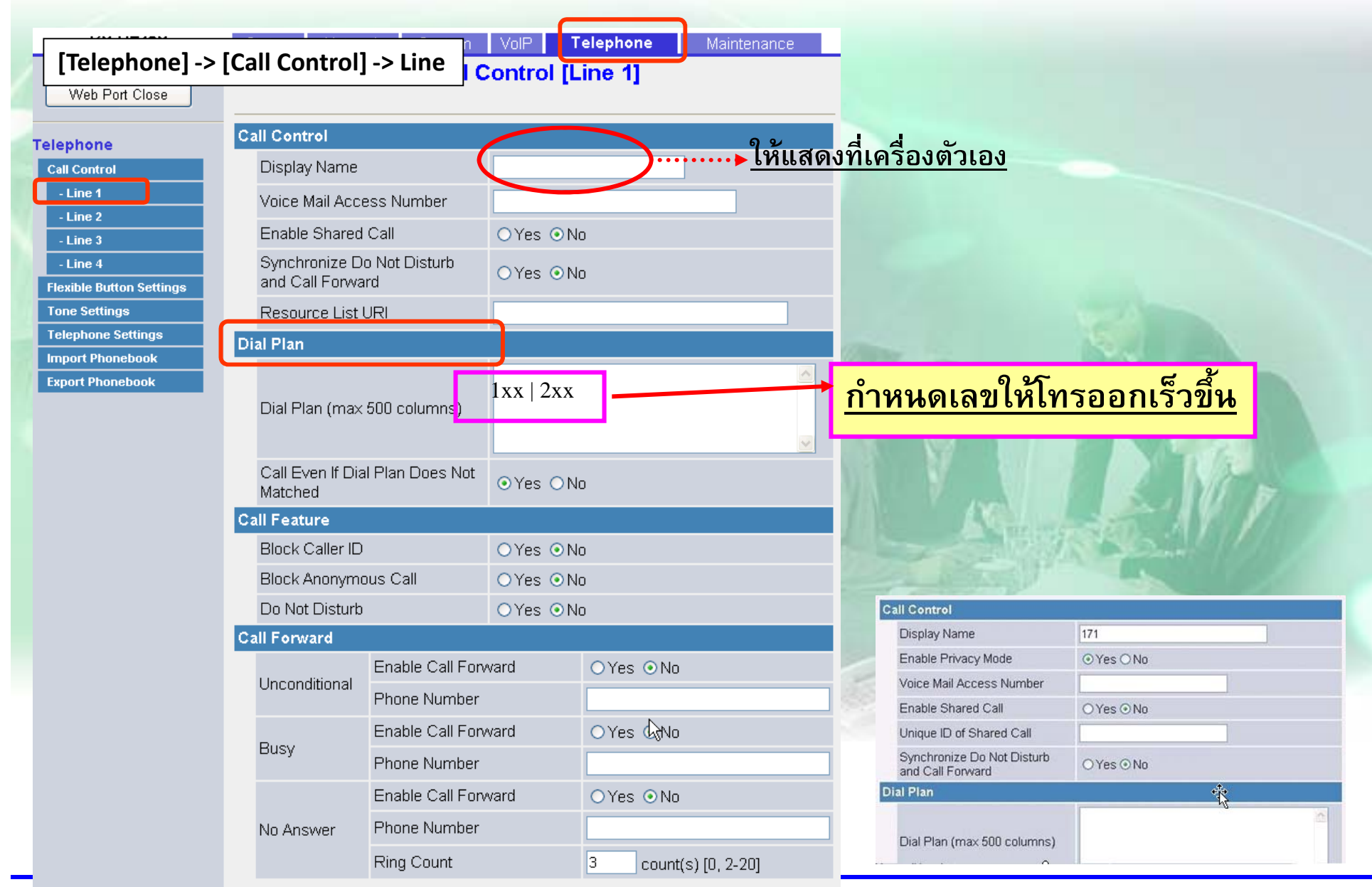

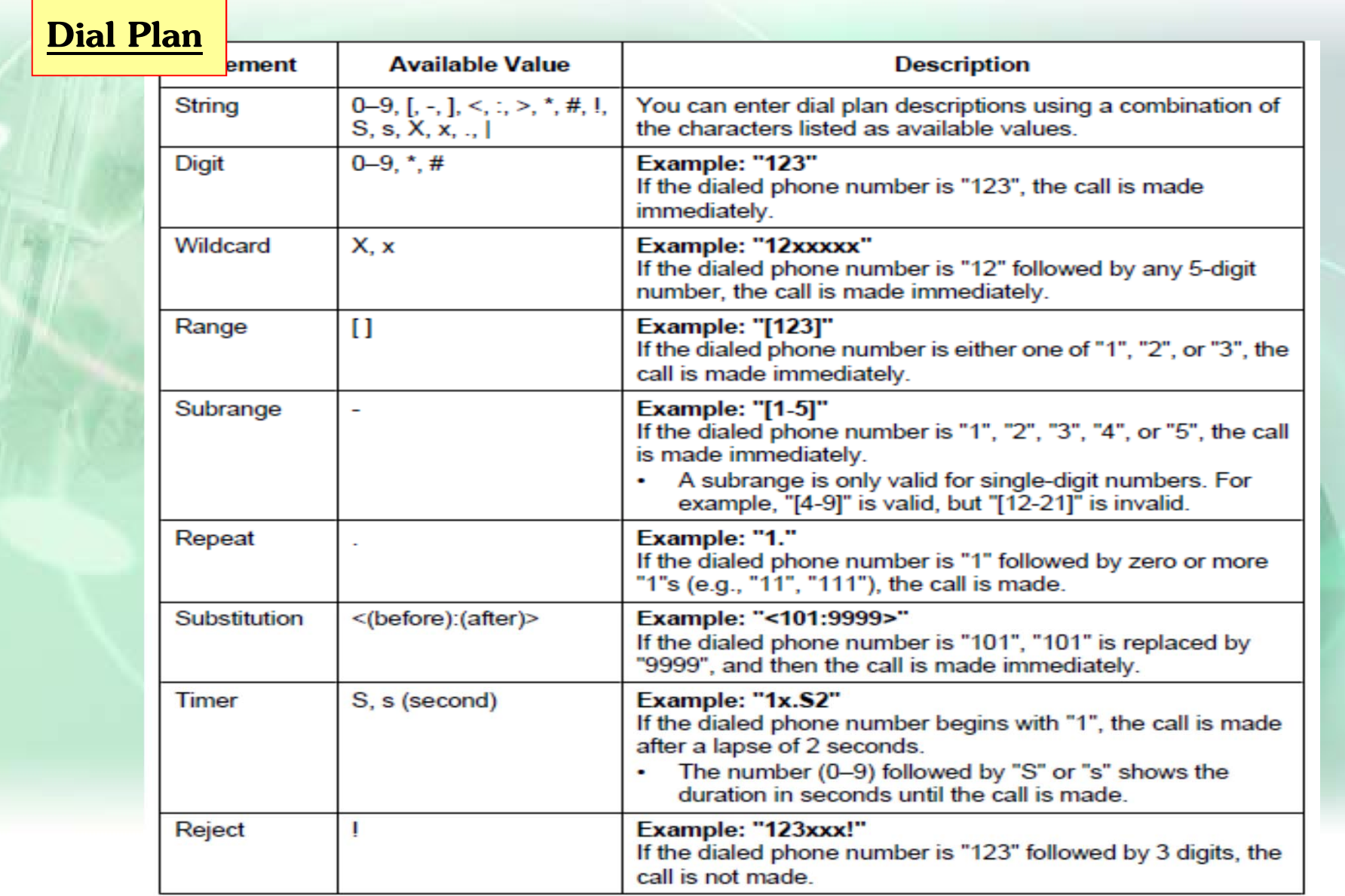

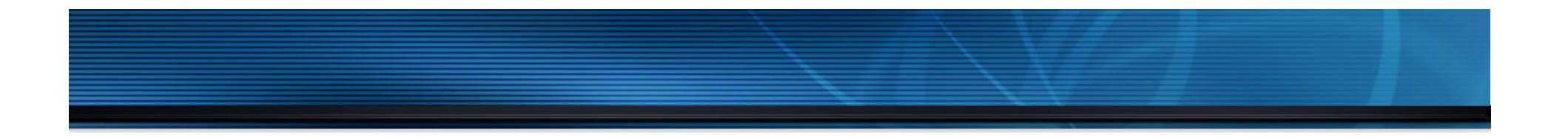

# **KX-NS PBX Remote IP Extension**

## **การ Remote IP-Ext.**

#### Built-in MRG รองรับการทำงานแบบ remote IP extension โดยไม่ต้องใช้ VPN. MRG = Media Relay Gateway KX-NS1000 : Version 3 or later

- .โทรศัพท์ที่รองรับการทำงาน
- KX-NT543/NT546/NT560
- KX-NT511 and KX-NT550 series
- KX-UT series
- 3rd party SIP phone ที่รองรั บ Blank UDP transmit capability. (Video phone is also supported.)

## โทรศัพท์ที่รองรับการทำงานนี้

KX-UDT / KX-NT300 series / KX-NT300 based software phone

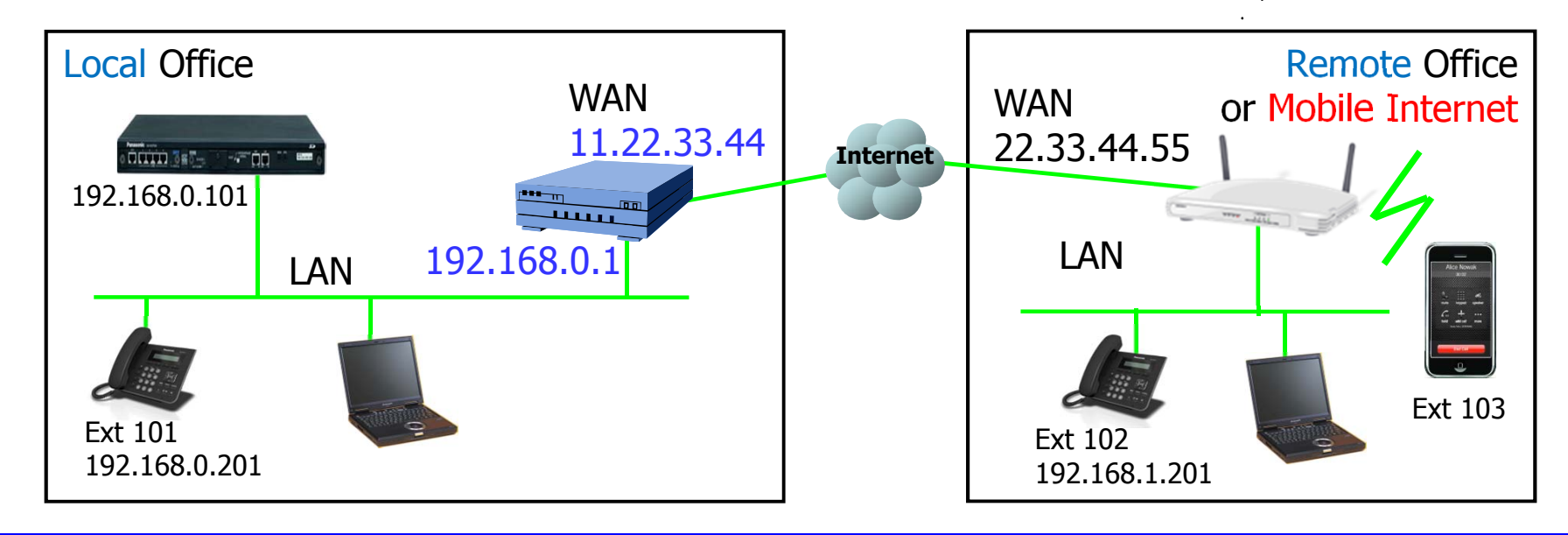

Other KX-NS PBX : Any Version

#### **เง ื่อนไขการกําหนด**

โปรแกรมที่ต่ ่ องก ู้ìองกำหนดมี 3 จุดทีต่ ี องการ ้(1) PBX จะต้องรู้ global IP address ของ router.  $11.22.33.44$ (2) กำหนดค่า default gateway.  $192.168.0.1$ (3) PBX จะต้องรู้ IP ของแต่ละ IP extension. Local หรือ Remote

Forward Port ไปที router ( ตามตาราง )

<u>แนะนำให้ใช้พอร์ต\_ ``15060″ สำหรับ SIP phone</u>

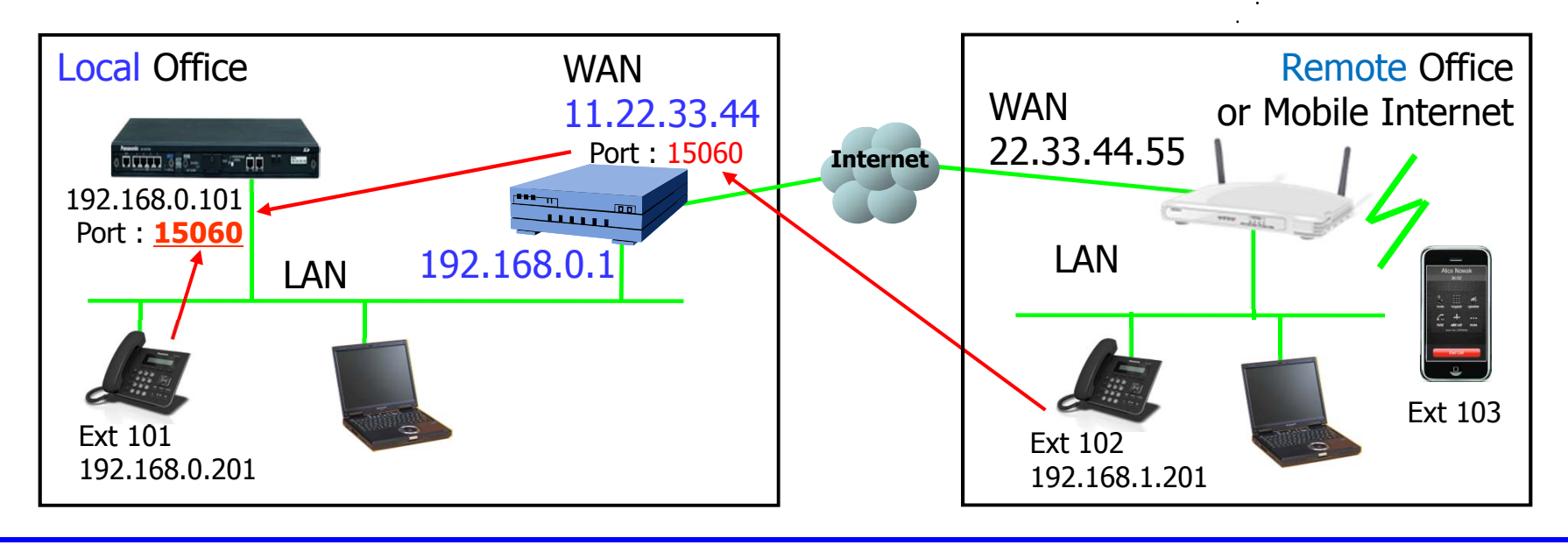

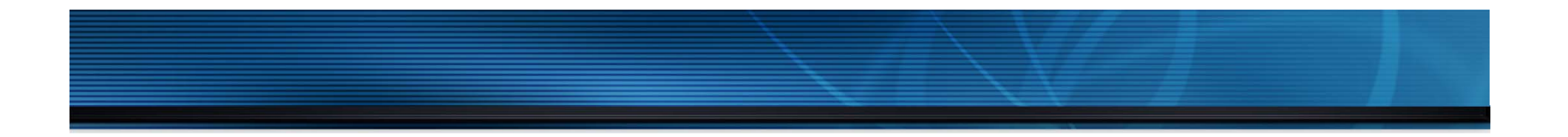

# **PBX Programming**

## **ออกแบบ IP ( Media Relay )**

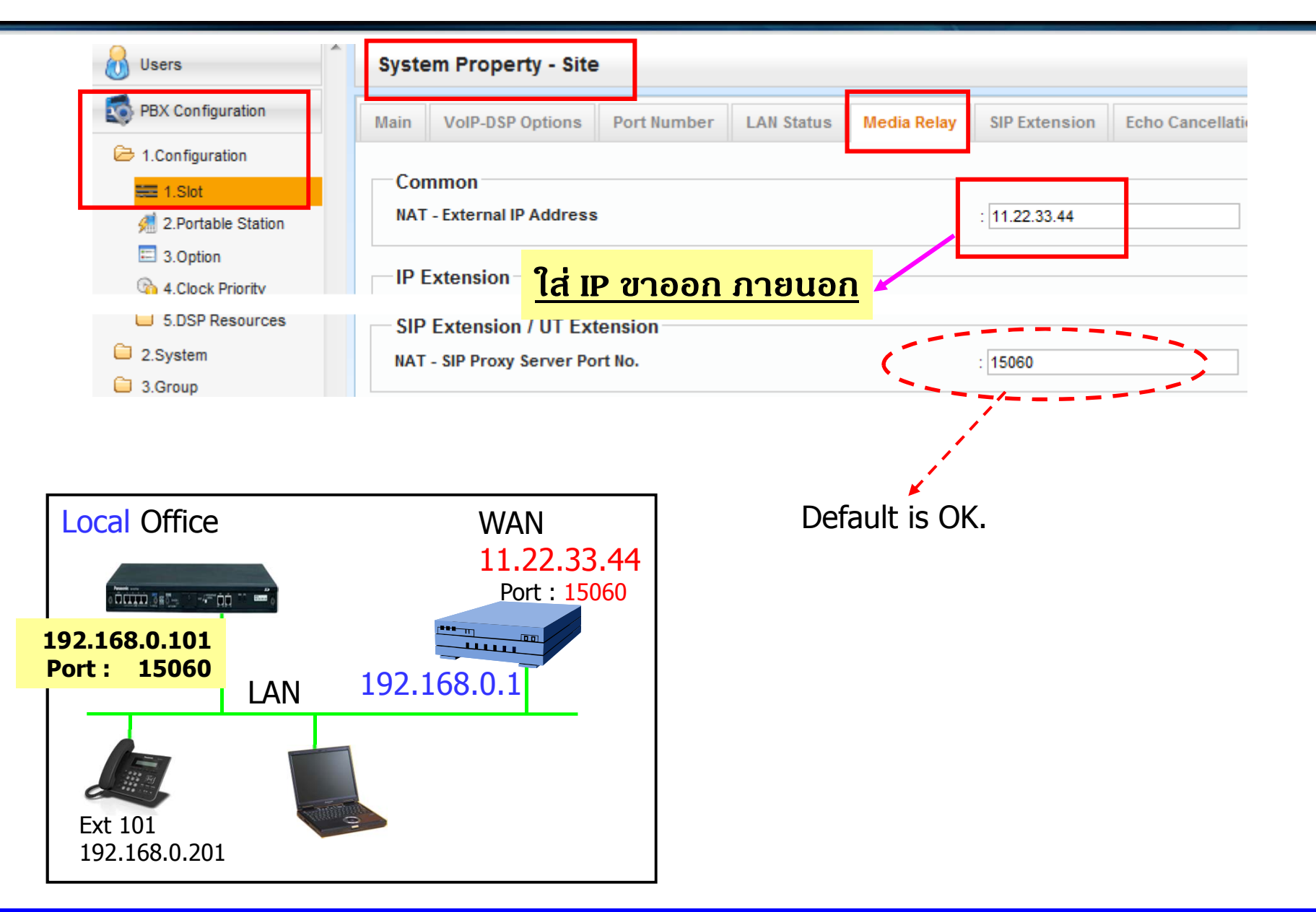

## **ออกแบบ Port SIP Ext.**

**PBX ConFig–1.Configuration–1.Slot– Site Property - Port Number**

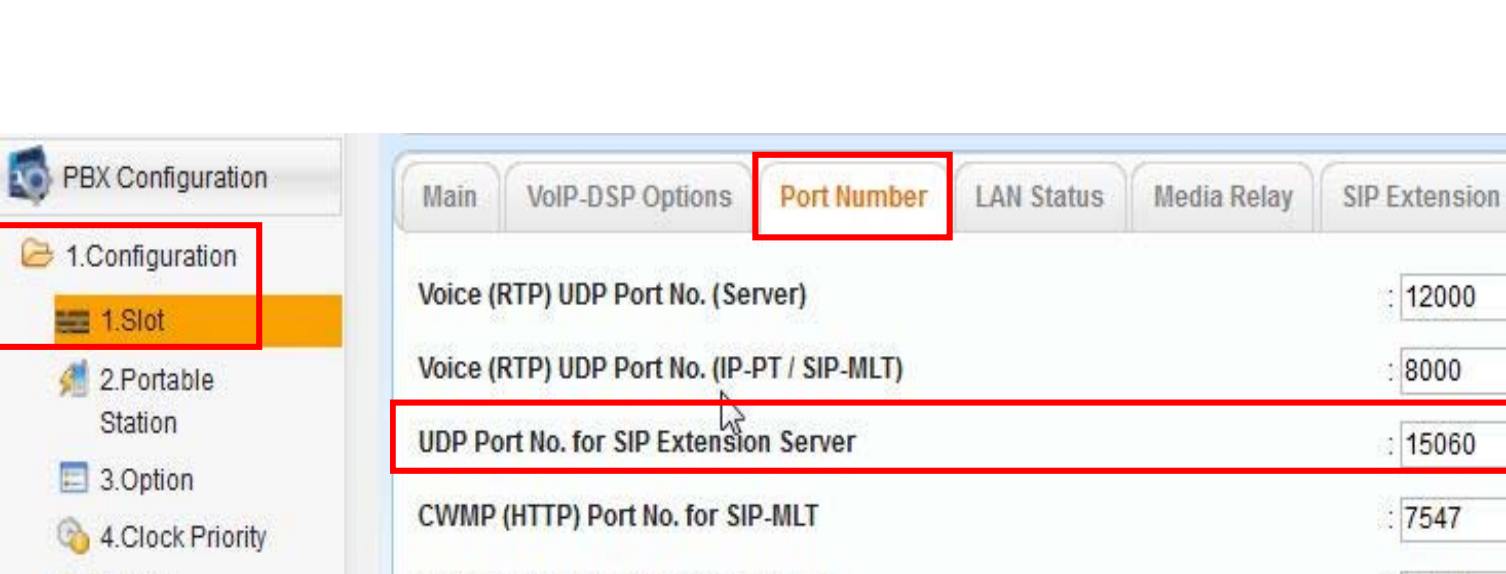

CWMP (HTTPS) Port No. for SIP-MLT

 $C$  5.DSP

Resources

**Echo Cancellation** 

 $:37547$ 

## **ออกแบบ IP ( Media Relay )**

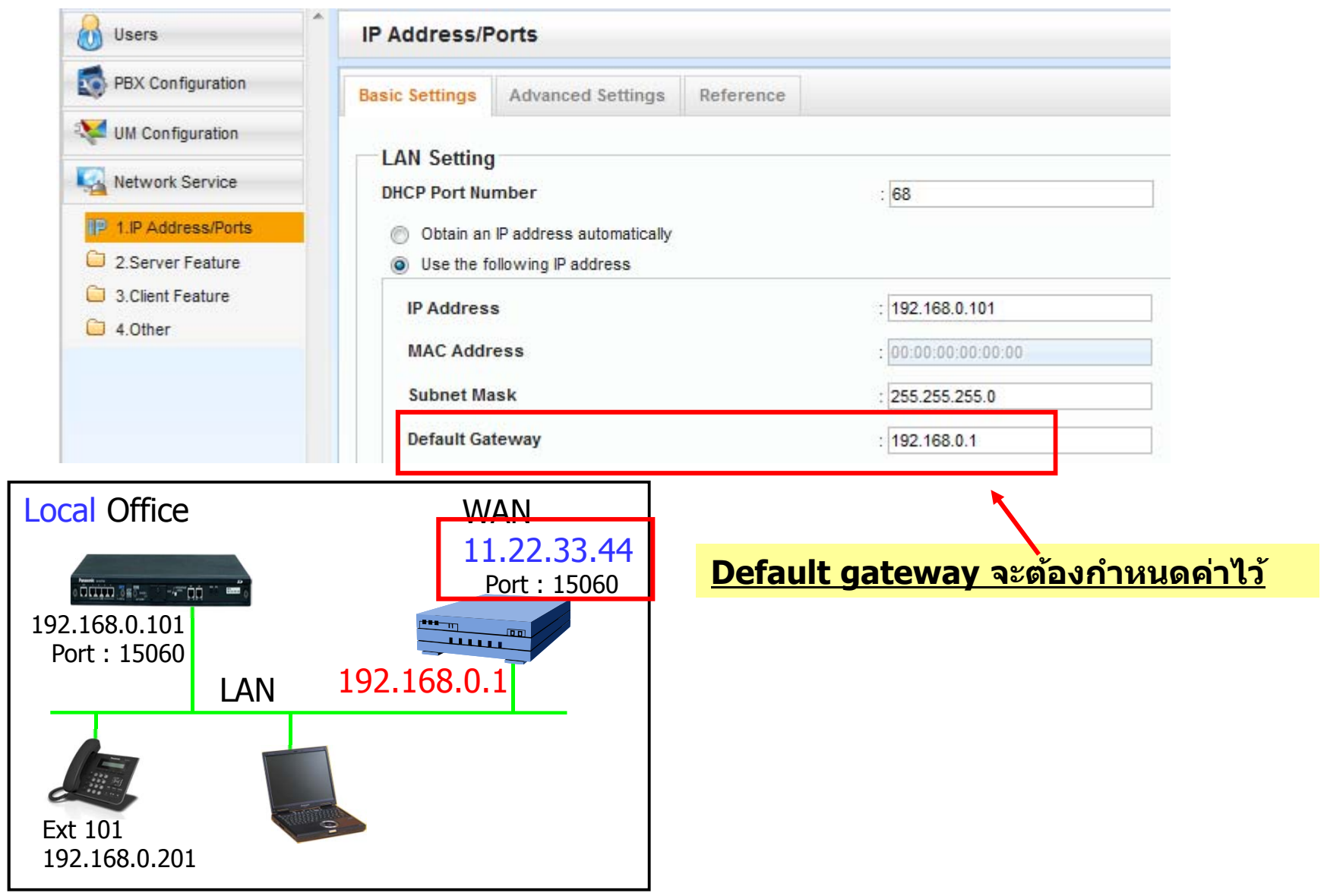

## **ออกแบบ SIP Ext. Remote ( Sip. Other )**

### < 3rd party SIP Phone >

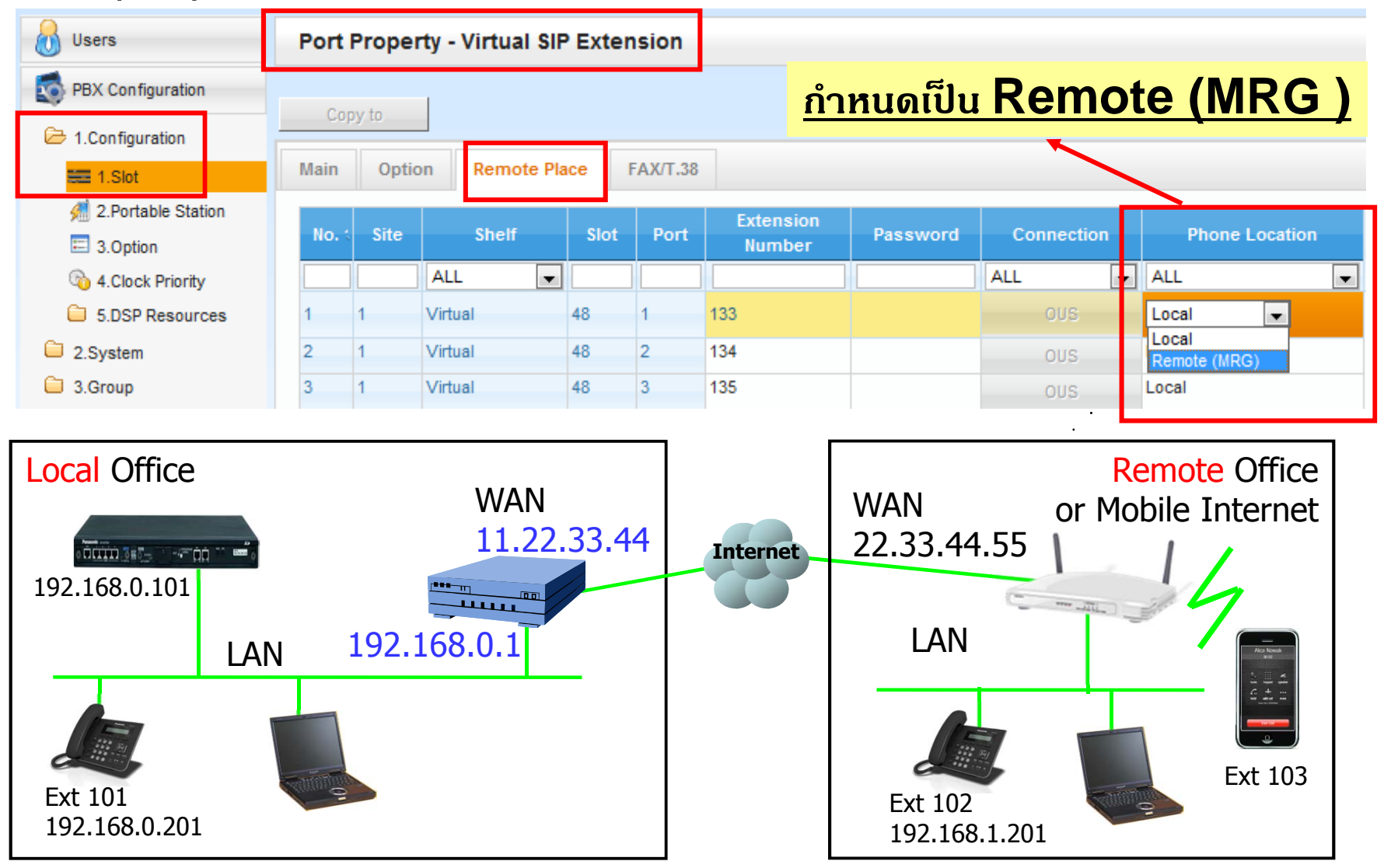

# **ออกแบบ NT5XX เป็น Ext. Remote**

< KX-NT500 >

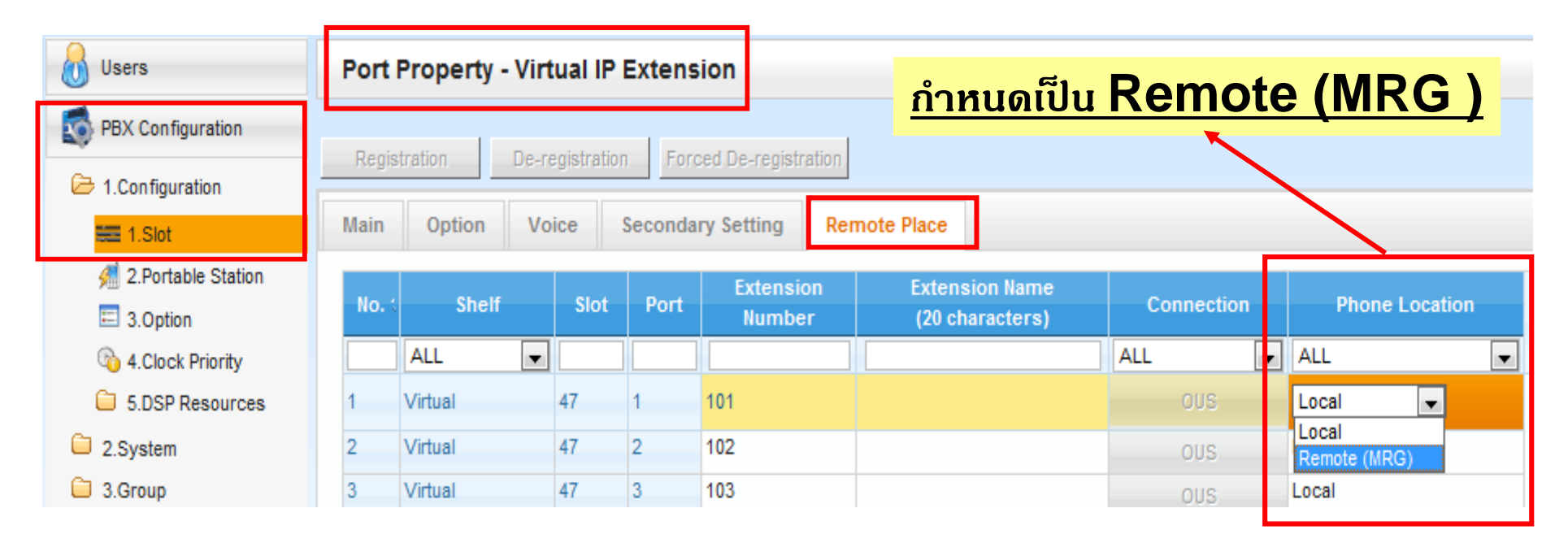

# **ออกแบบ UTXX เป็ น Ext. Remote**

## < KX-UT >

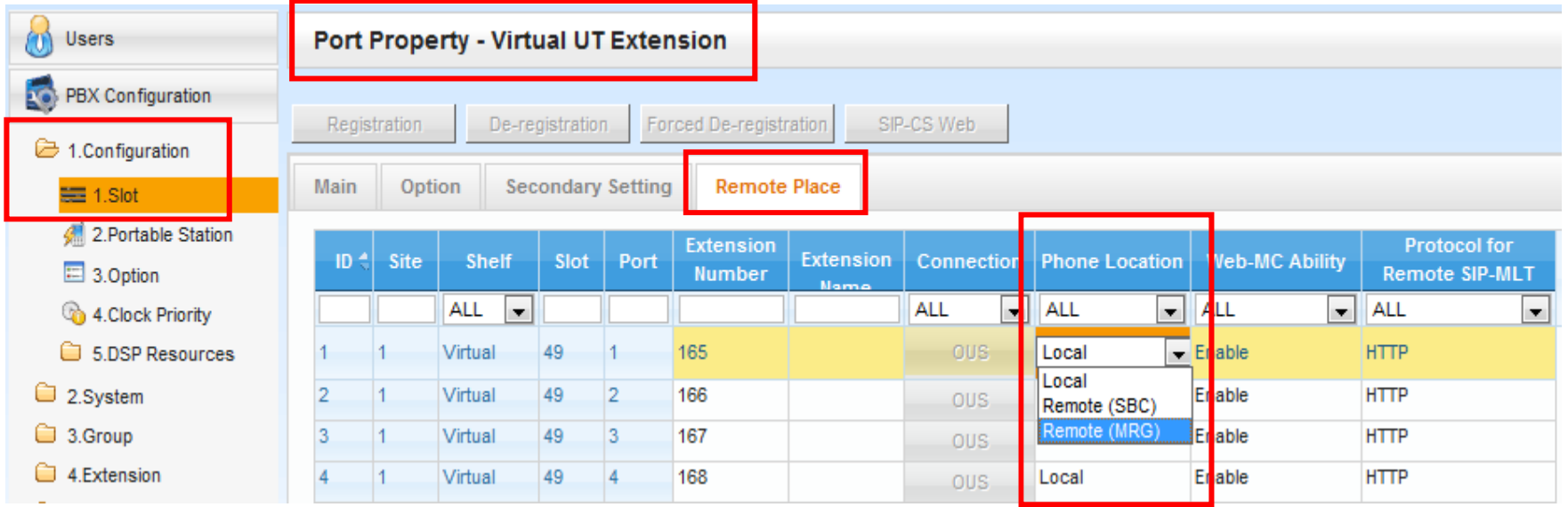

SBC : Session Boarder Controller (จะต้องชื้ออุปกรณ์เพิ่ม ี่<br>พิ่ม)

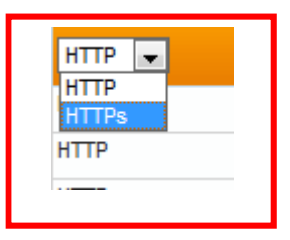

- -20 KX-UT phone สามารถใช้งานนี้ได้.
- แต่ละ KX-NS1000 in one-look network สามารถใช้งานได้ 20 KX-UT ต่อตู้
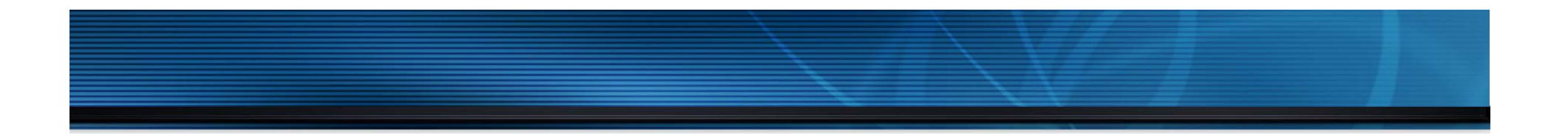

# **SIP Phone Setting**

# DONIIUU SIP Account n<sup>i</sup> Mobile

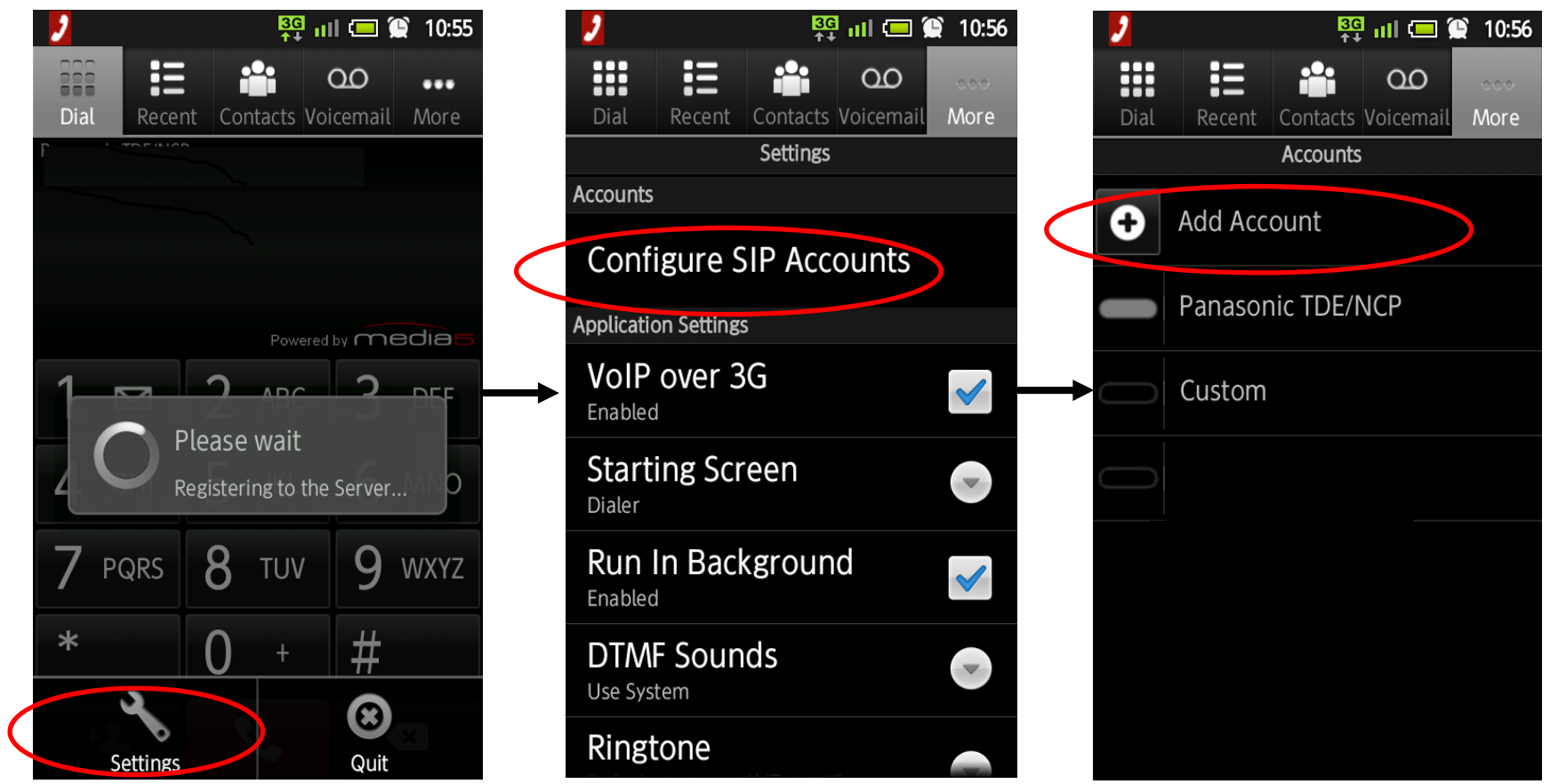

#### **ออกแบบ SIP Account ท ี Mobile ่**

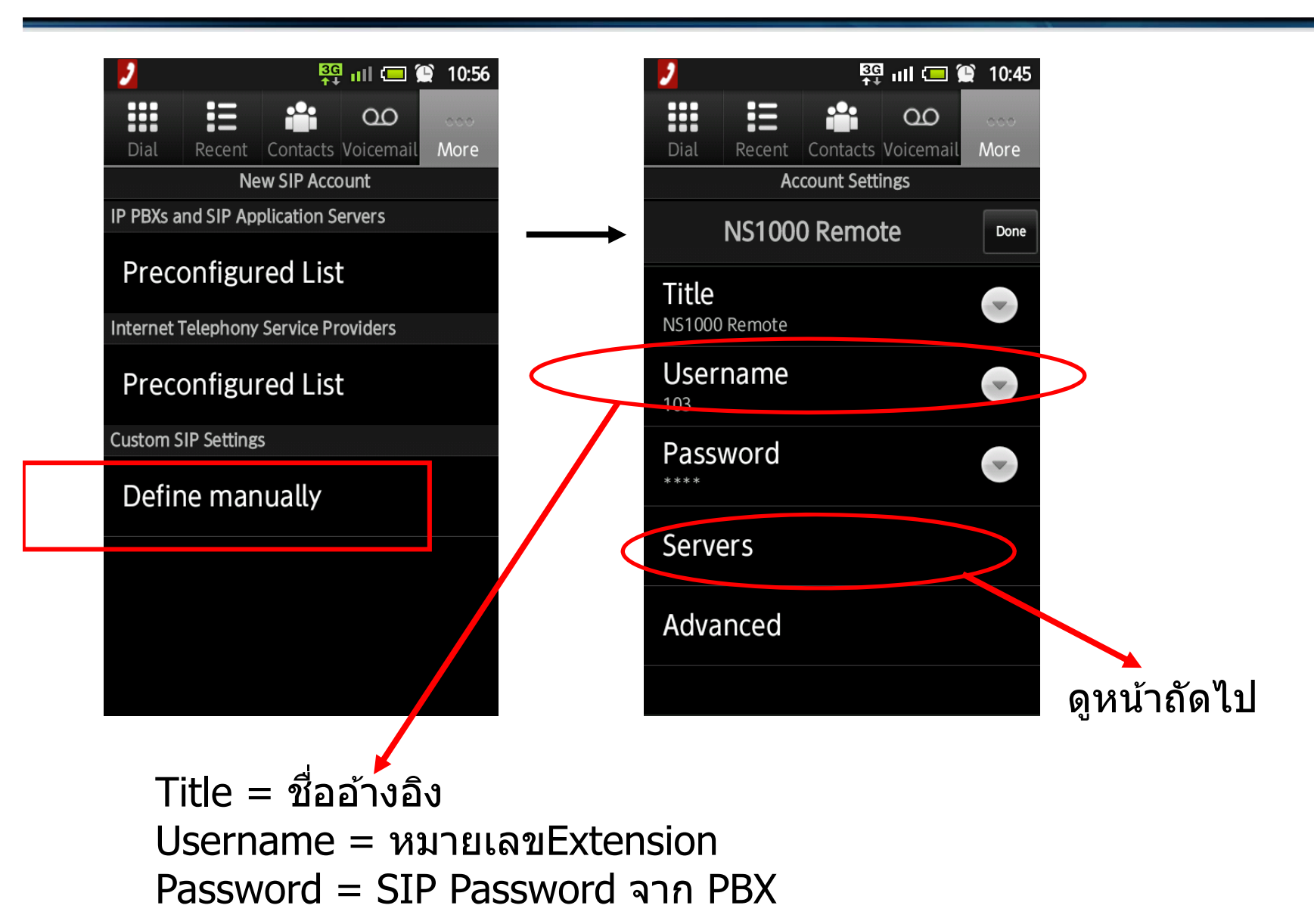

#### **ออกแบบ SIP Account ท ี่ Mobile**

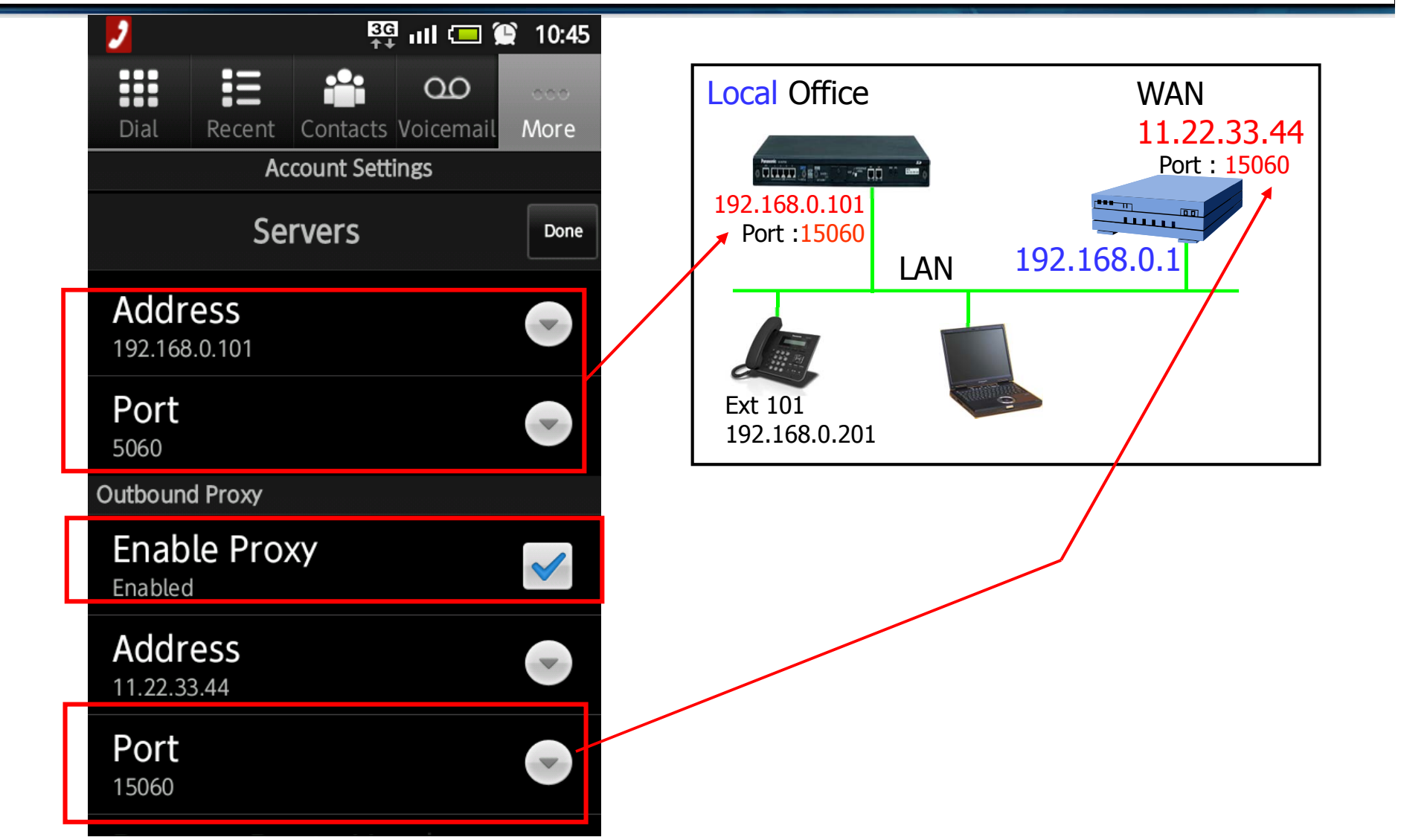

## **OONIIUU SIP Account n Mobile**

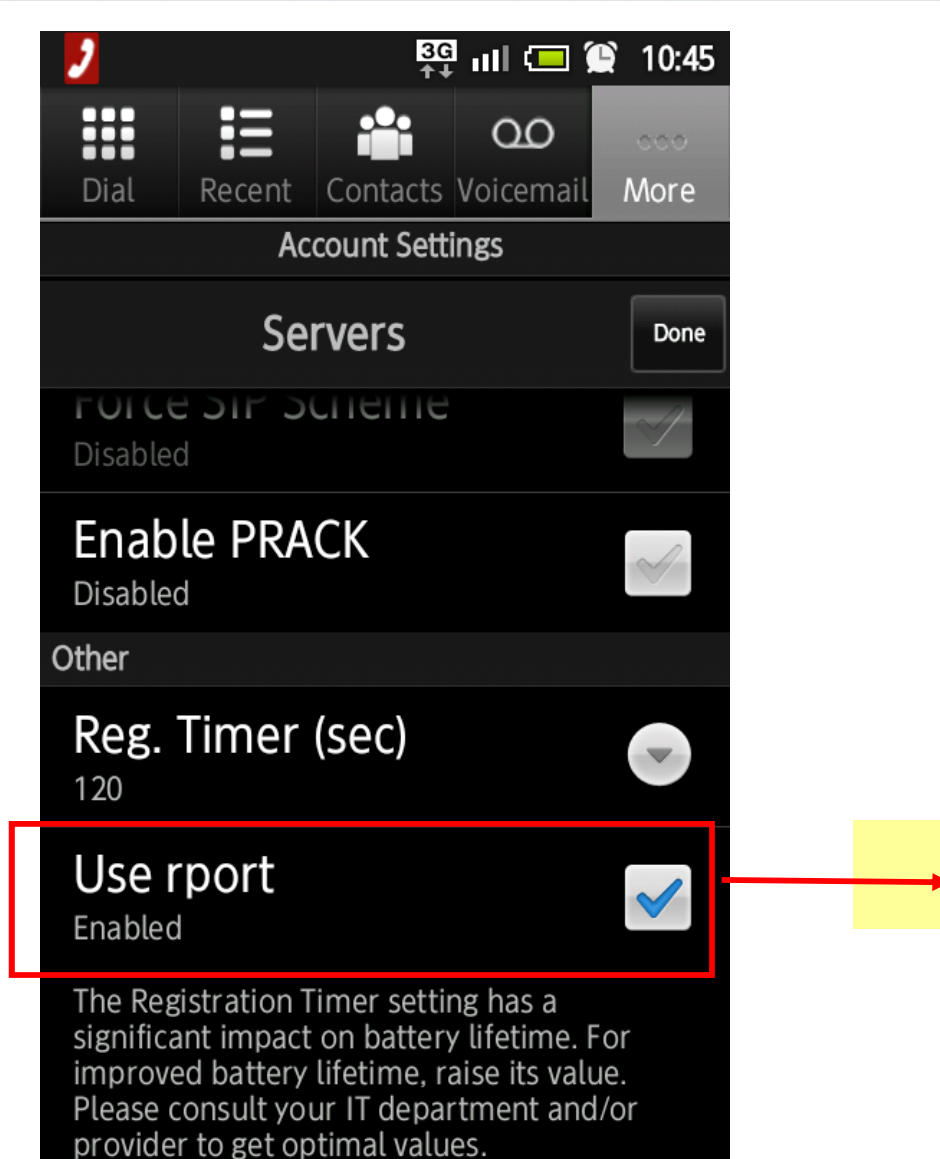

กำหนด Enable rport

# **การออกแบบ UTXX เป็น Remote Ext**

- 1. ติดตั้ง ้ KX-UT phone ที ่local office. (ไม่ใช่ remote office)
- 2. ตั้งค่ ่าที่ PBX สําหรับ extension จาก "Local" เป็น "Remote".
- 3. Restart KX-UT โดยการ power off แล้ว Power on . หน้าจอจะแสดง Error ้ แต่ไม่เป็นไร. Connection error (90002)

4. นำ KX-UT ไปติดตั้งที่ ้نہ remote office. Check server and set it.

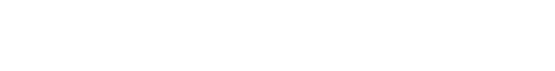

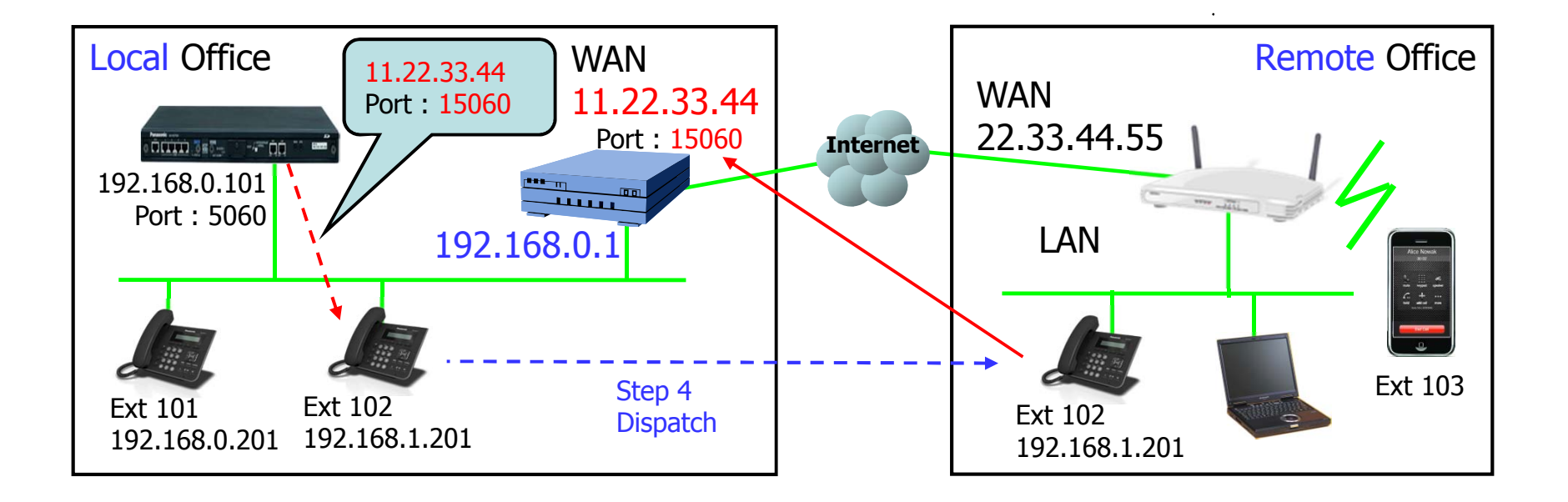

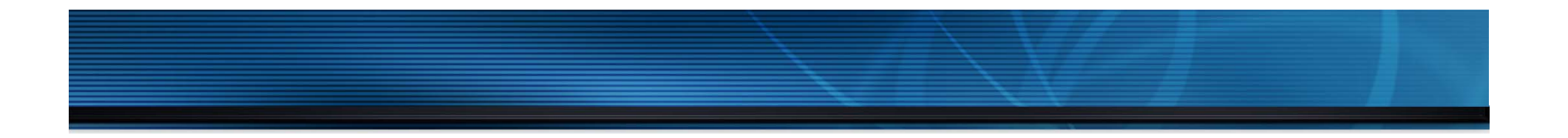

# **Router Programming**

## **การ FWD Port ไป DSP**

### < for 3rd party SIP Phone / KX-NT500 / KX-UT >

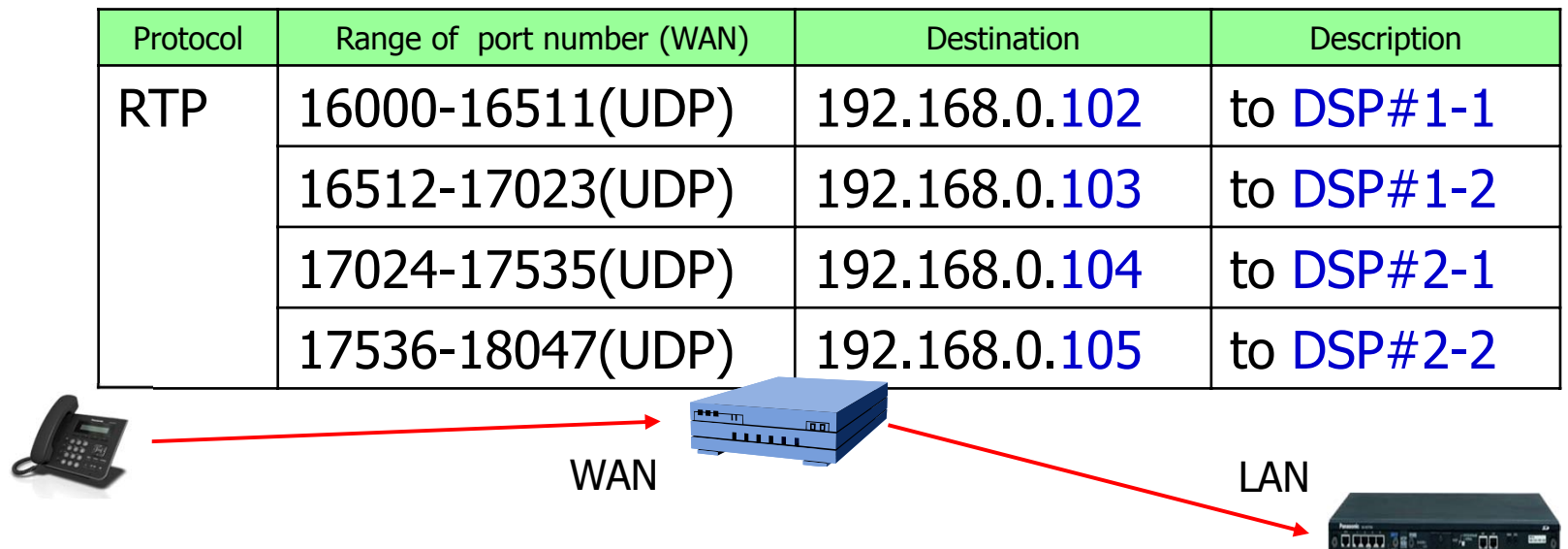

< Reference of PBX setting >

Default is OK.

This parameter is common for IP trunk and IP extension.

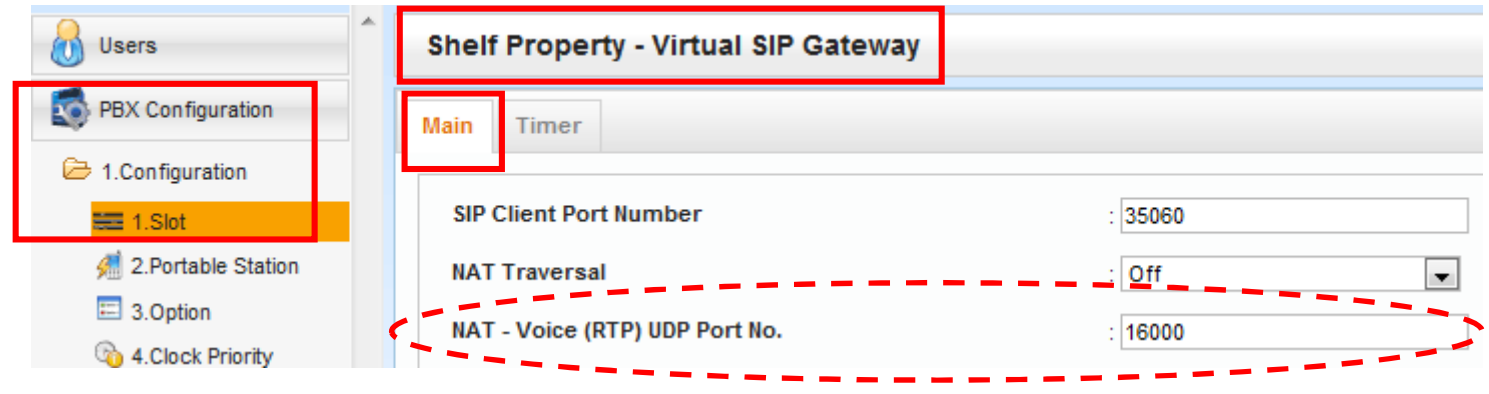

## **การ FWD Port ของ SIP Other**

### < for 3rd party SIP Phone >

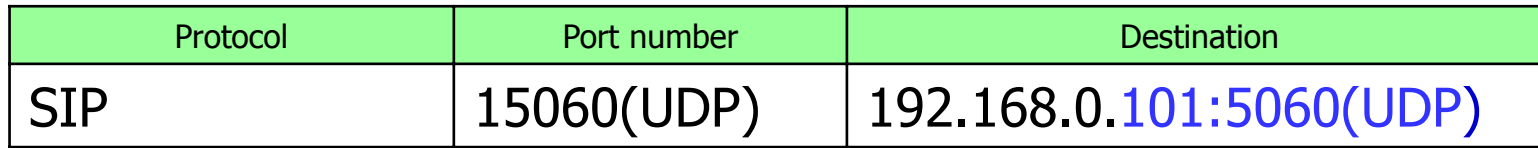

**Port number conversion is required from 15060 to 5060. หร อ ื 15060**

< Reference of PBX setting >

Default is OK.

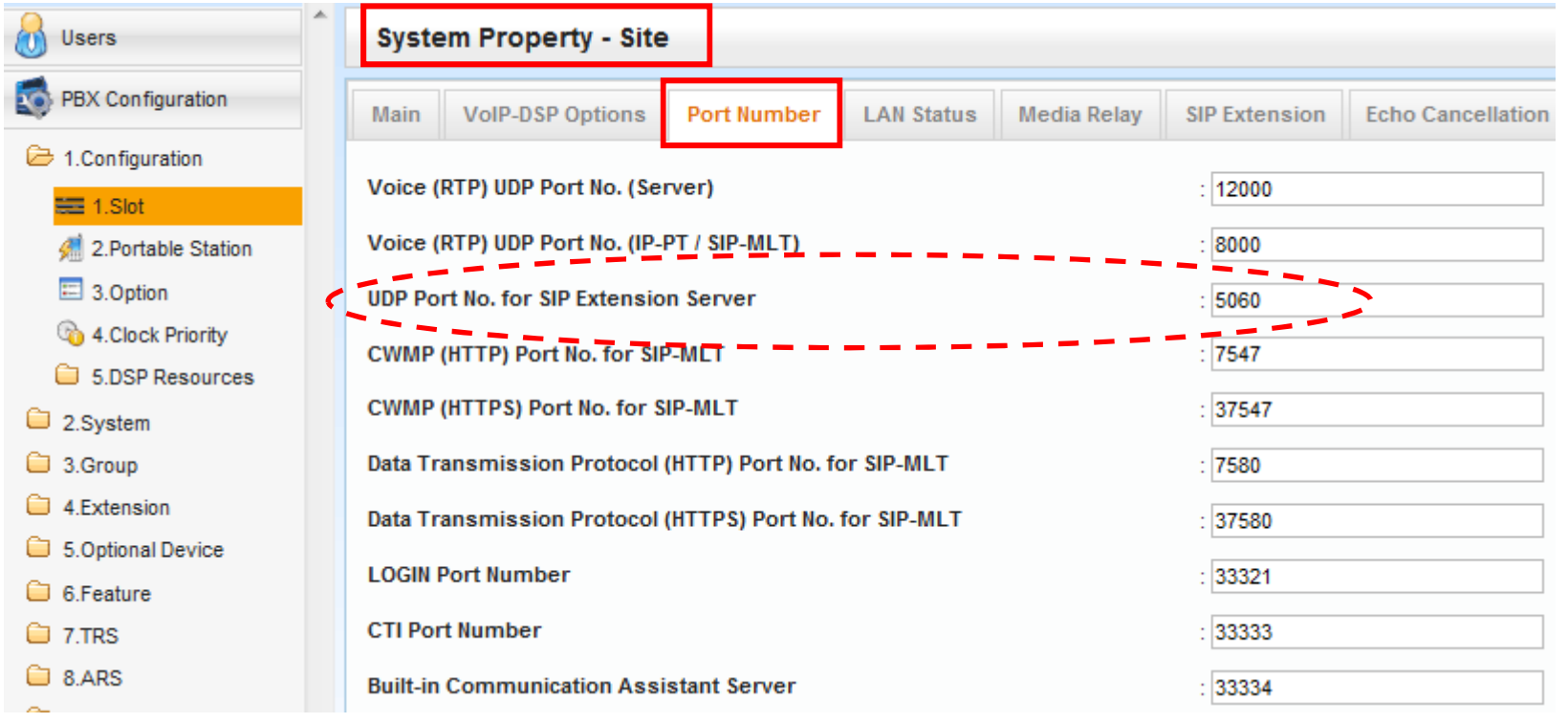

#### **การ FWD Port สาหร ํบั NT500**

### < for KX-NT500 >

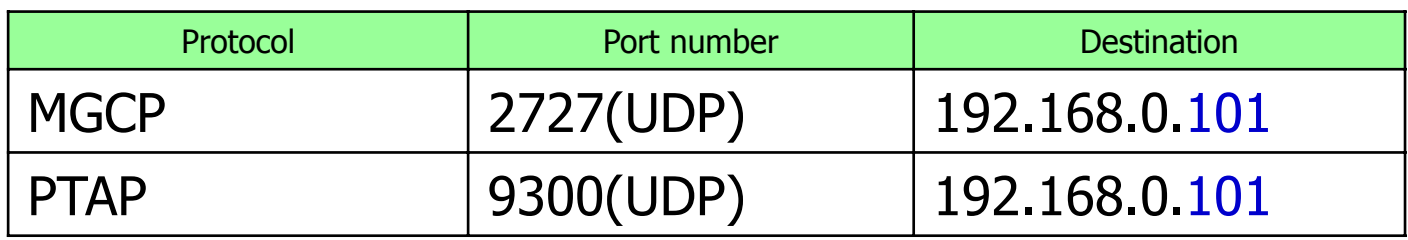

### < Reference of PBX setting > Default is OK.

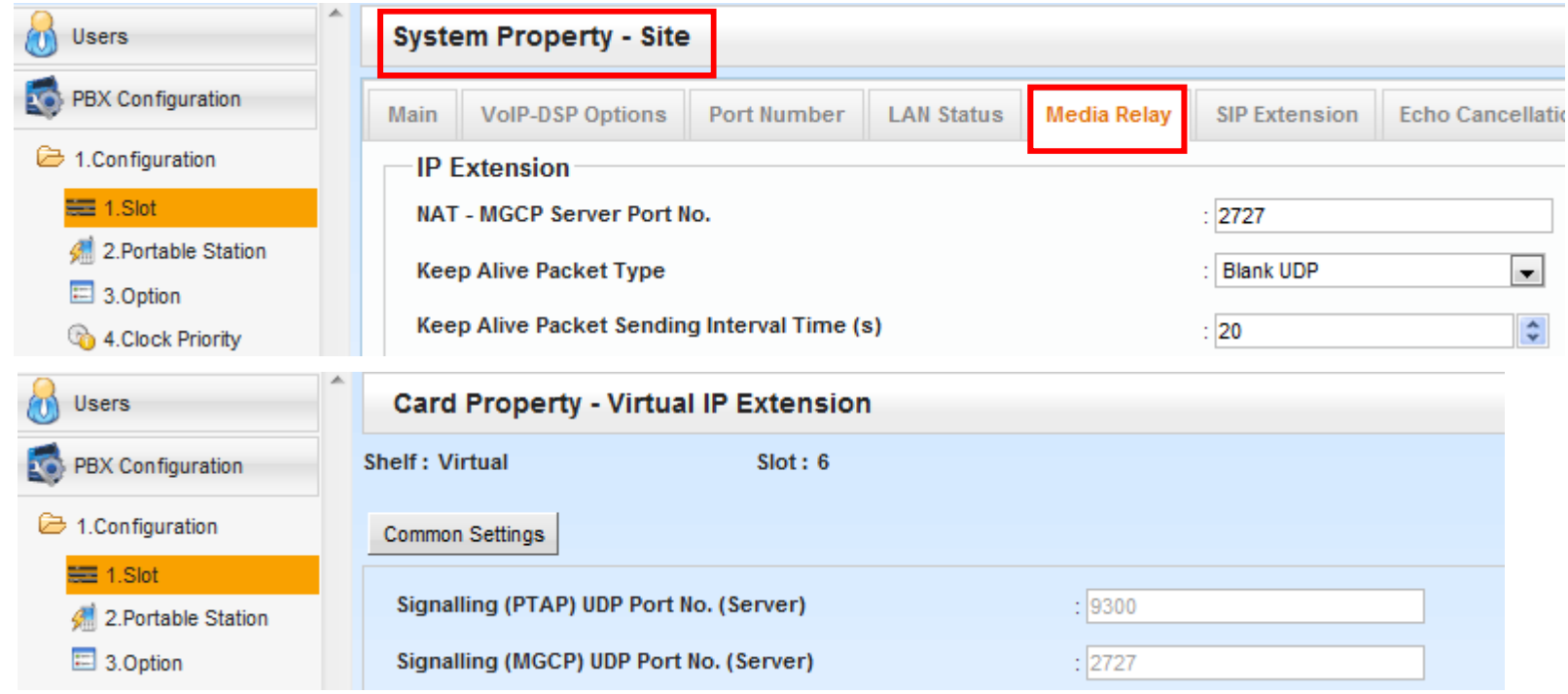

#### **การ FWD Port สาหร ํบั UT**

### < for KX-UT >

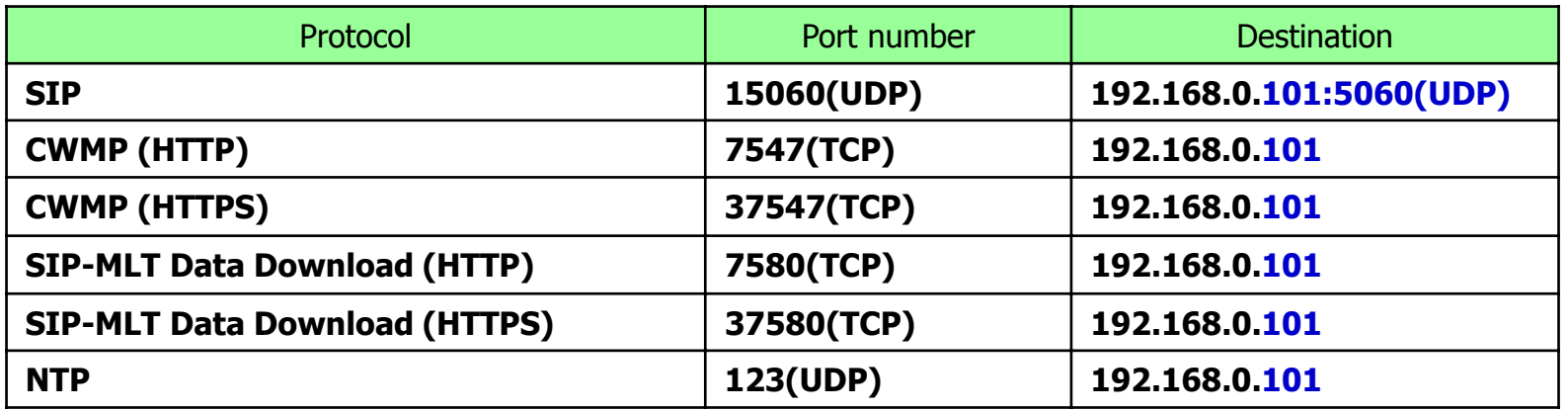

### < Reference of PBX setting > Default is OK.

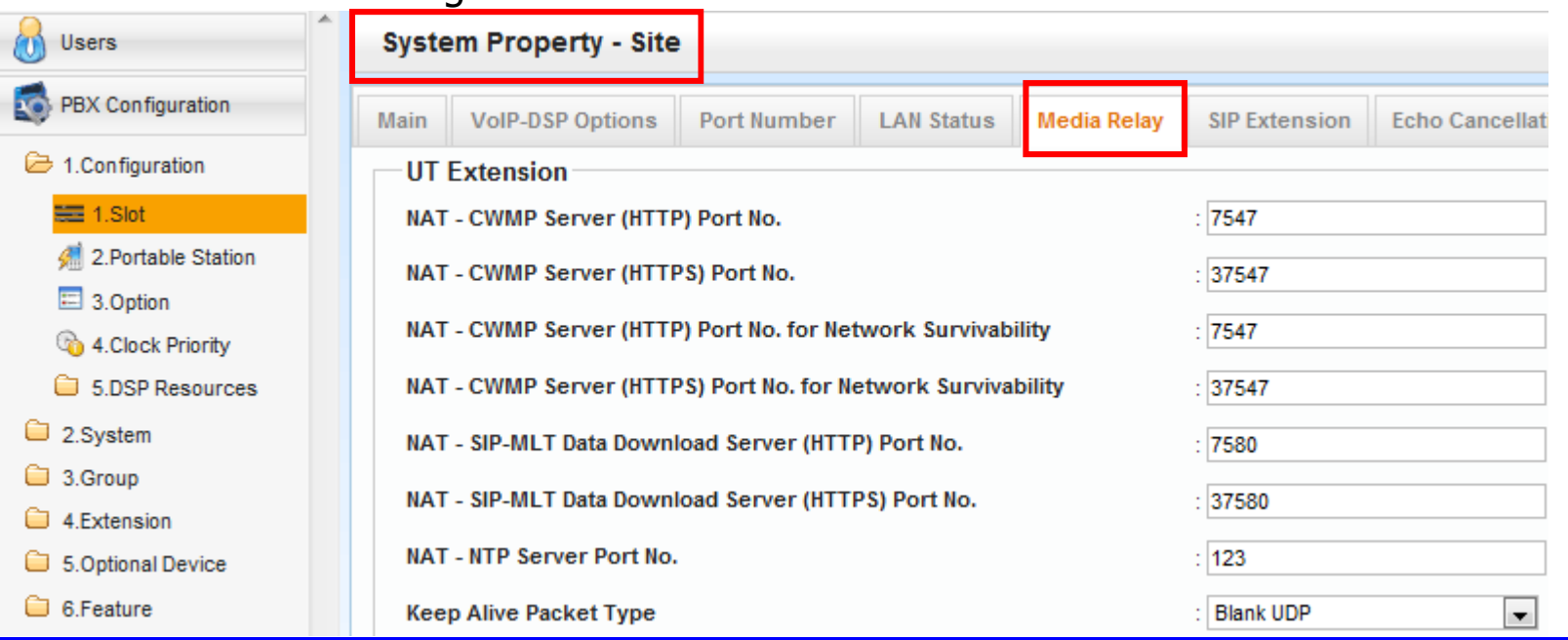

## การ FWD Port สำหรับ UT

< Reference of PBX setting > Default is OK. (These should be blank.)

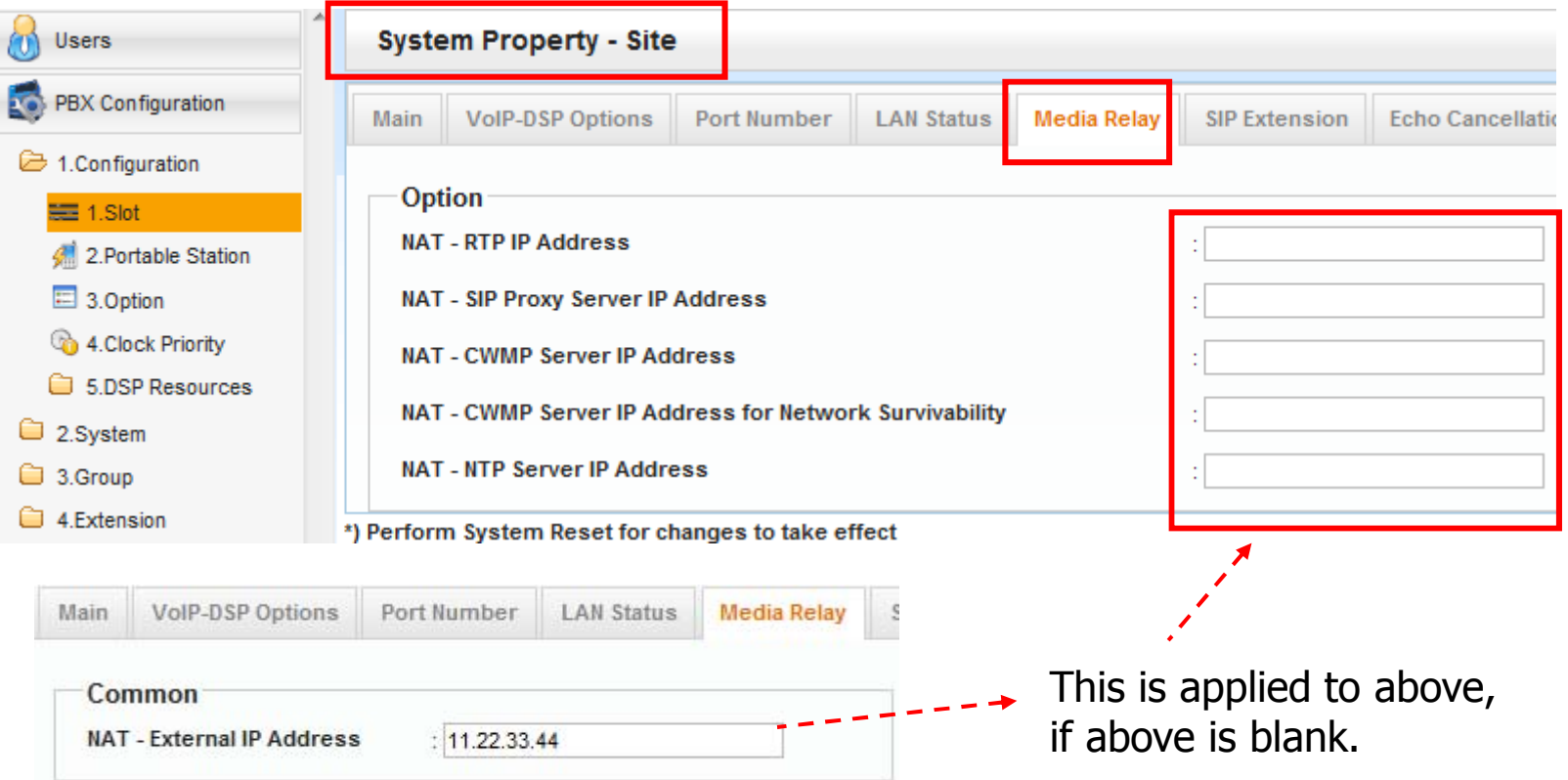

# **การเล ือกใช Router ้**

กรณีเลือกใช้ Router ภายนอกจะต้องพิจารณาดังนี้.

- Router จะต้องรองรับการ Forwarding Port เพียงพอ
- Router รุ่นใหม่ๆมีฟังก์ชั่น "SIP ALG" . แต่ฟังก์ชั่นนี้ ั้นนี้จะแสดงทางการ programming.

- Router ของ Cisco บางตัว(Not all router by Cisco) ไม่สามารถใช้งานกับ KX-NT500 จาก remote connection ได.้

## KX-DT5XX Compatible chart

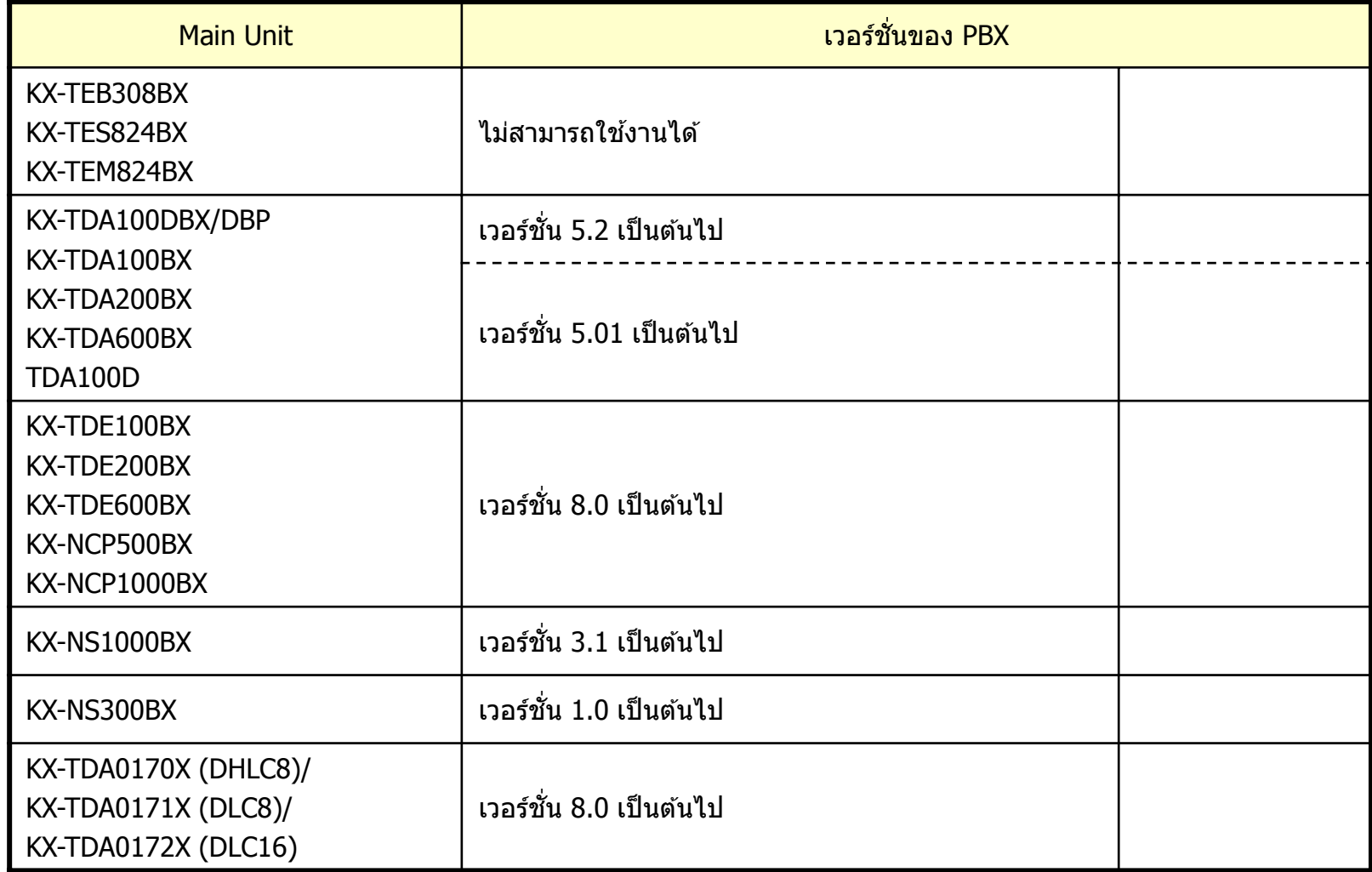

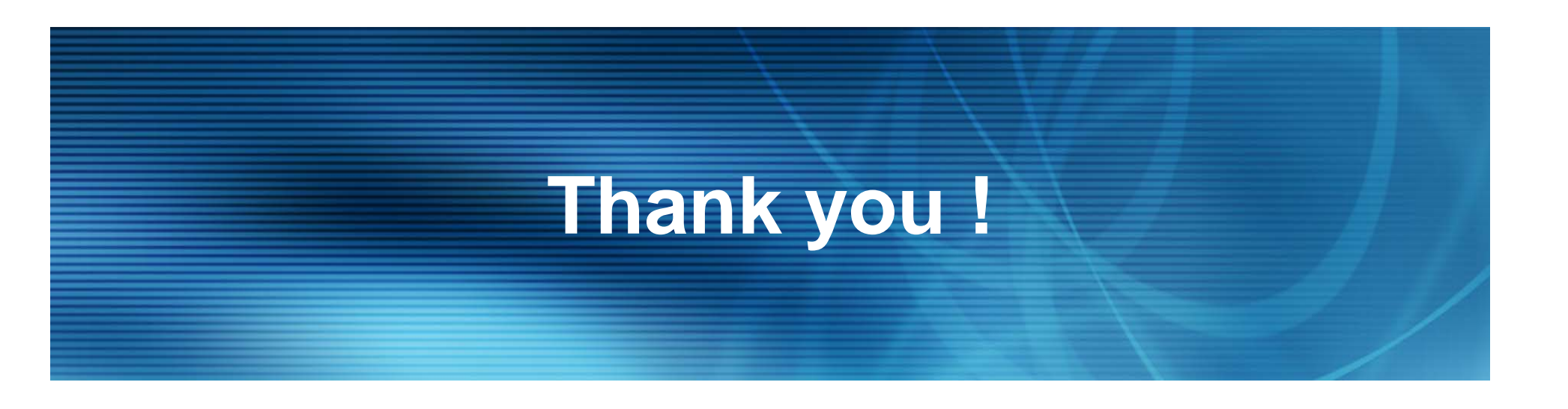

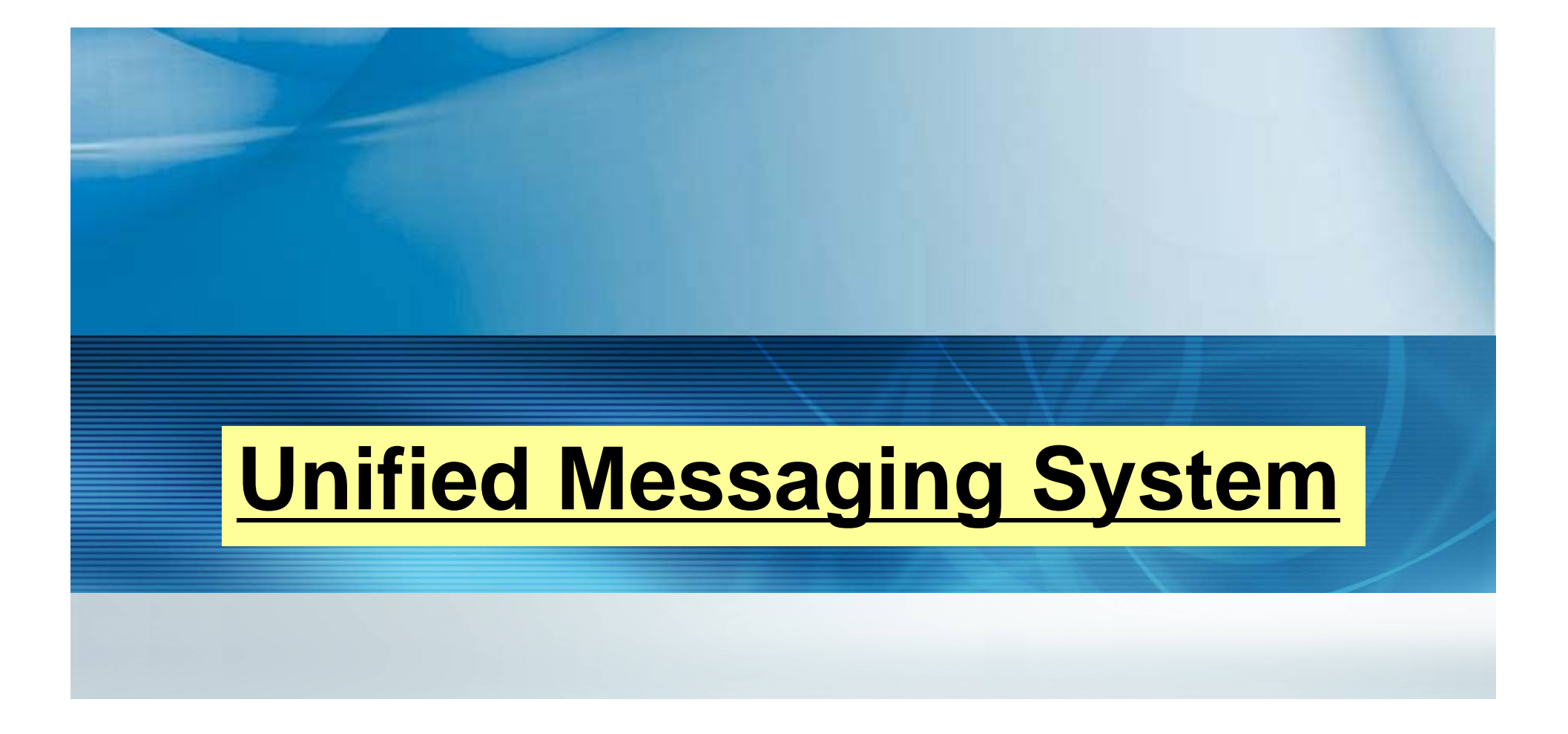

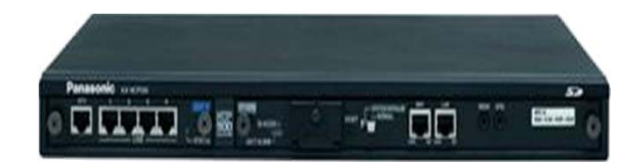

## การ Load Thai Prompt

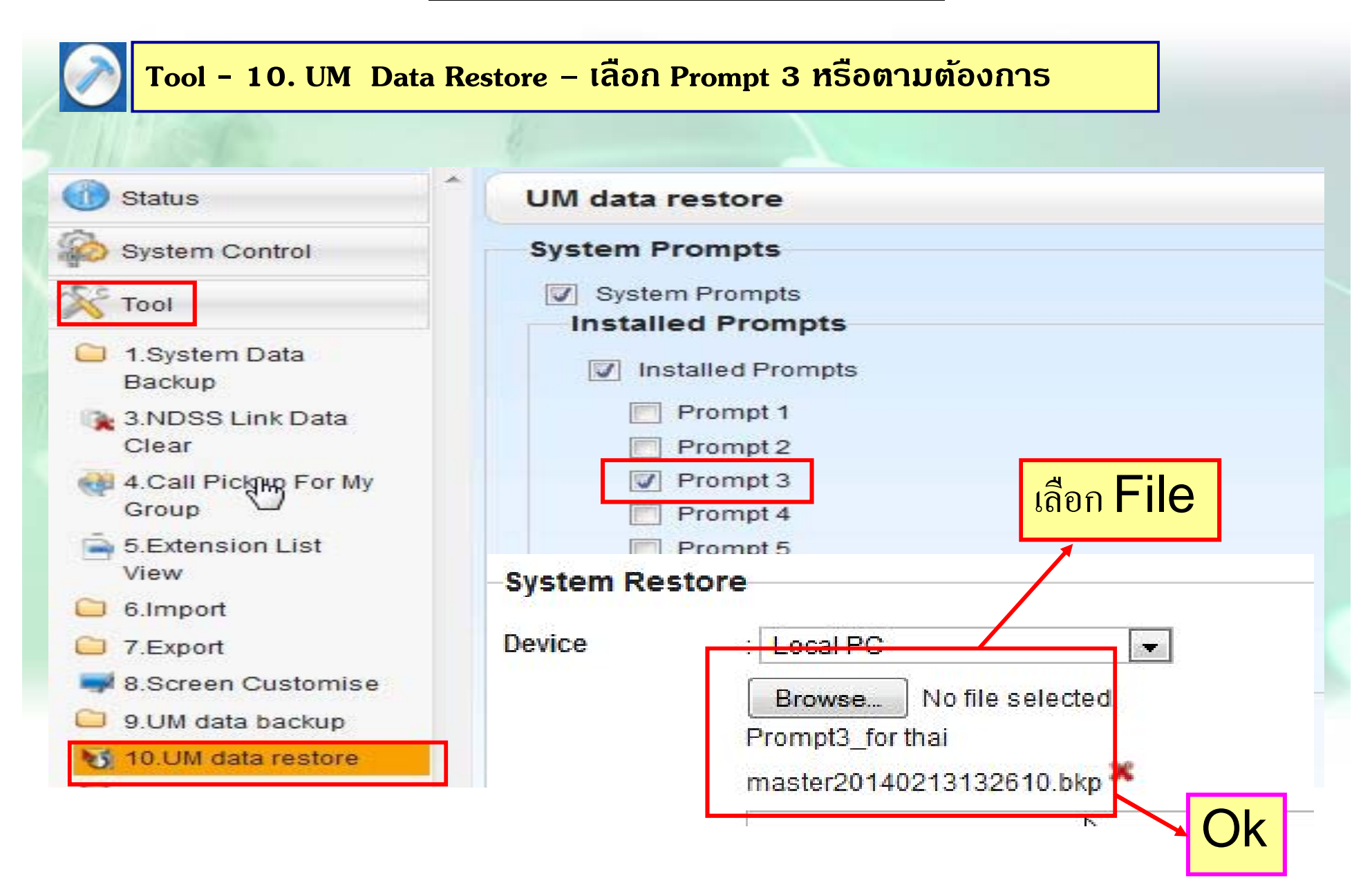

## **การแกไข้ Prompt ต่างๆ.**

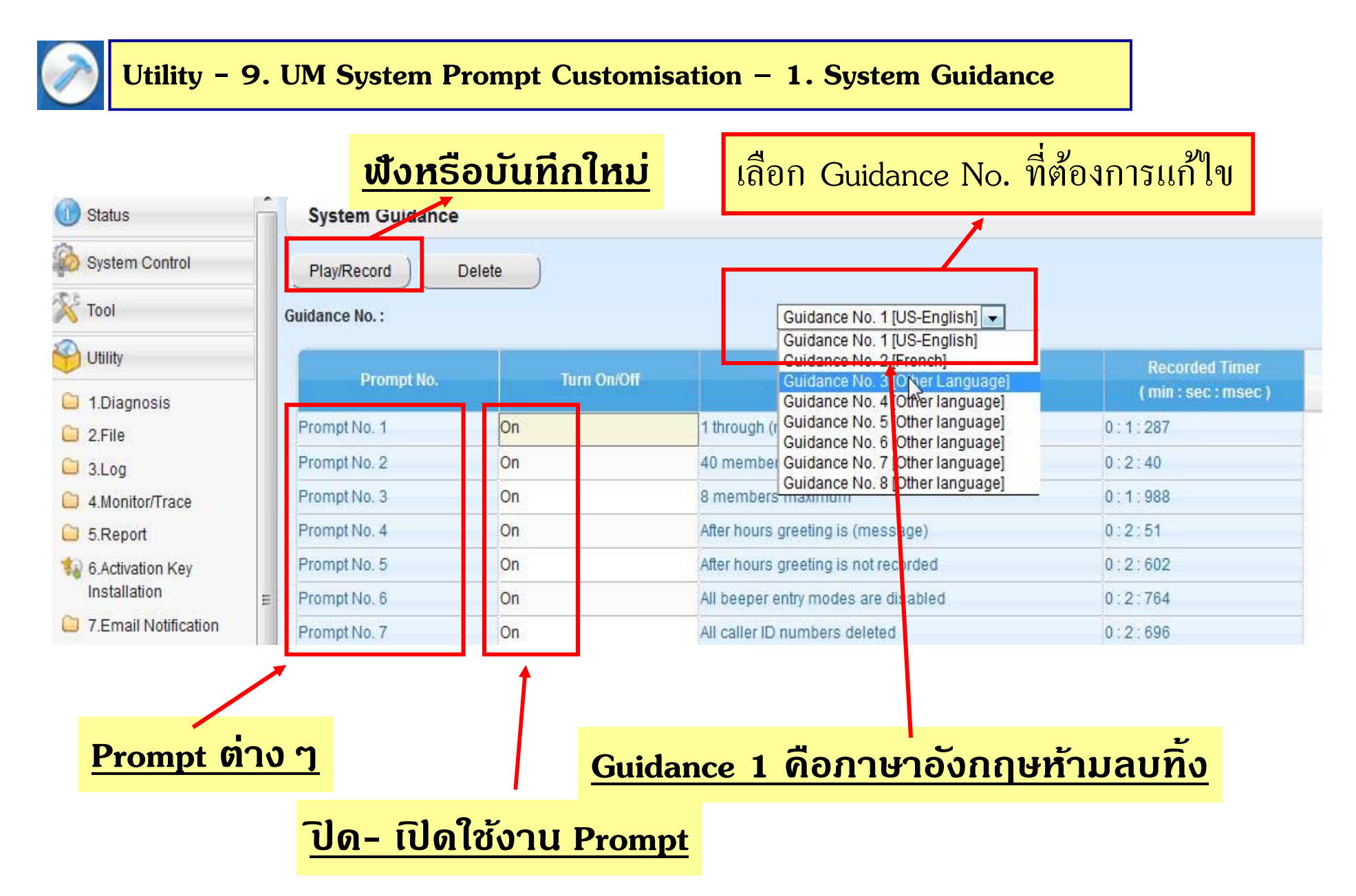

## nns Save Custom IUU / System Prompt

Tool - 9. UM Data Back up - 1. Manaul Back up - เลือก Custom Menu หรือ System Guidance ต้องการ

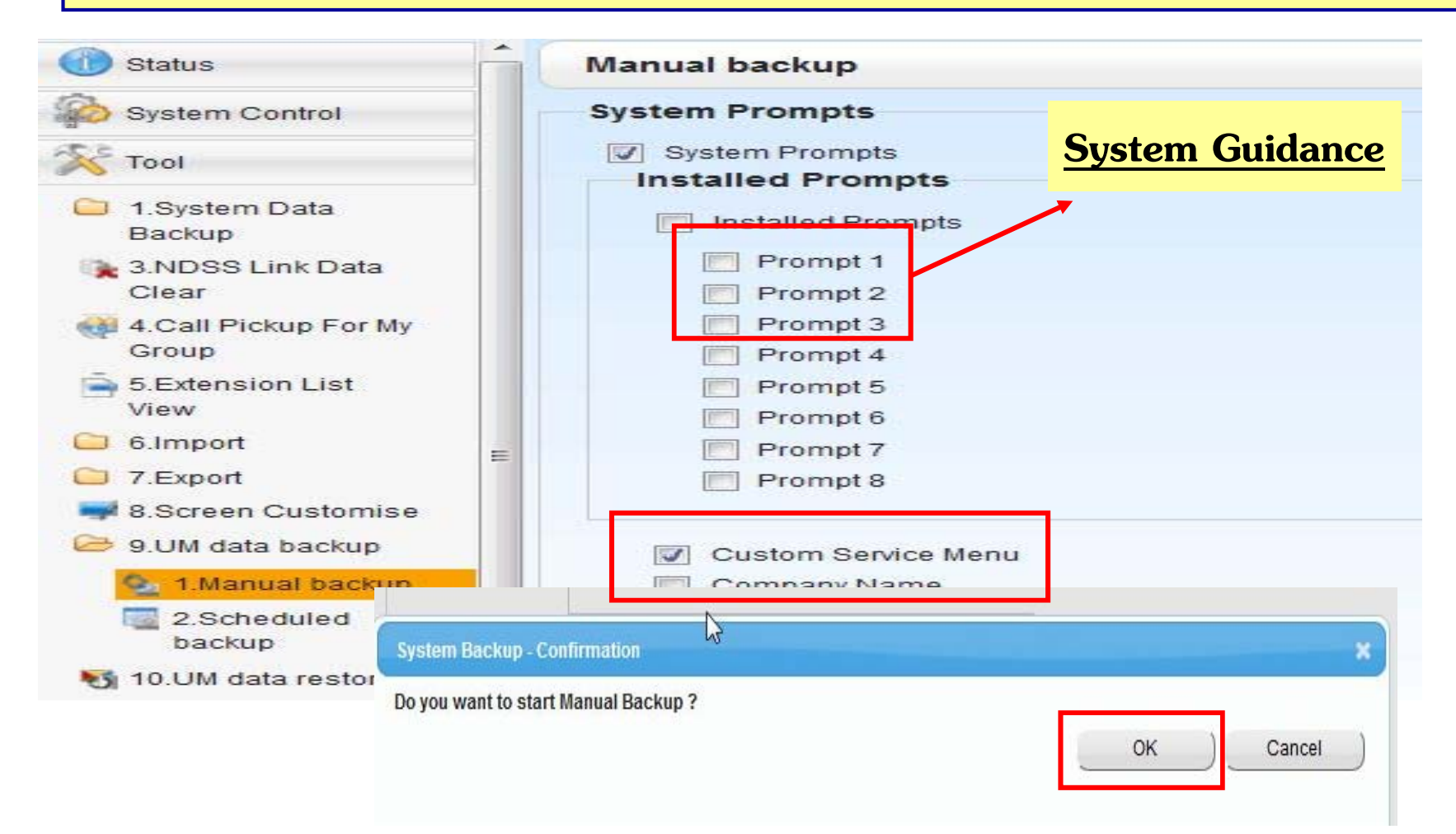

## การ Load Custom เมนู

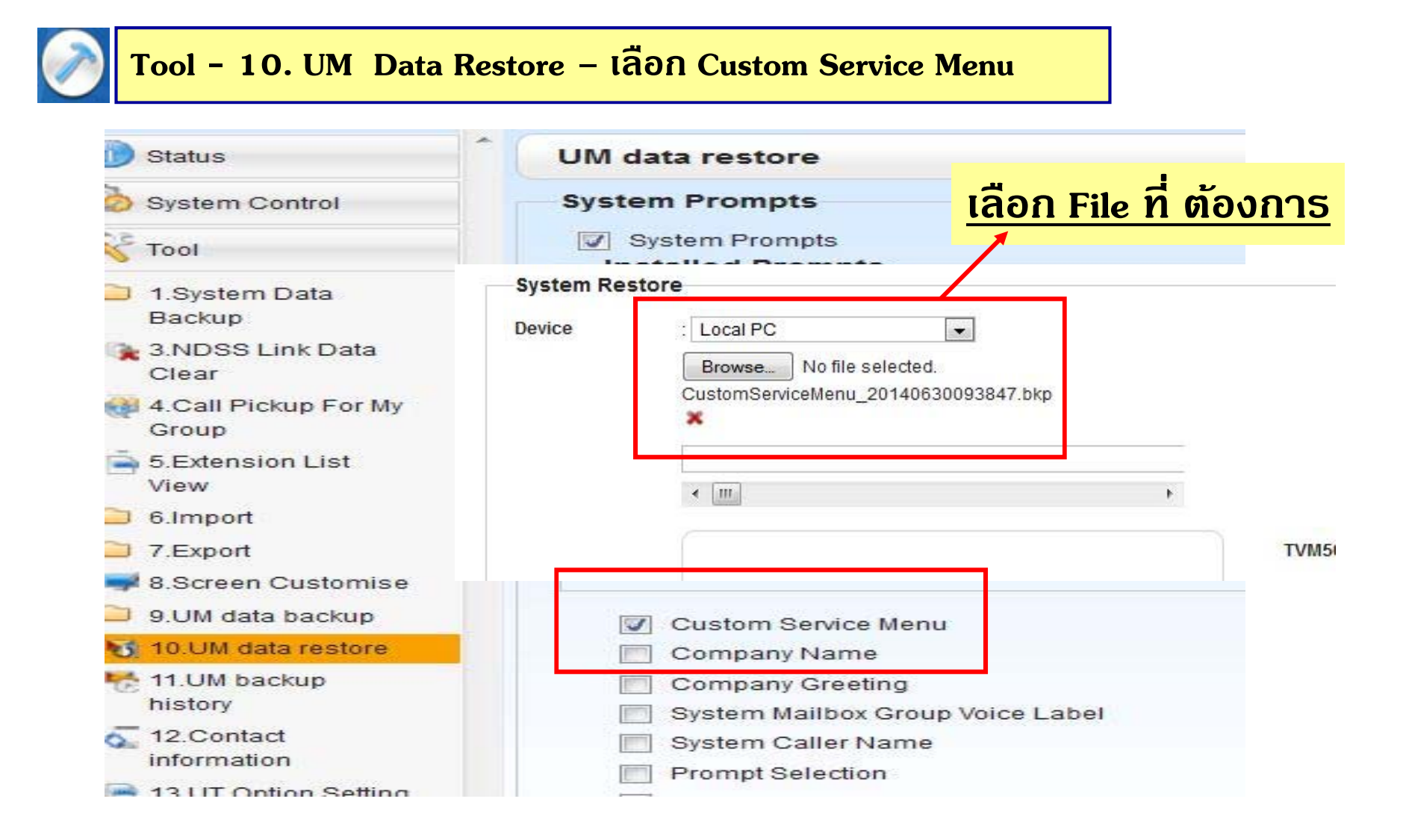

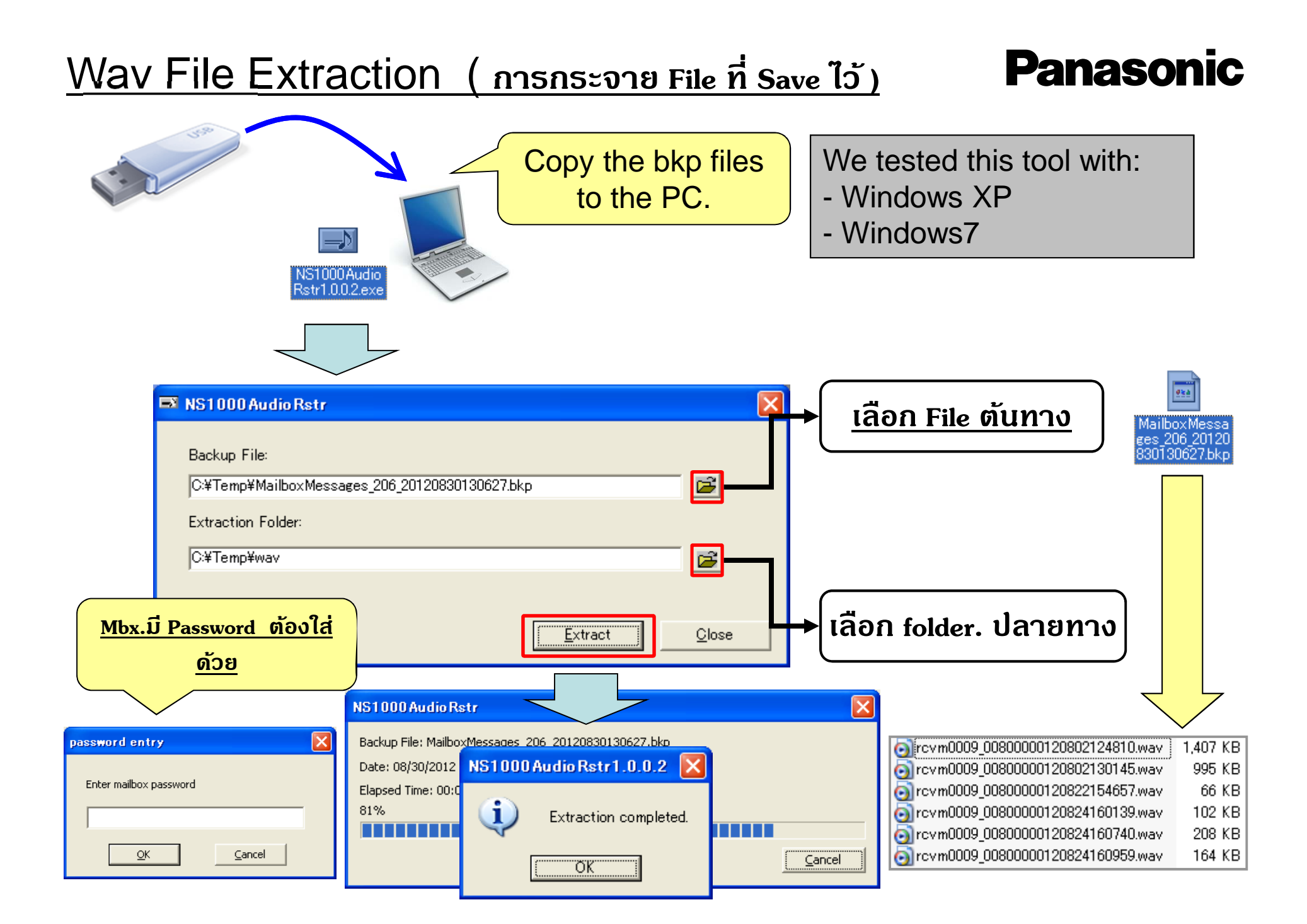

## การแก้ไข Custom เมนู

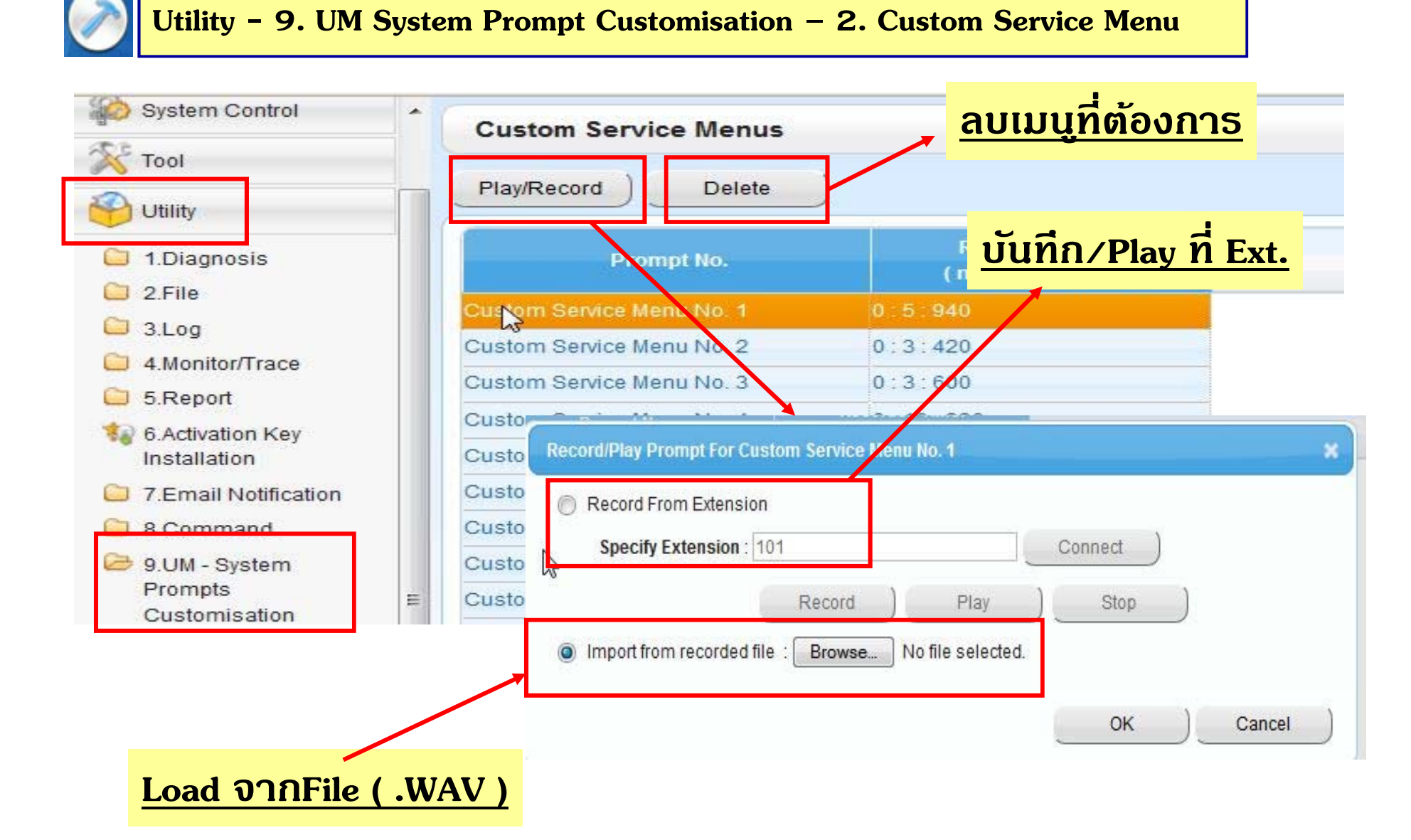

#### **ก ํ าหนดภาษาหลกท ั ี ่ใชงาน ้ .**

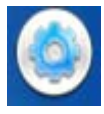

### **UM Config– 5 .System Parameter – 4. Parameter – Prompt Setting**

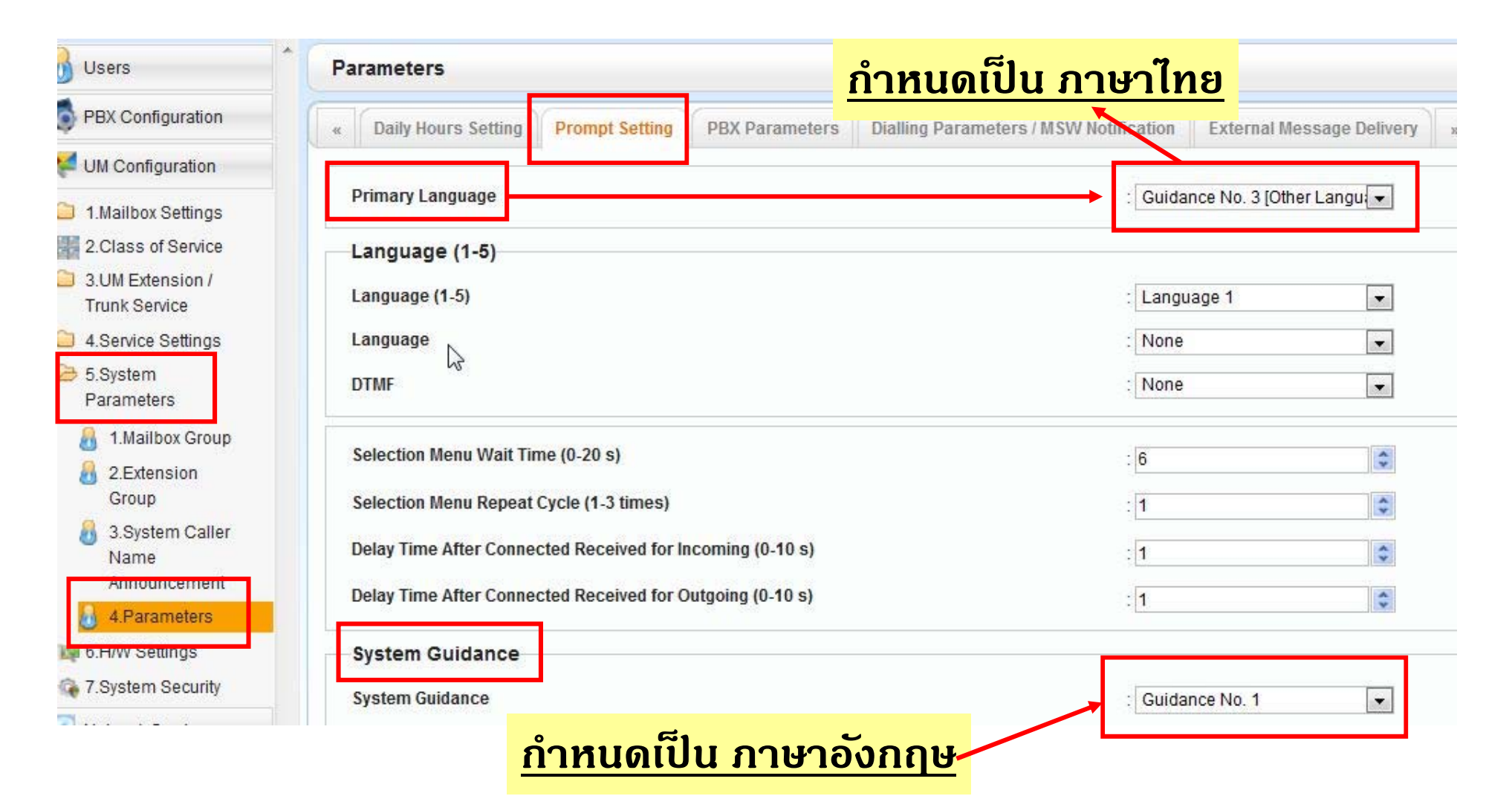

#### **ก ํ าหนด จ ํ านวนหลกของ ั MBX.**

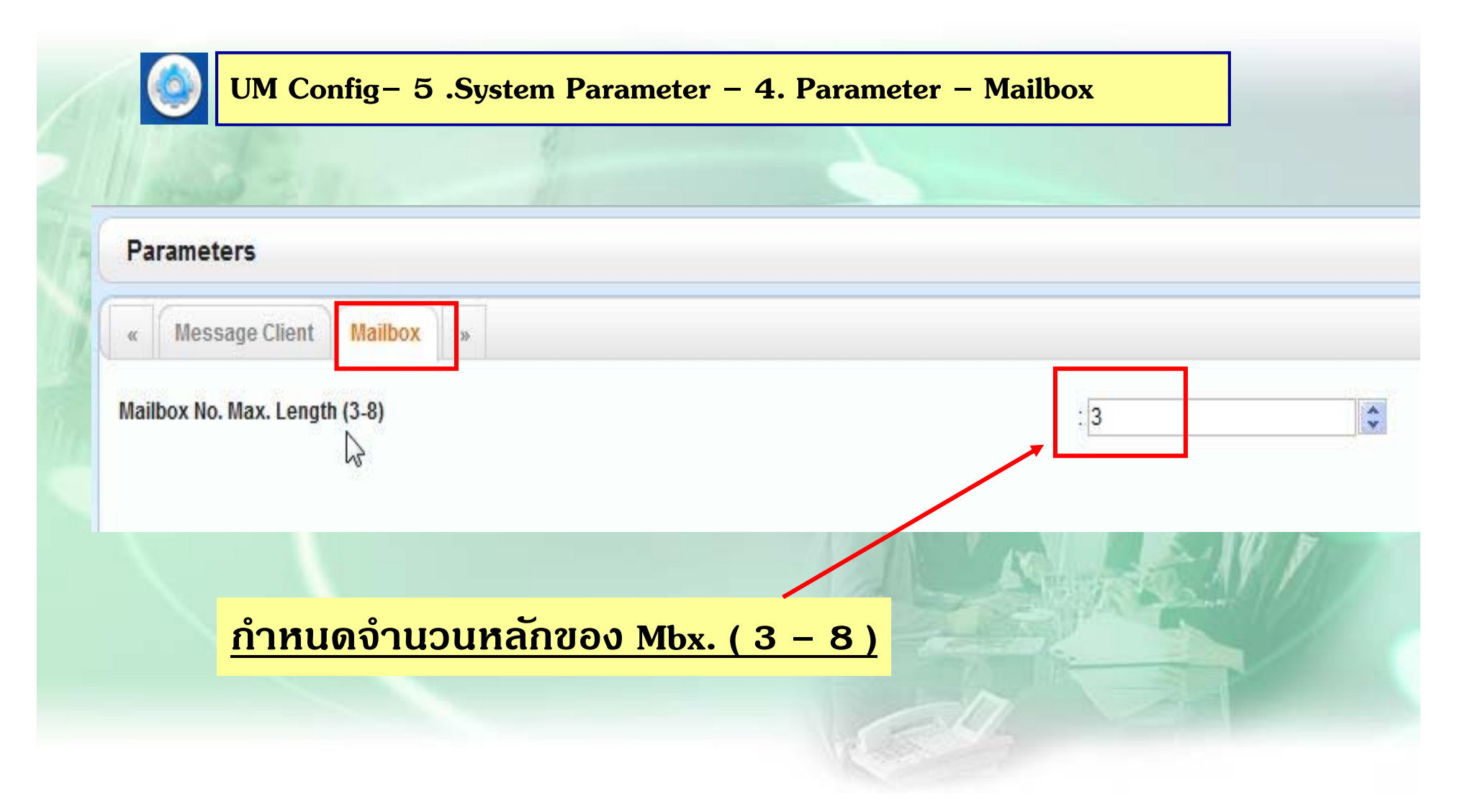

#### **ก ําหนดเวลา การโอนสาย No-Answer Time.**

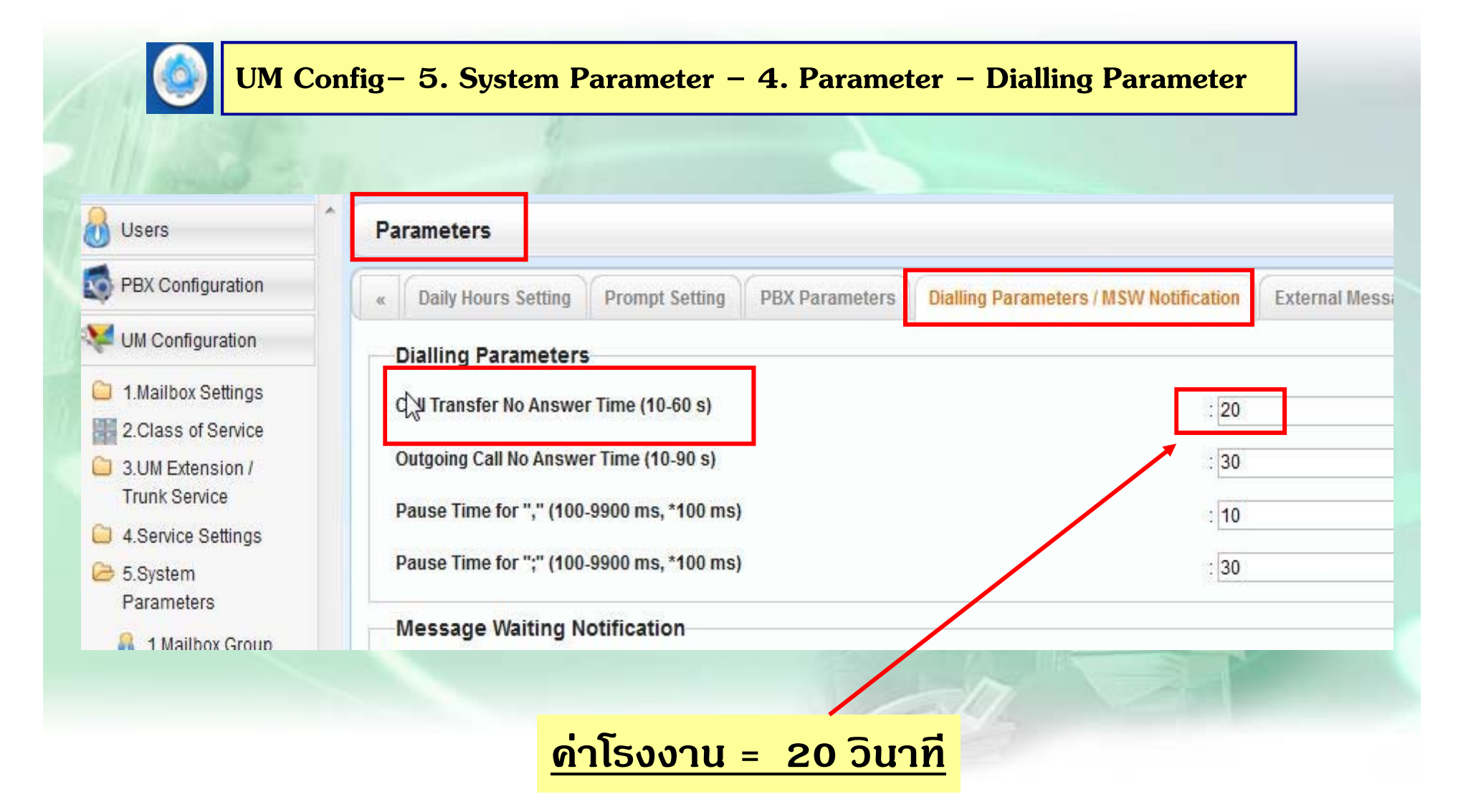

### **ก ําหนดรปแบบการโอนสาย ู**

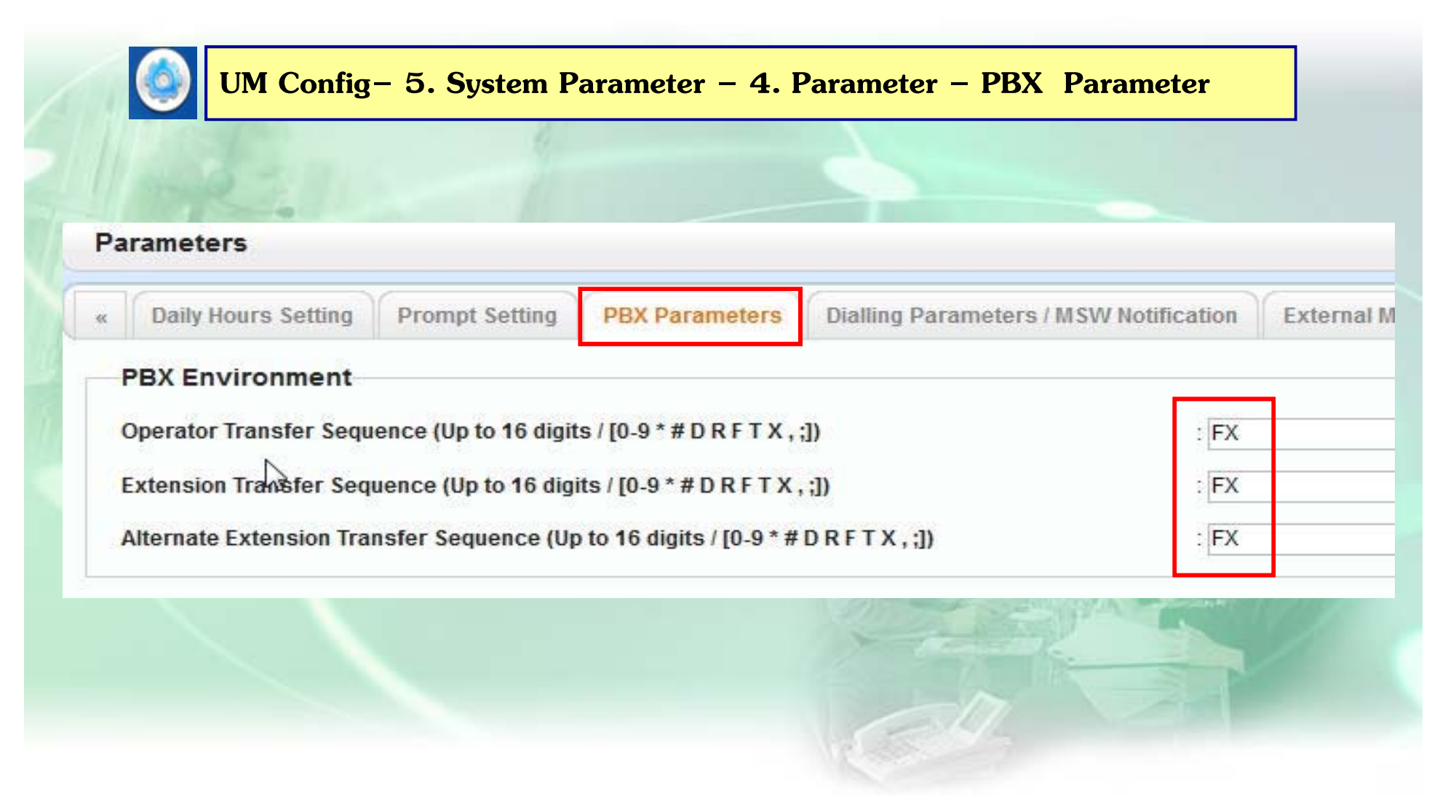

## กำหนดให้บันทึกเสียง Custom จากโทรศัพท์ได้

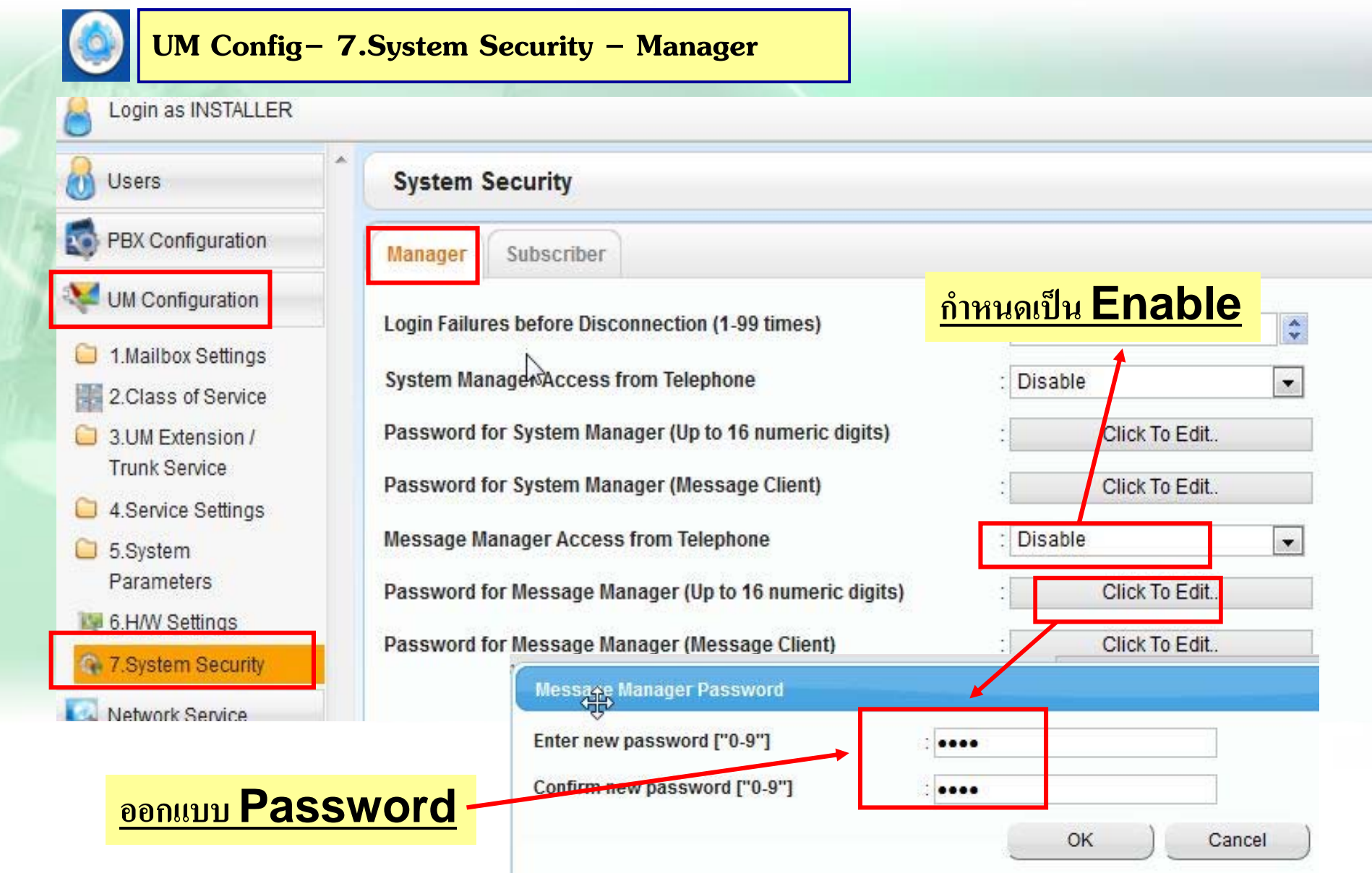

#### **ก ําหนด Tutorial**

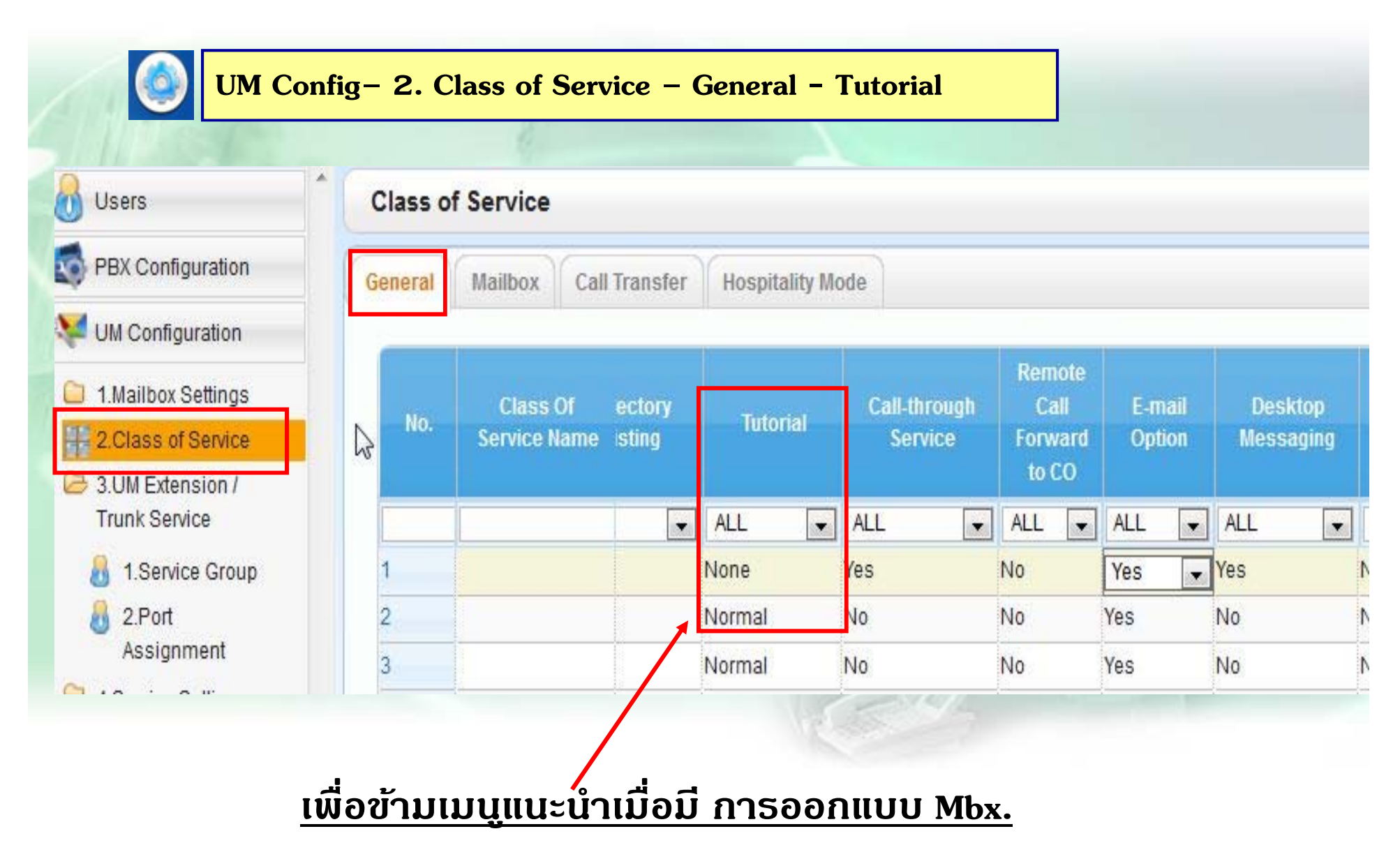

### **การบรการท ิ ี ่ใชตอบร ้ บของ ั Service Group ต่างๆ**

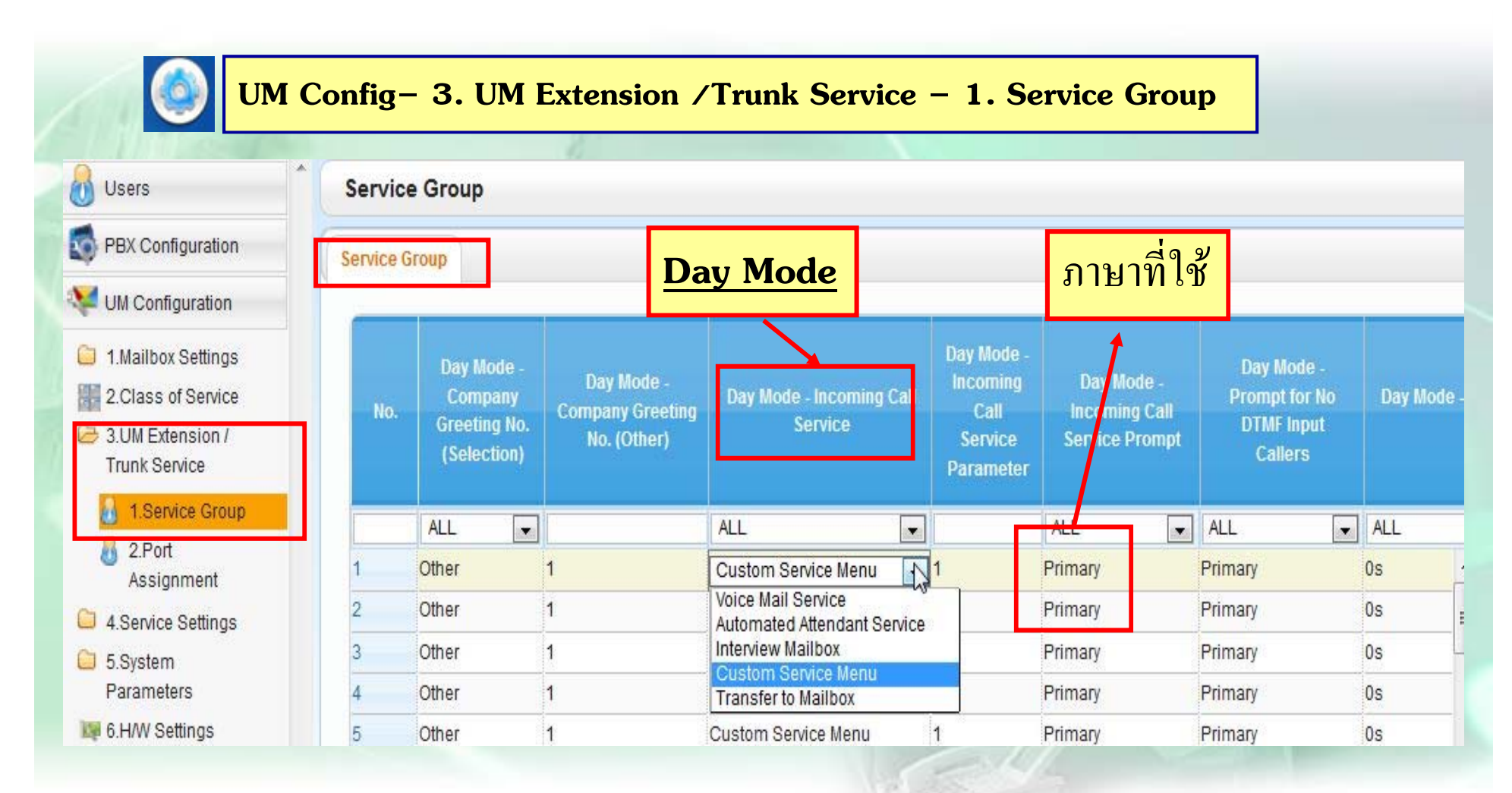

### **กาหนดการบร ํ การของแต ิ ่ ละ Service Group ตามช่วงเวลาต่างๆ คาโรงงาน ่ ; D – L – B = เป็น Custom 1 / N = Custom 2**

## กำหนดแต่ละ Port ใช้ Service Group ใดตอบรับ

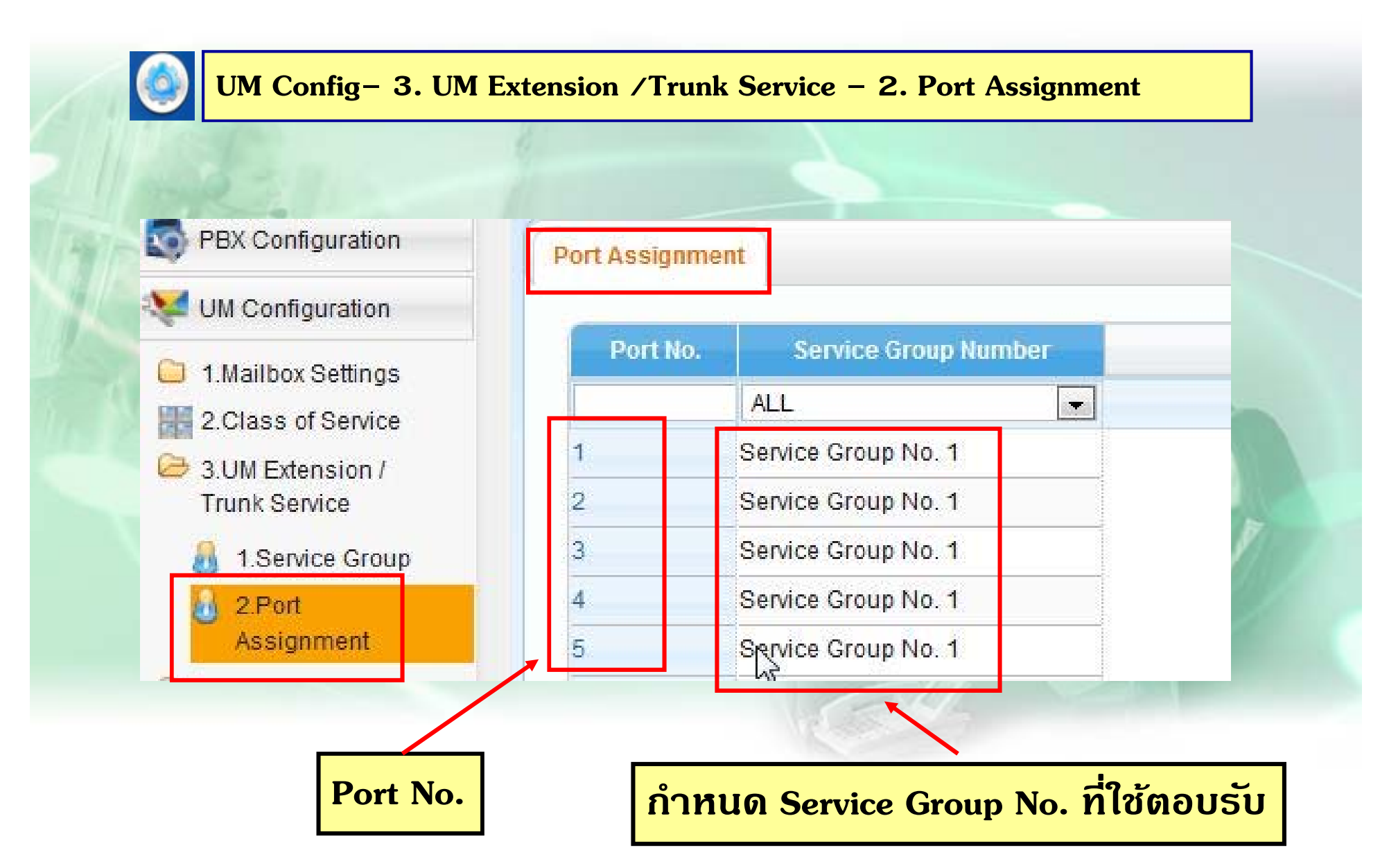

## **การออกแบบ Custom Menu**

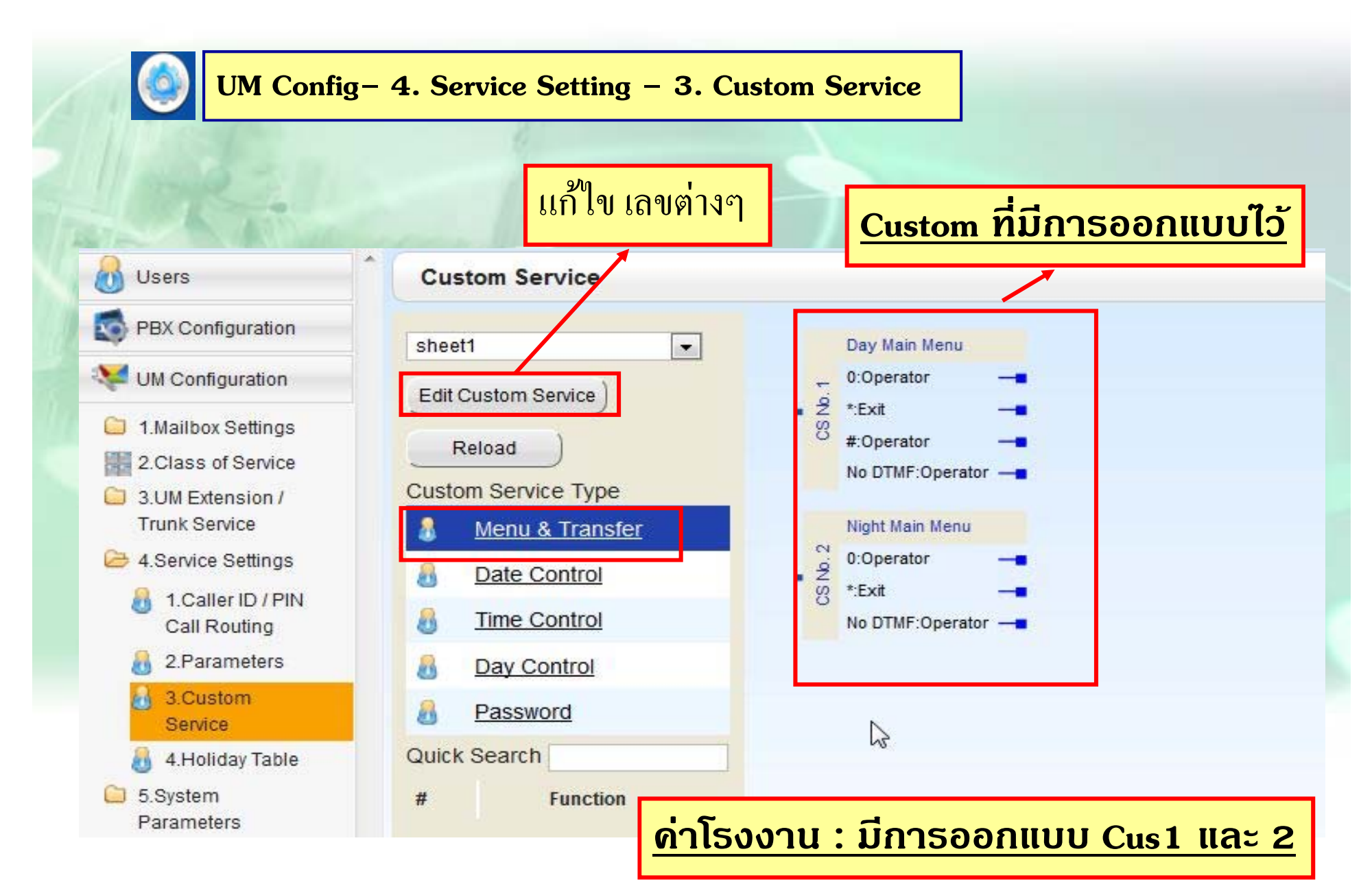

## **การแกไข้ / ลบ Custom Menu**

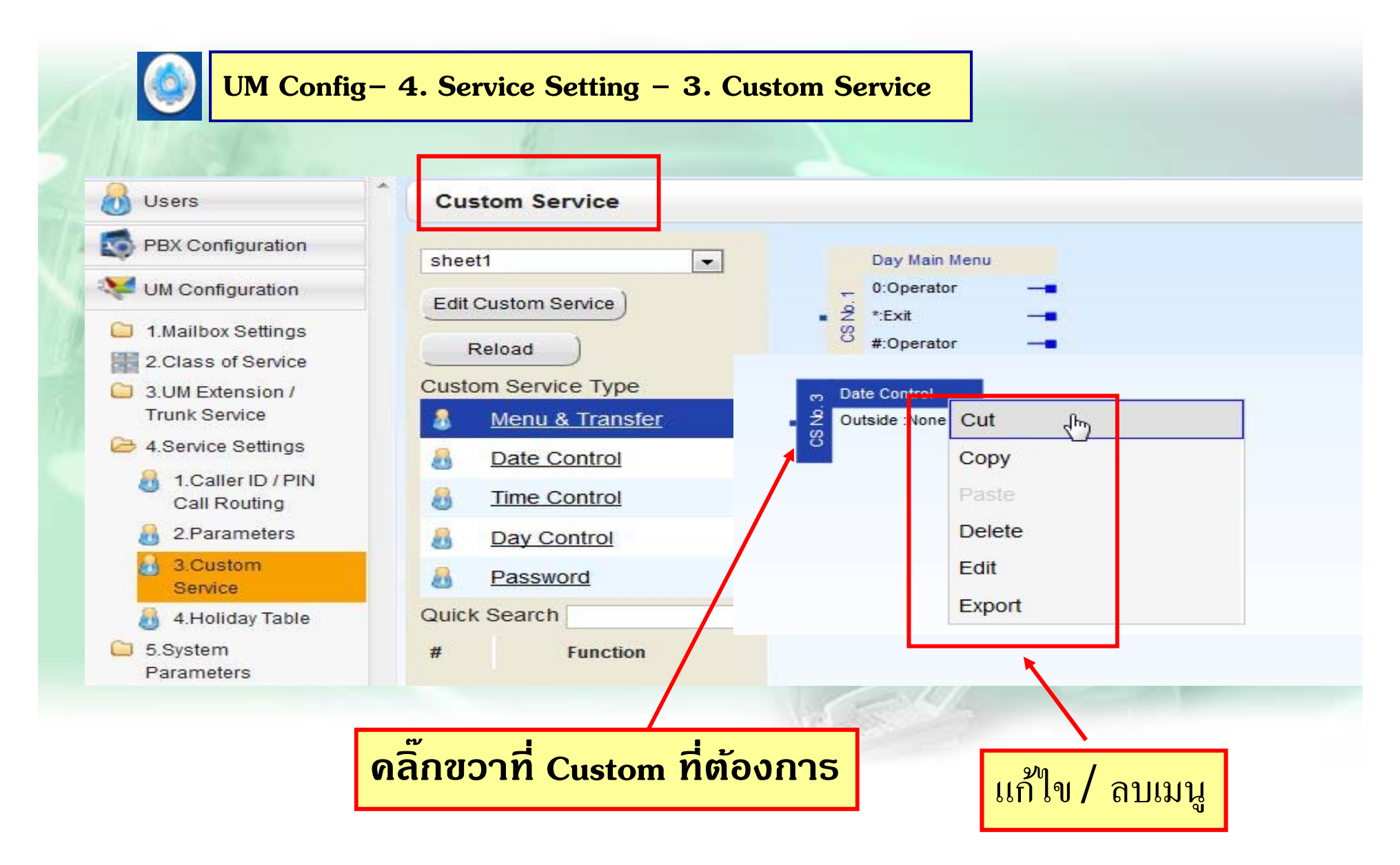

## **การแกไข้ Custom Menu**

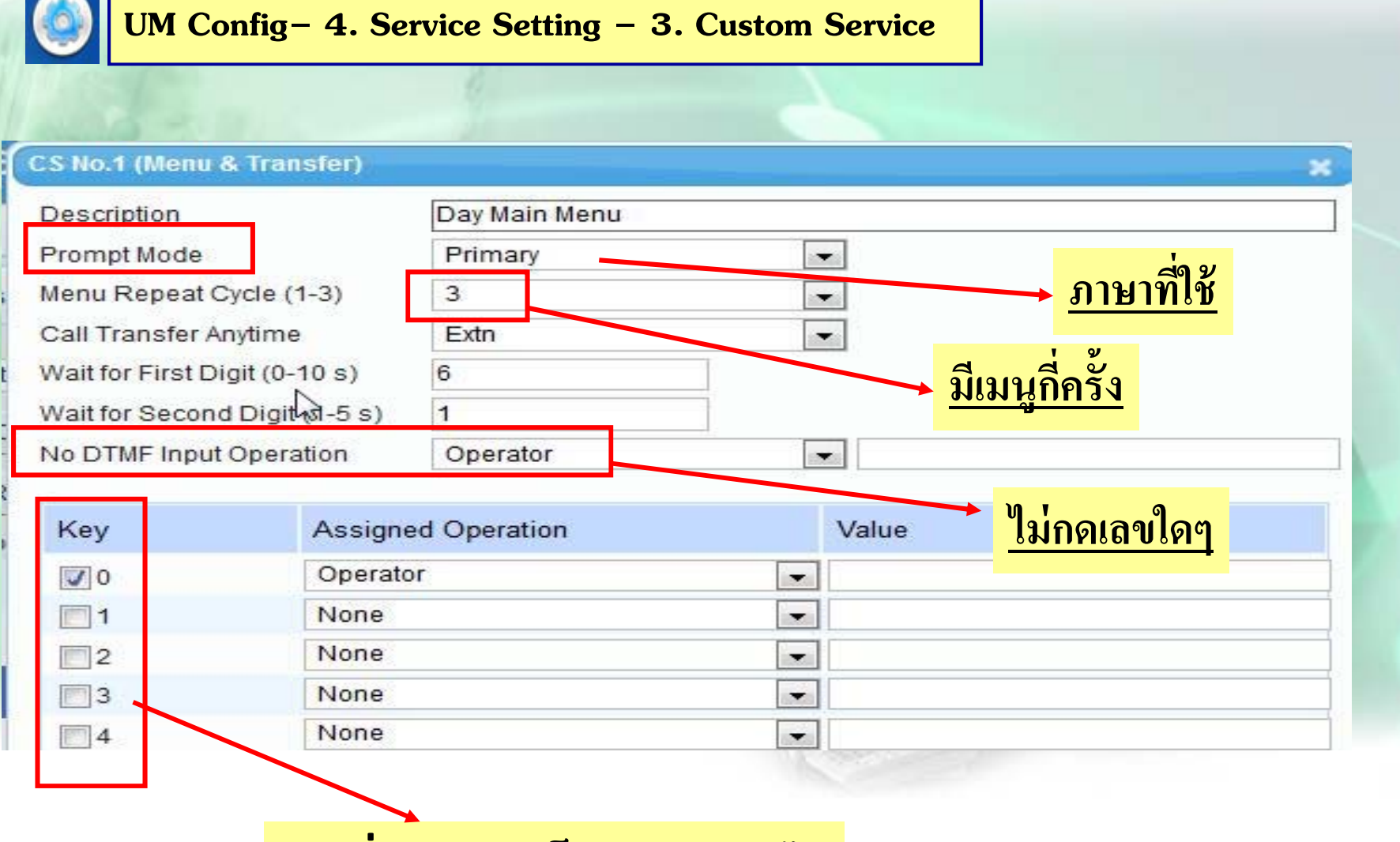

**เลขท ีออกแบบเป็นคาต่ ่างๆได้**

## **การแกไข้ Custom Menu**

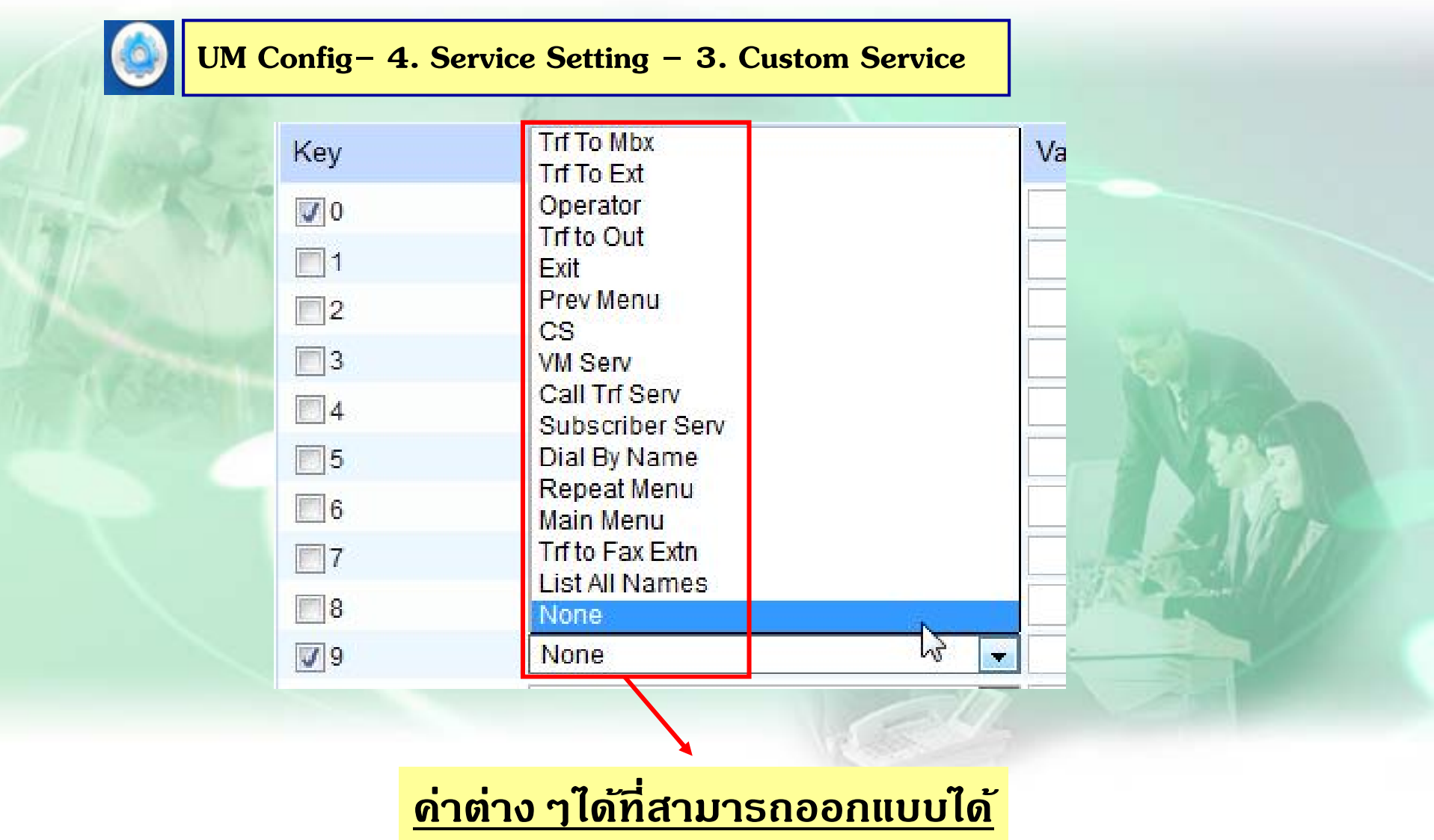

# <u>กำหนดการโทรเข้าให้ดังที่ บพ</u>

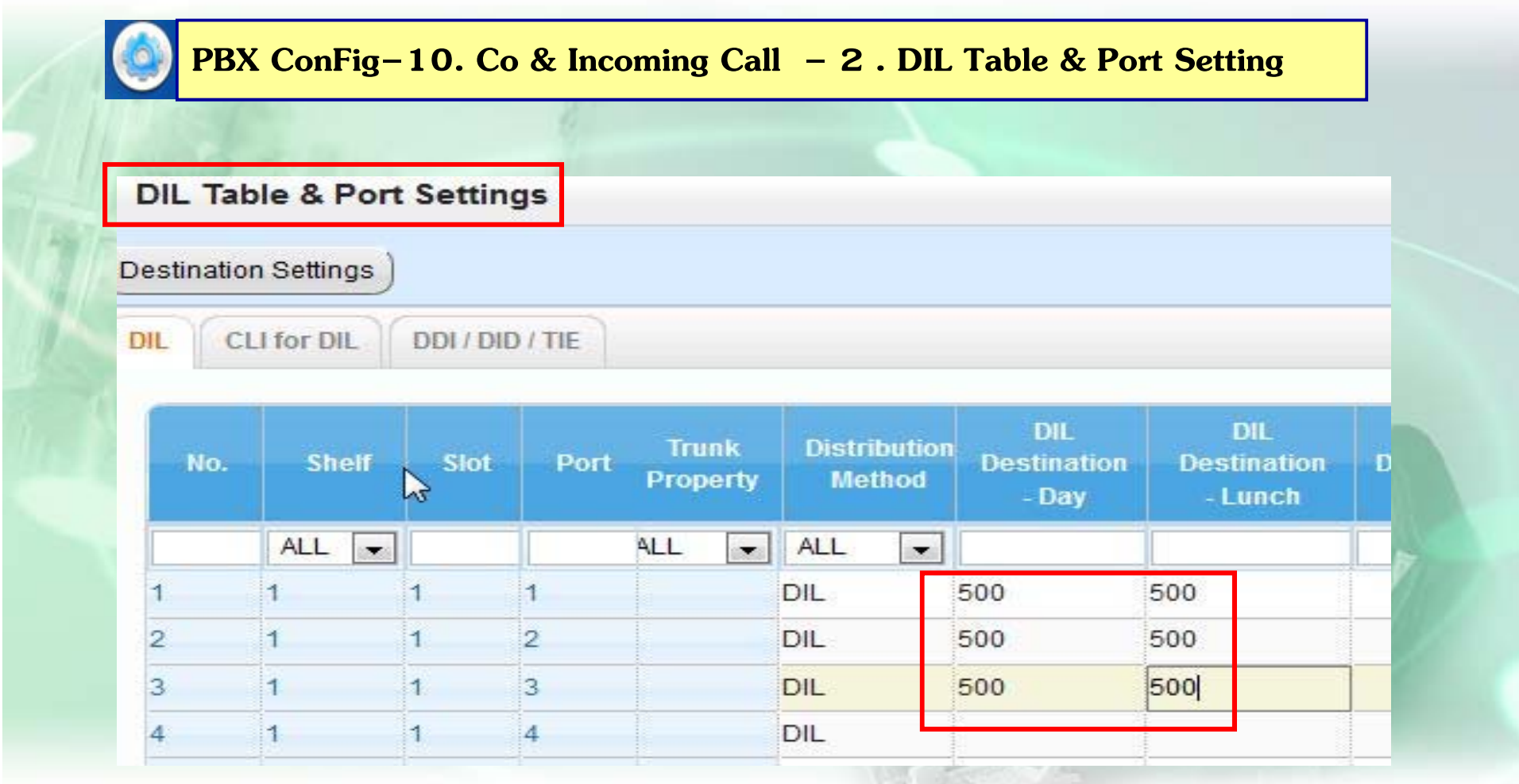

ใส่ Ext. ของUM / UM Group ตามช่วงเวลาต่าง ๆ

## **UM Group ext.**

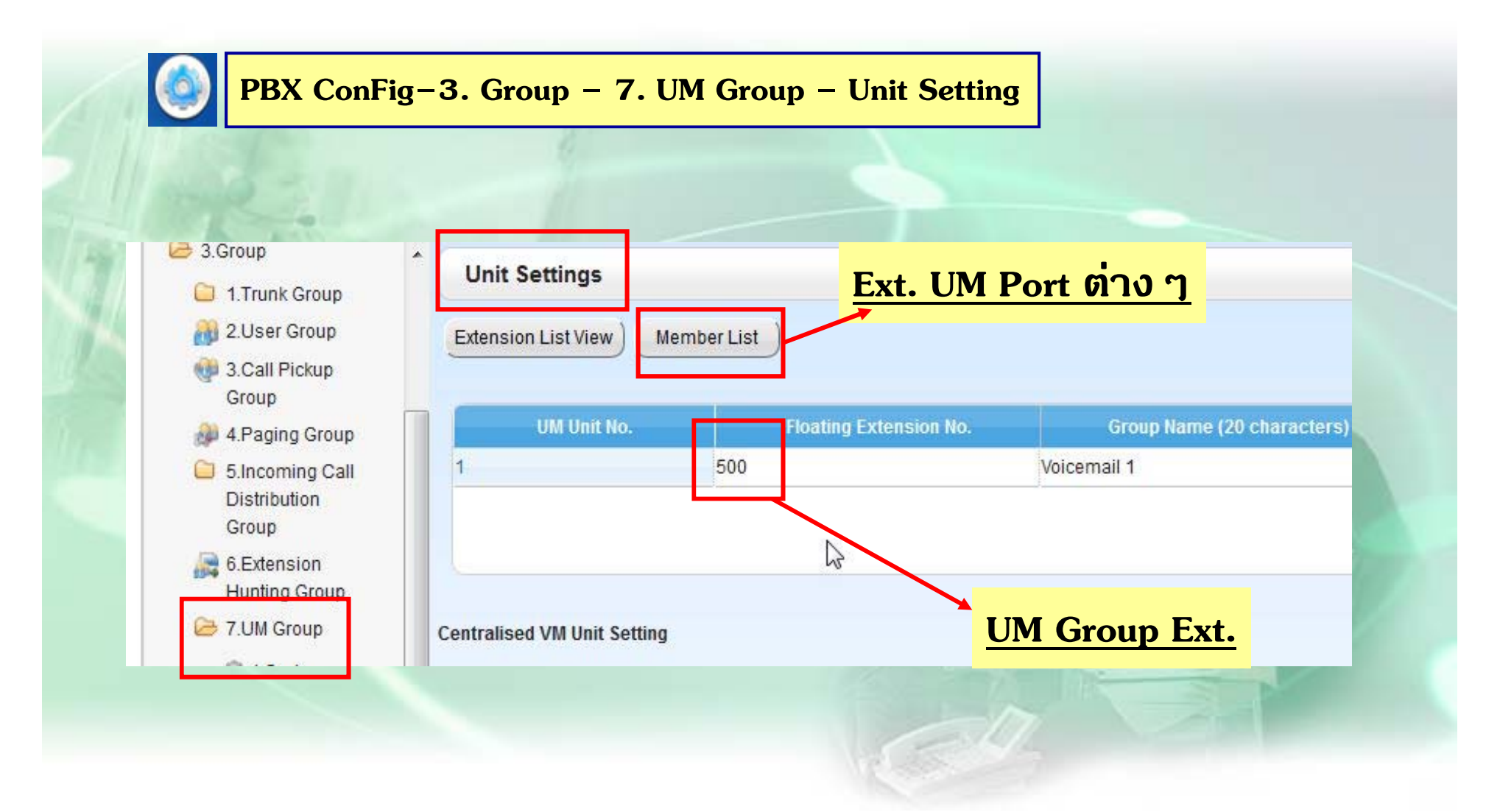
### **Trunk Setting**

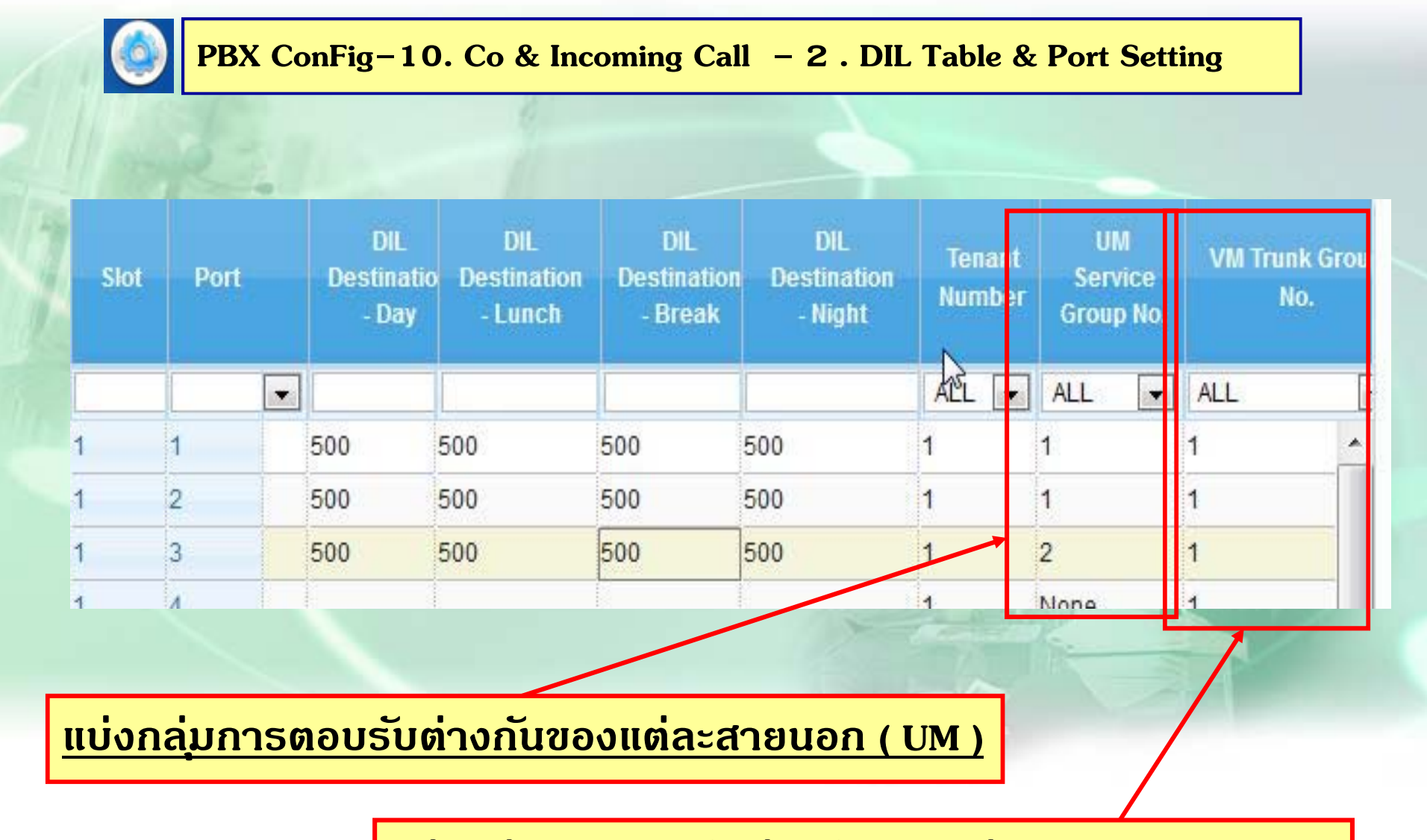

**แบ ่ งกลมการตอบร ่**<u>ุมการตอบรบต</u> **ั ่ างกนของแต ั ่ ละสายนอก ( TVM )**

## การกำหนด Operator (UM)

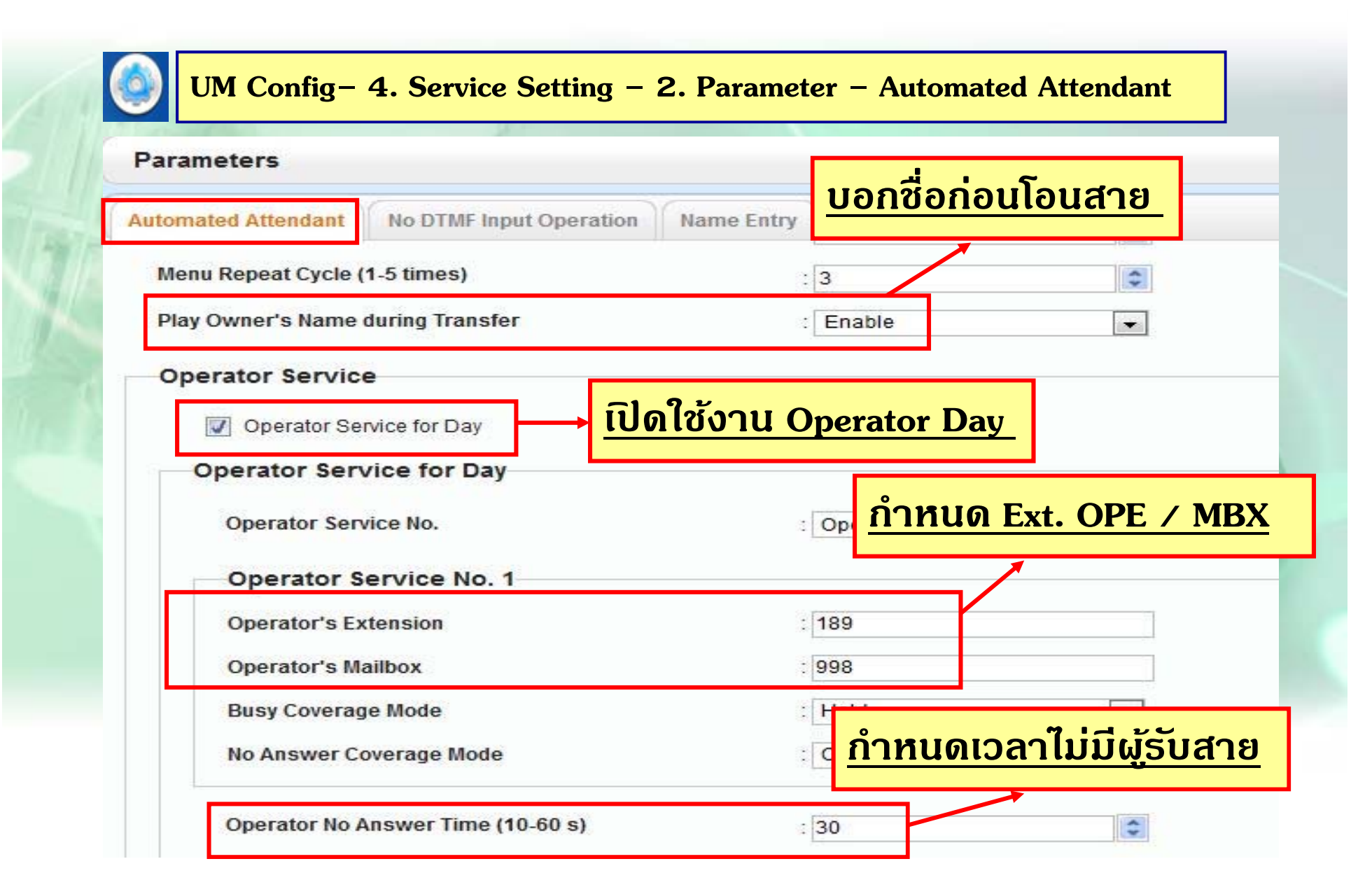

## กำหนด Operator Busy / No- Answer

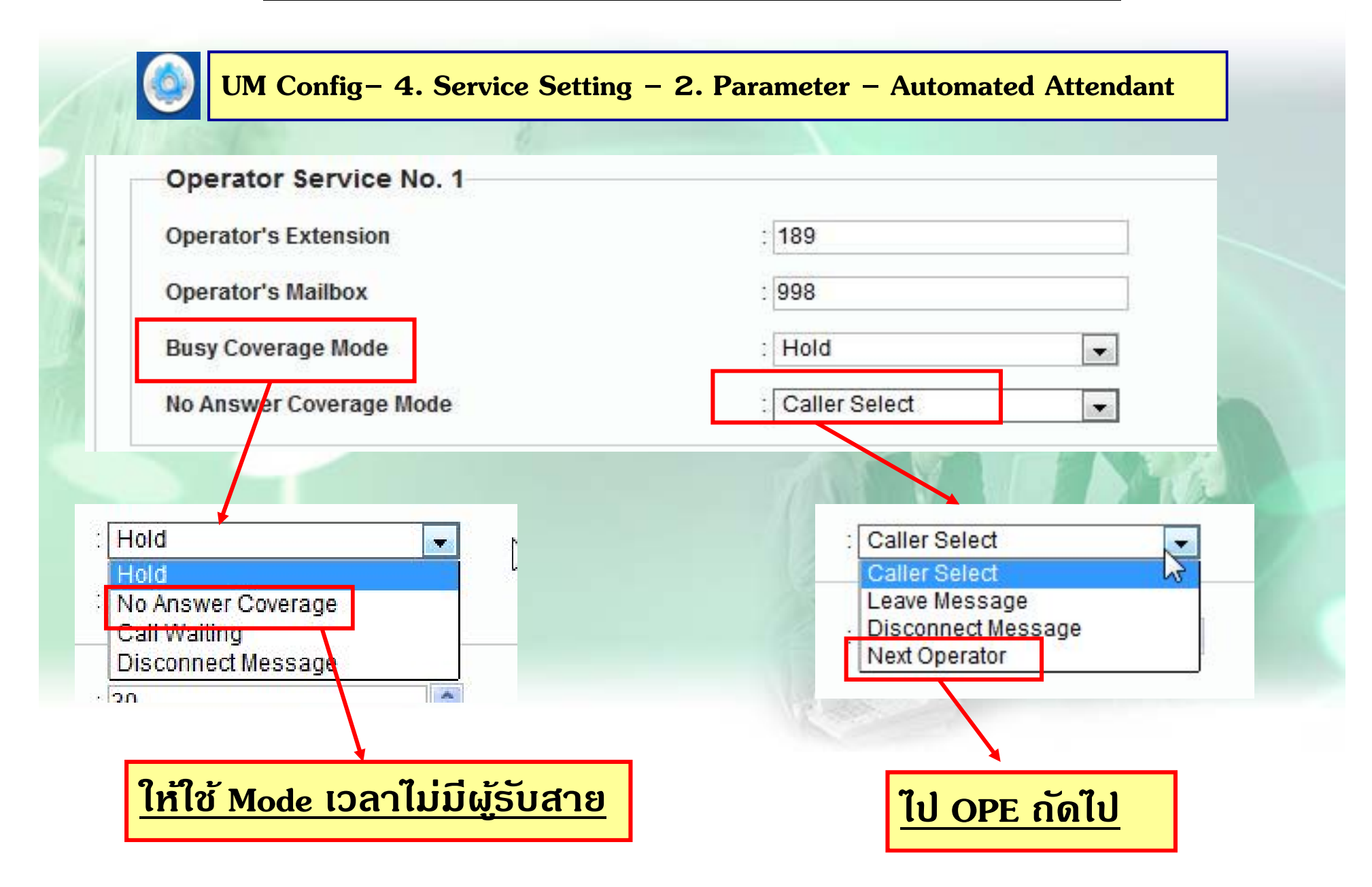

### **Call Hold Mode**

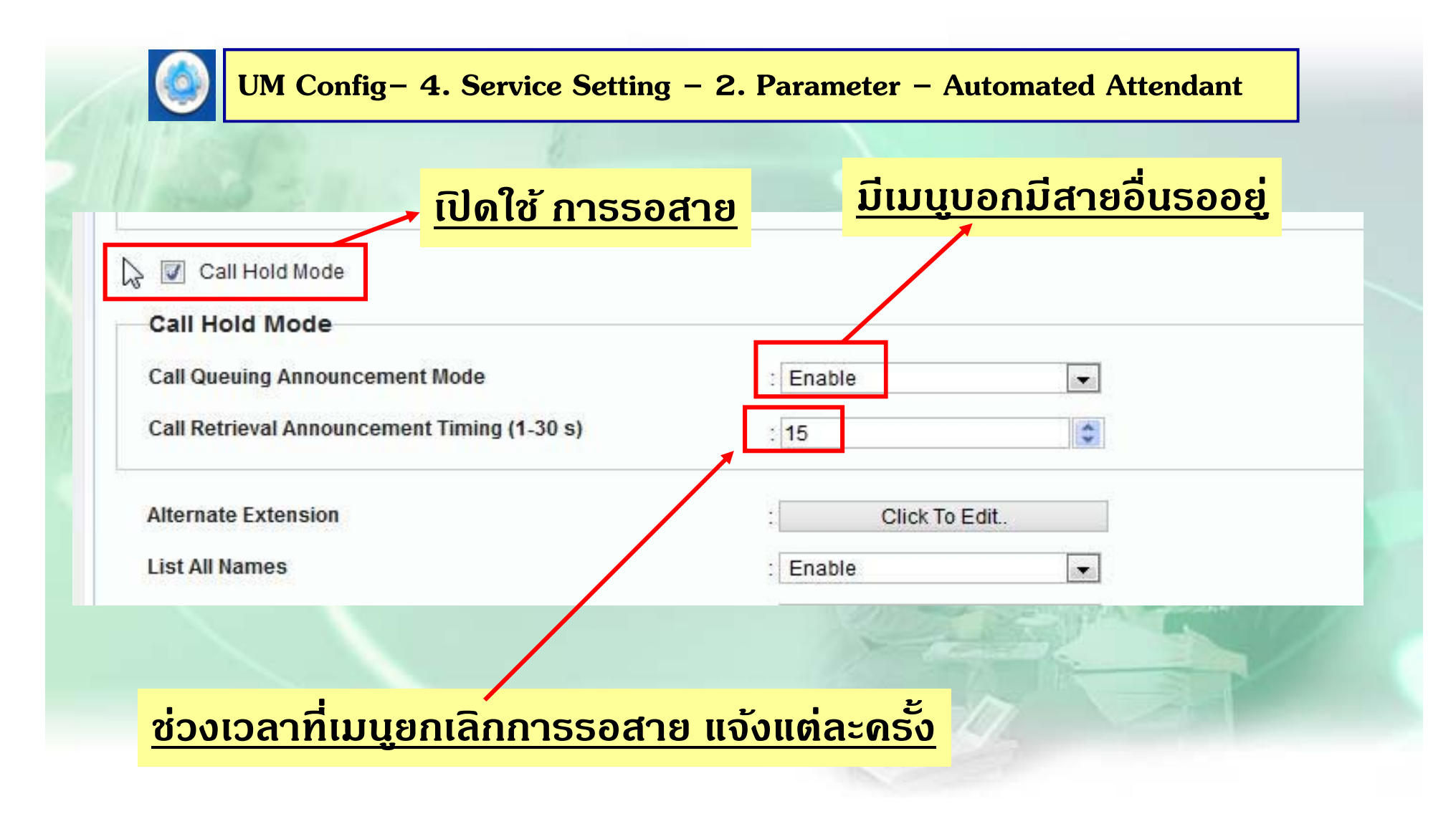

### **Caller ID Call Routing.**

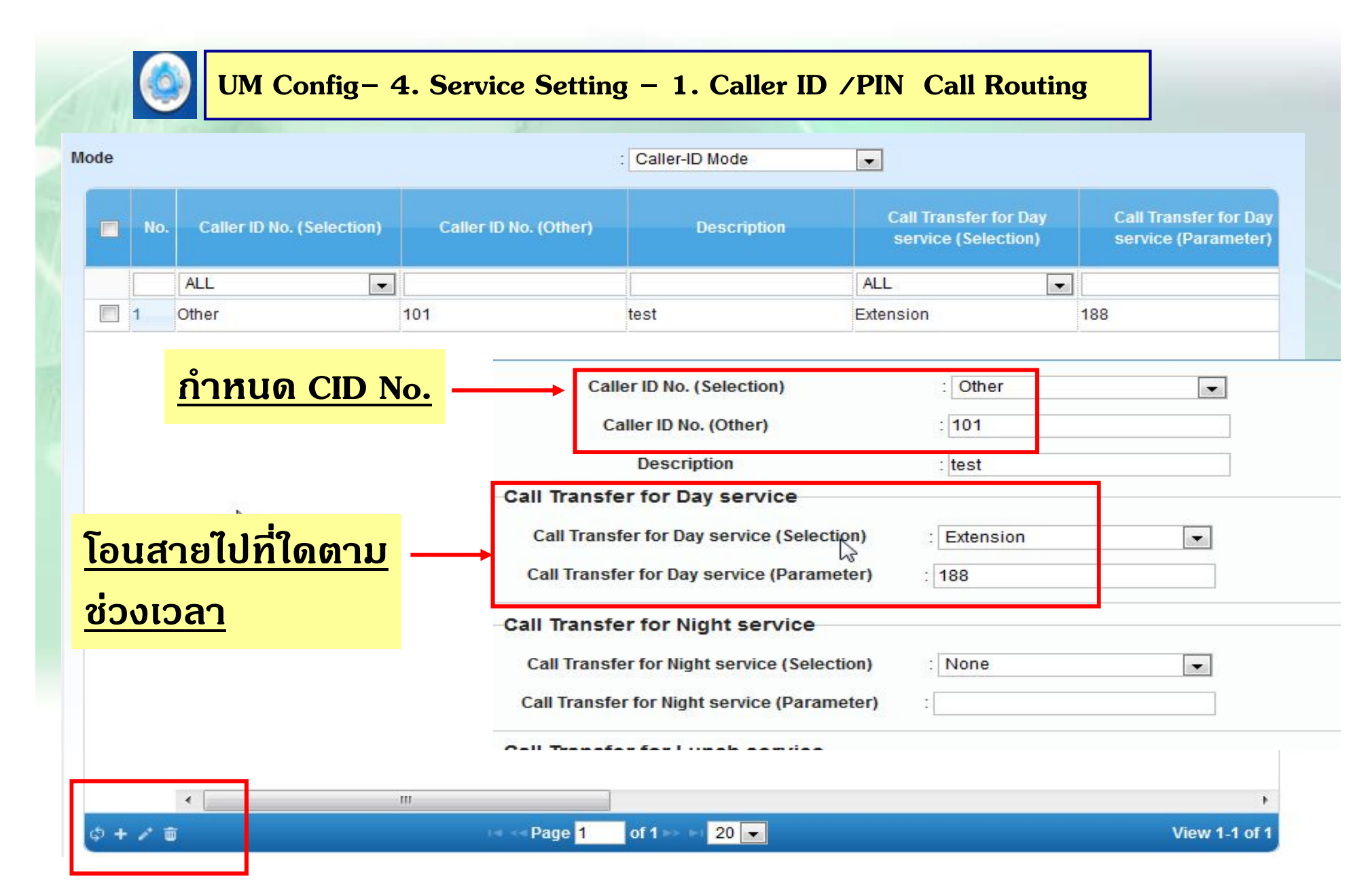

### **PIN Call Routing**

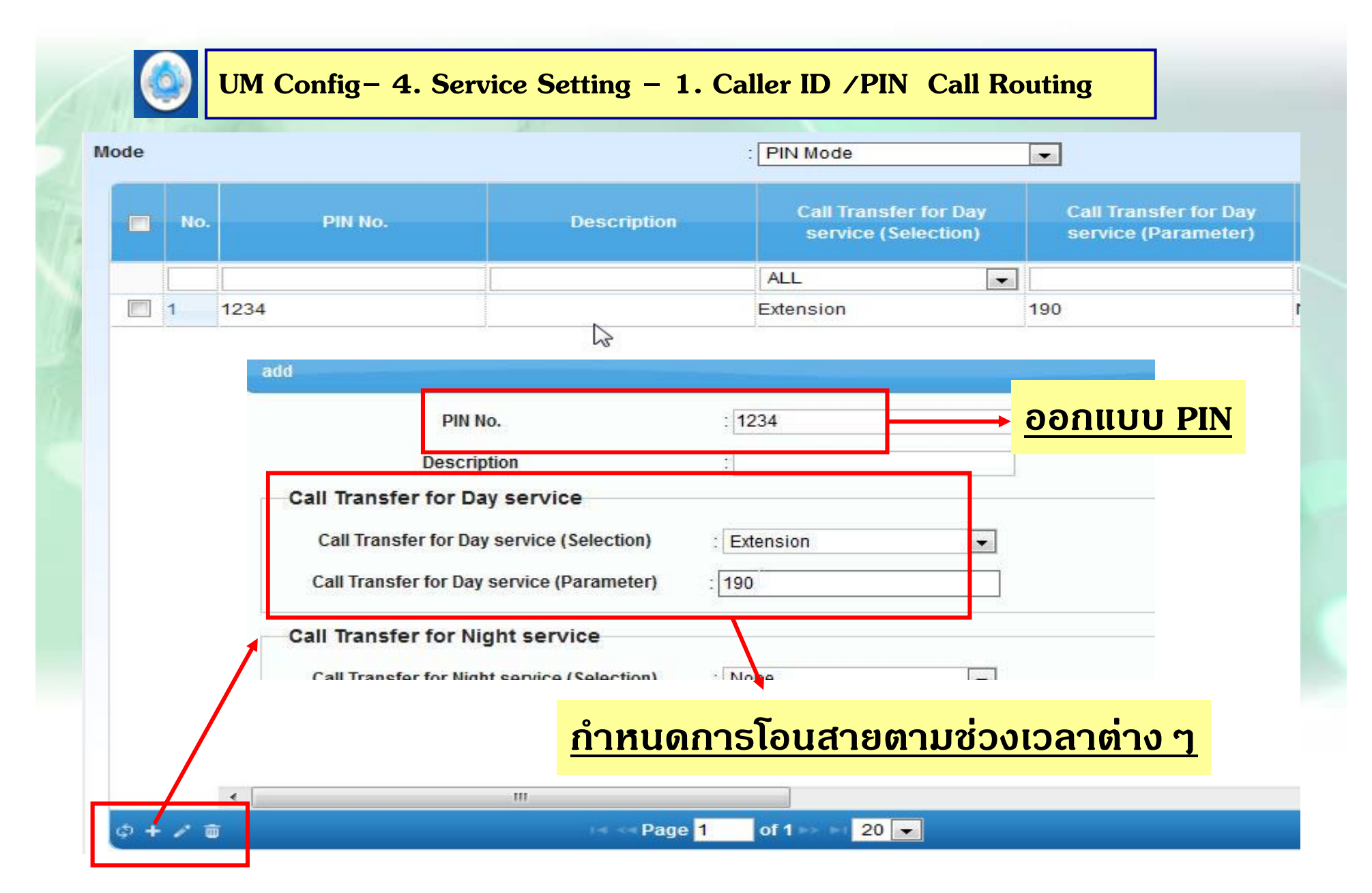

## **PIN Call Routing**

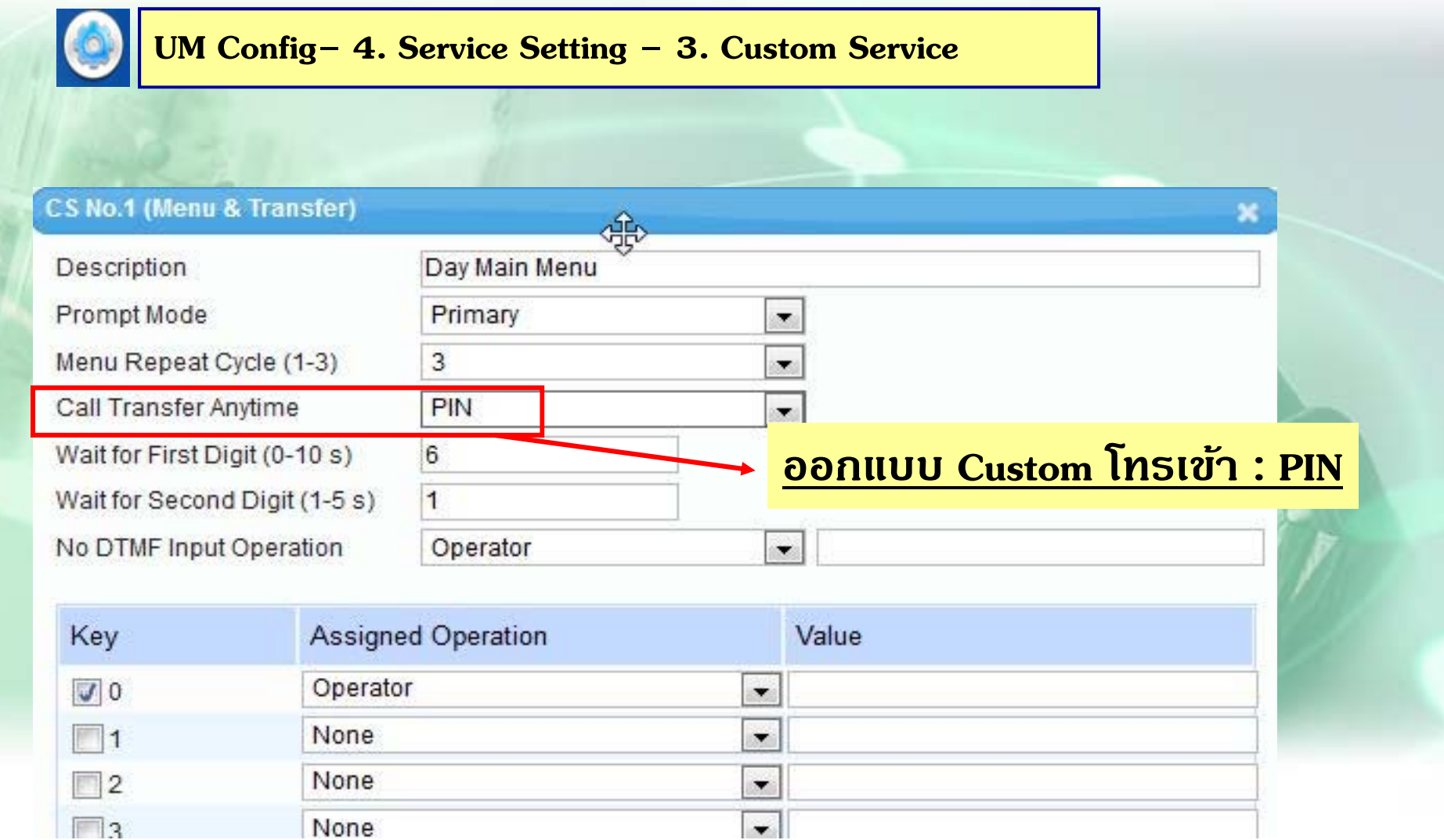

#### **การก ําหนด Holiday**

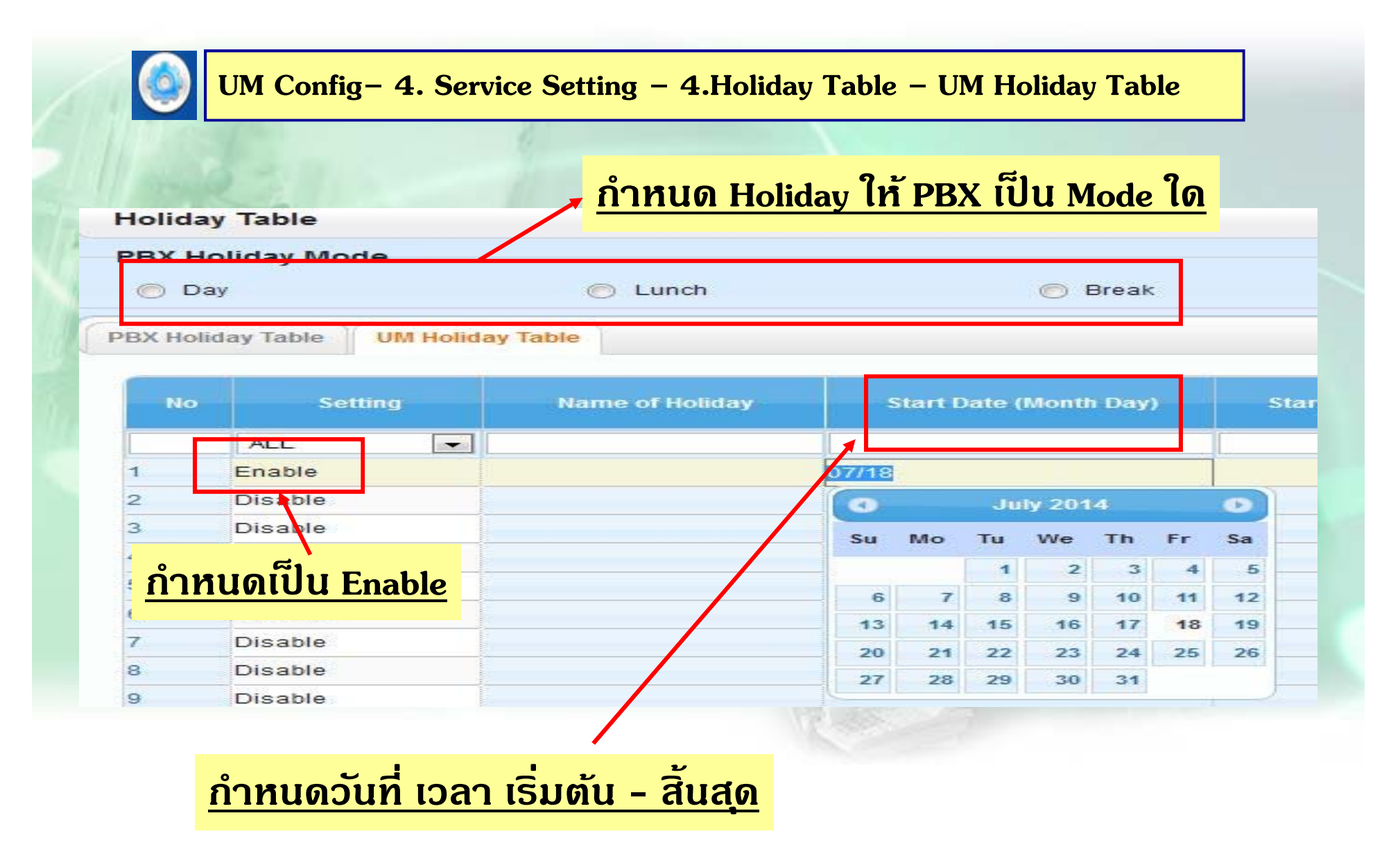

#### **การก ําหนด Holiday**

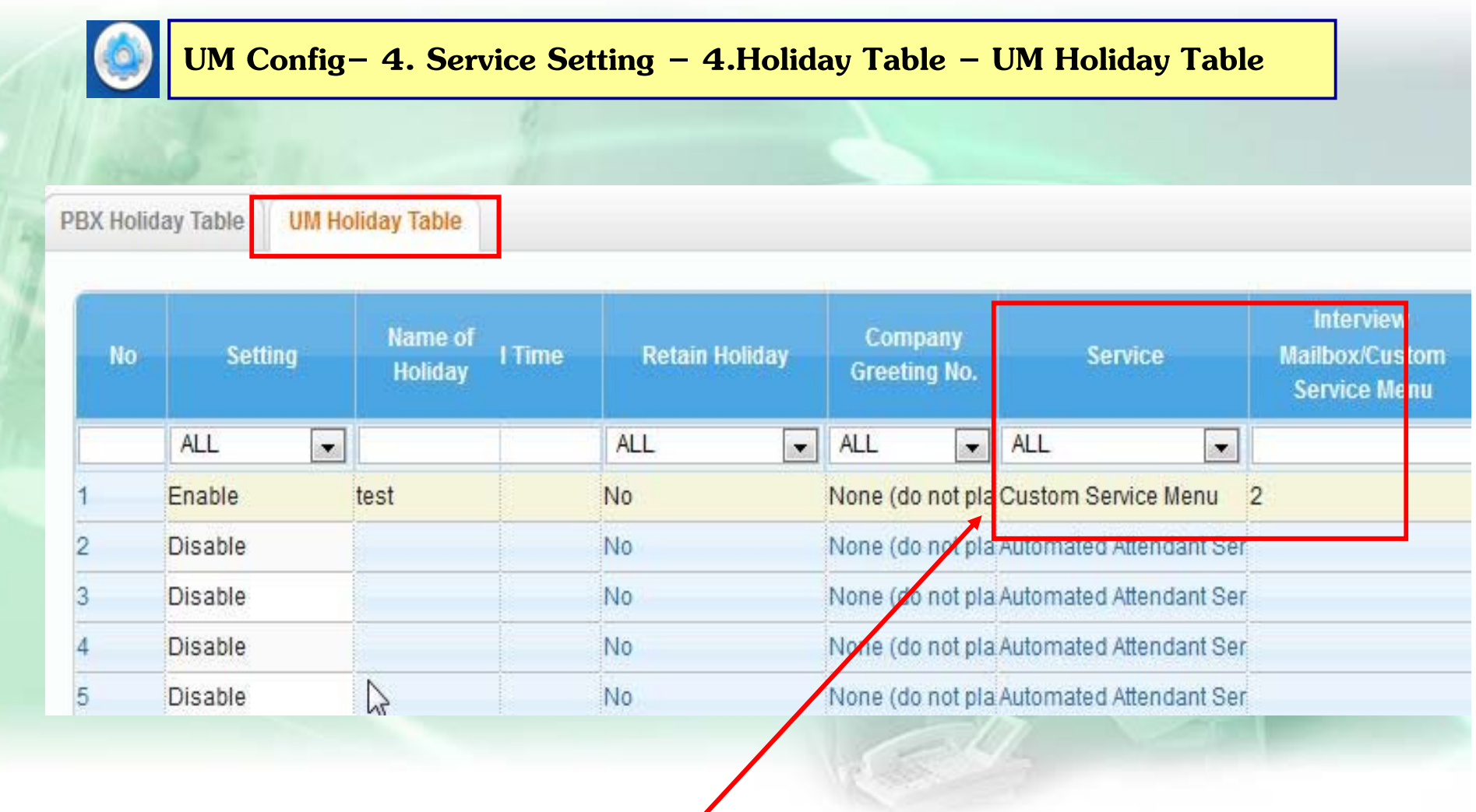

**ก ําหนดใหใช้ บร้ การ ิ Custom ที ่เท ่าใด**

## **การออกแบบ Mailbox.**

**1. ออกแบบ Mbx. ท ี่**<br>เสามารถ เข้ามาแก้ไขจาก Web ได้ ให้กำหนดที่  **Add User โดยออกแบบไดท้ งั ่ Single / Multiple User**

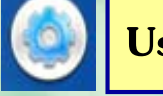

**Users – 2. Add User – 1. Single User / 2. Multiple User** 

**2. ก ํ าหนดจาก UM Config – 1. Mbx. Setting หากกําหนดที ่ตรงน ้ี จะเขาแก ้ ไข้ ขอม ้ลจาก ู Web ไมได่ / ้ สามารถแกไข้ Parameter จากขอ้ 1. ได้**

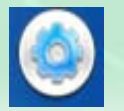

**UM Config– 1. Mailbox Setting 1.Quick Setting / 2. Full Setting**

**Users – 2. Add User – 1. Single User - Contact**

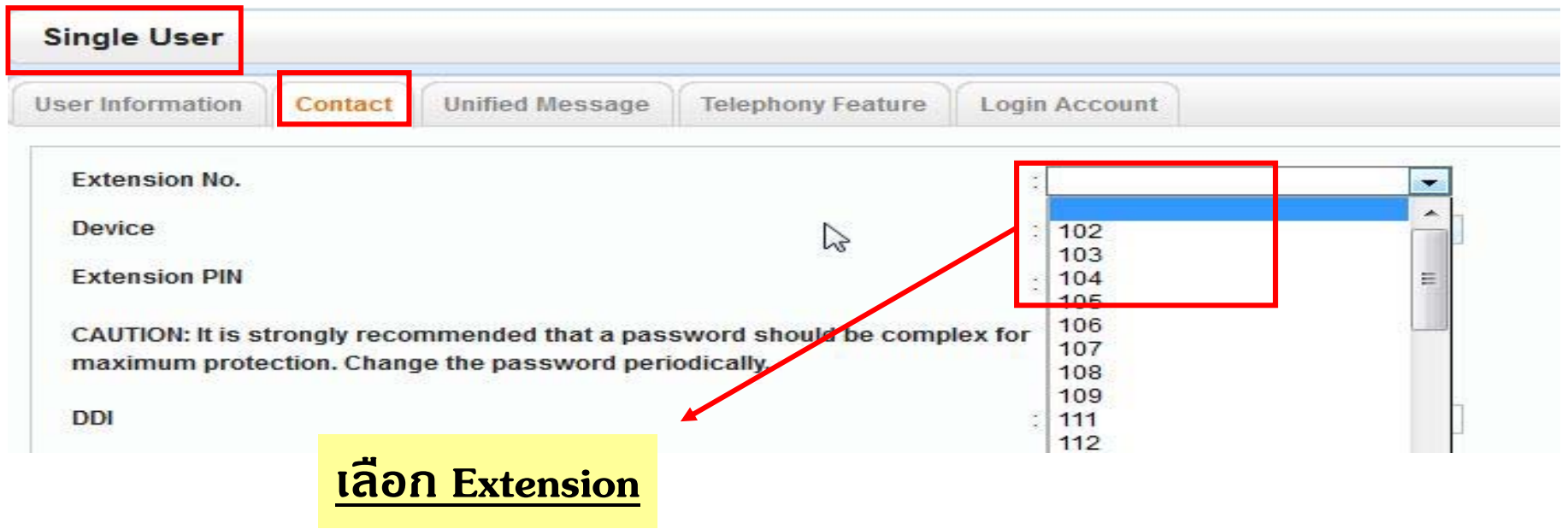

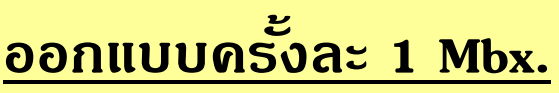

**Users – 2. Add User – 1. Single User – Unified Message**

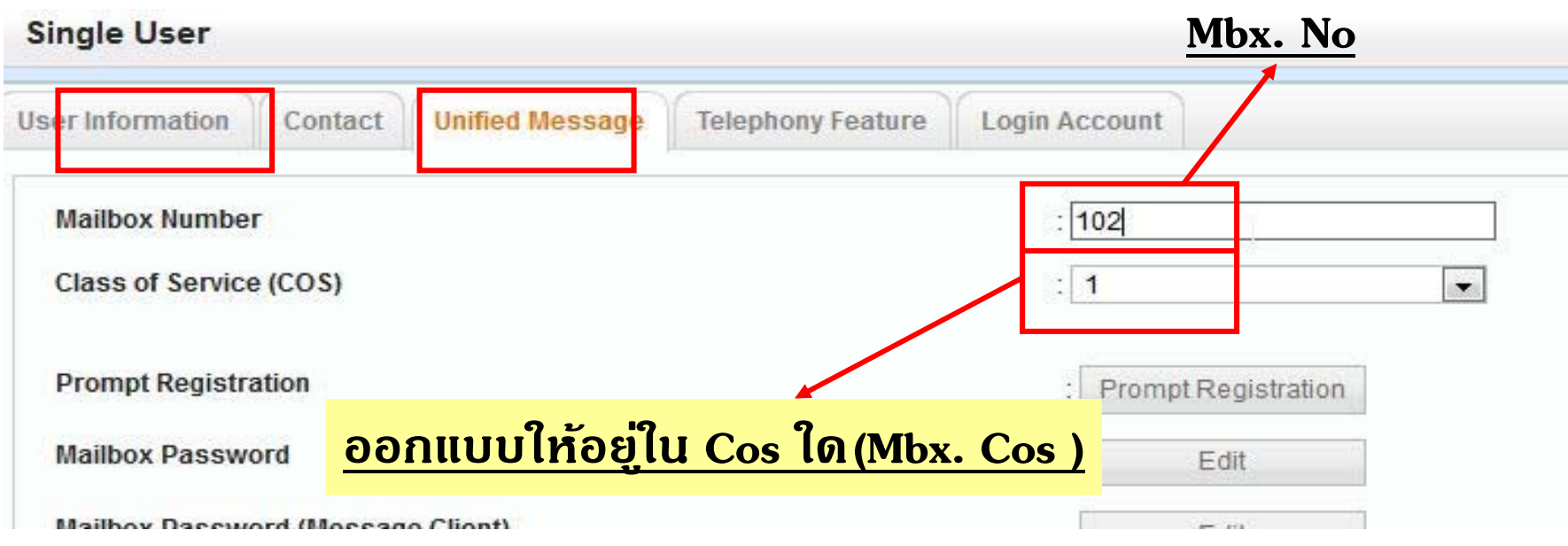

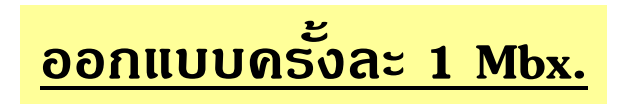

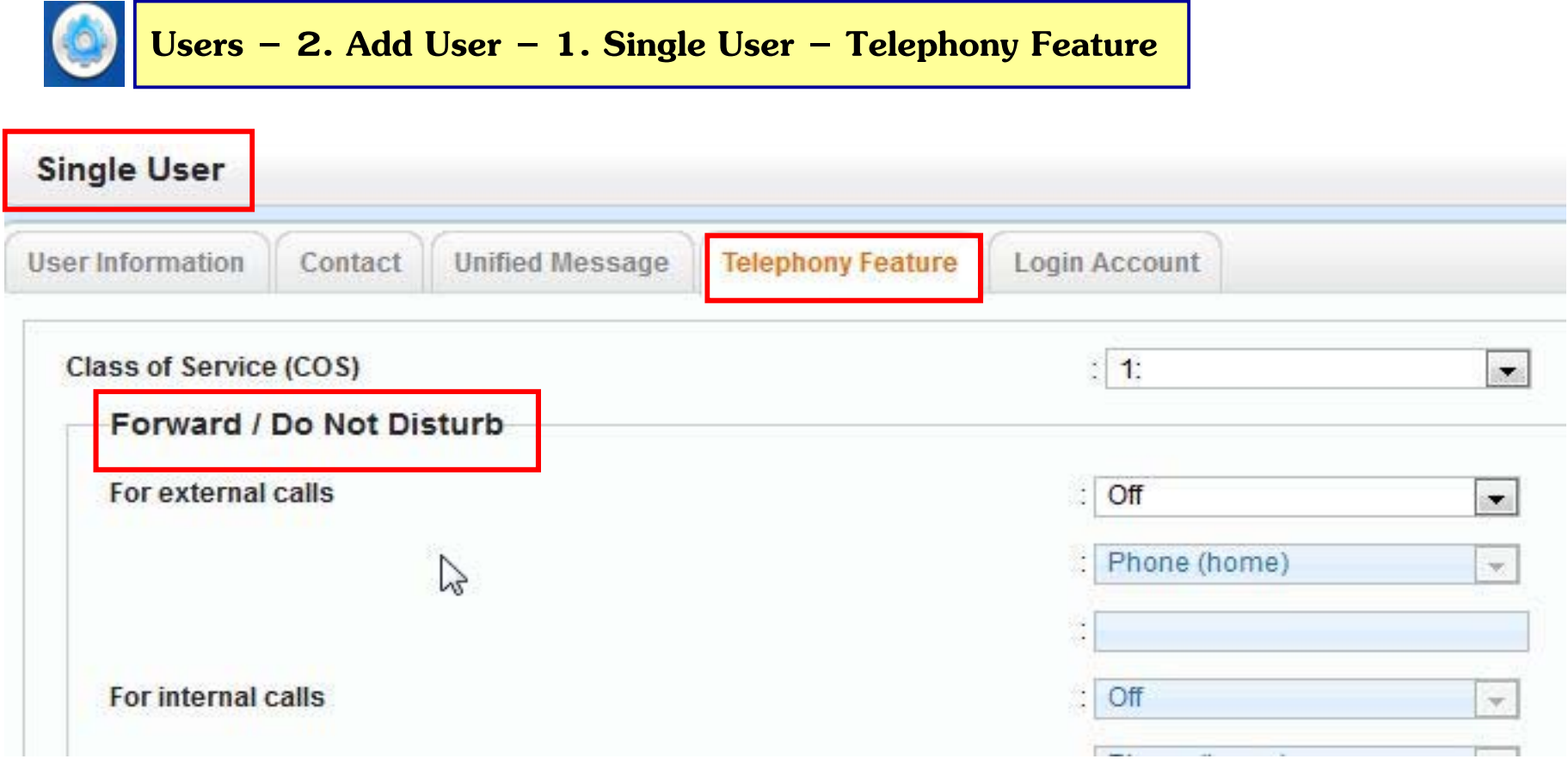

**ควบคมการใช ุ งาน ้ Ext. ท ี ่คก ู่ น ั เช ่ น การตง ั้ Fwd ต ่างๆ**

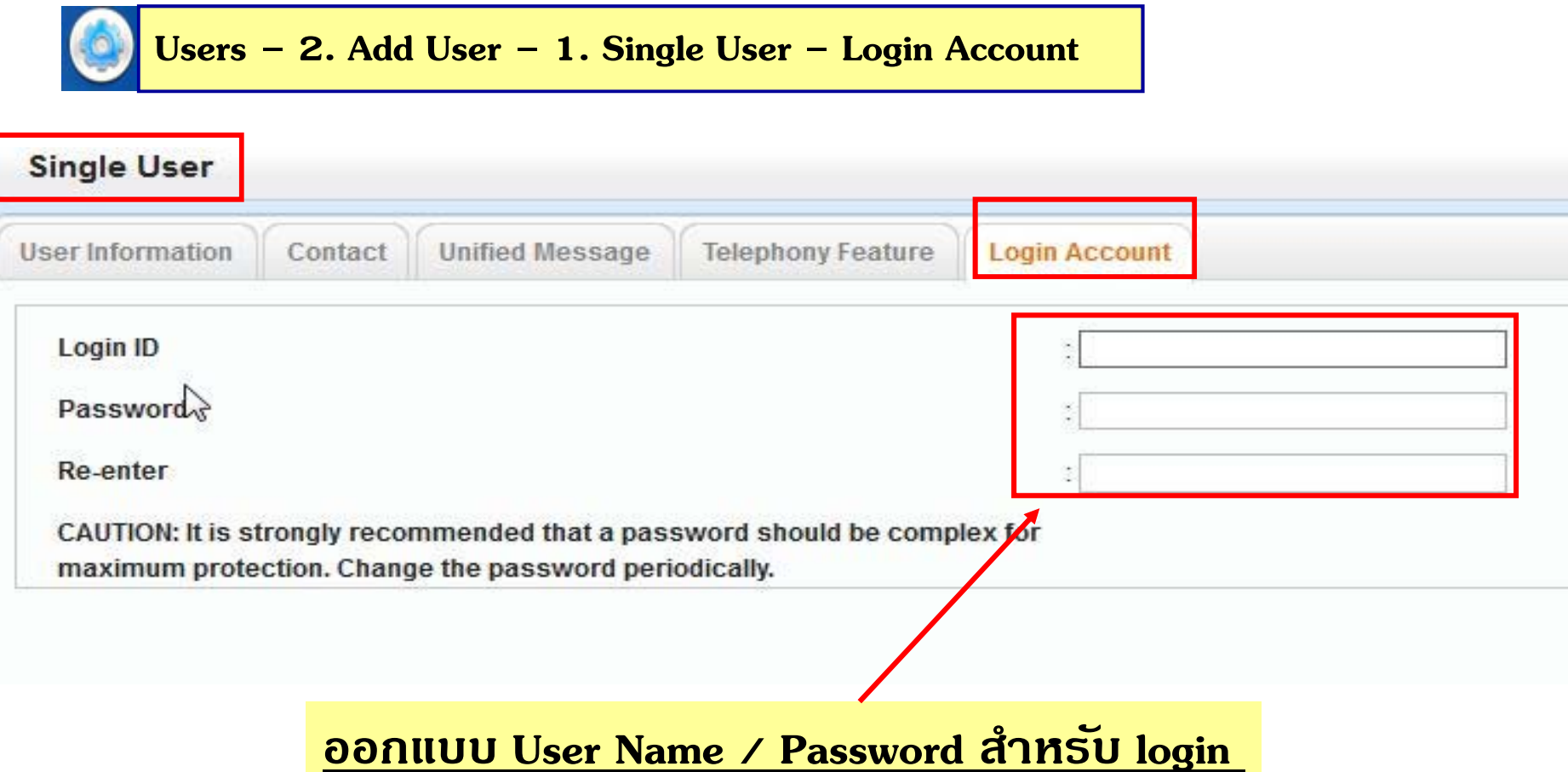

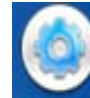

**Users – 2. Add User – 2. Multiple User**

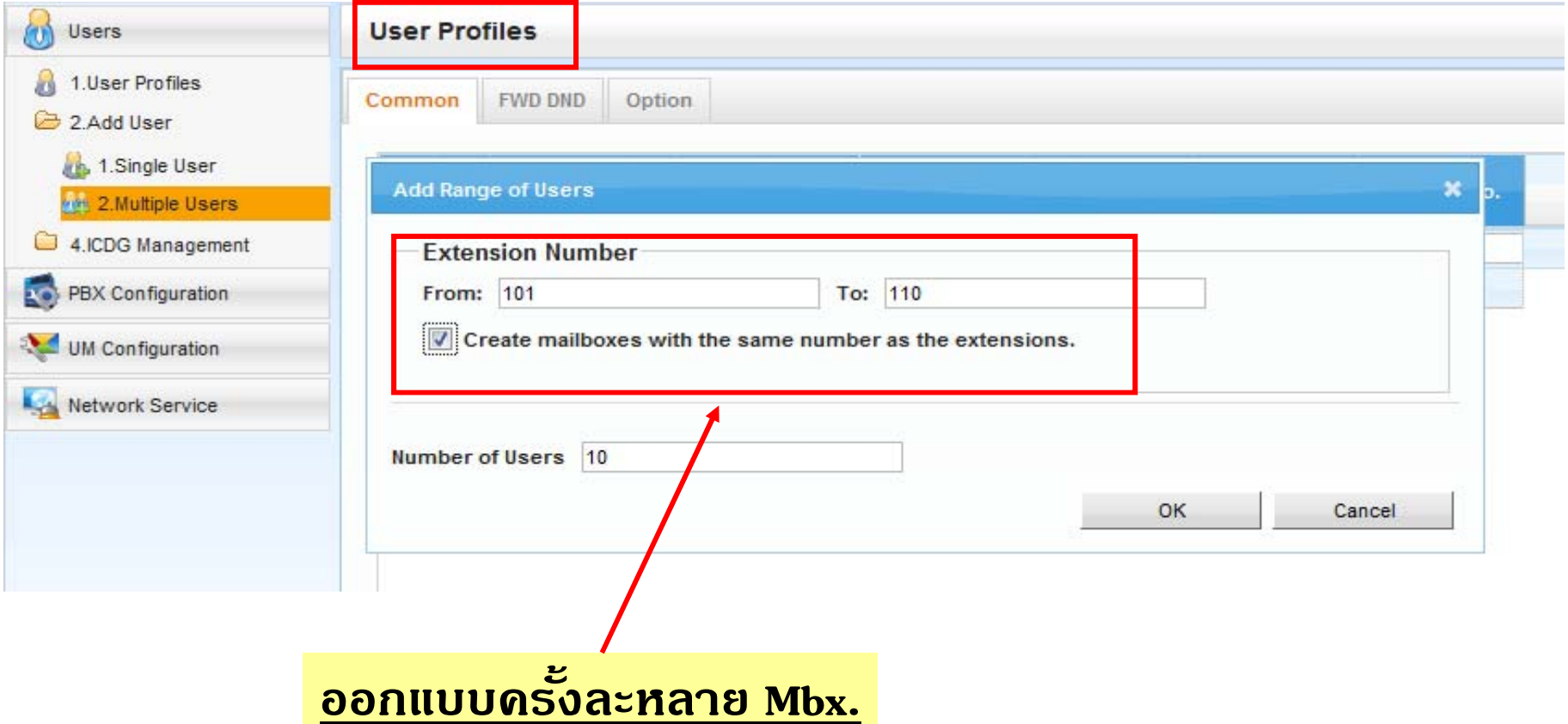

# การเข้าแก้ไข Parameter User

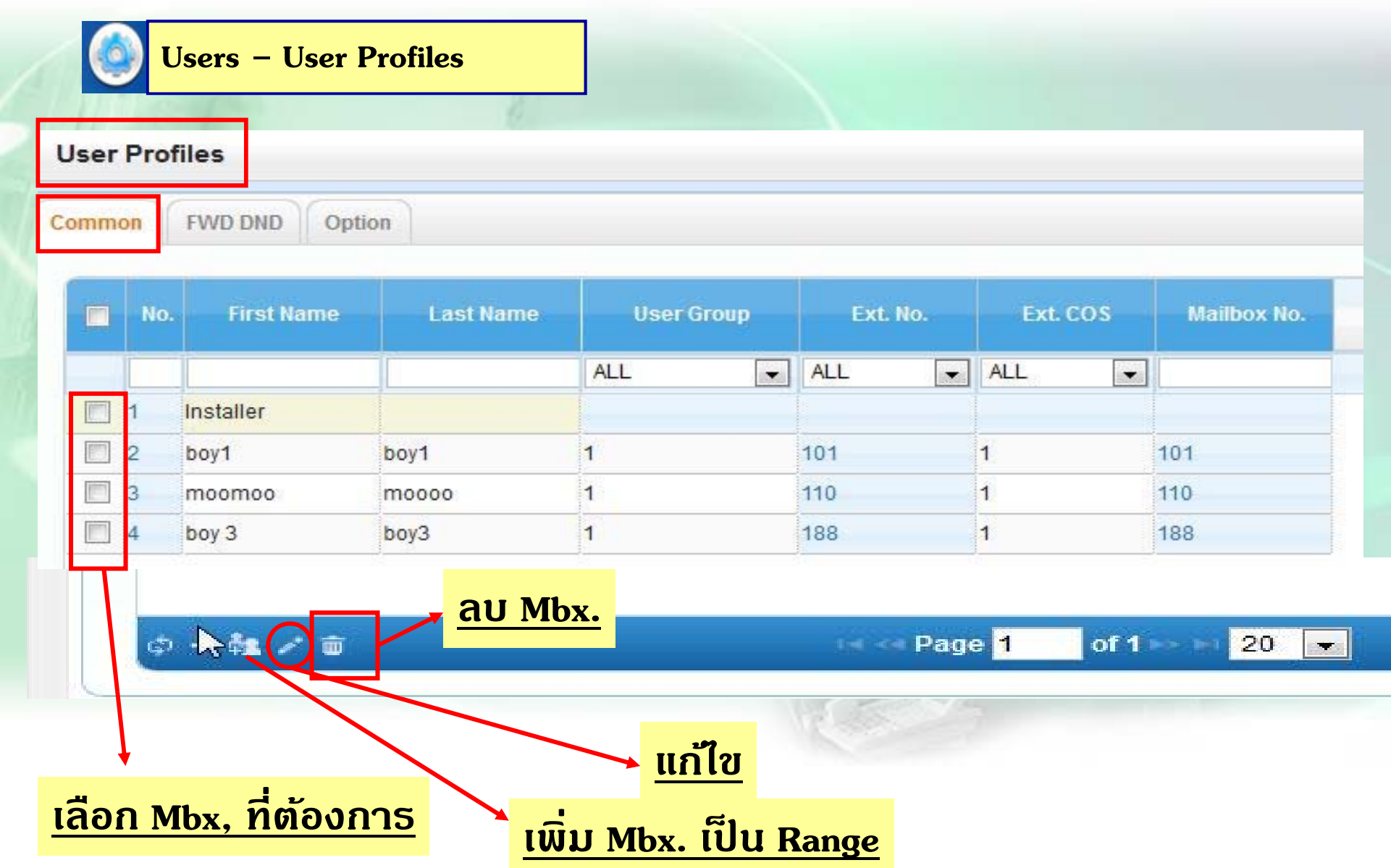

## **การออกแบบ Mailbox. โดย UM Config**

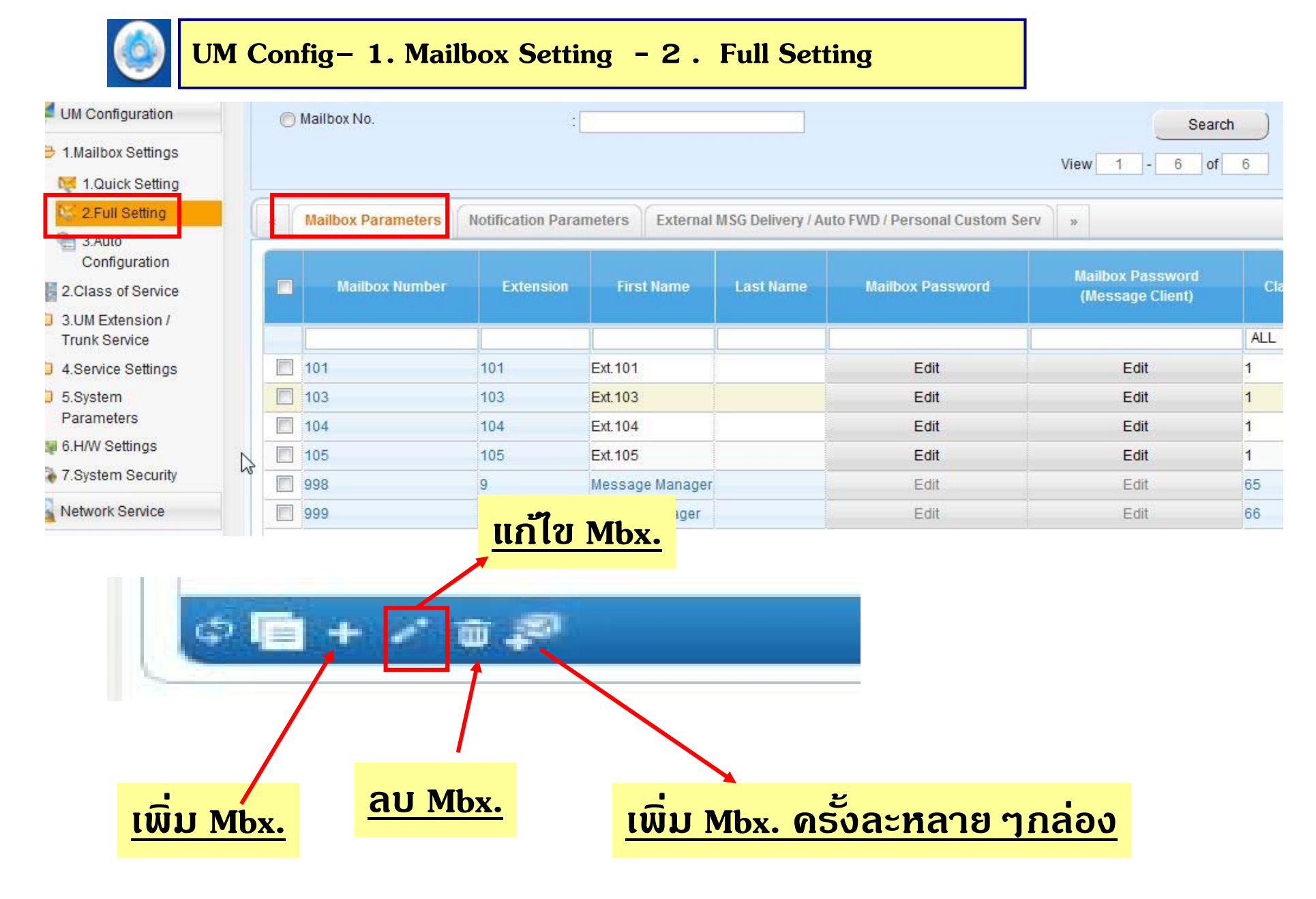

# **การออกแบบ Mailbox. โดย UM Config**

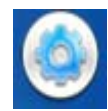

**UM Config– 1. Mailbox Setting - 2 . Full Setting**

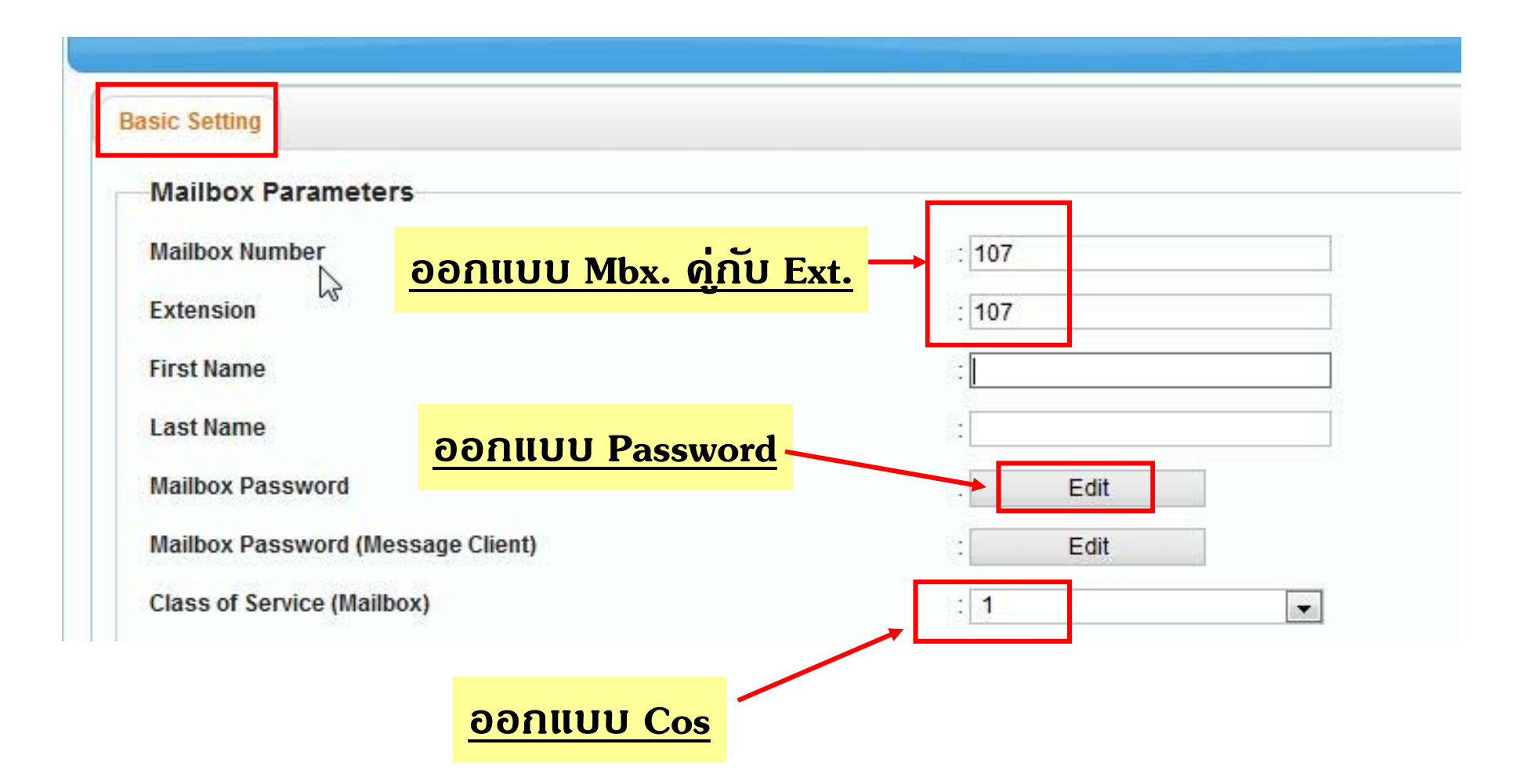

## **NO Answer no Answer** Call - No Answer

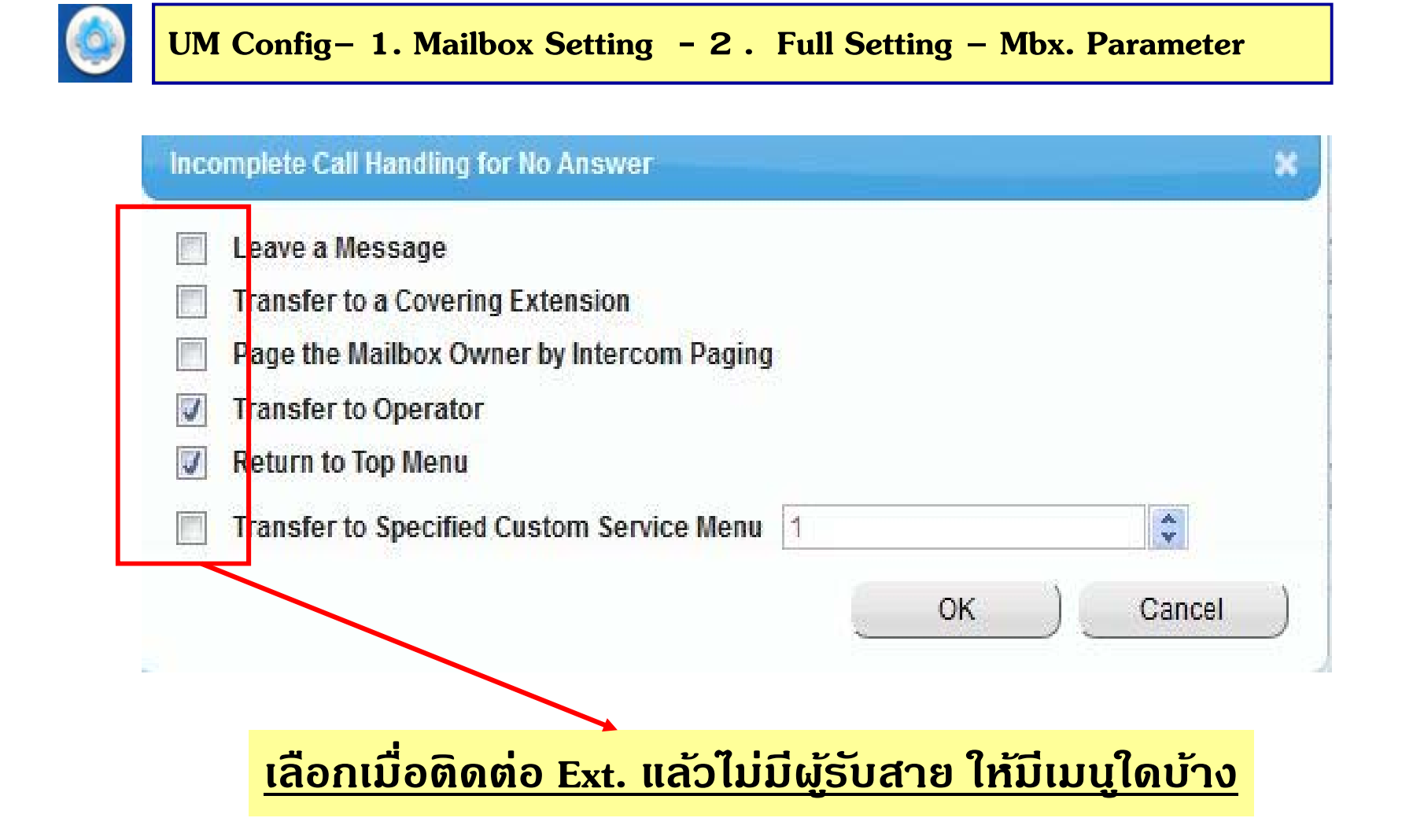

## **nnsoonuuu Incomplete Call - Busy**

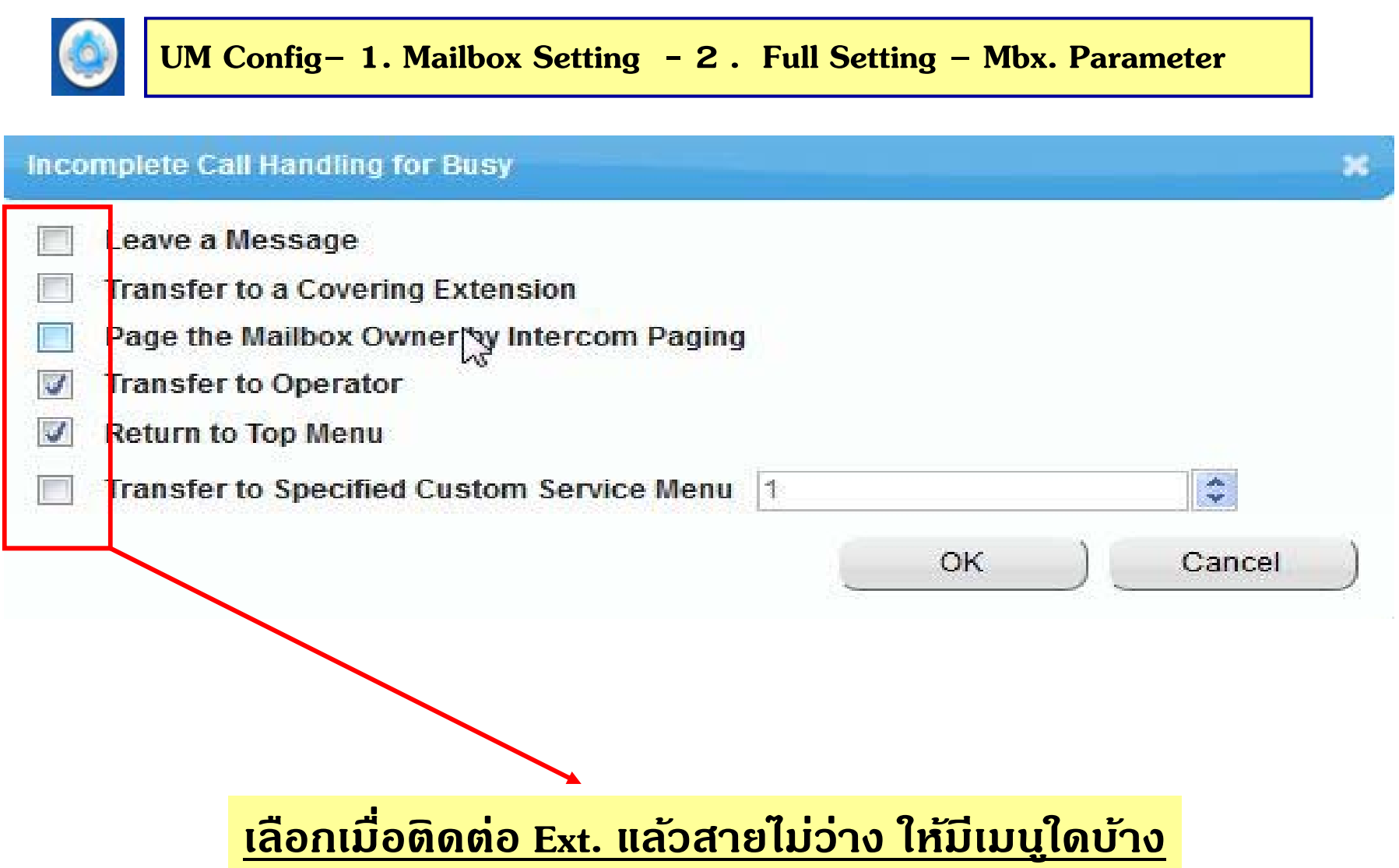

#### **การออกแบบ Personal Custom Service**

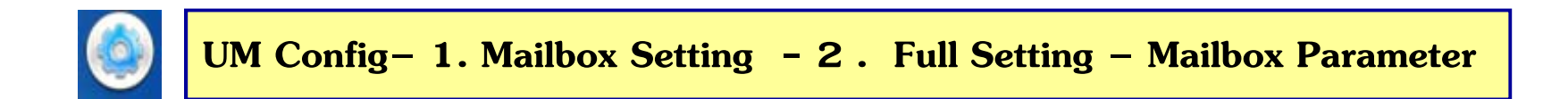

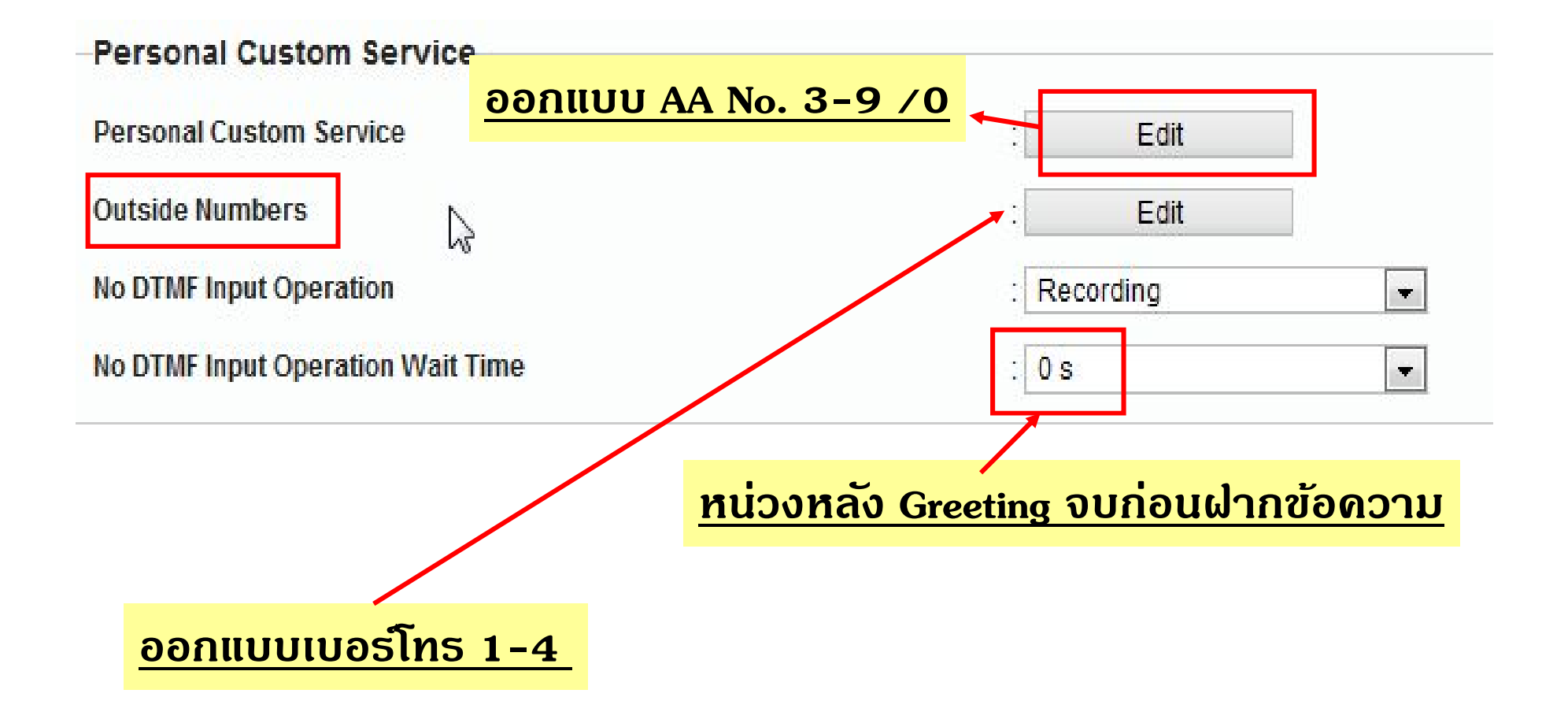

#### **การออกแบบ Personal Custom Service**

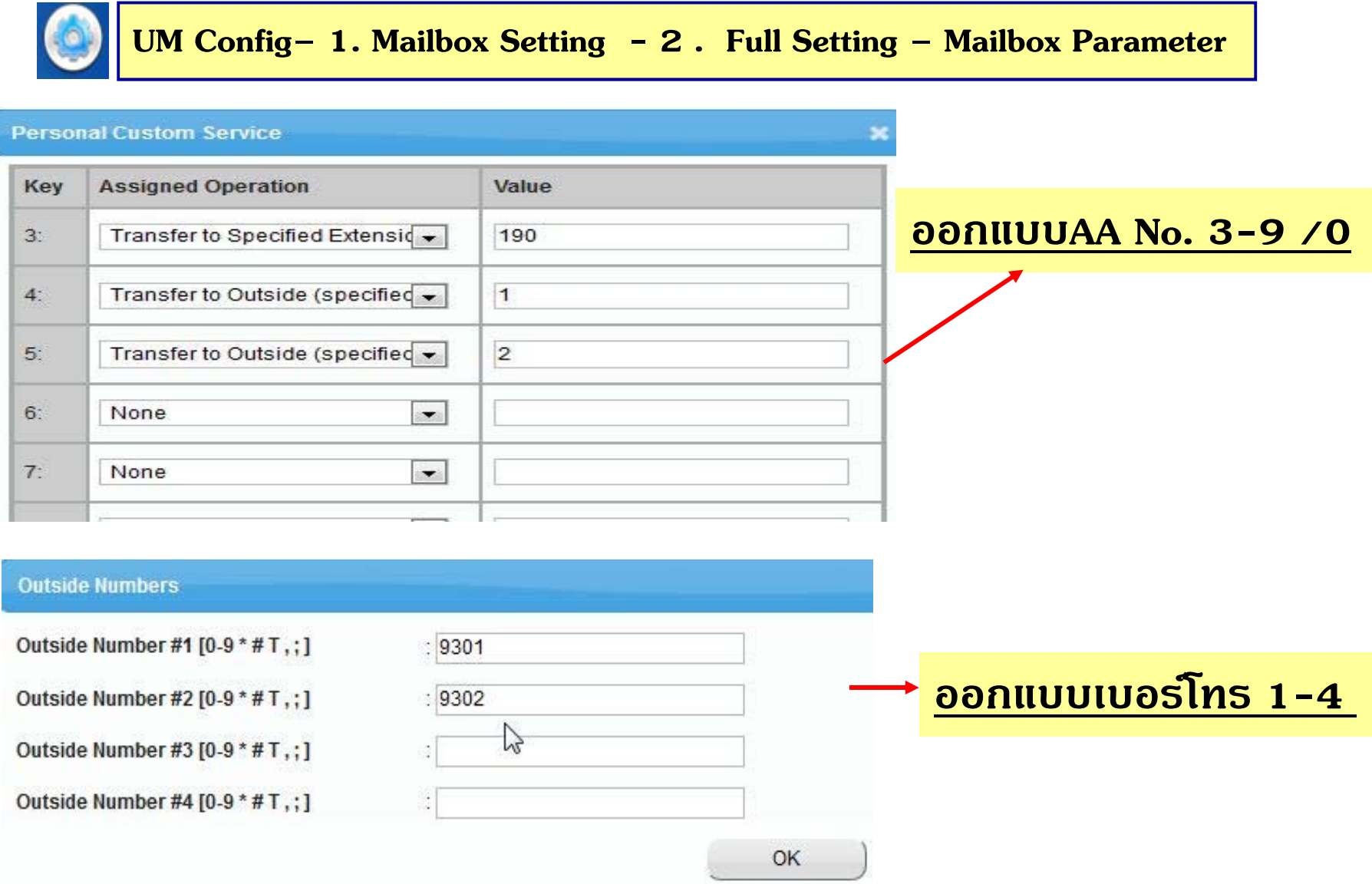

# **การโอนขอความ ้ Auto ใน Mailbox.**

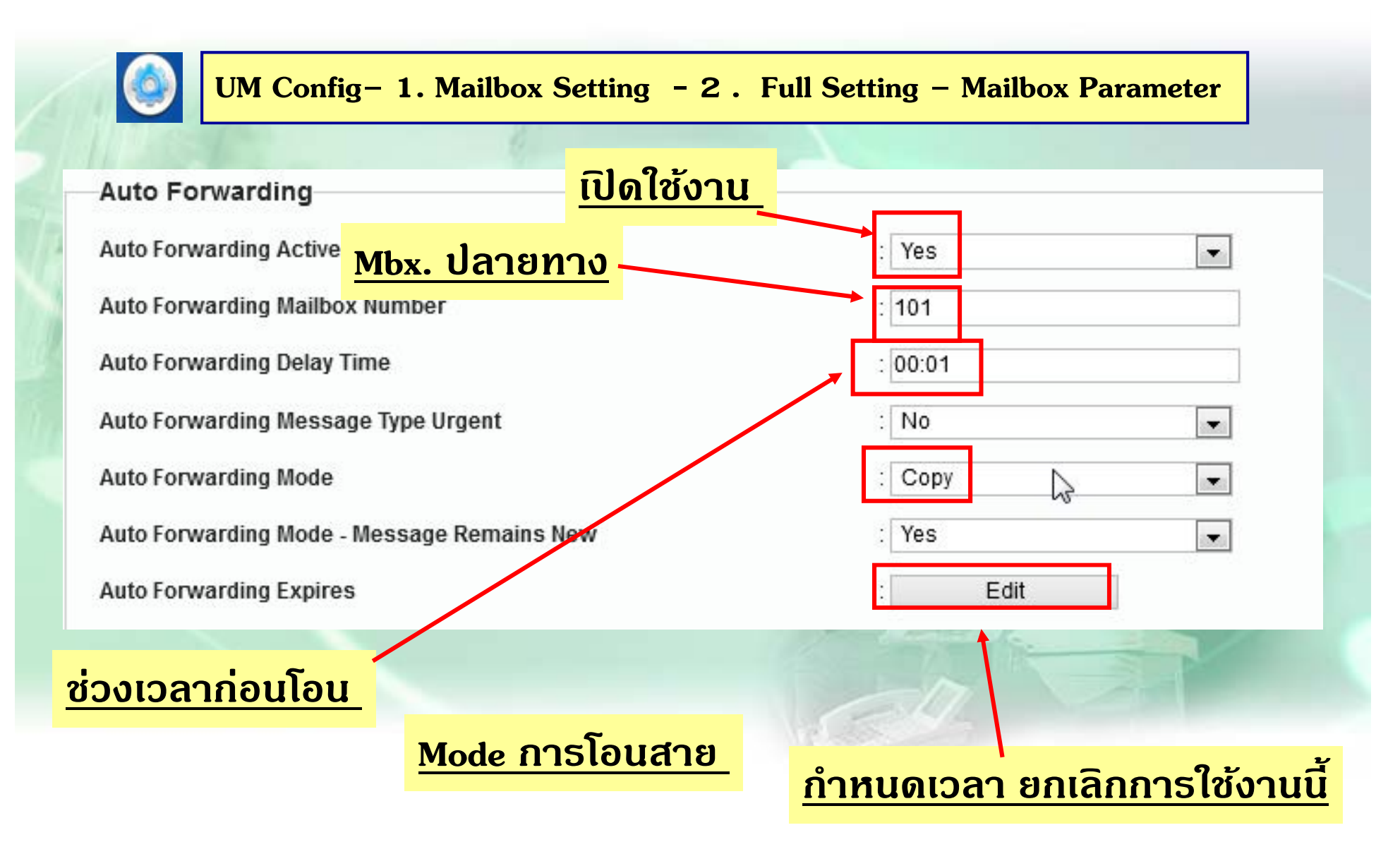

#### **การก ําหนด Extension Group**

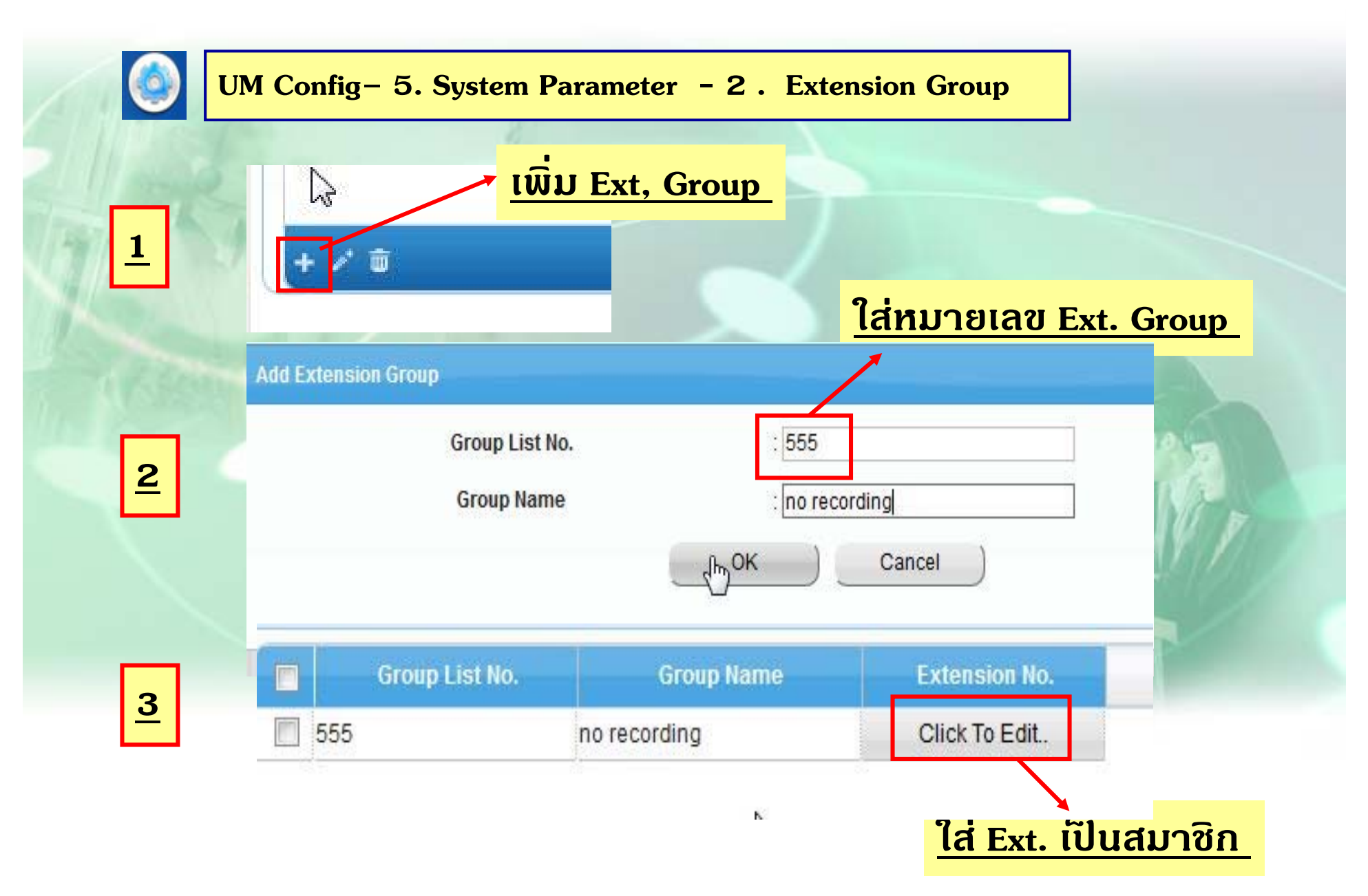

#### **การก ําหนด Extension Group**

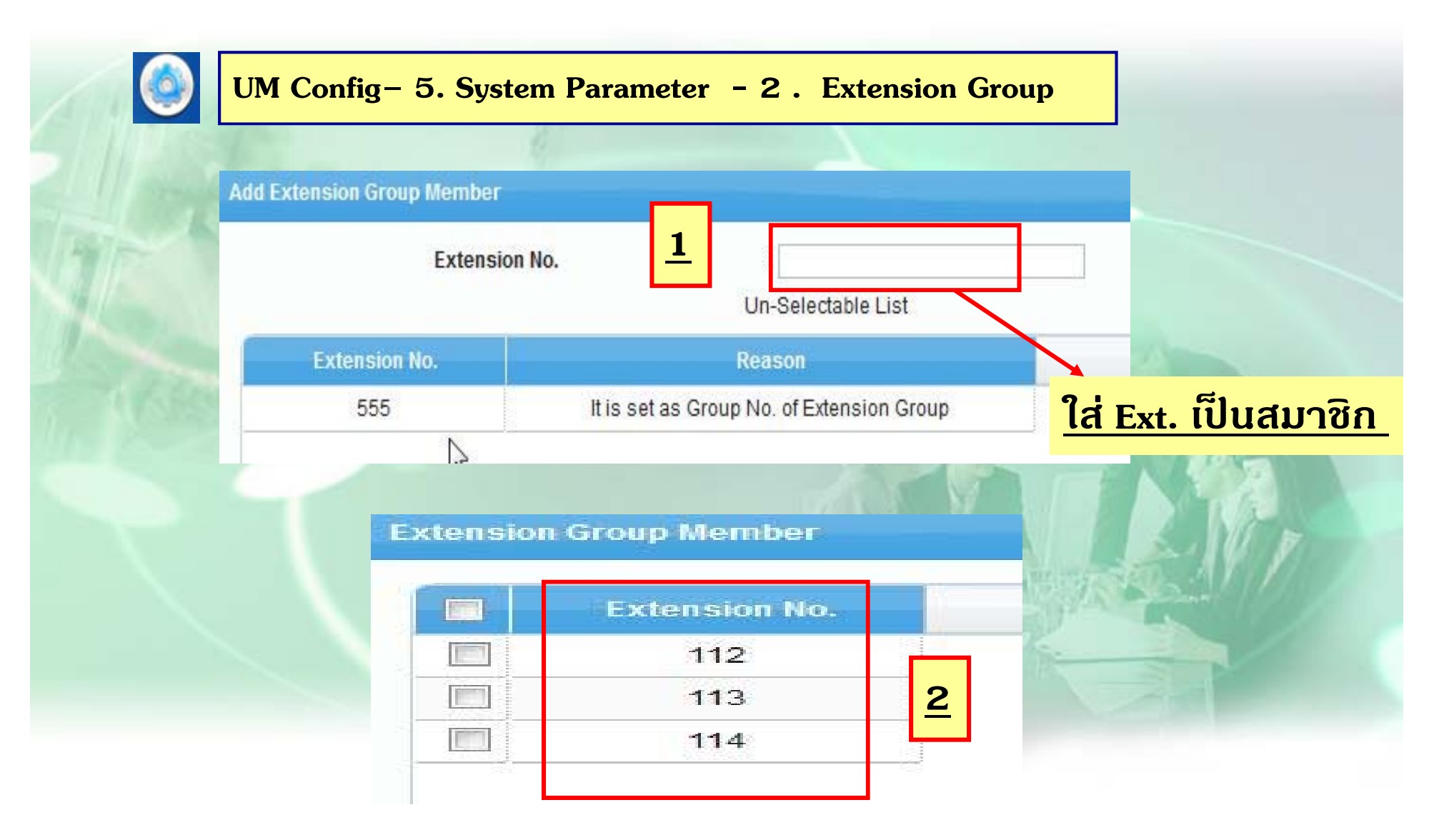

#### **ออก Extension Group กบ ั Mbx.**

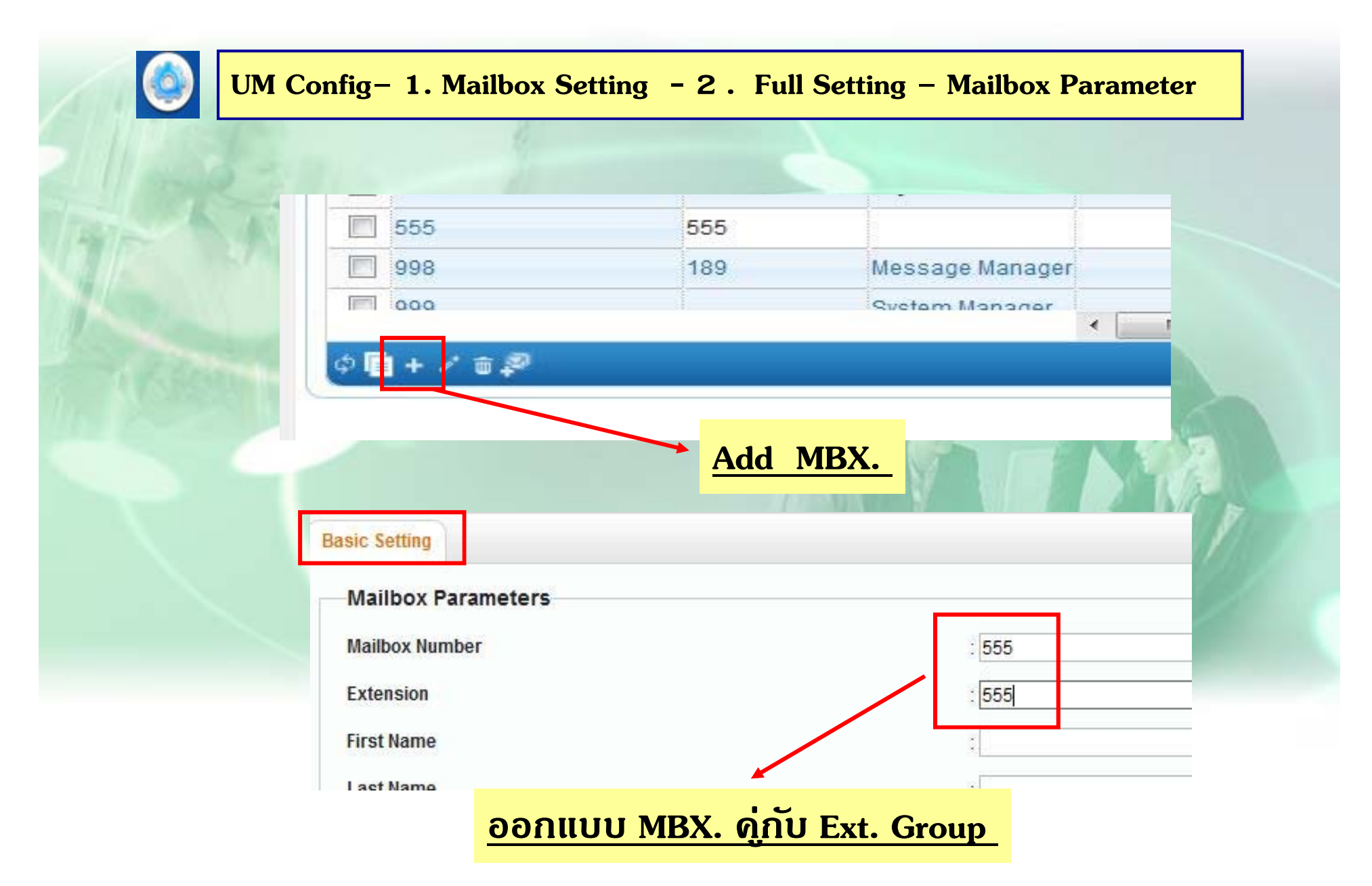

#### **ก ําหนด Extension Group ไมให่ ฝากข ้ อความ ้**

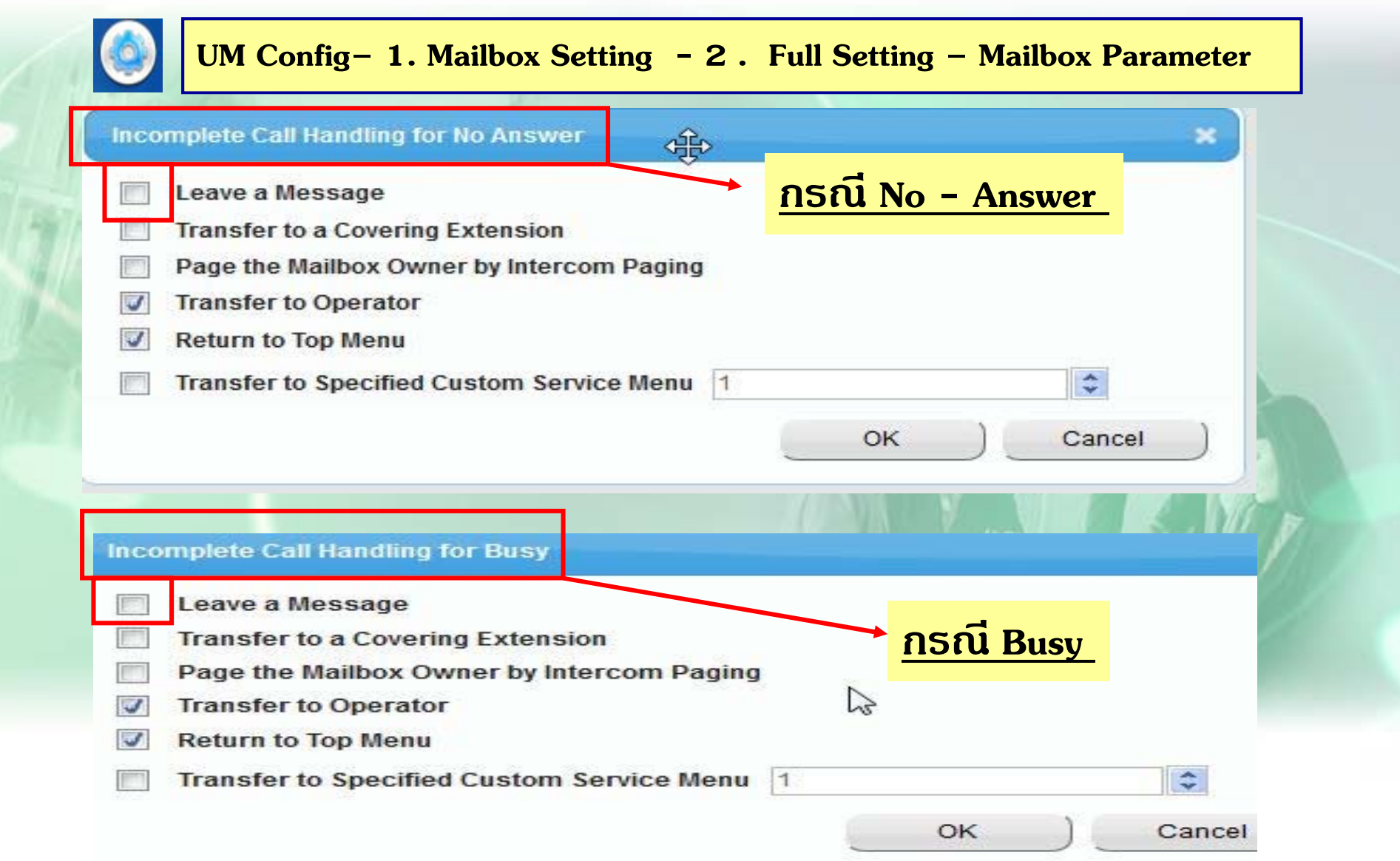

#### **การออกแบบ MBX. Group**

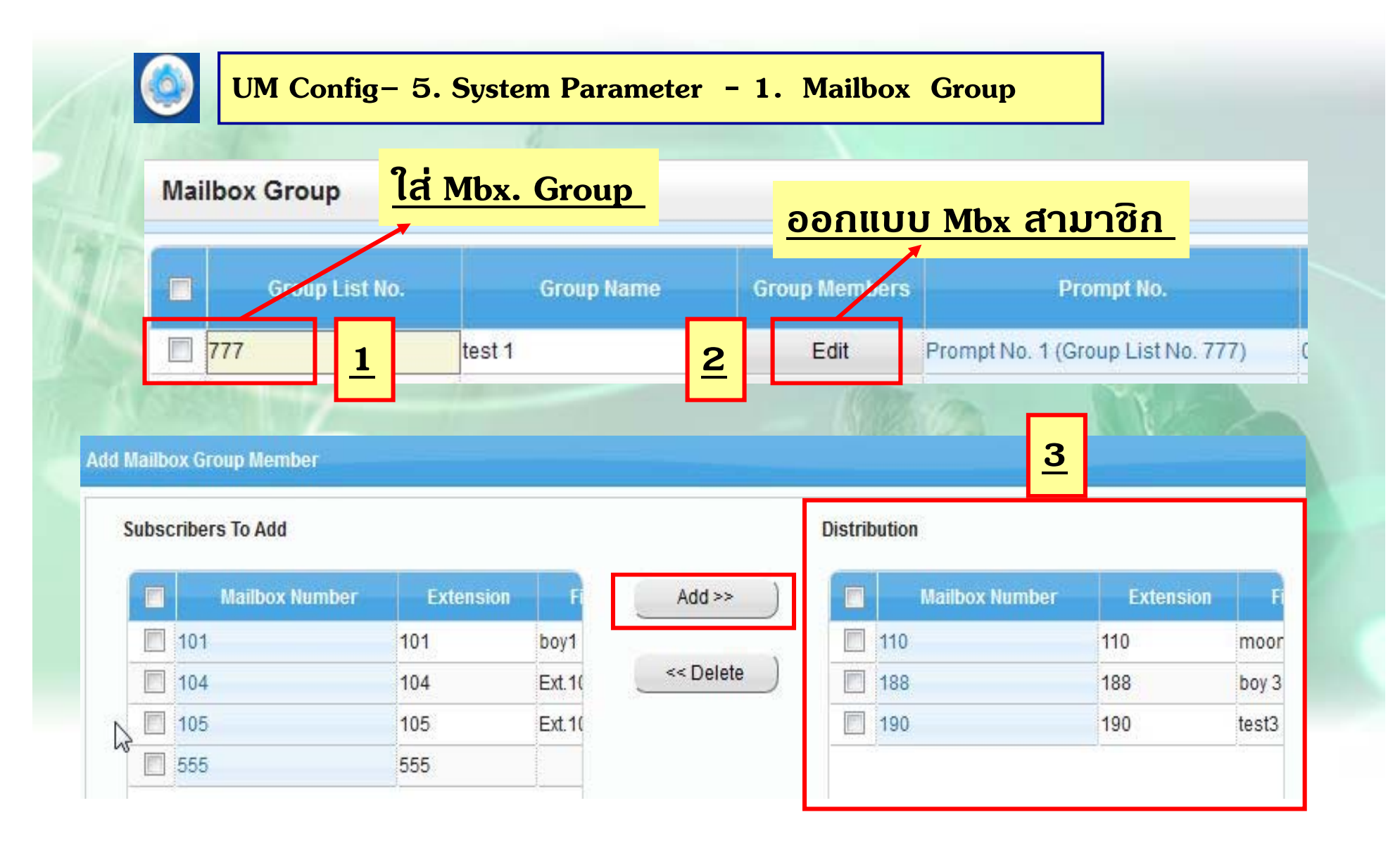

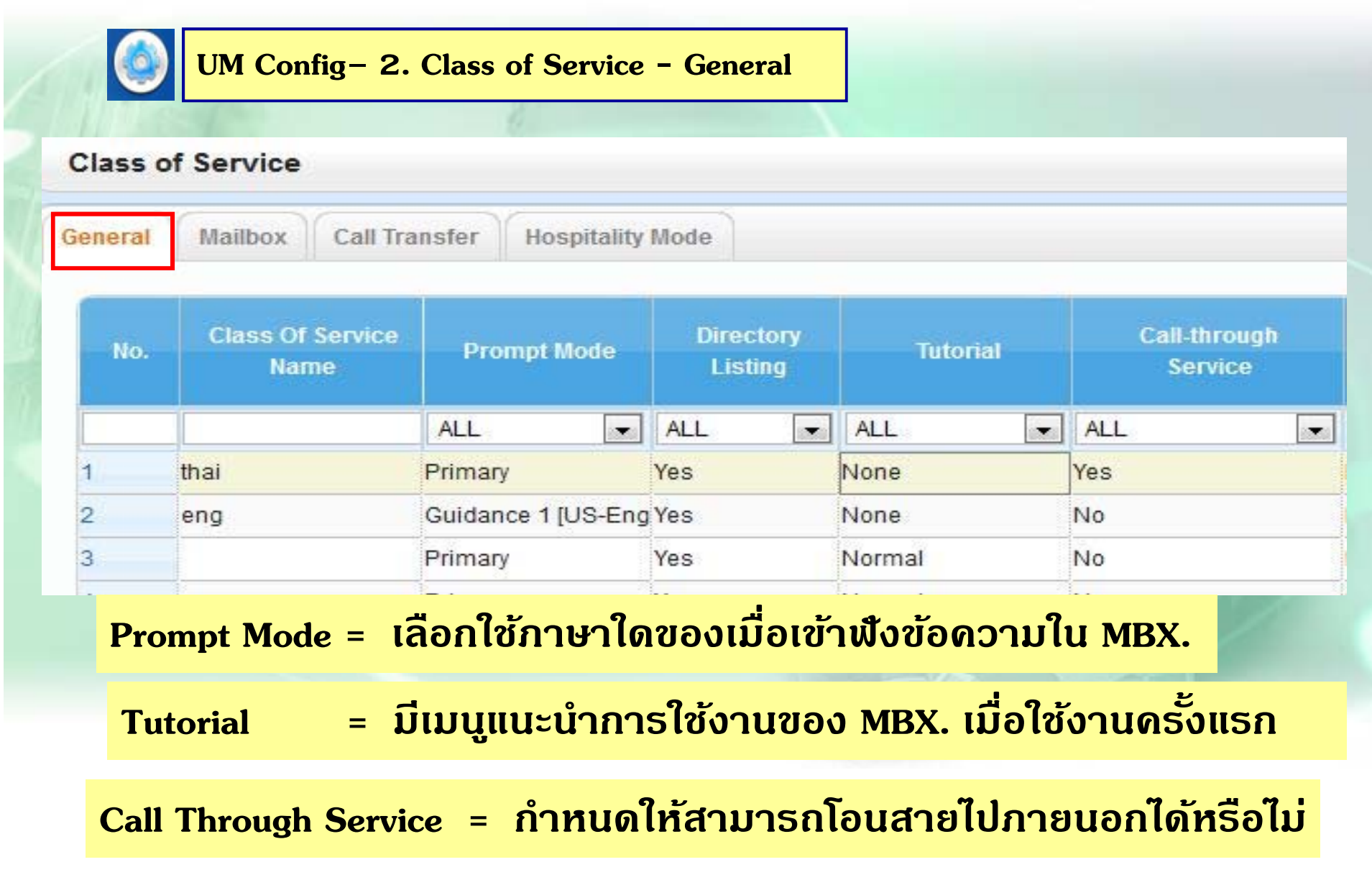

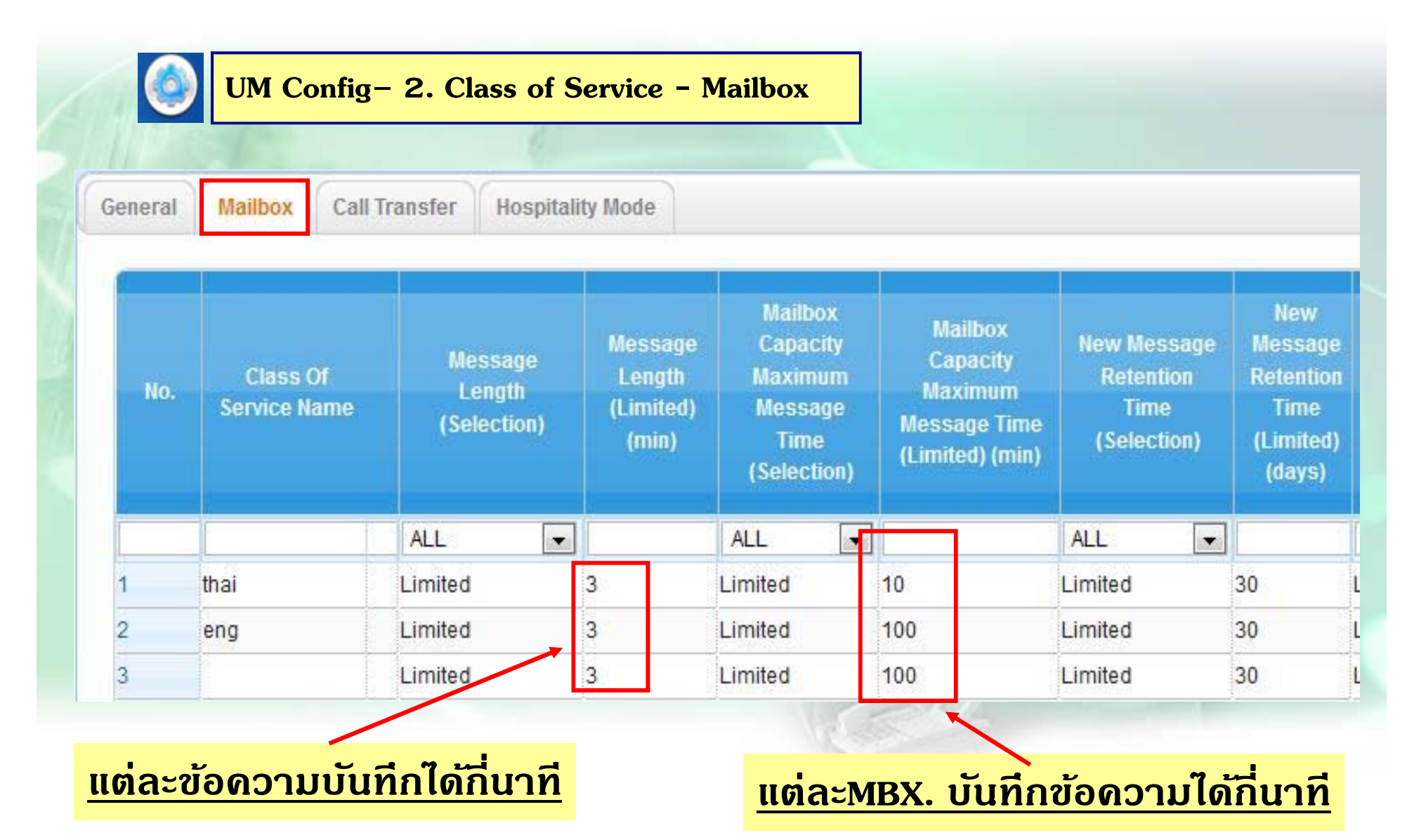

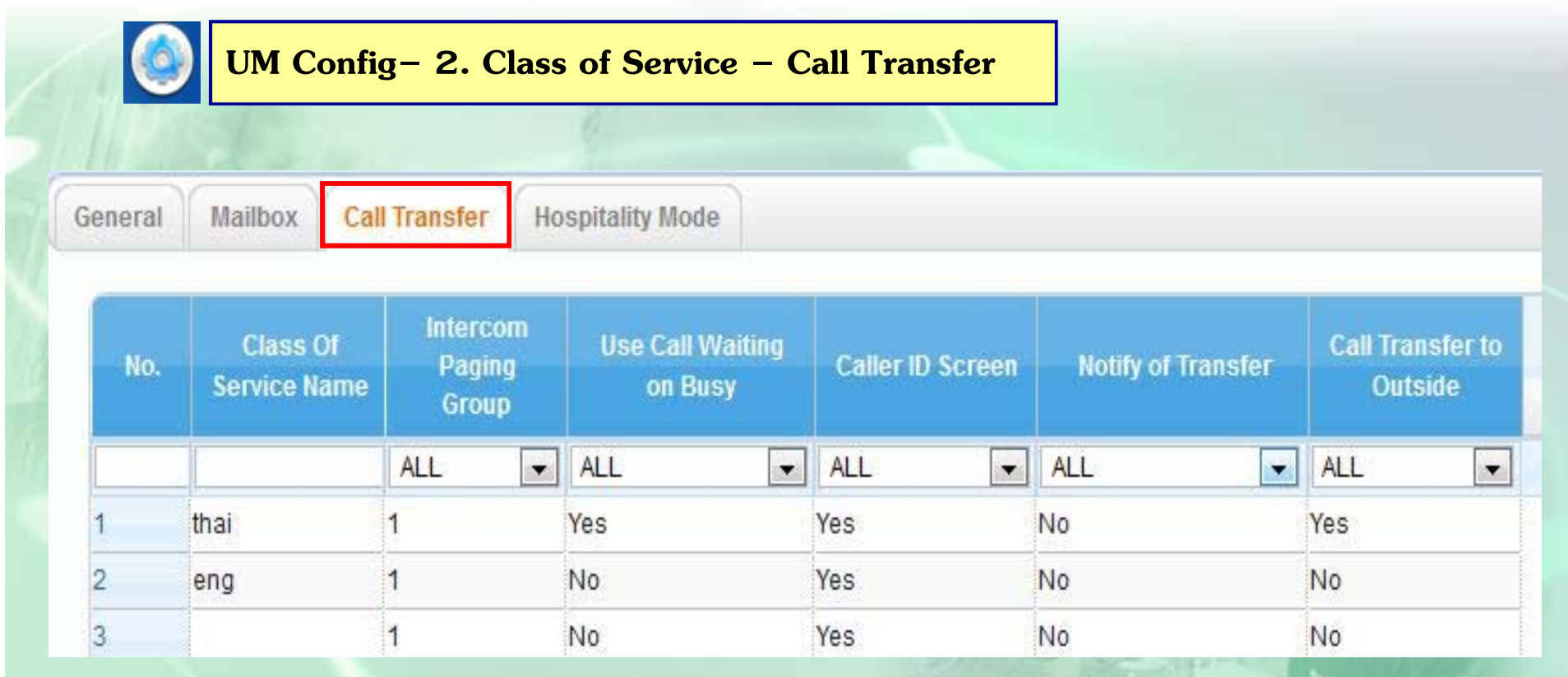

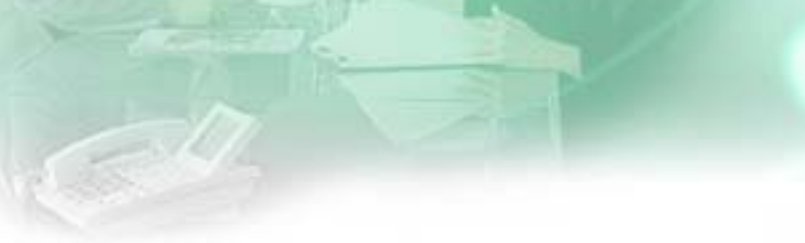

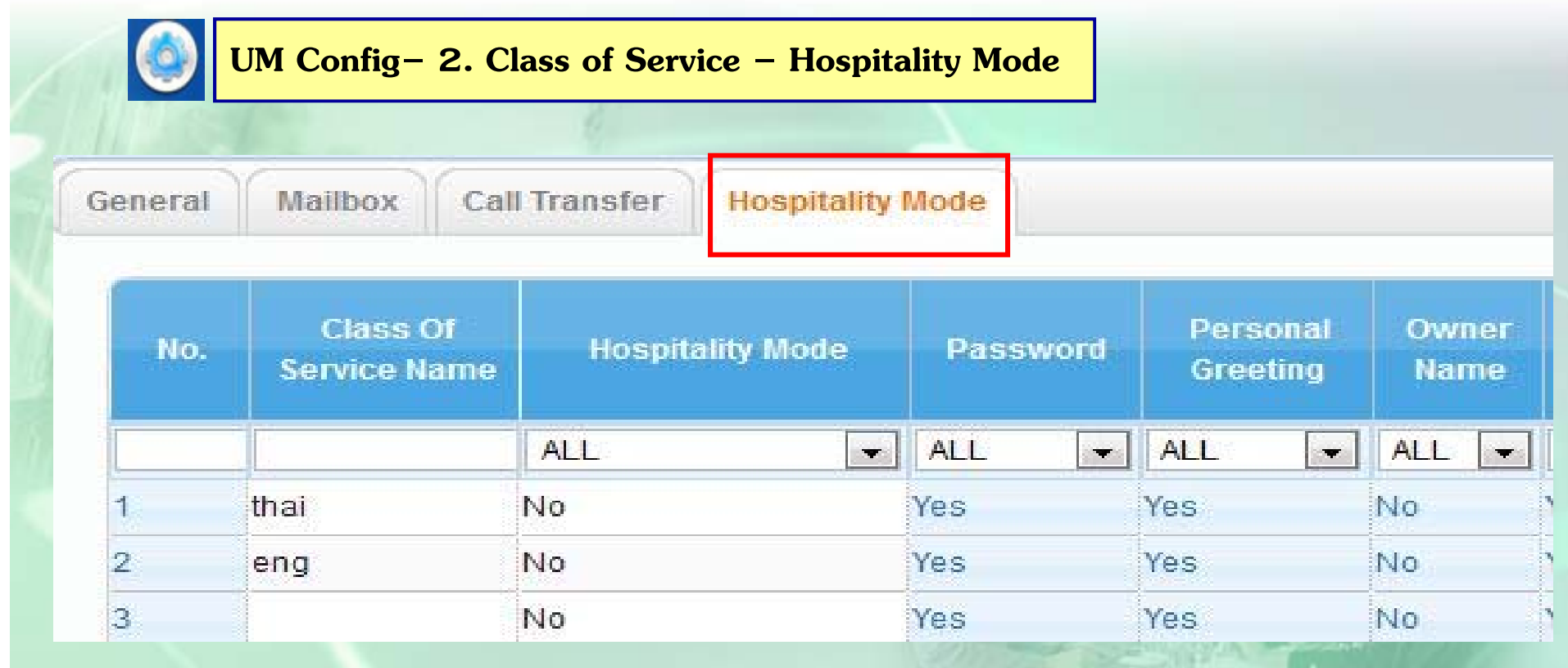

## **ใช้กรณีเม่ือมีCheck in / Check out**

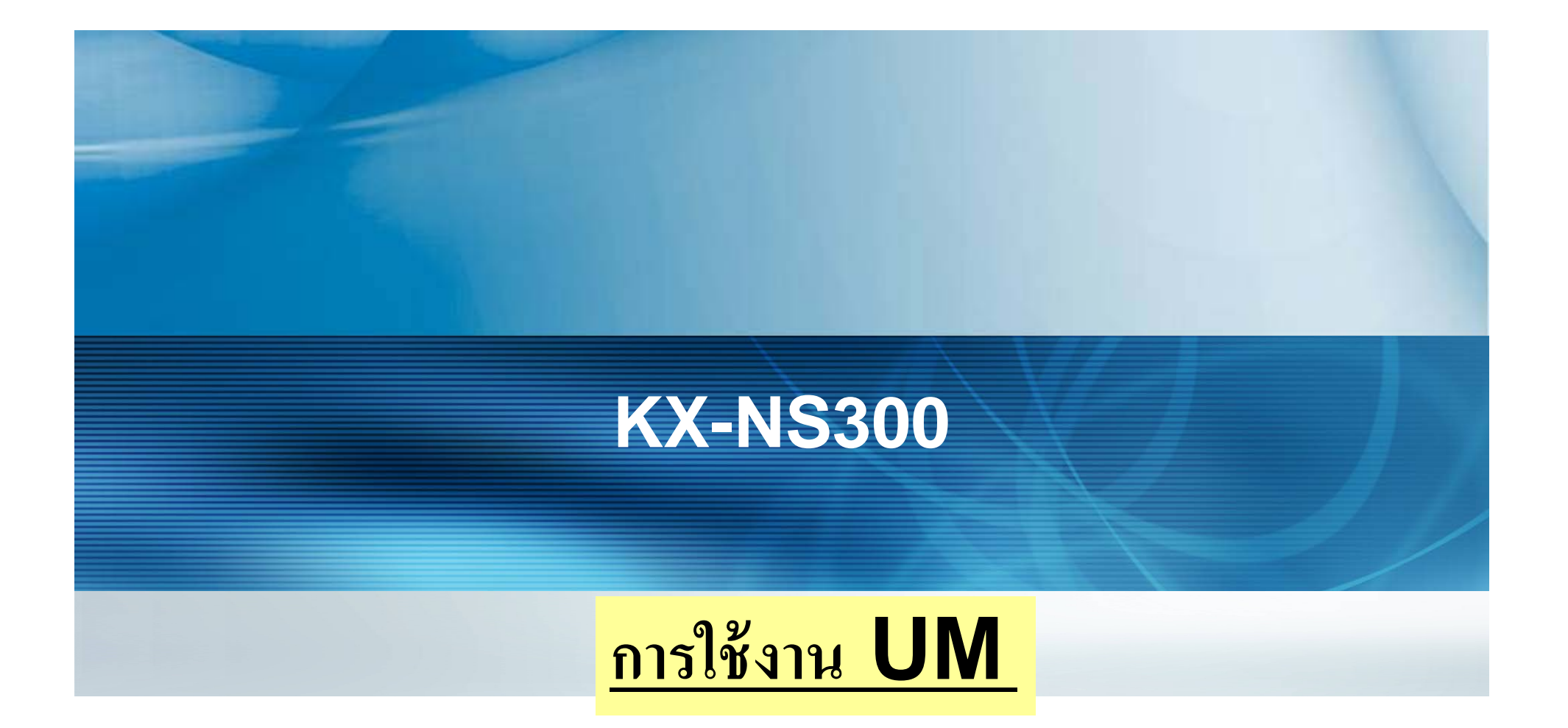

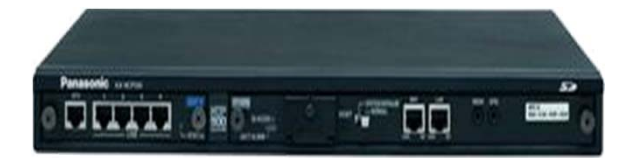

#### **การ log in เขา ้MBX.**

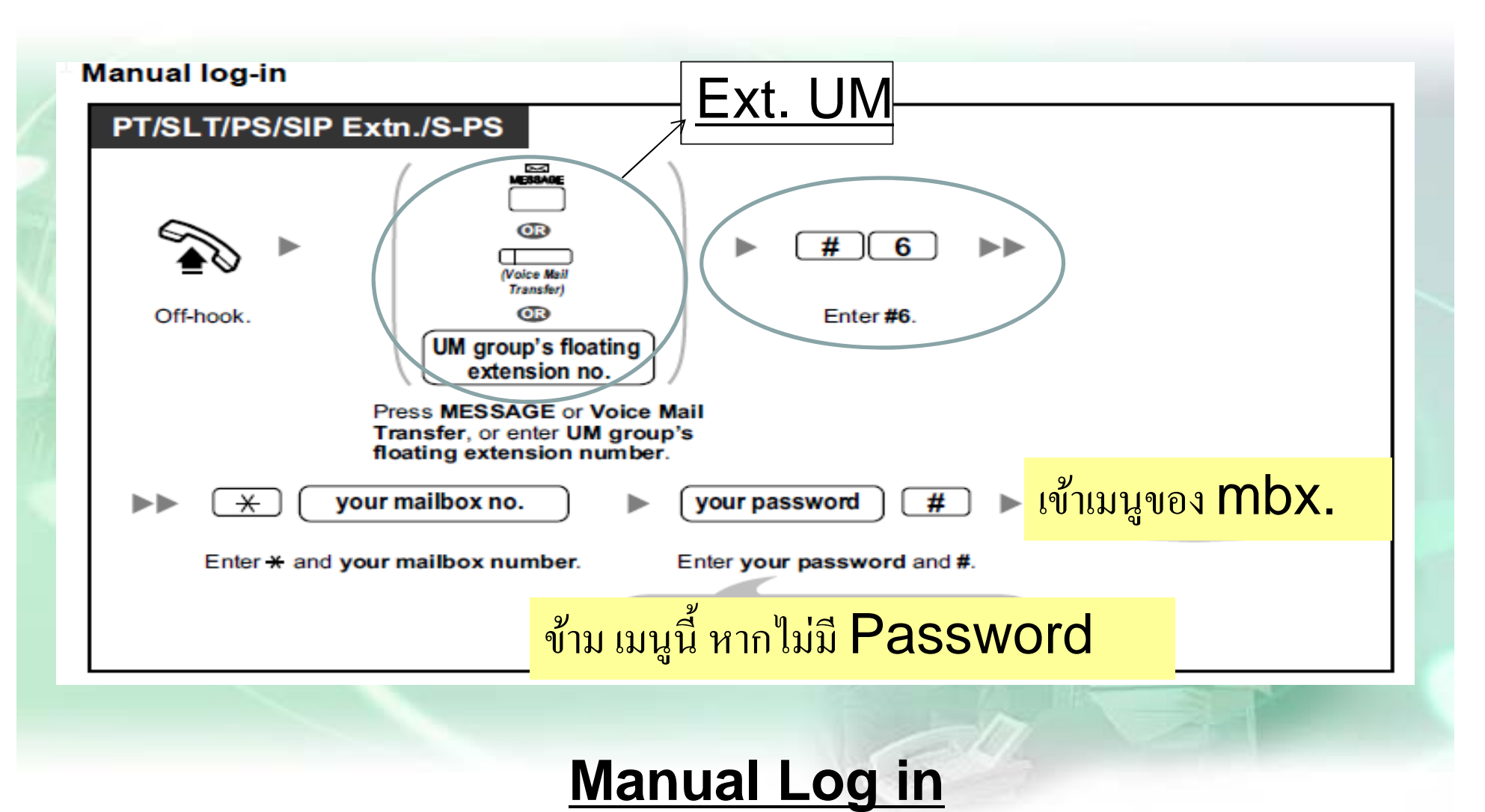

#### **การ log in เขา ้MBX.**

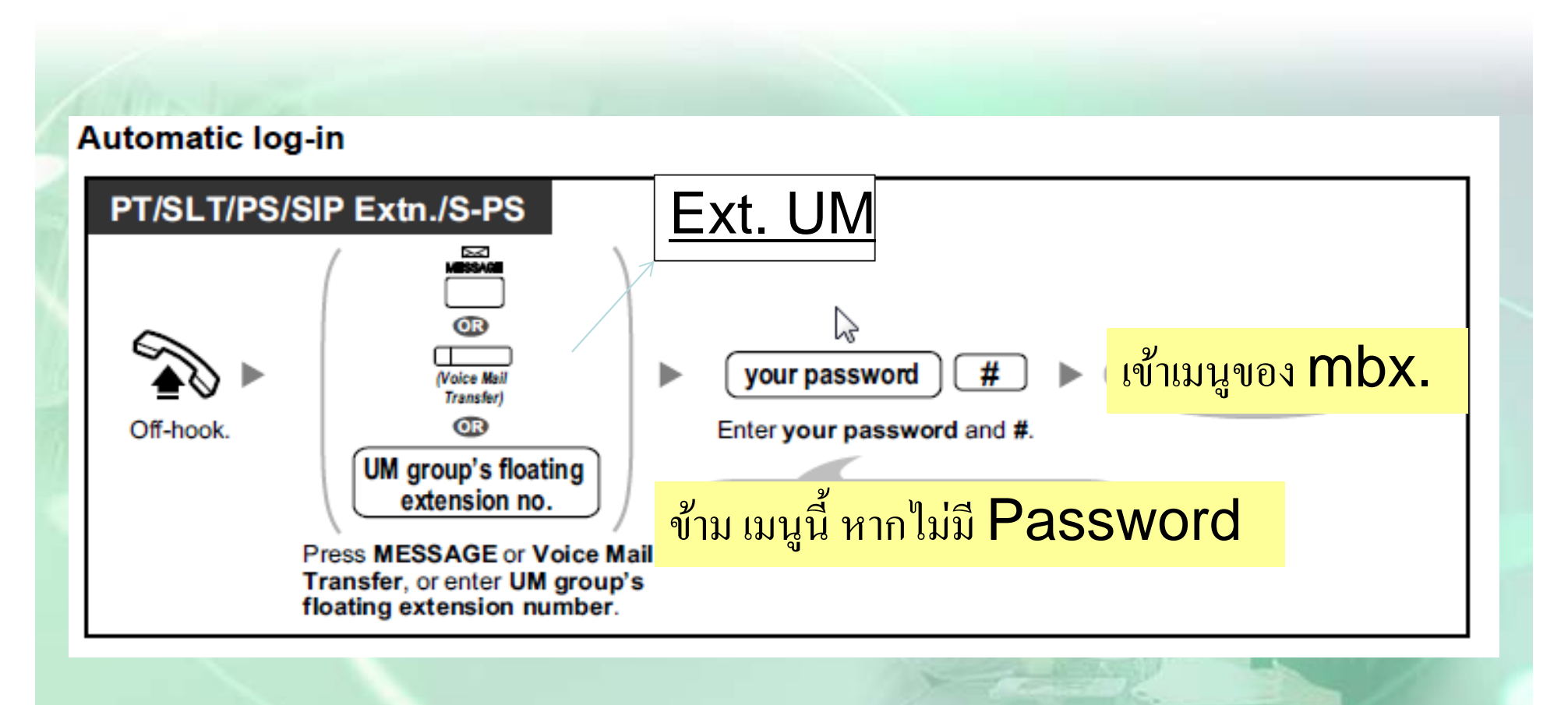

## **Automatic Log in**

#### **การ log in เขา ้MBX. จากภายนอก**

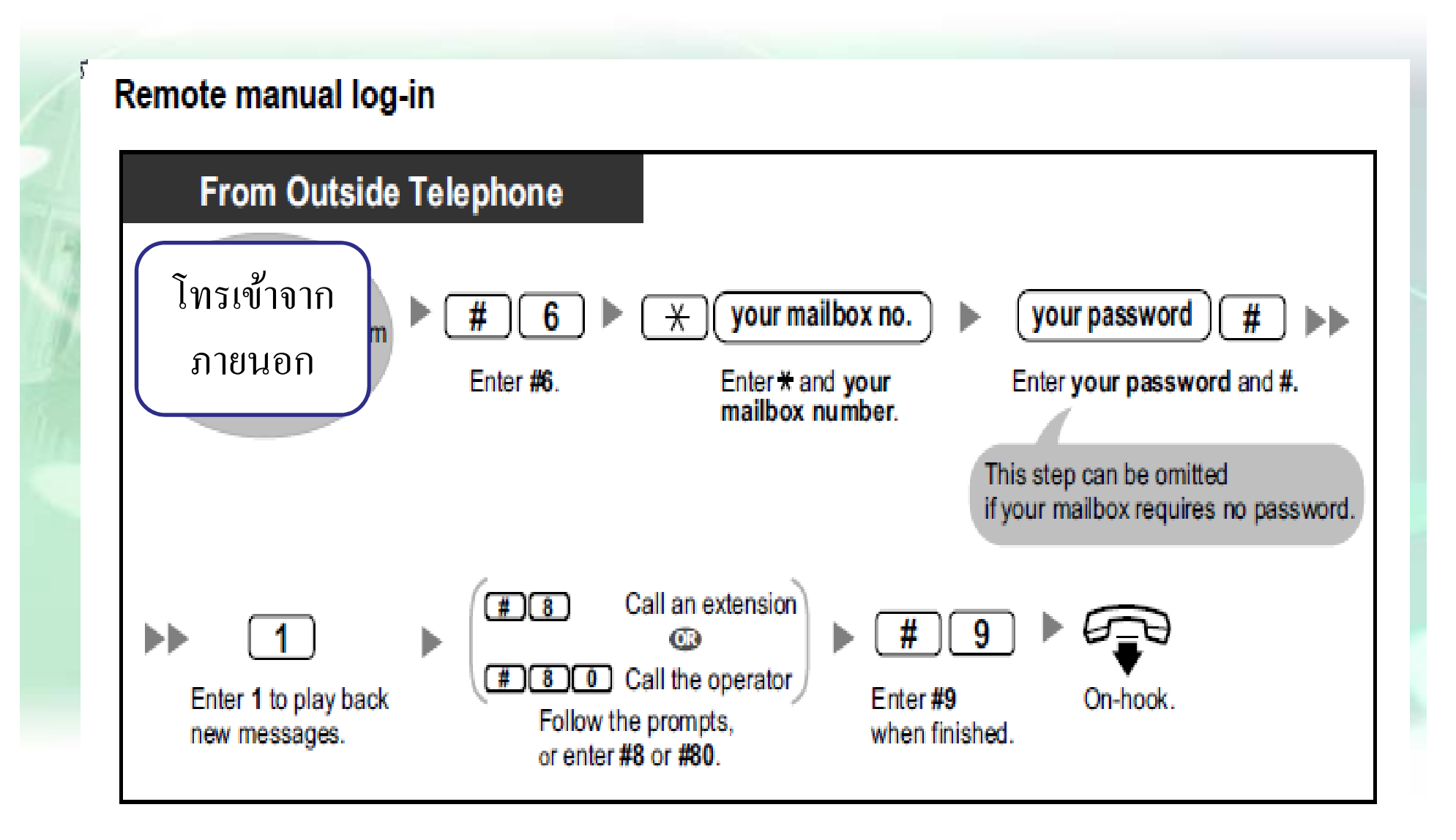
## **การ ฟังขอความใน ้ MBX. การ ฟังขอความใน ้ MBX.**

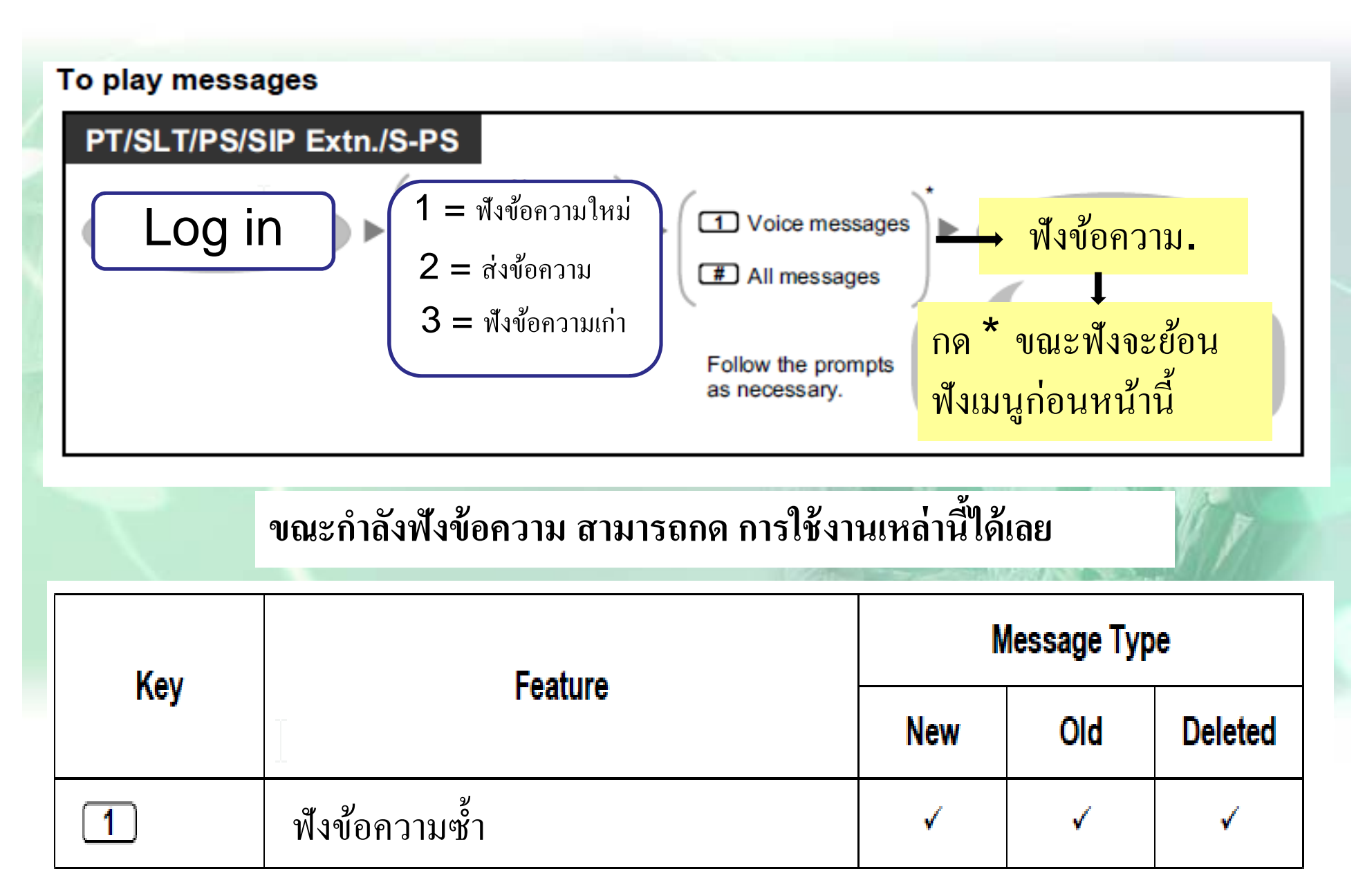

## **การ ฟังขอความใน ้ MBX.**

#### **ขณะกาล ํ งฟั ังข้อความ สามารถกด การใช้งานเหล่านีได ้้เลย**

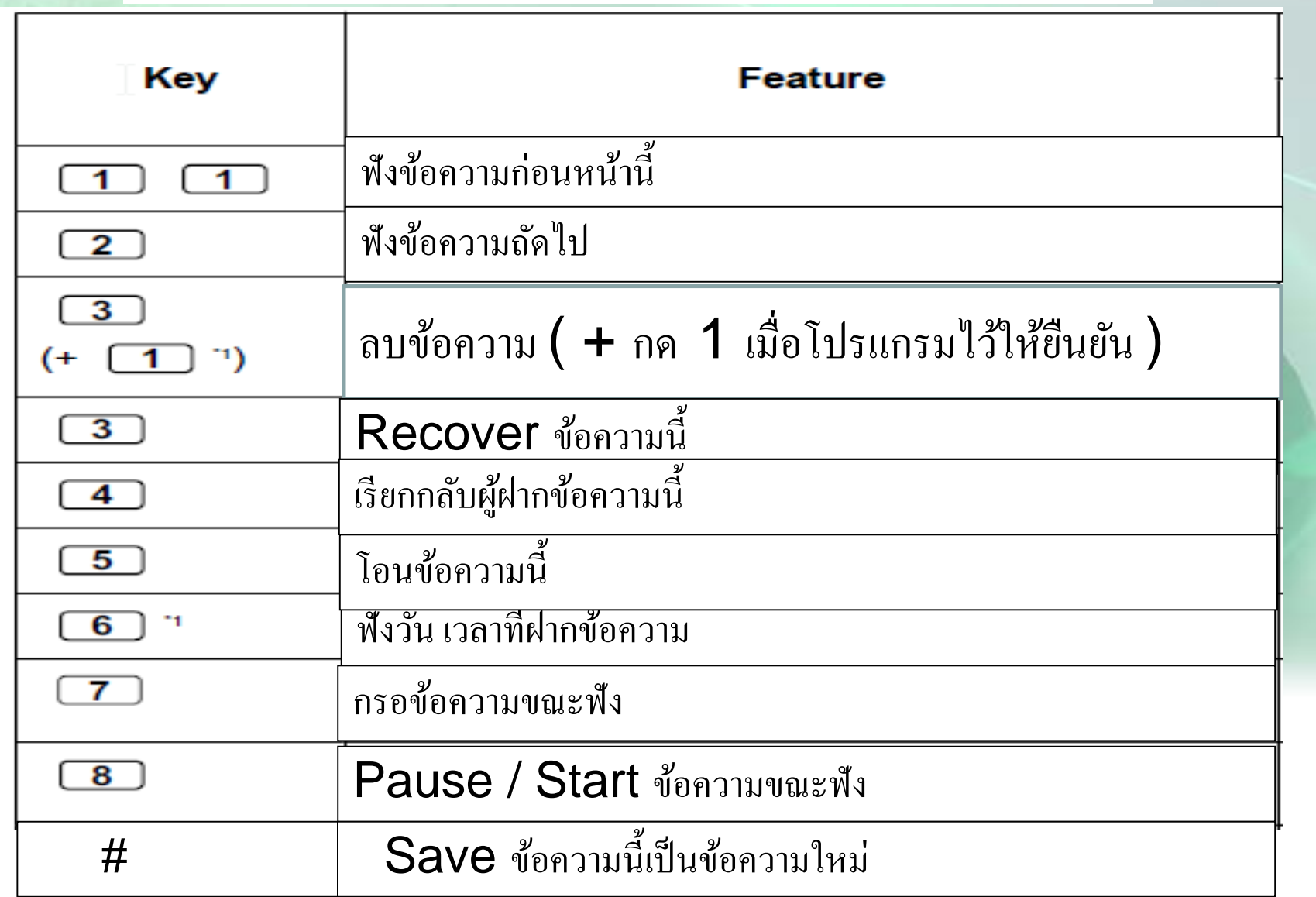

#### **การบนทั ึ กและลบขอความท้ กทายสั วนต่ ว ั**

To record or delete your Personal Greeting Messages

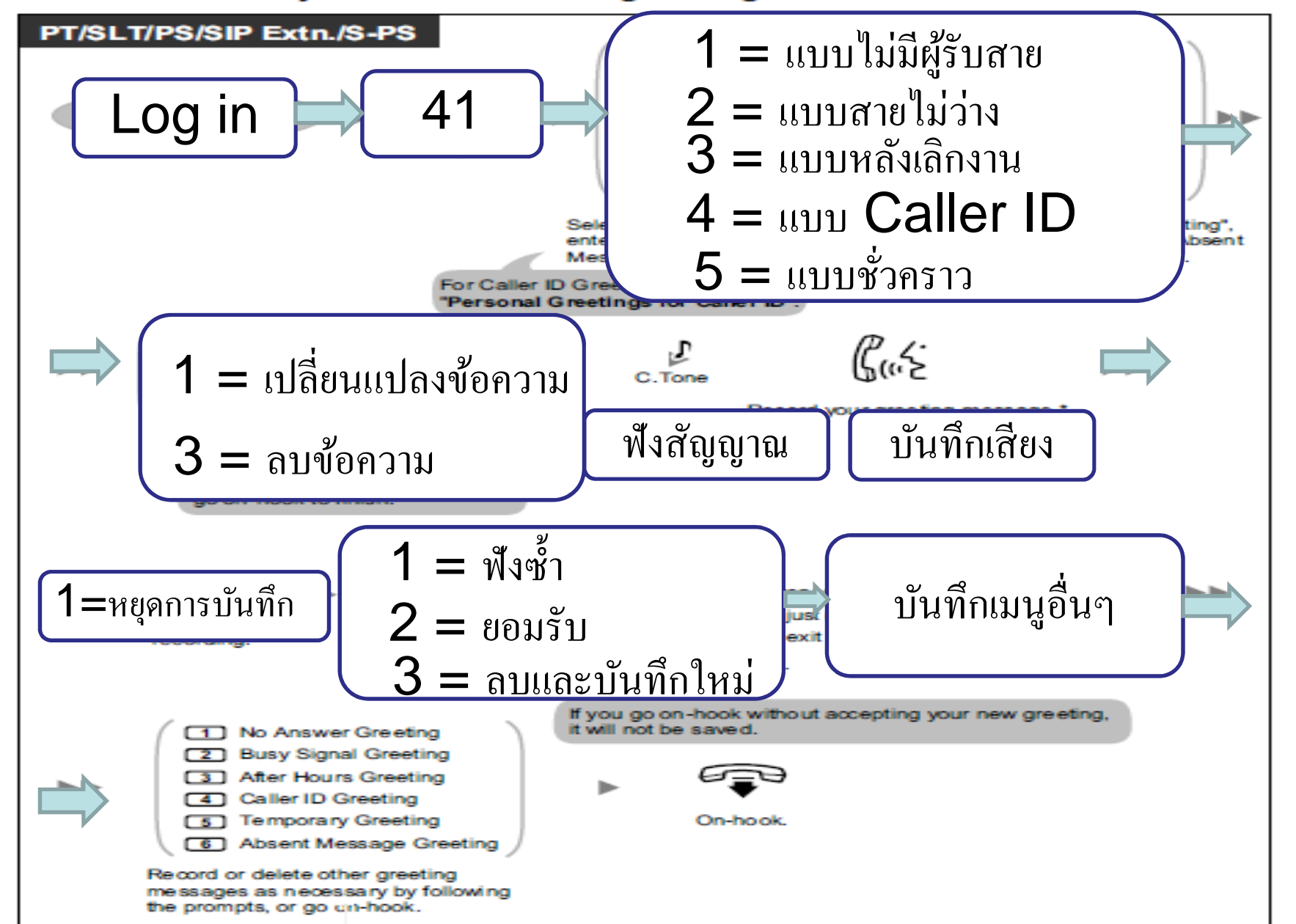

## การออกแบบ Password ส่วนตัว

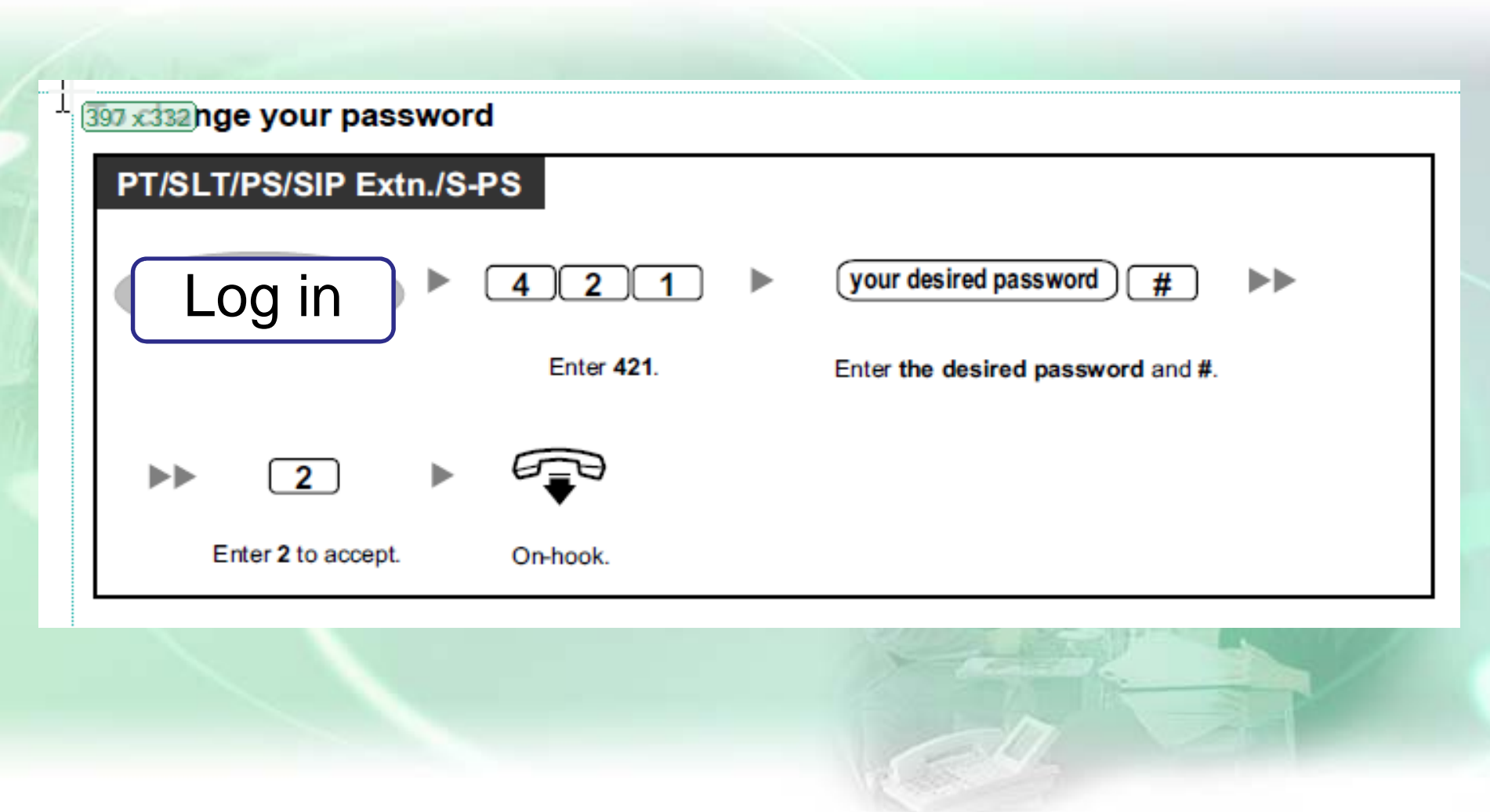

## **การโอนขอความ ้**

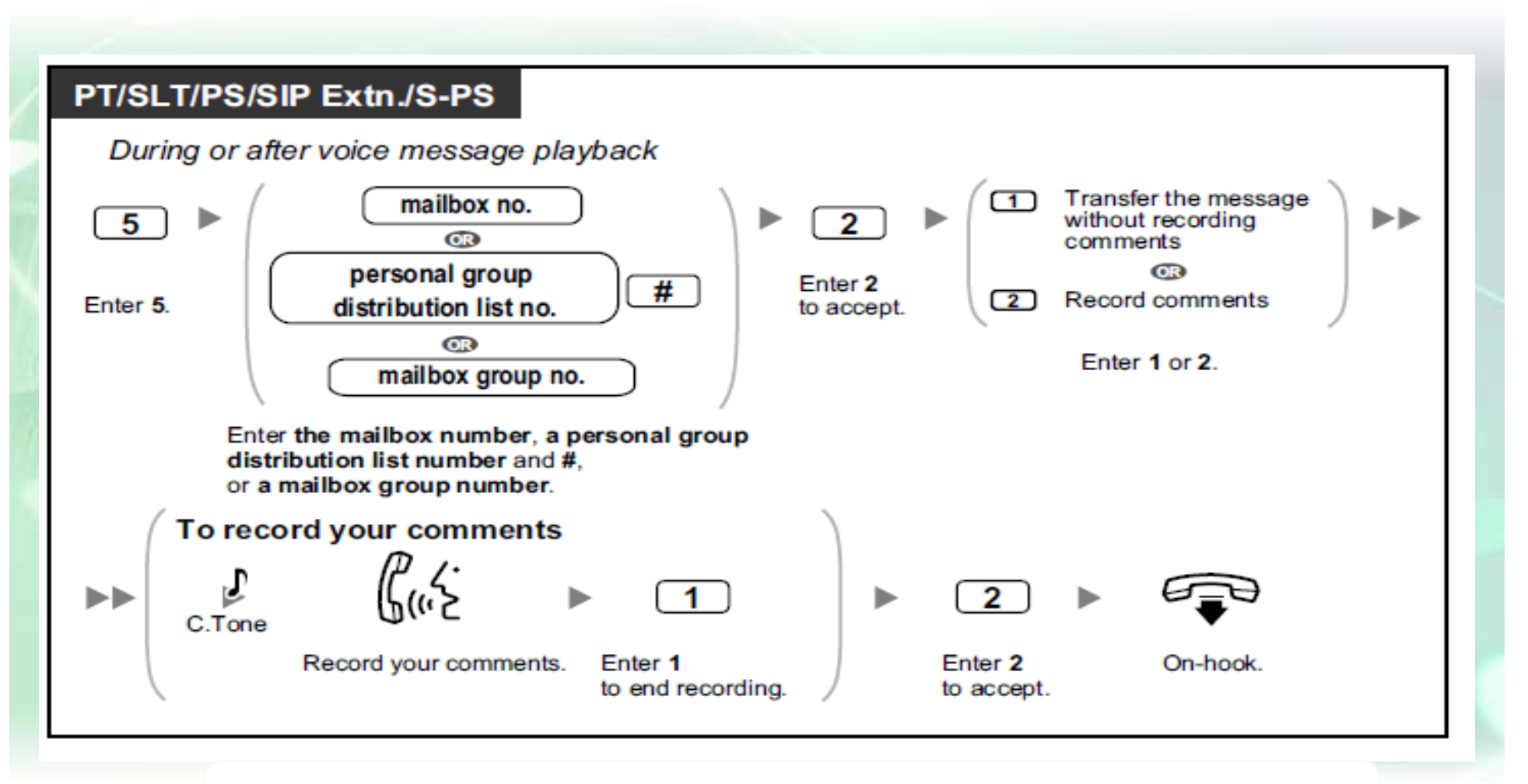

#### ขณะฟังข้อความสามารถโอนใป **mbx.** อื่น / กลุ่ ่ ม mbx อื่นได้

## <u>การกำหนดสภาวะการรับสาย</u>

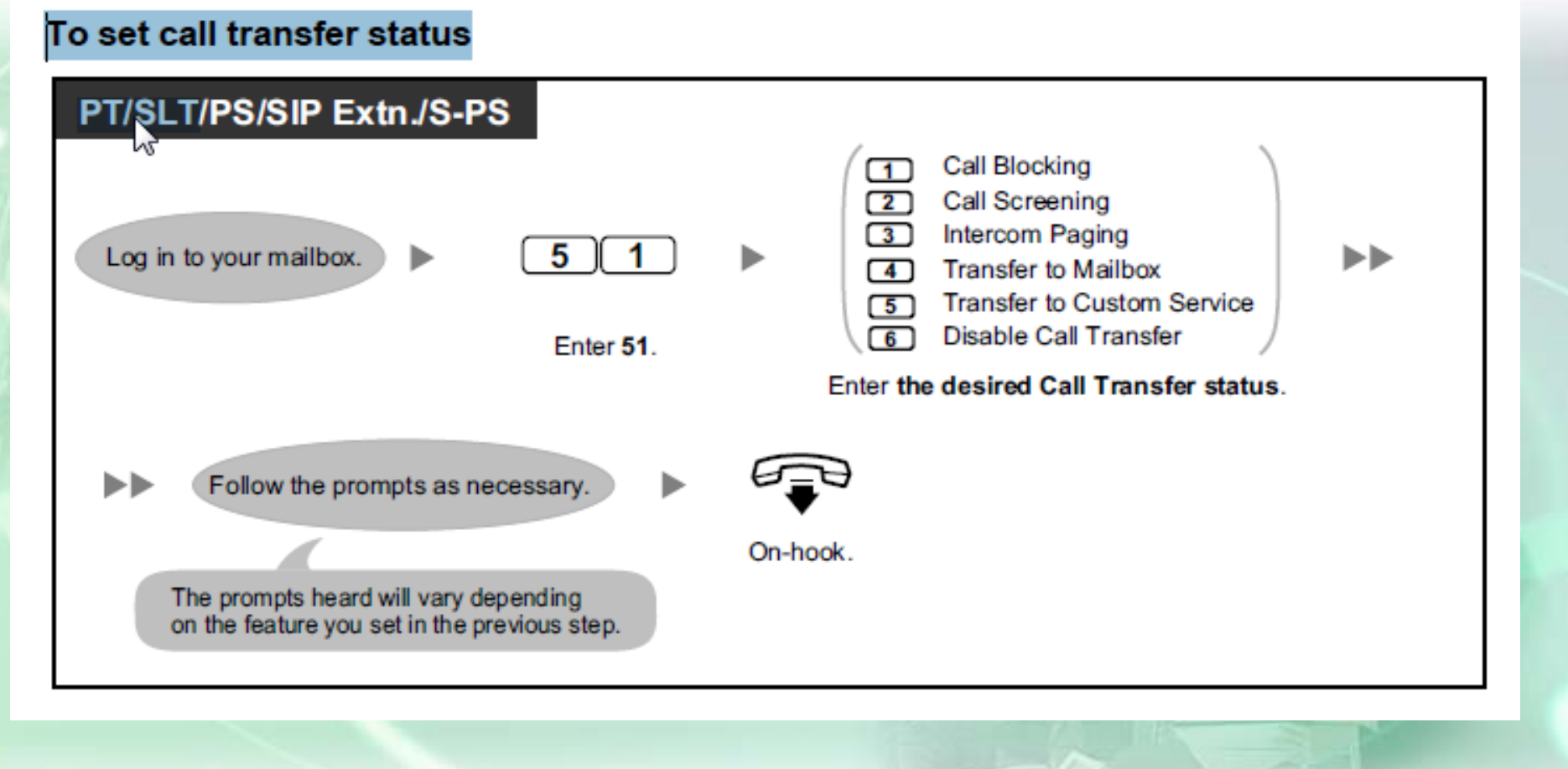

## **การก ําหนดสภาวะเมื ่อสายไมว่ ่าง/ไมร่ บสาย ั .**

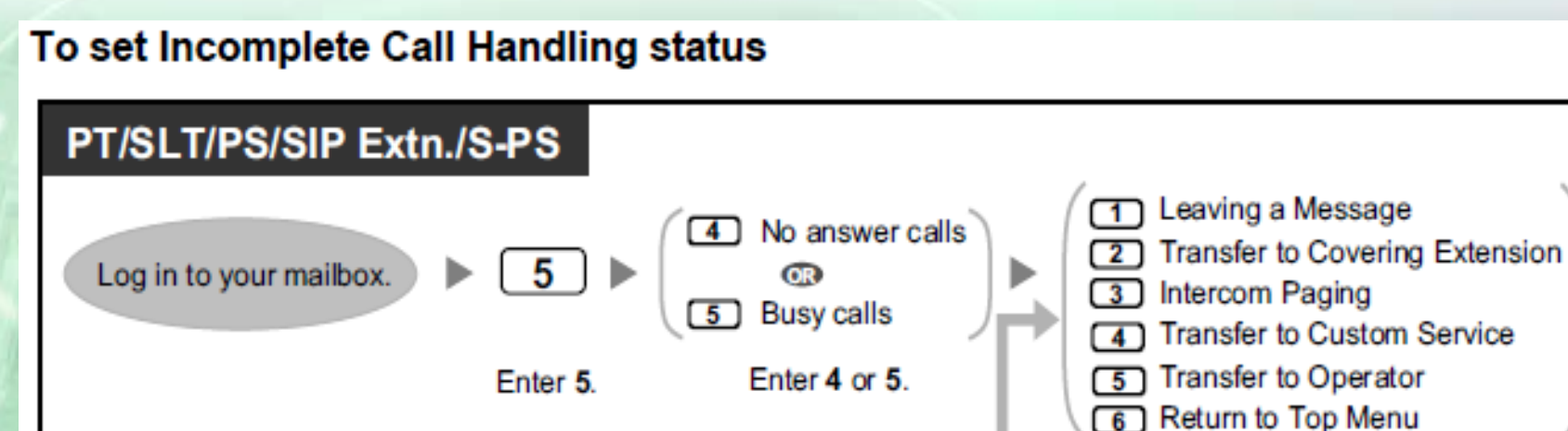

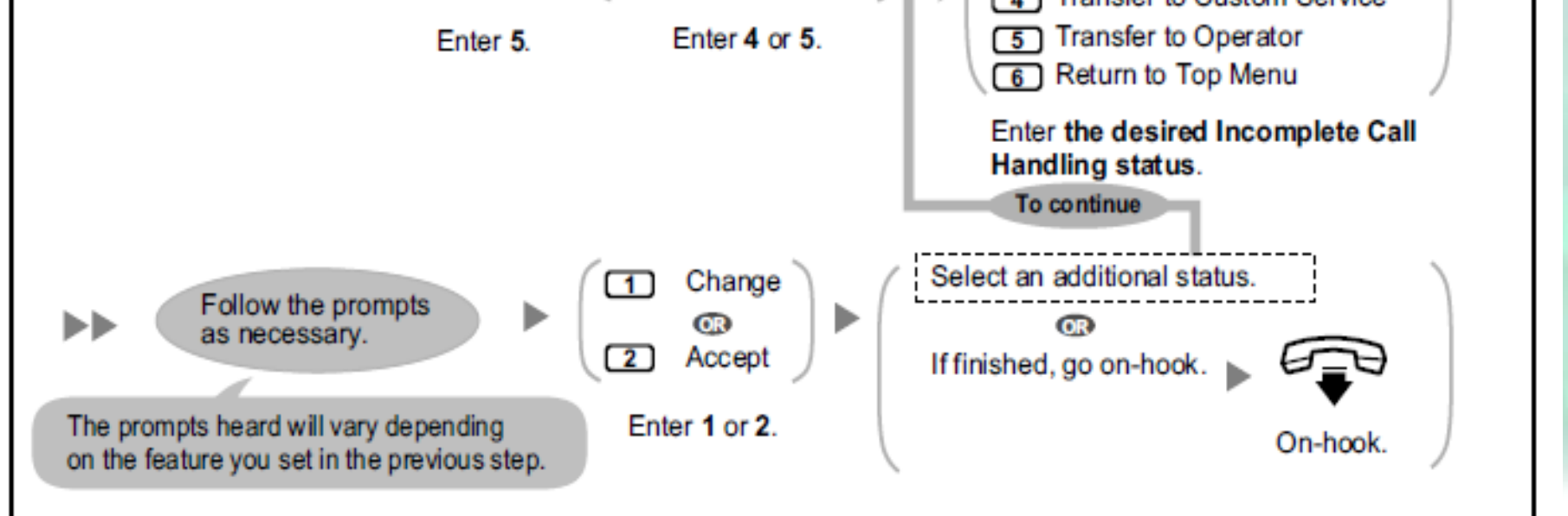

ы

## การกำหนดหมายเลขข้างเดียง

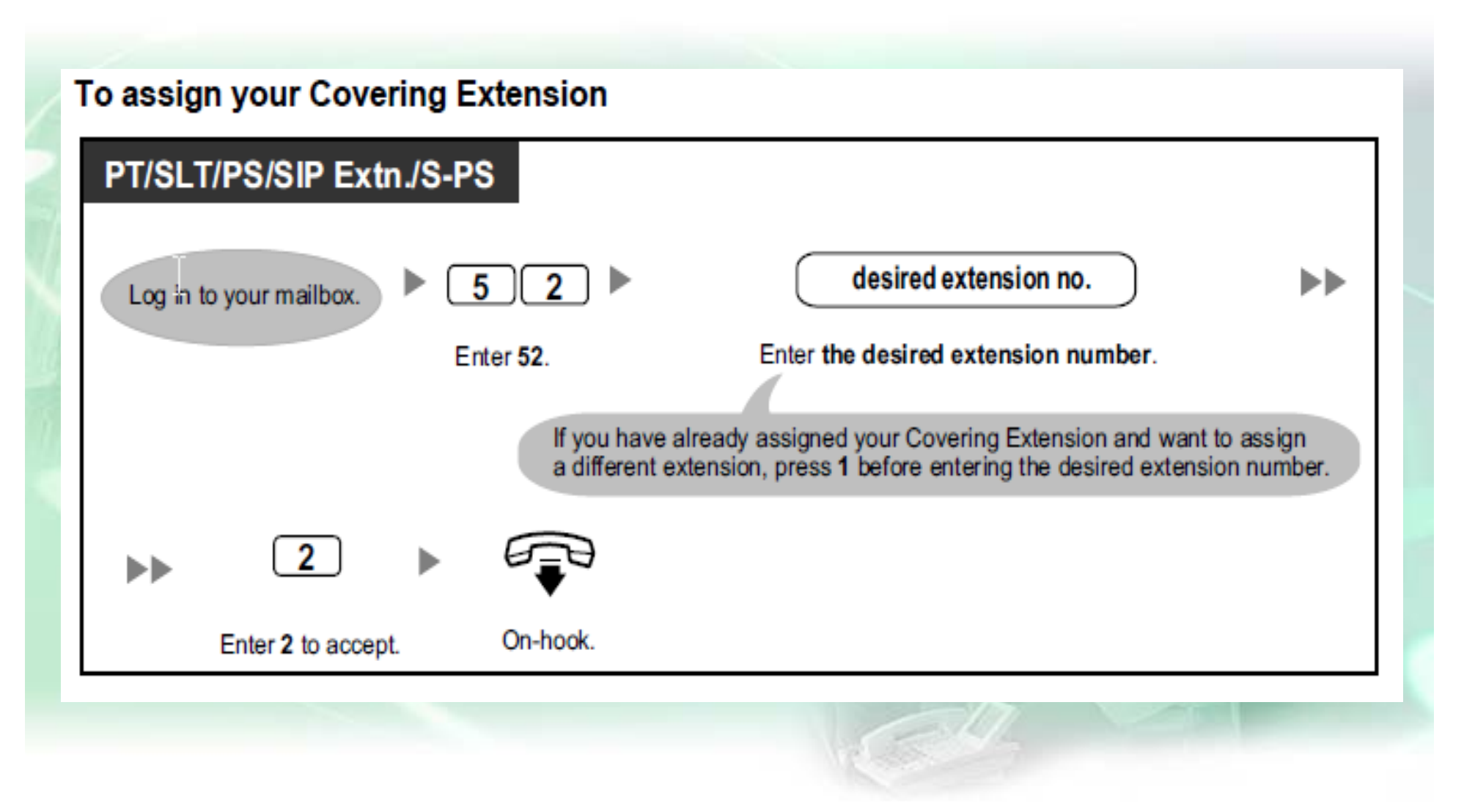

### **เมน ู ของ MBX.**

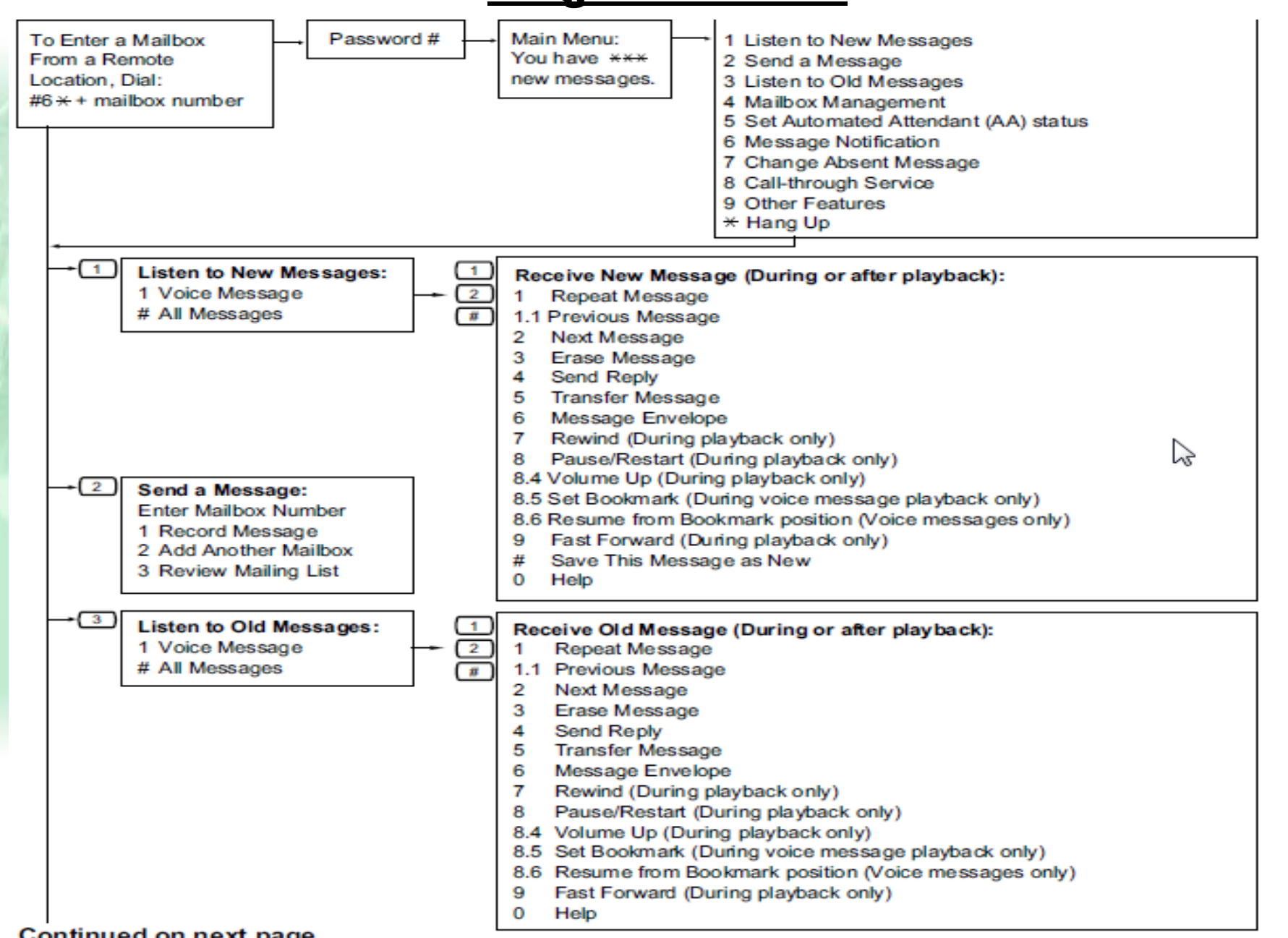

### **เมน ู ของ MBX.**

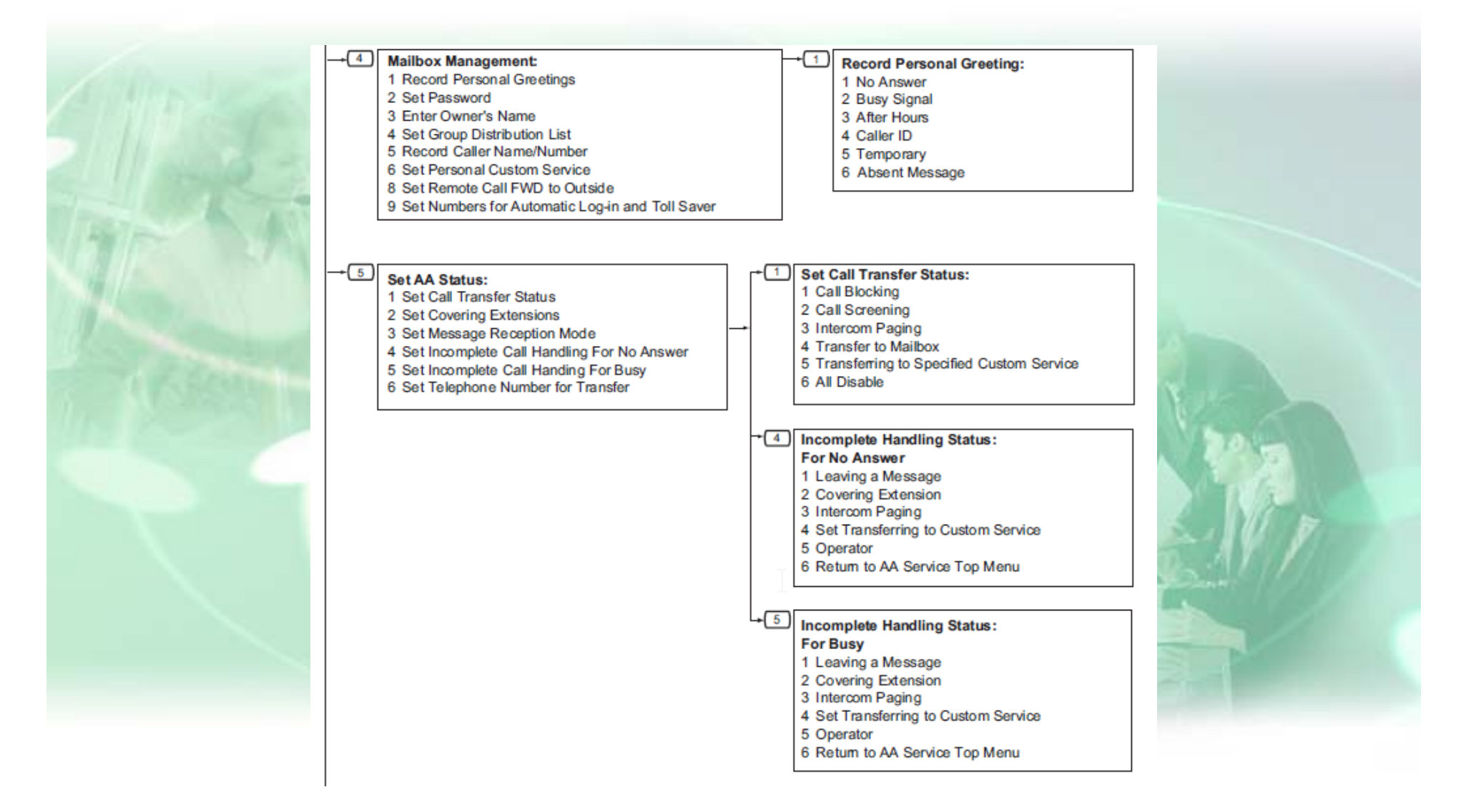

### **เมน ู ของ MBX.**

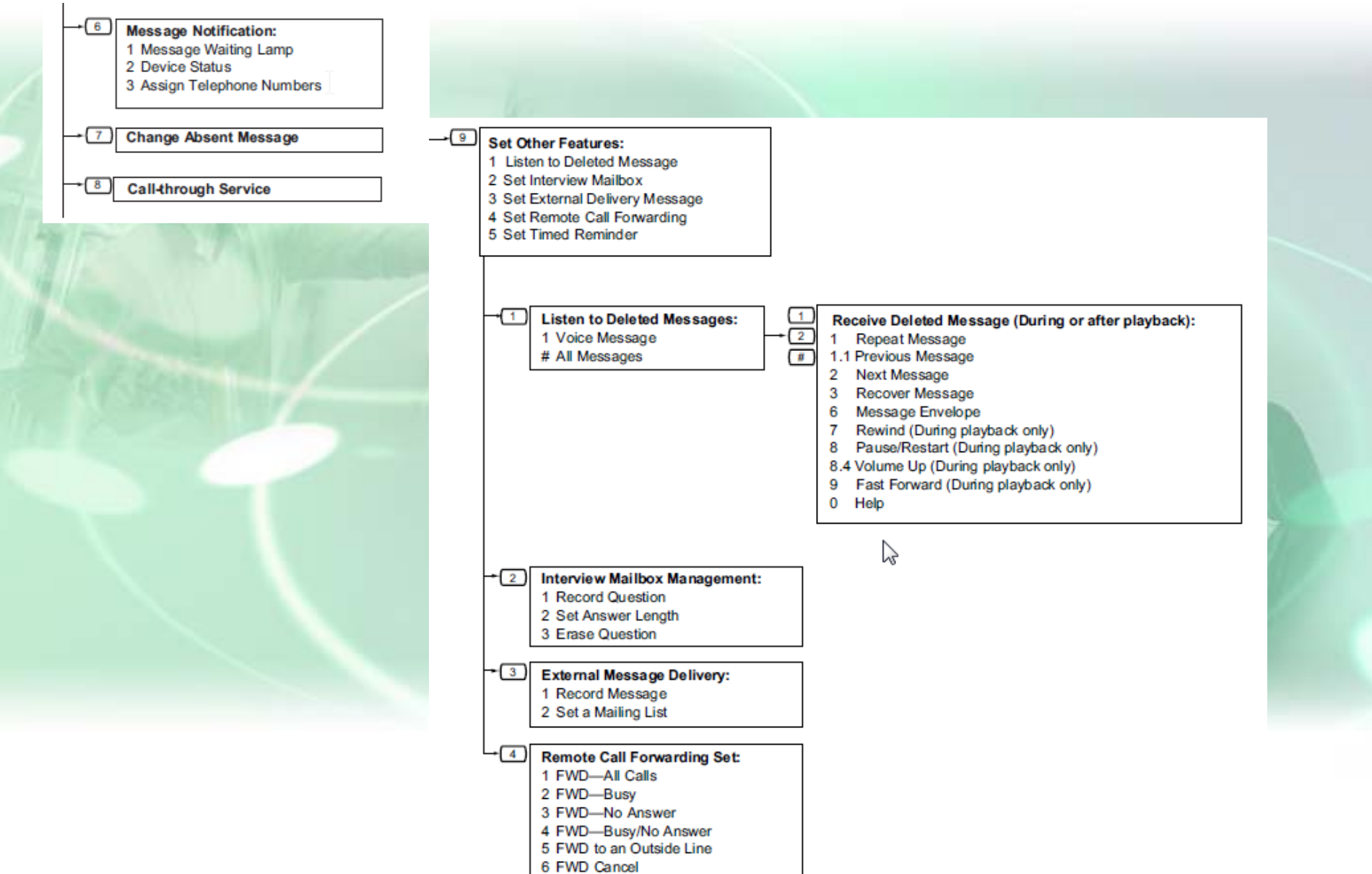

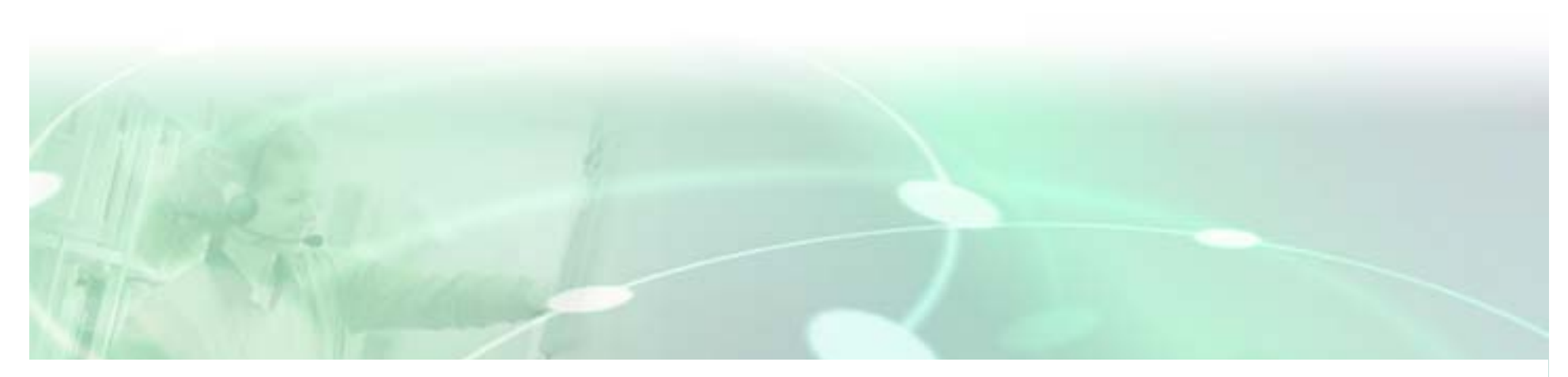

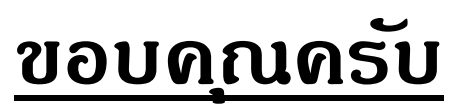

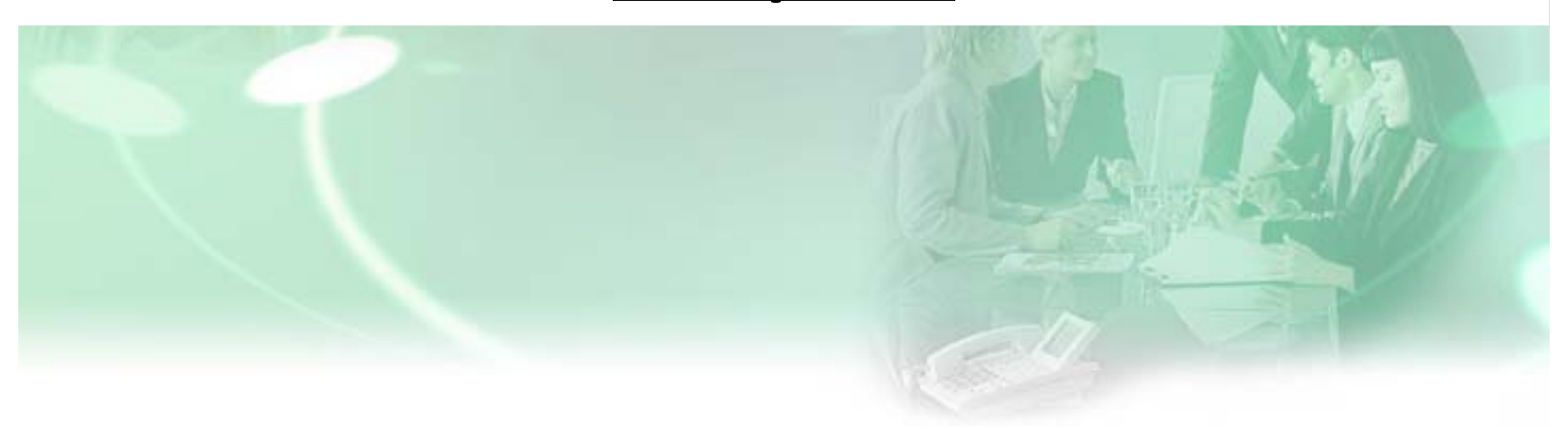

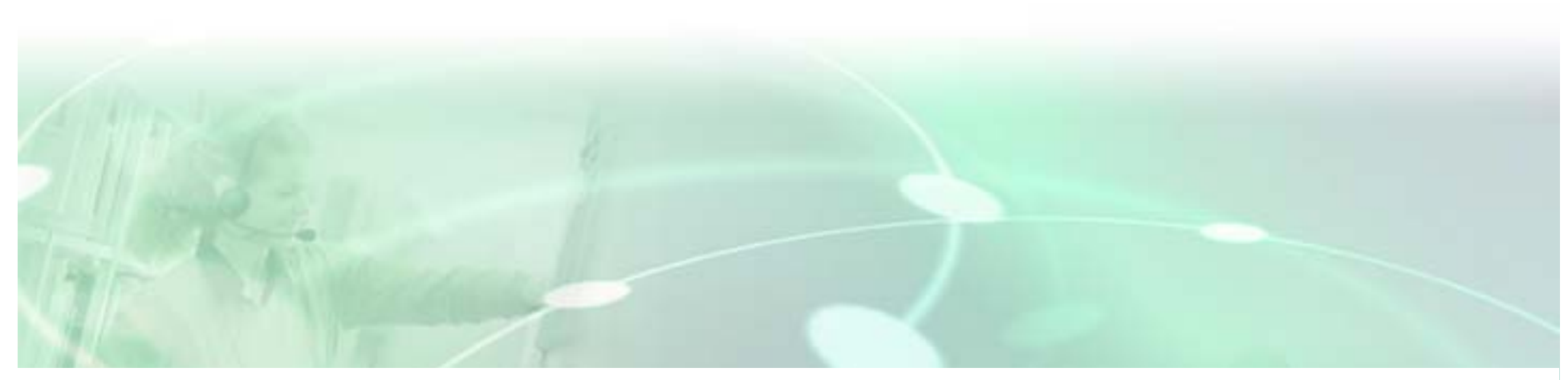

# <u>การใช้งานเพิ่มเติม</u>

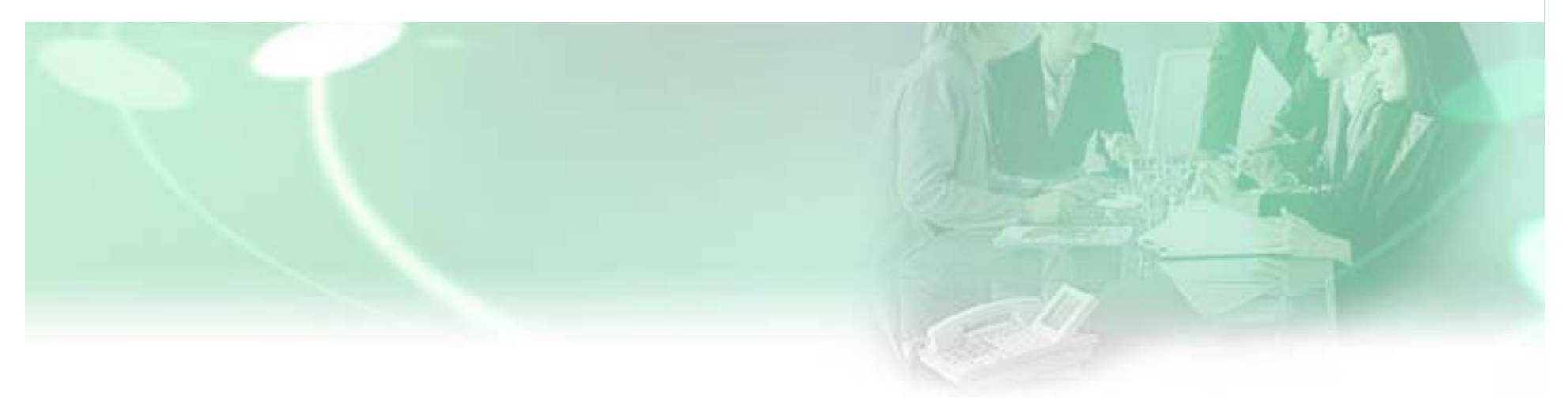

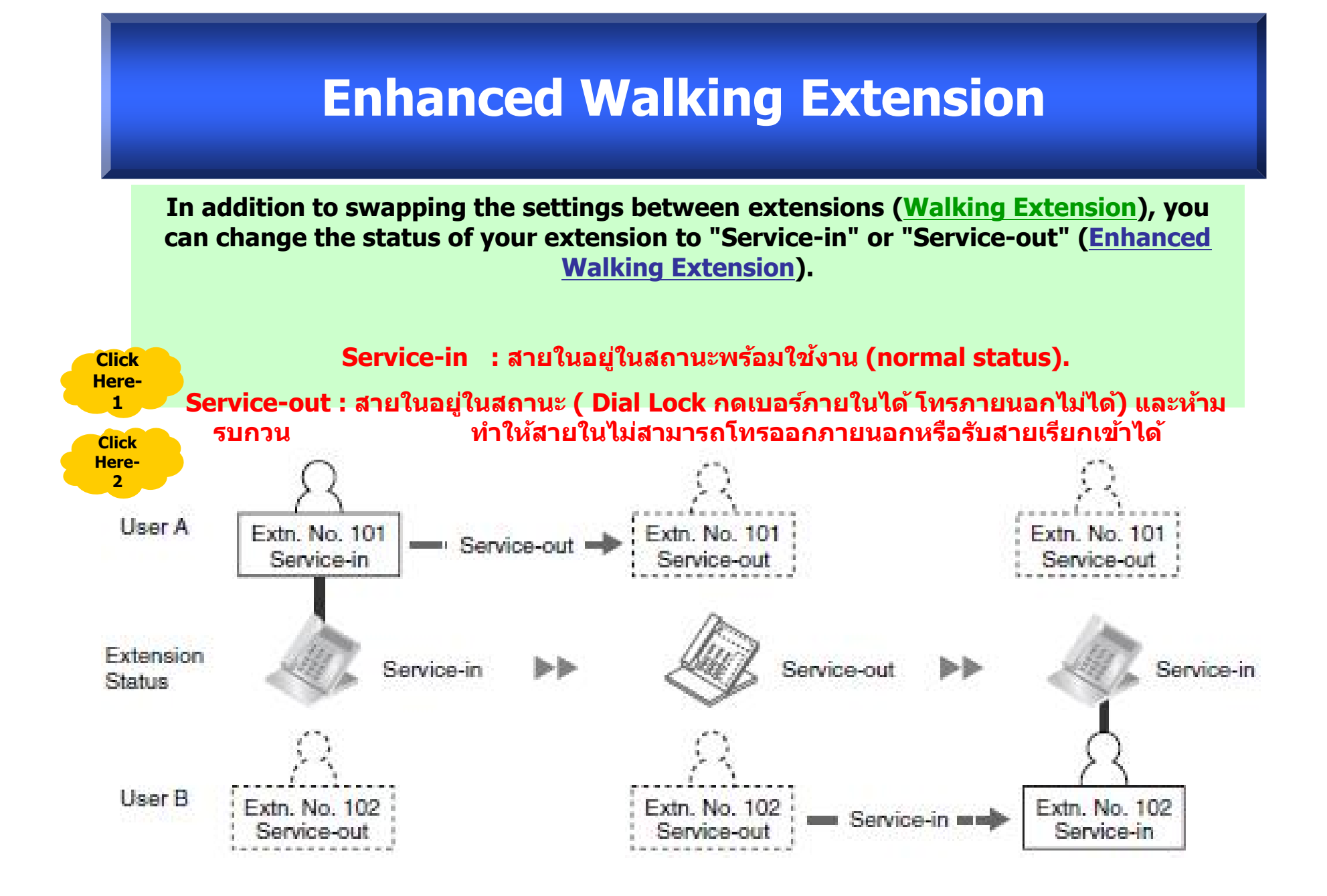

## **การใชงาน ้**

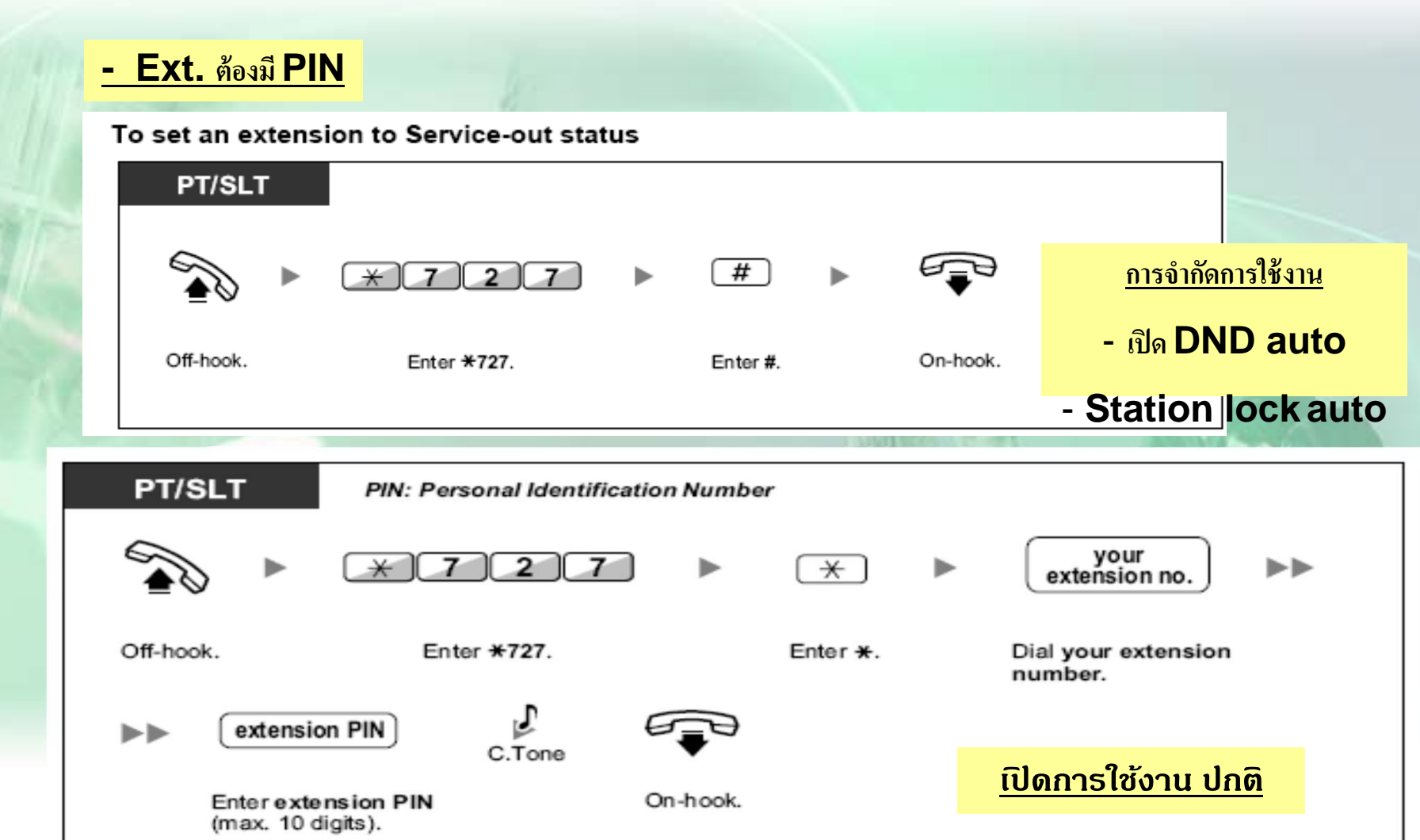

**การใชงาน ้ Walking Ext. ปกติ= ยกห <sup>+</sup>\*727 + Ext. ู ที ่ ตองการ ้**<u> องการ + PIN </u>

 **- สามารถออกแบบได 8 ้ กล มุ่ , ออกแบบกลมละไม ุ่ ่เกิ น 31 เบอร. ์( รวม ext. ที่ใช ด้ วย้ = 32 สาย ) ได ท้ งั้จากภายในและภายนอก**

 **- สามารถโทรเขาร้ วม่ Conf ได ท้ งจากภายใน ั้ ( Ext.) และ ภายนอก และ ( โทรผาน่ Disa )**

## การกำหนดกลุ่ม Conf 32 Ext.

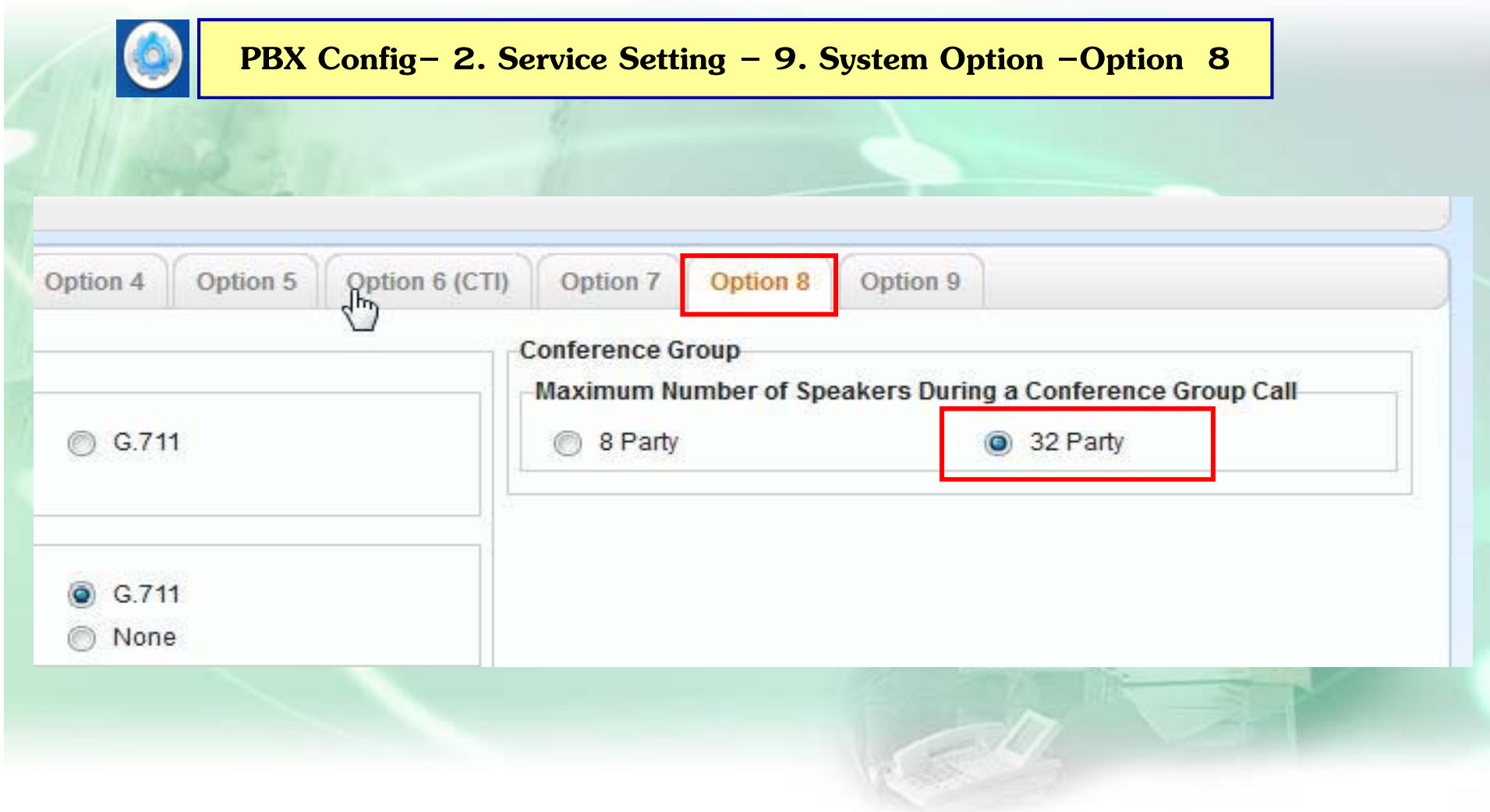

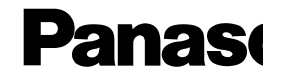

### **3. 9 ออกแบบ Member แต่ละกล่ ุ ม**

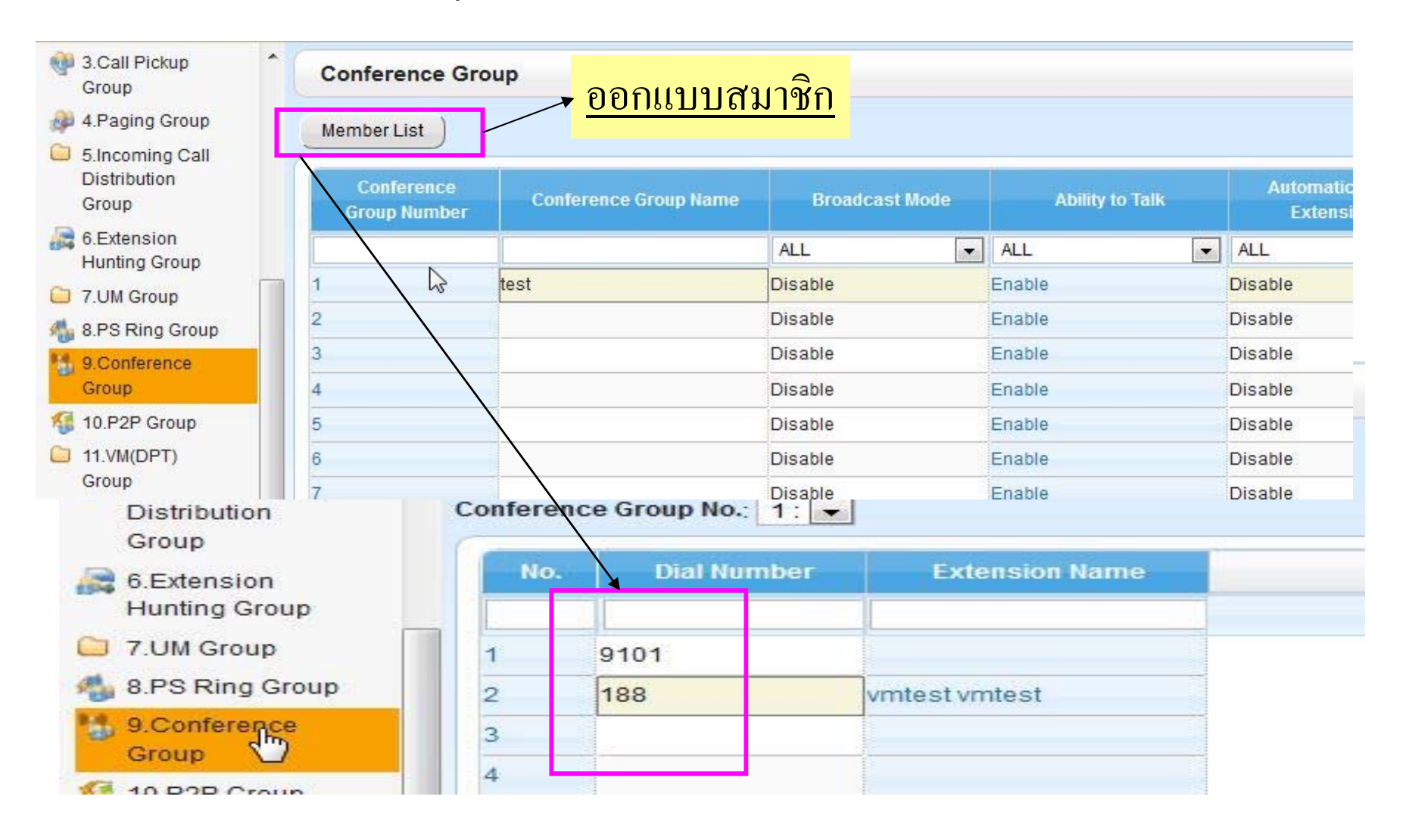

### **2. 7.1 ออกแบบ Cos ใหใช้ งานได ้ ้**

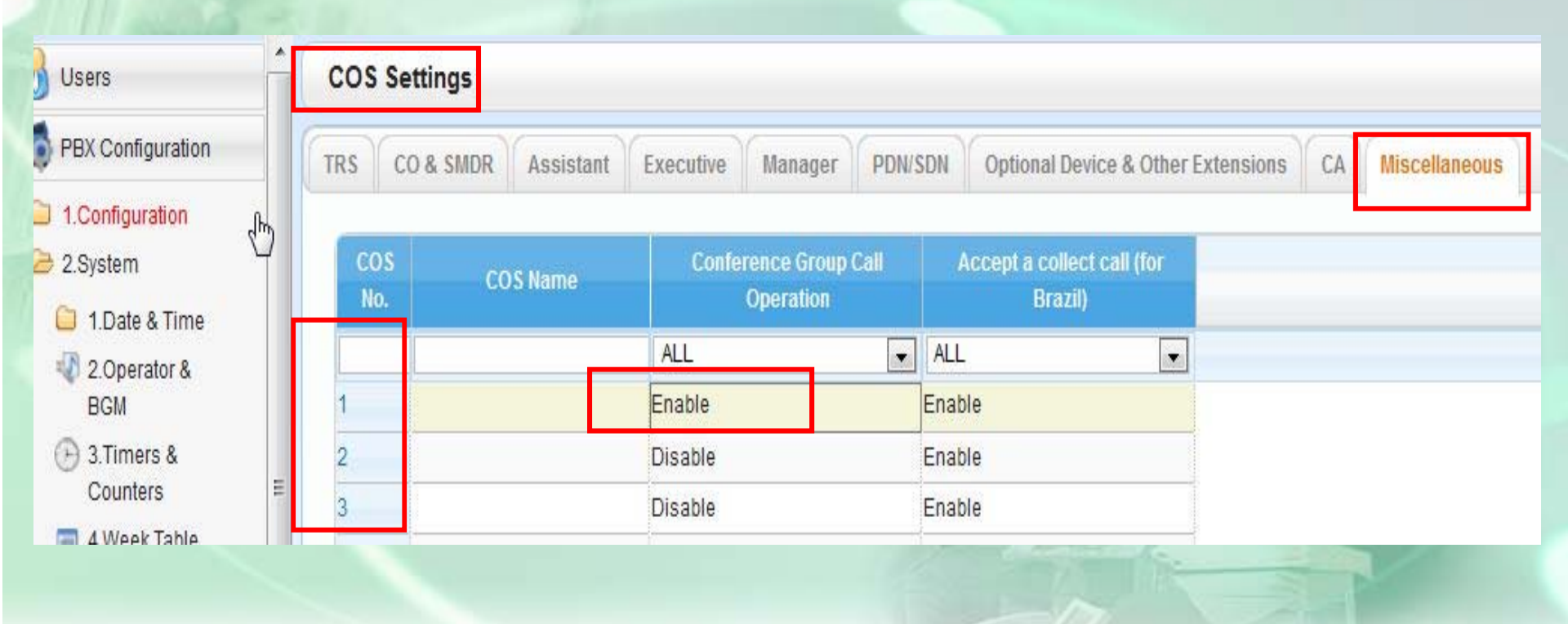

#### **กาหนด ํ COS ทเปี ่็ นผ ้ ู ทา ํ Conf ให้เป็น enable**

#### **- เข้ า 4.1.1 กาหนด ํ Pin ให้ ก บั Ext. ทเป ี่ ็ นผู้ ท า ํ Conf**

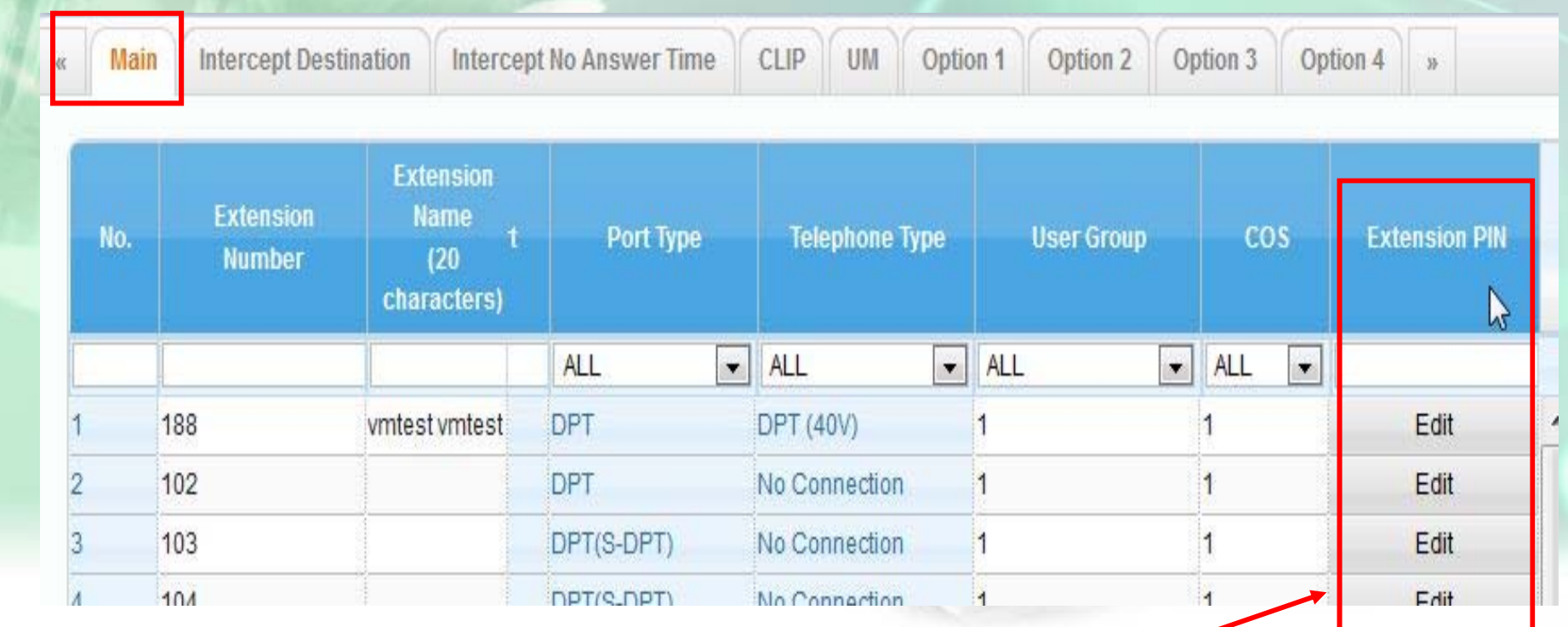

## **ออกแบบ PIN ให Ext. ้**

**การใช้งาน**

**1. ยกห + \*32 + ู กลม ุ่ 1-8 + Pass (อะไรก็ไดไม้ เก่ ิน 8 หลกั ) + #** 

**( ระบบจะโทรออกไปตามเบอรท์ ี ่ออกแบบไว )้**

**2. การเขาร ้ วมกล ่ มกรณ ่ ุ ี สมาช ิกยงไม ั ครบจ ่ ํานวนสงส ู ด ุ**

 **- จากภายใน <sup>=</sup>ยกห <sup>+</sup>\*32 # + ู กลม ่ ุ 1- 8 + Pass ตามขอ ้ 1 + #**

**- จากภายนอก <sup>=</sup>เม** <u>آلاء</u> **่อ Disa รบ ั กด \*47 + Ext. + Pin + \*32 # + กลม ่ ุ 1- 8 + Pass ตามขอ ้ 1 + #**

**\*\*สายในวางหก ู อน ่ สายออกจากกลมให ่ ุ ้Auto (SLT/KEY) \*\***

**\*\* สายนอกใดวางหก ู อน ่ ผท ้ ูํ า Conf กด Transfer + Co + Transfer สายนอกนนจะ ั้ mute \*\***

### **การกําหนด 1 Ext. No / 2 เครอง ื่**

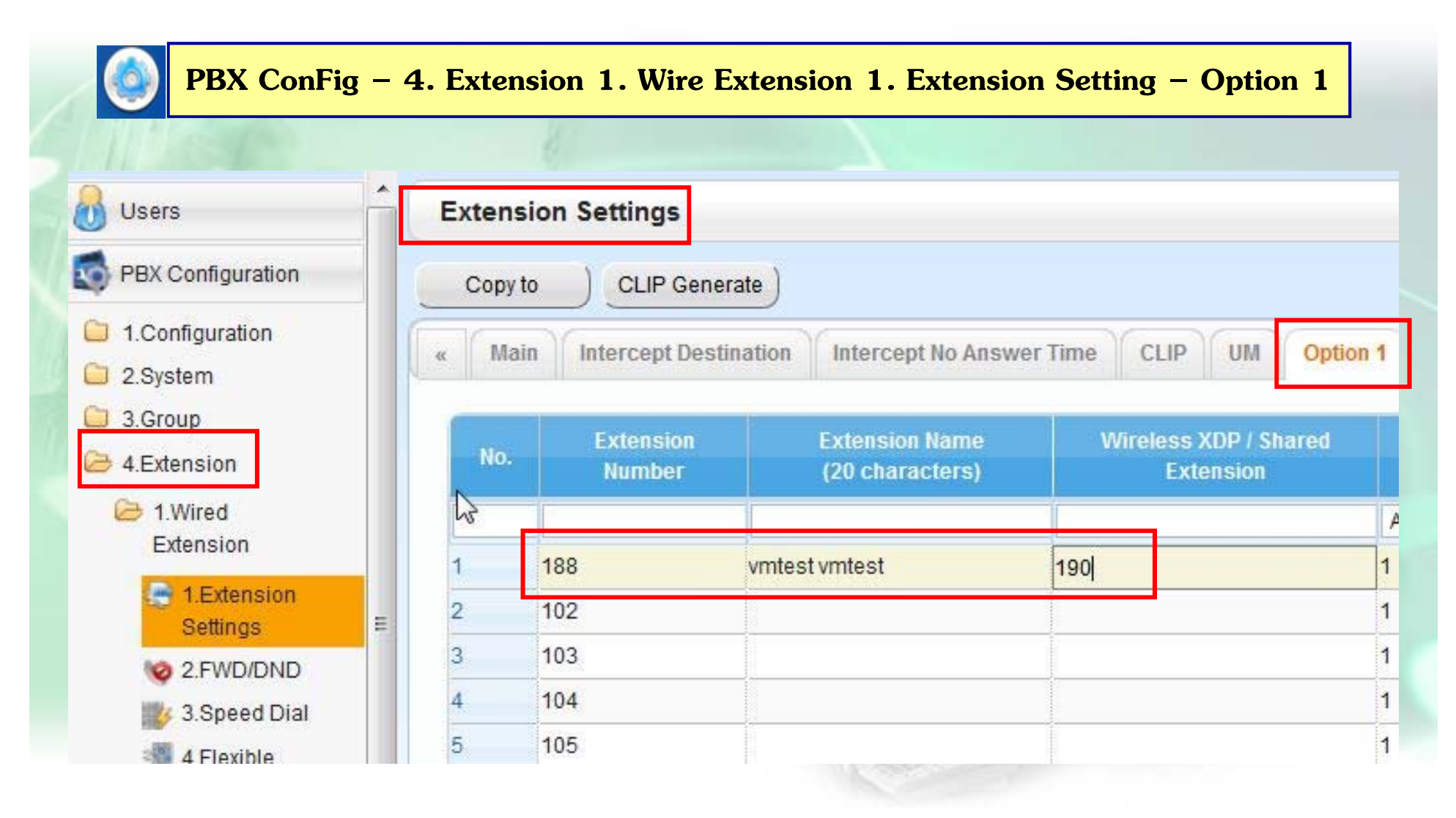

#### **การก ําหนด Cellular Phone as Extension**

## **ใช ACK = NSE10X ้**

### **กําหนดให้เรยกี Ext. และมือถือ กระดิ ่งดงพรัอมก้ นได ั ้**

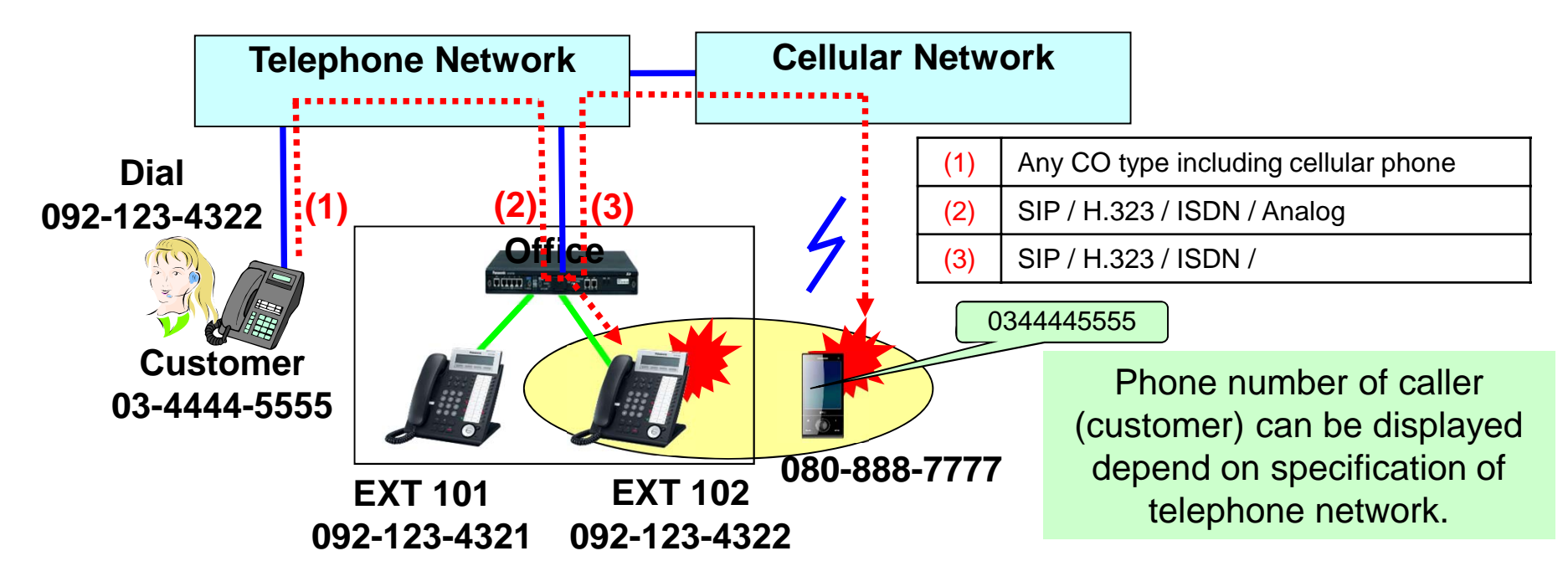

Extension 102 sets call forwarding no answer to cellular phone (080-888-7777) with "**keep ringing**" mode.

## **การกําหนด Cellular Phone as Extension**

**One Number – Transferring a Call after Answer**

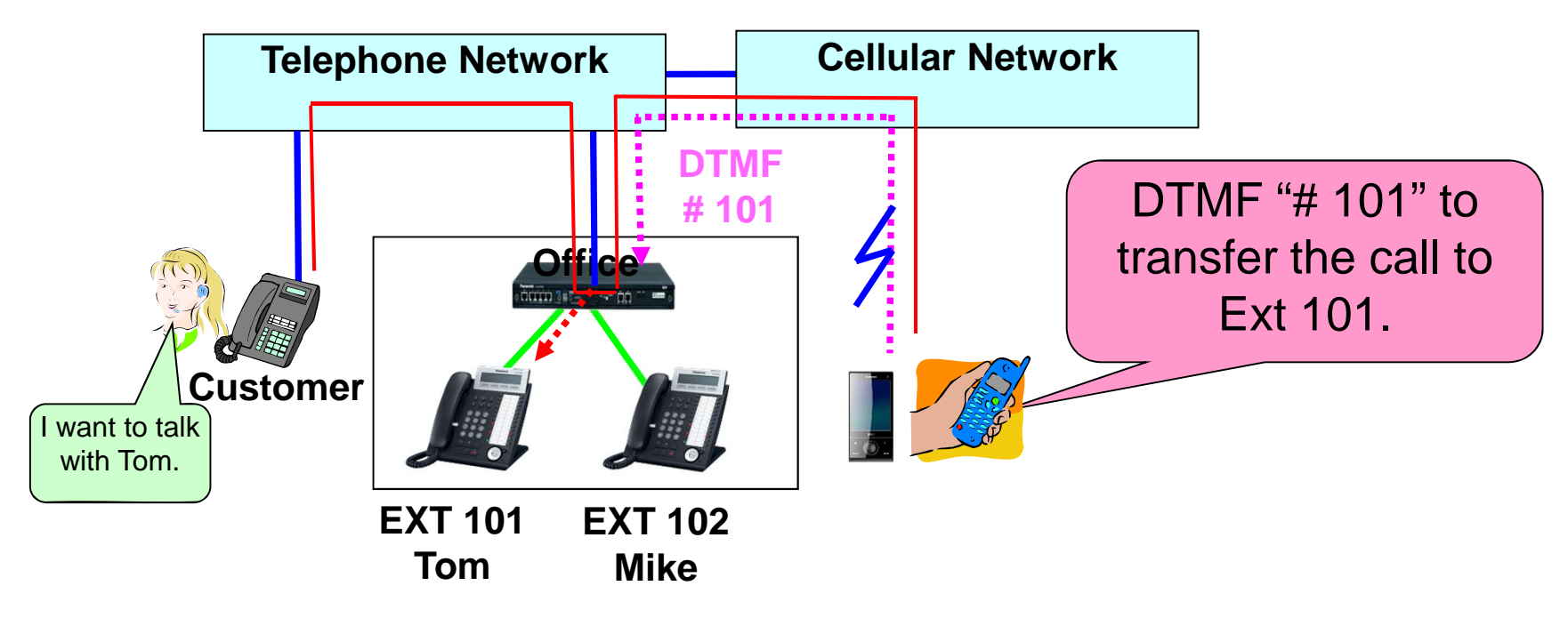

"DTMF-#" from CO works as "Flash key" of SLT. Transfer (Unscreened / Screened / Paging) and Conference are available.

## การกำหนด Cellular Phone as Extension

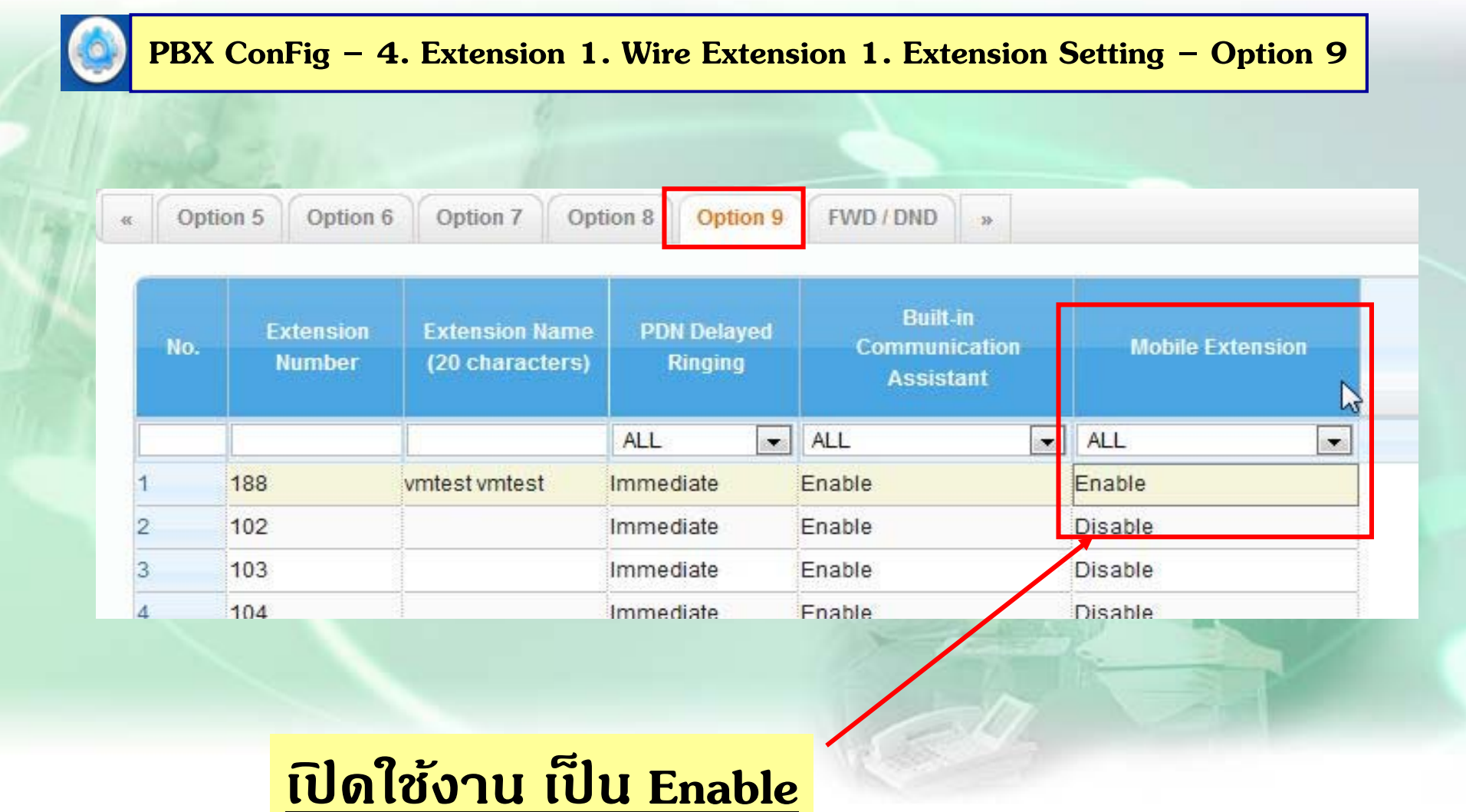

#### **การก ําหนด Cellular Phone as Extension**

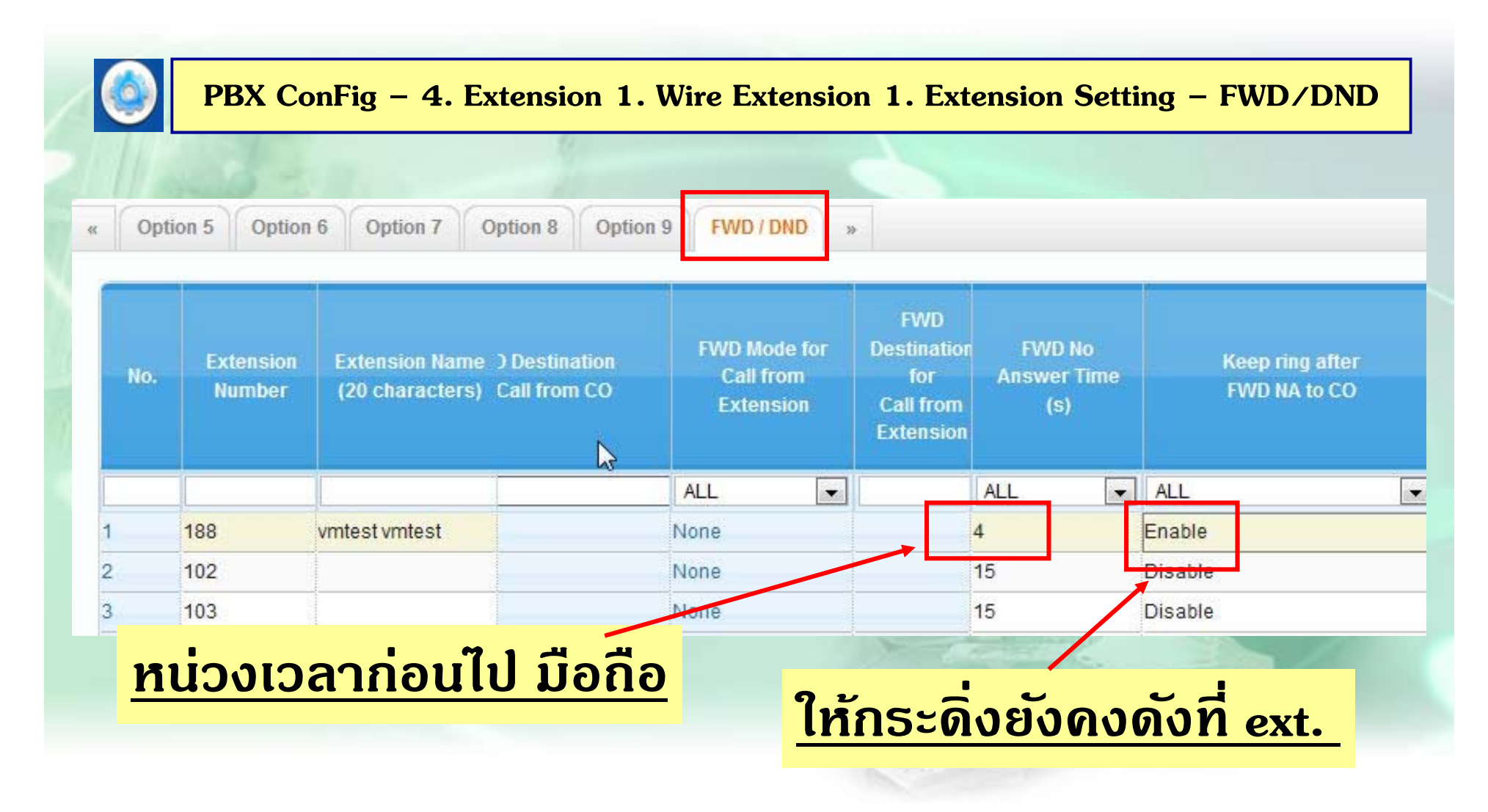

## การกำหนด Cellular Phone as Extension

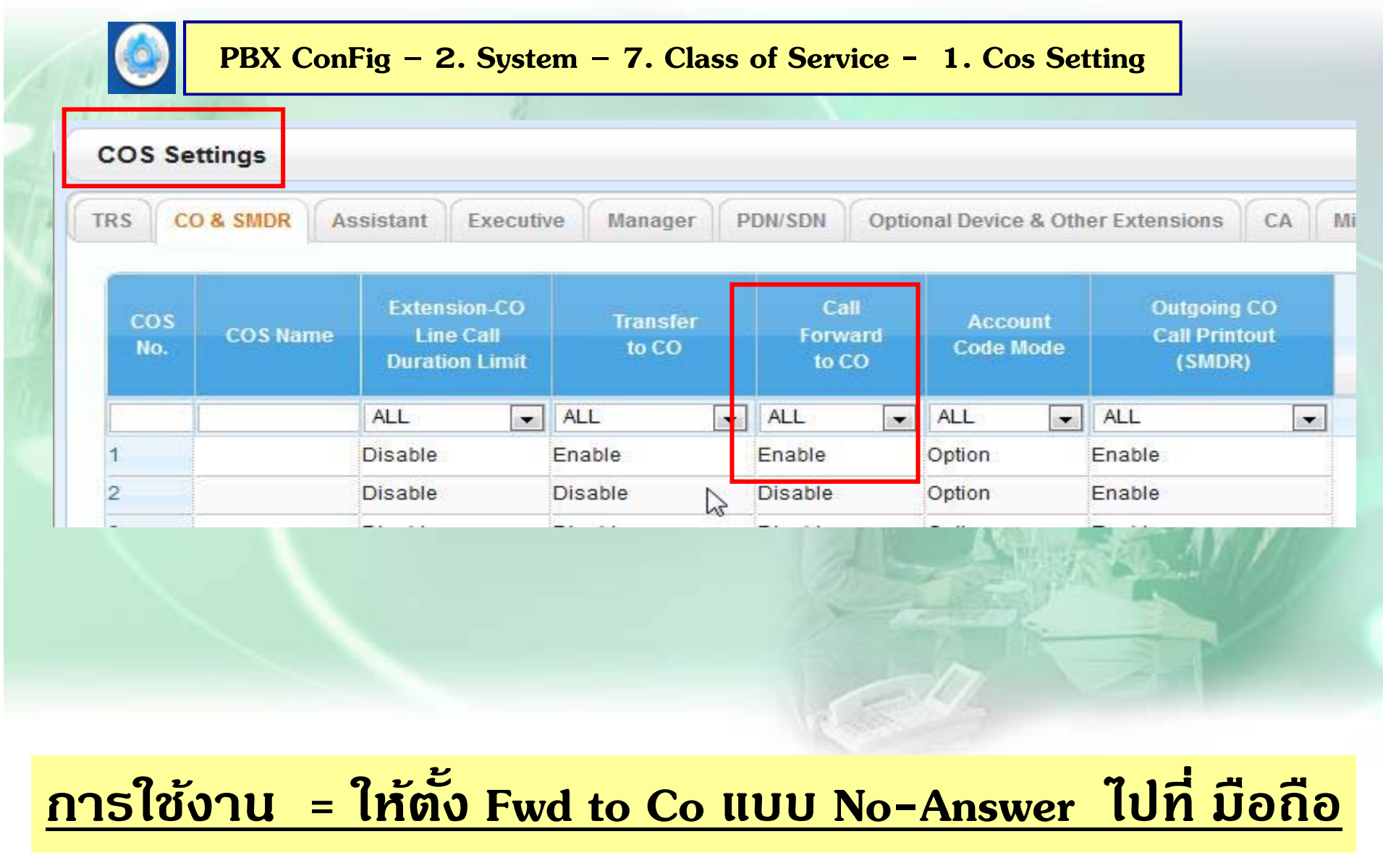

## **การกําหนด Cellular Phone as Extension**

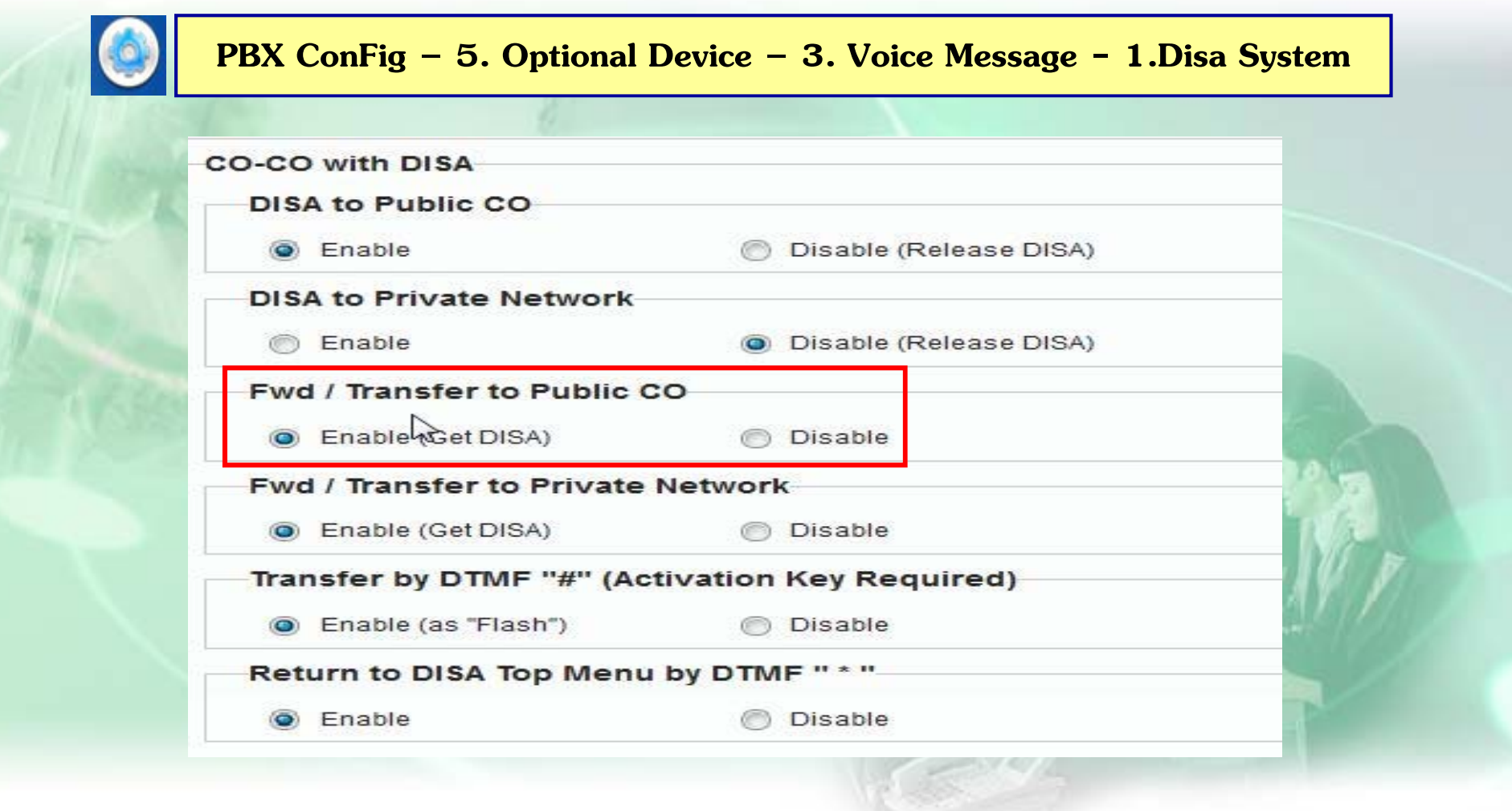

#### **การแจงข ้ อความไปท ้ ี ่ Email**

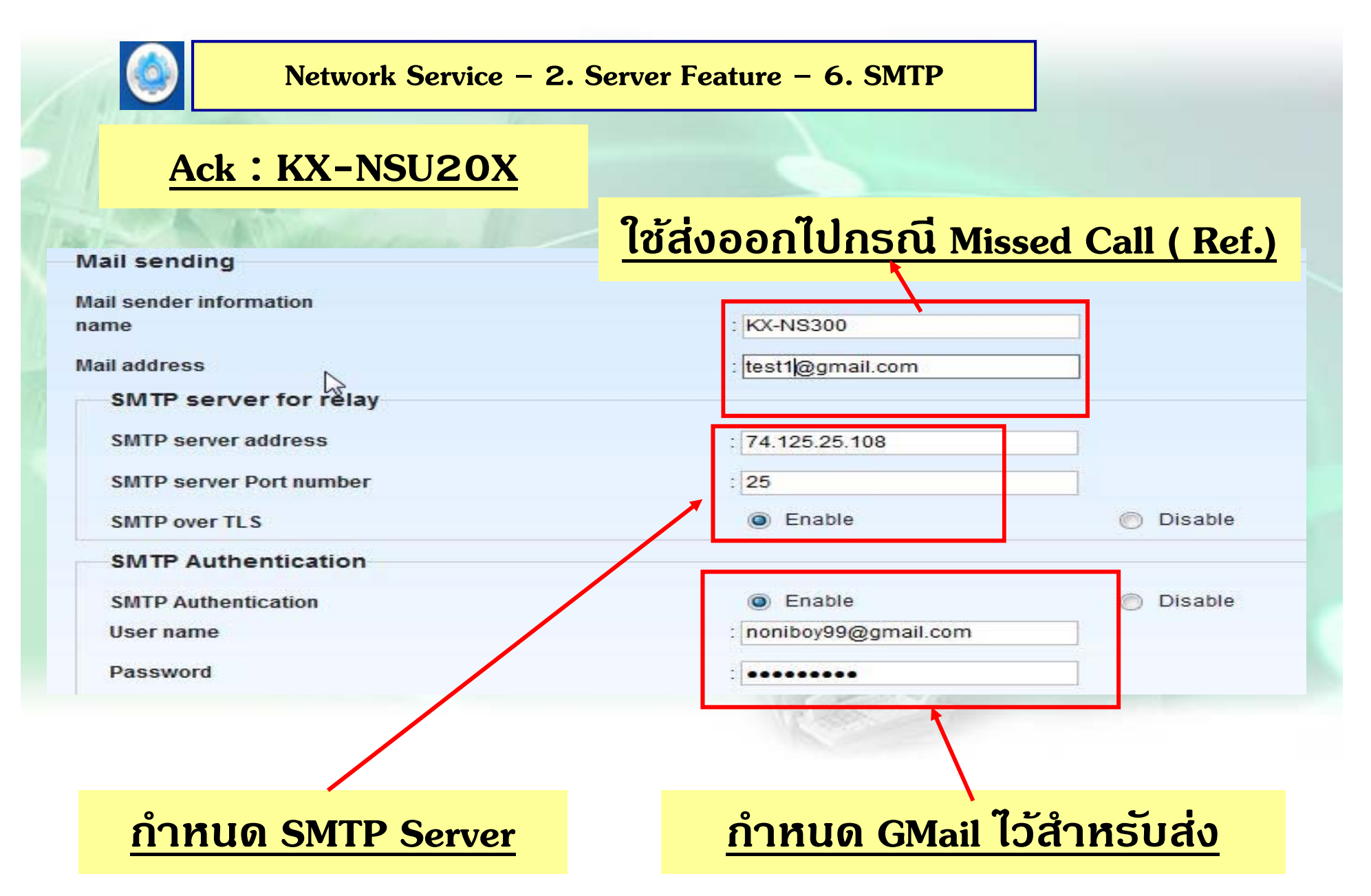

## การแจ้งข้อความไปที่ Email

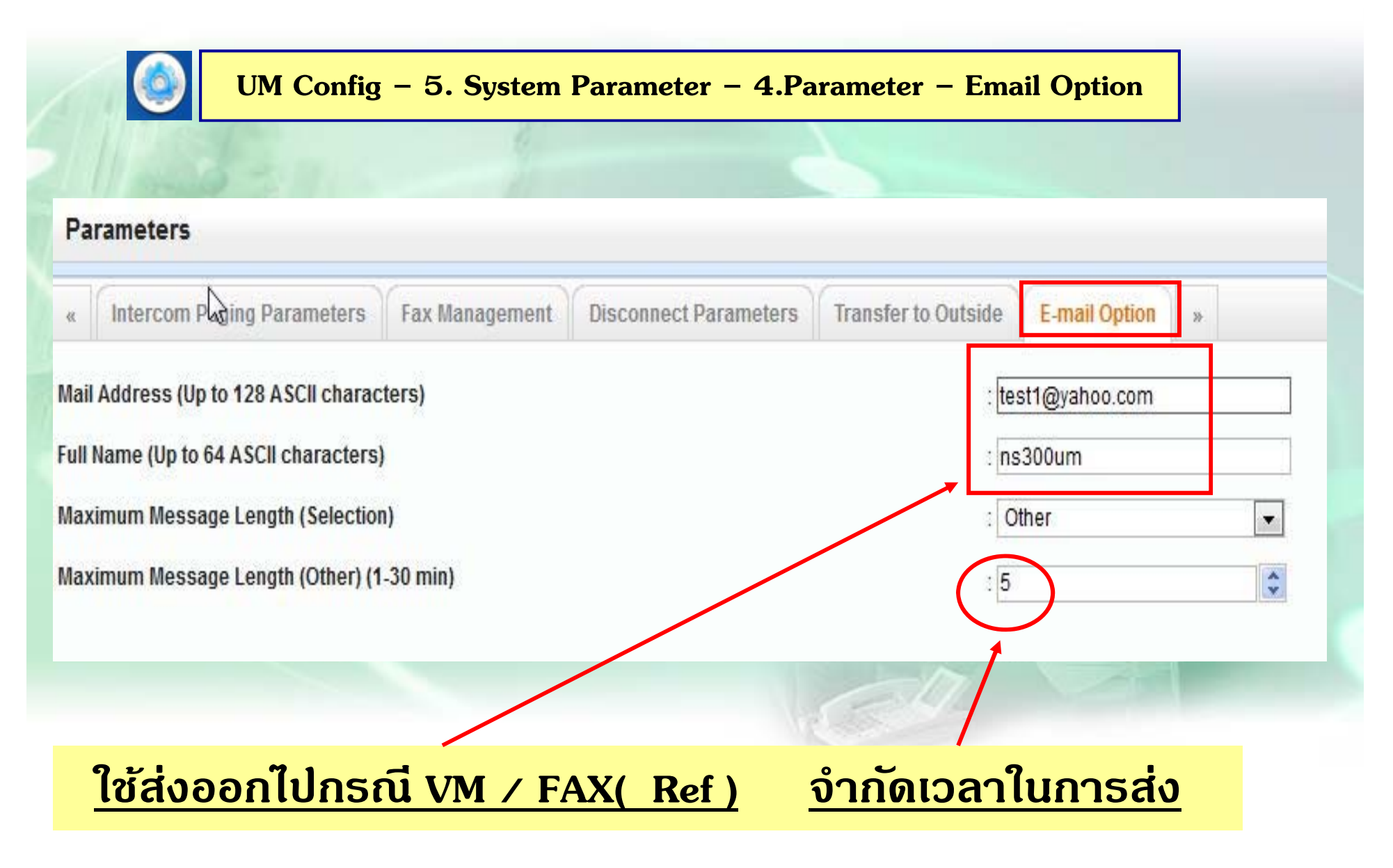

## การแจ้งข้อดวามไปที่ Email

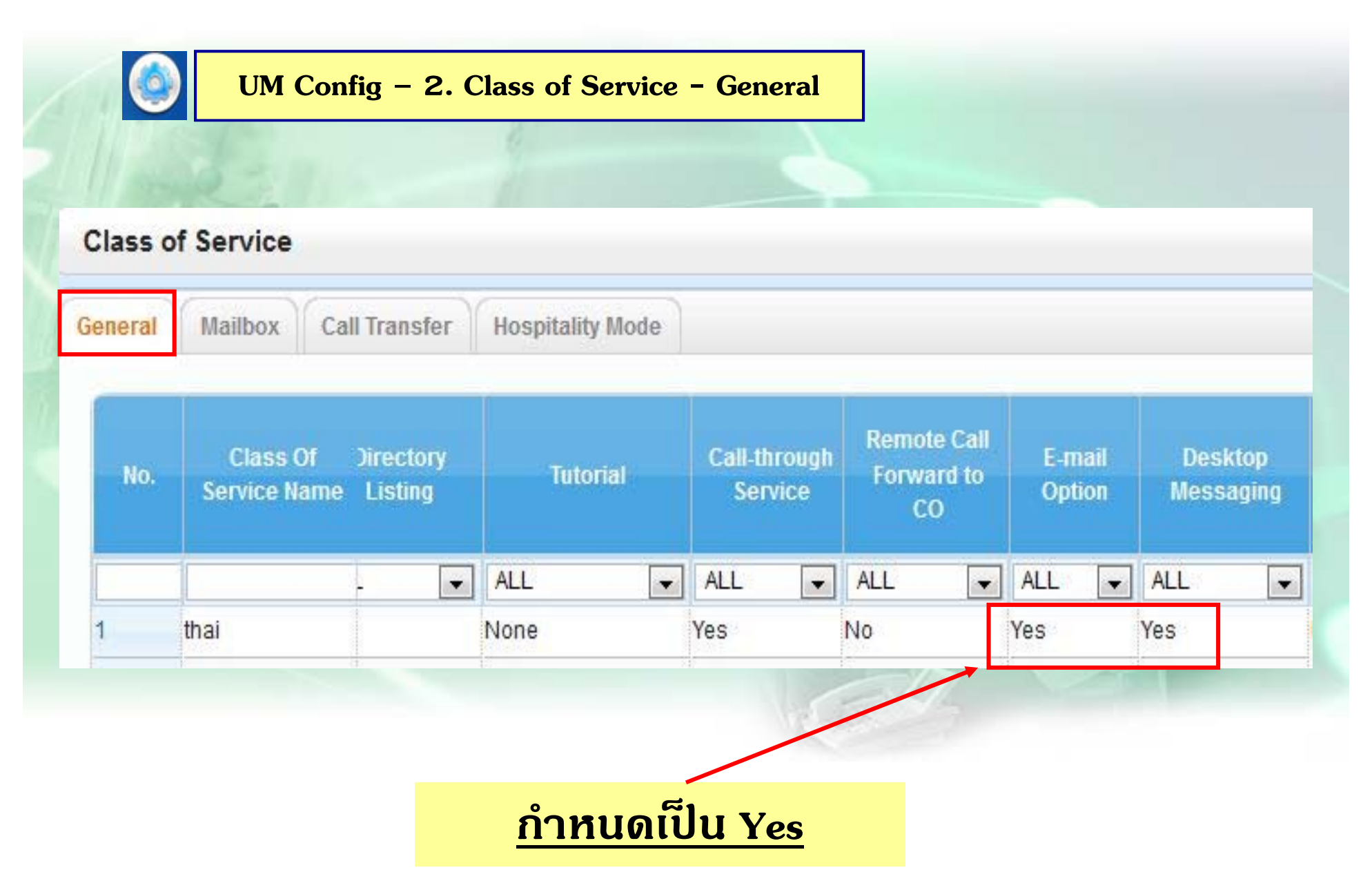

# การแจ้งข้อความไปที่ Email

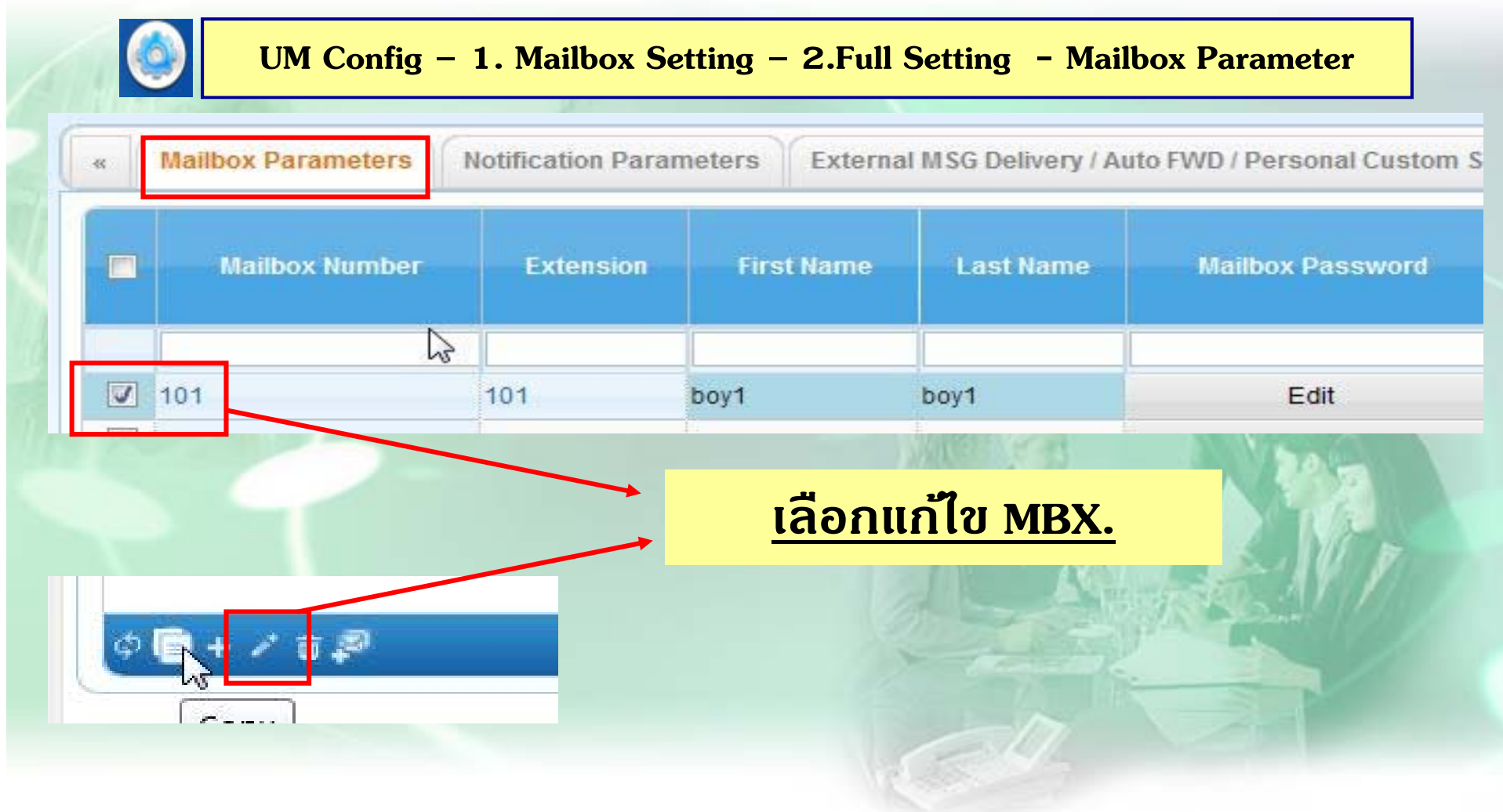

#### **การแจงข ้ อความไปท ้ ี ่ Email**

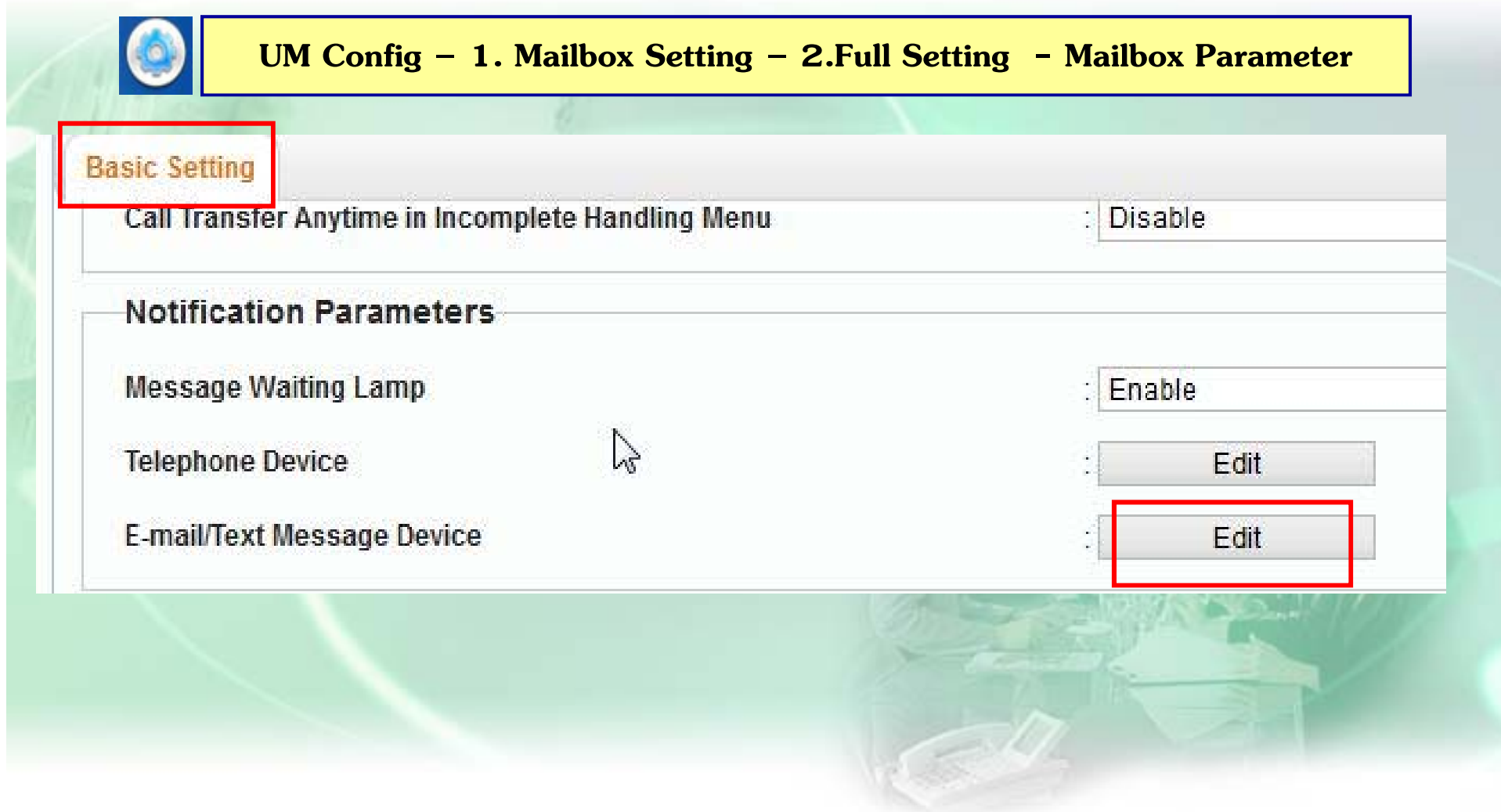

#### **การแจงข ้ อความไปท ้ ี ่ Email**

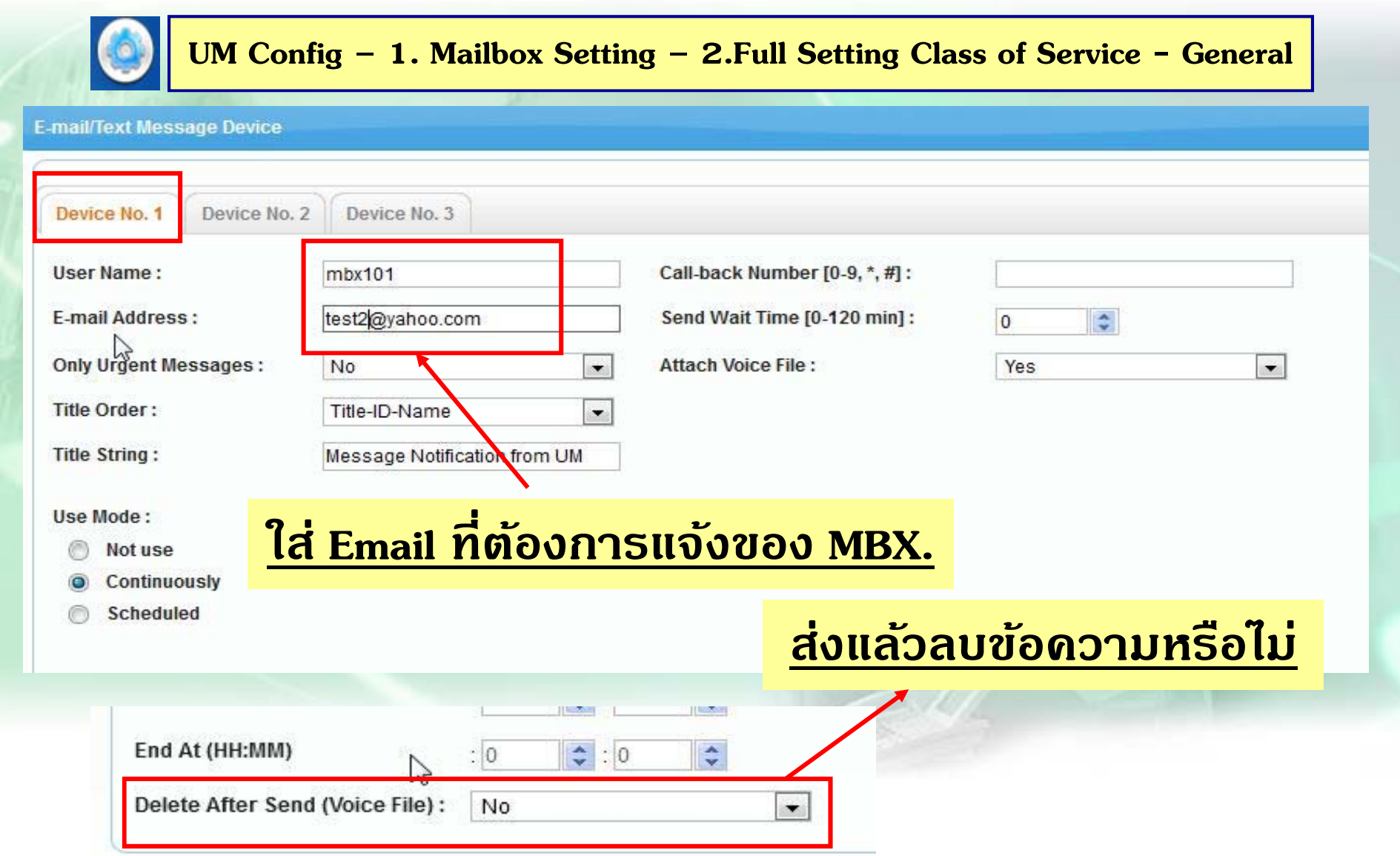

## **การแจ ง้ Missed Call ไปที่ Email**

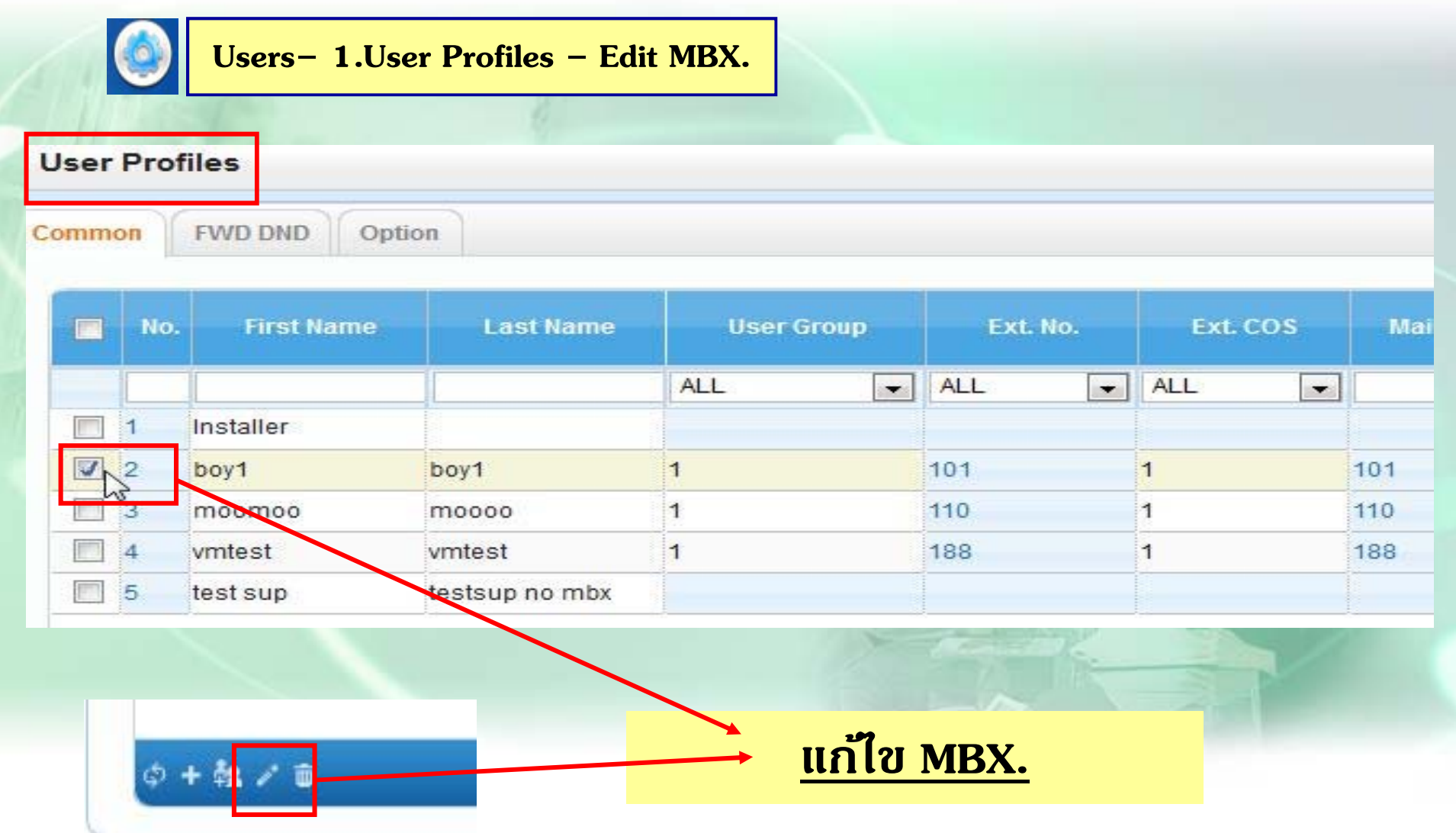

#### **การแจง ้ Missed Call ไปที ่ Email**

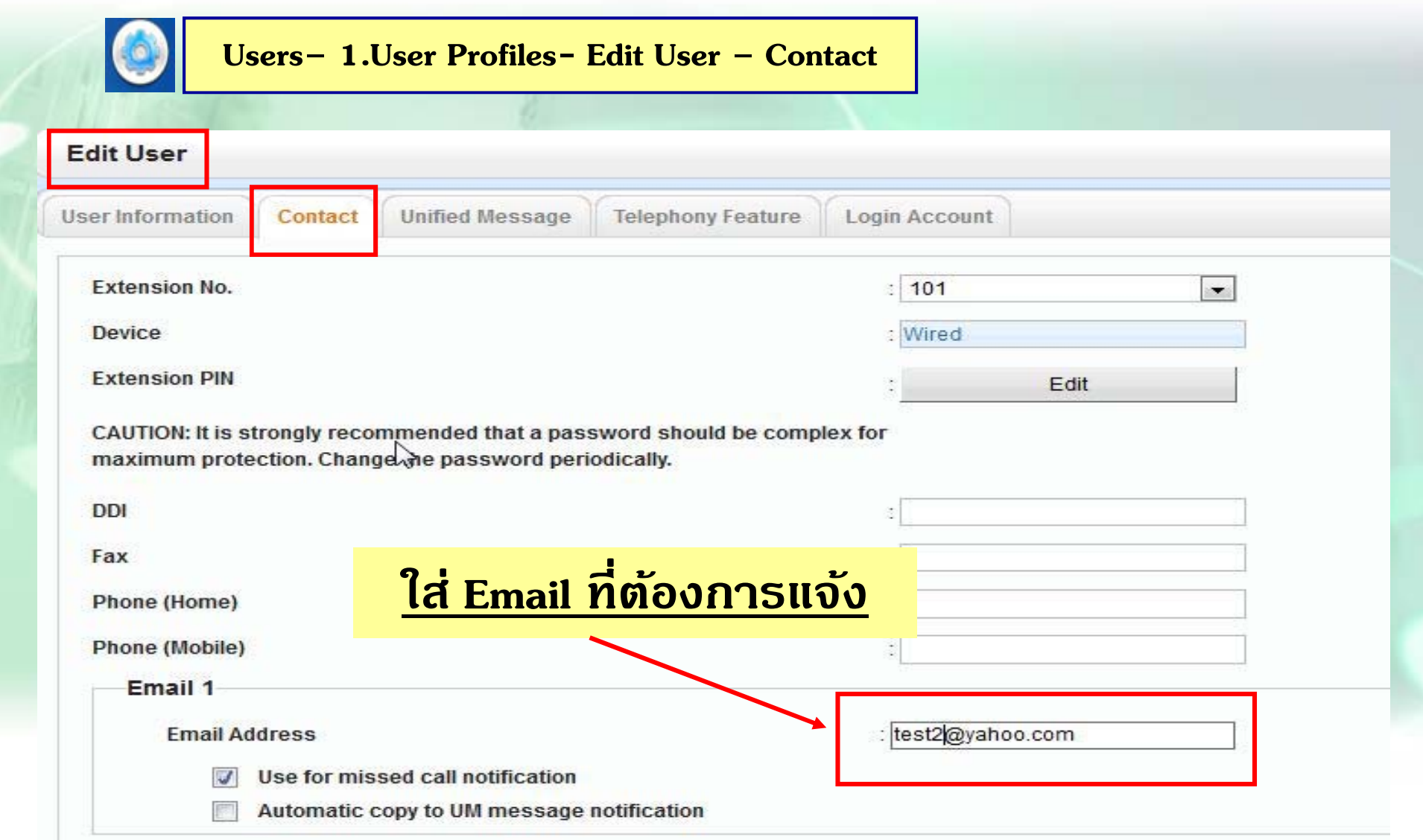
#### **แสดงการแจงท ้ ี Email ปลายทาง ่**

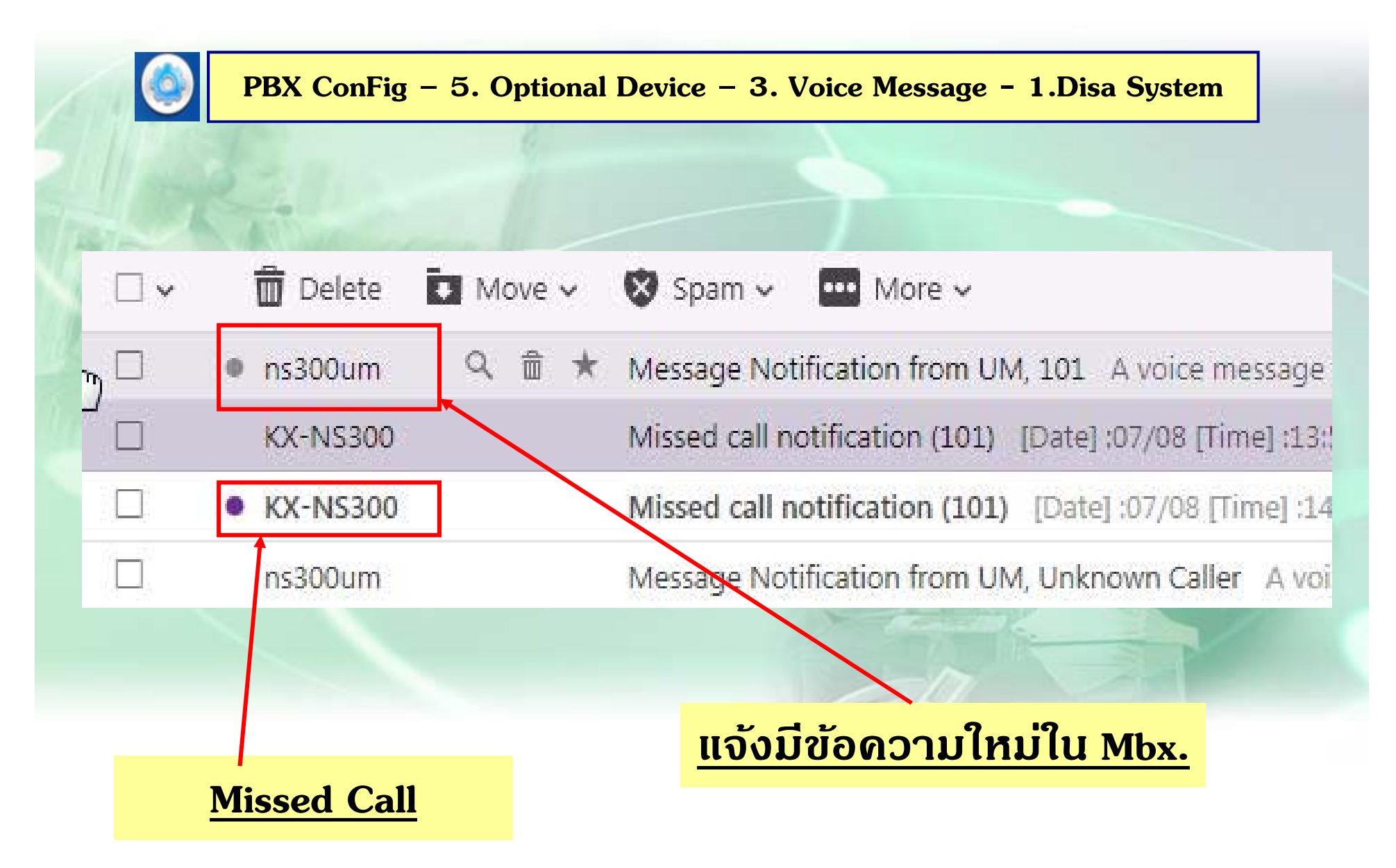

# **การด Report ู การสง ่ Email**

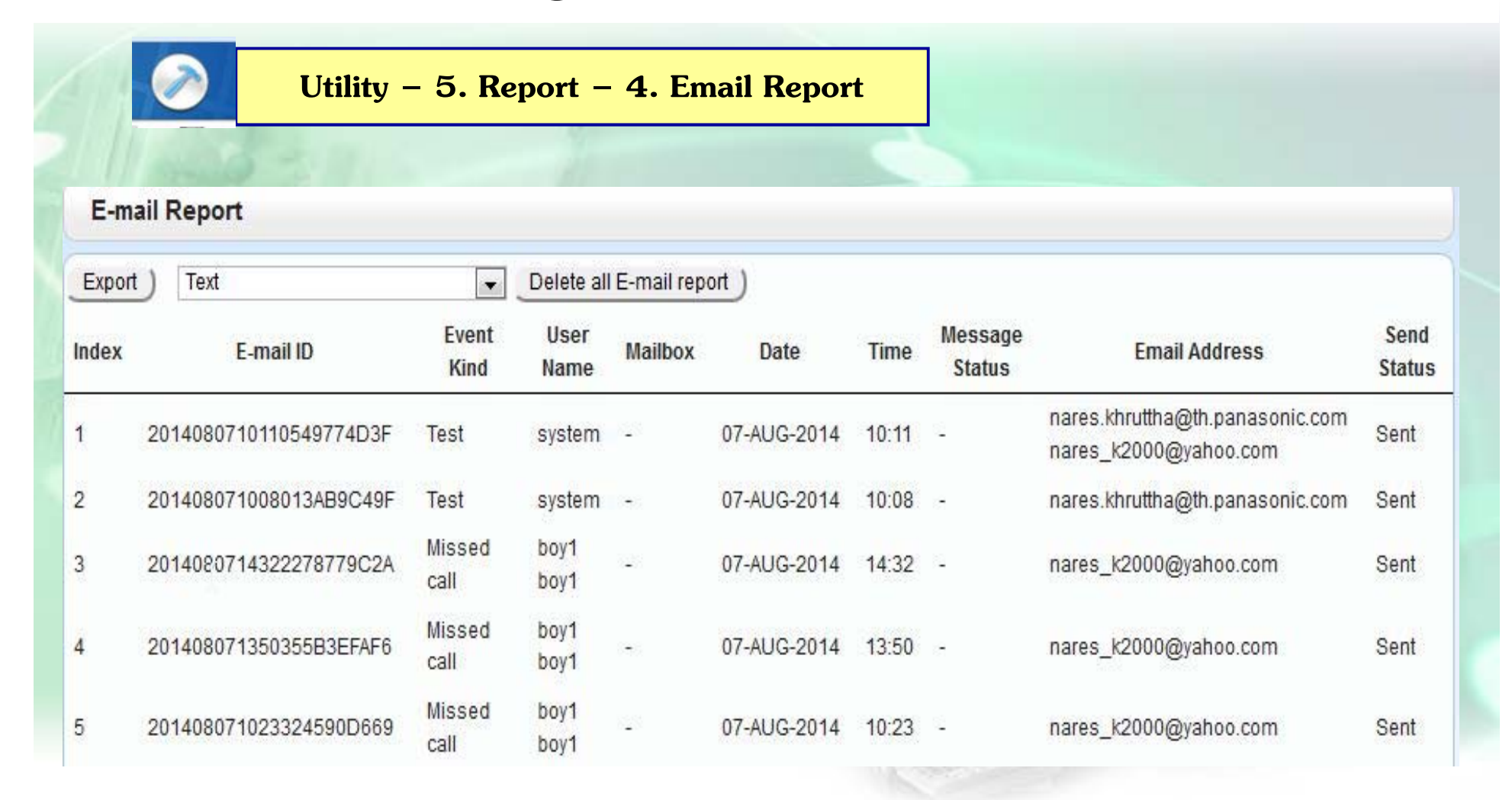

#### **แสดงขอความท้ ี ่ Email**

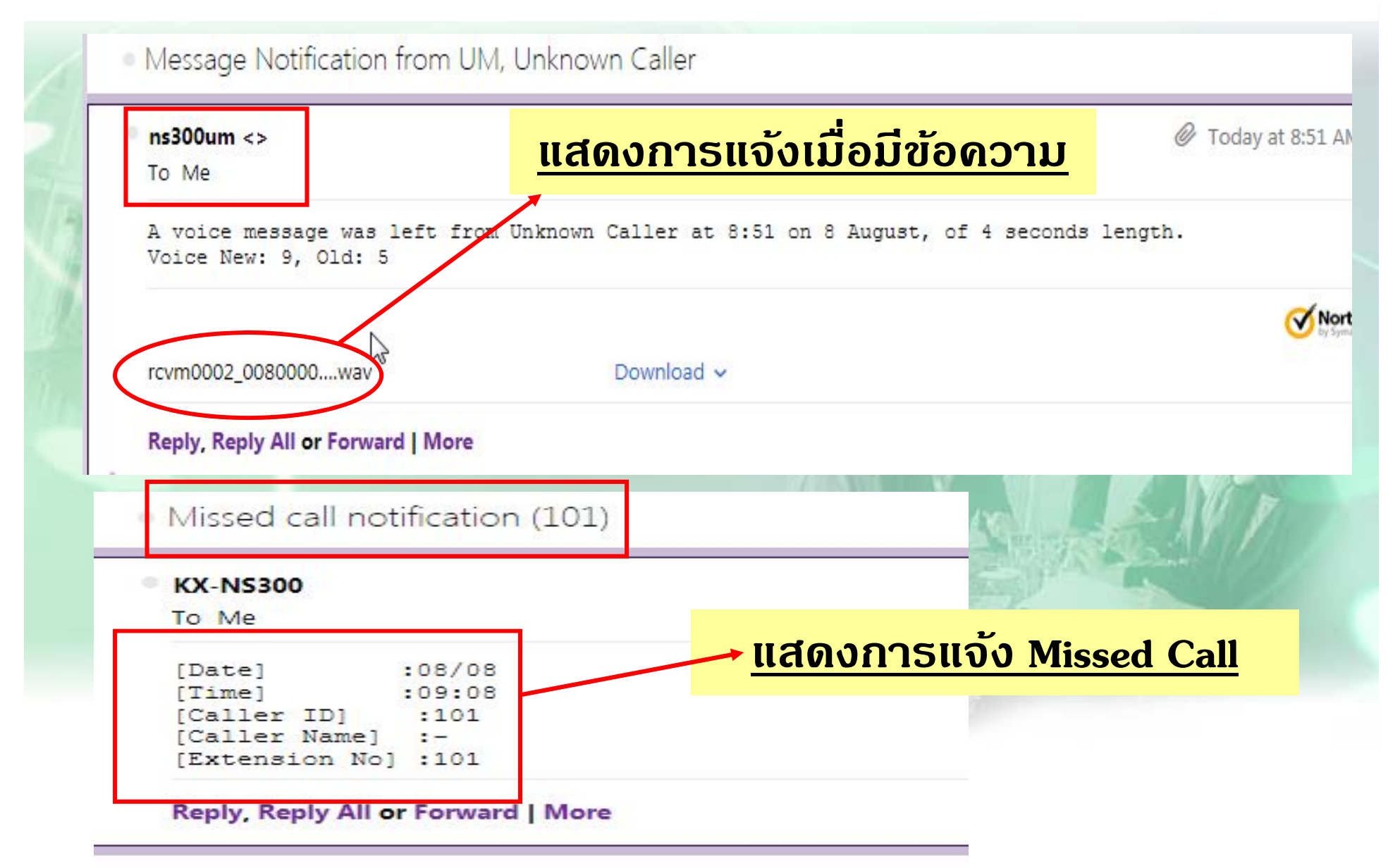

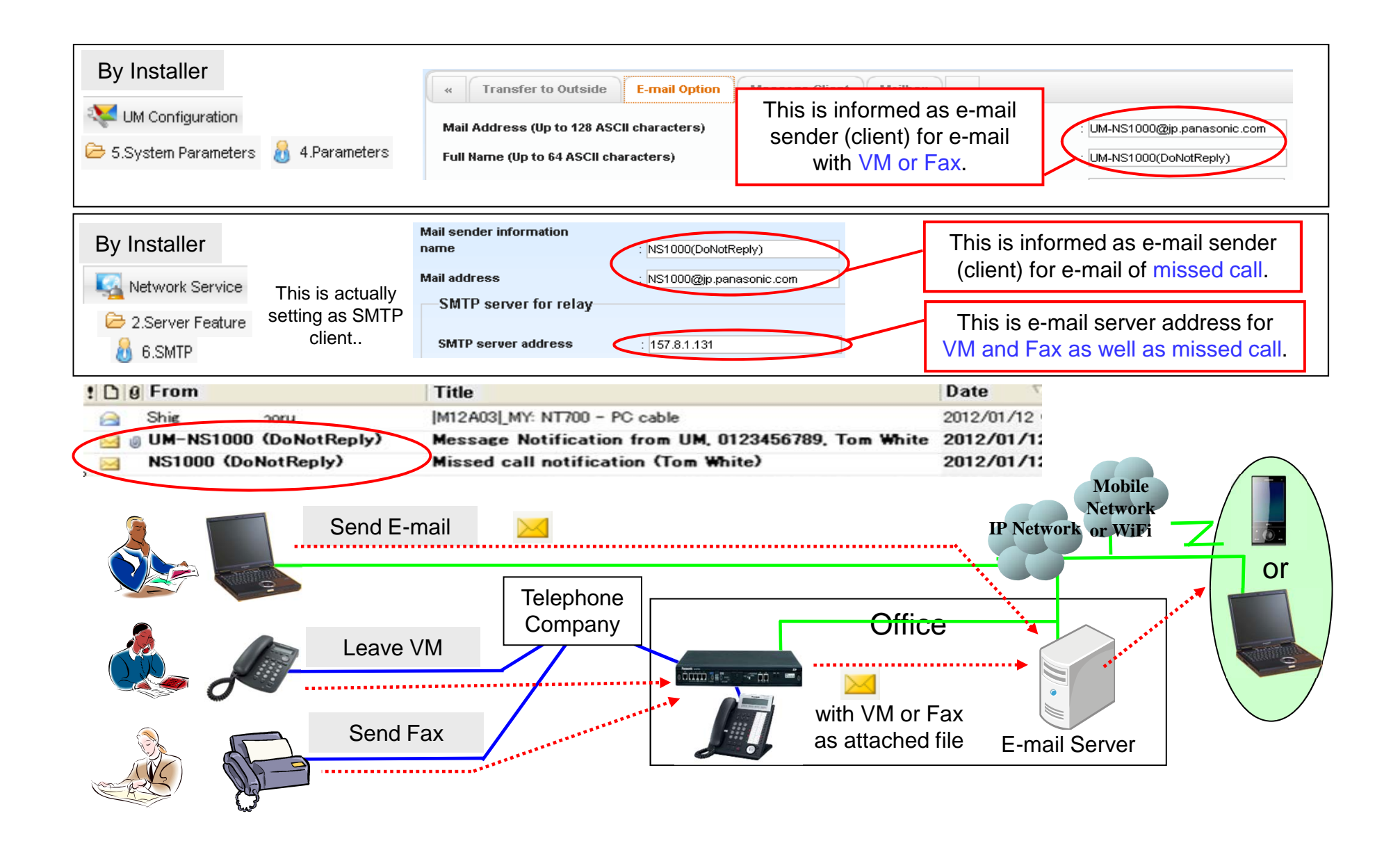

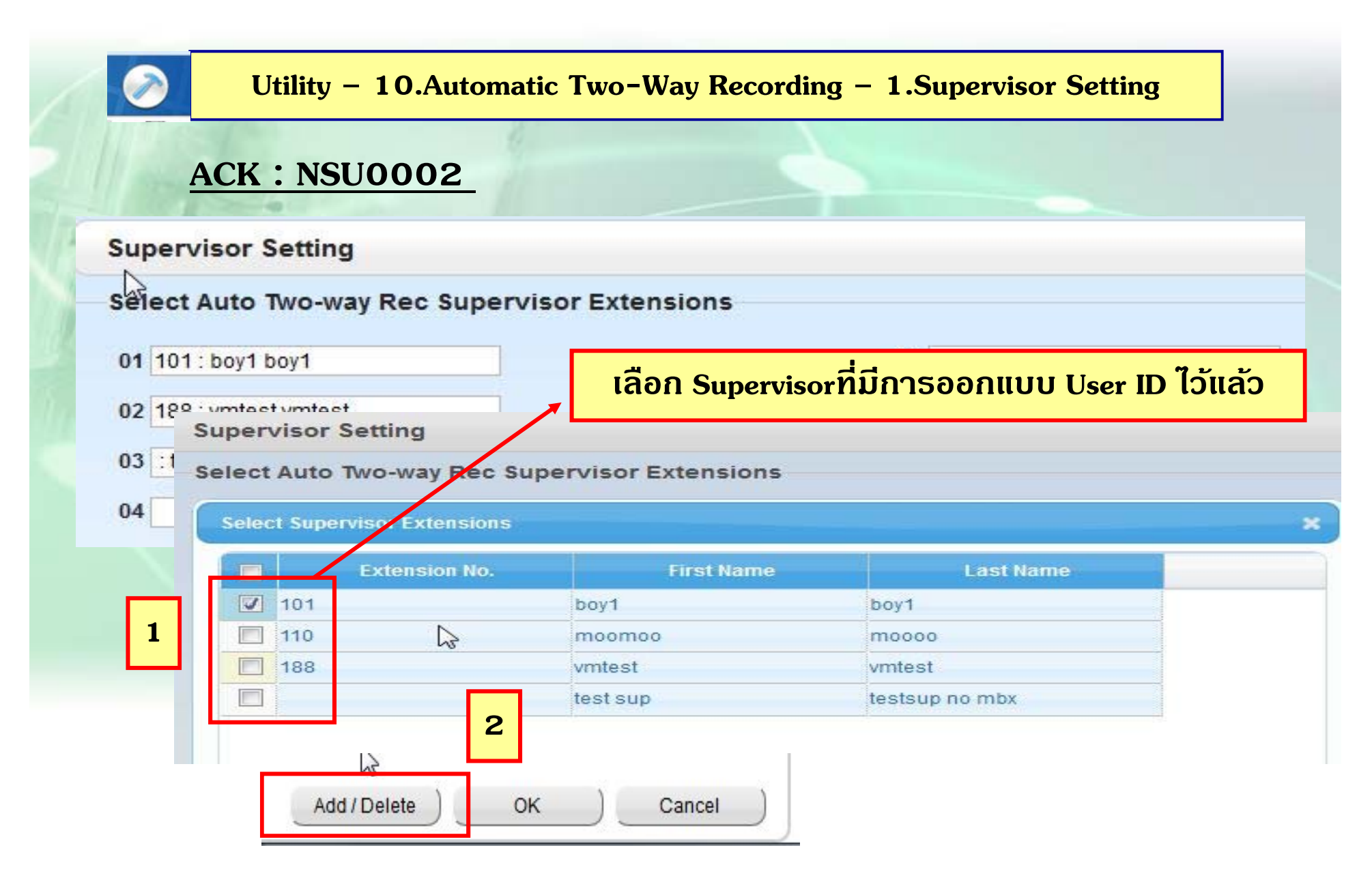

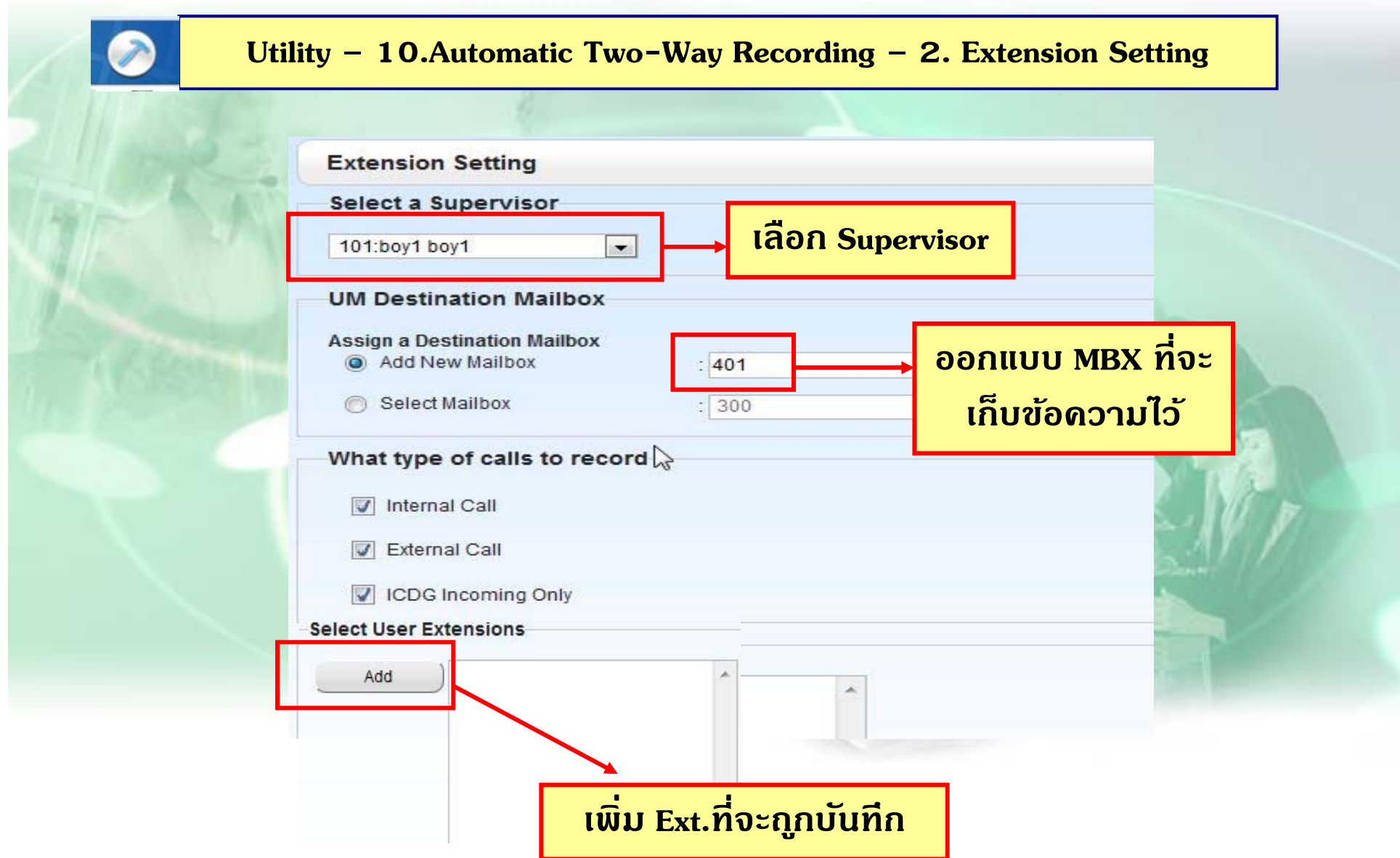

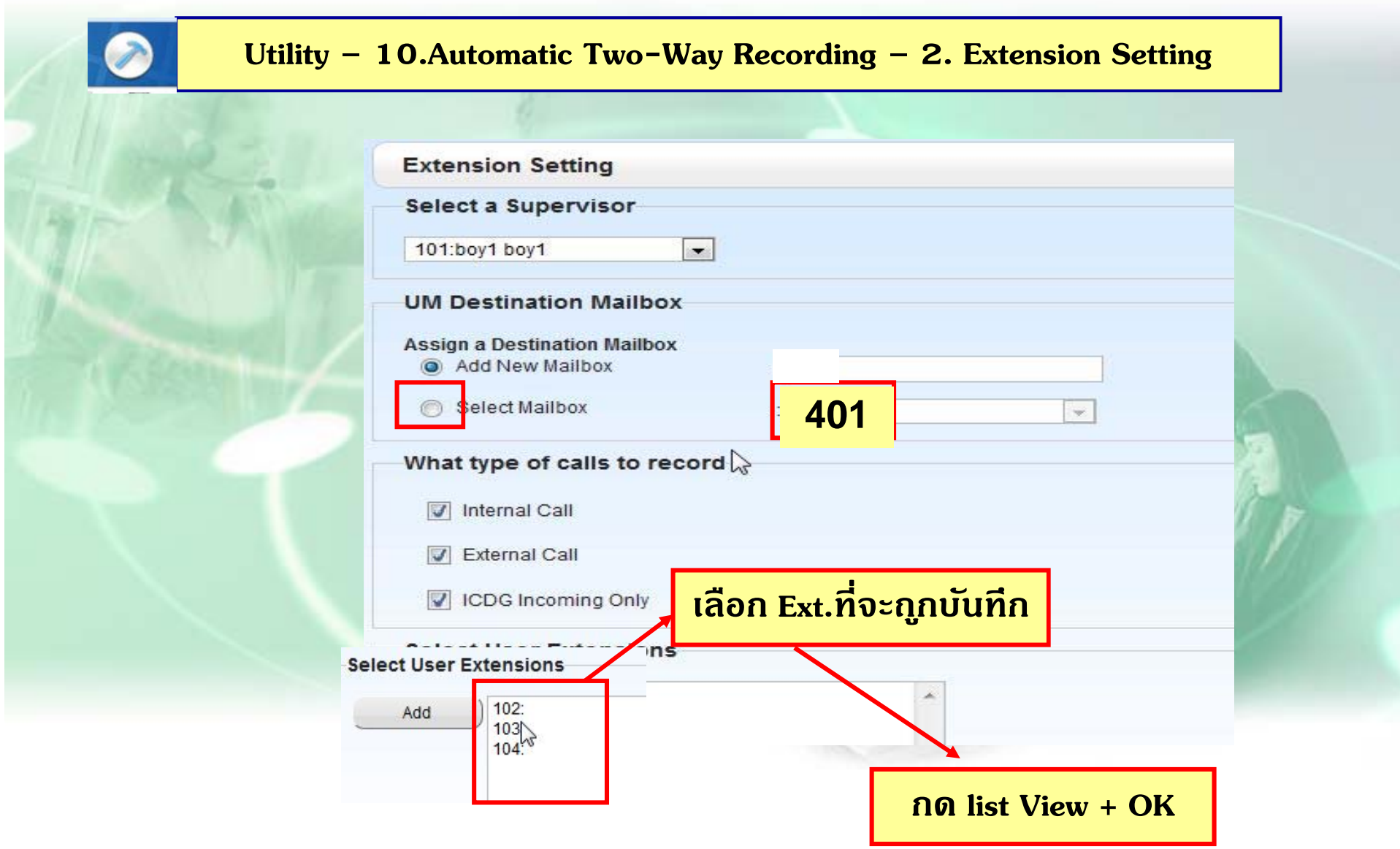

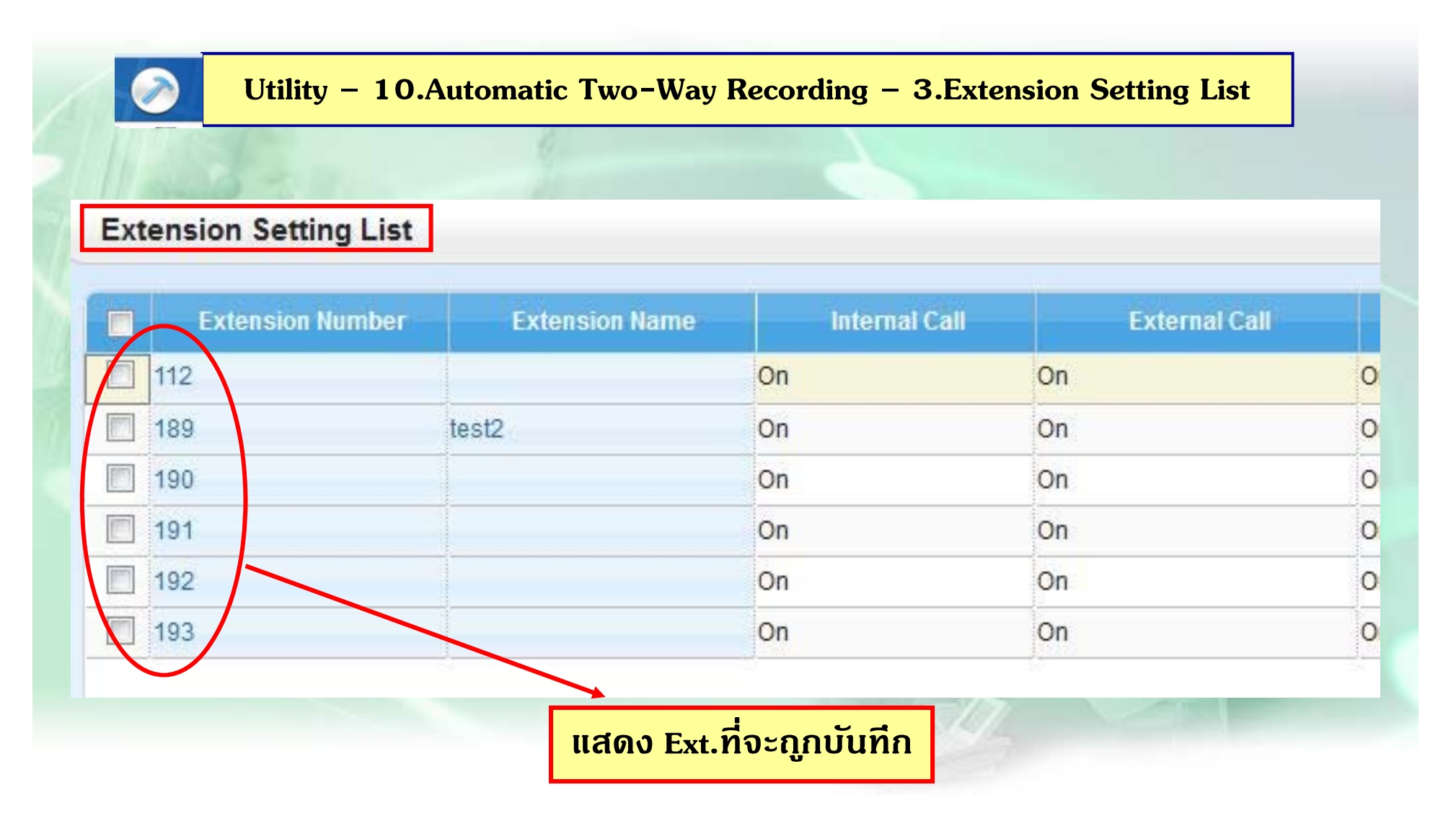

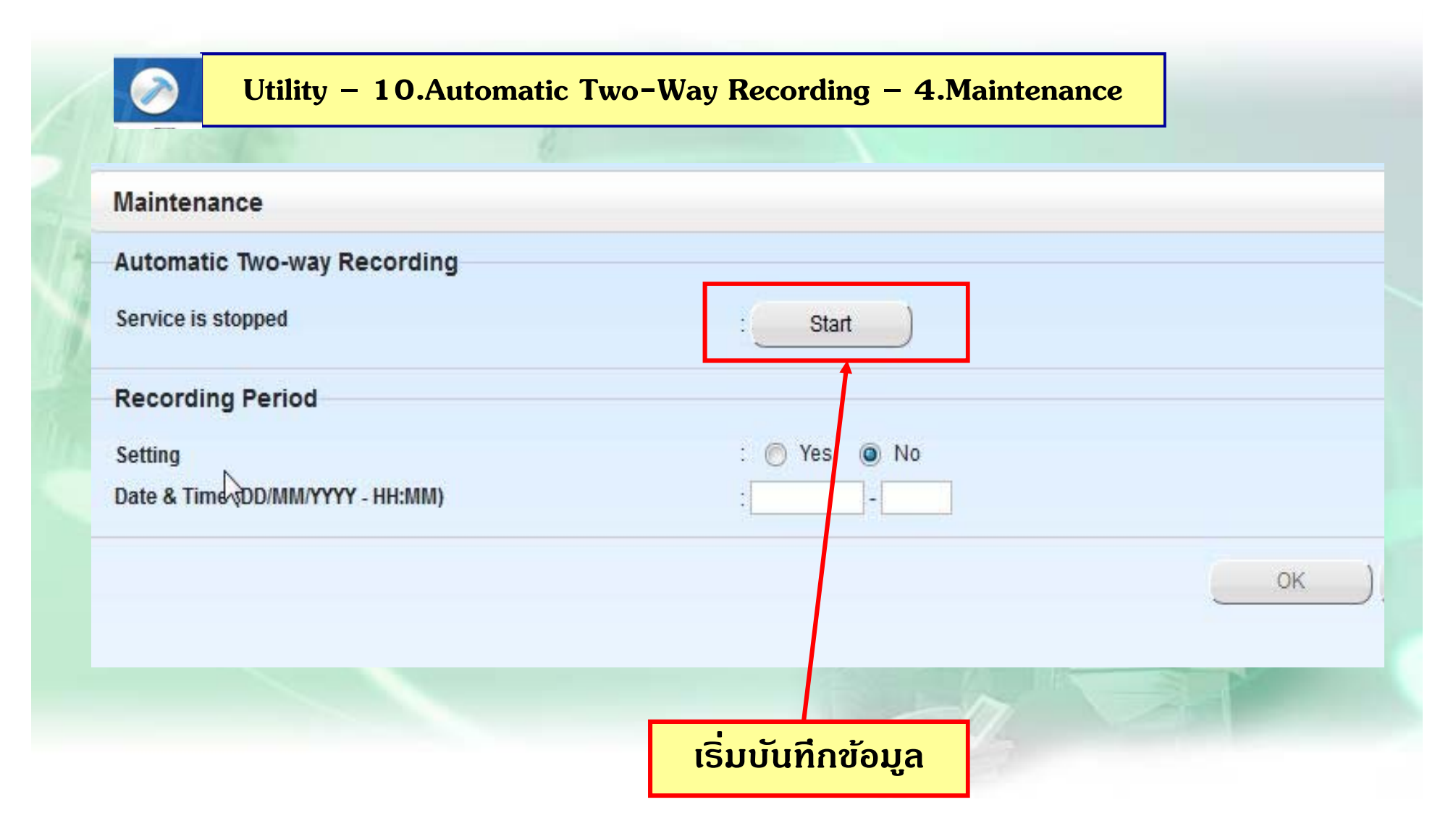

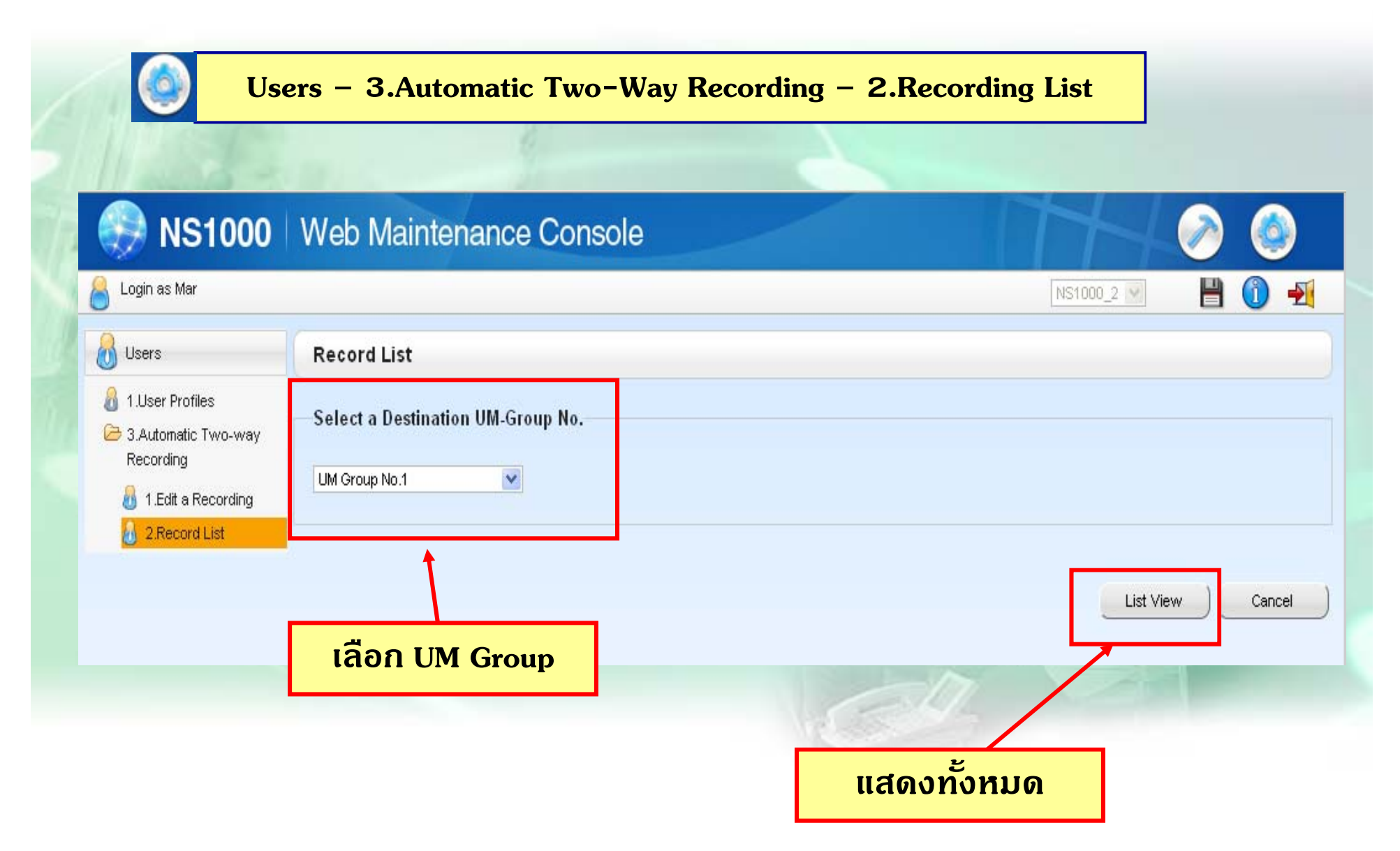

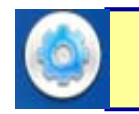

#### **Users – 3.Automatic Two-Way Recording – 2.Recording List**

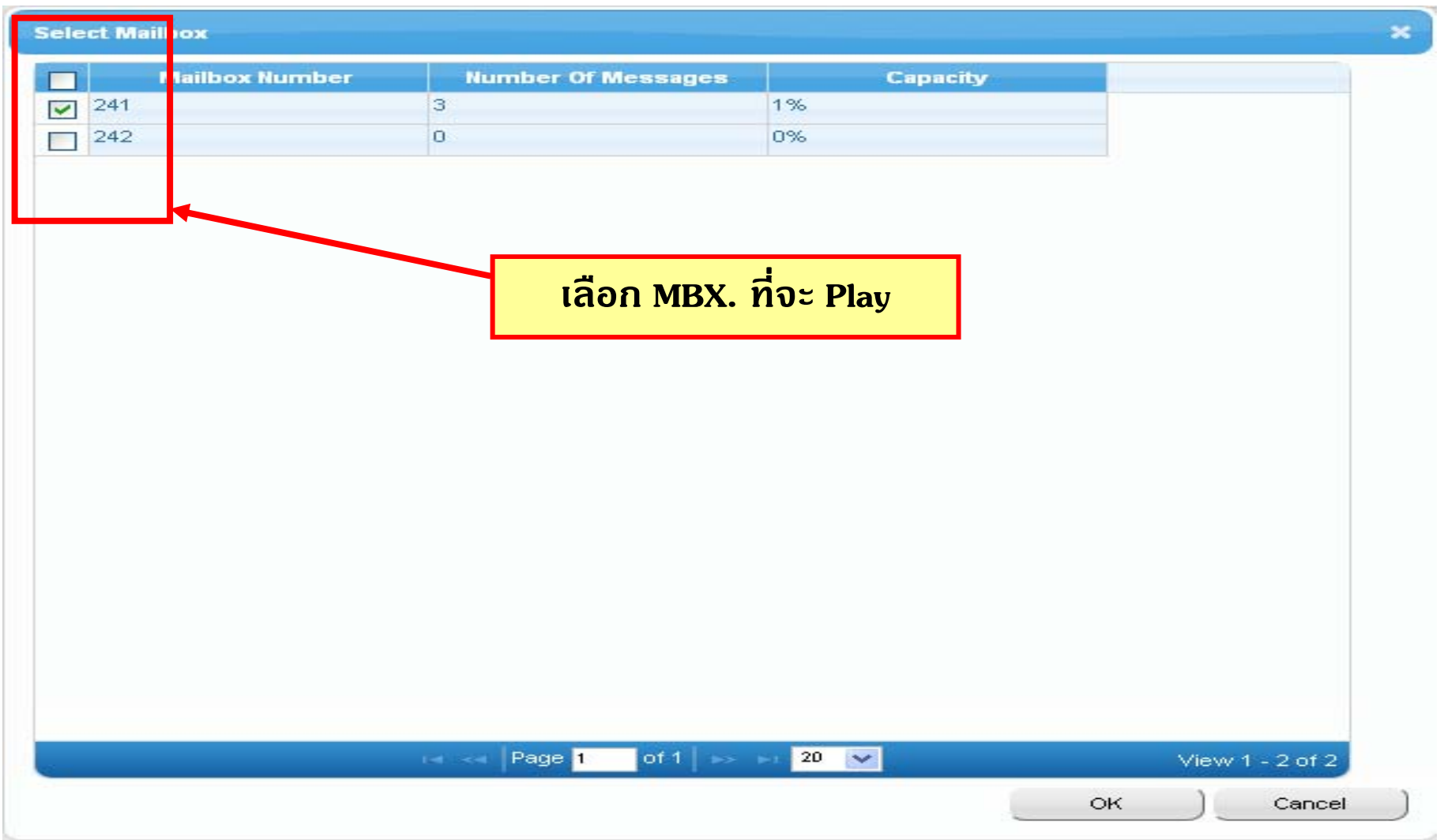

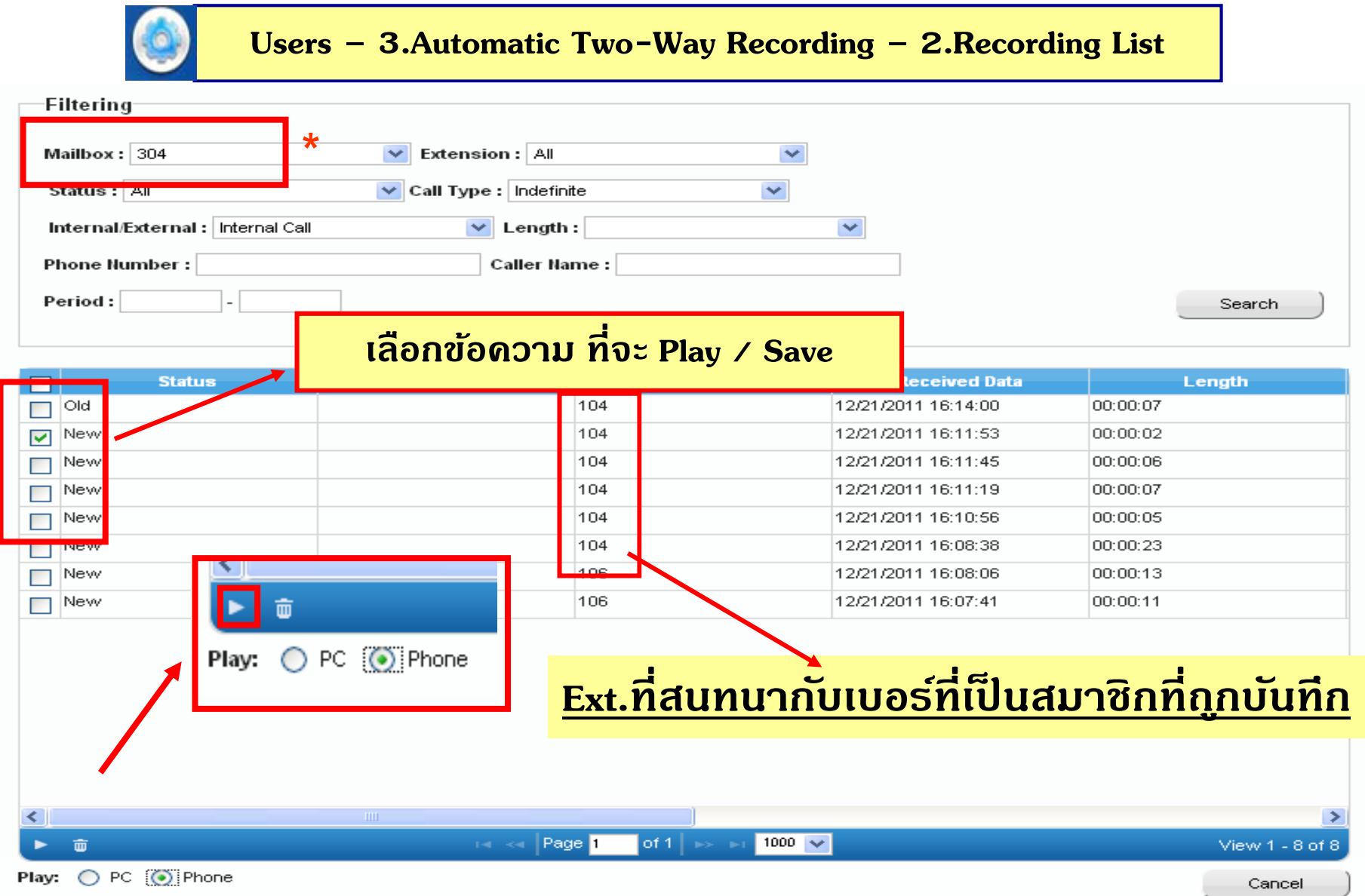

#### **Automatic Backup UM**

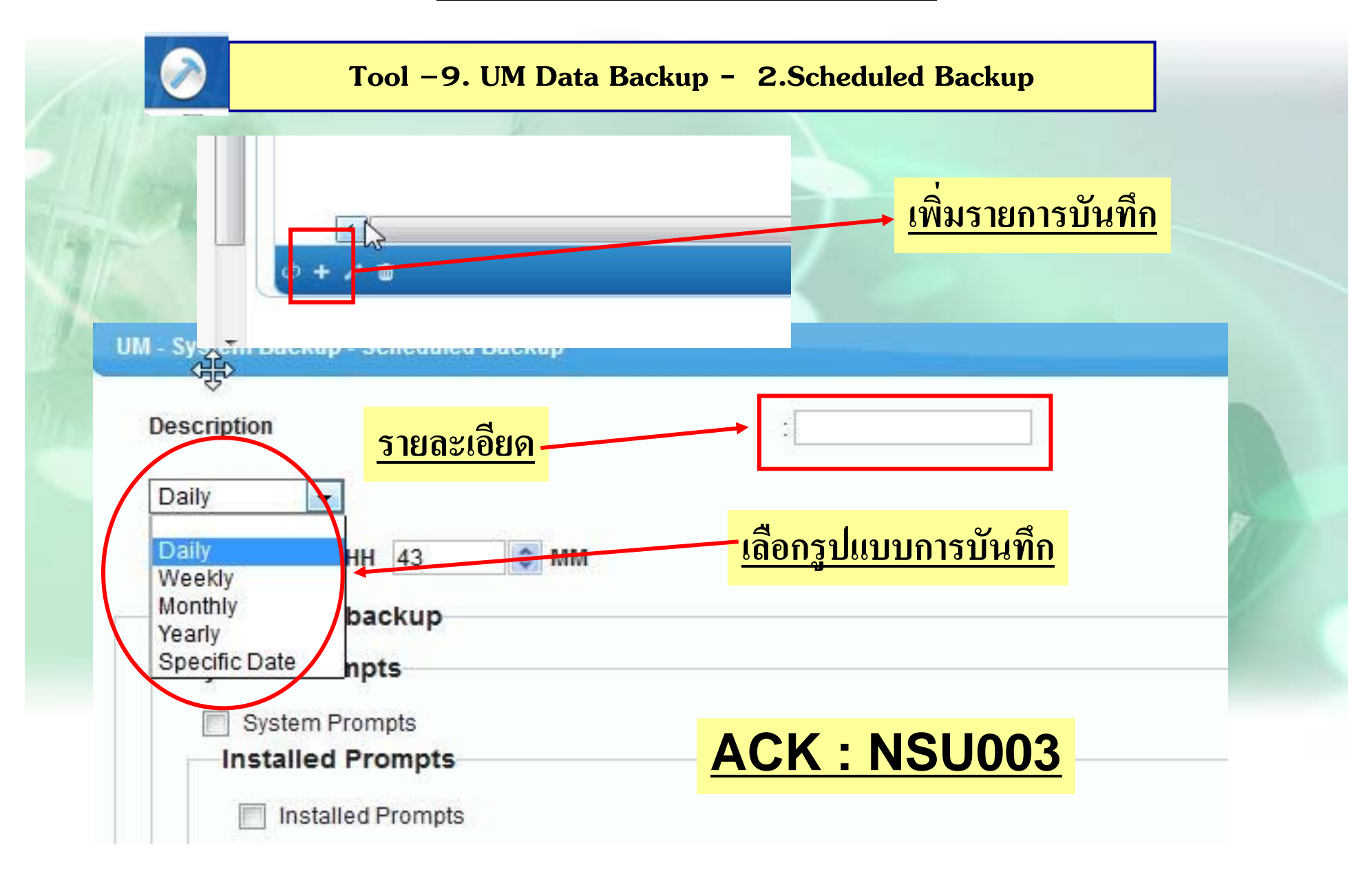

## **Automatic Backup UM**

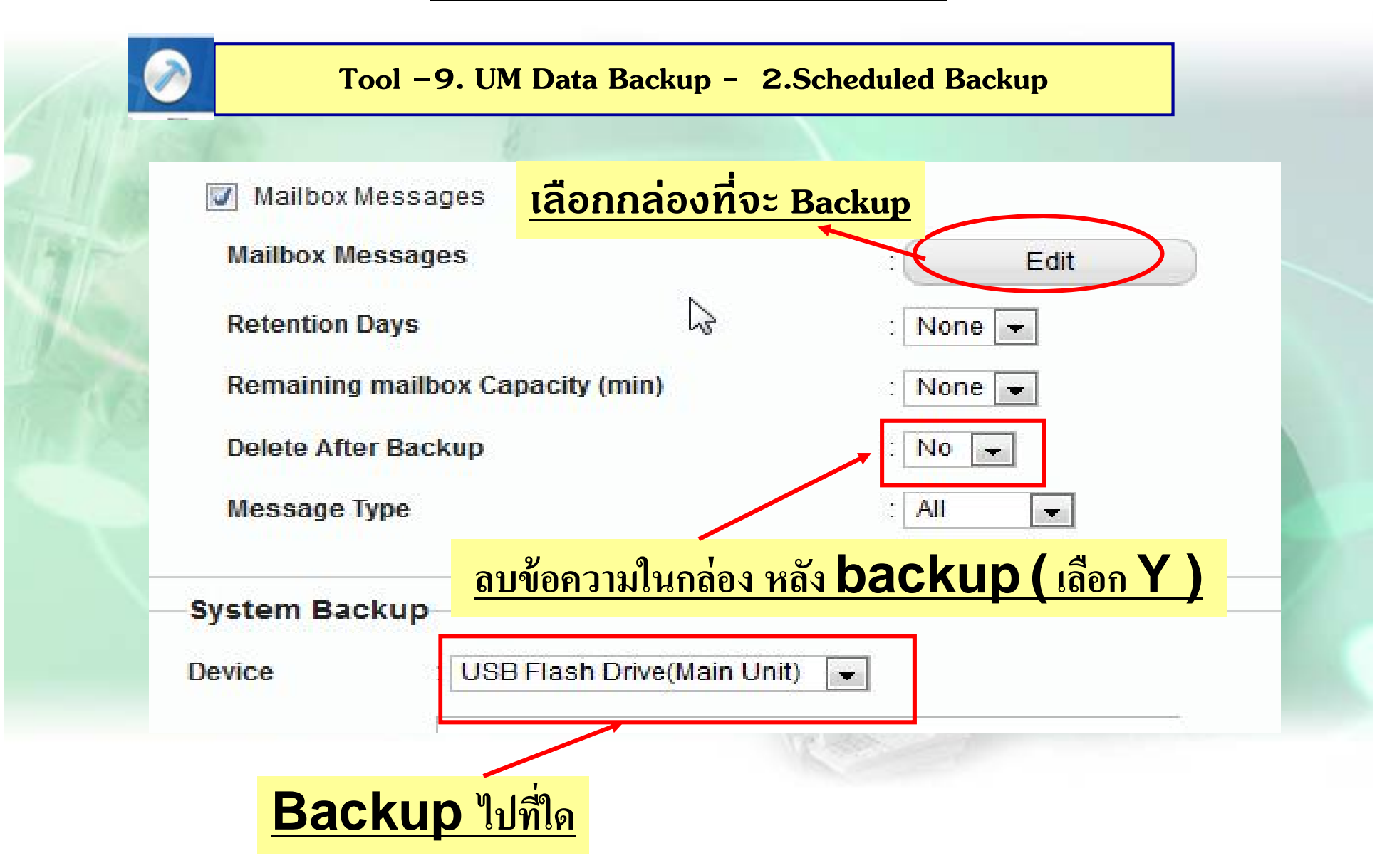

# **Automatic Backup UM**

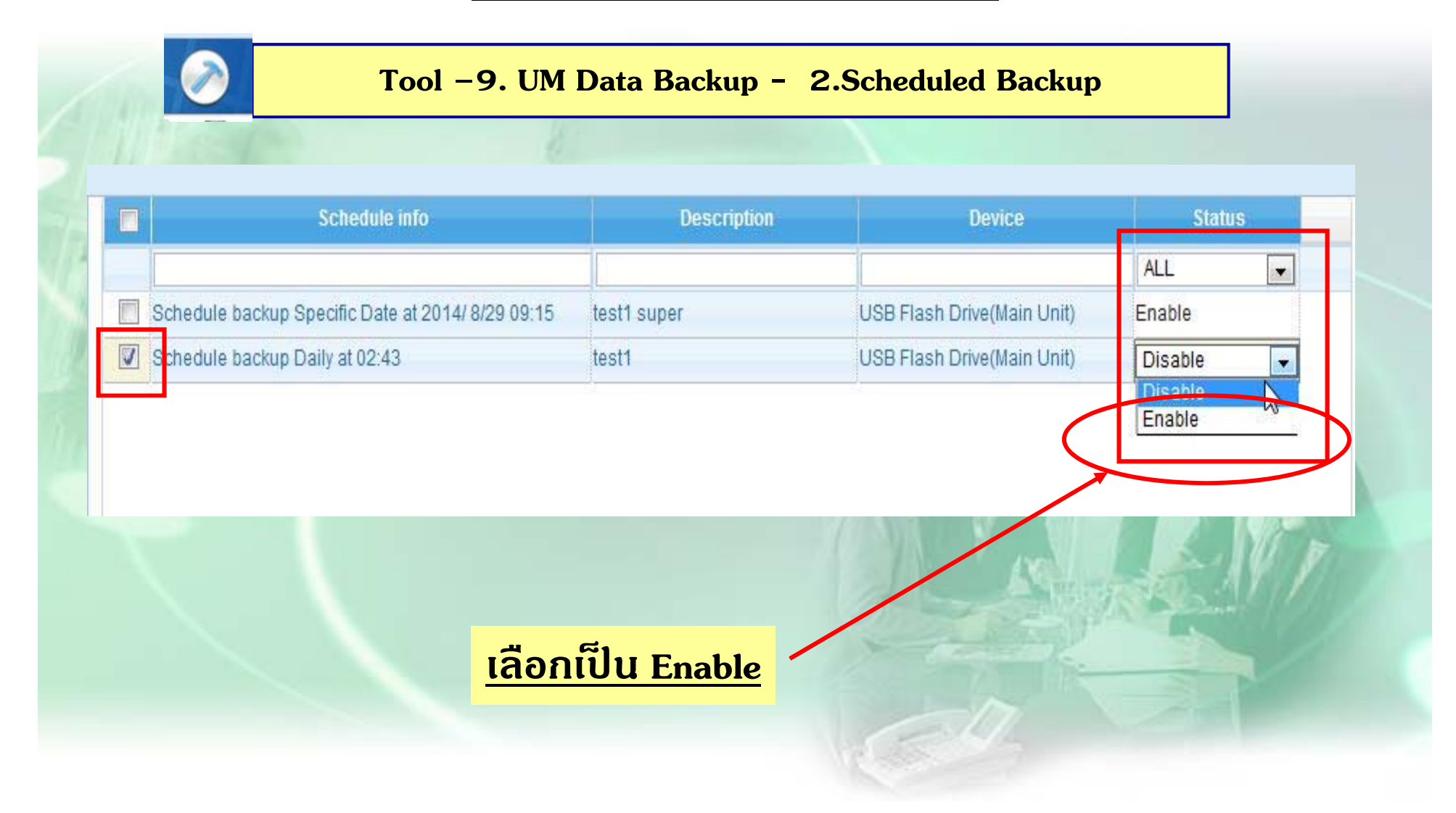

# Two Way Recording (Manual)

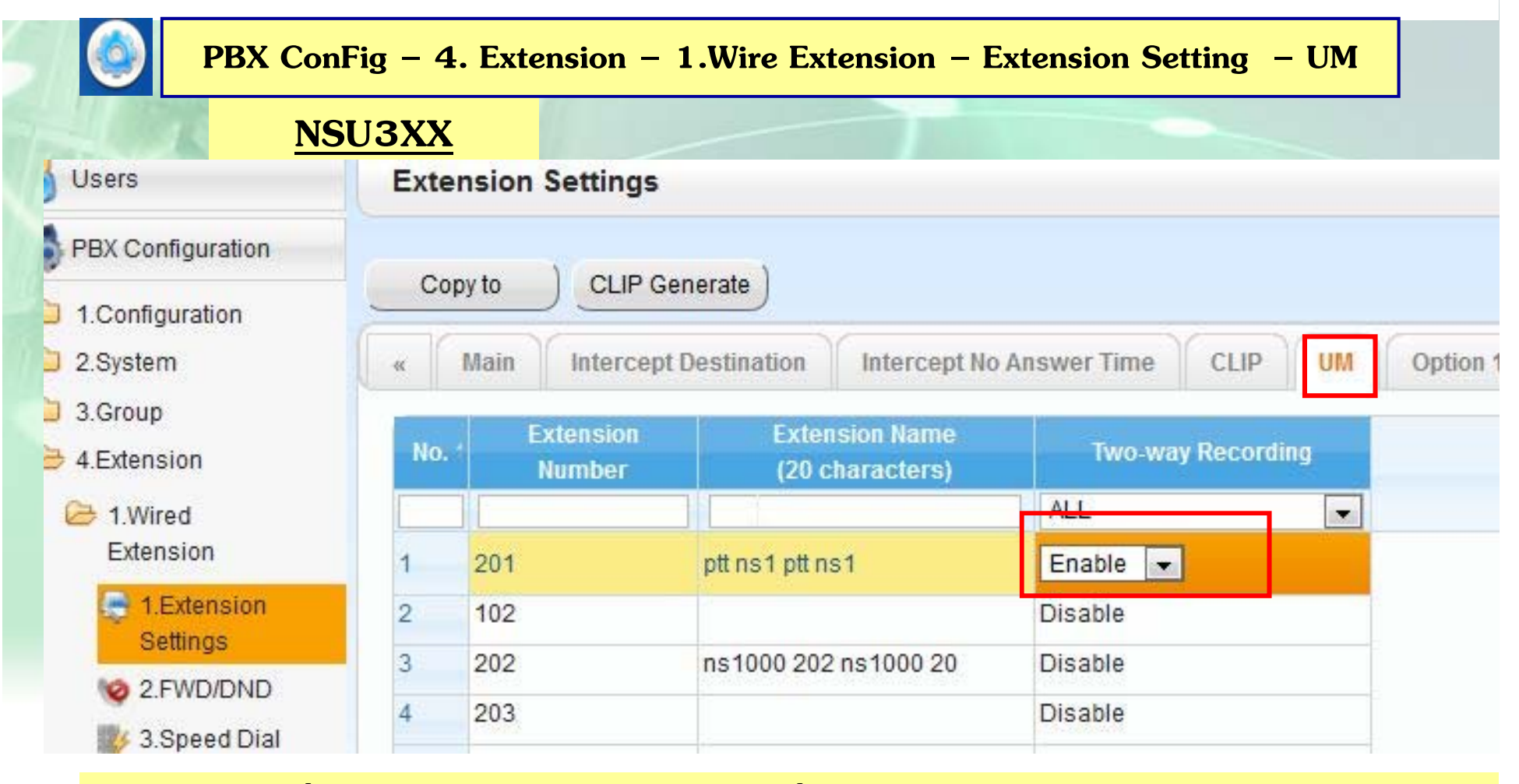

ออกแบบที่ Key Tel / NTxx : P + ปุ่มที่ต้องการ + 90 + UM Ext. + Autodial

การใช้ : ขณะสนทนา  $\rightarrow$  กดปุ่ม Two Way Recording

# Two Way Recording (Manual)

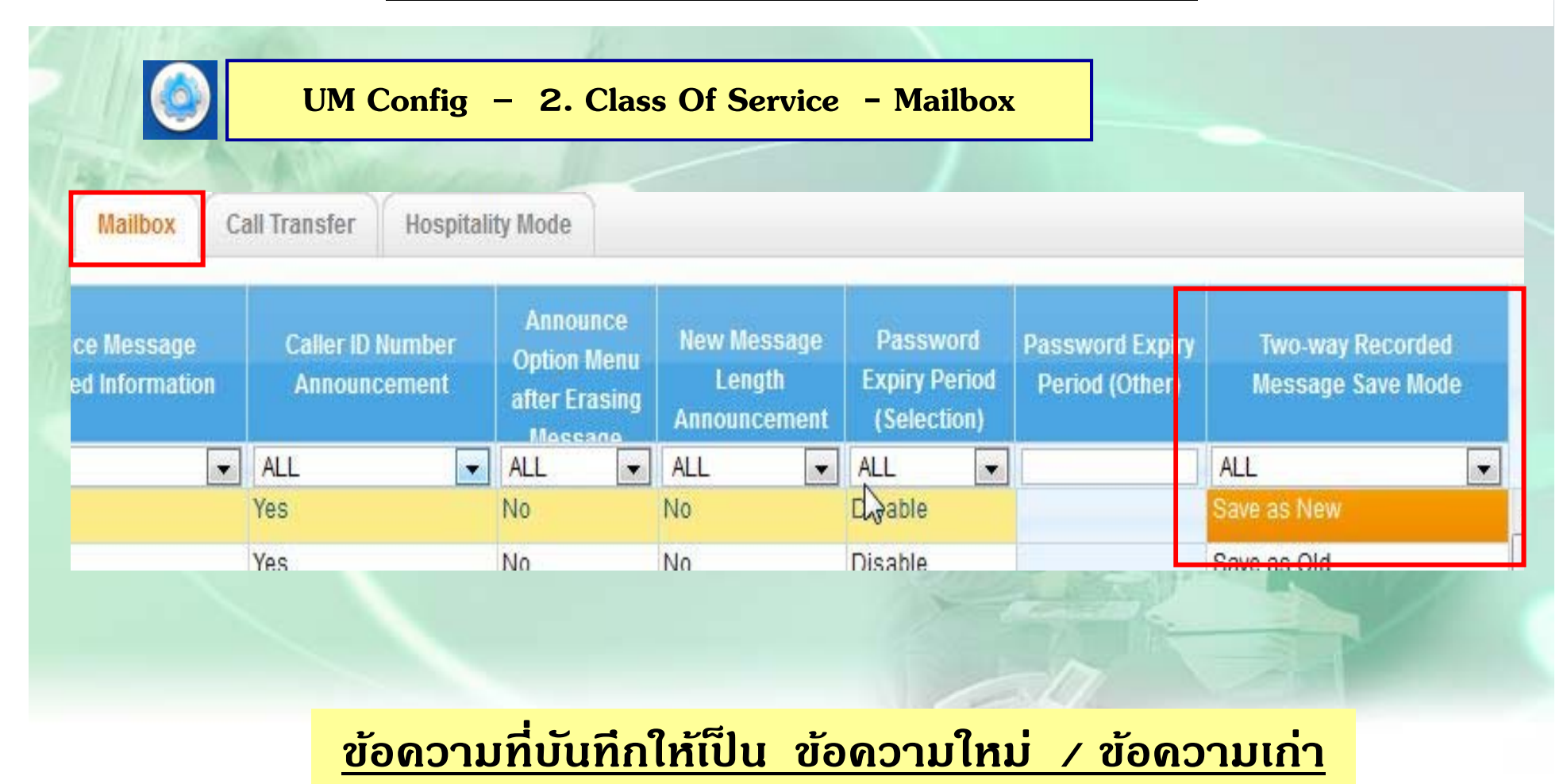

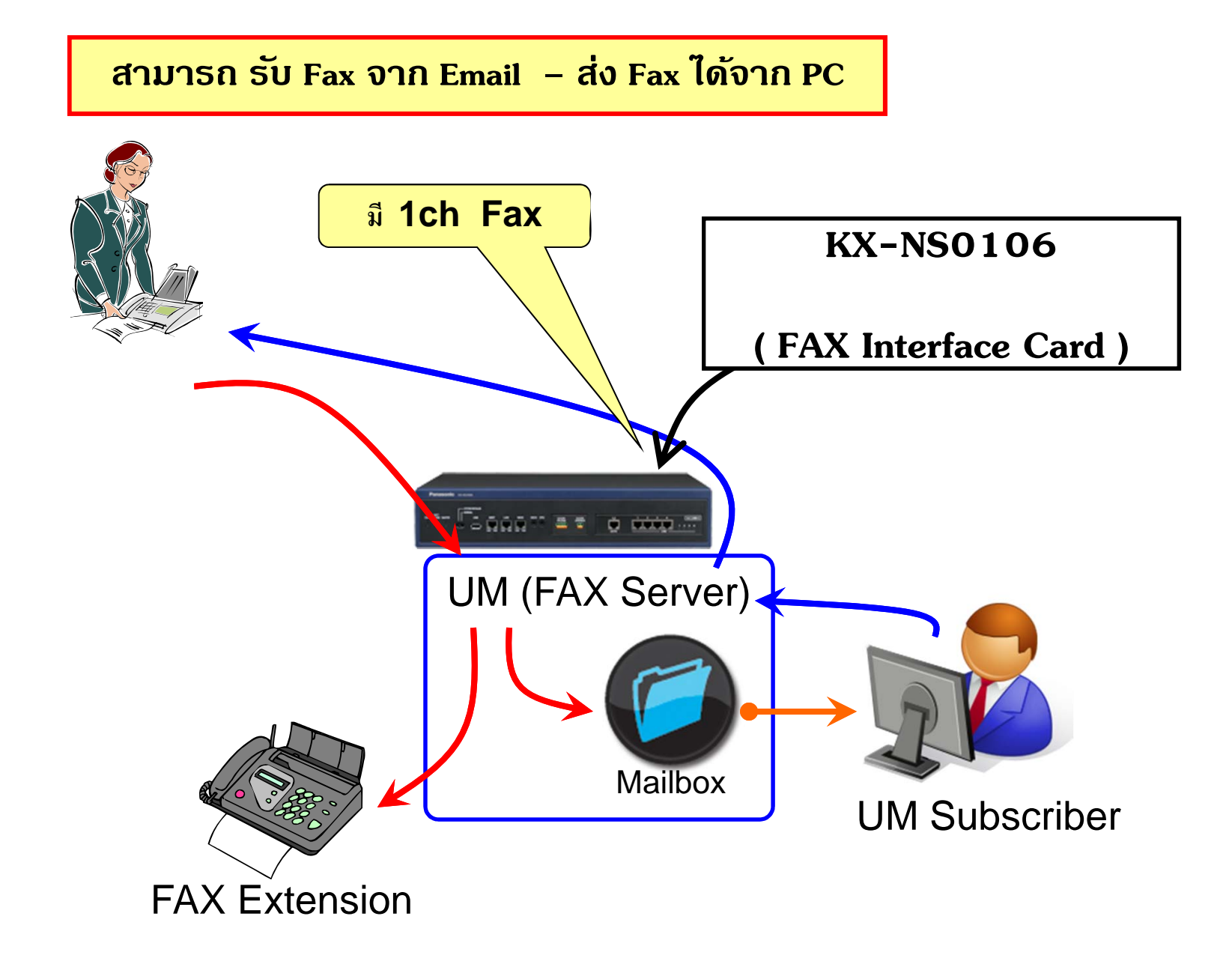

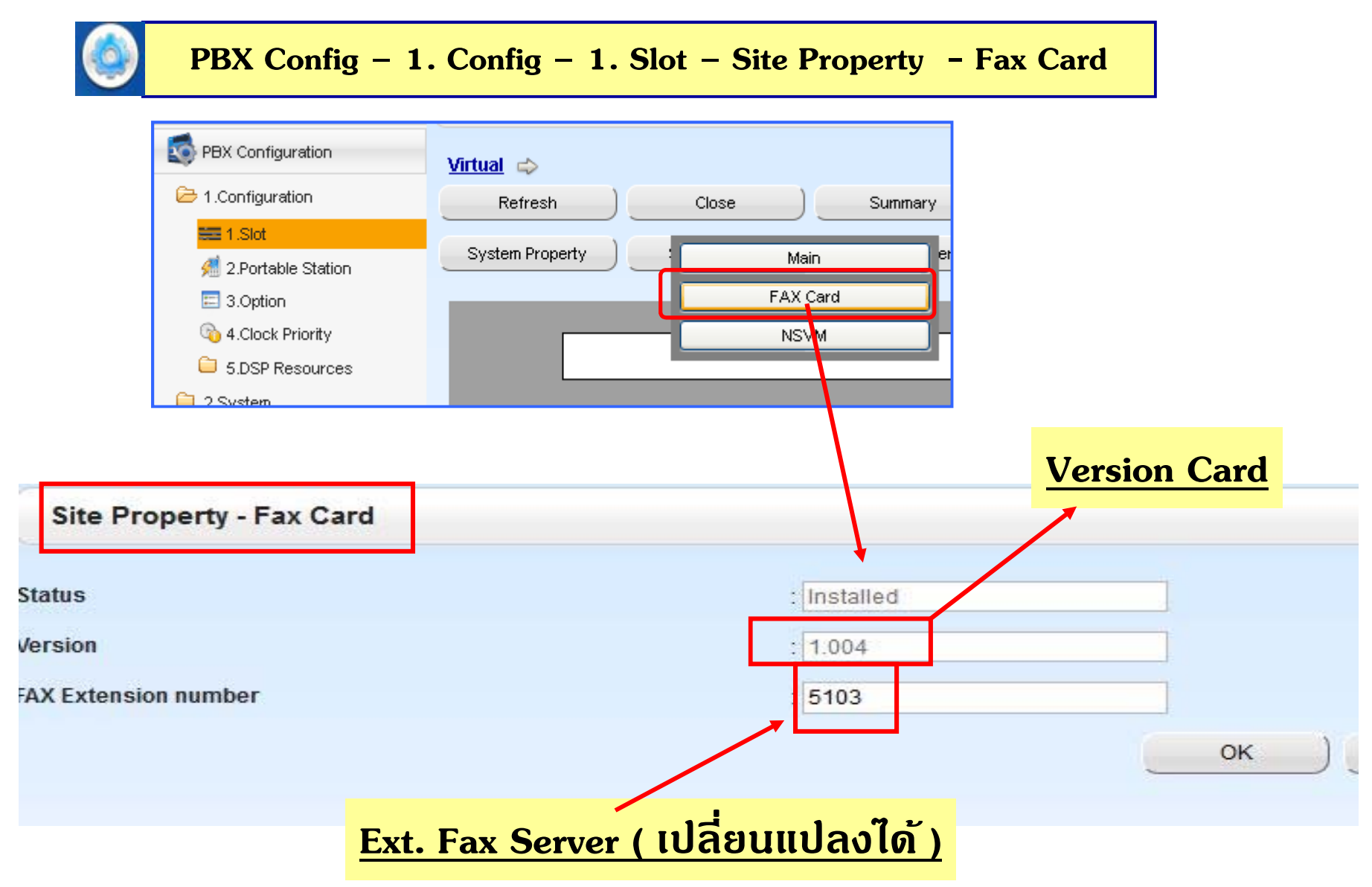

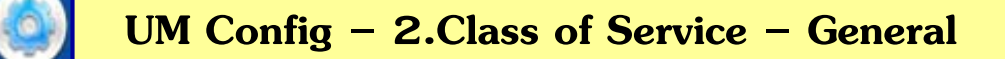

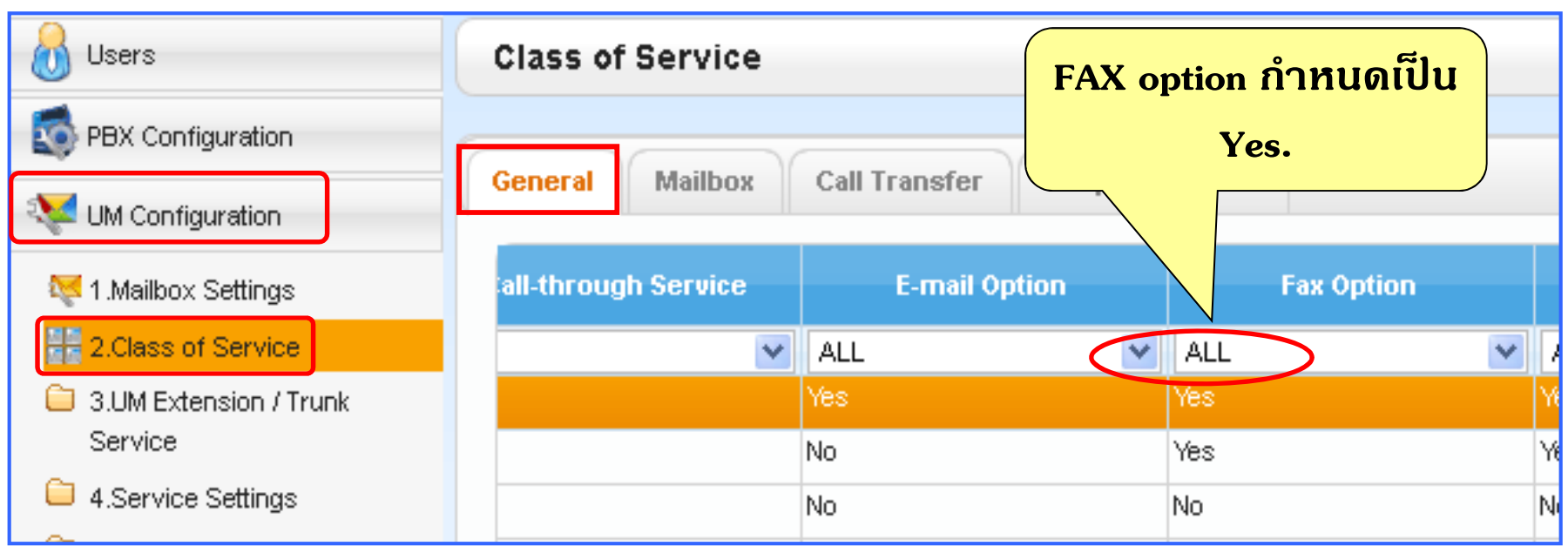

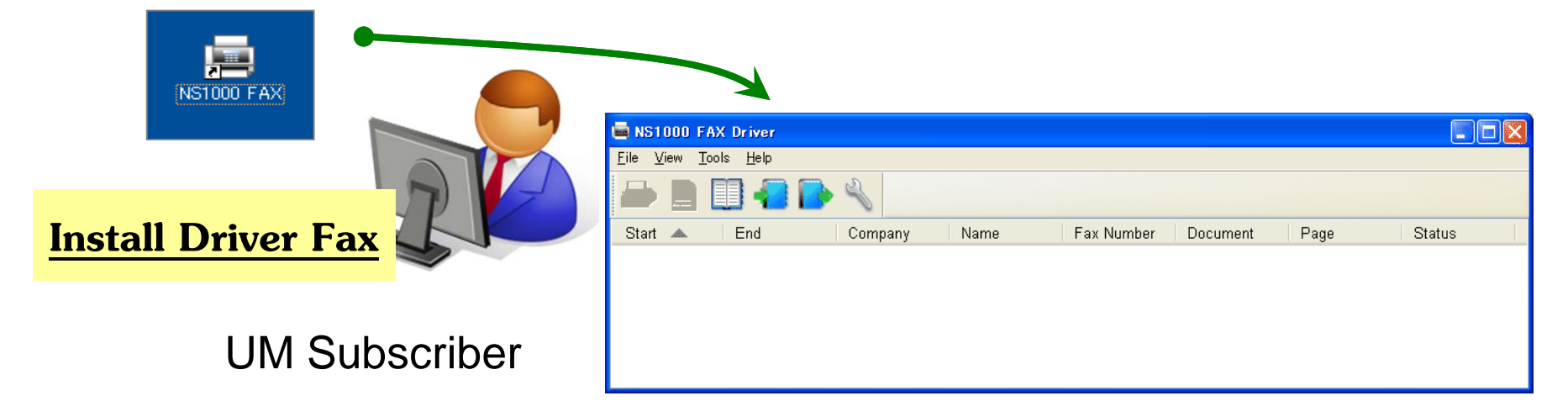

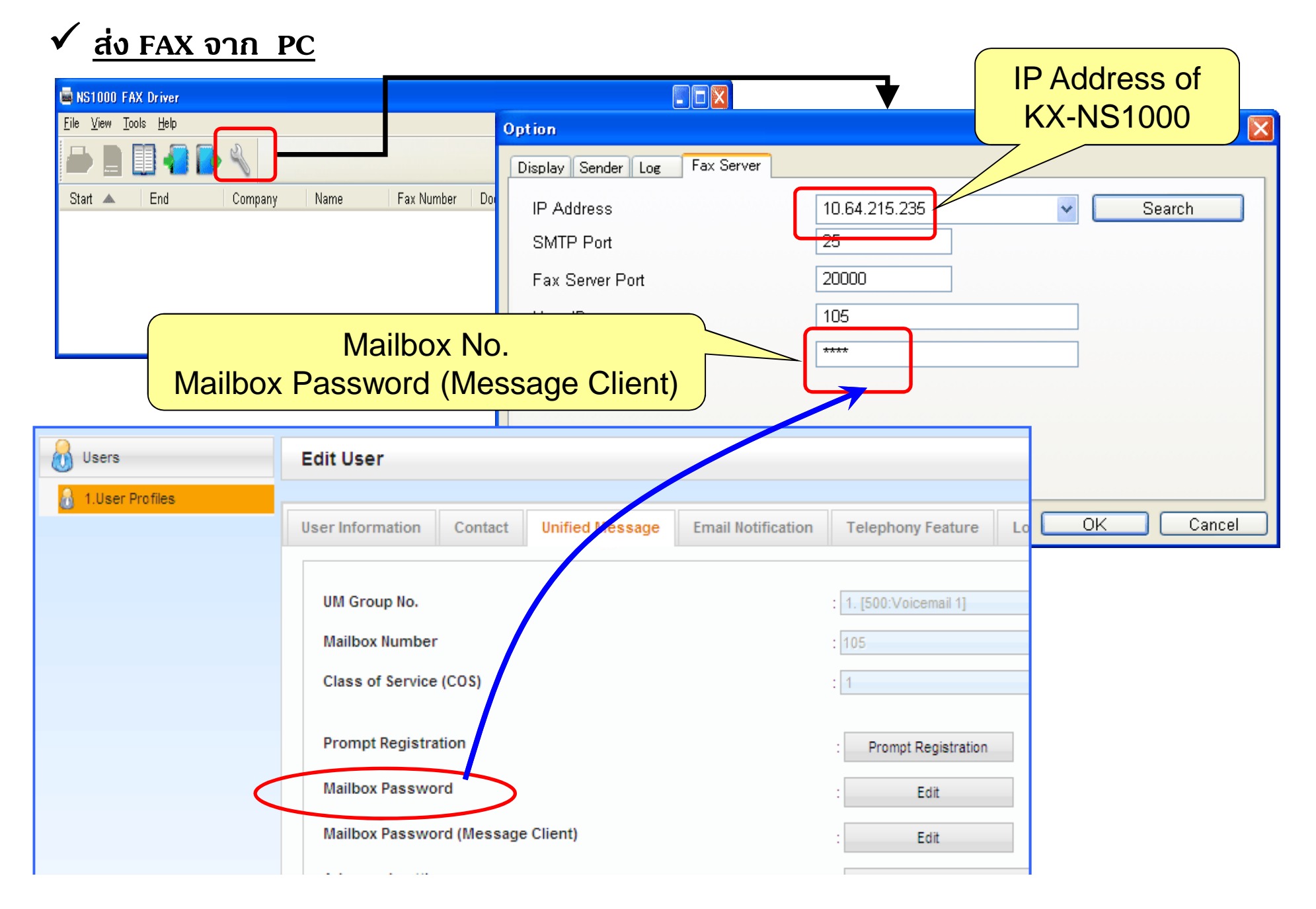

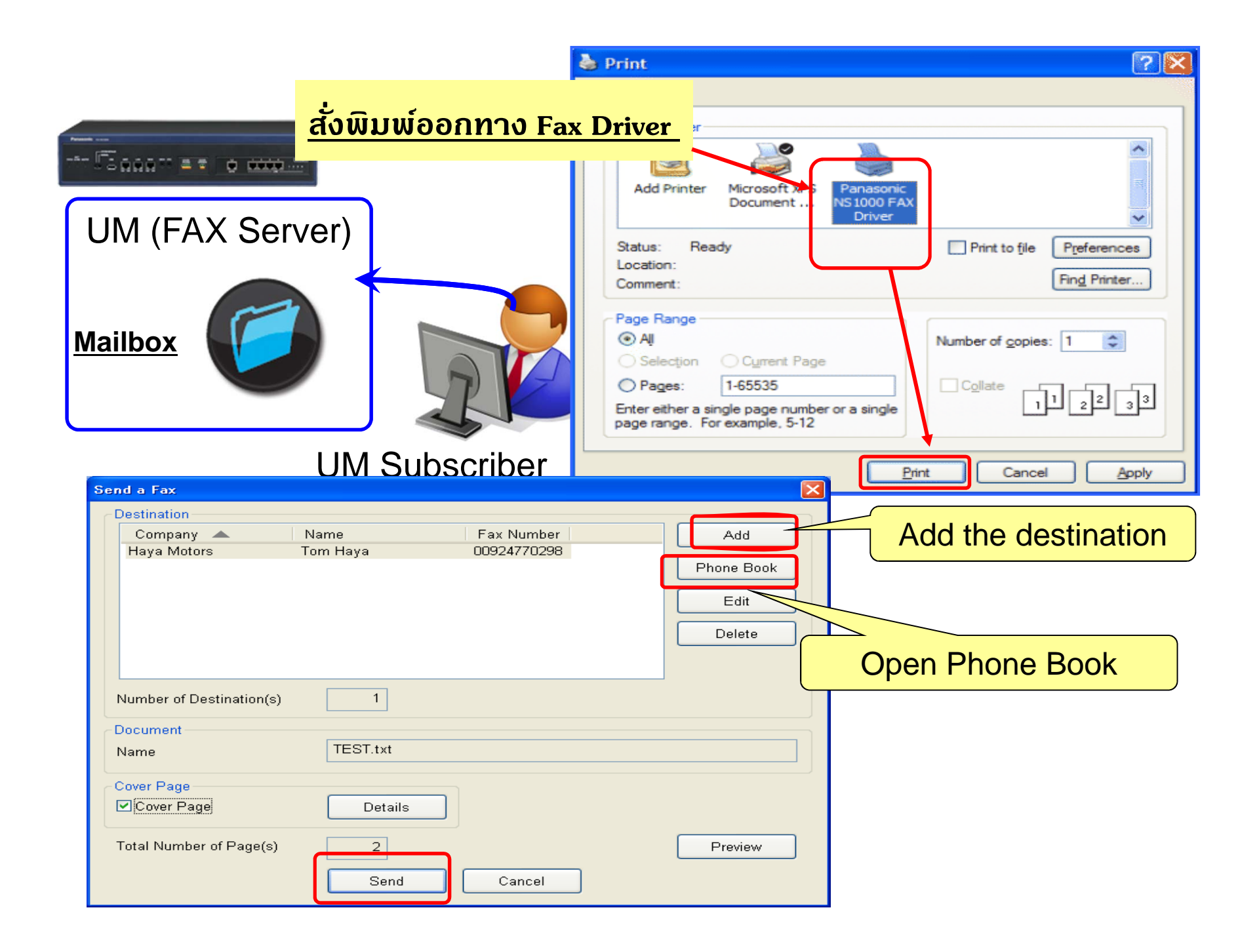

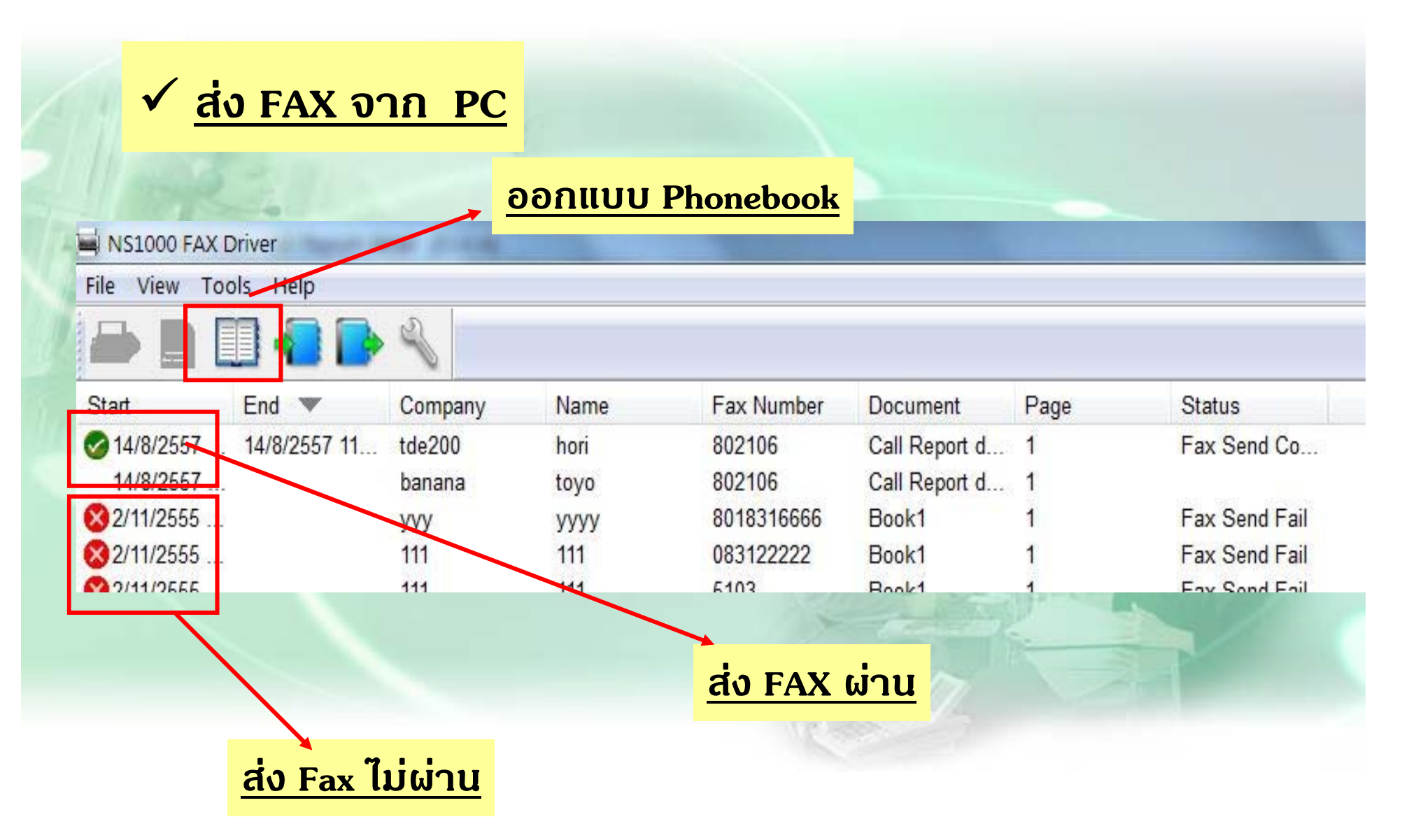

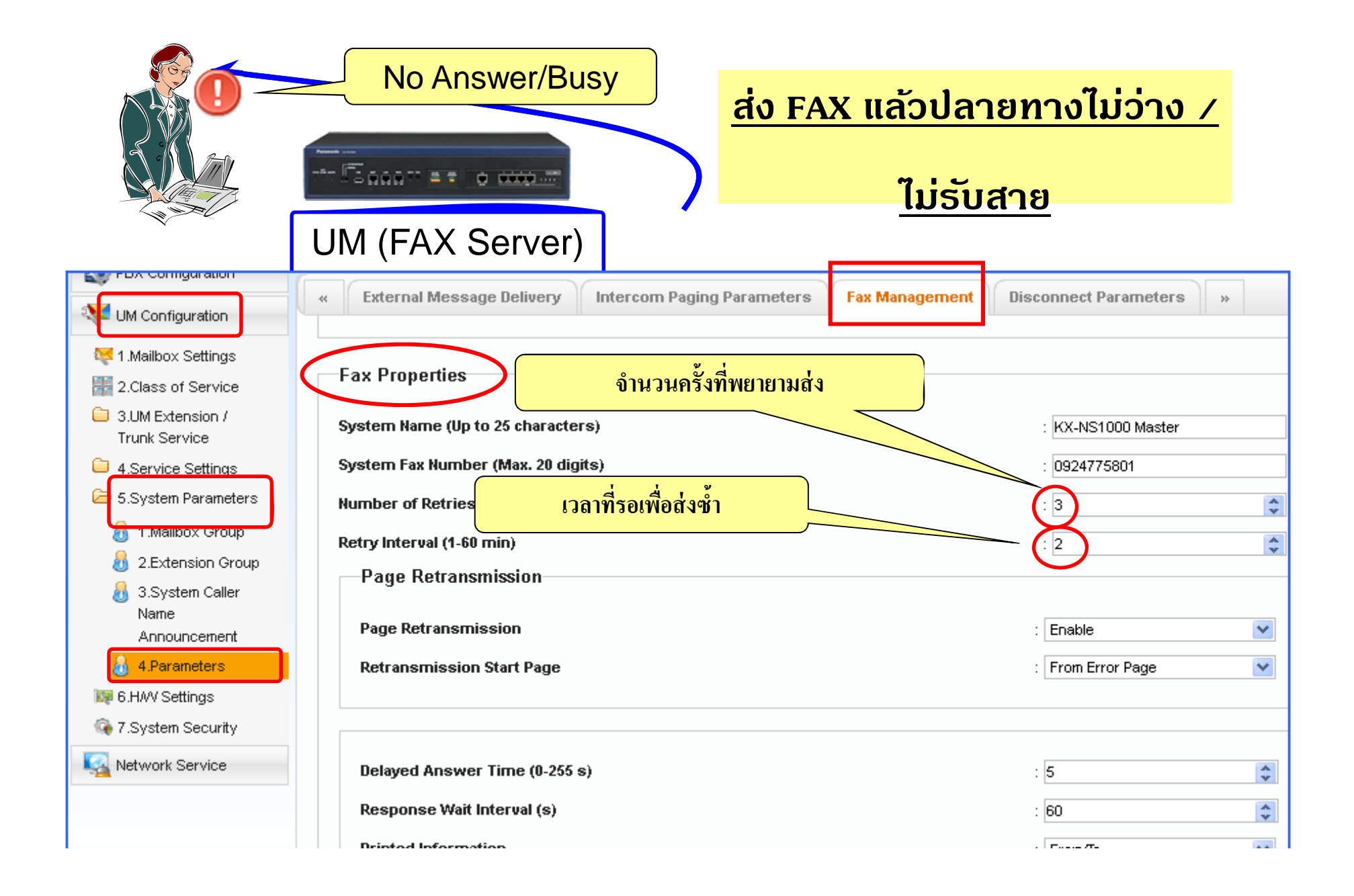

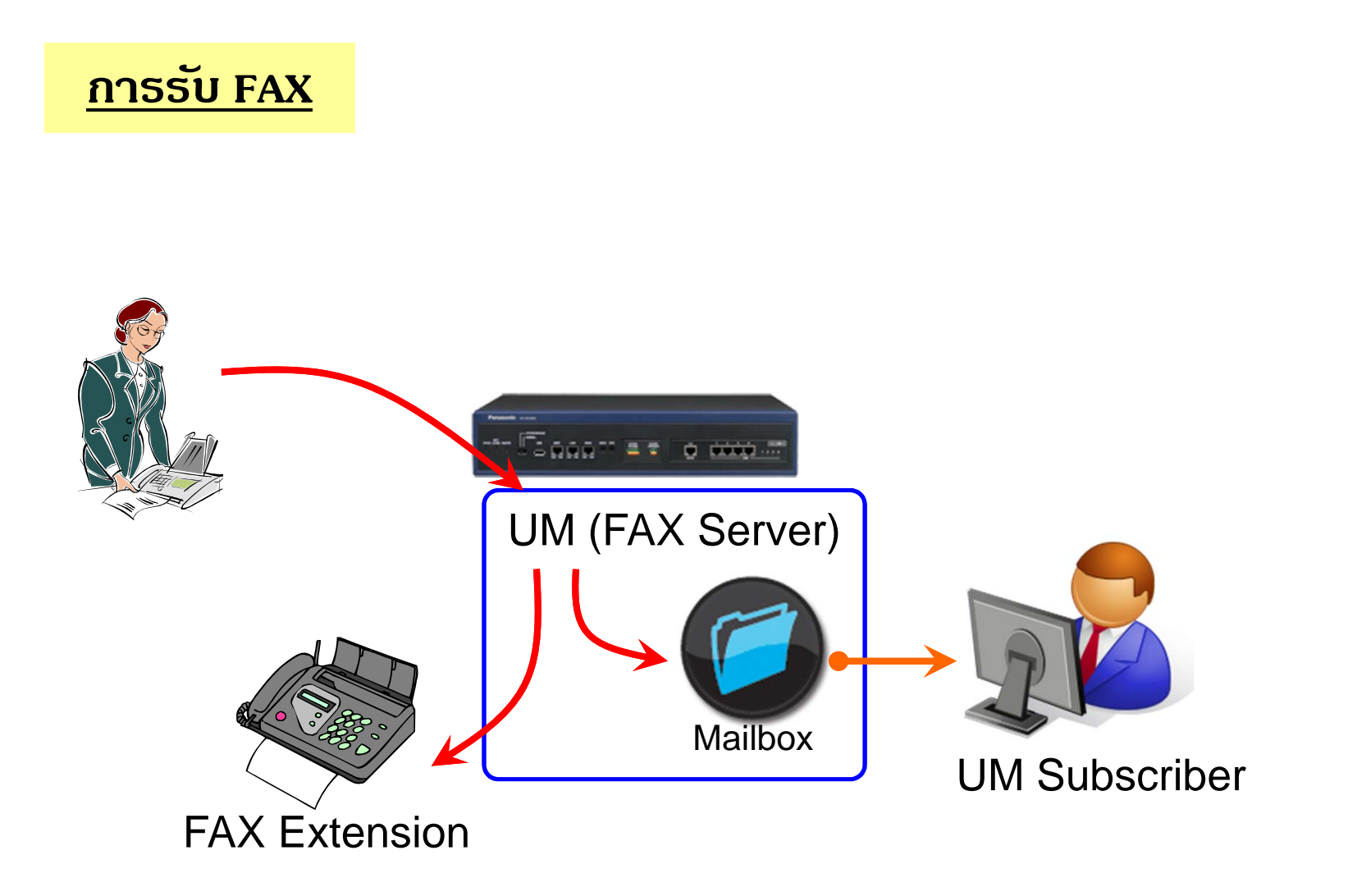

# FAX Server (NS1000) (RCV Fax 1)

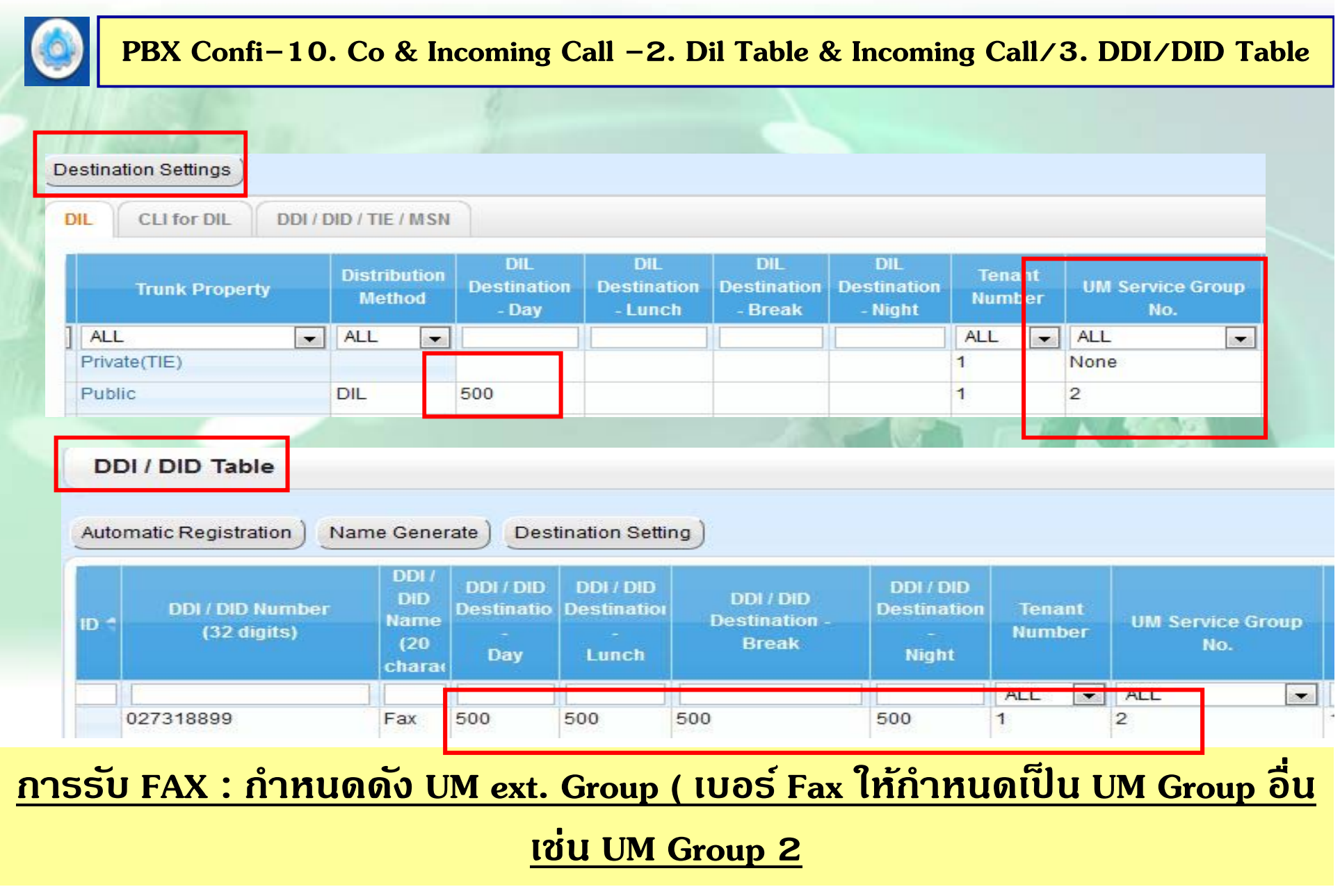

# FAX Server (NS1000) (RCV Fax 1)

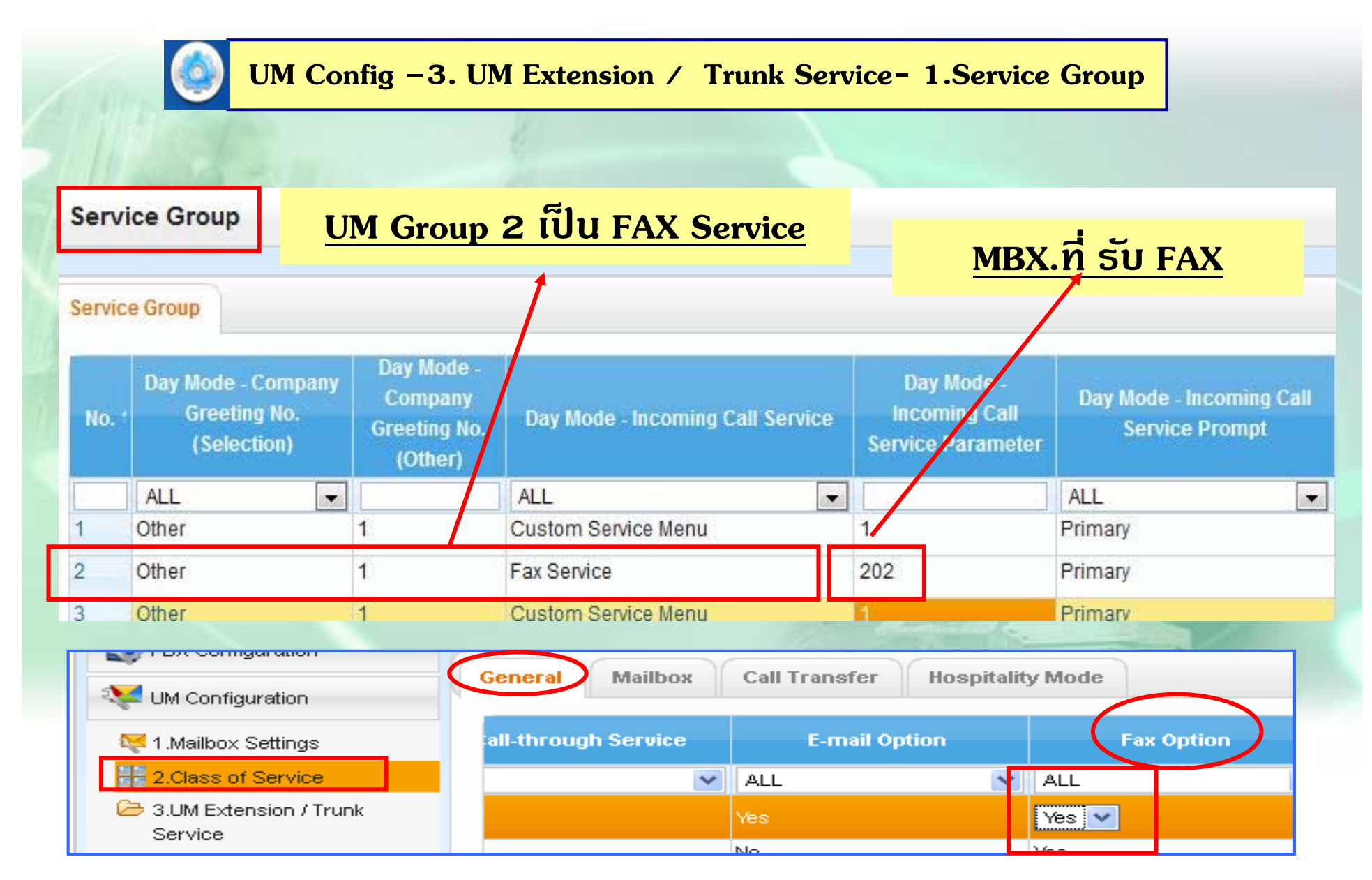

# **FAX Server ( NS1000 ) (RCV Fax 2)**

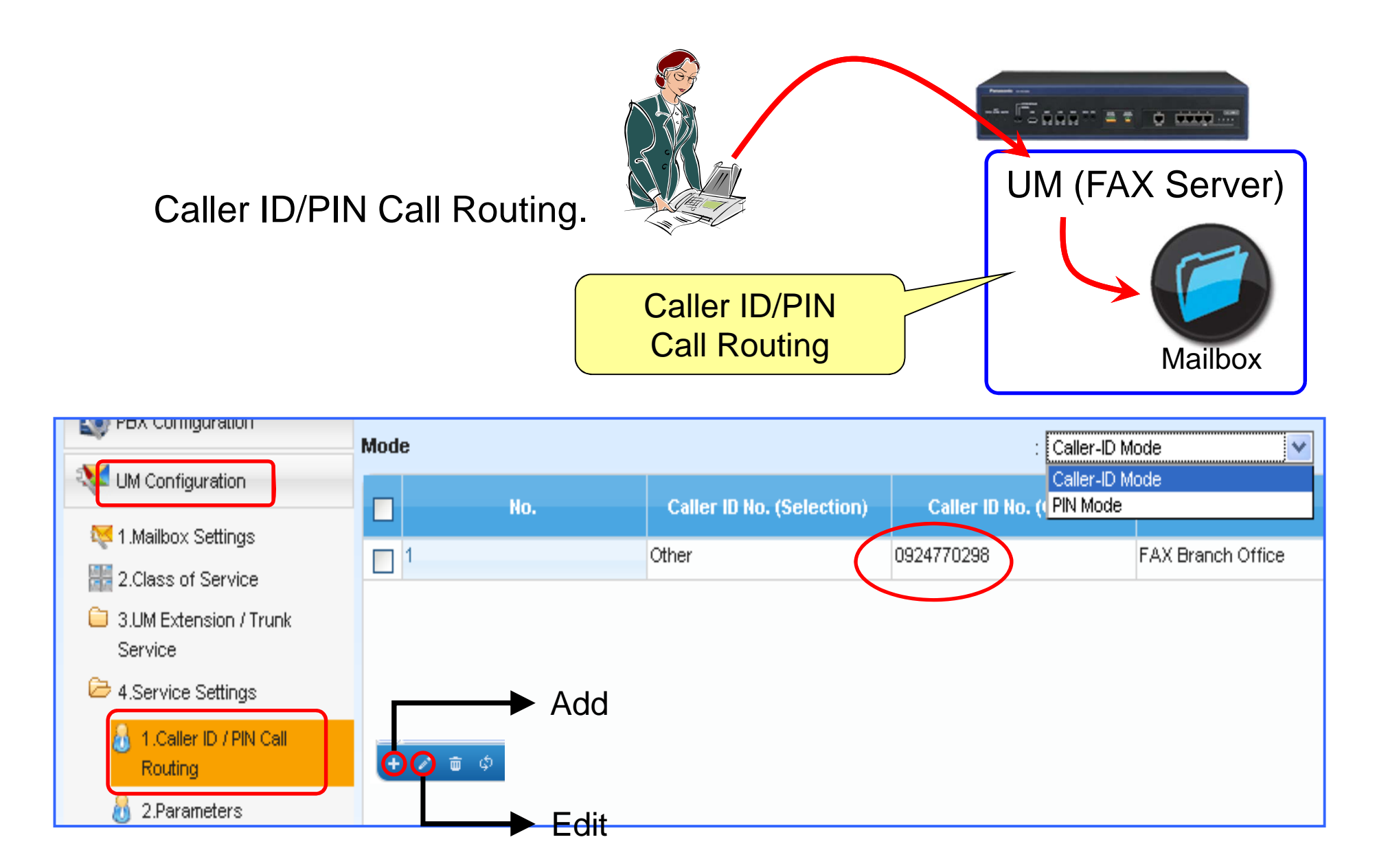

# FAX Server (NS1000) (RCV Fax 2)

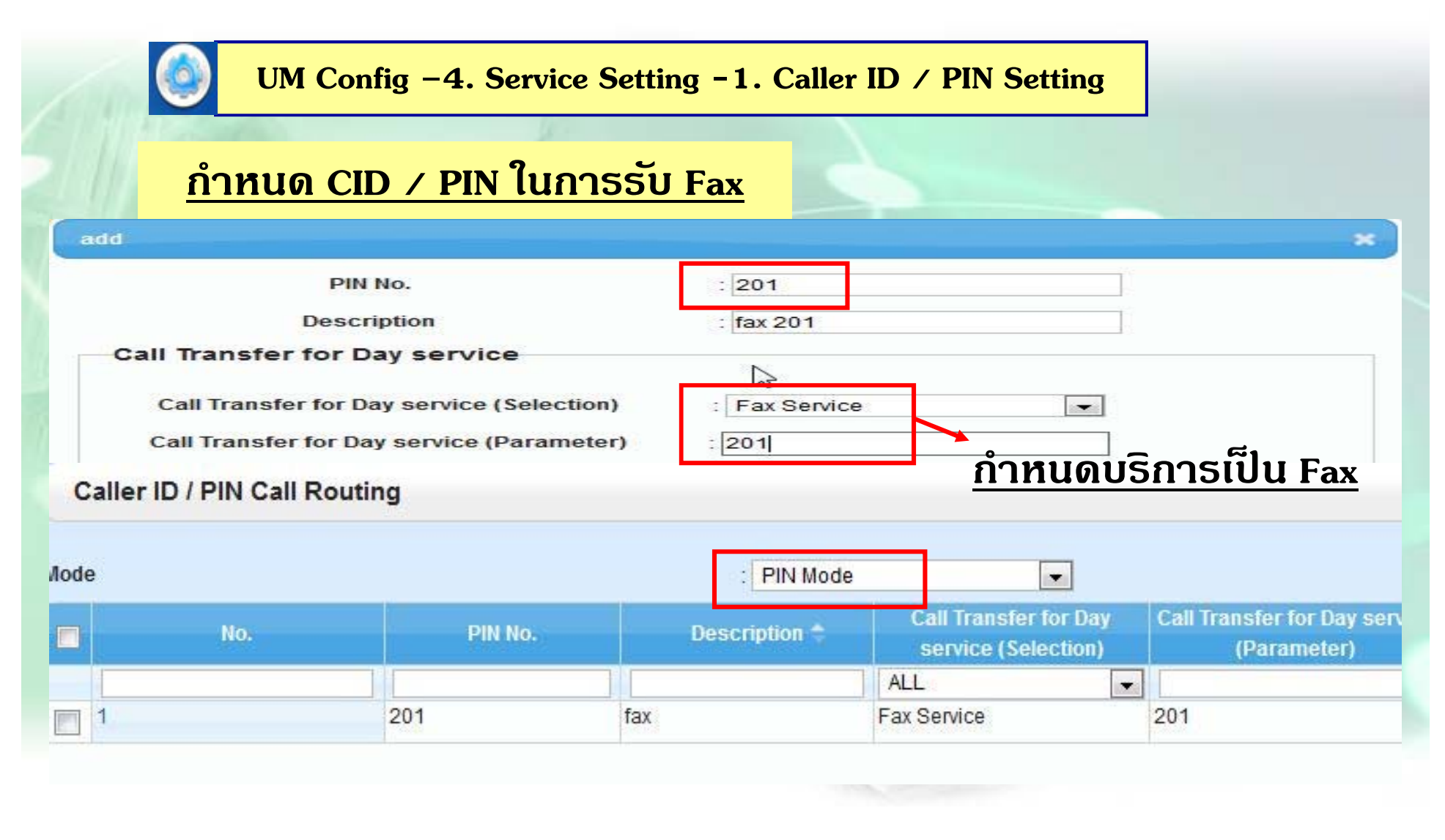

# **FAX Server ( NS1000 ) (RCV Fax 2)**

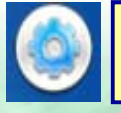

#### **UM Config –4. Service Setting - 3. Custom Service**

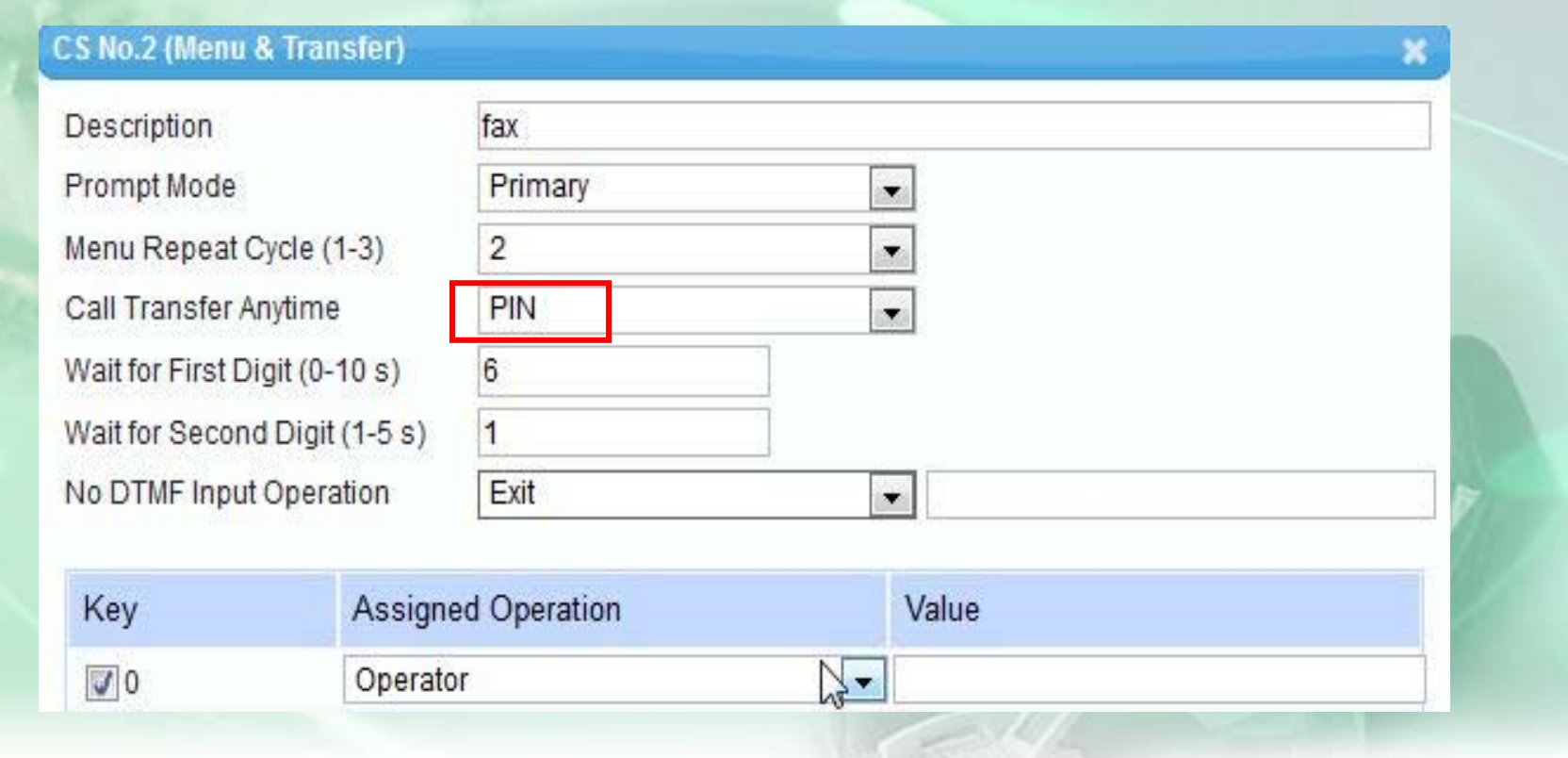

# **FAX Server ( NS1000 ) (RCV Fax 2)**

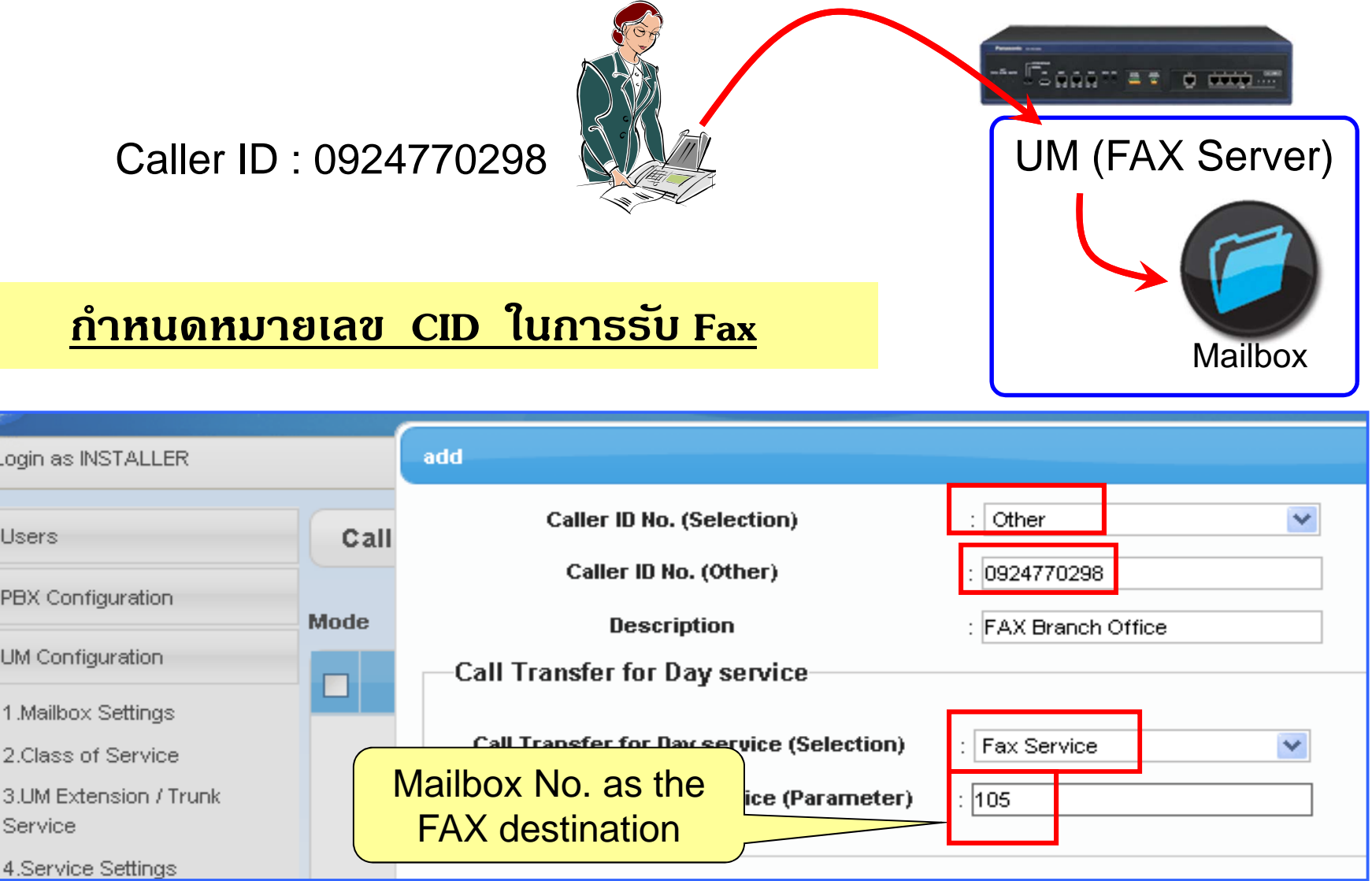

0

E.

 $\mathbf{M}$ 

**P** 疆  $\circ$ 

 $\approx$ 

# **FAX Server ( NS1000 ) (RCV Fax 3)**

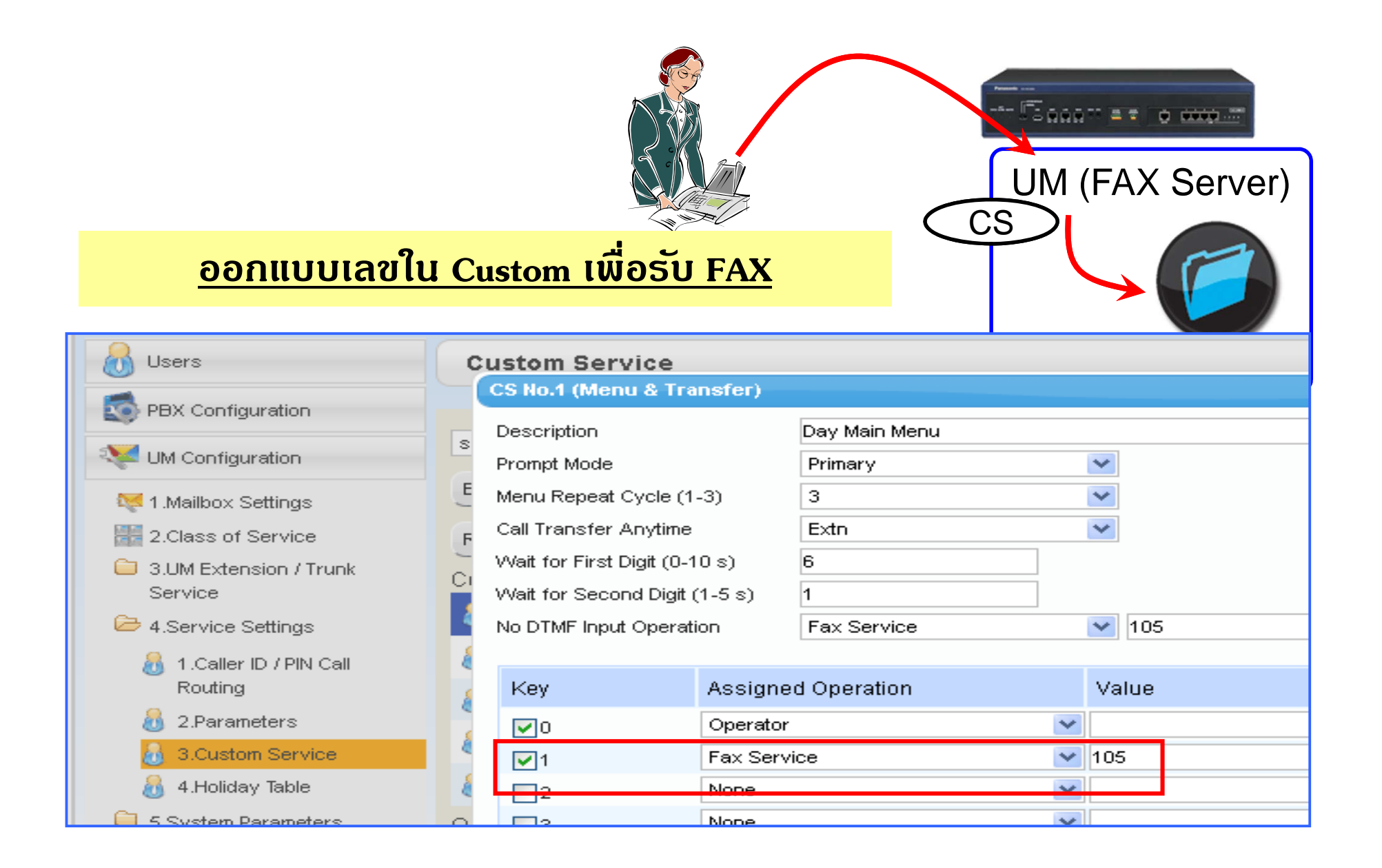

# **FAX Server ( NS1000 ) (RCV Fax 4)**

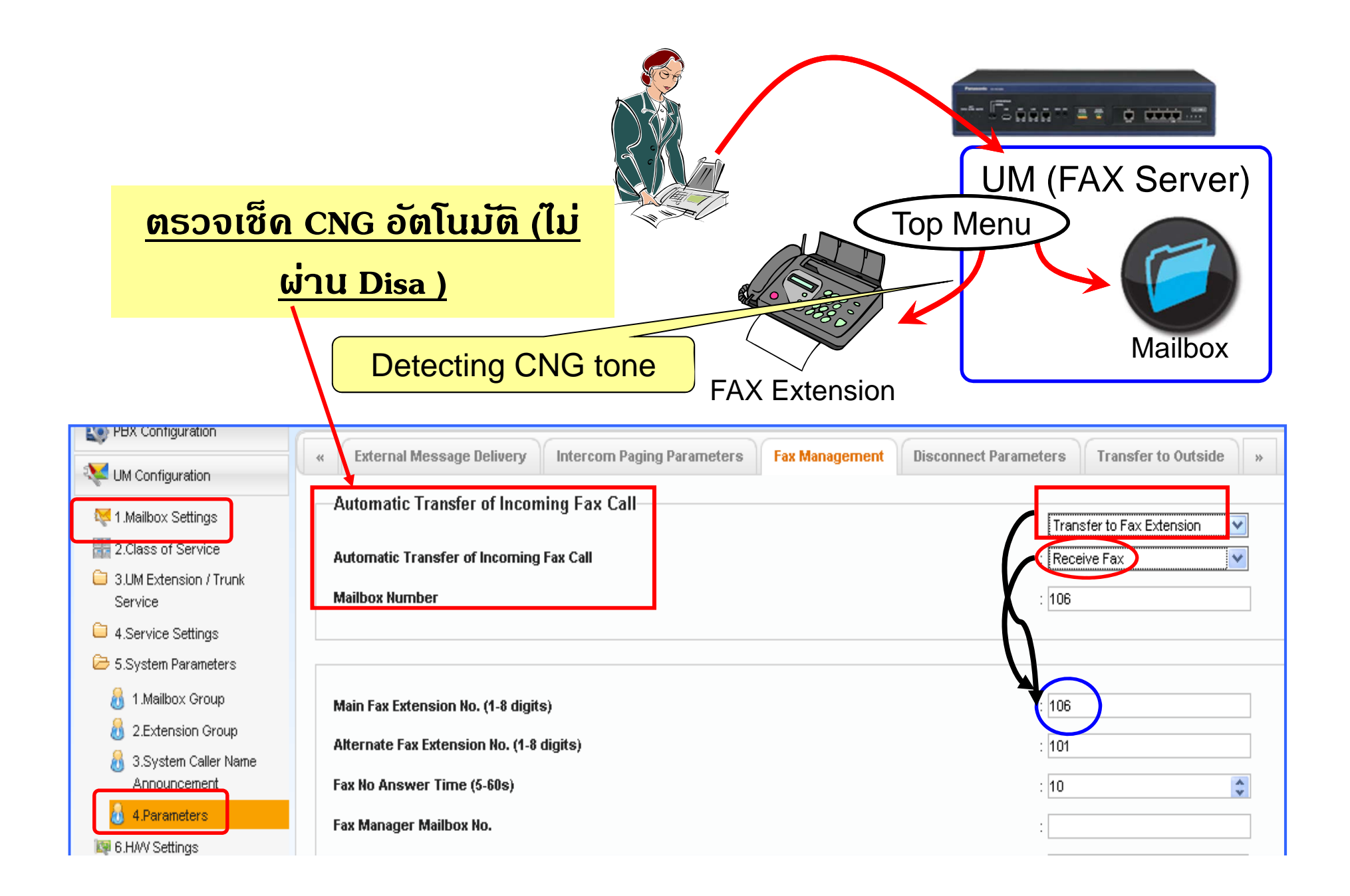

# **FAX Server ( NS1000 ) (RCV Fax 5)**

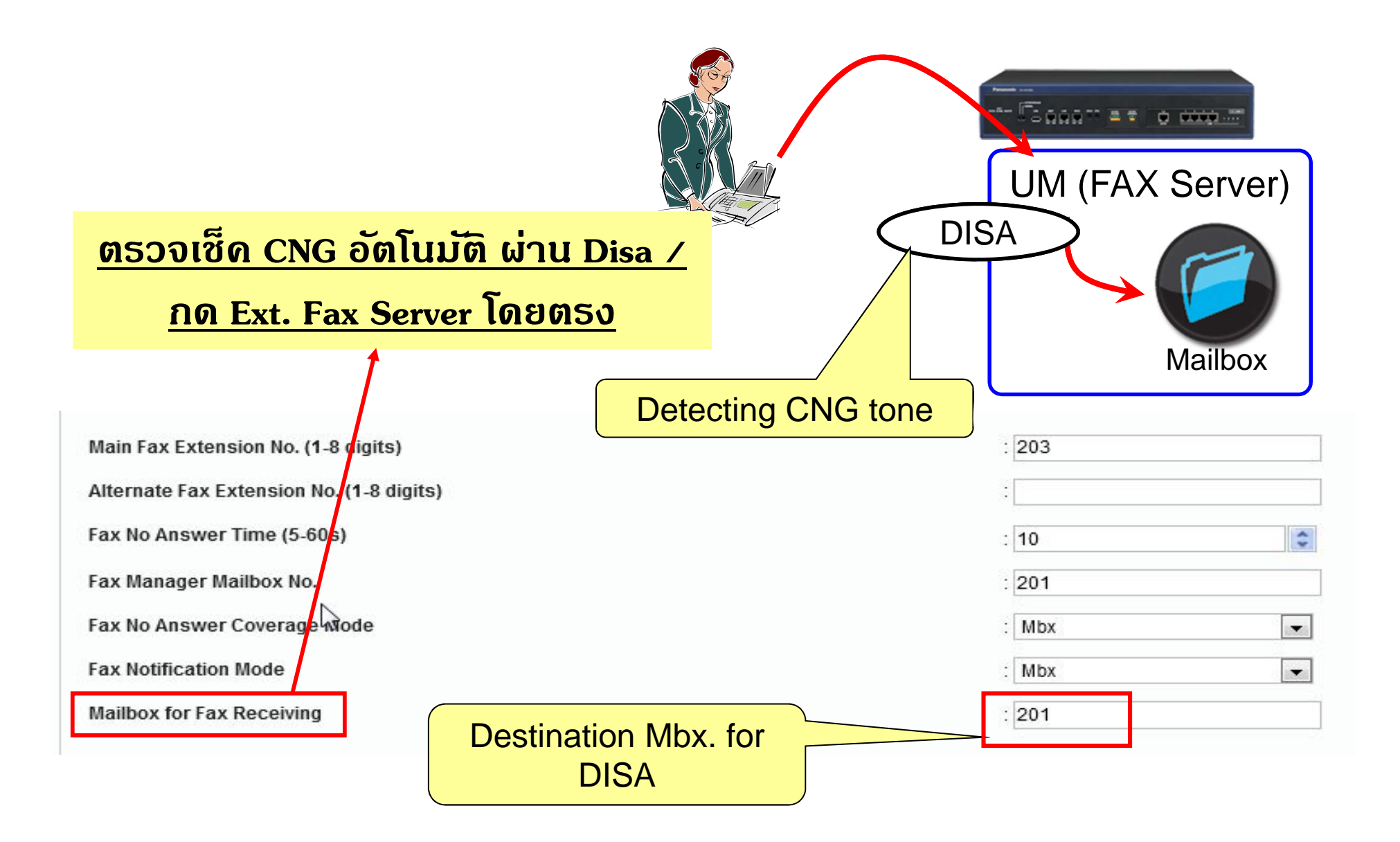

#### **FAX Server ( NS1000 ) (การแจง ้)**

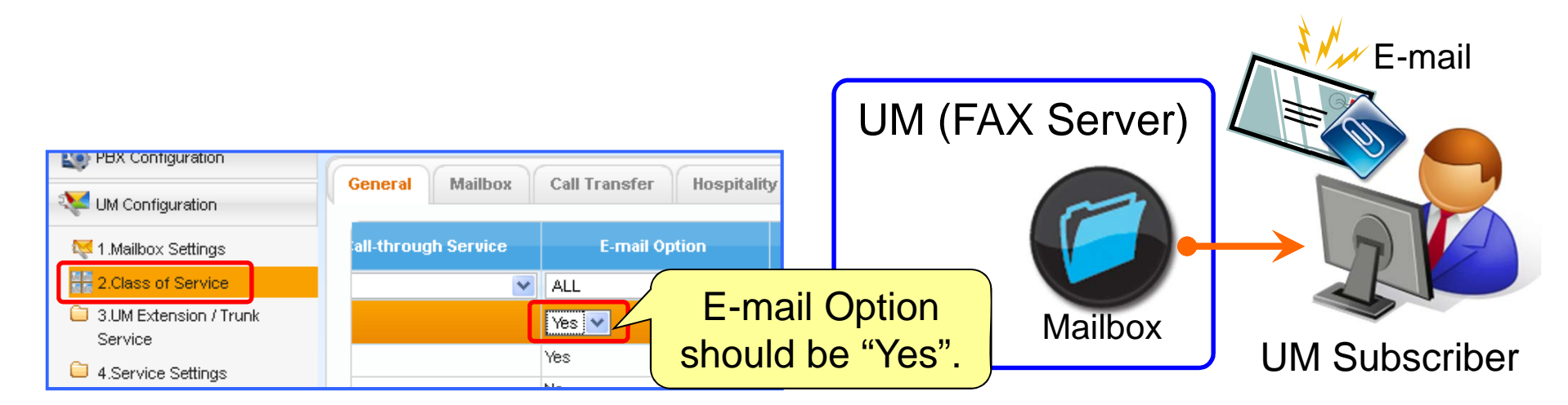

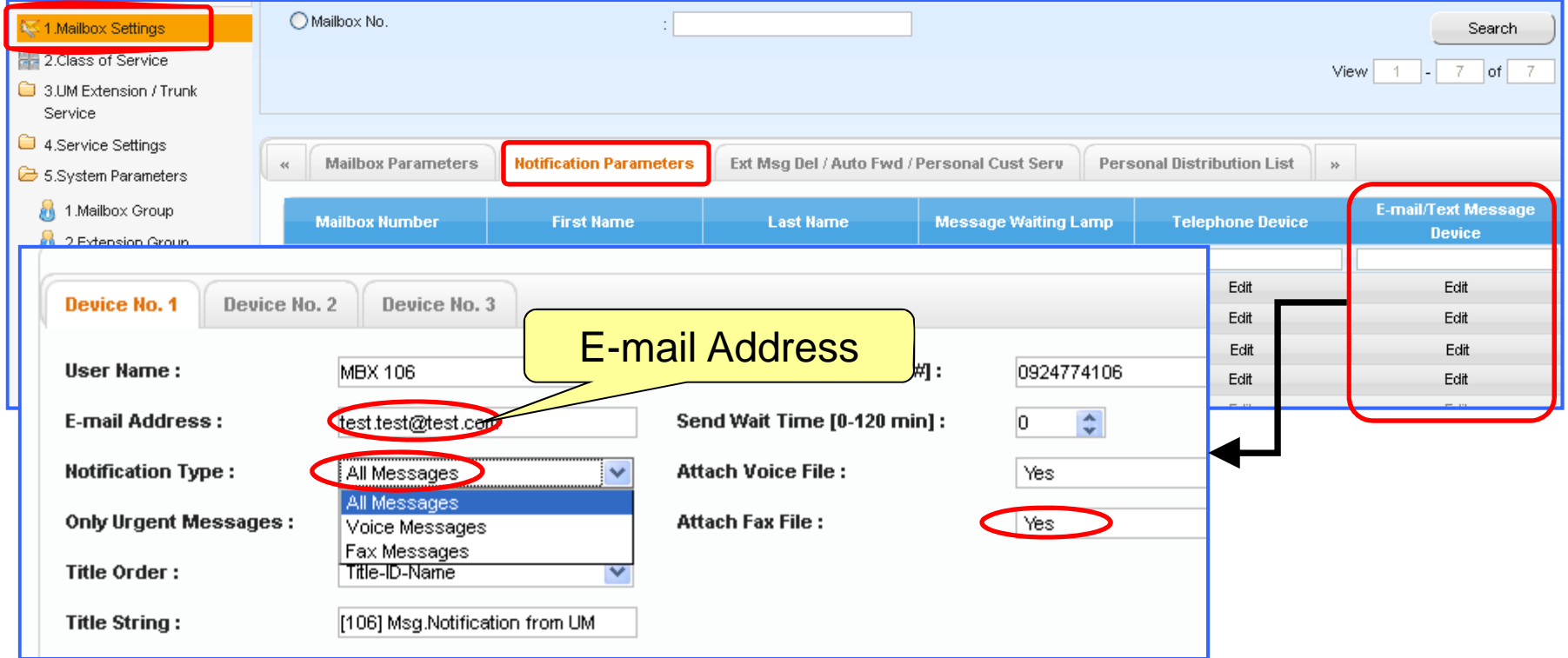

#### **FAX Server ( NS1000 ) (การแจง ้)**

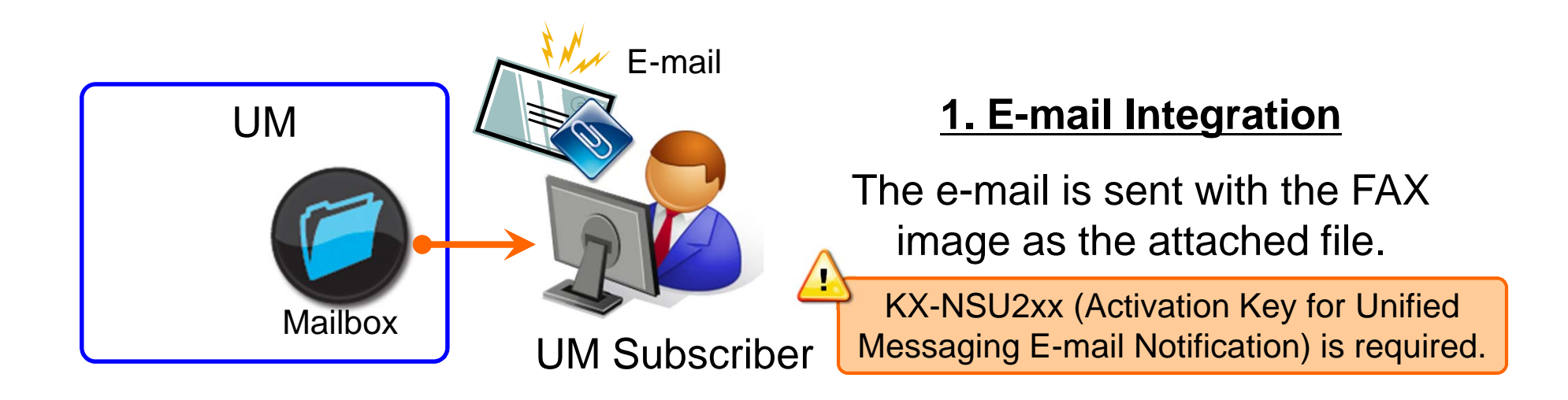

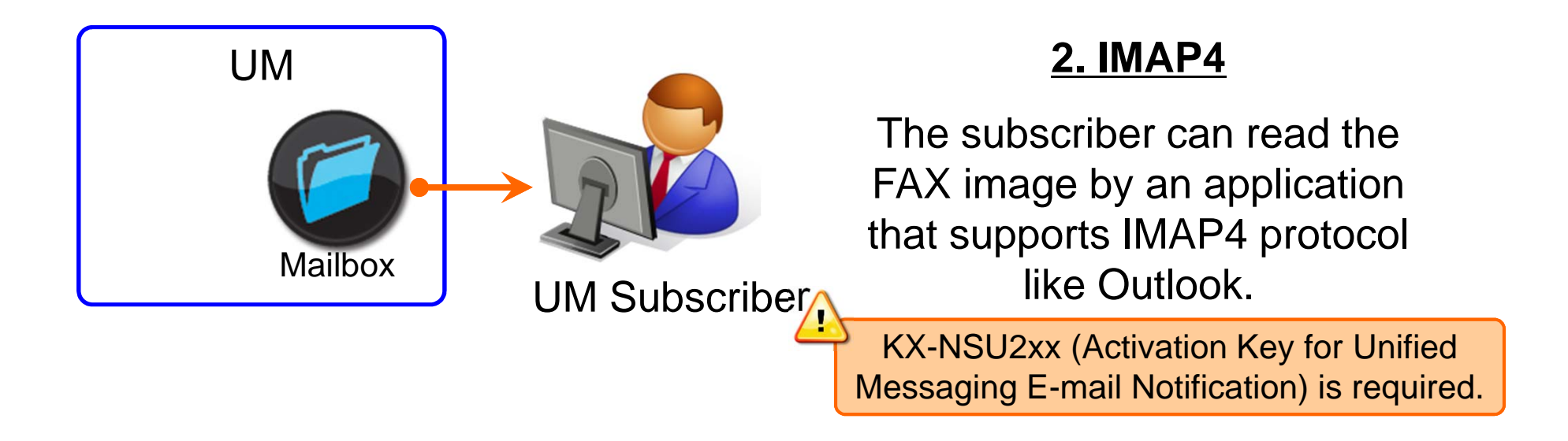
## **FAX Server ( NS1000 ) (การแจง ้)**

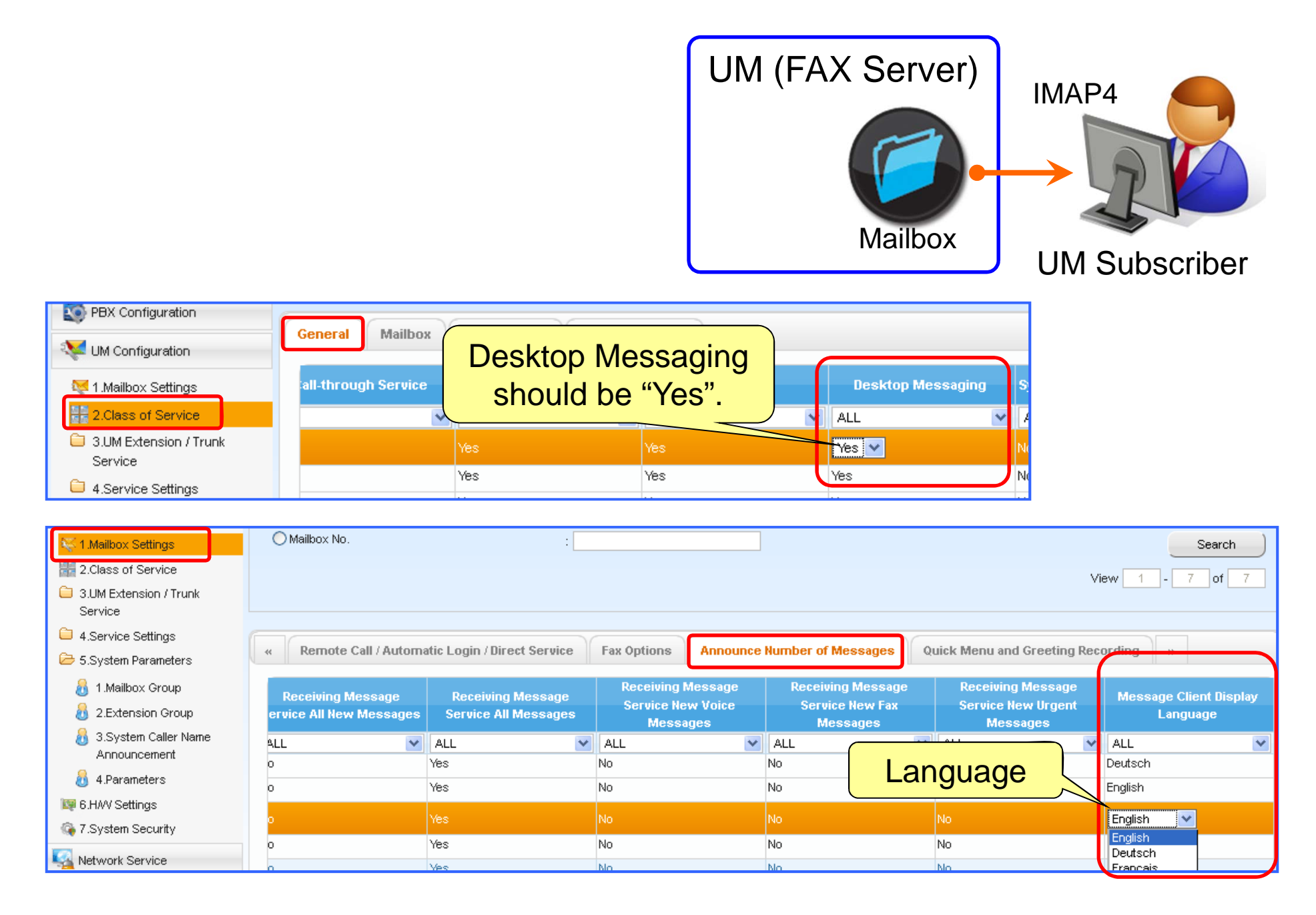

## **FAX Server ( NS1000 ) (การแจง ้)**

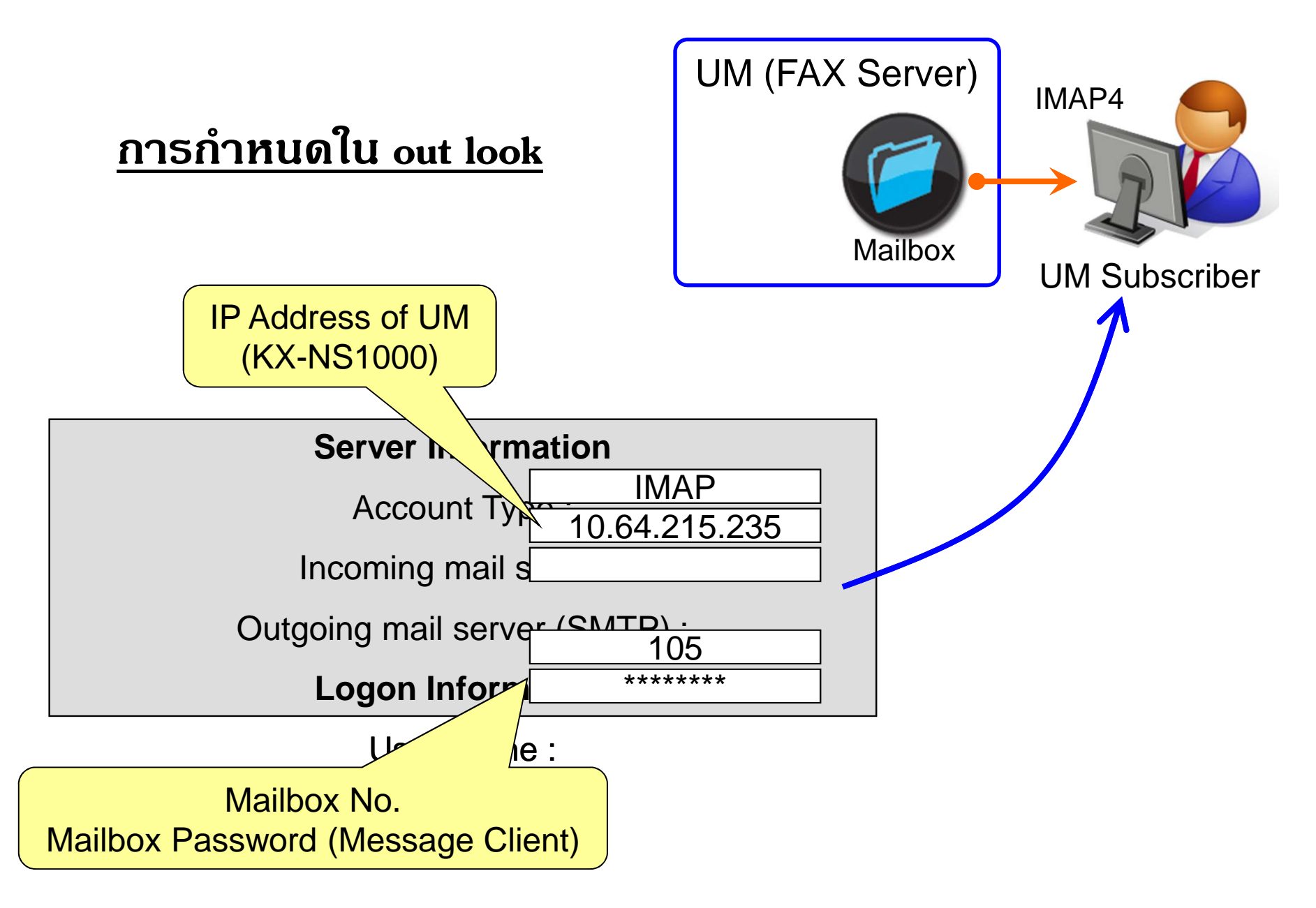

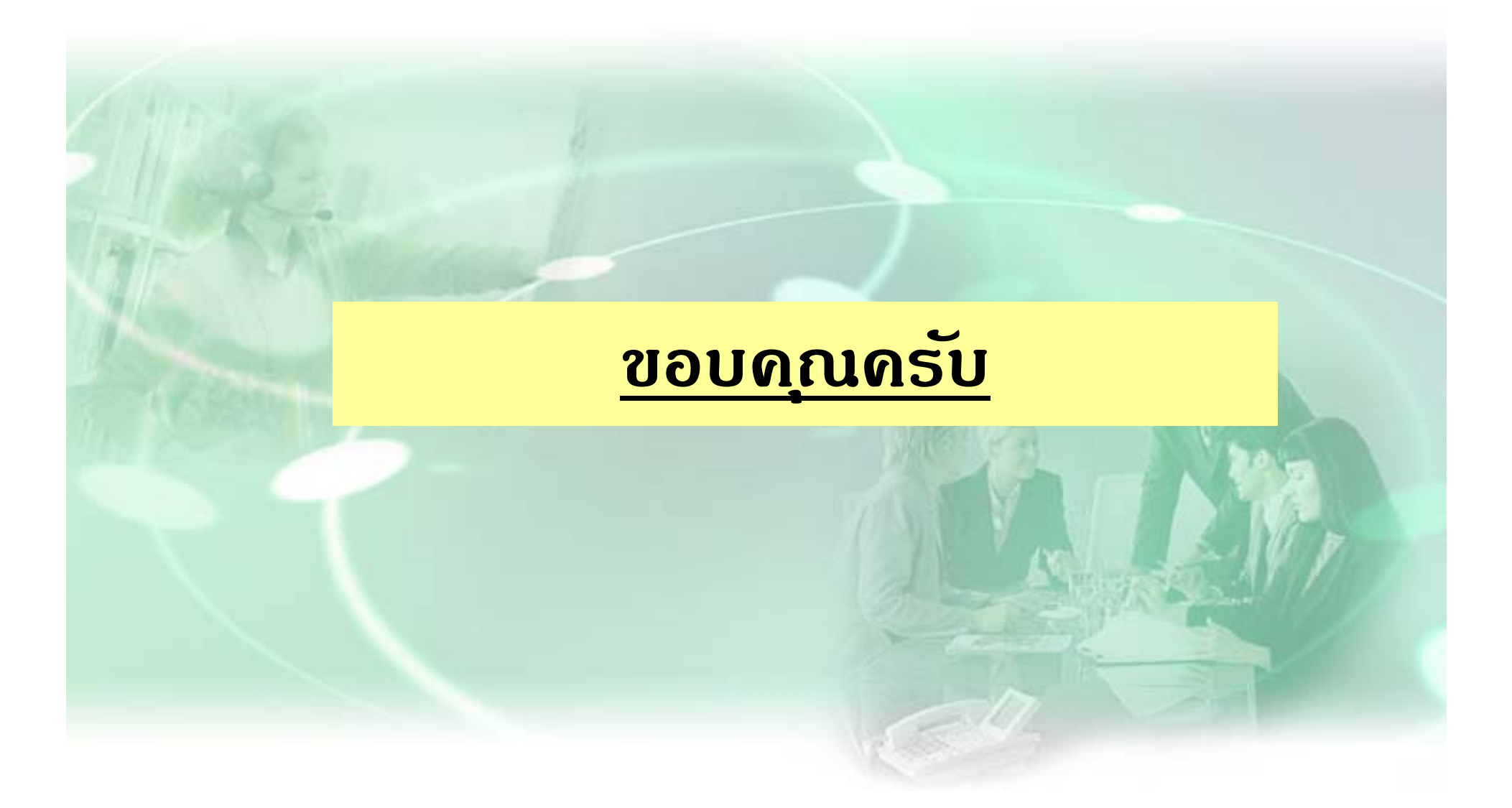